# Web農業簿記システム 操作マニュアル

# はじめに

この操作マニュアルは、ログインした利用者の権限に関係なく、すべての権限 で利用できる機能について記載しています。

利用者の権限につきましては、運用マニュアルの第 1 章「2.利用者権限につい て」をご覧ください。

#### 本製品の使用に際しましては、以下の点にご注意ください。

・本製品の著作権はソリマチ株式会社にあります。

- ・本製品の複製は、お客様自身の使用目的以外、いかなる場合でも禁じられています。
- ・本製品を使用した結果につきましては、弊社は一切の責任を負いかねますので、あらかじめご 了承ください。
- ・本製品のプログラムおよびマニュアルなどの内容の一部または全部を、どのような場合でもそ の形態を問わず無断で解析・改造・複製などを行うことは禁じられています。
- ・本製品の仕様およびマニュアルなどの内容は、将来予告なしに変更することがあります。
- ・本製品のマニュアルの内容は、製作時点の法令に基づいています。
- ・本製品のマニュアルの内容は、本製品の操作に関する内容が中心になります。 Windows の操作については専門の書籍を参考にしてください。
- ・本製品のマニュアルで使用しております画面などは開発中のものですので、変更される場合が あります。
- ・本製品のマニュアルの画面上で使用されておりますデータは架空のデータです。 ※Windows は米国マイクロソフトコーポレーションの米国およびその他の国における商標です。 ※その他、記載されている商品名は、各社の商標または登録商標です。

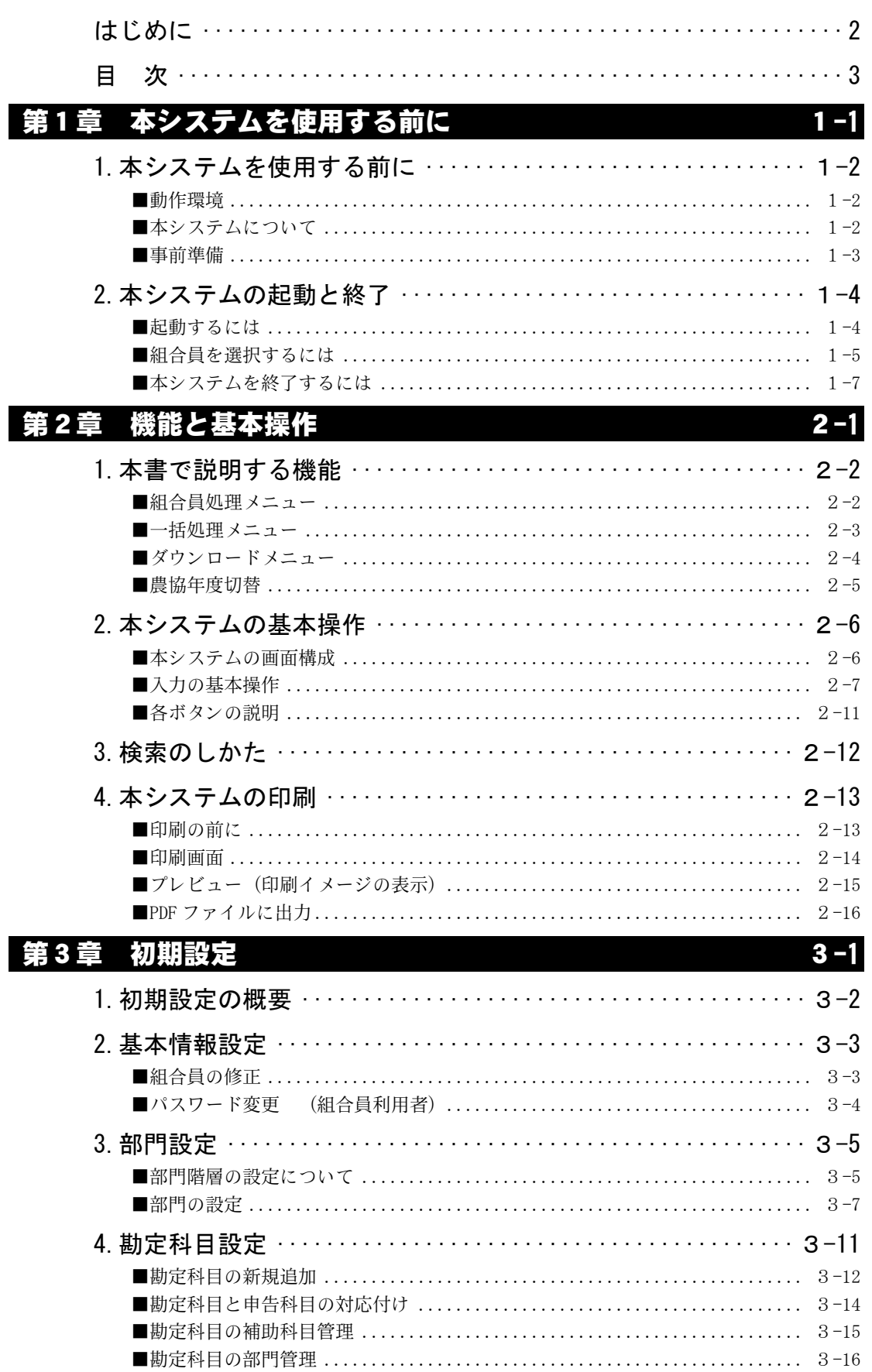

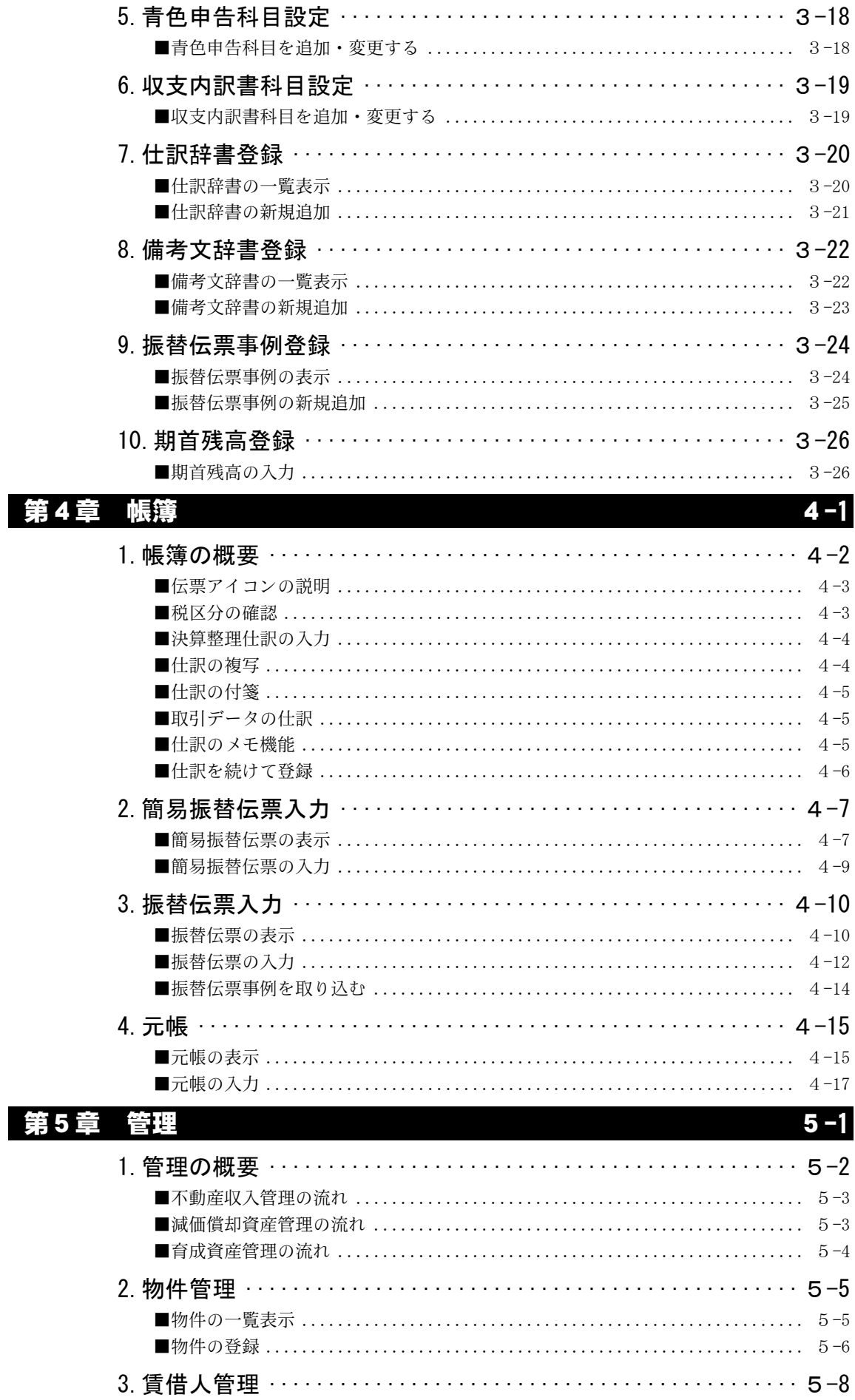

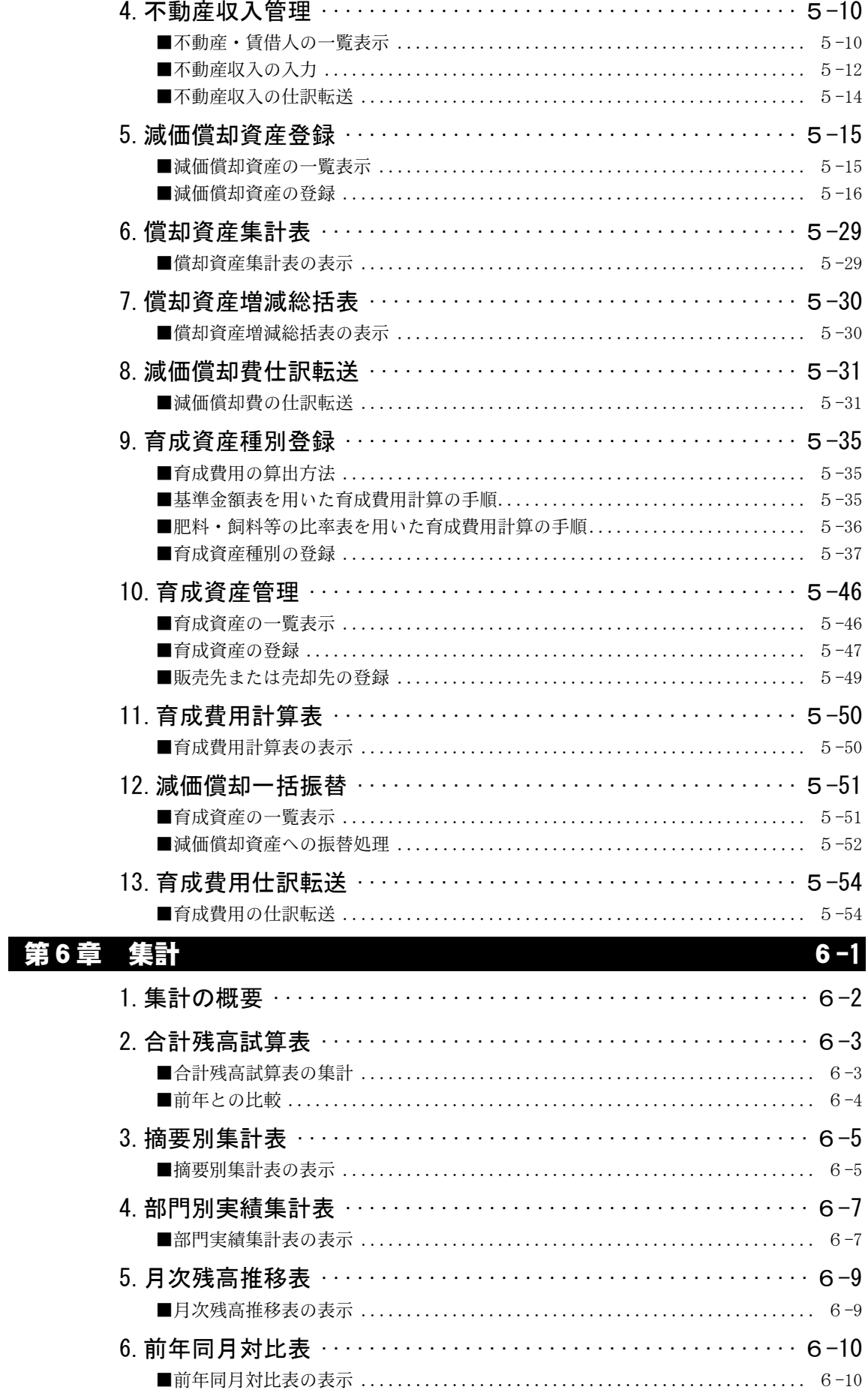

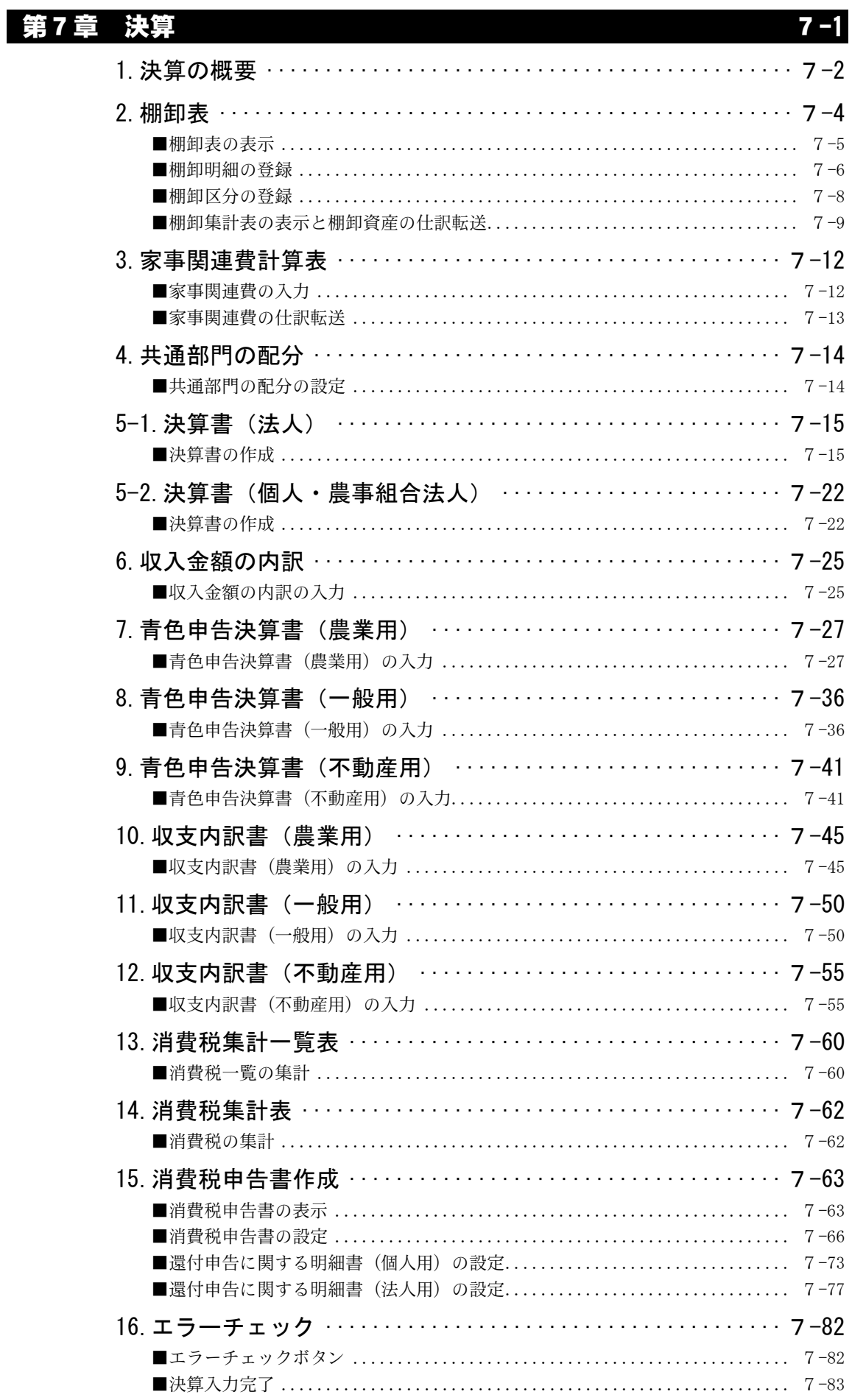

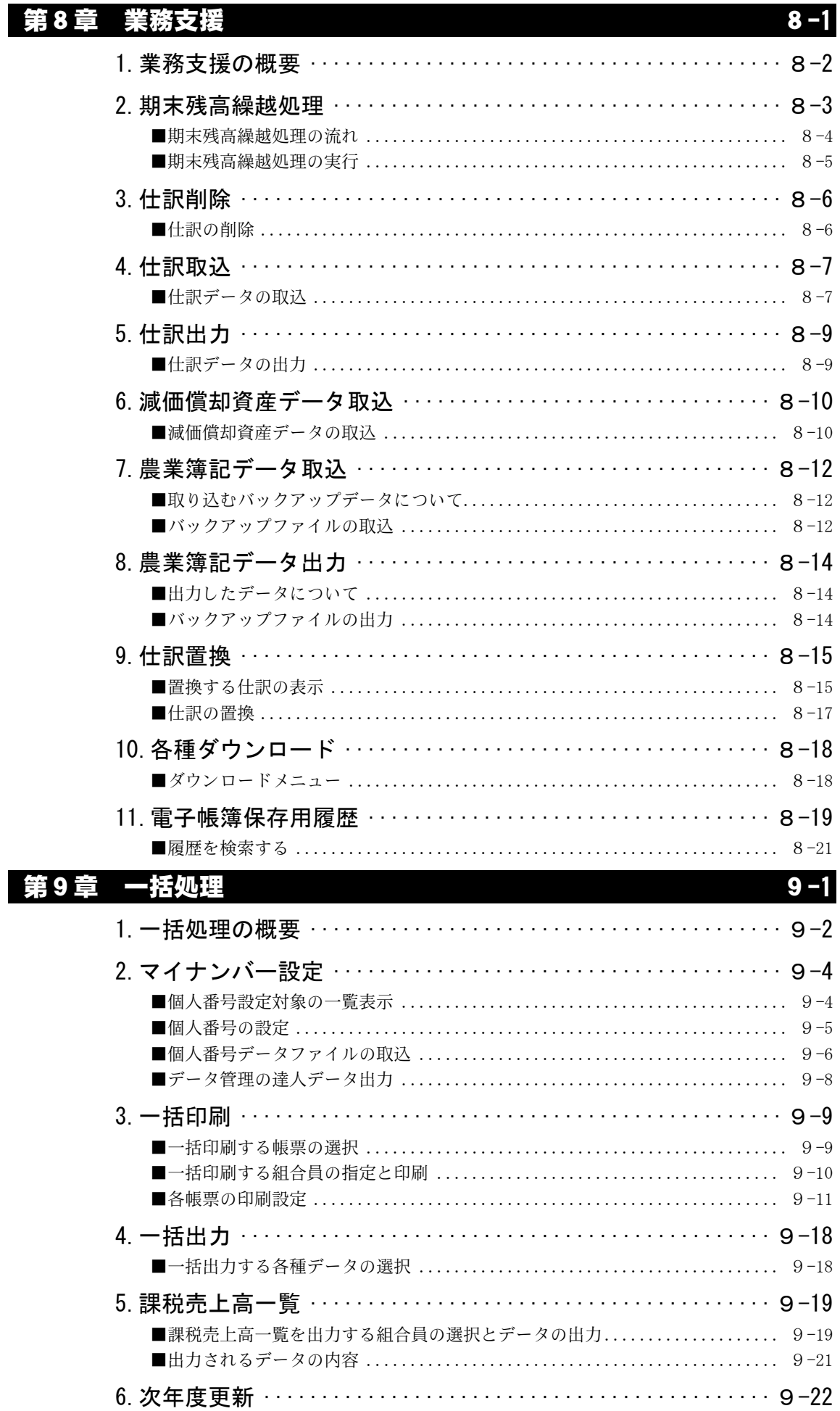

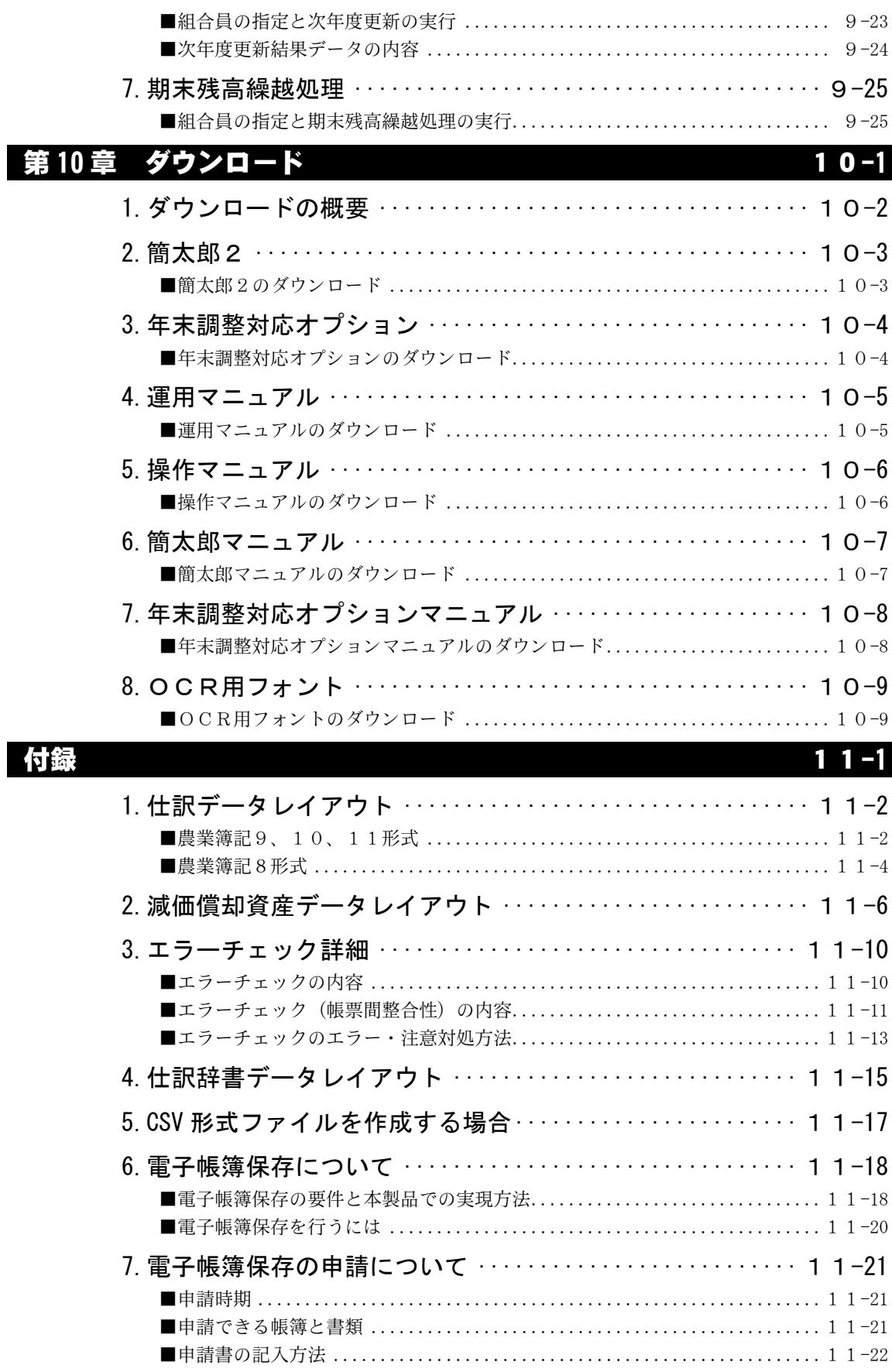

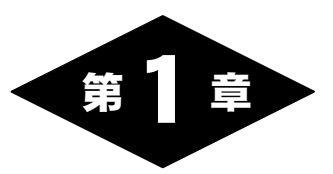

# 本システムを使用する前に

# 1.本システムを使用する前に

## ■動作環境

「Web農業簿記システム」(以降、本システム)を使用するために必要な環 境は、以下の通りです。

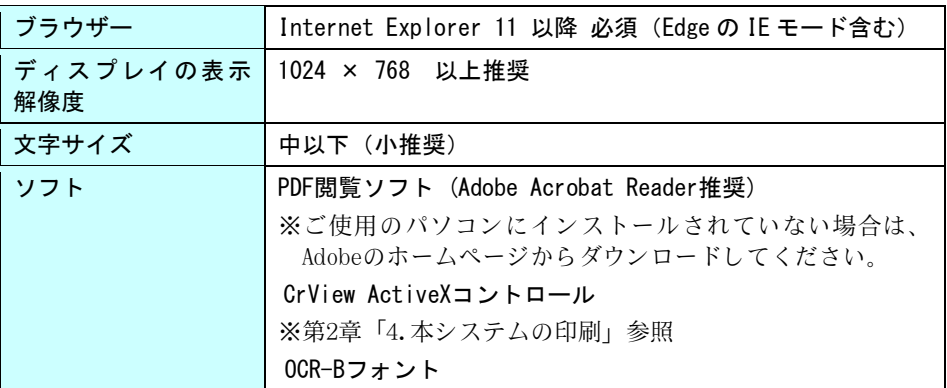

※Windows 64bit 版では Internet Explorer は 32bit 版を使用してください。

## ■本システムについて

本システムの利用者は、「システム管理者」「農協管理者」「支店管理者」「記 帳代行者」「組合員」「税理士」の6種類のうちいずれかの利用者権限によっ て利用できますが、それぞれの権限によって、使用できる機能が異なります。 本書では、ログインした利用者の権限に関係なく、すべての権限で利用できる 機能について記載されています。

「システム管理者」「農協管理者」「支店管理者」「記帳代行者」のみ使用で きる機能についての説明は、運用マニュアルをご覧ください。

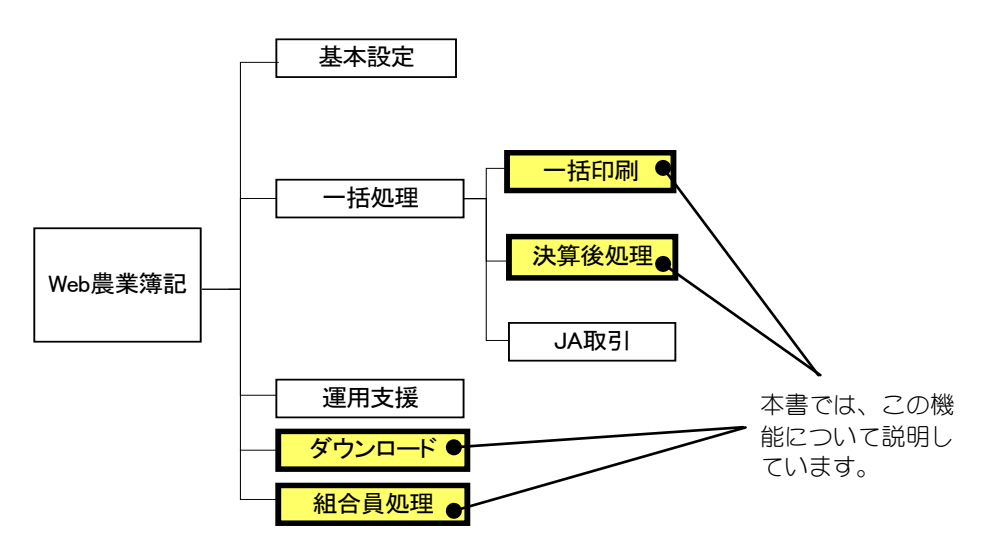

## ■事前準備

本システムでは、印刷・プレビューするために「CrView ActiveX コントロール」 を使用します。同コントロールをブラウザーにインストールするためには、 Internet Explorer のセキュリティレベルを「ローカルイントラネット」に設 定する必要があります。

Internet Explorer のセキュリティレベルの変更については「Web 記帳業務支援 システム 操作マニュアル」を、同コントロールのインストールについては「第 2 章 4.本システムの印刷」を参照してください。

## ■起動するには

① 記帳業務支援システムのメニューから、処理対象の農協、年度を選択し、「Web 農業簿記システム」ボタンをクリックします。

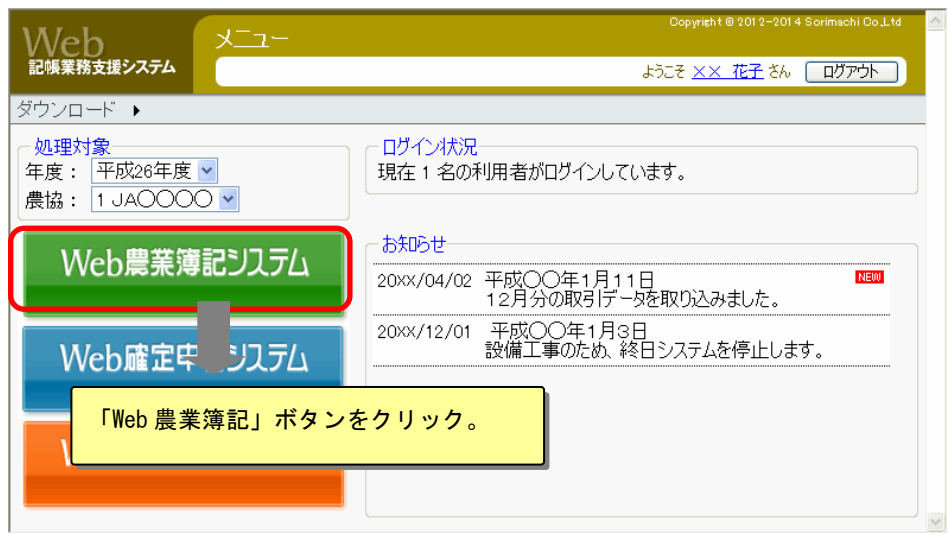

② 新しいブラウザーが開き、Web 農業簿記システムが起動します。

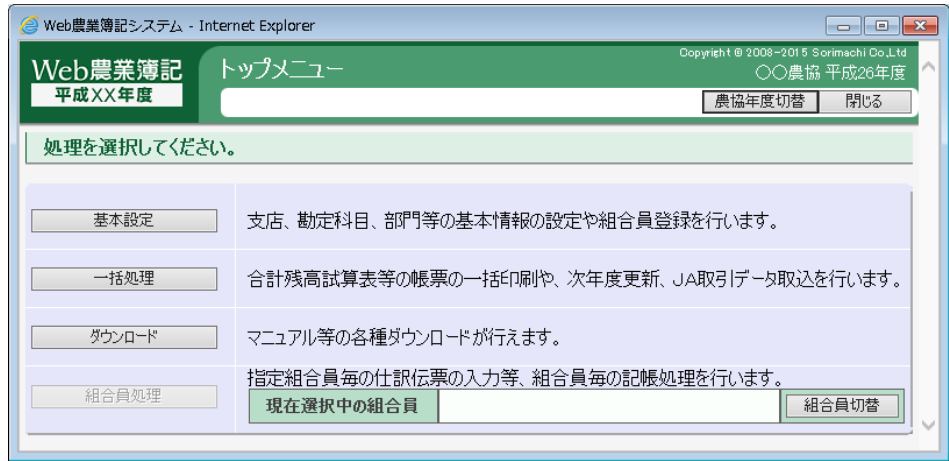

## ■組合員を選択するには

帳簿入力などの組合員処理(仕訳の入力など)を行うためには、処理を行う組 合員を選択する必要があります。

組合員の選択は、トップメニュー画面の「組合員切替」ボタン、または組合員 処理メニューの「組合員選択」ボタンをクリックして表示される組合員選択画 面で行います。

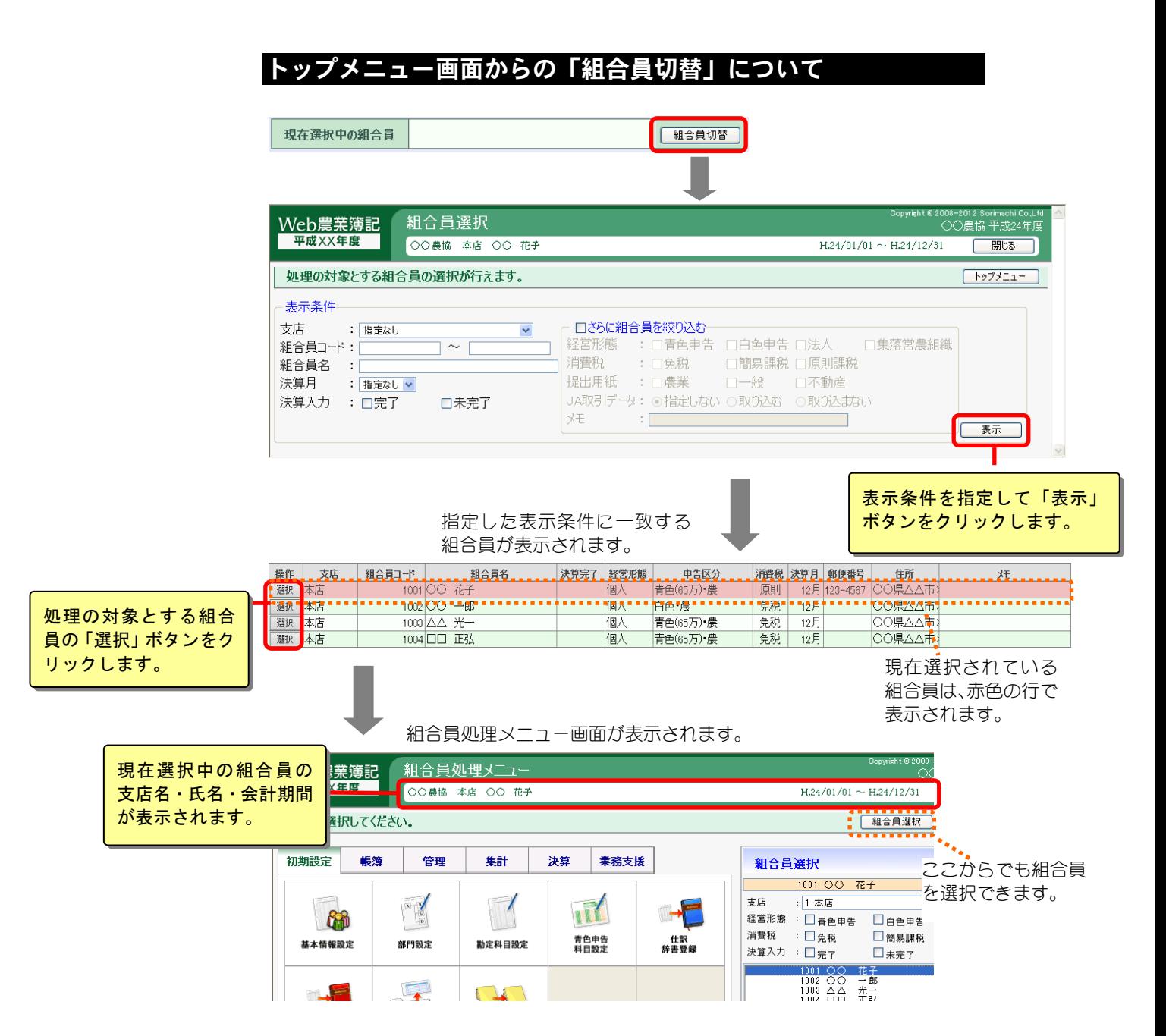

## 組合員処理メニューからの「組合員選択」について

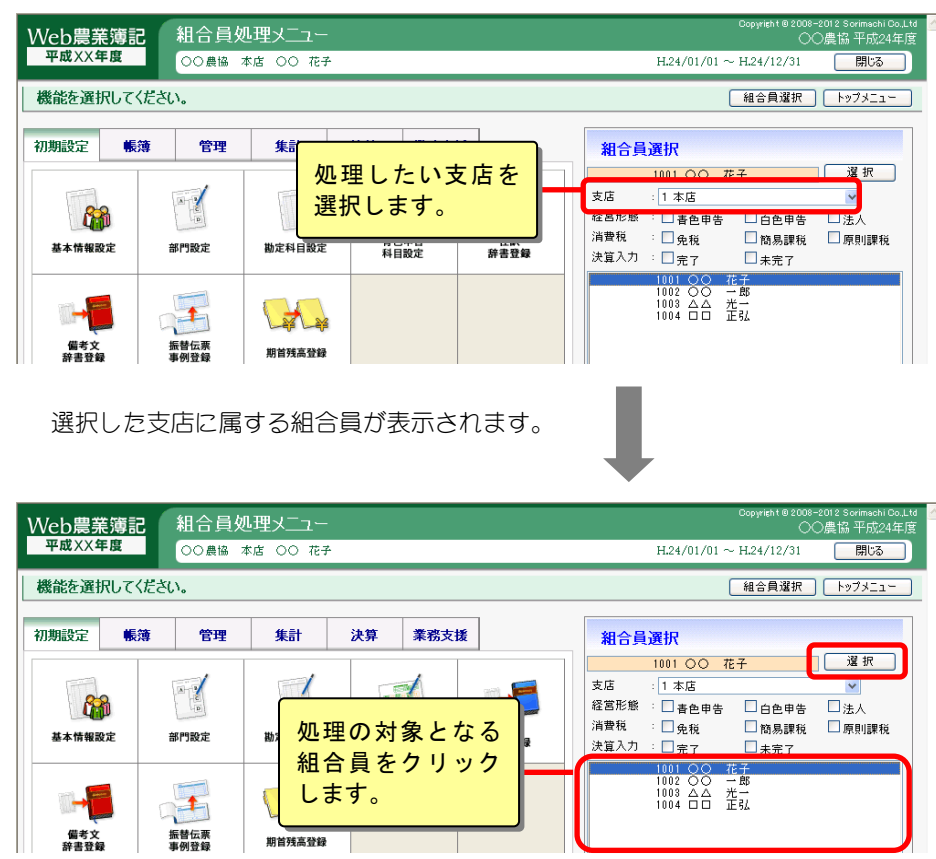

処理の対象となる組合員をクリックしたら、「選択」 ボタンをクリックします。 (処理対象の組合員をダブルクリックでも可)。

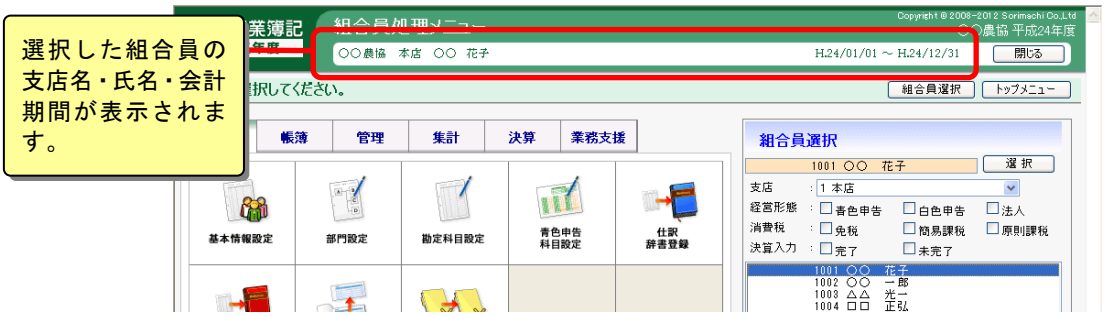

## ⊫ ポイント

・選択した組合員が、既に他の利用者によって処理されている場合、または、決算入力 を完了している場合は、参照のみで処理されます。参照のみの状態では、画面を参照 するだけで更新することはできません。また、参照できる機能に制限もあります。参 照できる機能については、運用マニュアルの「税理士権限で使用できる機能」を参照 してください。

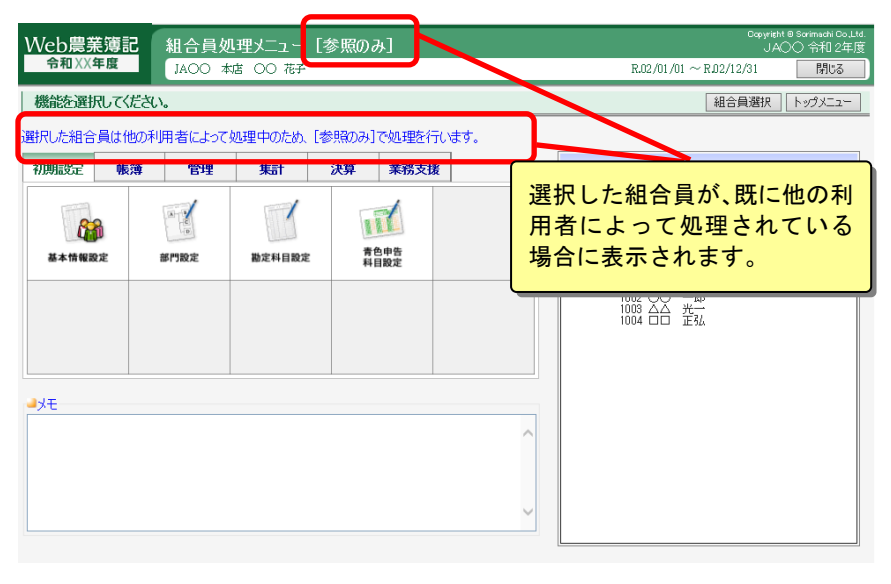

他の利用者が選択した組合員の処理を終了した場合、または、決算入力を未完了にし た場合は、通常処理に戻ります。

## ■本システムを終了するには

本システムを終了するには、画面上部の「閉じる」ボタンをクリックします。本 システムを表示しているブラウザー画面が閉じます。

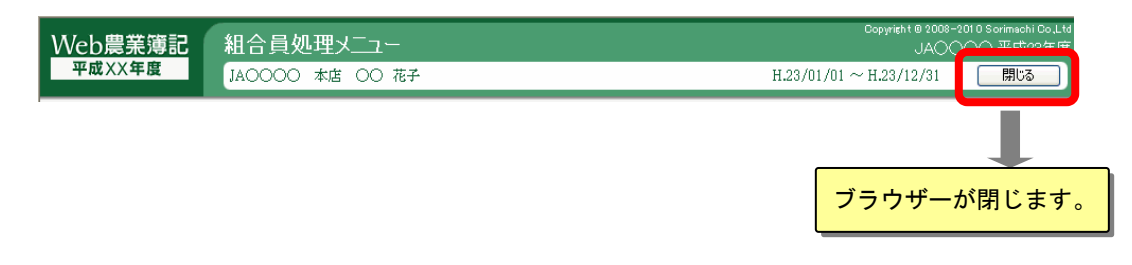

記帳業務支援システムからのログアウト方法は、「Web 記帳業務支援システム 操作マニ ュアル」をご覧ください。

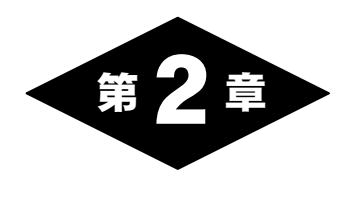

# 機能と基本操作

# 1.本書で説明する機能

本書では、「組合員処理」と「一括処理」(「一括印刷」と「決算後処理」)と「ダ ウンロード(「ツール」、「マニュアル」、「その他」)」について説明します。 各処理のメニューへは、トップメニュー画面から遷移します。

## ■組合員処理メニュー

ここでは、初期設定から仕訳の入力、決算までの処理を選択することができま す。

機能の分類ごとにタブが分かれていますので、目的の機能のタブをクリックし てから、アイコンをクリックます。

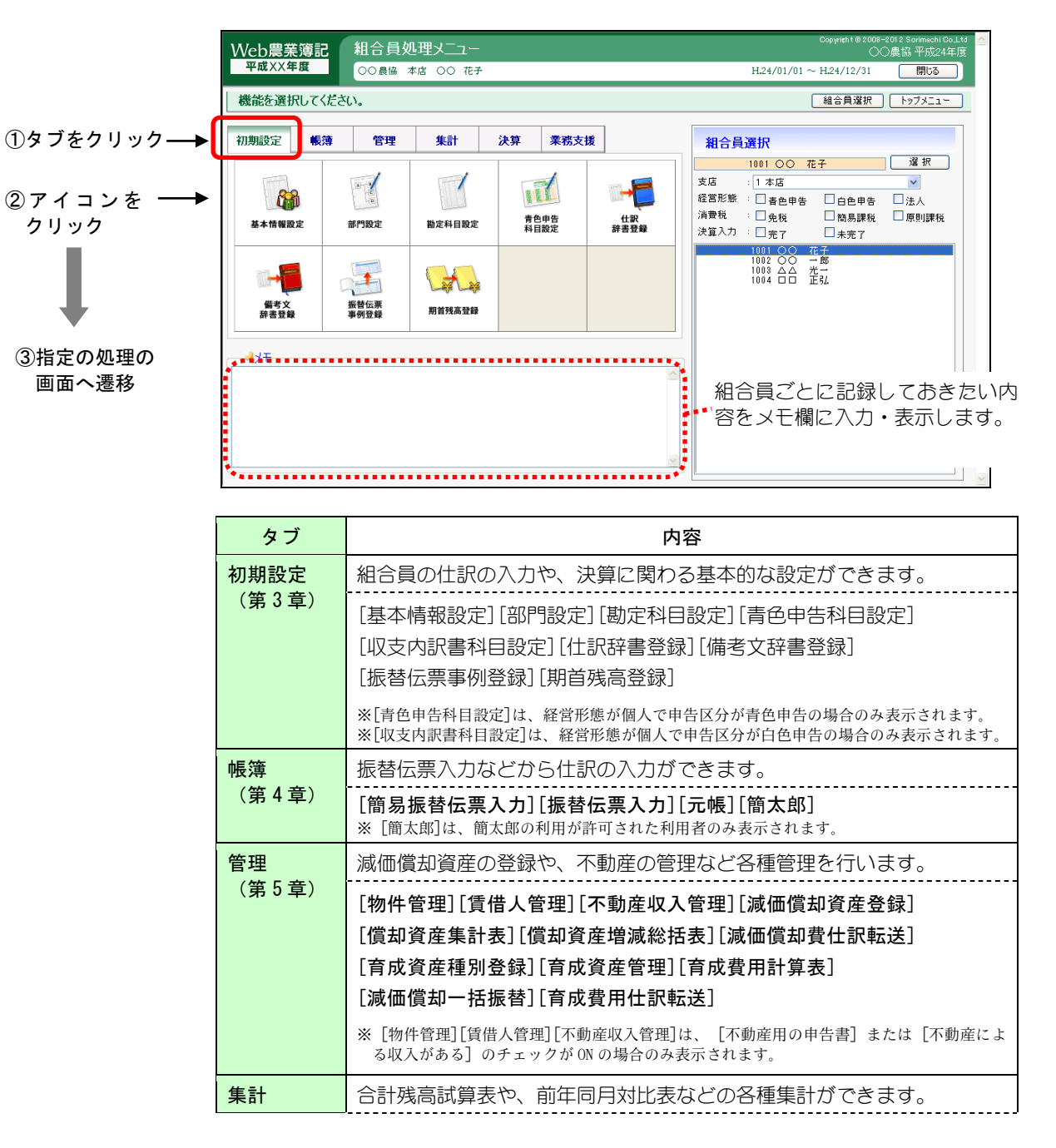

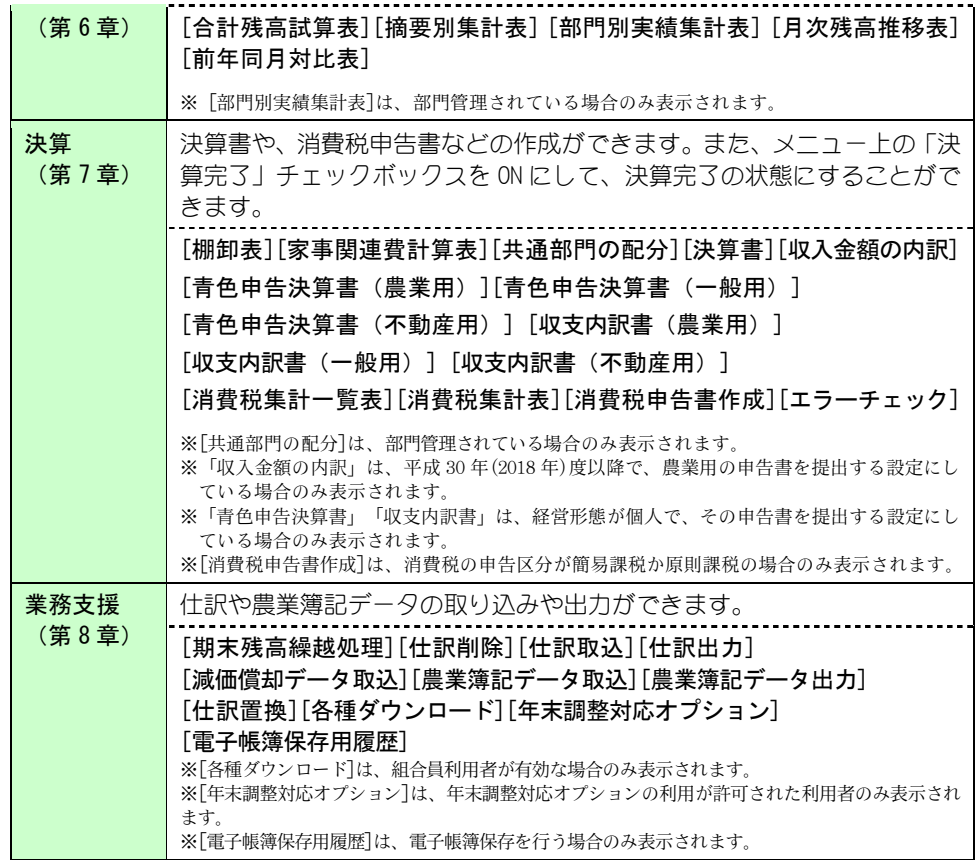

## ■一括処理メニュー

ここでは、複数組合員を一括で処理できる一括印刷や、次年度更新などの処理 を選択することができます。目的の処理のボタンをクリックします。

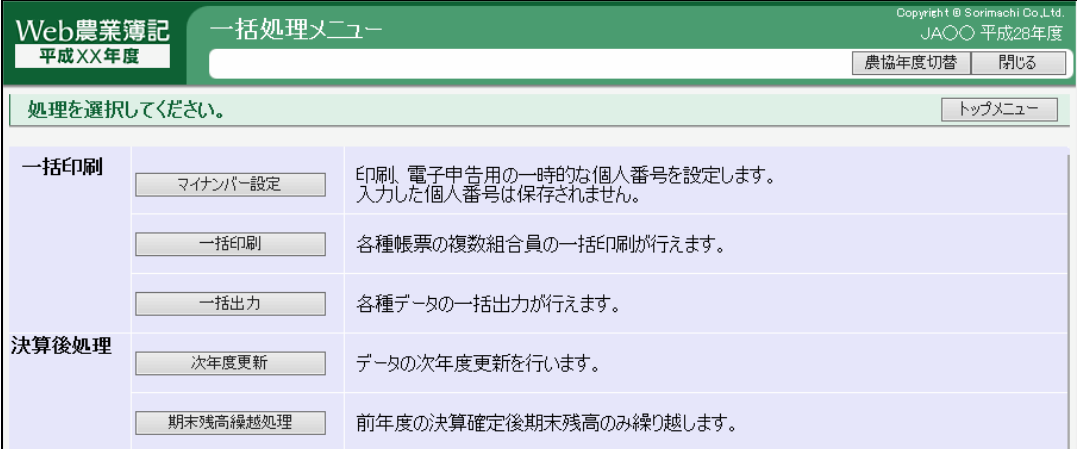

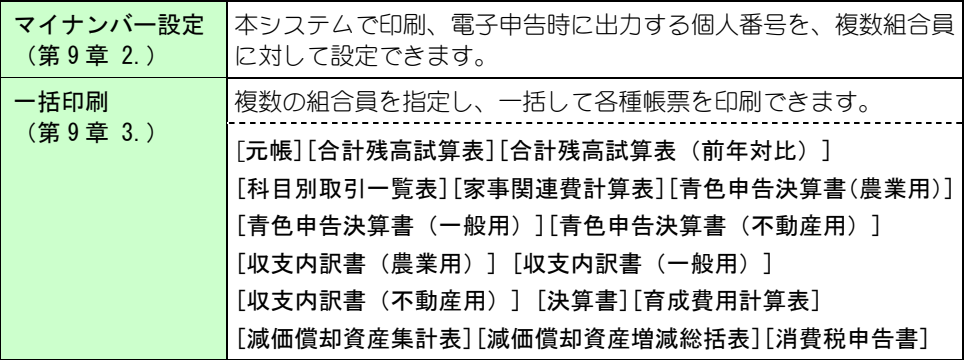

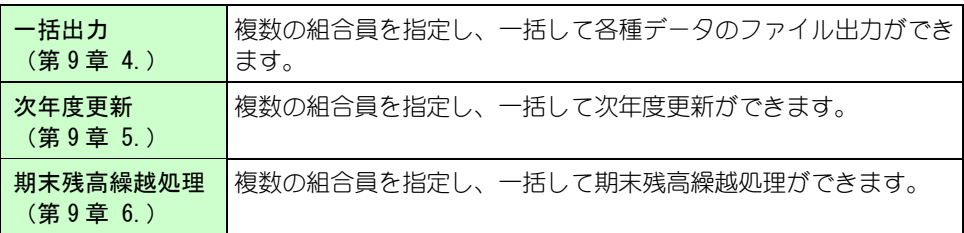

## ■ダウンロードメニュー

ここでは、記帳支援ツール 簡太郎2や、各種マニュアル、フォントなどをダウ ンロードすることができます。目的のボタンをクリックします。

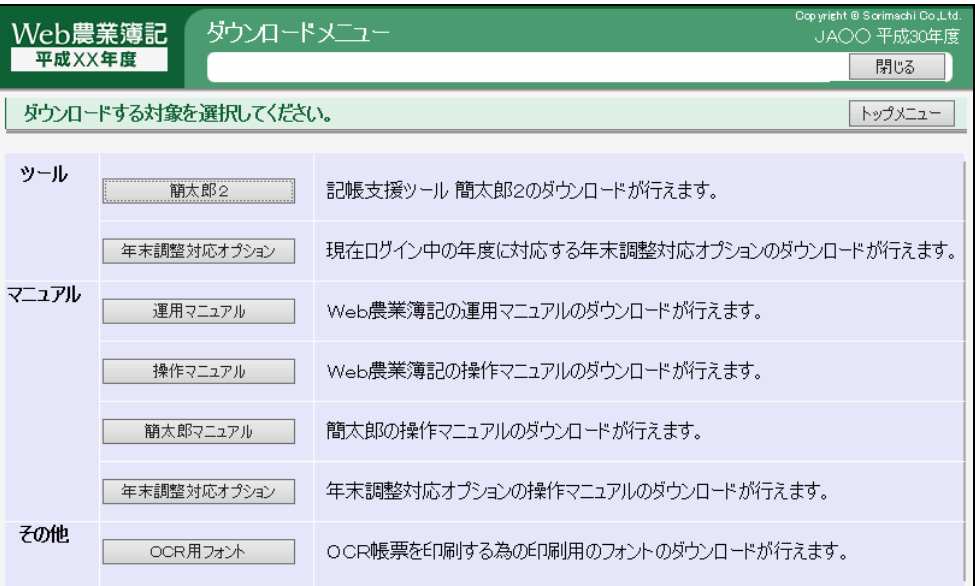

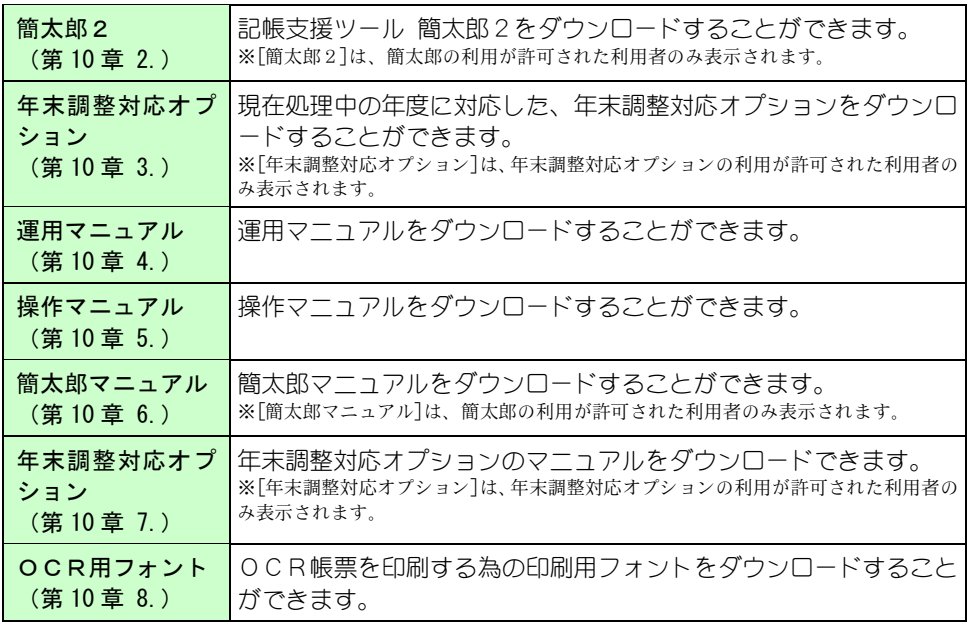

## ■農協年度切替

トップメニュー画面のヘッダー部の「農協年度切替」ボタンをクリックすると 「農協年度切替」画面が表示されます。処理対象の農協、年度を変更し、「選 択」ボタンを押下すると、変更した農協、年度に切り替わります。 農協、年度を切り替えることができる利用者は、複数の農協を扱える利用者(農 協管理者、支店管理者以外)でログインした場合のみです。

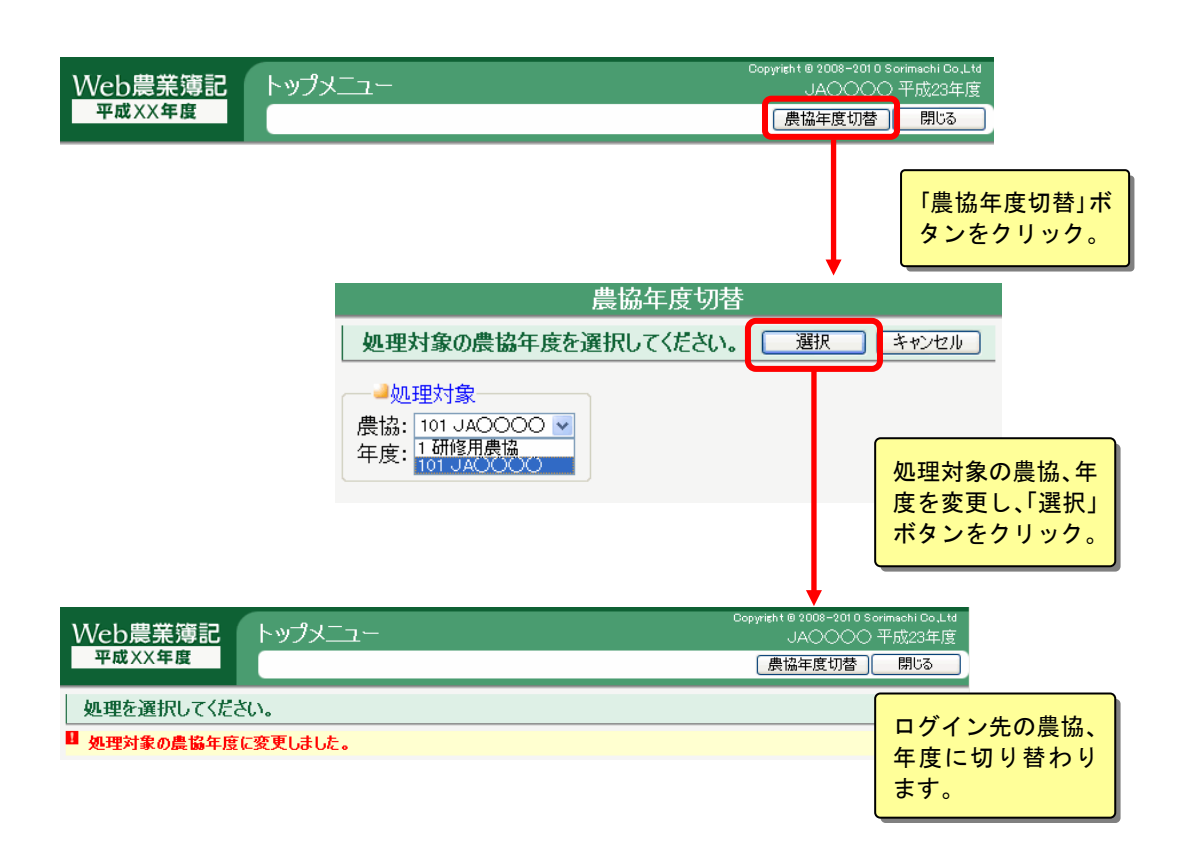

ここでは、本システムを操作する上で必要となる基本的な操作について説明します。

## ■本システムの画面構成

本システムの画面構成を説明します。

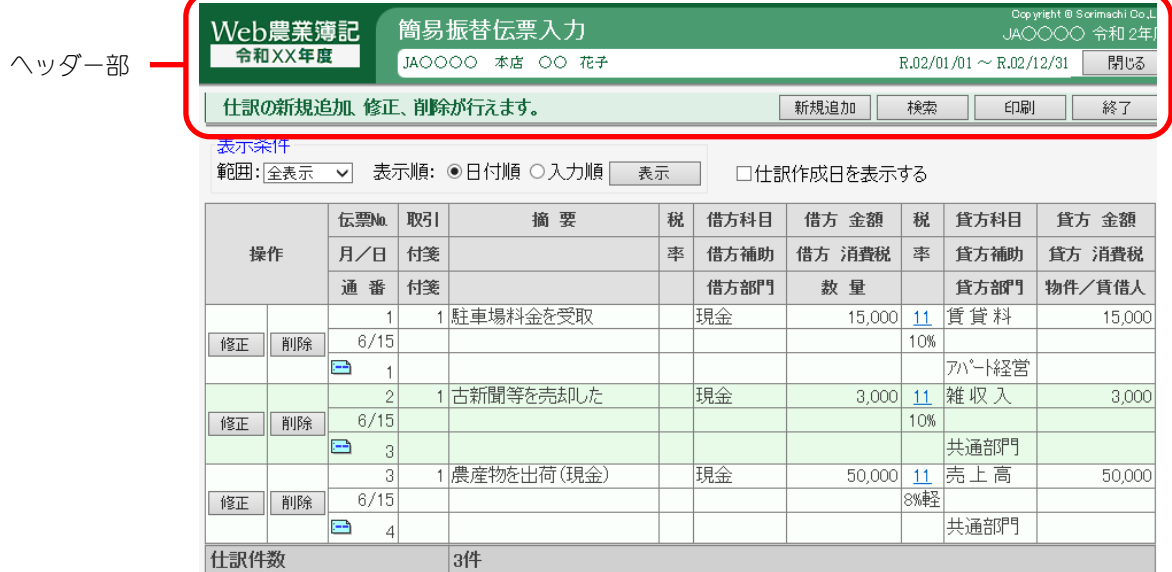

#### 画面のヘッダー部について

ヘッダー部はすべての画面に共通して表示されます。

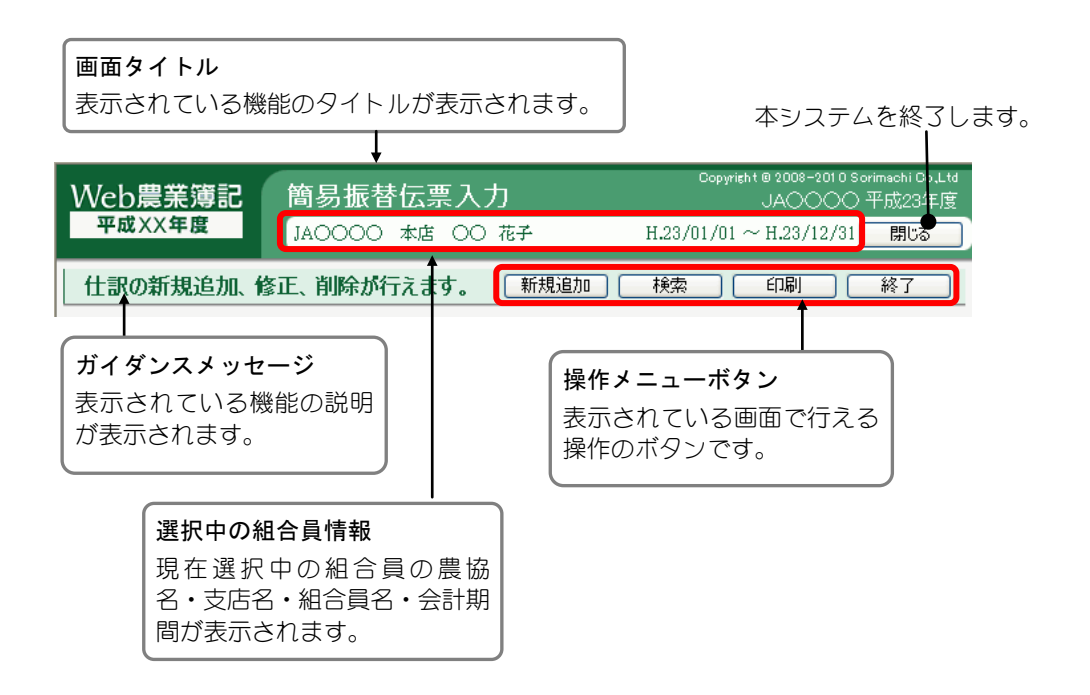

#### ◆エラーメッセージの表示

登録した入力内容に不足や誤りがある場合には、ガイダンスメッセージの下に、 エラーメッセージが表示されます。

メッセージの内容に応じて入力内容を見直してください。

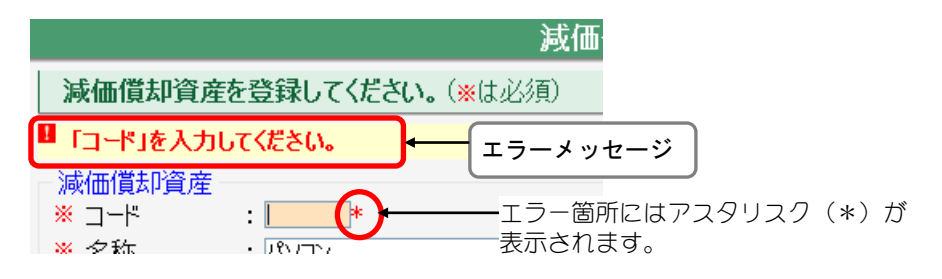

## ■入力の基本操作

## 入力項目での操作

数字や文字をキーボードで入力します。

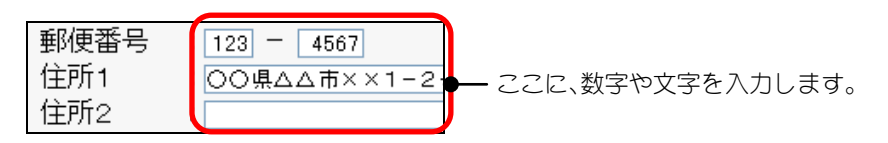

## ドロップダウンリストを操作する

ドロップダウンリストとは、区分などを選 択する▼が付いている項目のことです。

▼をクリックすると、右図のように選択リ ストが表示されますので、任意の区分を選 択します。

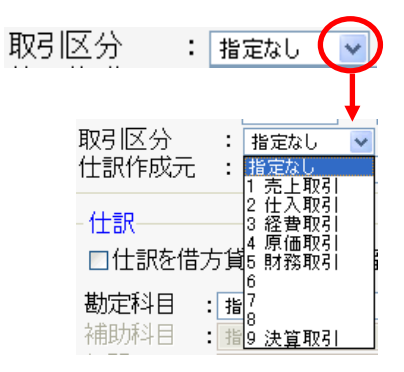

## ドロップダウンリスト内の絞り込み検索

仕訳を入力する際に、数ある勘定科目の中から目的の科目を選択する場合に便 利です。

#### ◆イニシャルキーで絞り込み検索

イニシャルキーを1文字入力するごとに、その文字に当てはまった科目や摘要 文が絞りこまれます。

<例>科目選択のドロップダウンリストの中から「買掛金」を検索する場合 (イニシャルキーは「KAIKA」で設定されています。)

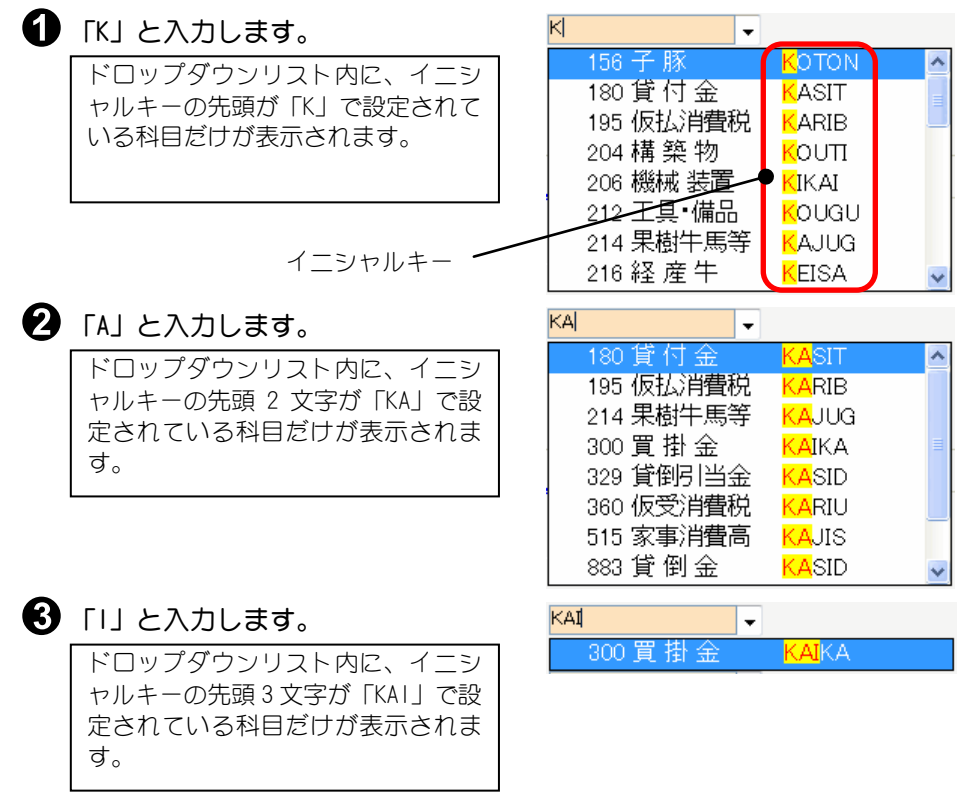

#### ◆コードで絞り込み検索

コードを1文字入力するごとに、当てはまった科目や摘要文が絞りこまれます。

#### <例>コード「868」の勘定科目を検索する場合

 $\bigoplus$  [8] と入力します。  $\overline{\mathbf{8}}$  $\mathbf{F}$ **KISYU** ドロップダウンリスト内に、科目コ <mark>- 800 </mark>期首 棚卸 810 種苗費 **SYUBY** ードが「800~899」の科目だけが表 812 素畜費 **MOTO** 示されます。 814 把料費 **HIRYO** 816 飼料費 **SIRYO** 818 畏 薬 費 **NOUYA** コード820 診療衛生費 **SINRY** 864 動力光熱費 **DOURY**  $\bigcirc$  [6] と入力します。 86 64 動力 螬 **DOURY** ドロップダウンリスト内に、科目コ <mark>6</mark>5 諸材料 費 SYOZA ードが「860~869」の科目だけが表 866 農具費 NOUGU 示されます。 868 修繕費 **SYUUZ** 860 作業委託料 SAGYO  $\bigodot$  [8] と入力します。 868  $\bullet$ 68 修 繕 費 ドロップダウンリスト内に、科目コ SYUUZ ードが「868」の科目だけが表示され ます。

#### Fこんなときは

#### 絞り込み検索中に文字入力を間違えた場合

1文字ずつ入力文字列を取り消すことができます。コードでの絞り込み検索中の間違 いも同様です。

- <例>「買掛金」をイニシャルキーで検索中に、「KAI」と入力するはずが「KAJ」と 入力した場合。
	- ① 入力文字を間違えた時点で「Back Space」キーを押します。
	- ② 「J」と入力されたことが取り消され、「KA」を入力した時の状態に戻ります。

## 22 注 意

・ドロップダウンリストのうち、イニシャルキー・コードでの検索ができないものも あります。

#### チェックボックスを操作する

チェックボックスとは、項目の左側にマークまたはマークの付いている項 目のことです。

☑農業用の申告書 □営業(一般)用の申告書 ☑不動産用の申告書 回集落営農組織である

の状態を「ON」といい、「する」「はい」の意味です。 の状態を「OFF」といい、「しない」「いいえ」の意味です。

#### <例>

不動産用の申告書がの場合

「不動産用の申告書を提出します」という意味です。

#### ラジオボタンを操作する

ラジオボタンとは、項目の中にいくつか選択肢があり、その中の 1 つを選択す る項目のことです。選択肢の先頭には○または⊙が表示されています。選択し た選択肢の先頭には、⊙が表示されます。(複数の選択はできません)

#### ●農業 ○営業(一般) ○不動産

選択している状態。

## ■各ボタンの説明

本システムで使用する主なボタンについて説明します。 機能固有のボタンについては、その機能の説明をご覧ください。

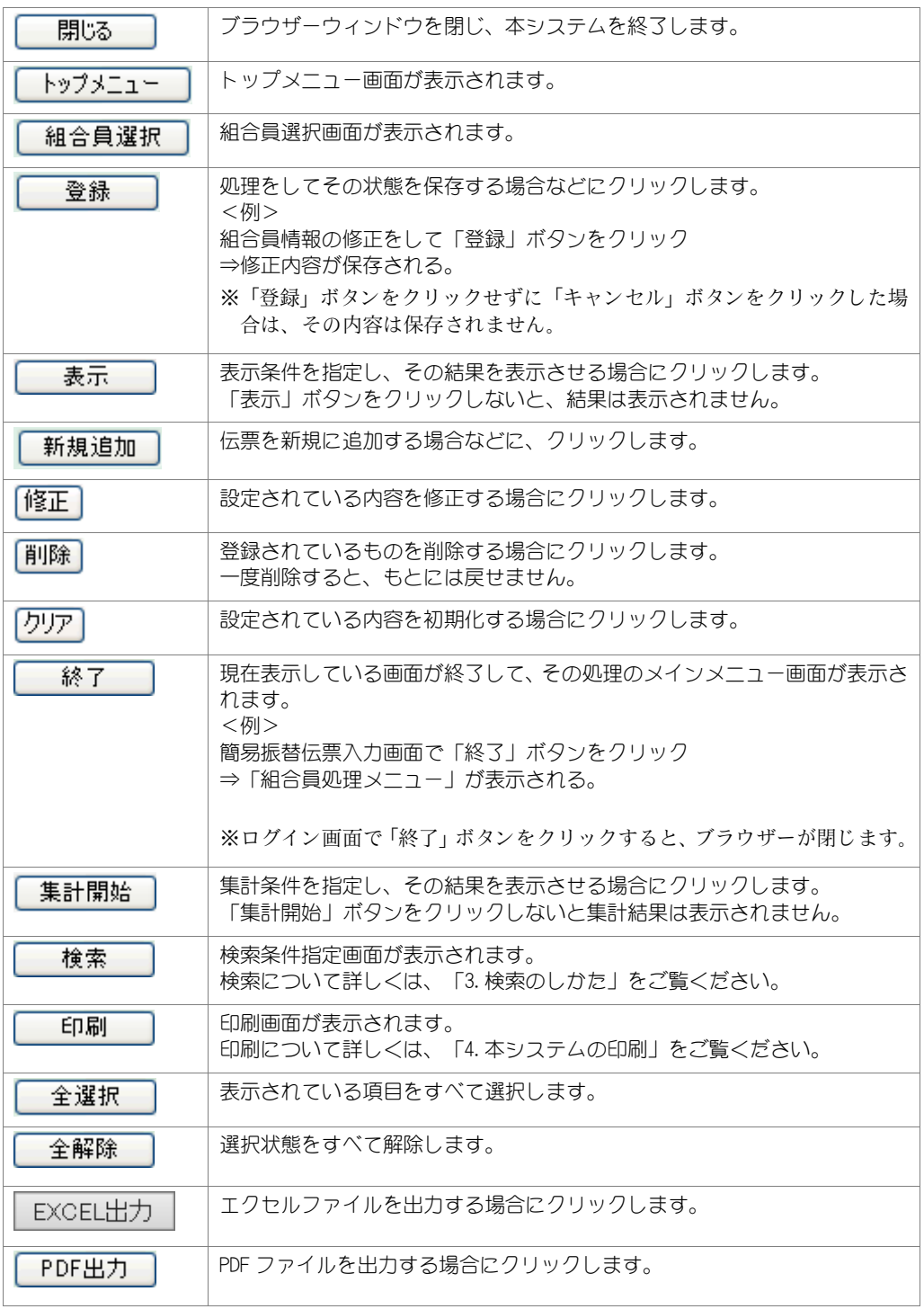

# 3.検索のしかた

操作メニューボタンに「検索」ボタンがある機能は、検索をすることができます。 仕訳を検索する場合は、仕訳で登録したメモや、摘要文から検索することもできます。 以下は簡易振替伝票での検索画面の例です。

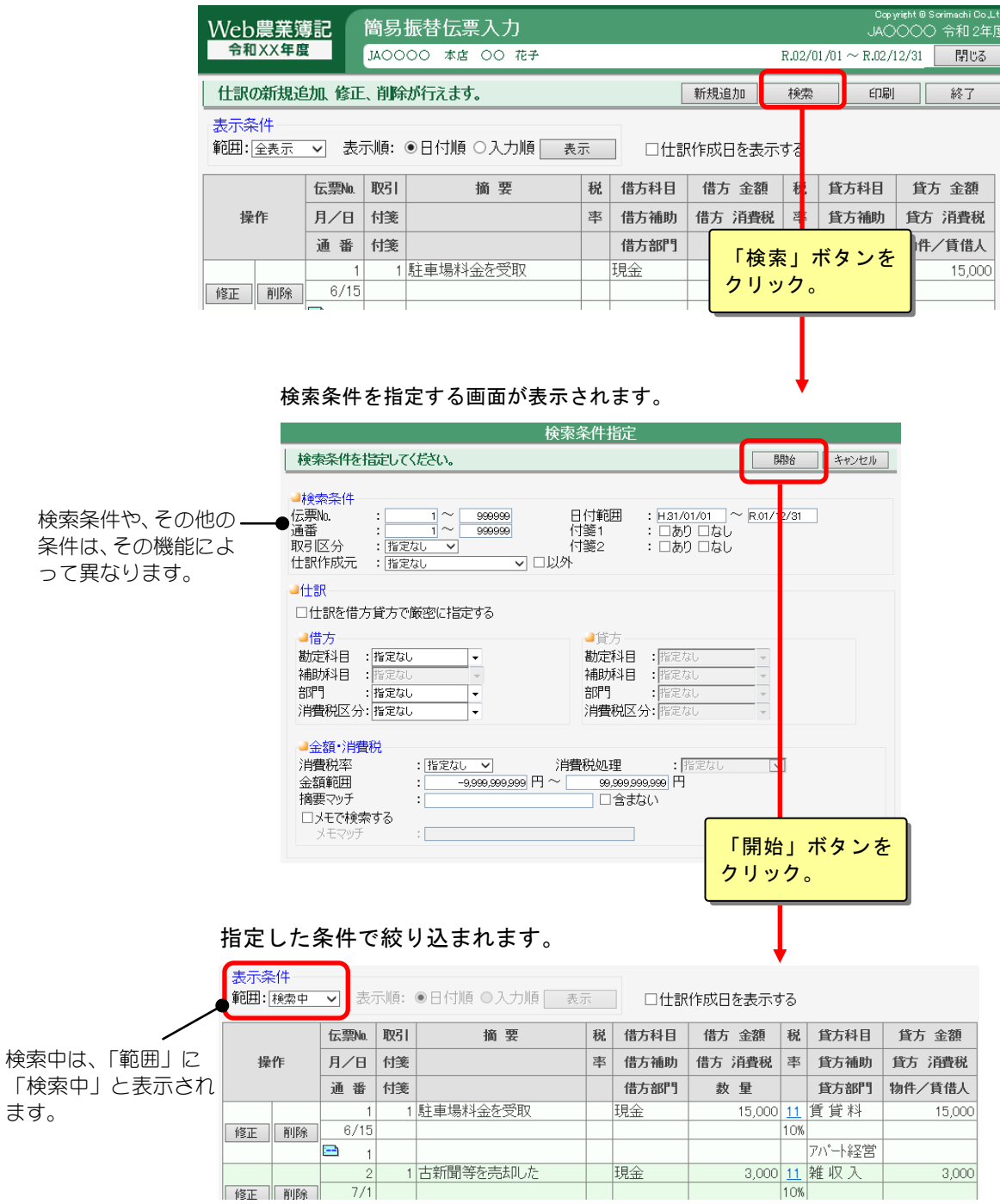

# 4.本システムの印刷

## ■印刷の前に

本システムでは、さまざまな帳票を印刷することができます。 印刷をする前に、次のことを確認してください。

#### プリンタードライバーはインストールされていますか?

帳票を印刷するためには、パソコンに接続されたプリンターおよびプリンター ドライバーが必要になります。

プリンターを使うには、プリンターメーカーから提供されたプリンタードライ バーをパソコンにインストールする必要があります。プリンタードライバーは 最新のものを使用してください。

※プリンタードライバーのインストールと設定方法は、プリンターに付属のマニュアルをご覧にな るか、製造元にお問い合わせください。

#### PDF 閲覧ソフトはインストールされていますか?

本システムの帳票は、PDF 出力ができます。

出力した PDF ファイルを確認するには、Adobe Acrobat Reader 等の PDF 閲覧ソ フトが必要です。

#### OCR用フォントはインストールされていますか?

申告書・決算書を印刷するためにはOCR用フォントが必要です。 OCR用フォントのインストール方法は「第 10 章 6.OCR用フォント」をご 覧ください。

## ■印刷画面

各画面で「印刷」ボタンをクリックすると、印刷設定画面が表示されます。 本システムでは、各種帳票を複数組合員ごとに一括して印刷(一括印刷)でき ます。一括印刷については、「第 9 章 2.一括印刷」をご覧ください。 ※一括印刷では、PDF ファイル出力はできない場合があります。

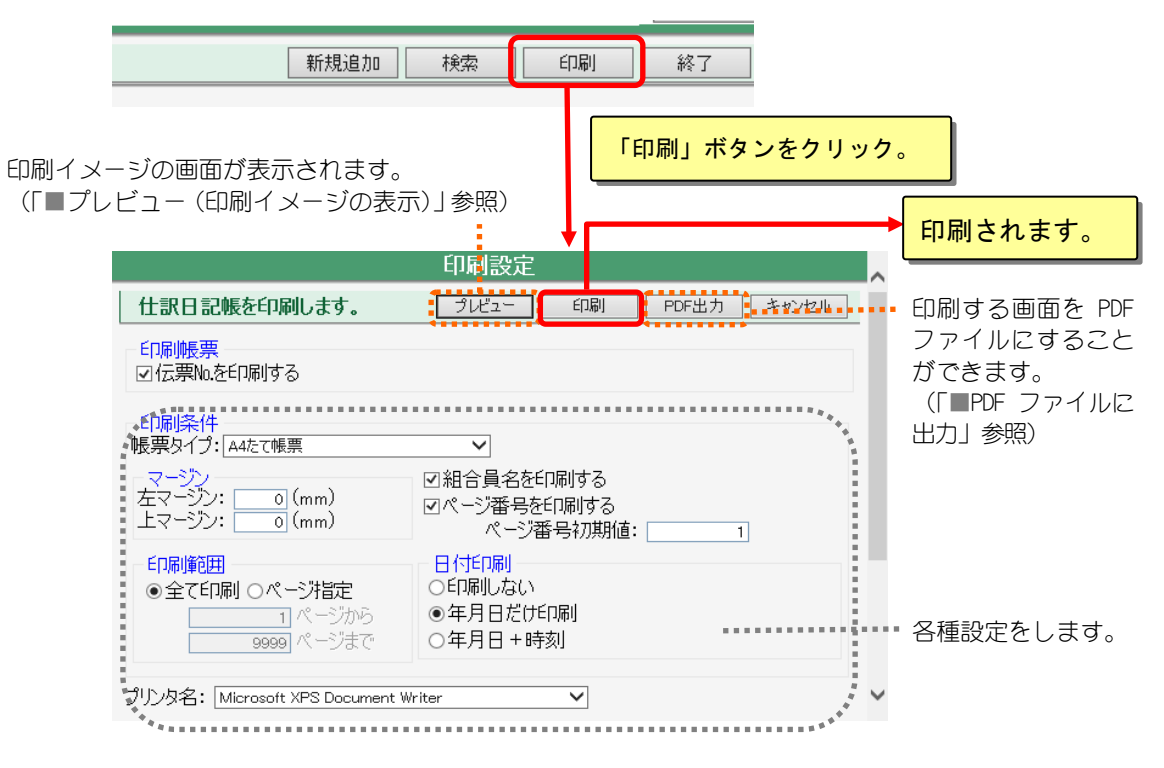

## ■プレビュー(印刷イメージの表示)

印刷設定画面で「プレビュー」ボタンをクリックすると、以下のような印刷イ メージ画面が表示されます。 この機能を「プレビュー」と言います。

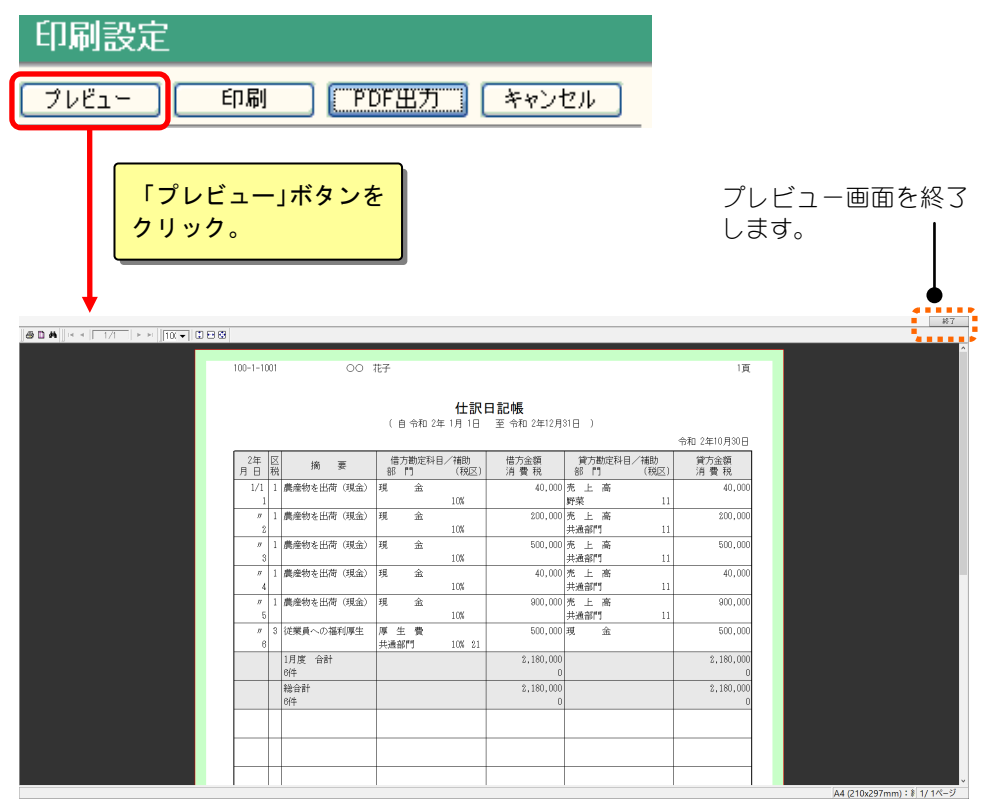

## **■ こんなときは**

#### 以下の画面が表示された場合

「プレビュー」ボタンをクリックしたときに、以下の画面が表示される場合があります。 「インストールする」ボタンをクリックして CrView ActiveX コントロールをインストール してください。

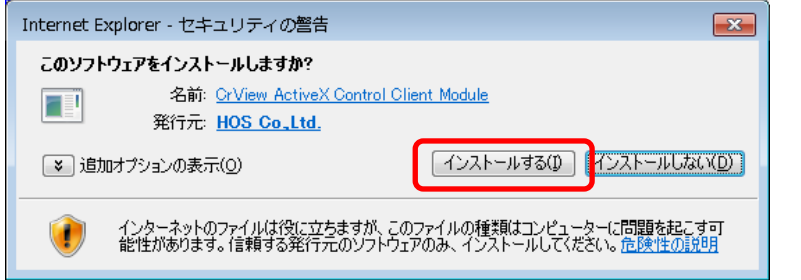

## ■PDF ファイルに出力

印刷設定画面で「PDF 出力」ボタンをクリックすると、帳票を PDF ファイルに 出力することができます。

※一括印刷では、PDF 出力の機能は存在しない場合があります。

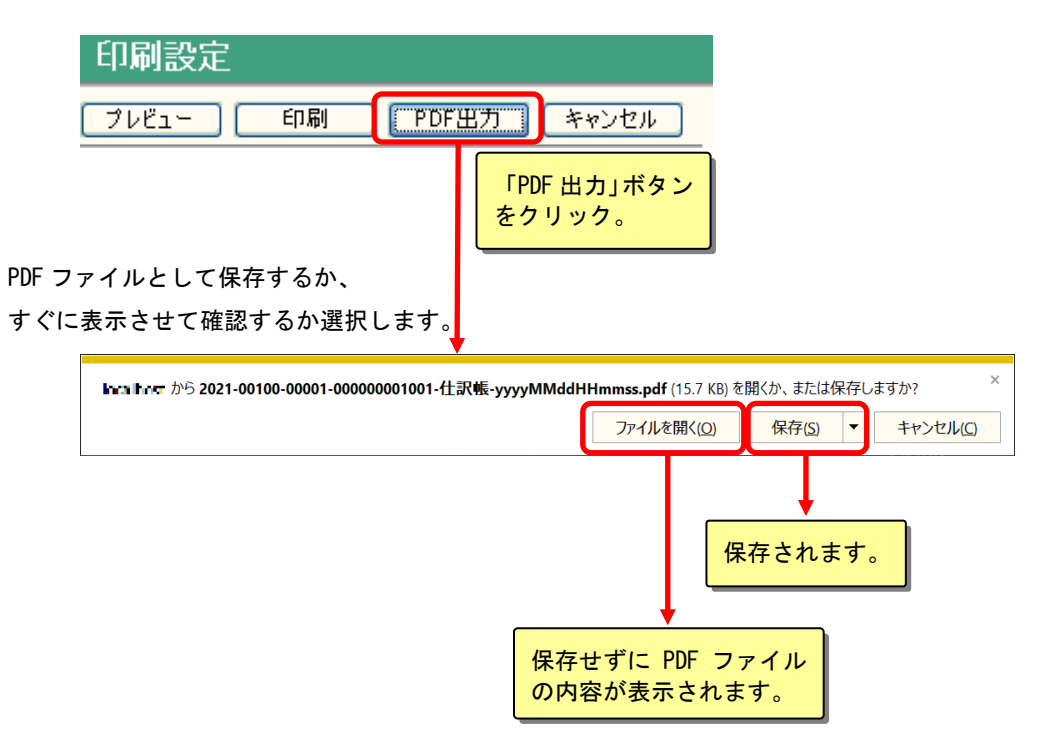

※保存した PDF ファイルを開くには、PDF 閲覧ソフトがパソコンにインストールされて いる必要があります。

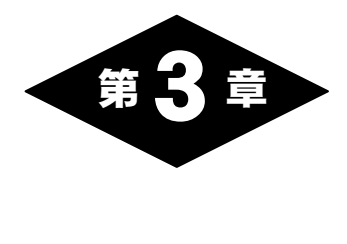

# 初期設定

# 1.初期設定の概要

組合員処理メニュー画面の「初期設定」タブを選択して表示されるメニューでは、 組合員の仕訳の入力や、決算に関わる処理を選択することができます。

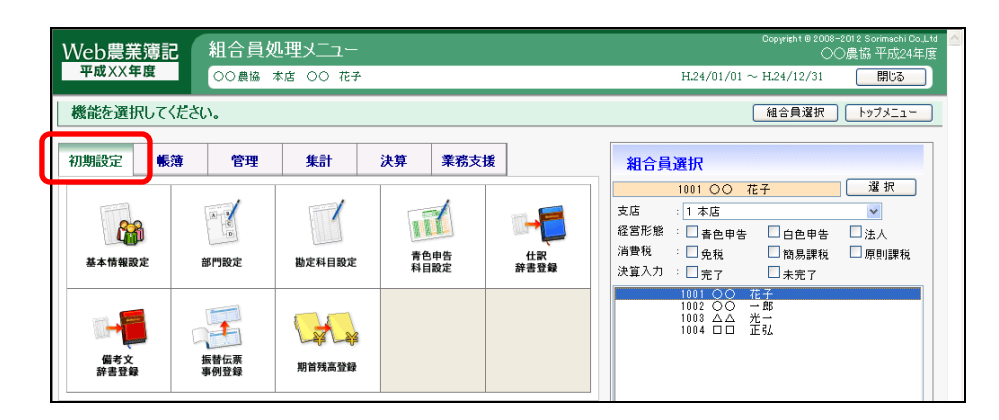

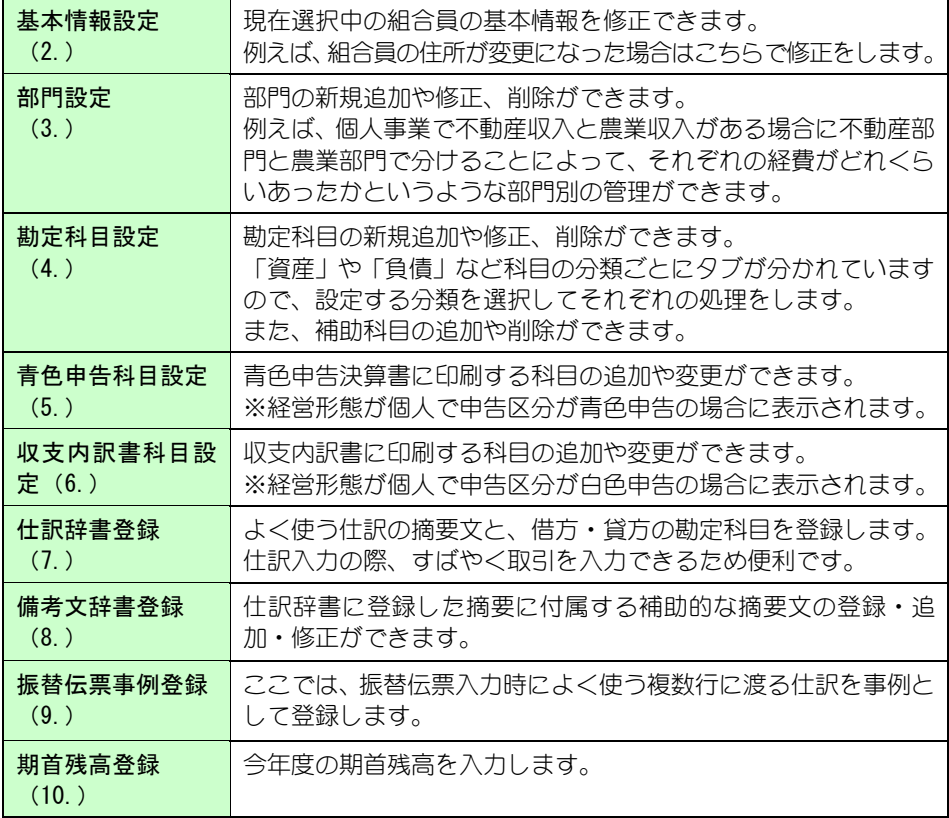

# 2.基本情報設定

組合員処理メニューから選択:[初期設定]タブ-[基本情報設定]

現在選択中の組合員の基本的な情報が表示されます。住所などの変更を行うことがで きます。

共通の操作については、「第 2 章 2.本システムの基本操作」をご覧ください。

## ■組合員の修正

[基本情報設定]では、組合員の住所などの修正ができます。 「登録」ボタンをクリックすると、修正した情報が登録されます。

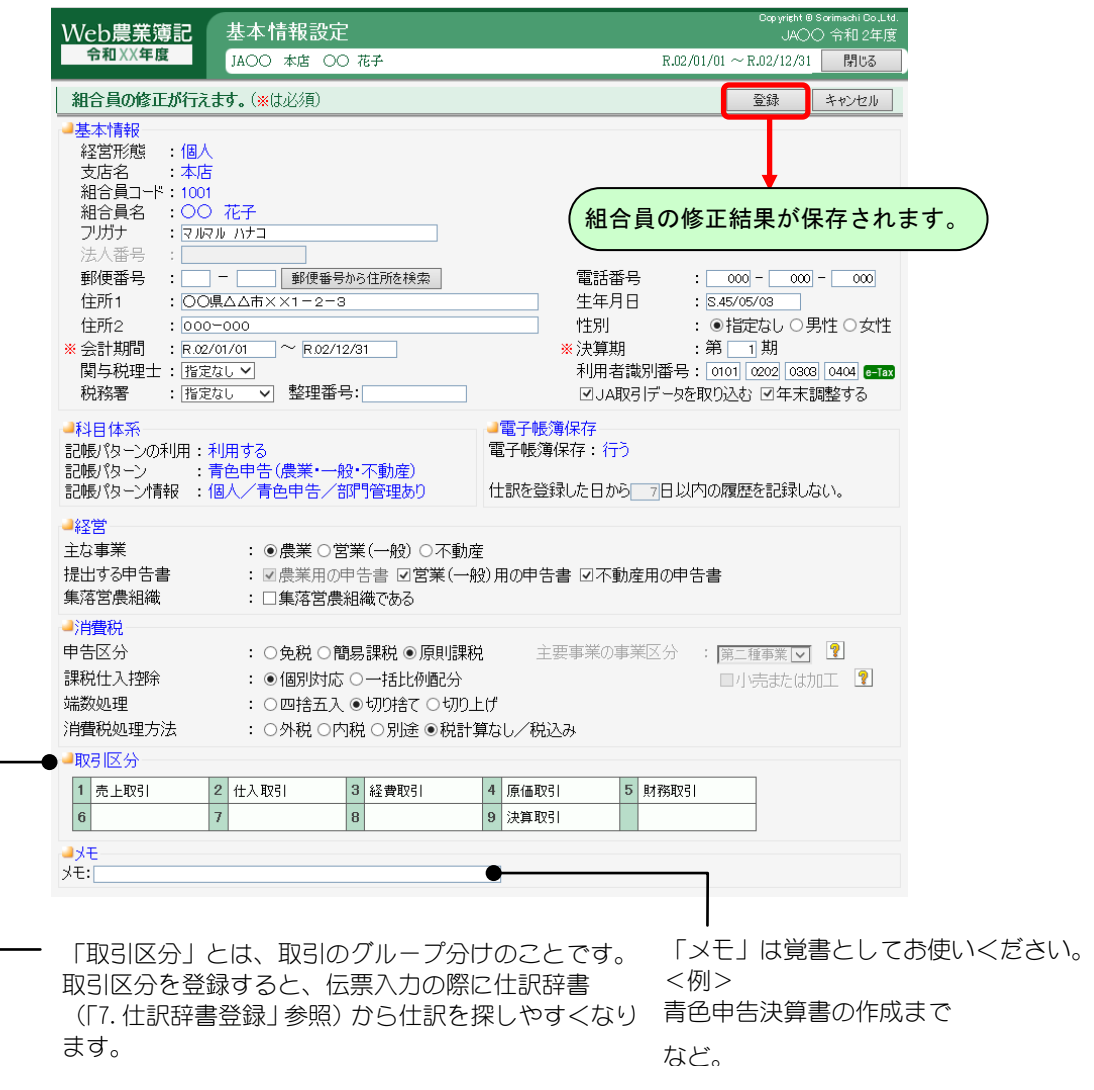

22 注 意

・仕訳が1件以上入力されている場合、会計期間は変更できません。

## ■パスワード変更 (組合員利用者)

[基本情報設定]では、本システムへログインする組合員のパスワードを変更 することができます。

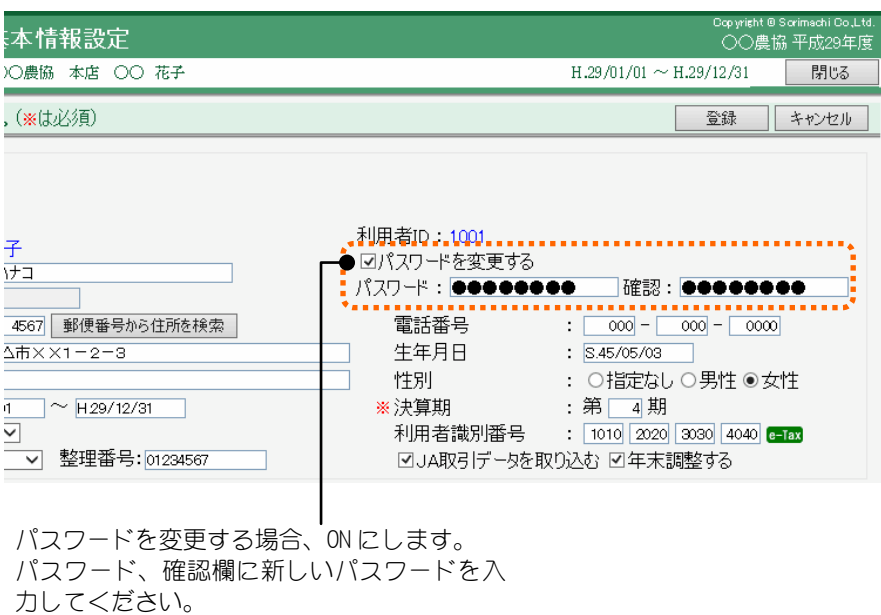

## 3.部門設定

組合員処理メニューから選択:[初期設定]タブ-[部門設定]

※記帳パターンを利用する場合は参照のみ行えます。

部門を設定すると、1 つの会社または個人の事業の中で農業部門や不動産部門の売上、 経費がどれくらいあったのかというような部門別の管理を行うことができるように なります。ここでは 1~3 階層までの部門を設定できます。

最大 199 部門まで設定できます。部門を分けることにより、その部門ごとの集計や比 較などが行えます。

部門の設定をしない場合は、部門階層を「階層なし」と設定します(設定されている 部門がすべて削除されます)。

共通の操作については、「第 2 章 2.本システムの基本操作」をご覧ください。

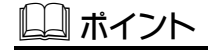

#### 共通部門

[勘定科目設定]で勘定科目を部門管理するように設定 すると仕訳入力の際に、[部門設定]で設定した部門 以外に「共通部門」という部門が表示されます。 仕訳入力時、部門管理している勘定科目でも特に部門 を指定しない場合は、この「共通部門」を指定します。 なお、「共通部門」で処理した科目金額を各部門に配 分する場合の配分率を[共通部門の配分]で設定しま す。(「第 7 章 4.共通部門の配分」参照)

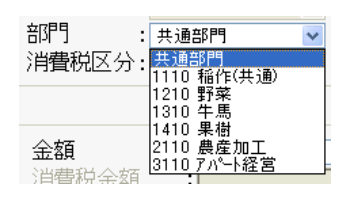

## ■部門階層の設定について

部門に階層をつけることによって、より細かい部門管理ができます。 以下の部門管理例を参考に、事業内容に合わせて部門階層を決めてください。 Aさんの事業内容は以下の通りとなっています。

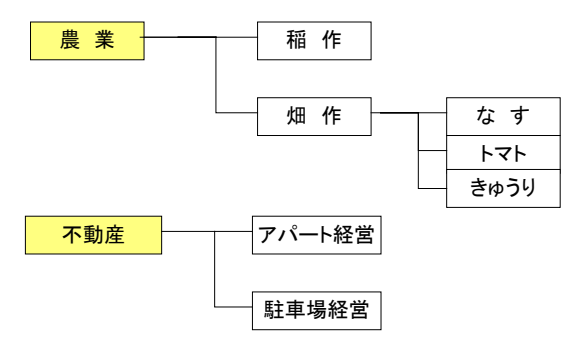

#### ◆階層なし(1階層)の場合

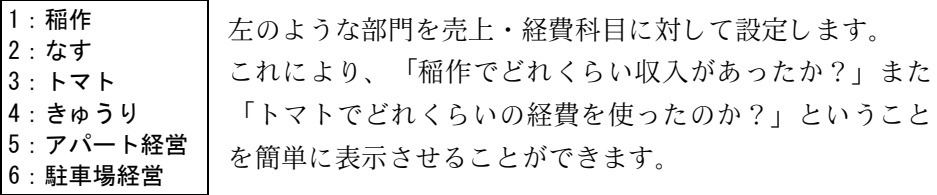
#### ◆2階層の場合

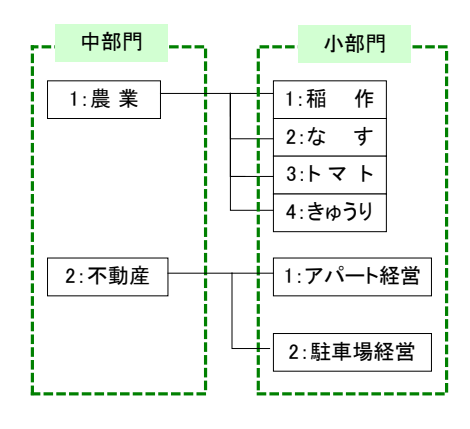

中部門 --- - 小部門 --- 2階層での管理では、さらに「農業」「不 動産」という設定を増やしました。 階層なしのときと同じように小部門で の集計ももちろんできますが、さらに中 部門ごとで「農業全体での収入・経費」 といった集計を行うことができます。

#### ◆3階層の場合

3階層では、さらに農業部門を細分化し、「稲作」「畑作」での集計を可能に しました。

これによって大部門、中部門、小部門のそれぞれで集計を行うことができます。

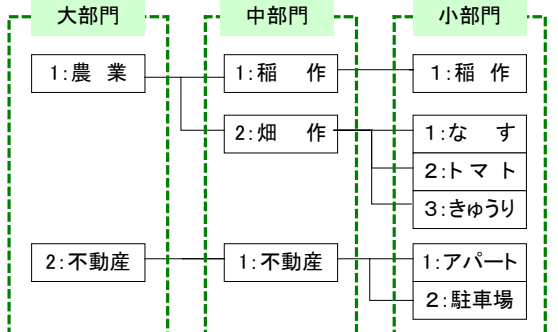

このように、売上や経費などを事業全体だけで把握するのではなく、それぞれ の事業や作目ごとに集計をするために部門設定を行います。

■部門の設定

部門の追加、修正、削除が行えます。 部門を新規に追加するには、「新規追加」ボタンをクリックします。

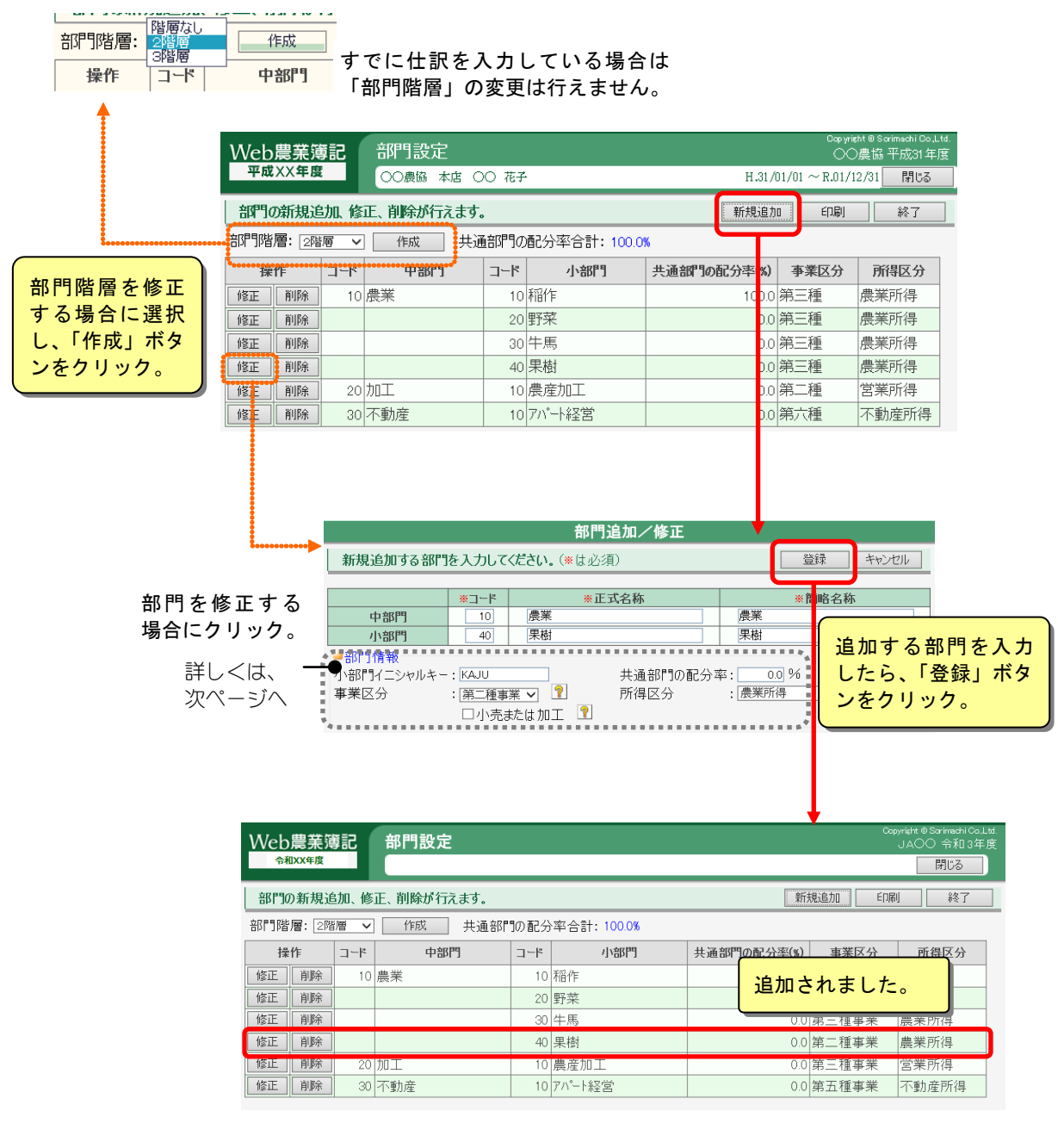

## 22 注 音

・上の画面は記帳パターンを利用しない場合の例です。記帳パターンを利用する場合は、 部門の追加、修正、削除は行えません。

- ・仕訳などで使用されている部門は、削除できません。
- ・「階層なし」は、小部門のみ設定します。「2 階層」は、中、小部門を設定します。
- ・中部門コードは、「2 階層」では最大 2 桁ですが、「3 階層」では最大 1 桁になります。
- ・作成されている部門階層を変更する場合は、登録済みの部門設定情報がすべて消去され ます。

#### 部門の情報を入力する

以下の画面では、部門の名称や情報を入力します。

「部門情報」では、部門の事業区分や仕訳入力の際に共通部門を使用した場合 の配分率を設定します。

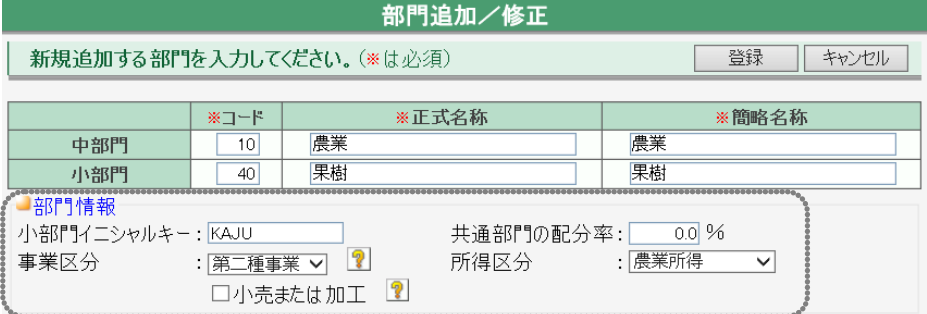

#### ◆事業区分

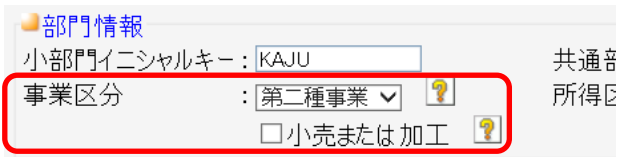

事業区分は、組合員の消費税申告区分が簡易課税の場合のみ選択できます。 第一種~第六種の中から該当する業種が表示されます。

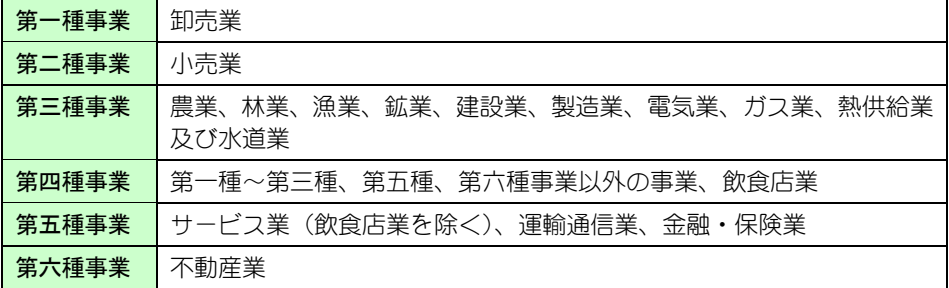

※上記区分は平成 26 年度税制改正に即した事業区分です。

平成 27年4月1日よりも前に開始する課税期間の場合、「金融・保険業」は第 四種事業、「不動産業」は第五種事業を設定してください。

※小売または加工

(「事業区分」で「第二種事業」「第三種事業」を選択した場合のみ)

OFF の場合は、伝票日付に応じて自動的に集計先の事業区分を変更します。

これは、2019 年 10 月 1 日以降、食用の農林水産事業が第三種事業から第二種 事業へ変更されるためです。

2019 年 9 月 30 日以前の取引は、事業区分に第二種事業と第三種事業のどちら かが指定されていても第三種事業へ集計します。

2019 年 10 月 1 日以降の取引は、消費税率が 8%軽減なら第二種事業へ、それ以 外なら第三種事業へ集計します。

ただし、農産物の加工は農業ではなく製造業という扱いになるため、2019 年 10 月 1 日以降も第三種事業のままです。自動集計ではなく固定的に第三種事業を 指定したい場合は、「小売または加工」を ON(☑)にします。

純粋な小売業であるため固定的に第二種事業を指定したい場合も ON(☑)にしま す。

#### ◆共通部門の配分率

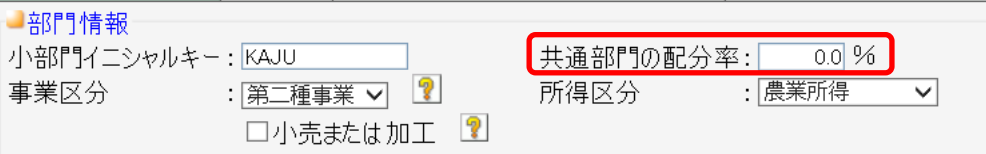

共通部門を使用した場合の金額の配分率を入力します。 全部門の配分率の合計が 100%になるように入力してください。ここで設定した 率は、[共通部門の配分]の初期値となりますが、仕訳入力後も変更できます。 ※詳しくは、「第 7 章 4.共通部門の配分」をご覧ください。

#### ◆所得区分

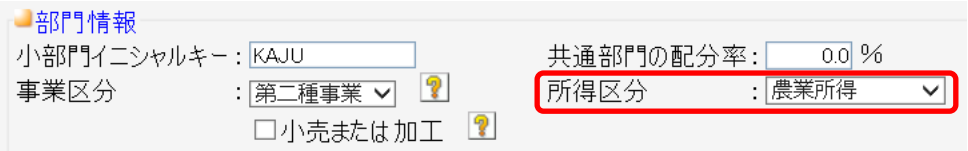

所得区分は経営形態が個人の場合のみ選択できます。 部門に所得区分を設定すると、仕訳入力の際にこの部門を設定した所得は農業 用・一般用・不動産用の青色申告決算書に自動的に金額が割り振られます。

#### 初めて部門設定ダイアログの設定を入力したとき

この画面は、初めて部門設定の内容を入力した後、「終了」ボタンをクリック したときのみ、1 度だけ表示されます。

ここでは、部門管理を行う勘定科目の科目区分を選択し、一括で部門管理「有」 にすることができます。

部門管理をする科目区分を ON (Ø) にして、「設定」ボタンをクリックすると、 その科目区分の勘定科目すべてが部門管理「有」に設定されます。

なお、この画面では一括で部門管理「有」に設定しますので、科目ごとに部門 管理「有」「無」を修正する場合は[勘定科目設定](「4.勘定科目設定」参照) で変更できます。

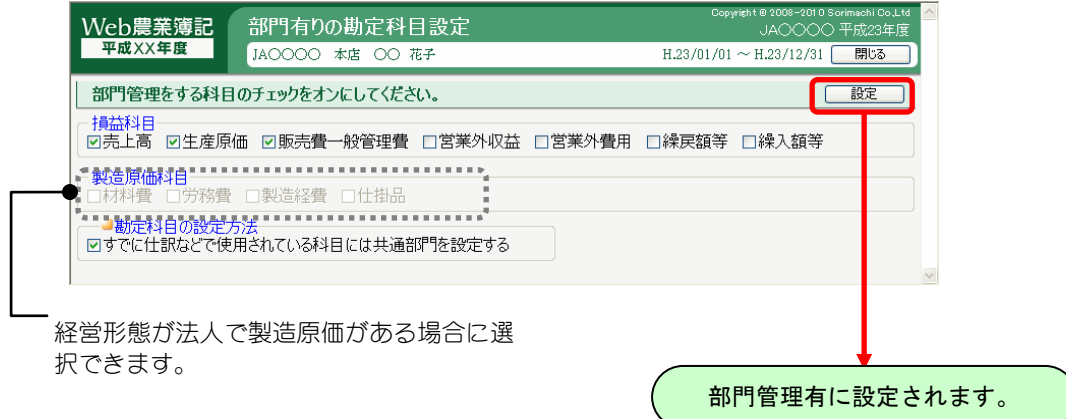

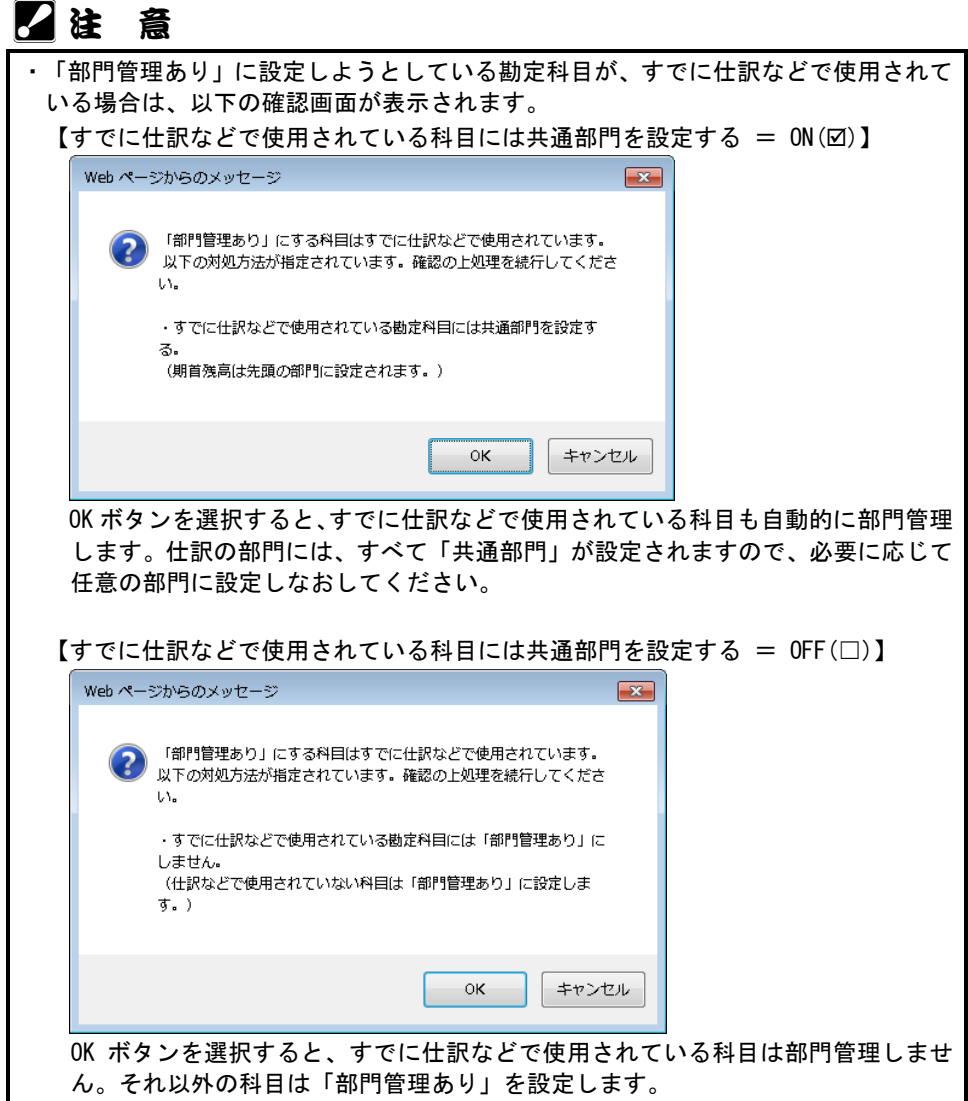

# 4.勘定科目設定

組合員処理メニューから選択:[初期設定]タブ-[勘定科目設定]

勘定科目と補助科目の追加、修正、削除が行えます。但し、記帳パターンを利用する 組合員の場合には、[勘定科目設定]は参照のみ行えます。([補助科目設定]は補助科 目の追加、修正、削除が行えます。)

共通の操作については、「第 2 章 2.本システムの基本操作」をご覧ください。

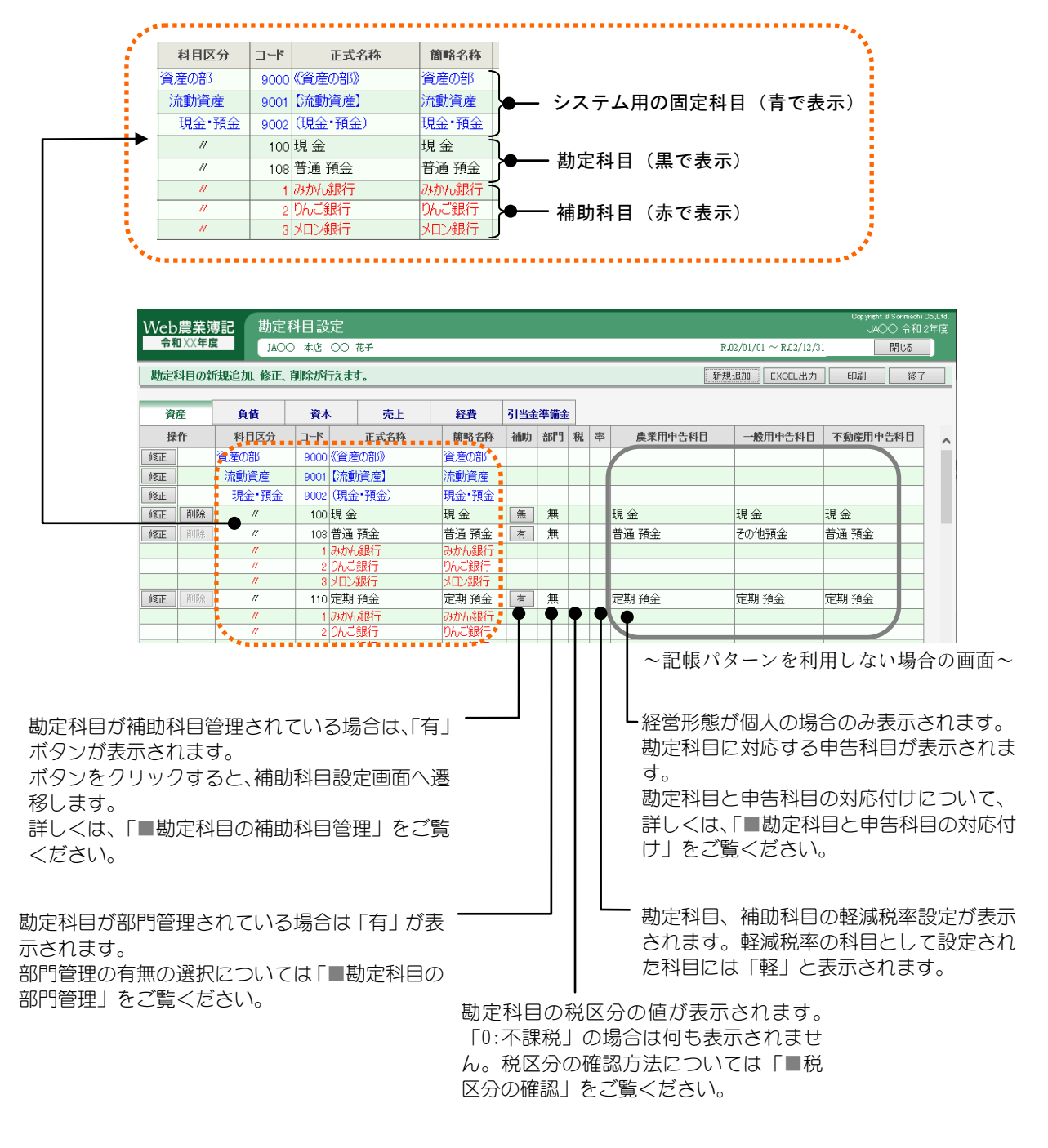

#### 22 注 意

・上の画面は記帳パターンを利用しない場合の例です。記帳パターンを利用する場合 は、勘定科目の追加、修正、削除は行えません。

### ■勘定科目の新規追加

「資産」や「負債」など科目の分類ごとにタブが分かれています。 目的のタブを選択して「新規追加」ボタンをクリックします。

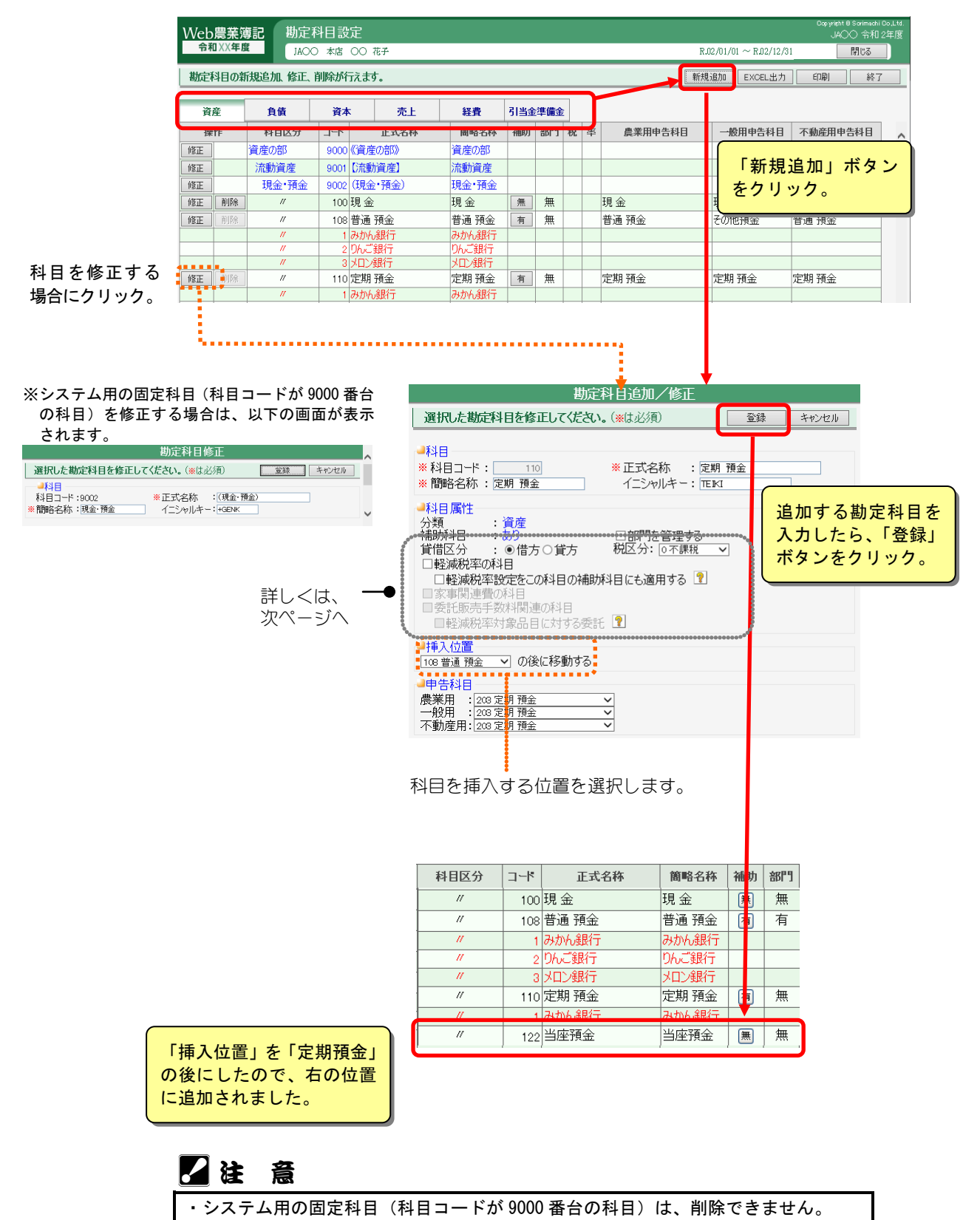

・補助科目のある勘定科目や、仕訳で使用済みの勘定科目は、削除できません。

### 科目属性の登録内容

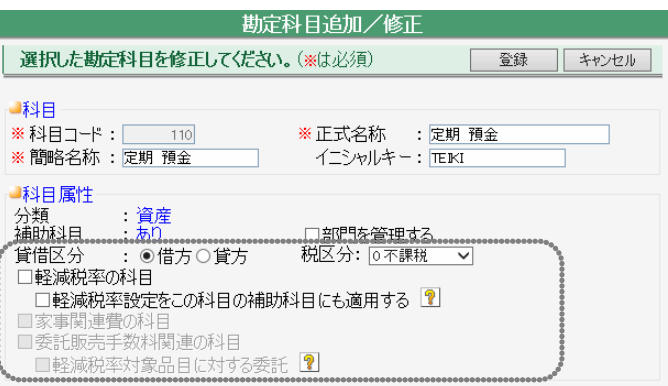

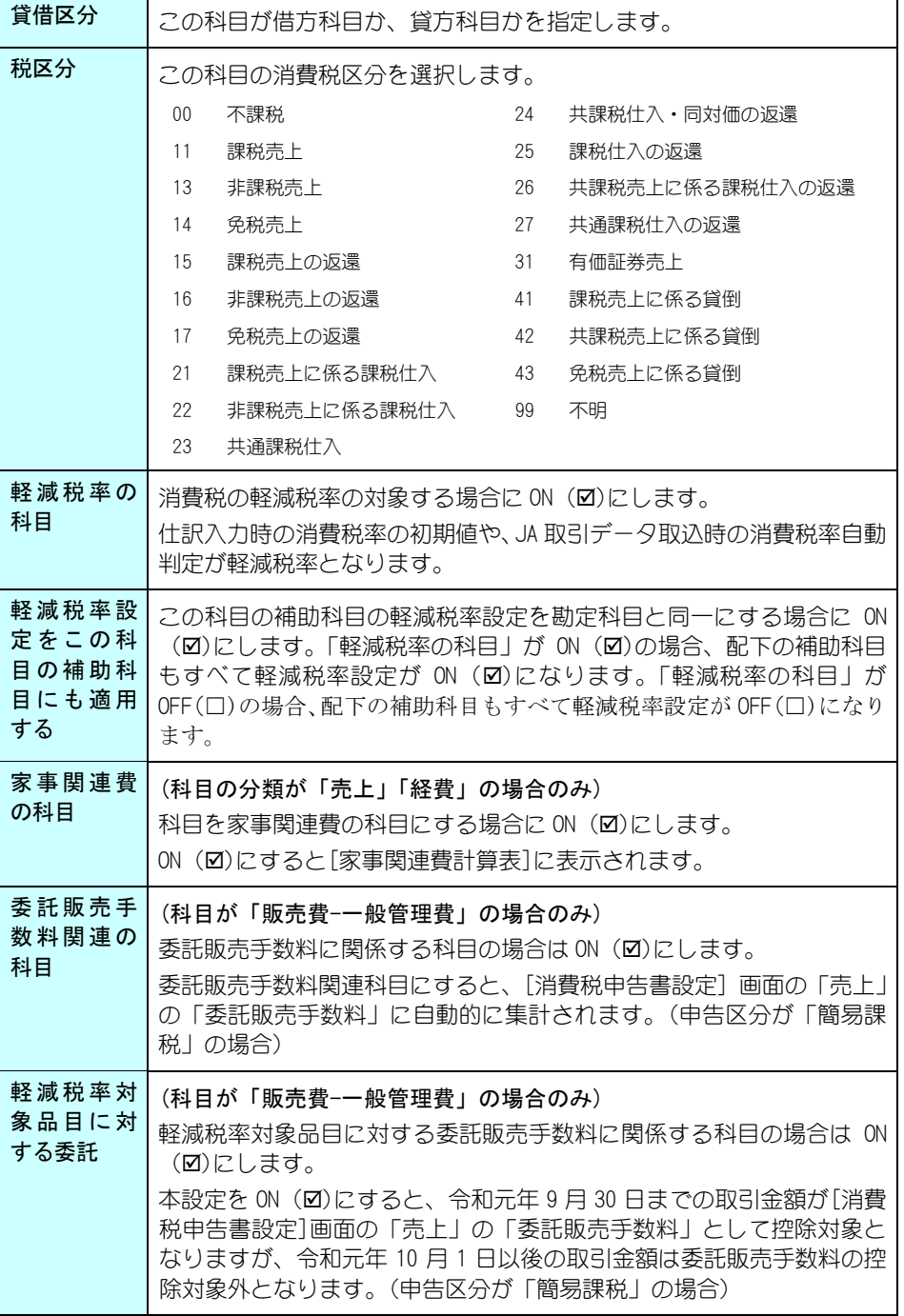

#### 科目の分類について

設定する科目区分をタブから選択します。

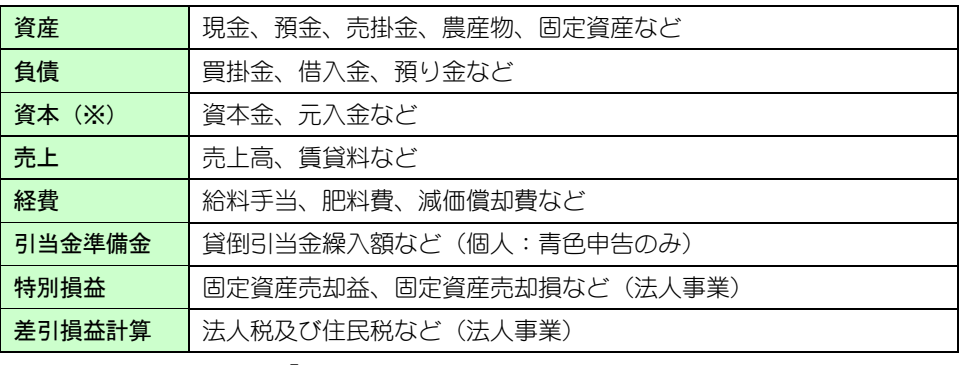

※法人の場合、資本は「純資産」です。

## ■勘定科目と申告科目の対応付け

青色申告決算書/収支内訳書を出力するには、勘定科目と申告科目を対応付け る必要があります。対応付けることにより、仕訳で使用している勘定科目の金 額が、その勘定科目に対応付けた申告科目の金額として集計され、青色申告決 算書/収支内訳書に印刷されます。

あらかじめ対応付けされていますが、組合員登録直後や、勘定科目の追加、青 色申告科目の修正などを行った場合は、該当の勘定科目との対応付けを見直し てください。

勘定科目追加/修正画面で対応付けの修正ができます。

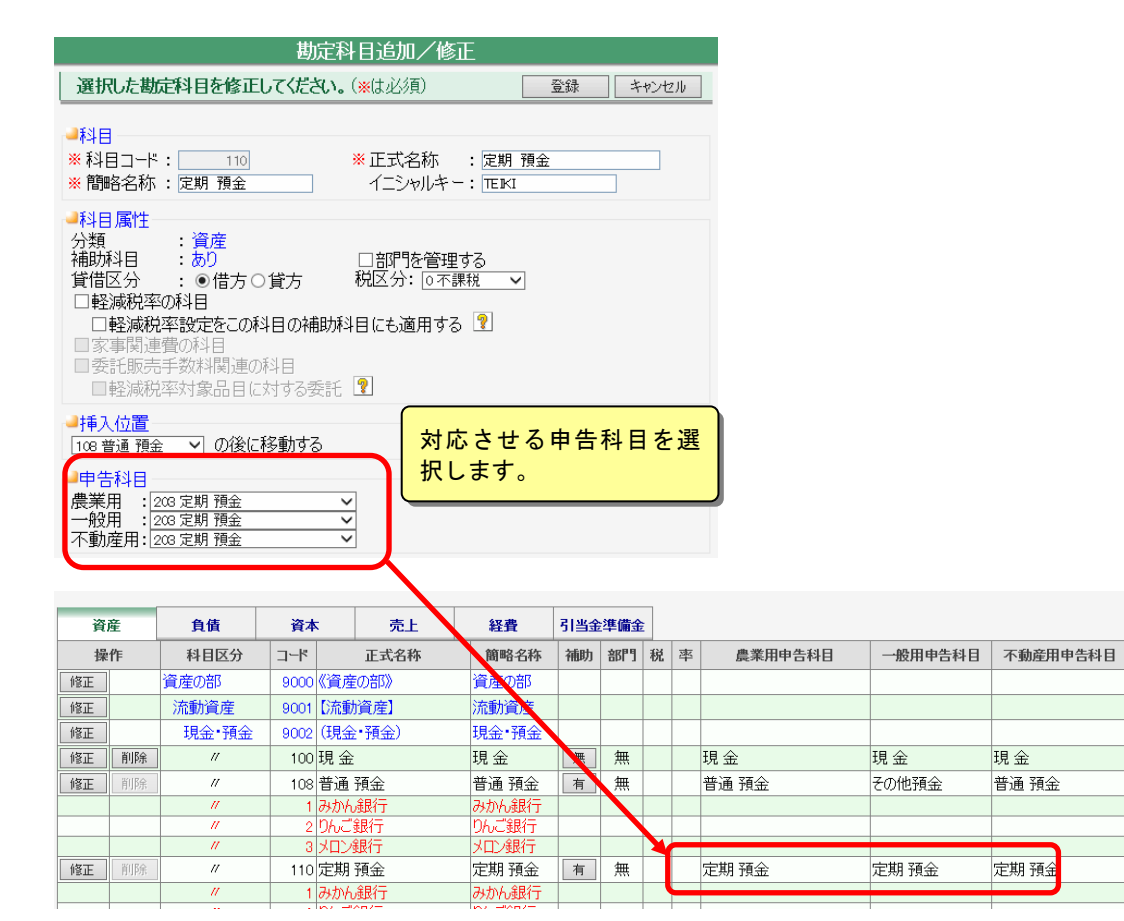

現金

普通 預金

定期 預金

## ■勘定科目の補助科目管理

勘定科目に補助科目を設定(追加、更新、削除)できます。(以下の図参照)

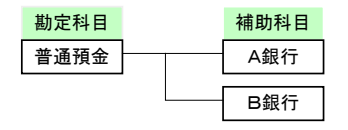

記帳パターンを利用する場合、記帳パターンに登録されている勘定科目に補助 科目が1件でも登録されていれば、個人の補助科目を独自に追加、修正、削除 することができますが、補助科目が登録されていない勘定科目には、個人の補 助科目を独自に追加、修正、削除することができません。

また、記帳パターンとして登録されている補助科目の名称を変更する事もでき ます。(記帳パターンで登録されている補助科目は、組合員処理メニューから [初期設定]タブ-[勘定科目設定] -[補助科目設定]で修正はできますが削除 はできません)

勘定科目設定画面で、補助科目を設定する勘定科目の補助欄にある「無」ボタ ンまたは「有」ボタンをクリックします。

1件も補助科目がないときに補助科目を設定すると、補助欄の「無」ボタンが 「有」ボタンになります。

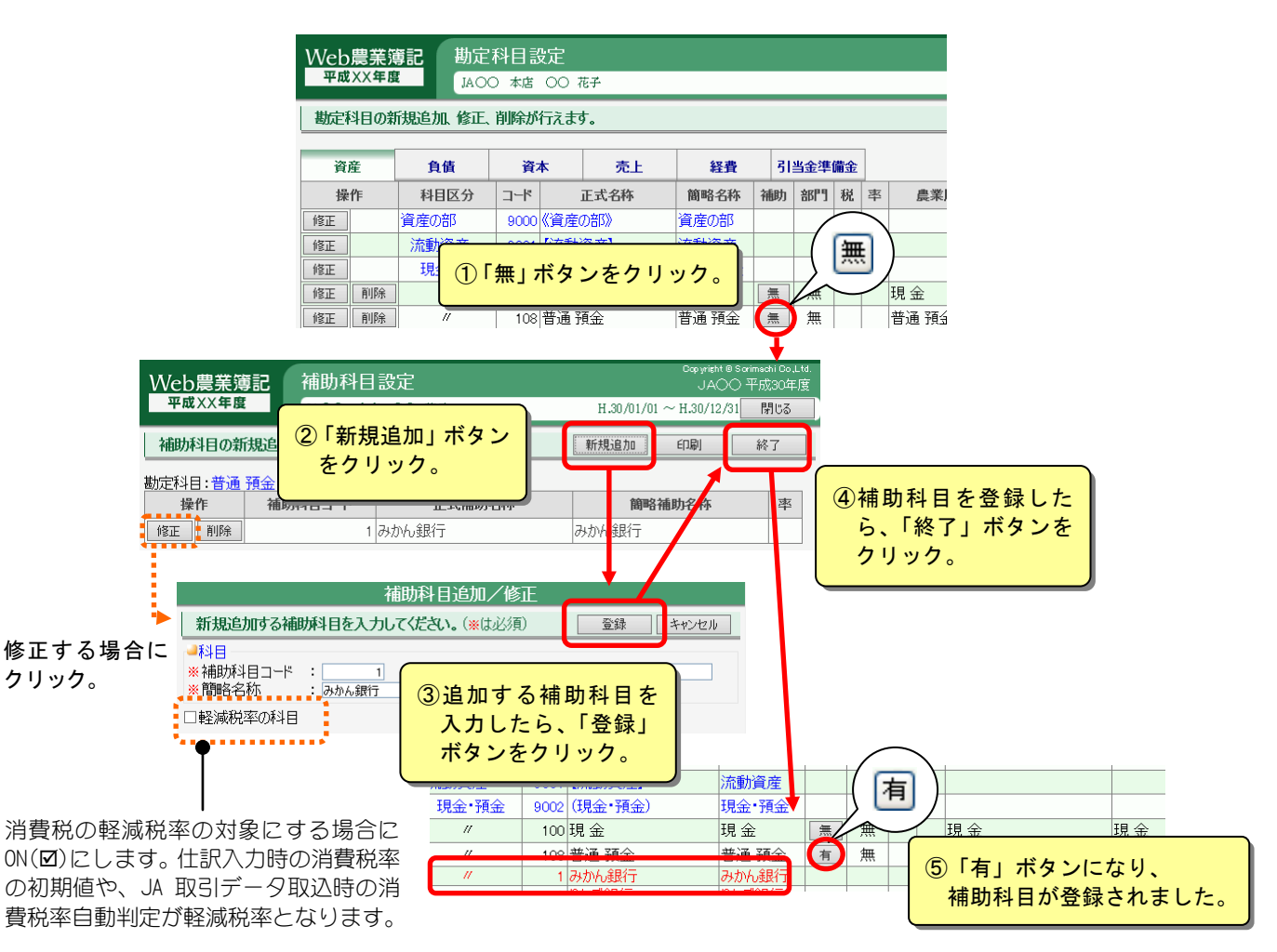

# \* 注 意

・システム用の固定科目(科目コードが 9000 番台の科目)は補助科目を設定すること はできません。

・仮払消費税・仮受消費税・繰越利益剰余金には補助科目を作成することはできません。

#### 13 ポイント

#### 補助科目の部門管理

補助科目を設定した勘定科目が部門管理されている場合は、自動的に補助科目も部門 管理されます。

各補助科目の部門別期首残高は、「期首残高登録」(「10.期首残高登録」参照)で入力 します。

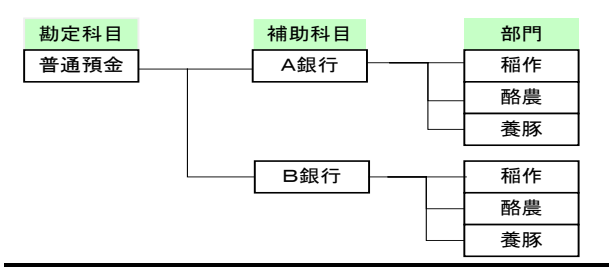

#### ■勘定科目の部門管理

部門が登録されている場合、特定の勘定科目を部門管理することができます。 (以下の図参照)

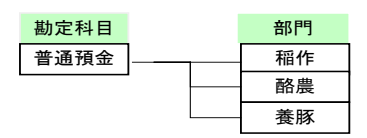

勘定科目を部門管理するには、勘定科目設定画面で目的の科目の「修正」ボタ ンをクリックして勘定科目追加/修正画面を表示します。

「部門を管理する」を ON (Ø) にすると、部門管理ができます。 部門別の開始残高は、「期首残高登録」(「10.期首残高登録」参照)で入力しま す。

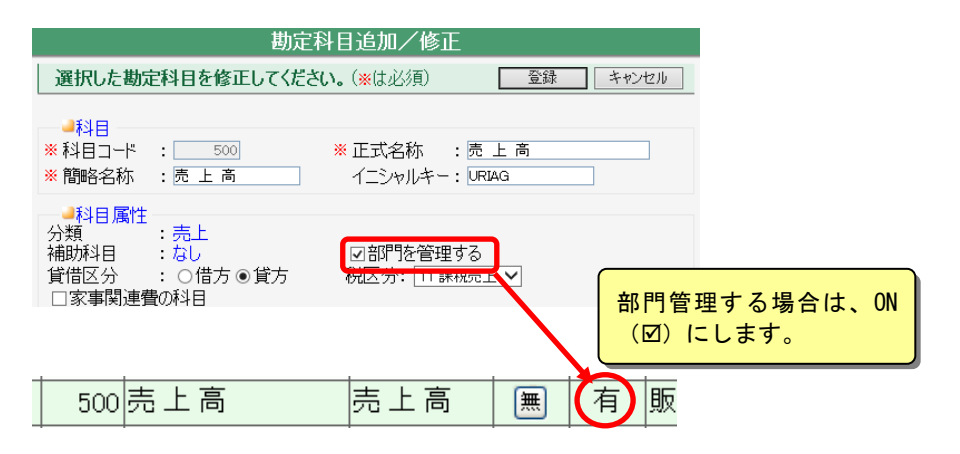

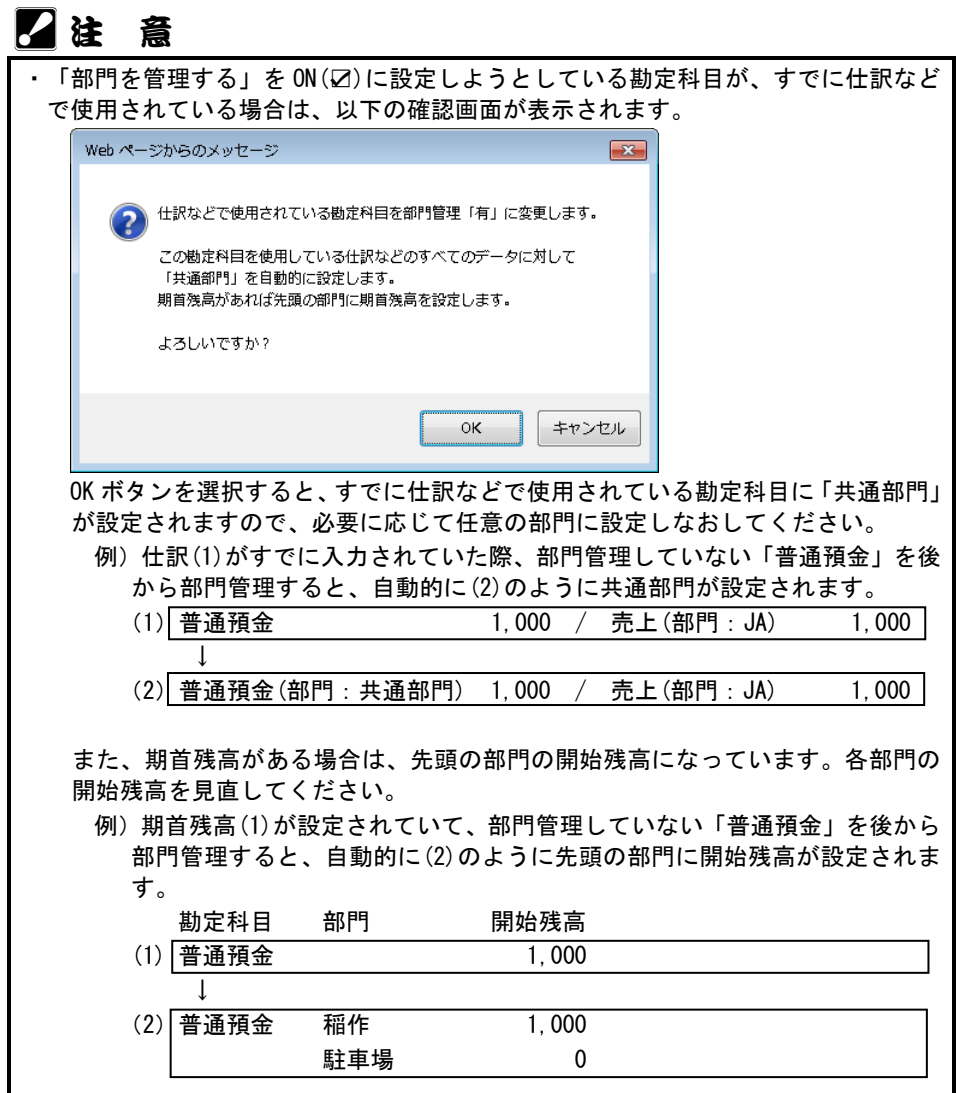

# 5.青色申告科目設定

組合員処理メニューから選択:[初期設定]タブ-[青色申告科目設定] ※記帳パターンを利用する場合は参照のみ行えます。 ※経営形態が個人で申告区分が青色申告の場合のみ表示されます。

青色申告決算書に印刷する科目の追加や変更ができます。

ここで設定した各種申告書用の科目を、「勘定科目設定](「4. 勘定科目設定」参照) で勘定科目と対応付けます。

青色申告決算書では、対応付けが行われた科目の名前に従って印刷されます。

(対応付けが行われていないと青色申告決算書には集計されません)

共通の操作については、「第 2 章 2.本システムの基本操作」をご覧ください。

#### ■青色申告科目を追加・変更する

「農業」や「一般」など青色申告科目ごとにタブが分かれています。 追加・修正する青色申告科目を選択して「修正」ボタンをクリックします。

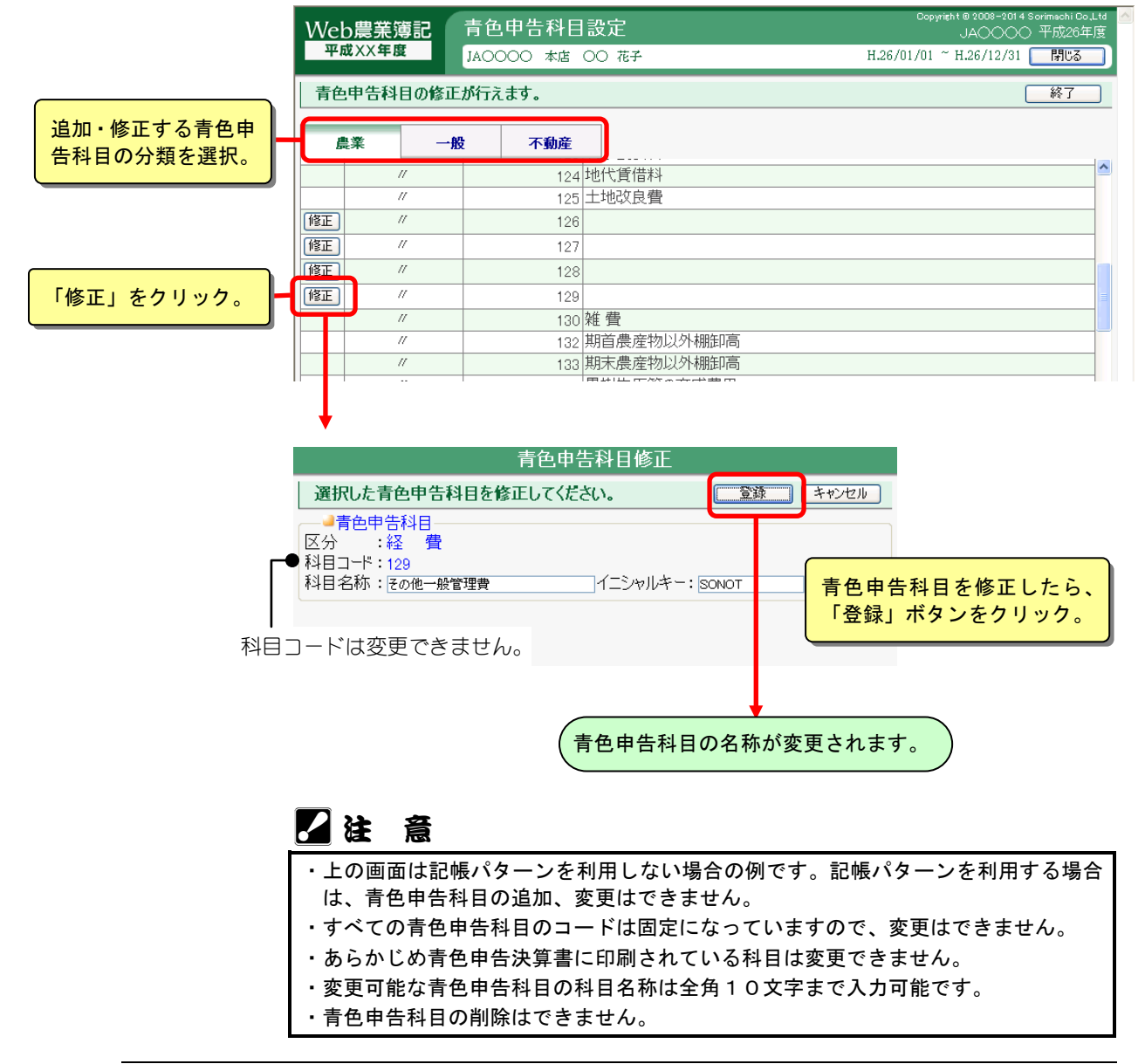

# 6.収支内訳書科目設定

組合員処理メニューから選択:[初期設定]タブ-[収支内訳書科目設定] ※記帳パターンを利用する場合は参照のみ行えます。

※経営形態が個人で申告区分が白色申告の場合のみ表示されます。

収支内訳書に印刷する科目の追加や変更ができます。

ここで設定した各種収支内訳書の科目を、[勘定科目設定](「4. 勘定科目設定」参照) で勘定科目と対応付けます。

収支内訳書では、対応付けが行われた科目の名前に従って印刷されます。

(対応付けが行われていないと収支内訳書には集計されません)

共通の操作については、「第 2 章 2.本システムの基本操作」をご覧ください。

#### ■収支内訳書科目を追加・変更する

追加・修正する収支内訳書科目を選択して「修正」ボタンをクリックします。

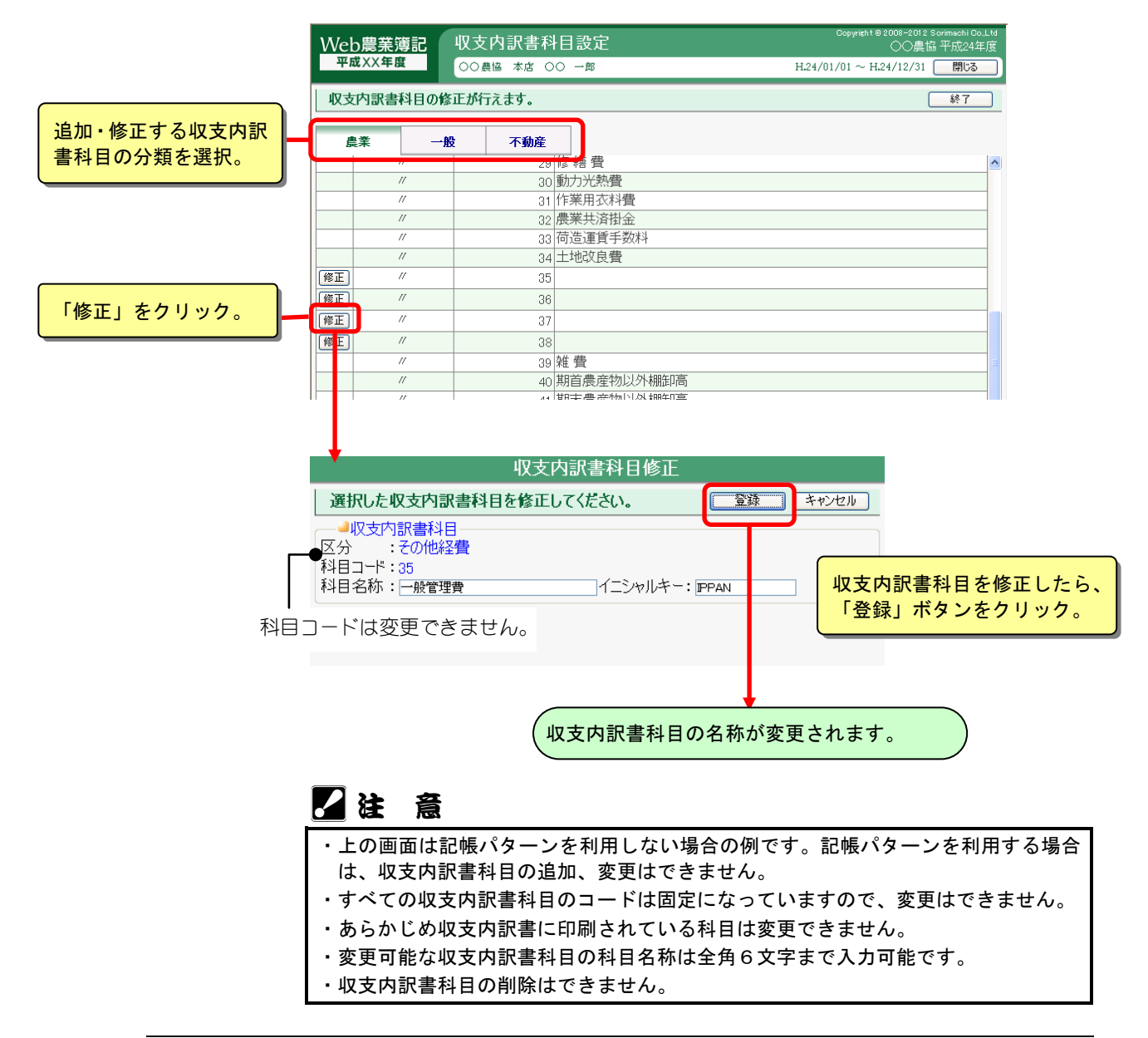

# 7.仕訳辞書登録

組合員処理メニューから選択:[初期設定]タブ-[仕訳辞書登録]

よく使う仕訳の摘要文と、借方・貸方の勘定科目を登録します。 仕訳辞書を登録すると、仕訳を入力する際に仕訳辞書を選択するだけで摘要文と仕訳 が自動的に表示されます。

記帳パターンを利用する場合は、記帳パターンで登録されている仕訳辞書を、個人の 仕訳辞書として修正することができます(削除はできません)。

共通の操作については、「第 2 章 2.本システムの基本操作」をご覧ください。

## ■仕訳辞書の一覧表示

登録済みの仕訳辞書の一覧を表示するには、表示条件を選択して「表示」ボタ ンをクリックします。

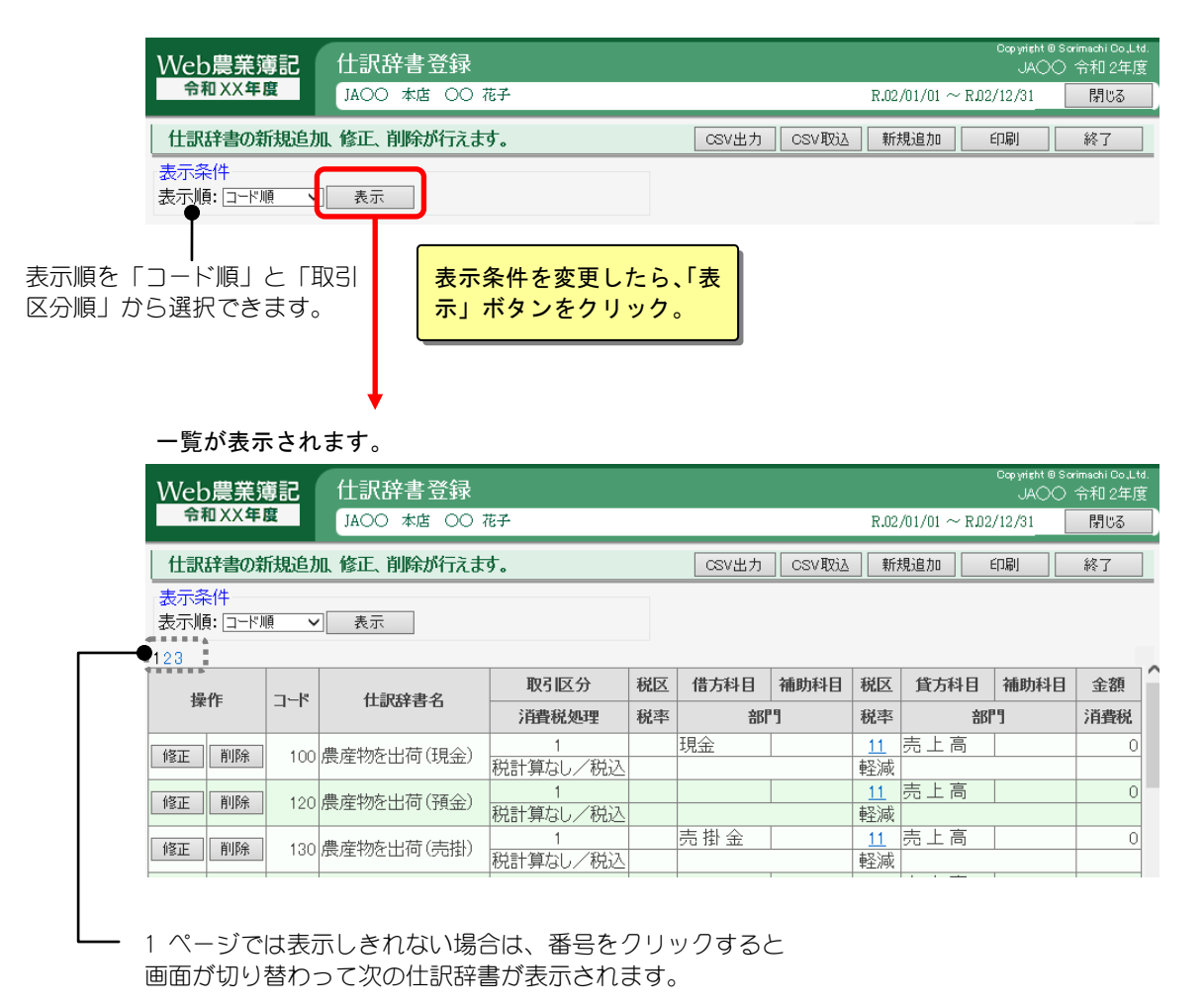

## ■仕訳辞書の新規追加

「新規追加」ボタンをクリックして、仕訳辞書を登録します。

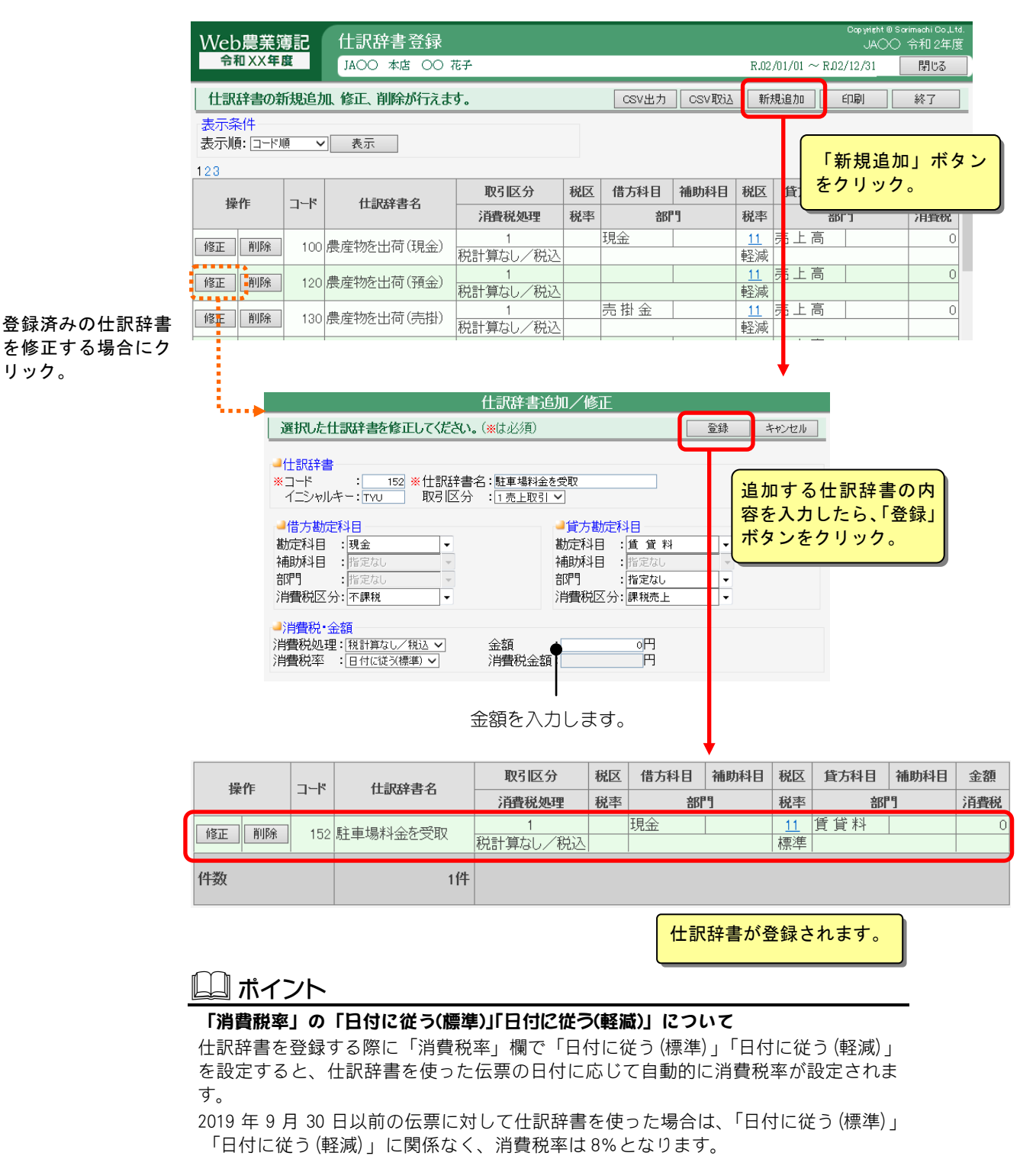

2019 年 10 月 1 日以後の伝票に対して仕訳辞書を使った場合、(標準)は消費税率 10%、

(軽減)は消費税率 8%(軽減)として登録されます。

#### 22 注 意

・上の画面は記帳パターンを利用しない場合の例です。記帳パターンを利用する場合 は、CSV 取込は表示されません。

# 8.備考文辞書登録

組合員処理メニューから選択:[初期設定]タブ-[備考文辞書登録]

帳簿の「摘要」欄の2段目に入力する備考文を登録することができます。 あらかじめ登録しておくことで、仕訳の入力作業の効率化が図れます。 また、仕訳辞書と関連付けて登録すると、仕訳入力時に仕訳辞書を使用した際に備考 文が絞り込まれて表示されます。

記帳パターンを利用する場合は、記帳パターンで登録されている備考文辞書を、個人 の備考文辞書として修正することができます(削除はできません)。

共通の操作については、「第 2 章 2.本システムの基本操作」をご覧ください。

### ■備考文辞書の一覧表示

登録済みの備考文辞書の一覧を表示するには、表示条件を選択して「表示」ボ タンをクリックします。

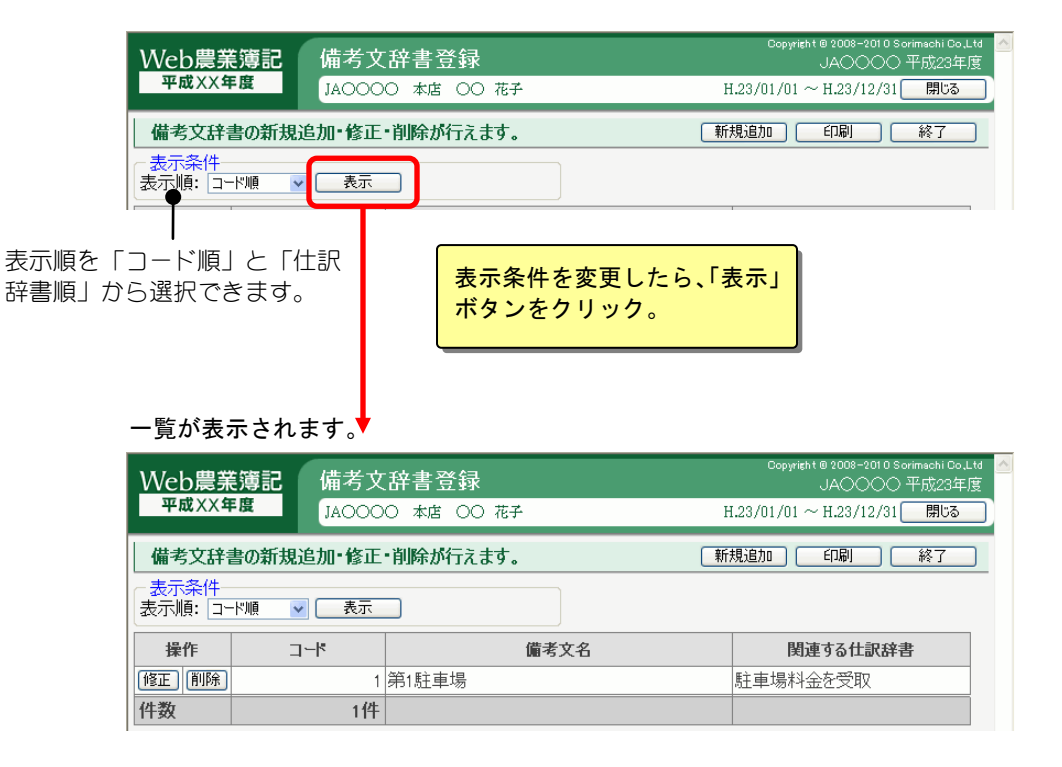

# ■備考文辞書の新規追加

「新規追加」ボタンをクリックして、備考文辞書を登録します。

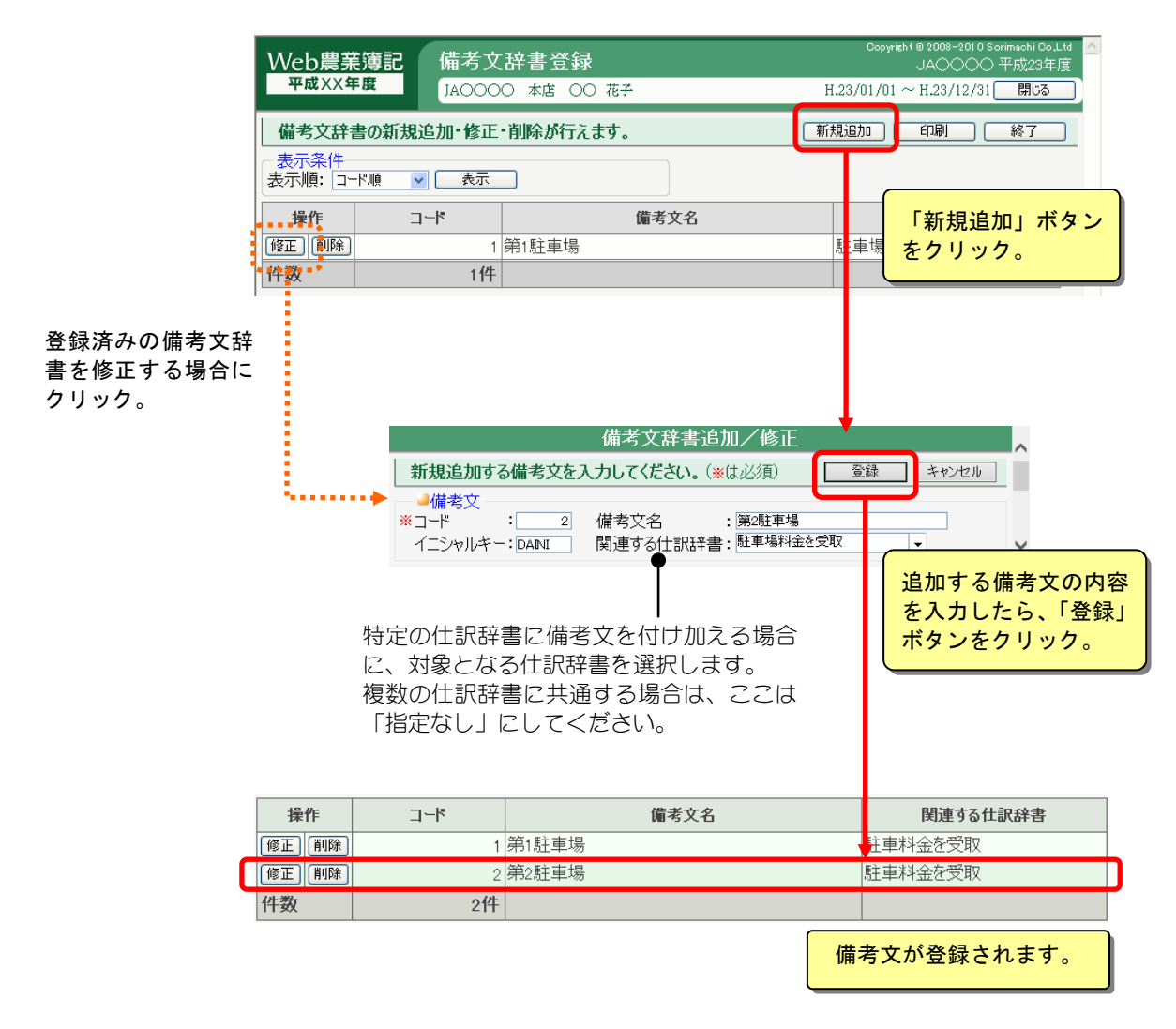

# 9.振替伝票事例登録

組合員処理メニューから選択:[初期設定]タブ-[振替伝票事例登録]

ここでは、振替伝票入力時によく使う複数行に渡る仕訳を事例として登録します。 1 画面に 1枚の振替伝票が表示され、1 枚の伝票には 99 行以内の仕訳が入力できます。

記帳パターンを利用する場合は、記帳パターンで登録されている振替伝票事例を、個 人の振替伝票事例として修正することができます(削除はできません)。

共通の操作については、「第 2 章 2.本システムの基本操作」をご覧ください。

### ■振替伝票事例の表示

登録済みの事例を表示するには、「事例」から任意の事例を選択して「表示」 ボタンをクリックします。

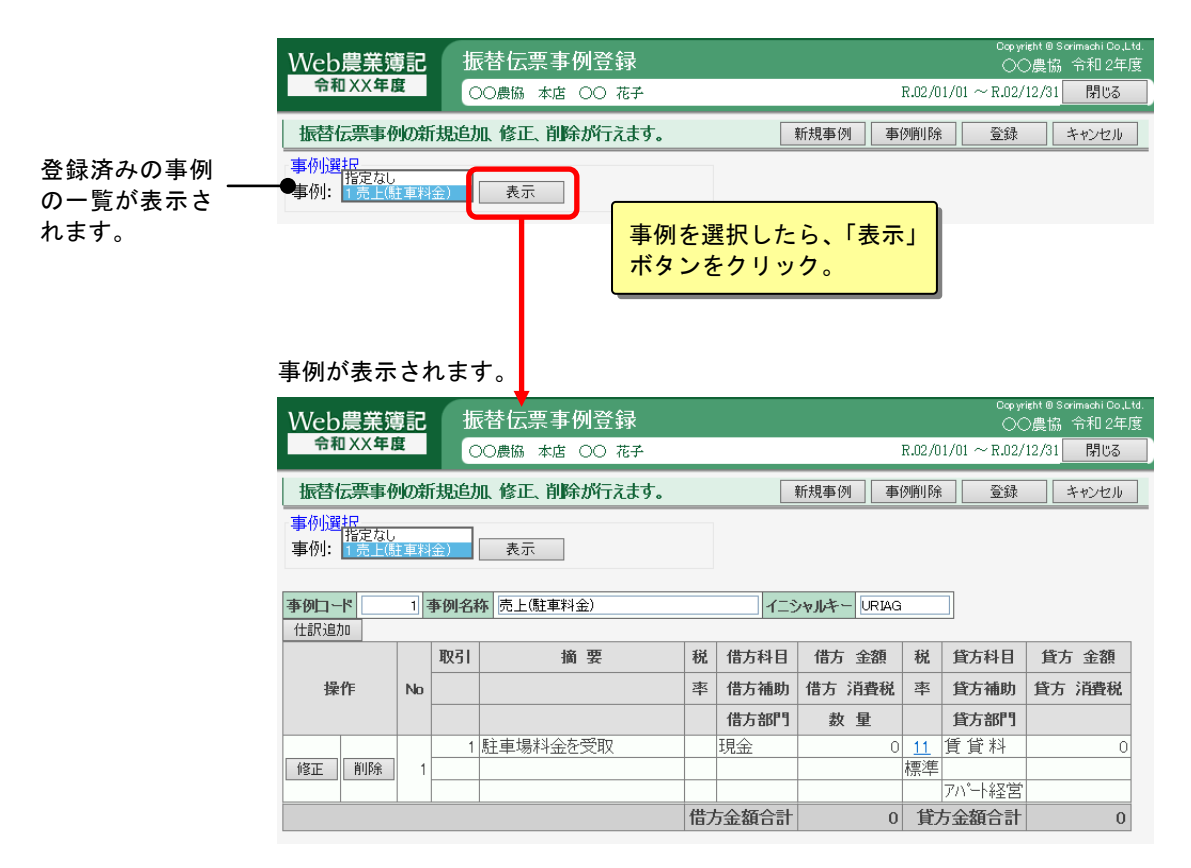

## ■振替伝票事例の新規追加

「新規事例」ボタンをクリックして、振替伝票事例を登録します。

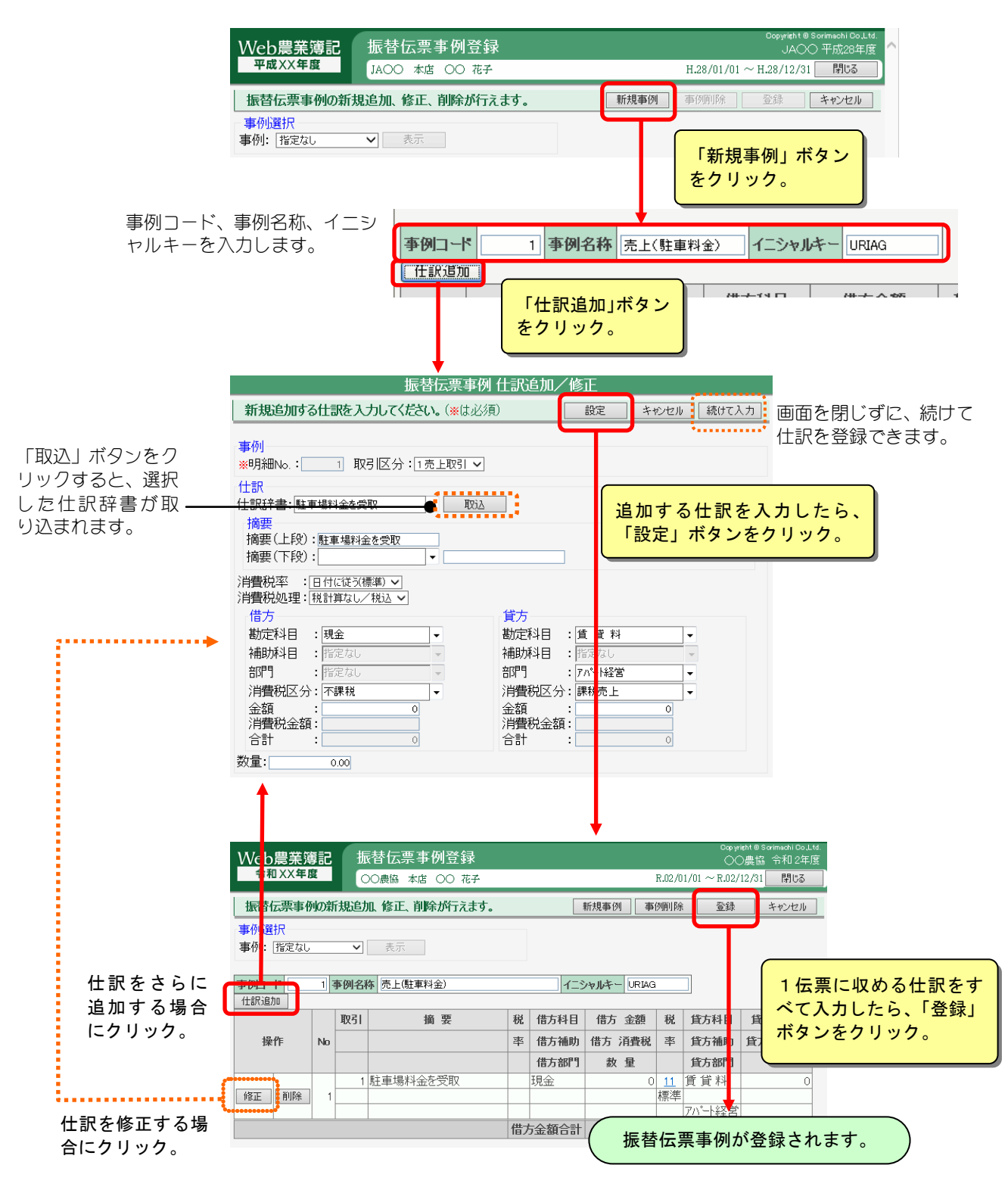

※登録済みの事例を確認する場合の操作は、「■振替伝票事例の表示」をご覧 ください。

※「消費税率」の「日付に従う(標準)」「日付に従う(軽減)」については、 「7.仕訳辞書登録 ■仕訳辞書の新規追加 ポイント」をご覧ください。

# 10.期首残高登録

組合員処理メニューから選択:[初期設定]タブ-[期首残高登録]

今年度の期首残高を入力します。

次年度からは、次年度更新を行うことで前年度の期末残高が今年度の期首残高として コピーされますので入力する必要はありません。 共通の操作については、「第 2 章 2.本システムの基本操作」をご覧ください。

# ■期首残高の入力

部門 入力

#### 勘定科目の期首残高入力

「期首残高」欄に金額を直接入力します。

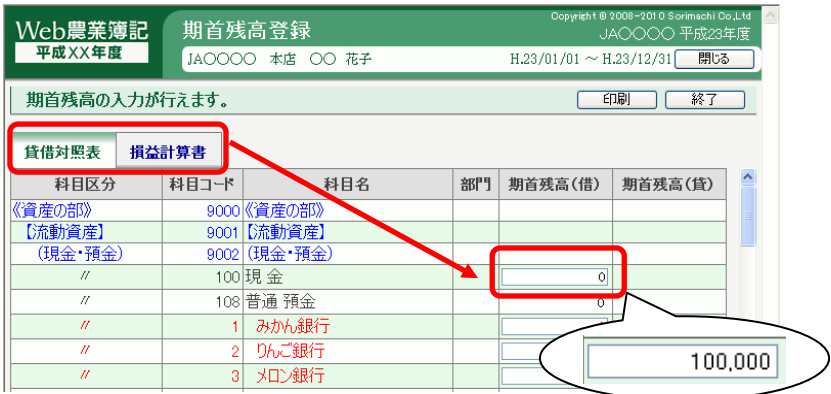

#### 部門管理をしている勘定科目・補助科目の期首残高入力

部門管理している科目の「部門」欄に「有」ボタンが表示されます。 「有」ボタンをクリックすると、部門別期首残高登録画面が表示されますので、 部門ごとに残高を入力してください。

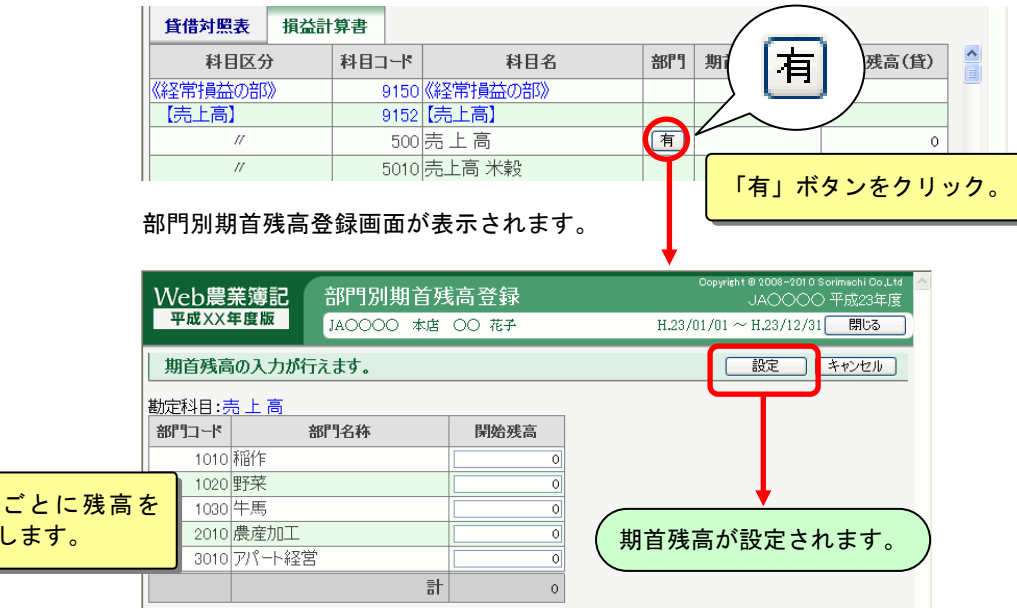

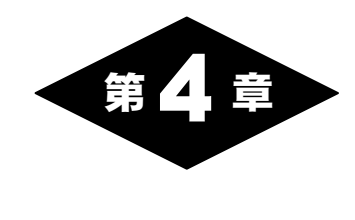

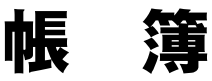

# 1.帳簿の概要

組合員処理メニュー画面の「帳簿」タブを選択して表示されるメニューでは、仕訳を 入力する機能の選択が行えます。

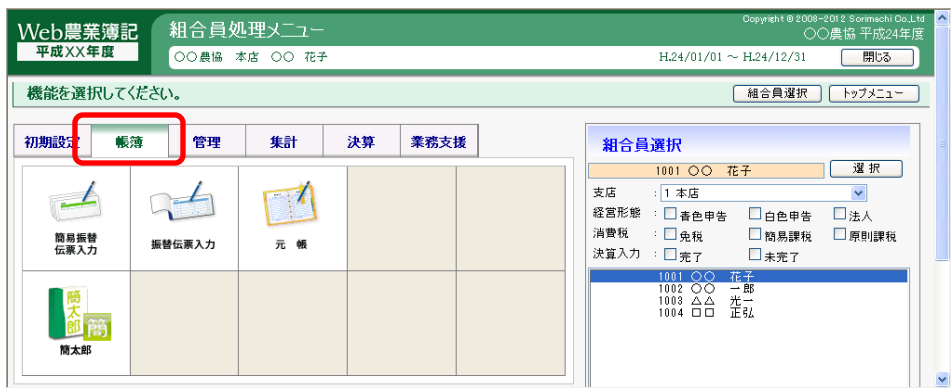

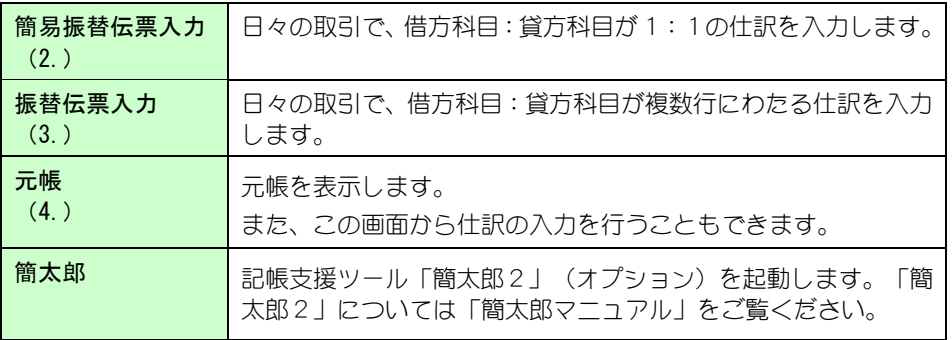

次ページ以降では、帳簿の共通操作について説明しています。

# ■伝票アイコンの説明

[簡易振替伝票入力][元帳]では、仕訳の日付の下にアイコン(絵)が表示され ます。

どの機能で入力された仕訳なのか、このアイコンを見ると一目でわかります。

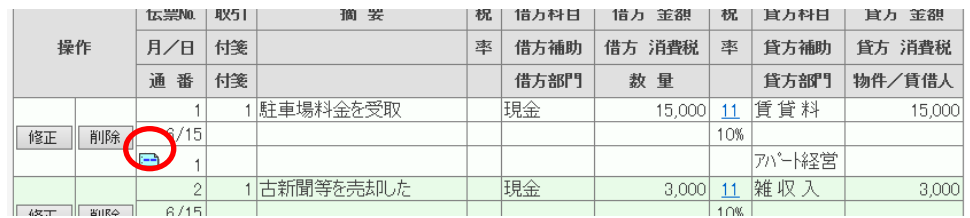

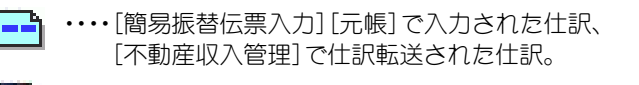

- ・・・・[振替伝票入力]で入力された仕訳。 このアイコンが付いている仕訳は、[振替伝票入力]でのみ修正できます。
- ・・・・[減価償却一括振替]で仕訳転送された仕訳。
- ・・・・[育成費用仕訳転送]で仕訳転送された仕訳。
- ・・・・[減価償却費仕訳転送]で仕訳転送された仕訳。
- 日 → ・・・・[棚卸表]で仕訳転送された期首の仕訳。
- Æ ・・・・[棚卸表]で仕訳転送された期末の仕訳。
- ・・・・[家事関連費計算表]で仕訳転送された仕訳。  $\blacksquare$
- ■■ ……[JA取引データ取込]で取り込んだ仕訳。
- **……「農業簿記」の[MoneyLink 明細取込]で取り込んだ仕訳。**

## ■税区分の確認

各伝票の「税」欄に、消費税の区分コードが表示されます。

コードをクリックすると、税区分の意味を表す税区分一覧画面が表示されます。

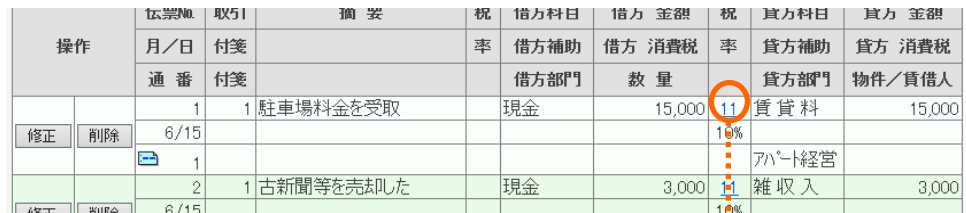

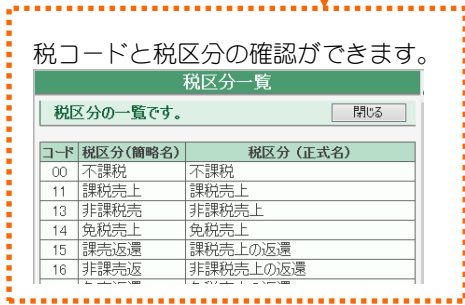

### ■決算整理仕訳の入力

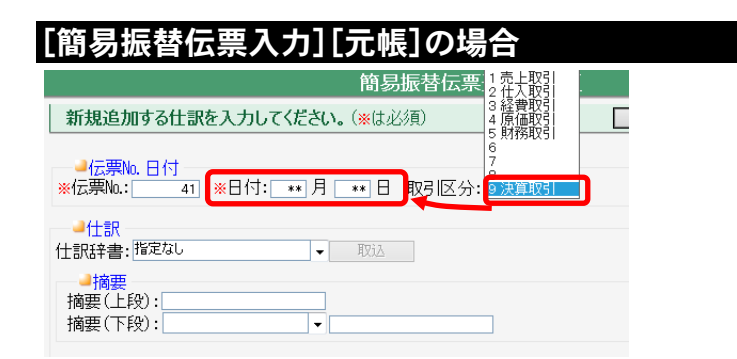

「取引区分」欄で「9 決算取引」を選択すると、その伝票は決算整理仕訳とな ります。(日付が\*\*/\*\*に変わります。)

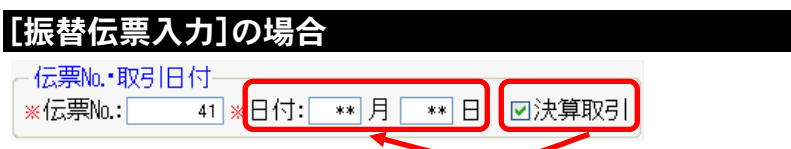

「伝票№・取引日付」の「決算取引」を ON(☑)にすると、その伝票は決算整理 仕訳となります。(日付が\*\*/\*\*に変わります)

### ■仕訳の複写

すでに登録済みの仕訳を利用して、新しい仕訳を作成することができます。(仕 訳の複写)

各伝票入力画面で、「修正」ボタンをクリックすると追加/修正画面が表示さ れますので、「この仕訳を新規の仕訳として登録する。」を ON (図) にして登 録すると、表示されている仕訳が新しい仕訳として作成されます。

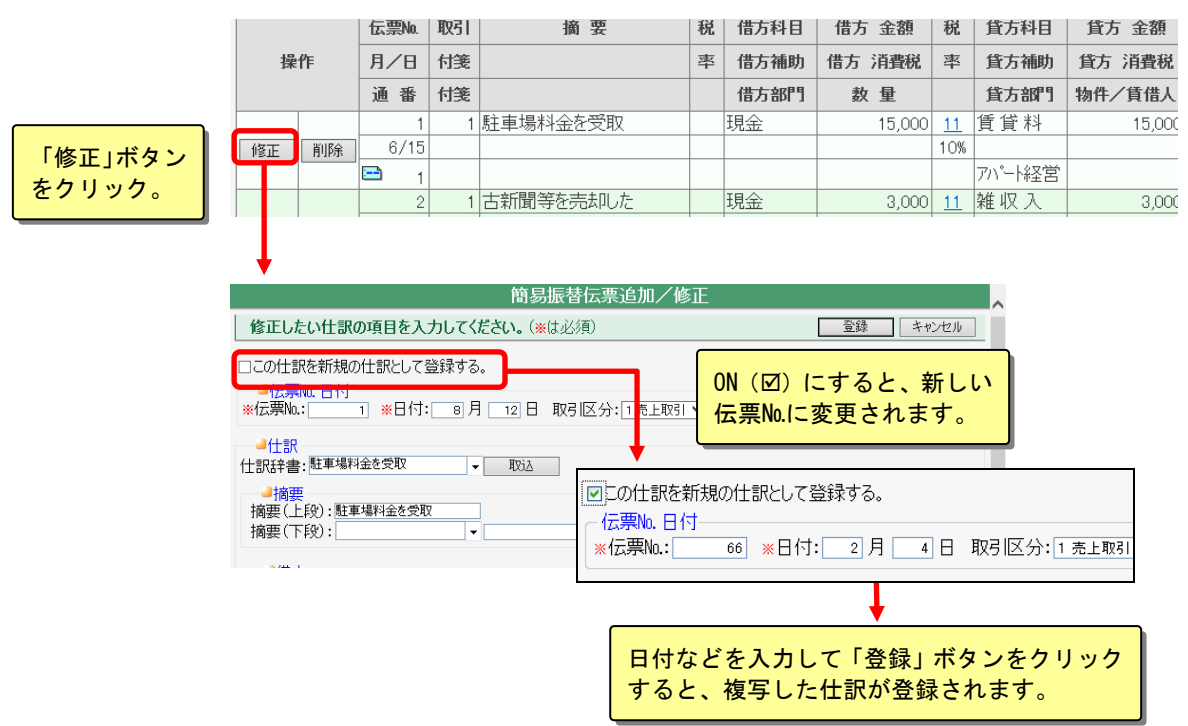

## ■仕訳の付箋

各伝票の追加/修正画面にある「付箋1」「付箋2」を ON (図) にして登録す ると、伝票に付箋アイコンが表示されます。

仕訳の検索では、付箋の有無を条件として仕訳を検索することができます。

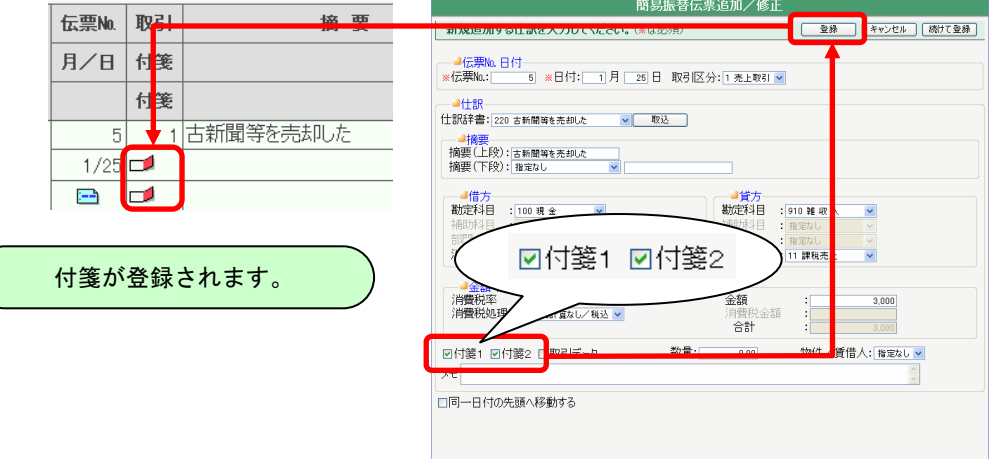

### ■取引データの仕訳

各伝票の追加/修正画面にある「取引データ」を ON (図) にして登録すると、 [JA 取引データ取込]から取り込まなくても、「JA 取引データ」として登録す ることができます。伝票には JA アイコンが表示されます。

但し、[JA 取引データ取込]から取り込まれた仕訳については、「取引データ」 はマスクされているため、OFF (口) にすることはできません。

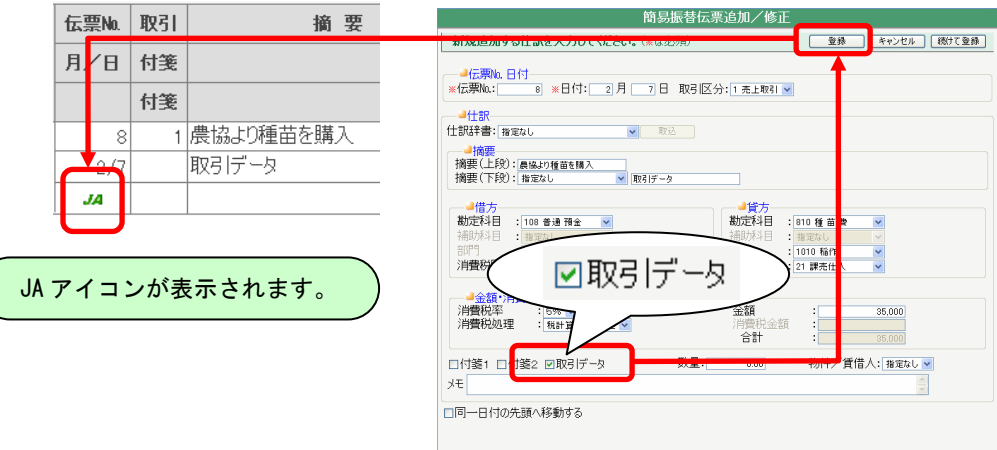

#### ■仕訳のメモ機能

仕訳ごとにメモを入力することができます。 メモがある仕訳にはといが表示されます。 メモは印刷されませんので、覚書としてご利用ください。 各伝票の追加/修正画面の「メモ」欄に、任意の文字を入力します。 「登録」ボタンをクリックすると、入力したメモが登録されます。 仕訳の検索では、メモの内容を条件として検索することができます。

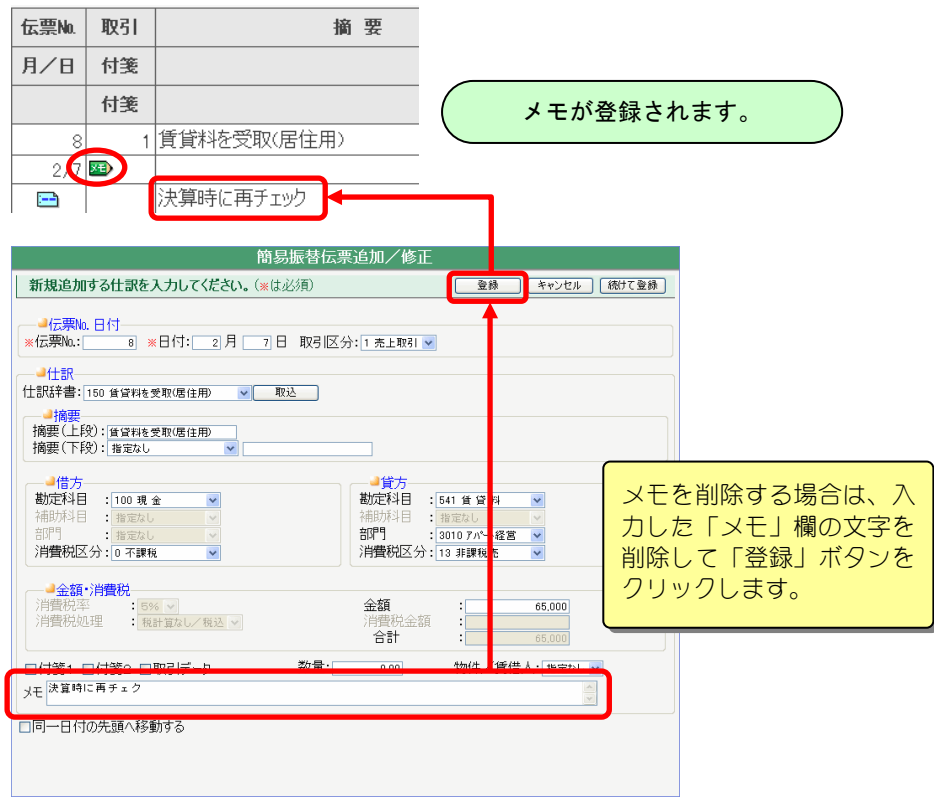

## ■仕訳を続けて登録

各伝票で「新規追加」ボタンをクリックして表示された追加/修正画面には「続 けて登録」ボタンがあります。

このボタンは入力中の仕訳を登録後、追加画面を閉じずに続けて次の仕訳を入 力できます。

なお、「修正」ボタンをクリックして表示させた追加/修正画面には、このボ タンは表示されません。

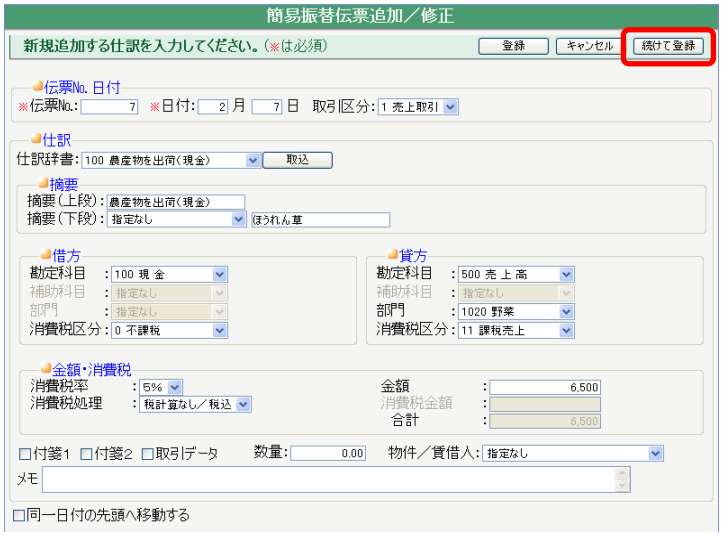

# 2.簡易振替伝票入力

組合員処理メニューから選択: [帳簿]タブー[簡易振替伝票入力]

日々の取引の借方科目、貸方科目が1対1の伝票の入力をします。 借方科目、貸方科目のいずれかあるいは両方が2行以上にわたる仕訳は、 [振替伝票 入力](「3.振替伝票入力」参照)で入力してください。

共通の操作については、「第 2 章 2.本システムの基本操作」をご覧ください。

### ■簡易振替伝票の表示

簡易振替伝票入力画面を表示すると、すでに登録済みの伝票の一覧が表示され ます。表示条件を指定して「表示」ボタンをクリックすると、条件に一致した 伝票が指定した表示順で表示されます。

なお、簡易振替伝票には、登録したすべての伝票が表示されます。([簡易振替 伝票入力]以外で入力した伝票も表示されます)

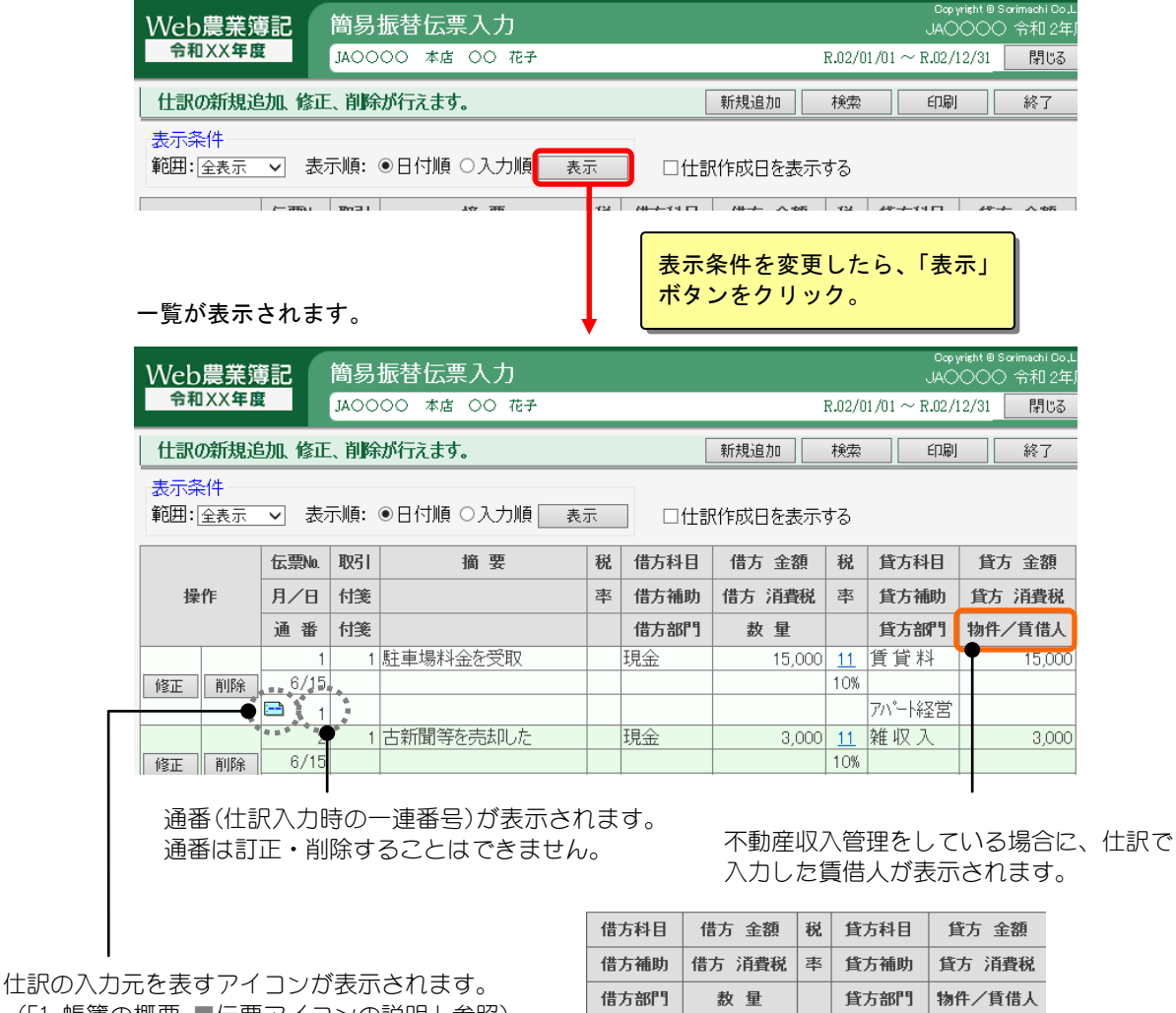

(「1.帳簿の概要 ■伝票アイコンの説明」参照)

できます。

普通 預金 65,000 1:1仕訳の場合、クリックすると振替伝票に変換 アパート経営

13 賃貸料

|アパート経営||木村 達哉

65,000

### 仕訳作成日を表示する場合

「仕訳作成日を表示する」チェックボックスを ON(☑)にすると、 仕訳入力時の年月日が表示されます。

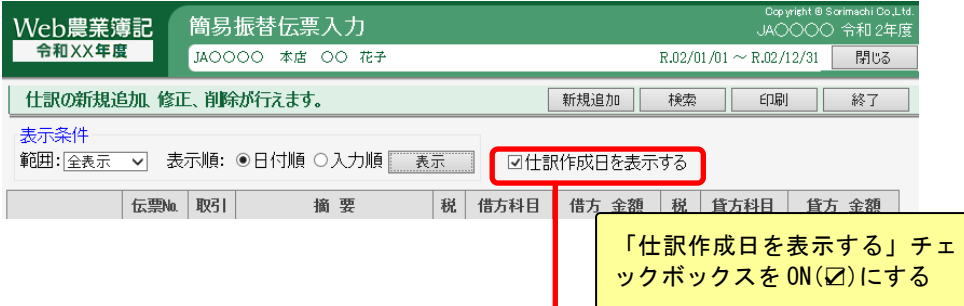

#### 「数量」欄が「仕訳作成日」欄に切り替わり、仕訳作成日が表示されます。

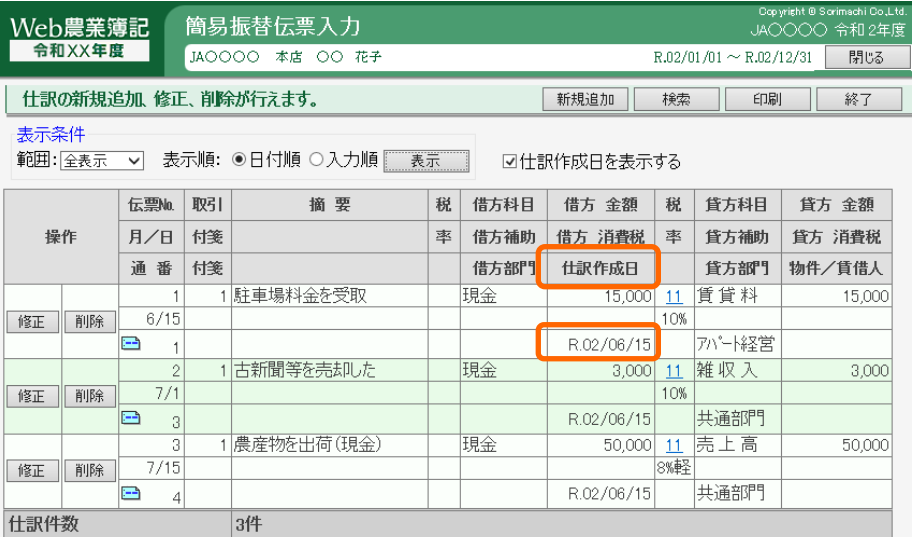

## ■簡易振替伝票の入力

「新規追加」ボタンをクリックすると、簡易振替伝票追加/修正画面が表示さ れますので、ここで仕訳を入力します。

帳簿の共通操作については、「1.帳簿の概要」をご覧ください。

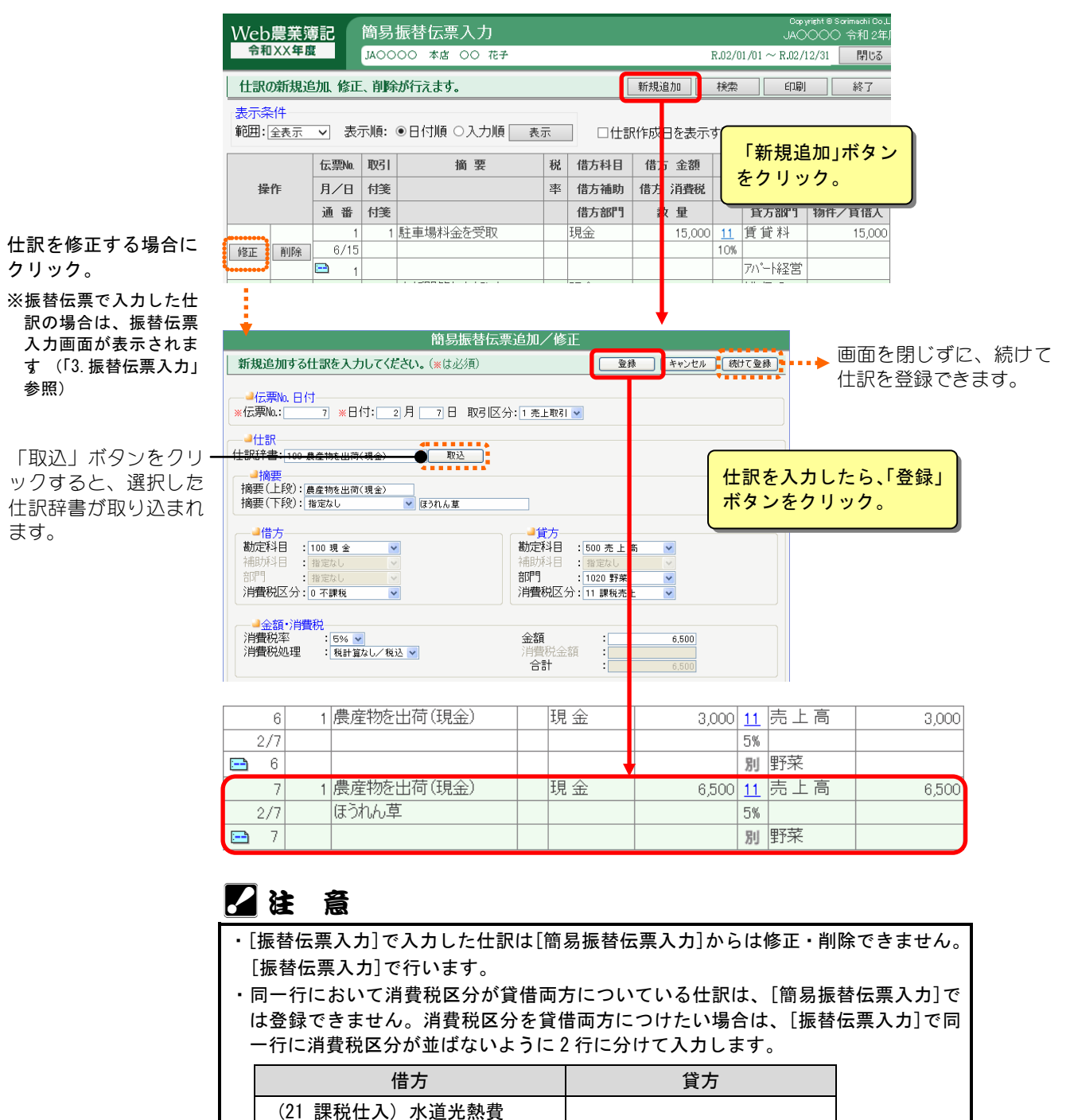

 $\mathbb{L}$ ポイント

仕訳の複写(コピー)

すでに登録済みの仕訳を、新しい仕訳として登録することができます。(複写) 詳しくは、「1.帳簿の概要 ■仕訳の複写」をご覧ください。

(21 課税仕入) 消耗品費

# 3.振替伝票入力

組合員処理メニューから選択:[帳簿]タブ-[振替伝票入力]

日々の取引で、借方科目と貸方科目が複数行にわたる仕訳を入力します。 1画面で1伝票です。1 枚の伝票には最大 99 行まで登録できます。 共通の操作については、「第 2 章 2.本システムの基本操作」をご覧ください。

#### ■振替伝票の表示

表示条件を指定して「表示」ボタンをクリックすると、すでに登録済みの伝票 が表示されます。

指定した範囲(月度)に複数の伝票が登録済みの場合は、「<前」「後>」ボタ ンをクリックすると、現在表示している振替伝票の次または前の伝票を表示す ることができます。

なお、[振替伝票入力]以外で登録した伝票は表示されません。

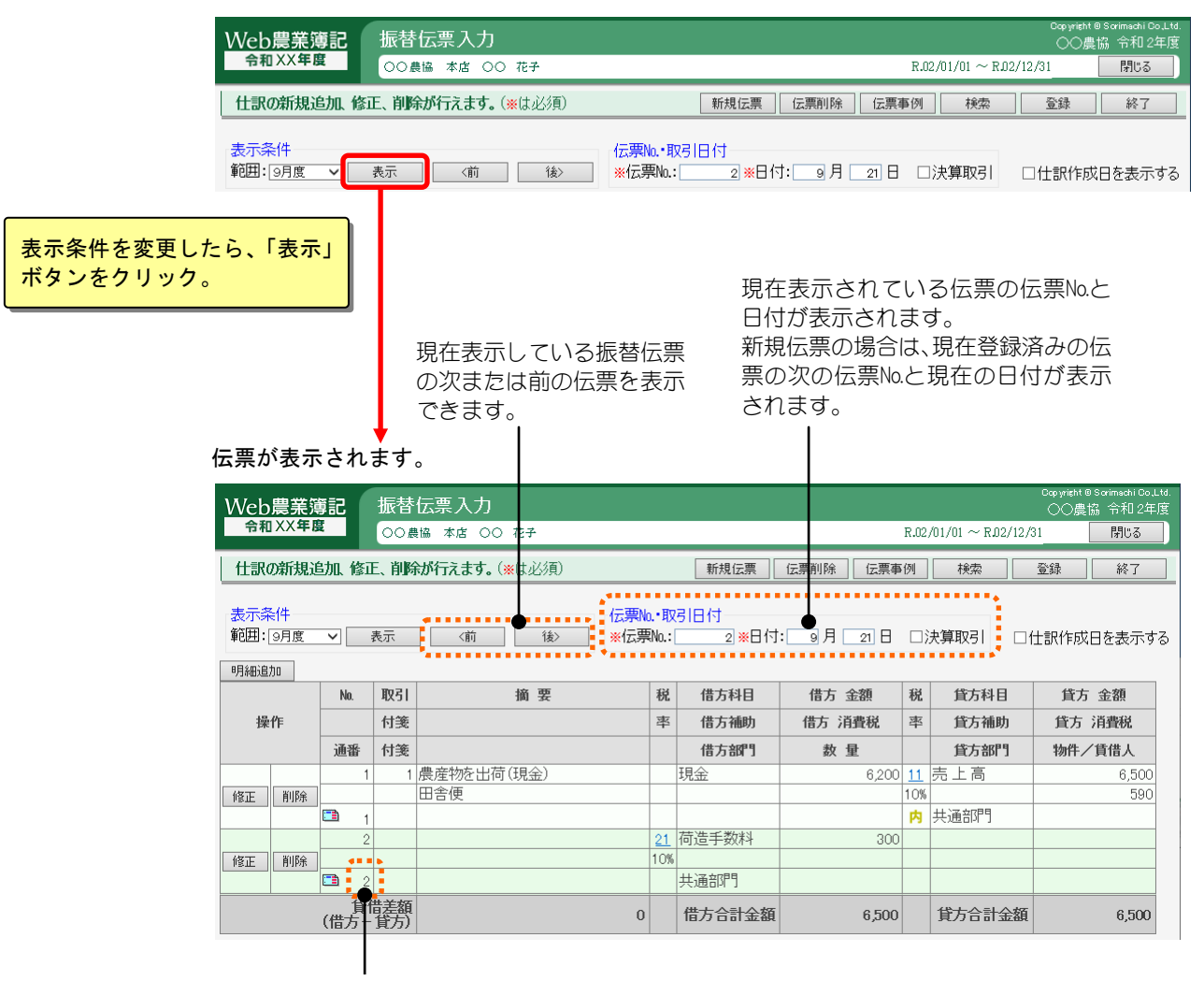

通番(仕訳入力時の一連番号)が表示されます。 通番は訂正・削除することはできません。

## 仕訳作成日を表示する場合

仕訳作成日を表示したい伝票を表示させます。(「■振替伝票の表示」の上記 手順参照)

その後、「仕訳作成日を表示する」チェックボックスを ON(☑)にすると、 仕訳入力時の年月日が表示されます。

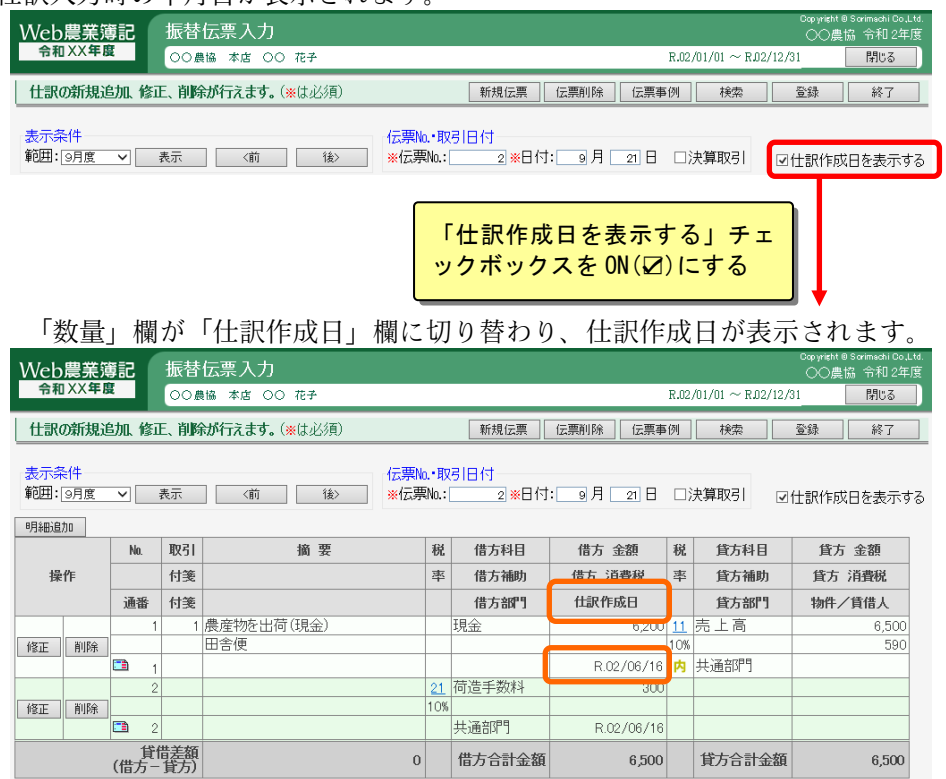

## ■振替伝票の入力

帳簿の共通操作については、「1.帳簿の概要」をご覧ください。

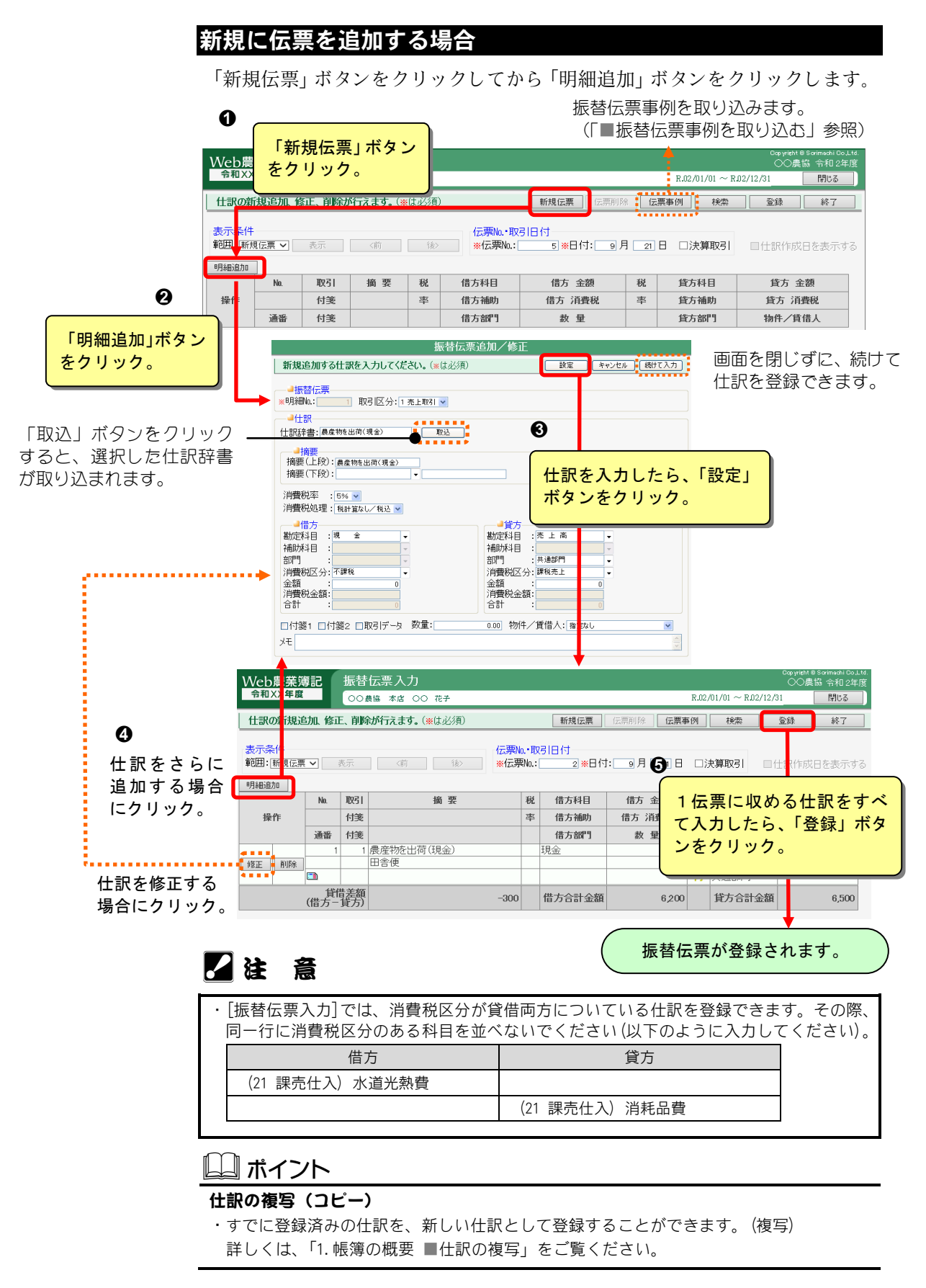

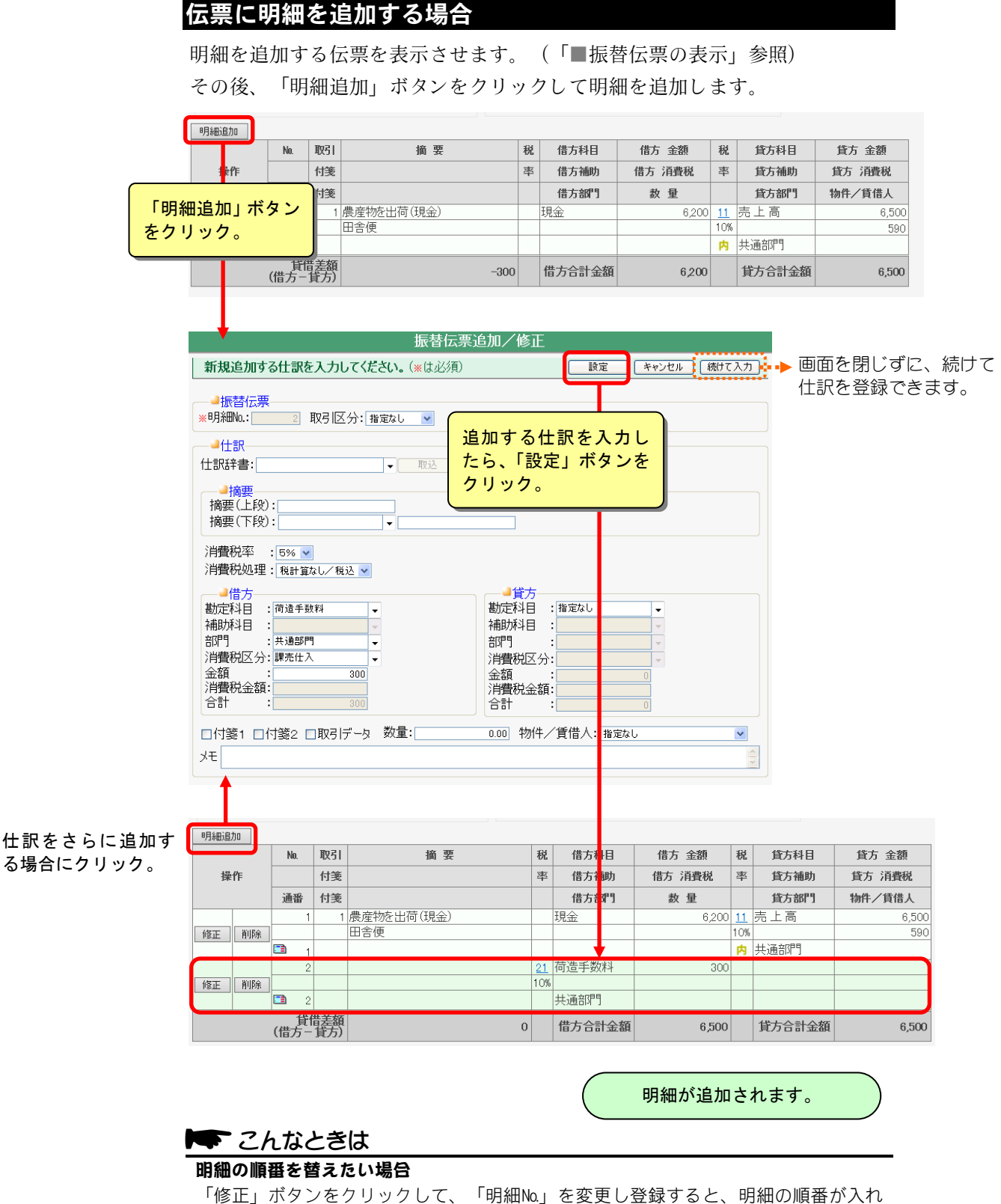

```
替わります。
```
# ■振替伝票事例を取り込む

[振替伝票事例登録](「第3章 9.振替伝票事例登録」参照)で登録した事例を、 取り込むことができます。

「伝票事例」ボタンをクリックすると、仕訳事例取込画面が表示されますので、 取り込みたい事例を選択して「取込」ボタンをクリックします。

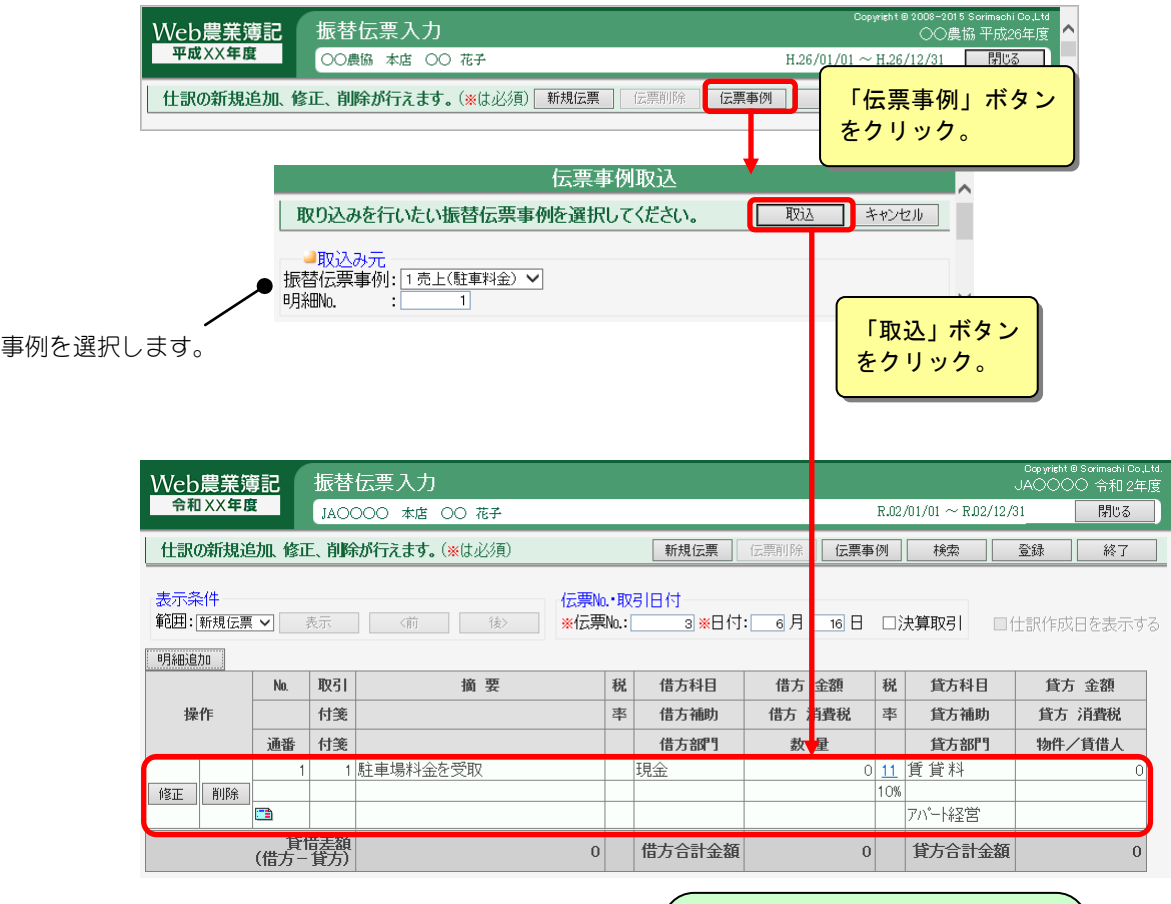

事例が取り込まれます。

# 4.元帳

組合員処理メニューから選択:[帳簿]タブ-[元帳]

指定した勘定科目が使われている全仕訳を表示します。 また、仕訳の追加や変更、削除も行えます。 共通の操作については、「第 2 章 2.本システムの基本操作」をご覧ください。

#### ■元帳の表示

元帳を表示すると、すでに登録済みの伝票の一覧が表示されます。表示条件を 指定して「表示」ボタンをクリックすると、条件に一致した伝票が指定した表 示順で表示されます。

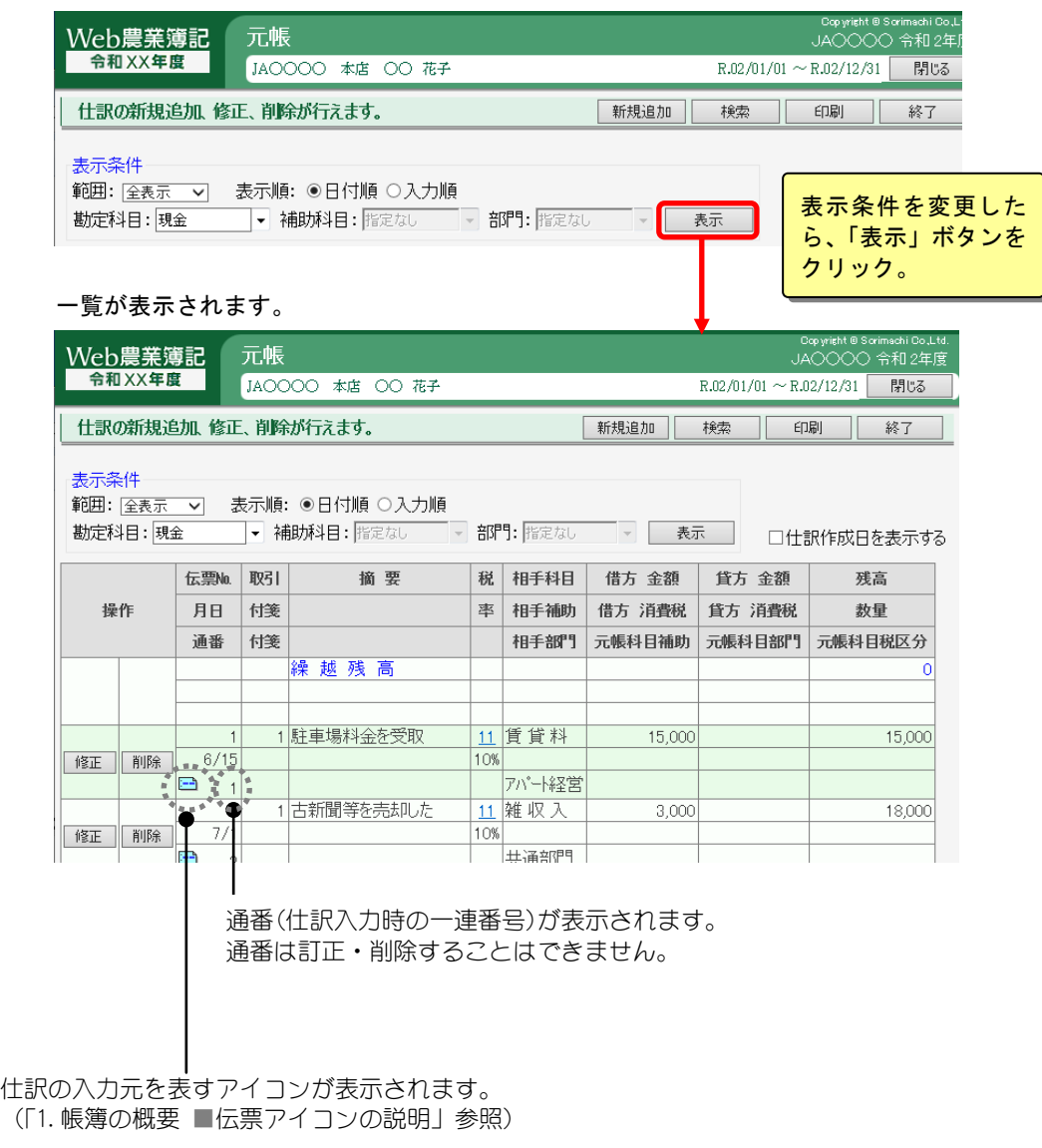
## 仕訳作成日を表示する場合

表示条件を指定して仕訳を表示させたあと、「仕訳作成日を表示する」チェッ クボックスを ON(☑)にすると、仕訳入力時の年月日が表示されます。

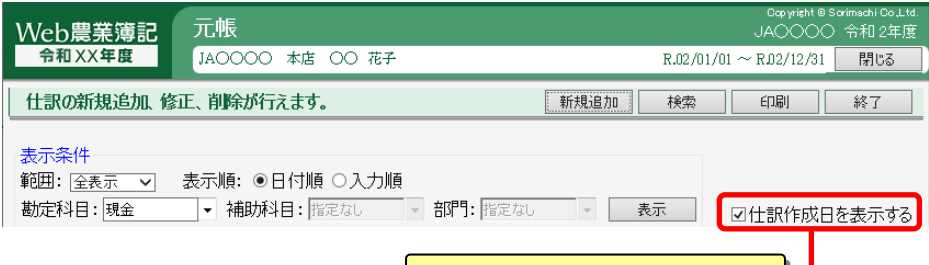

「仕訳作成日を表示する」チェ ックボックスを ON(☑)にする

「数量」欄が「仕訳作成日」欄に切り替わり、仕訳作成日が表示されます。

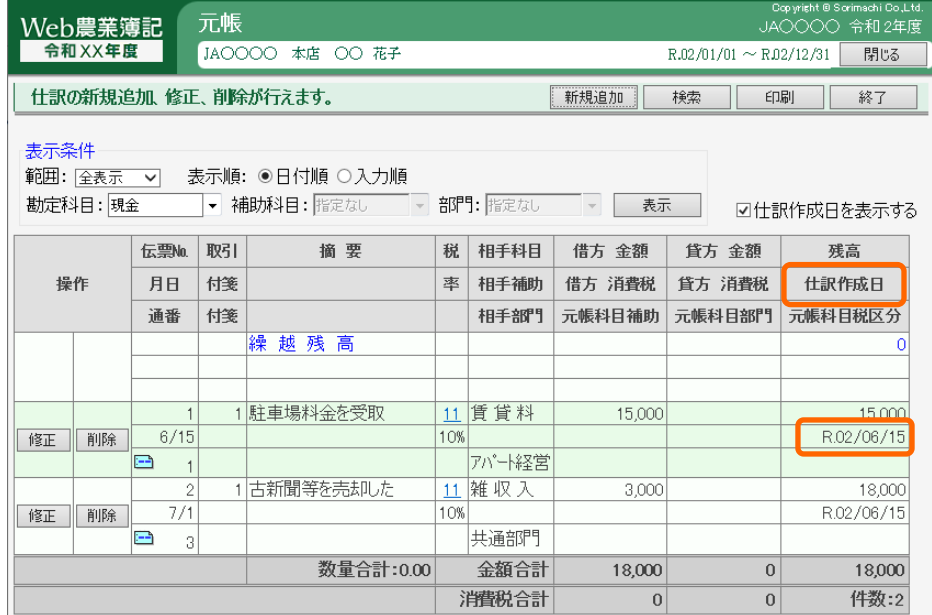

# ■元帳の入力

伝票を新規に登録する場合は、「新規追加」ボタンをクリックします。 帳簿の共通操作については、「1.帳簿の概要」をご覧ください。

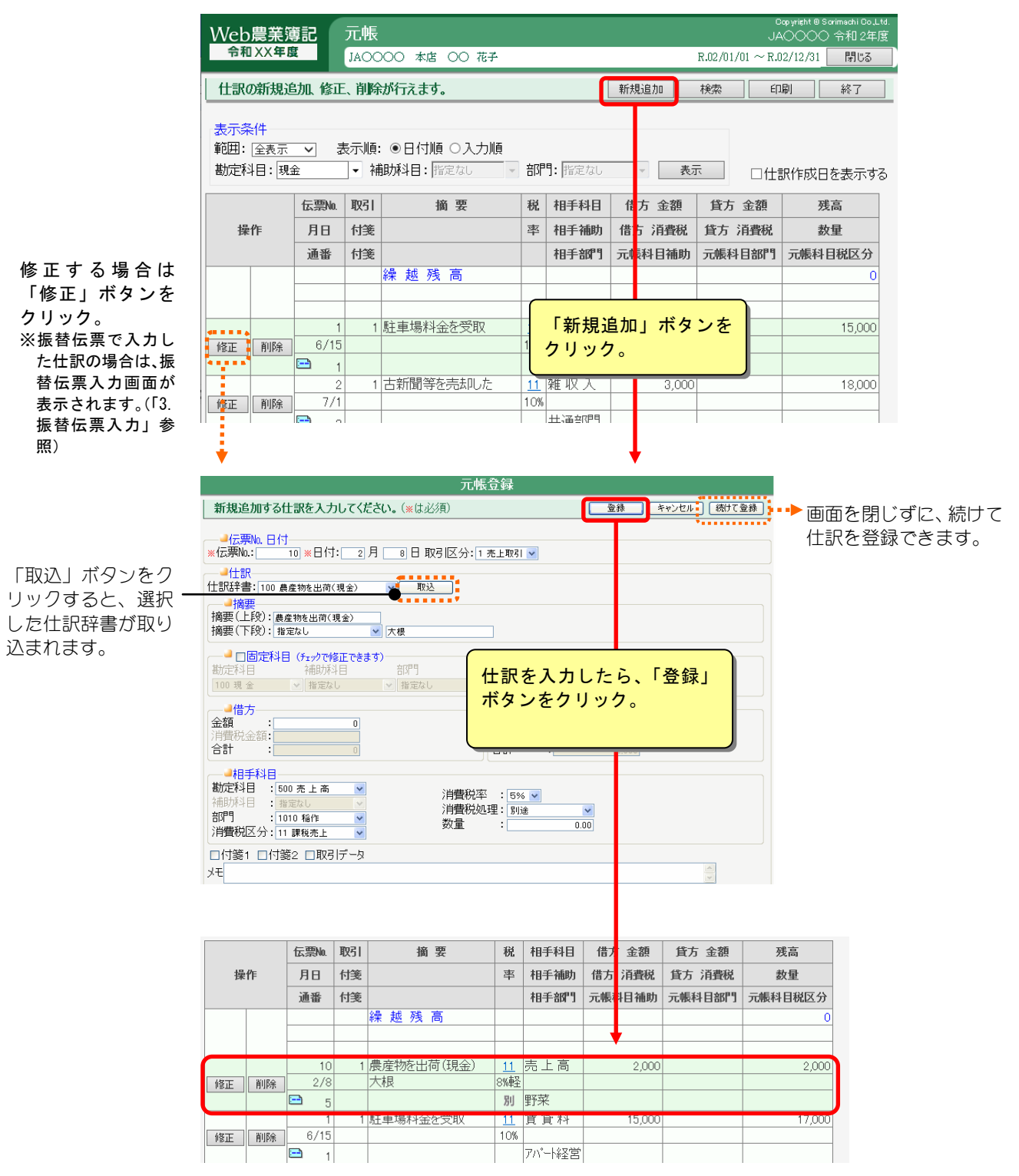

# 2注 意

・同一行において消費税区分が貸借両方についている仕訳は、[元帳]では登録できま せん。消費税区分を貸借両方につけたい場合は、[振替伝票入力]で消費税区分が並 ばないように科目を 2 行に分けて入力します。

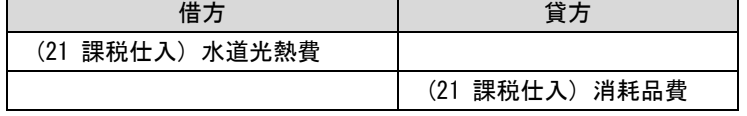

日ポイント

仕訳の複写(コピー)

すでに登録済みの仕訳を、新しい仕訳として登録することができます。(複写) 詳しくは、「1.帳簿の概要 ■仕訳の複写」をご覧ください。

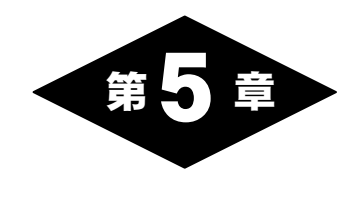

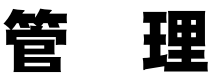

# 1.管理の概要

組合員処理メニュー画面の「管理」タブを選択して表示されるメニューでは、減価償 却資産や育成資産など、組合員が所有している資産の管理に関する処理の選択が行え ます。

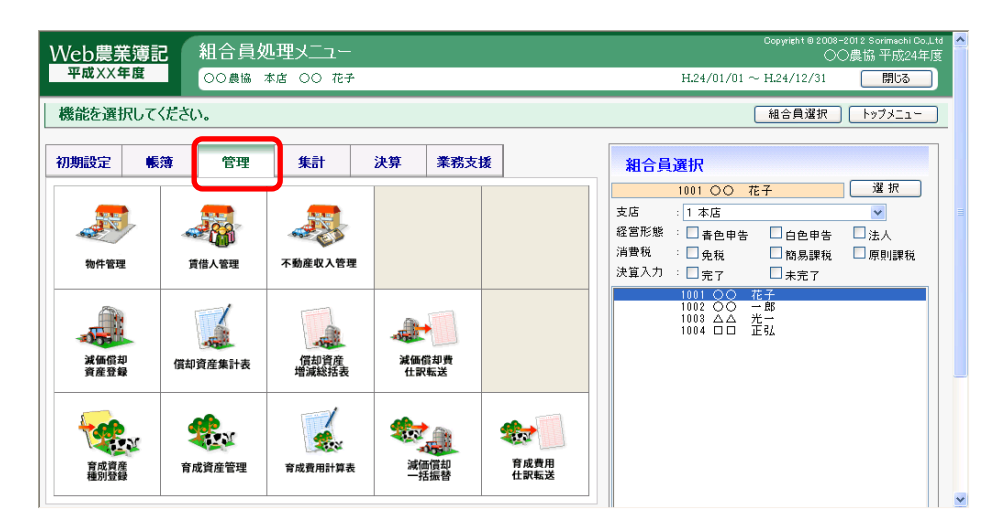

※ [物件管理][賃借人管理][不動産収入管理]は、経営形態が個人で不動産用の申告書を提出する場 合、または、経営形態が法人で不動産収入がある場合のみ表示されます。

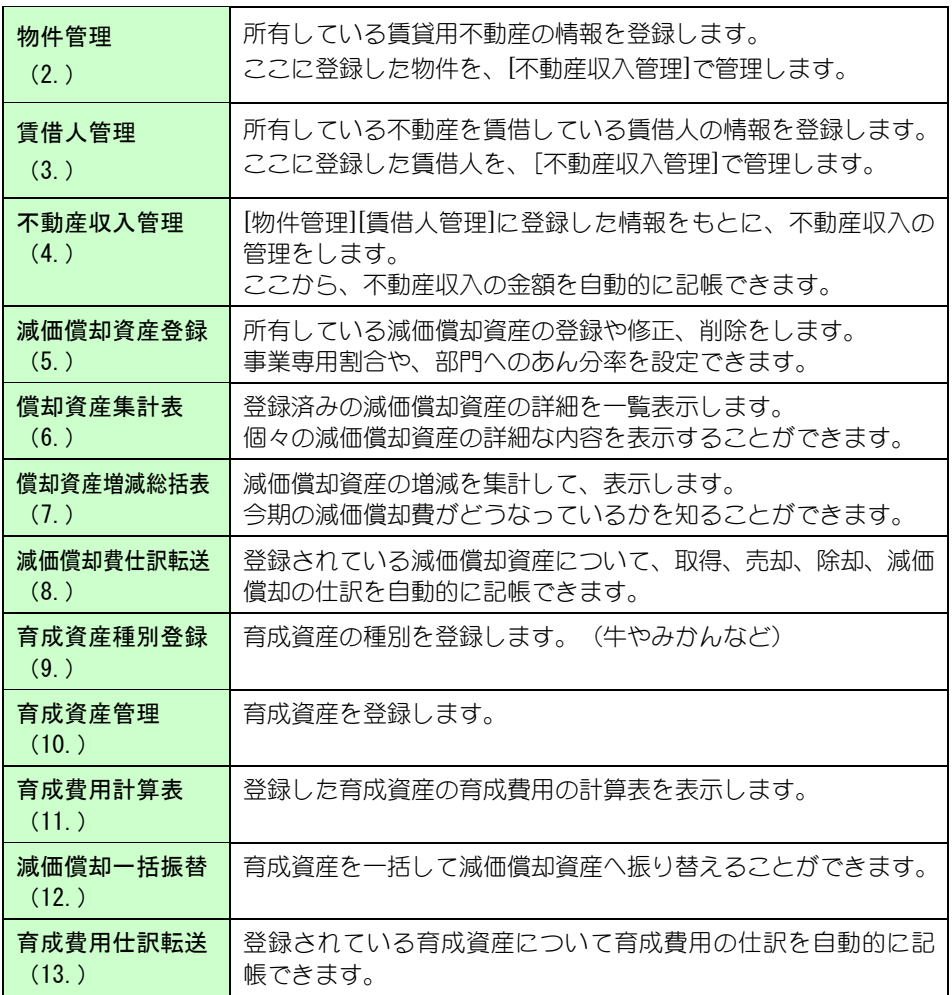

## ■不動産収入管理の流れ

[物件管理]で物件を登録し、次に登録した物件を賃借している人を[賃借人管 理]で登録します。

その後、[不動産収入管理]にて賃借人ごとの収入を入力し、不動産収入を仕訳 転送します。

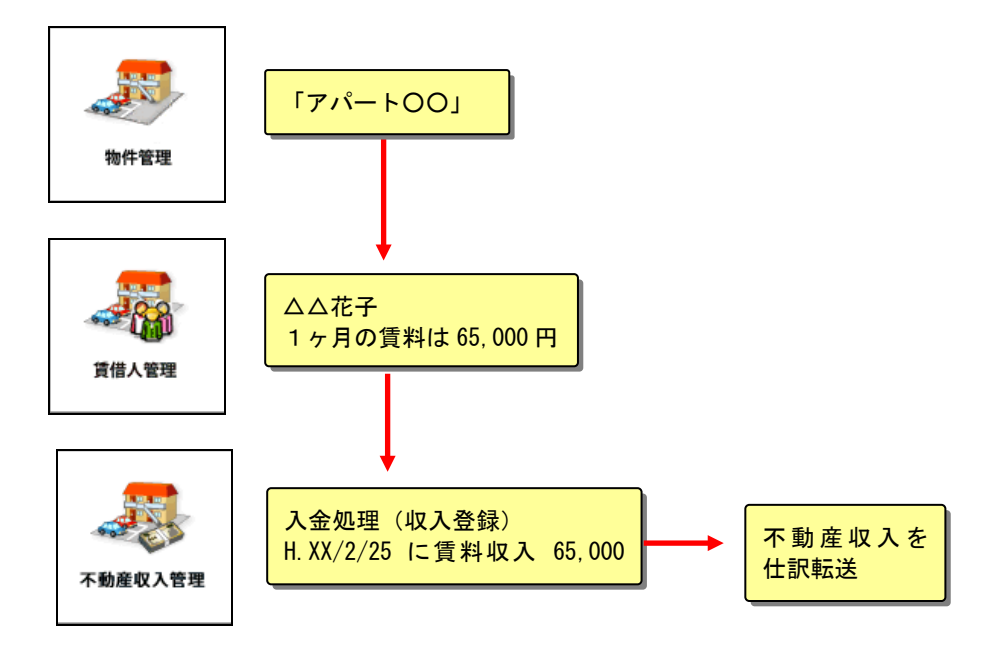

## ■減価償却資産管理の流れ

[減価償却資産登録]で減価償却資産を登録します。(ここで減価償却資産を登 録することによって、[償却資産集計表]や[償却資産増減総括表]で集計結果を 表示できるようになります。)

その後、登録した減価償却資産の内容をもとに、減価償却費や減価償却資産の 取得を[減価償却費仕訳転送]にて仕訳転送します。

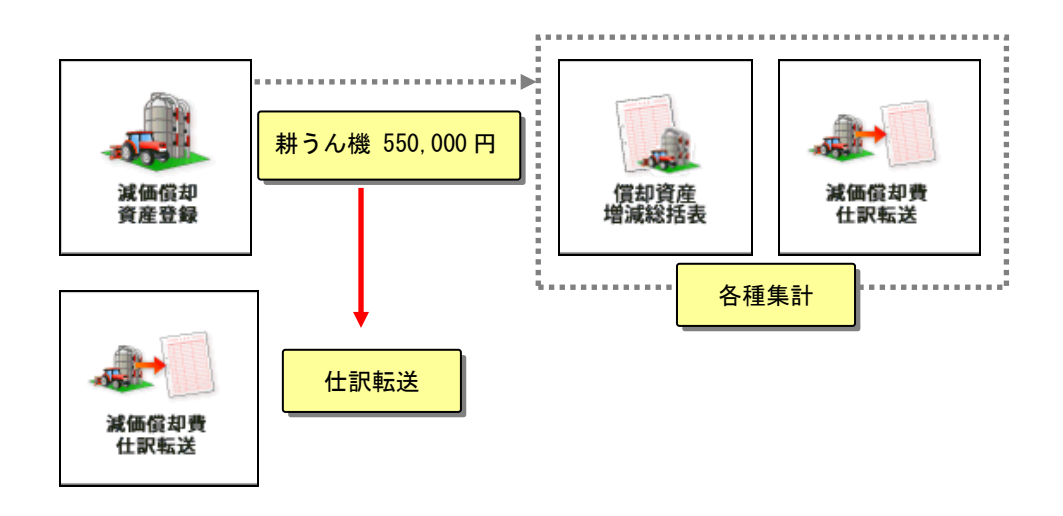

# ■育成資産管理の流れ

[育成資産種別登録]で育成資産の種別(乳牛、ももなど)や費目(肥料費など) を登録します。

次に、[育成資産管理]で所有している家畜や果樹の情報を登録します。 その後、[減価償却一括振替]で成熟した育成資産を減価償却資産へ振り替えま す。また、今期にかかった育成費用は、[育成費用仕訳転送]で仕訳転送します。

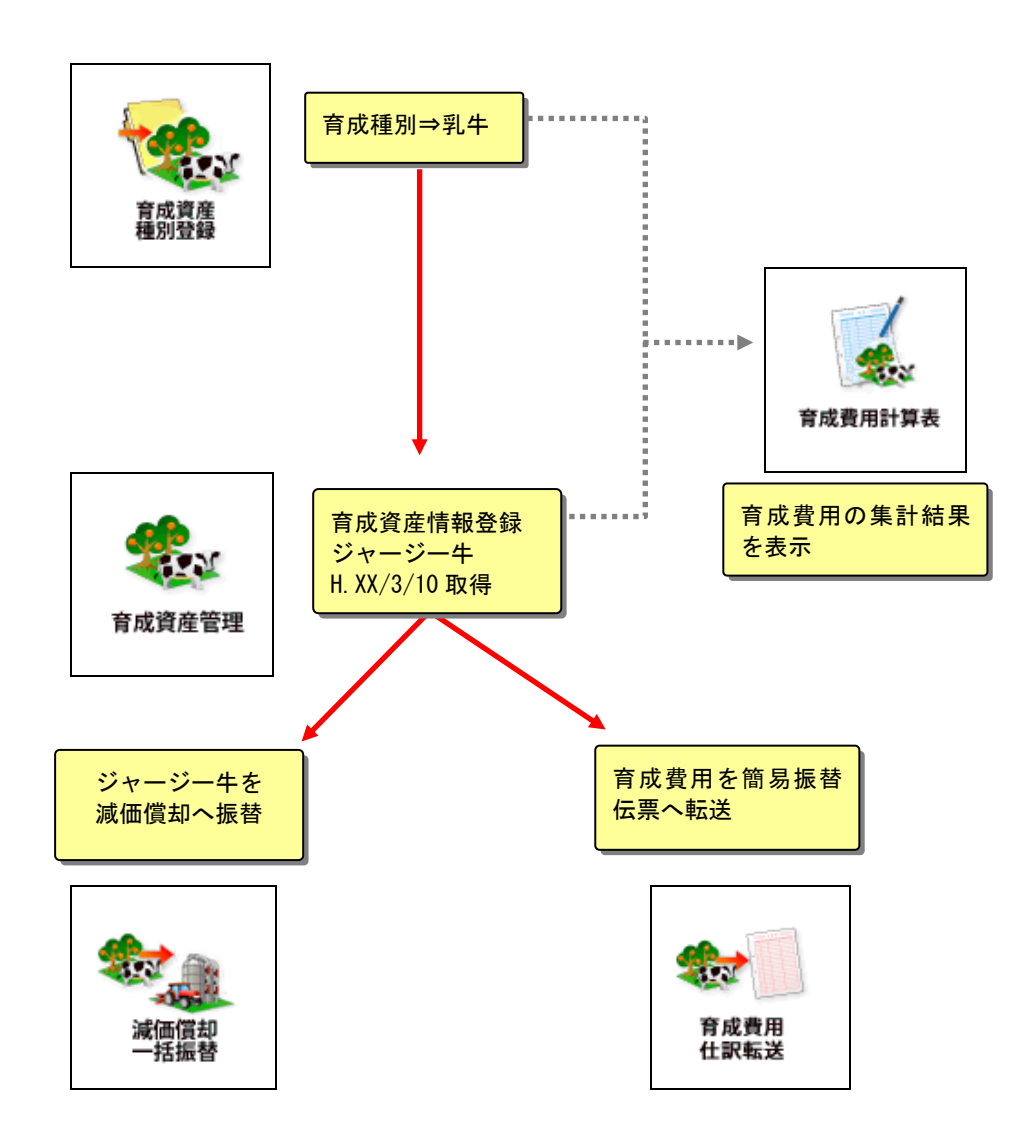

# 2.物件管理

組合員処理メニューから選択:[管理]タブ-[物件管理]

※ 不動産用の申告書を提出する場合、または、不動産収入がある場合のみ表示されます。

本システムで管理する不動産の賃貸物件の情報を登録します。 ここで登録した物件は[不動産収入管理]で管理します。 共通の操作については、「第 2 章 2.本システムの基本操作」をご覧ください。

## ■物件の一覧表示

表示条件を選択して「表示」ボタンをクリックすると、登録済みの物件の一覧 が表示されます。

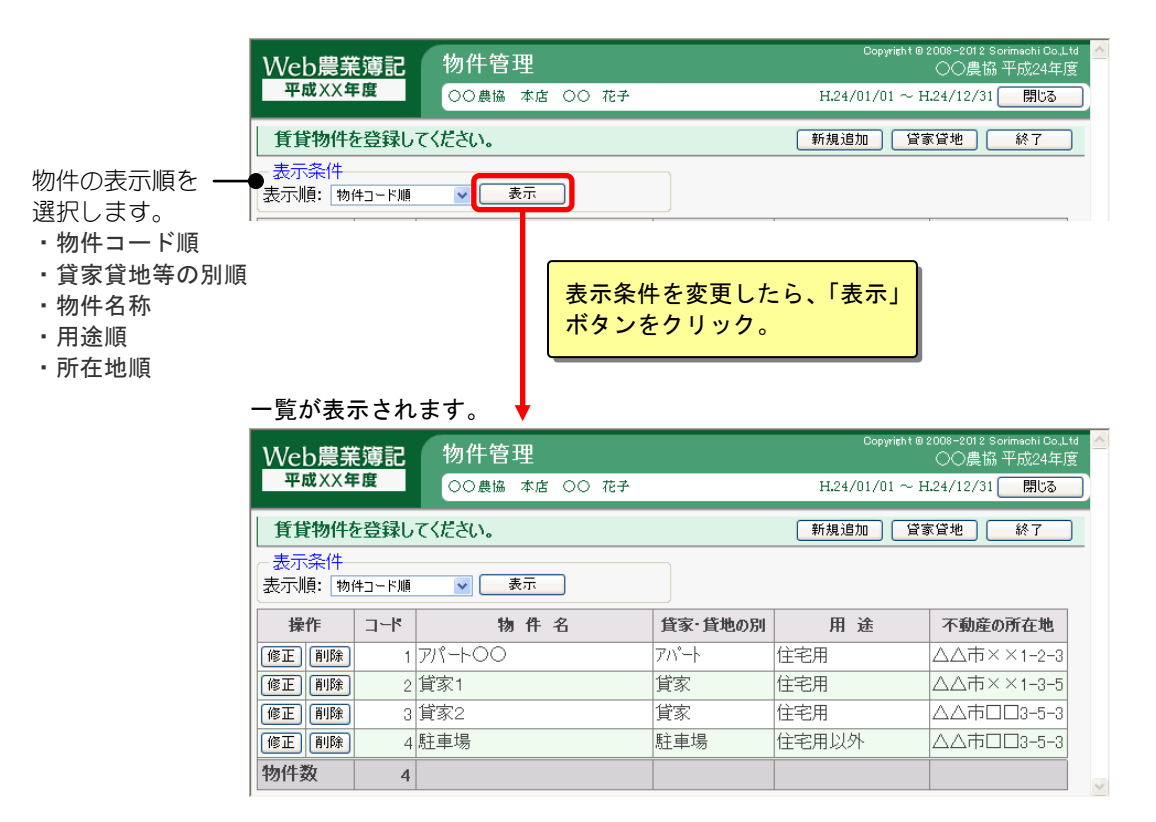

## ■物件の登録

「新規追加」ボタンをクリックすると、物件追加/修正画面が表示されますの で、物件の情報を入力して「登録」ボタンをクリックします。

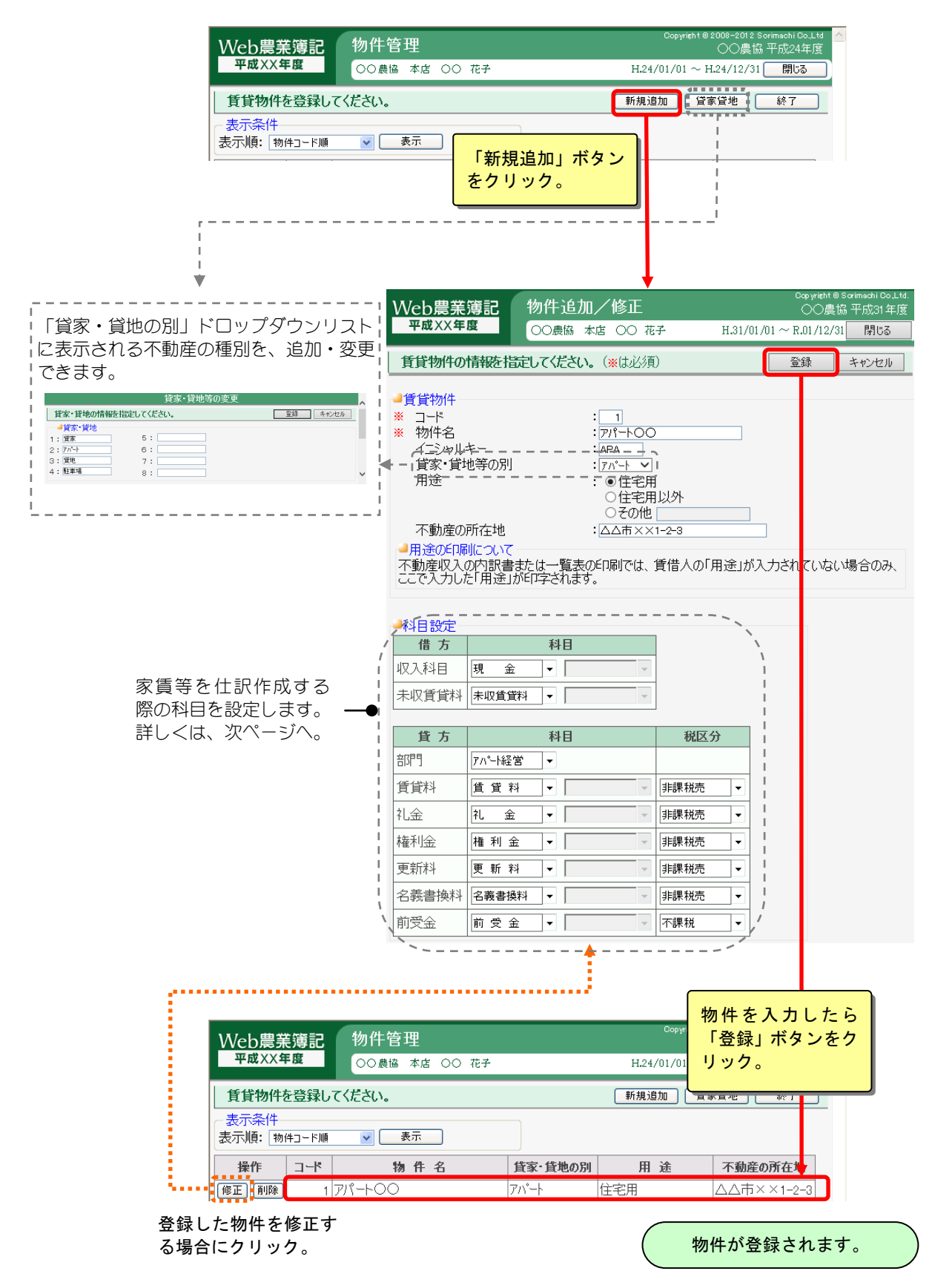

### 家賃等を仕訳作成する際の科目を設定する(「科目設定」)

[不動産収入管理]で入力した家賃収入などを仕訳作成する際に、どの科目で作 成するかを設定します。

※賃借人追加/修正画面の「科目設定」にて賃借人独自の科目が設定されてい る場合は、そちらが優先されます。

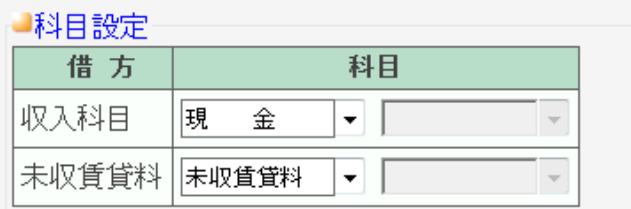

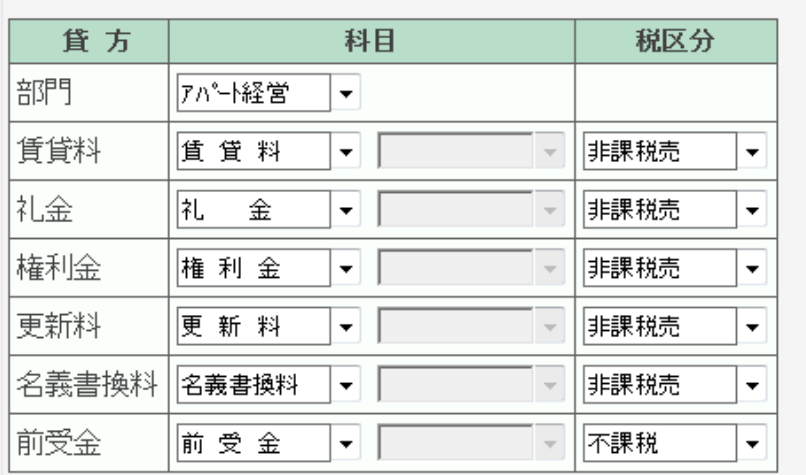

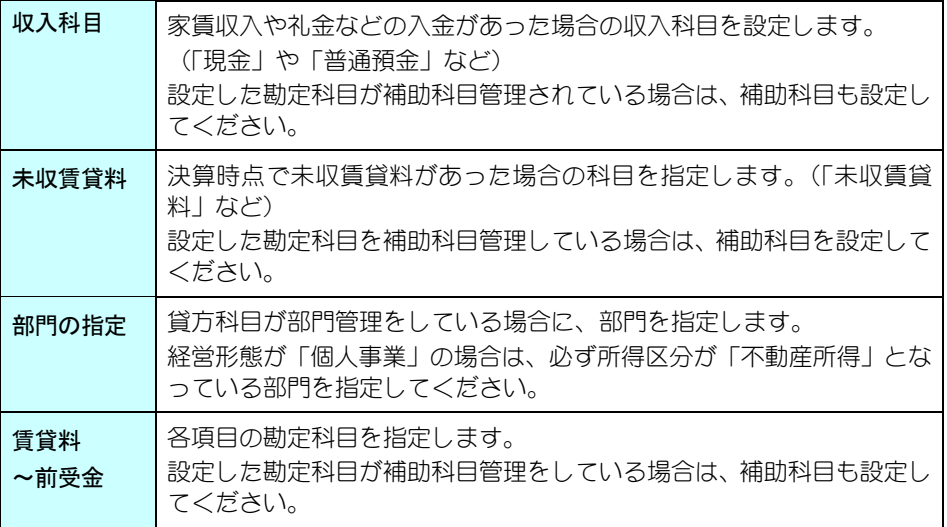

# 2注 意

・「貸方科目」の「賃貸料」~「名義書換料」に勘定科目が設定されていなければ、 不動産用の青色申告決算書/収支内訳書の「不動産所得の収入の内訳」が出力され ません。不動産用の青色申告決算書/収支内訳書を提出する場合は、必ずここで勘 定科目を設定してください。

# 3.賃借人管理

組合員処理メニューから選択:[管理]タブ-[賃借人管理]

※ 不動産用の申告書を提出する場合、または、不動産収入がある場合のみ表示されます。

所有している不動産を賃借している賃借人の情報を登録します。 ここで登録した賃借人は[不動産収入管理]で管理します。 共通の操作については、「第 2 章 2.本システムの基本操作」をご覧ください。

## ■賃借人の登録

「新規追加」ボタンをクリックすると、貸借人追加/修正画面が表示されます ので、貸借人の情報を入力して「登録」ボタンをクリックします。

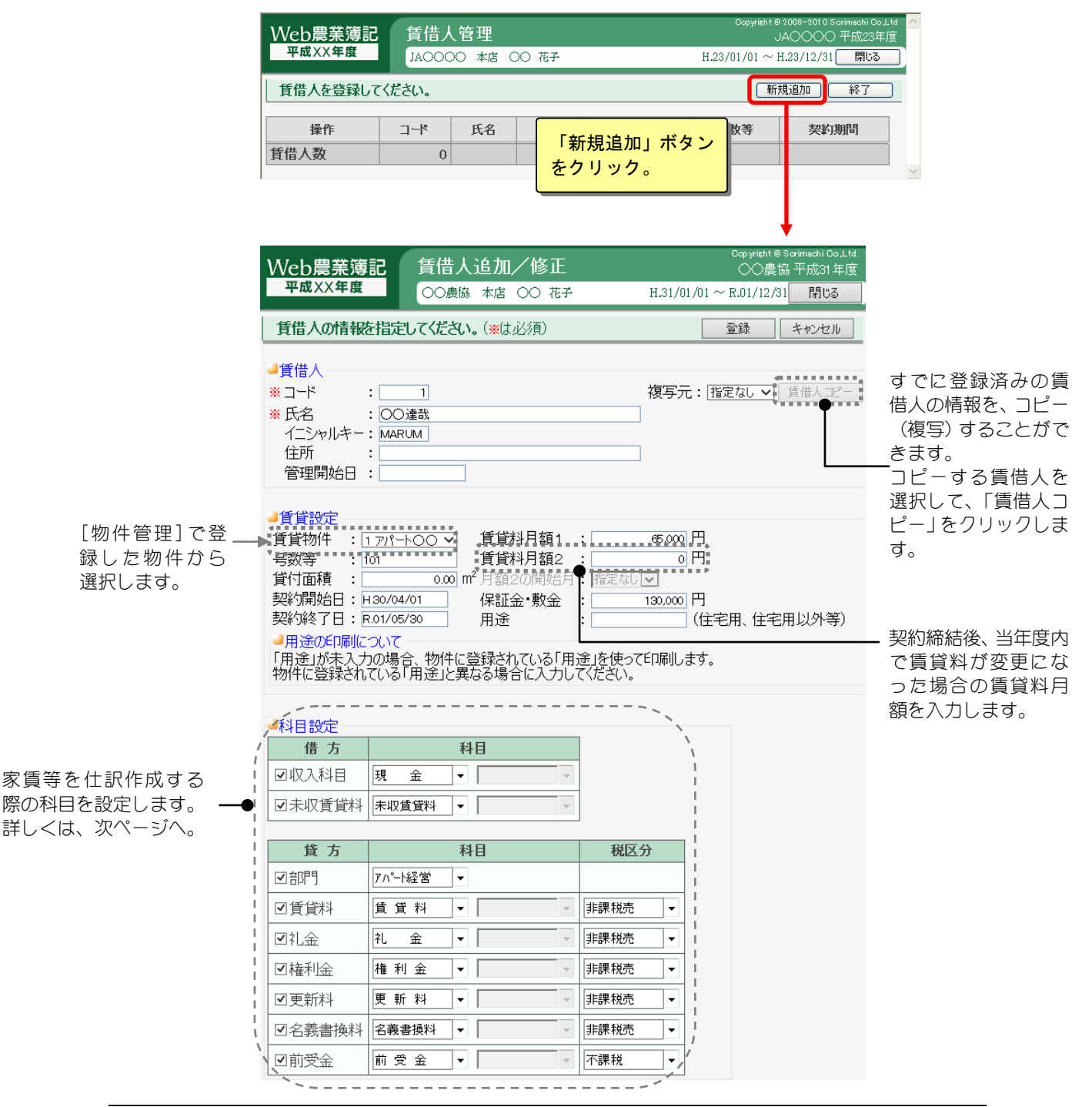

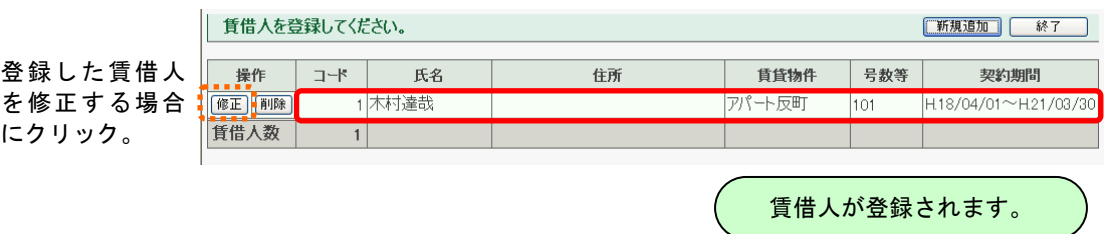

### 家賃等を仕訳作成する際の科目を設定する(「科目設定」)

家賃などの収入を仕訳作成する際、物件に設定されている科目ではなく、賃借 人独自の科目で作成したい場合にチェックボックスを ON(☑)にして、科目を選 択します。

チェックボックスが OFF(☐)の場合は、物件の設定に従います。

# 4.不動産収入管理

組合員処理メニューから選択:[管理]タブ-[不動産収入管理]

※ 不動産用の申告書を提出する場合、または、不動産収入がある場合のみ表示されます。

[物件管理][賃借人管理]に登録した情報をもとに、物件・賃借人ごとの入金管理をし ます。

また、ここから不動産収入金額の仕訳転送が行えます。

共通の操作については、「第 2 章 2.本システムの基本操作」をご覧ください。

## ■不動産・賃借人の一覧表示

本システムで管理している不動産とその賃借人の一覧を表示する場合は、表示 条件を指定して、「表示」ボタンをクリックします。

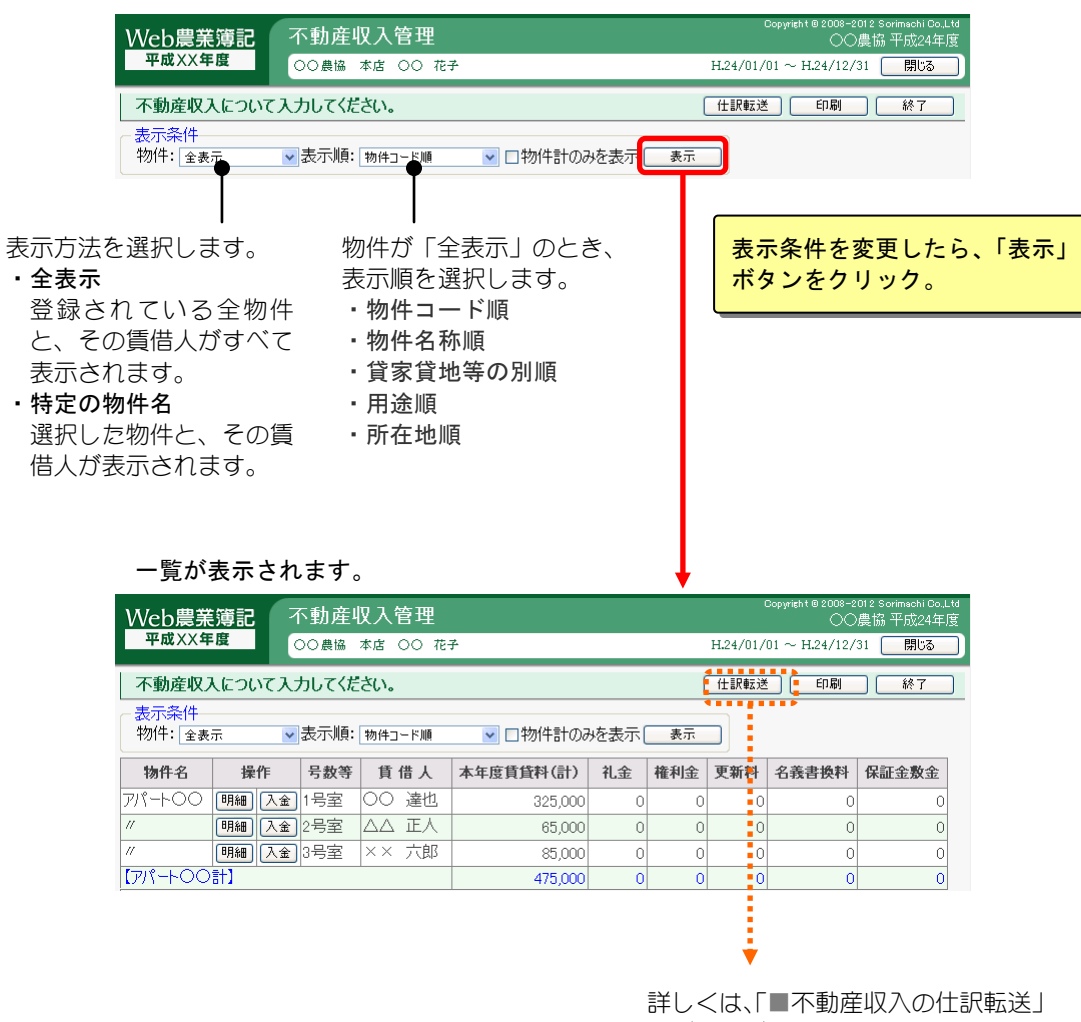

をご覧ください。

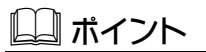

#### 物件計のみを表示する

「物件計のみを表示」を ON(☑)にし、「表示」ボタンをクリックすると、登録され ている物件ごとの入金金額が表示されます。ON (⊠) にしてある状態では、不動産収 入の入金処理は行えません。

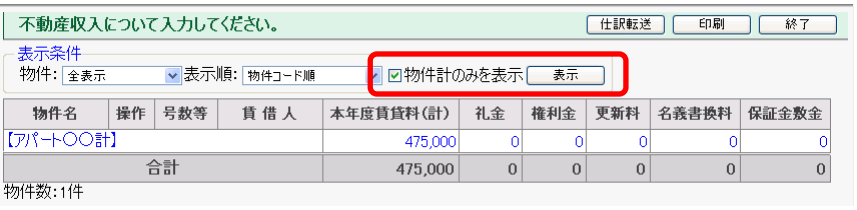

# ■不動産収入の入力

不動産収入を入力するには、入金のあった賃借人の「入金」ボタンをクリック します。

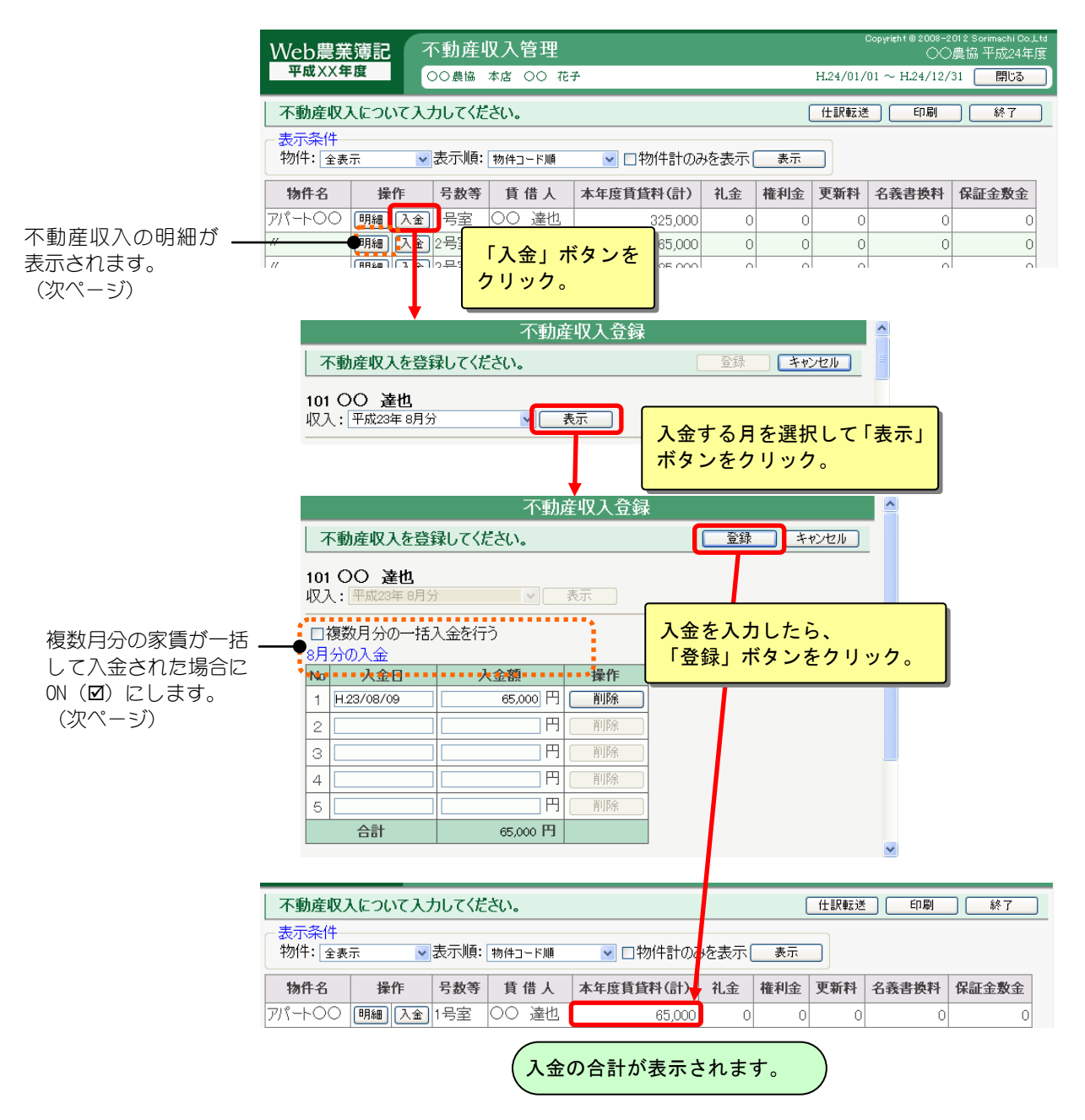

#### $\blacktriangleright$   $2h$ なときは

#### 家賃を日割で納入する場合

賃借人が契約期間の途中で入居(または退居)した場合、家賃を日割で入金してもら う場合があります。そのような場合は、入金のあった月に日割りした家賃を入力して ください。(入金額は「賃貸料月額」と一致していなくても入力可能です)

#### 保証金・敷金の入金がある場合

賃借人から保証金や敷金の入金がある場合、「賃借人管理」の「保証金・敷金」に期 末の残高を入力してください。(ただし「農業簿記」にて保証金・敷金の入金を登録 している場合を除きます。)

#### 不動産収入の明細

不動産収入の明細を表示させるには、「明細」ボタンをクリックします。 「前年12ヶ月」「今年12ヶ月」「翌年3ヶ月」の入金の明細を確認できます。

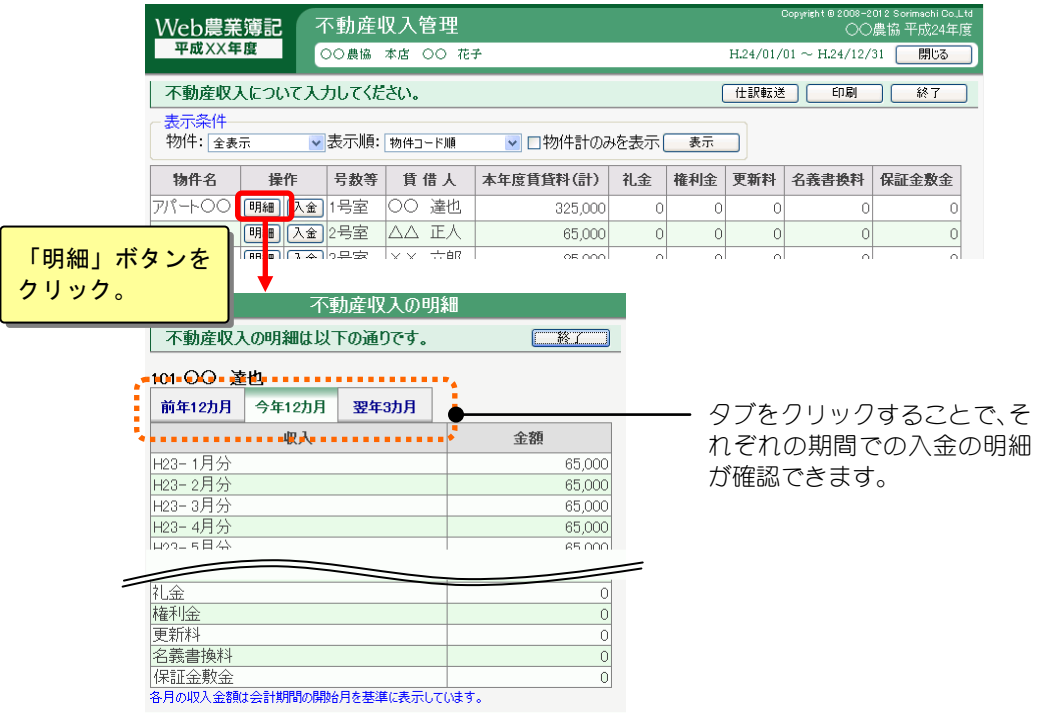

### 複数月分の家賃を一括入金

不動産収入登録画面で、「複数月分の一括入金」を ON (☑) にすると、何月分 まで入金するかを入力する欄が表示されます。

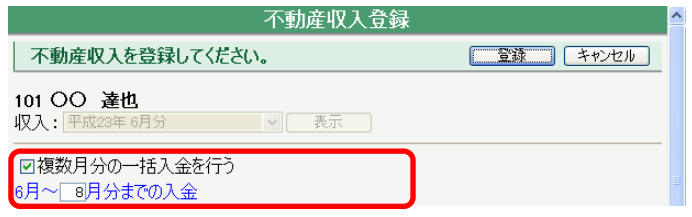

#### ■ 事 例

2月に4ヶ月分(5月まで)の家賃が一括入金された場合

- ①不動産収入登録画面の「収入」で「2 月 分」を指定して、「表示」ボタンをクリ ックします。
- ②「複数月分の一括入金」を ON (図) にし て、「2 月~5 月分まで入金」とします。

③「入金 1」に、「入金日」と「金額」を 入力して「登録」ボタンをクリックしま す。これで、5 月までの家賃が一括入金 されます。不動産収入の明細画面では、 右のように表示されます。

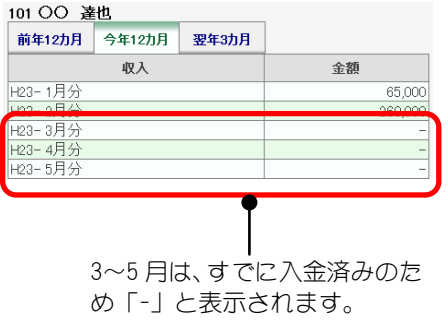

### 乙二烯 意

・契約期間範囲外の入金はできません。

・一括入金で指定する月の範囲は、次年度の 3 ヶ月目を超えて指定することはできま せん。

# ■不動産収入の仕訳転送

「仕訳転送」ボタンをクリックすると、 [不動産収入管理]で入力した家賃収入 を仕訳転送できます。この処理を行うことで、[不動産収入管理]で入力した収 入が、不動産用青色申告決算書/収支内訳書の不動産収入として集計されます。

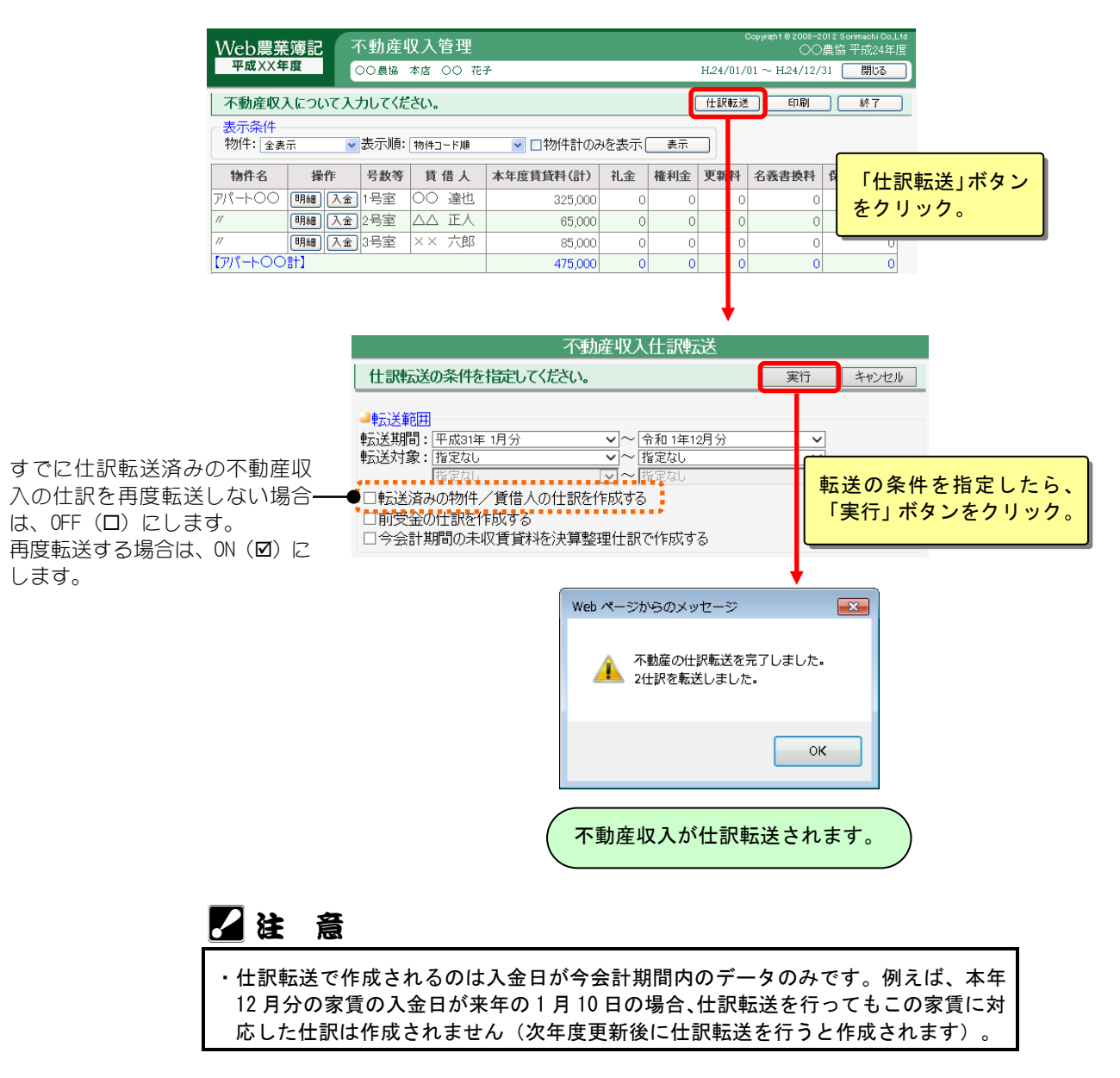

# 5.減価償却資産登録

組合員処理メニューから選択:[管理]タブ-[減価償却資産登録]

本システムで管理する減価償却資産の情報を登録します。 共通の操作については、「第 2 章 2.本システムの基本操作」をご覧ください。

## ■減価償却資産の一覧表示

減価償却資産登録画面を表示すると、登録済みの減価償却資産の一覧が表示さ れます。表示条件を選択して「表示」ボタンをクリックすると、指定した表示 順で表示されます。

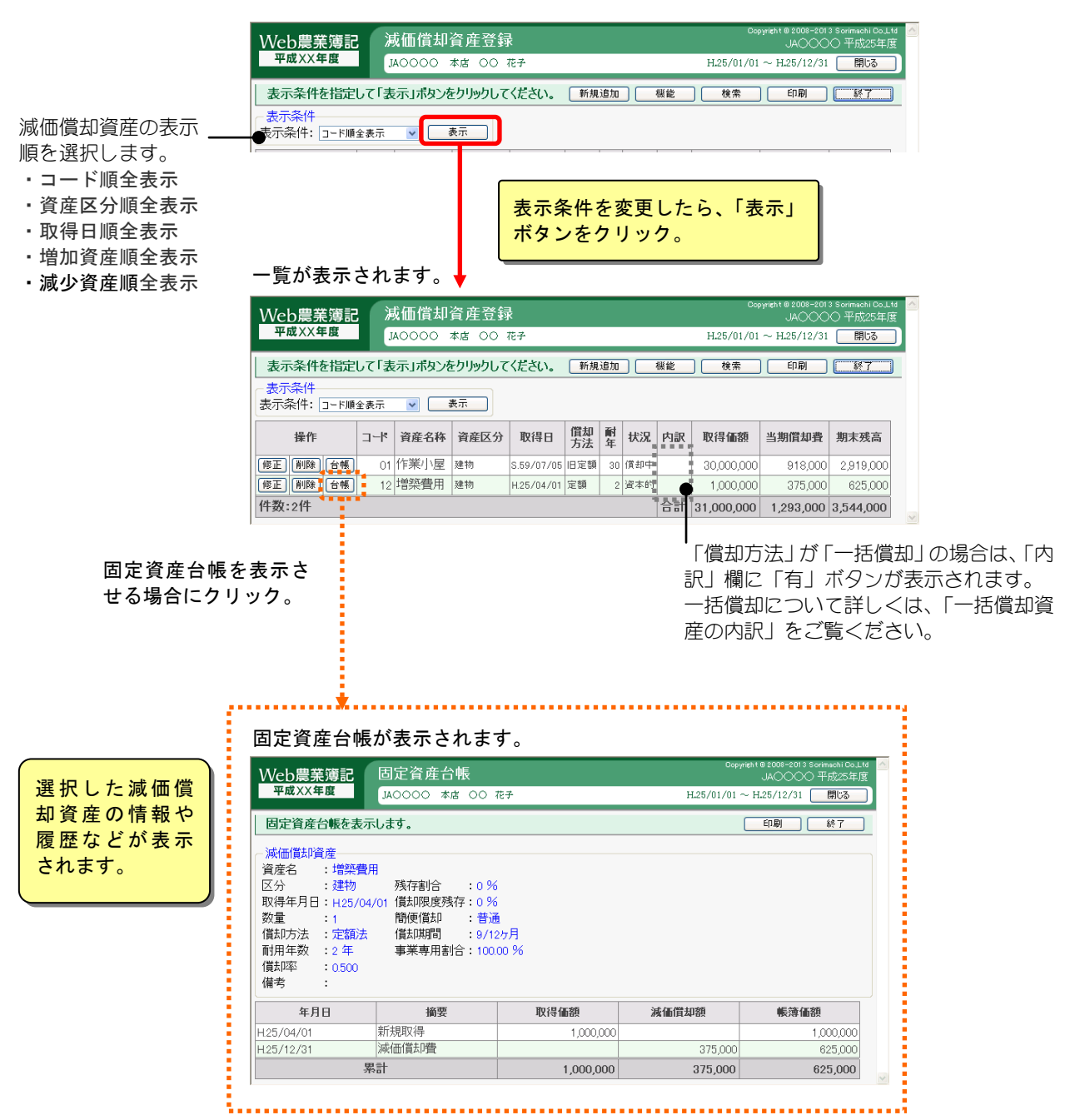

## ■減価償却資産の登録

「新規追加」ボタンをクリックすると、減価償却資産追加/修正画面が表示さ れますので、所有している減価償却資産の情報を入力し、「登録」ボタンをク リックします。

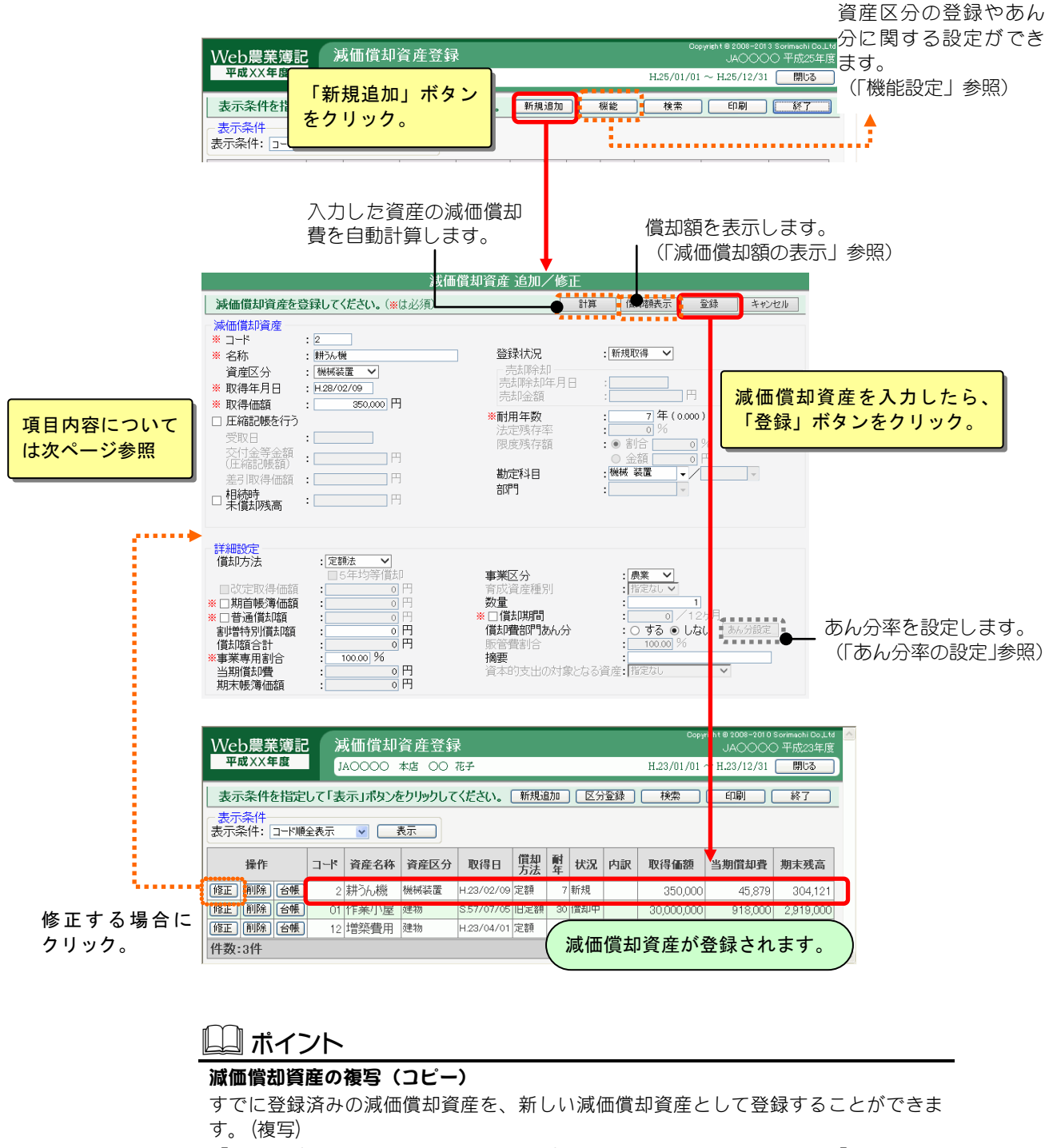

「修正」ボタンをクリックすると追加/修正画面が表示されますので、「この減価償 却資産を新規の減価償却資産として登録する。」を ON (図) にして登録すると、表示 されている減価償却資産が新しい減価償却資産として作成されます。

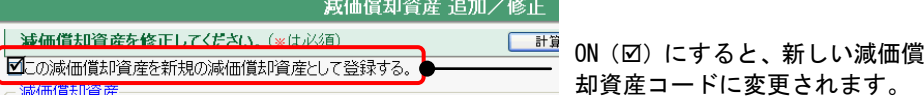

## 「減価償却資産」の項目内容

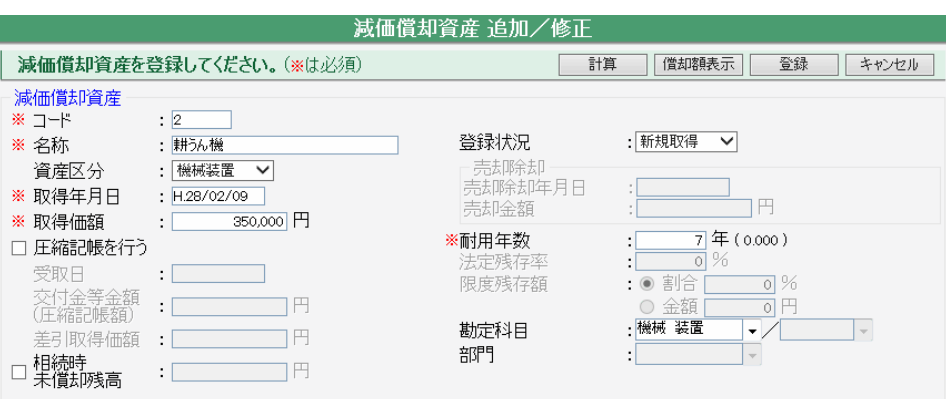

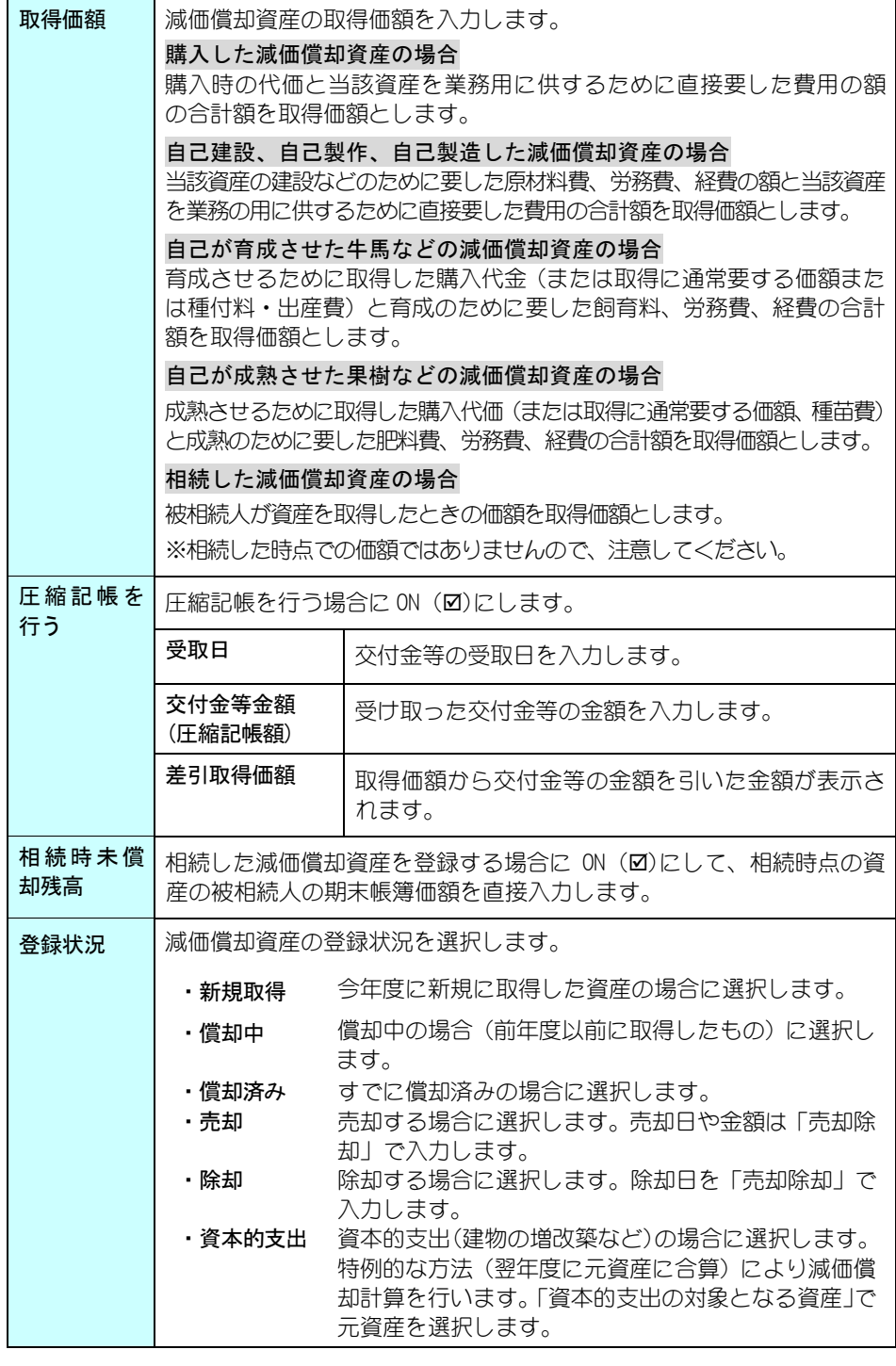

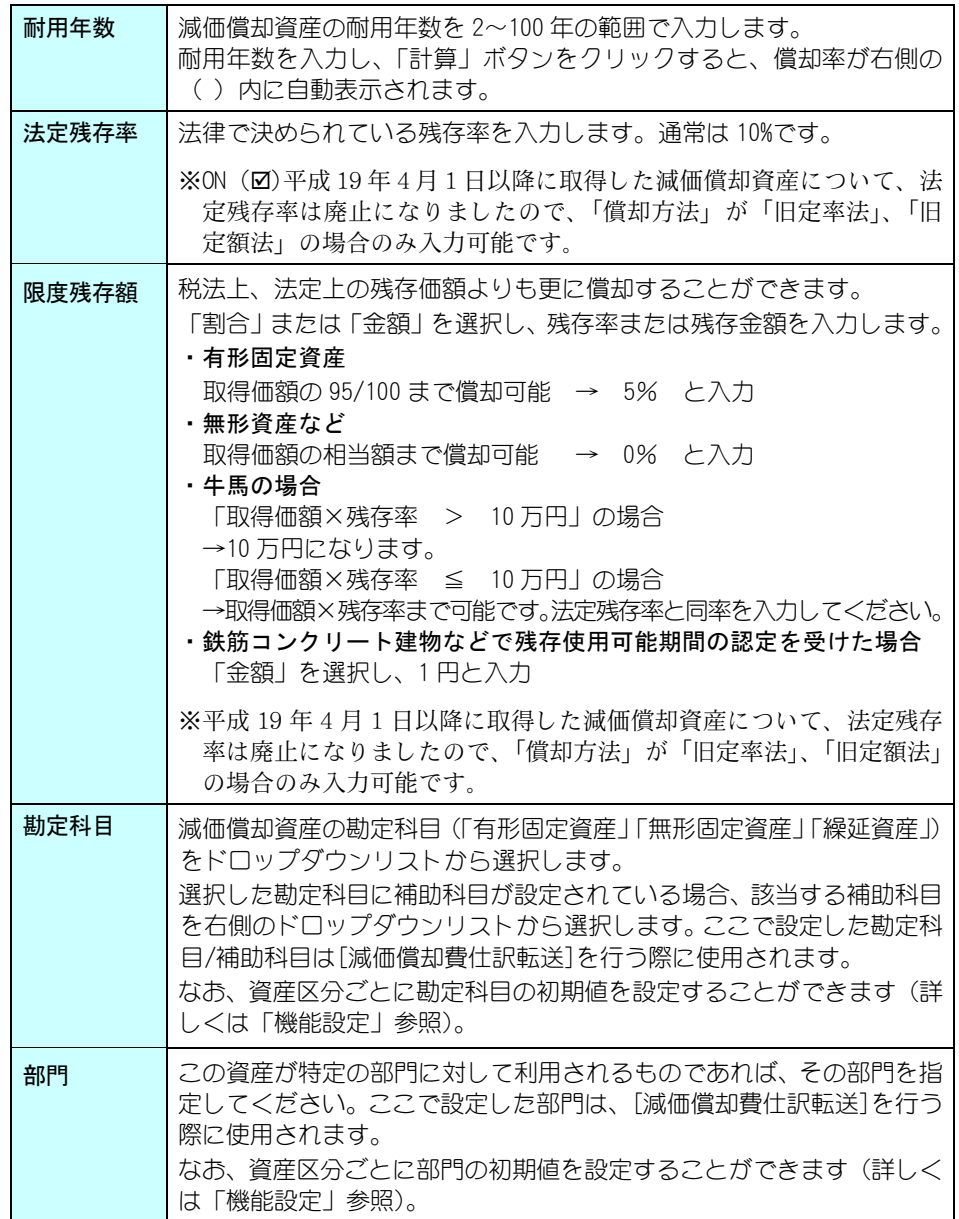

# 「詳細設定」の項目内容

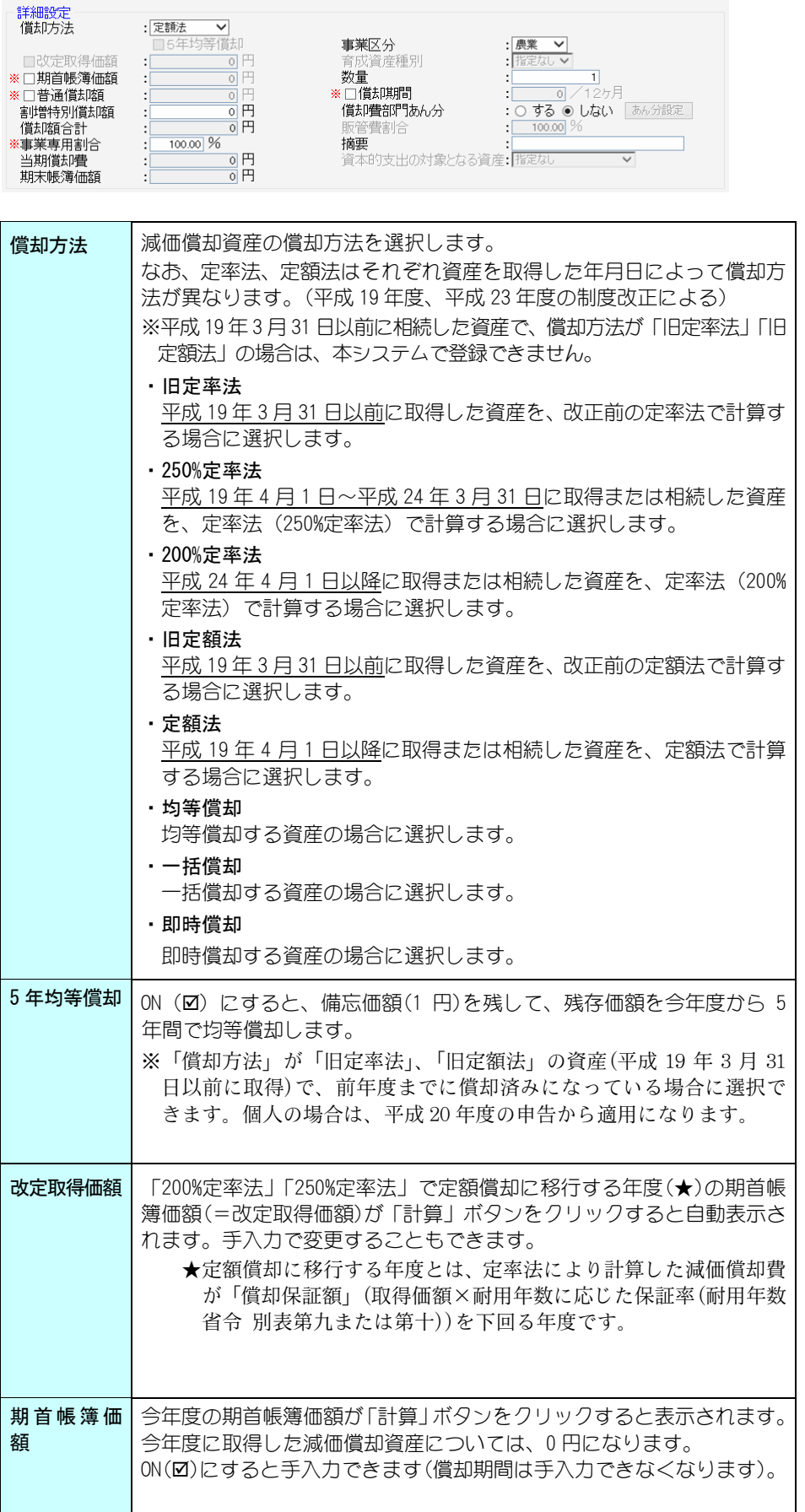

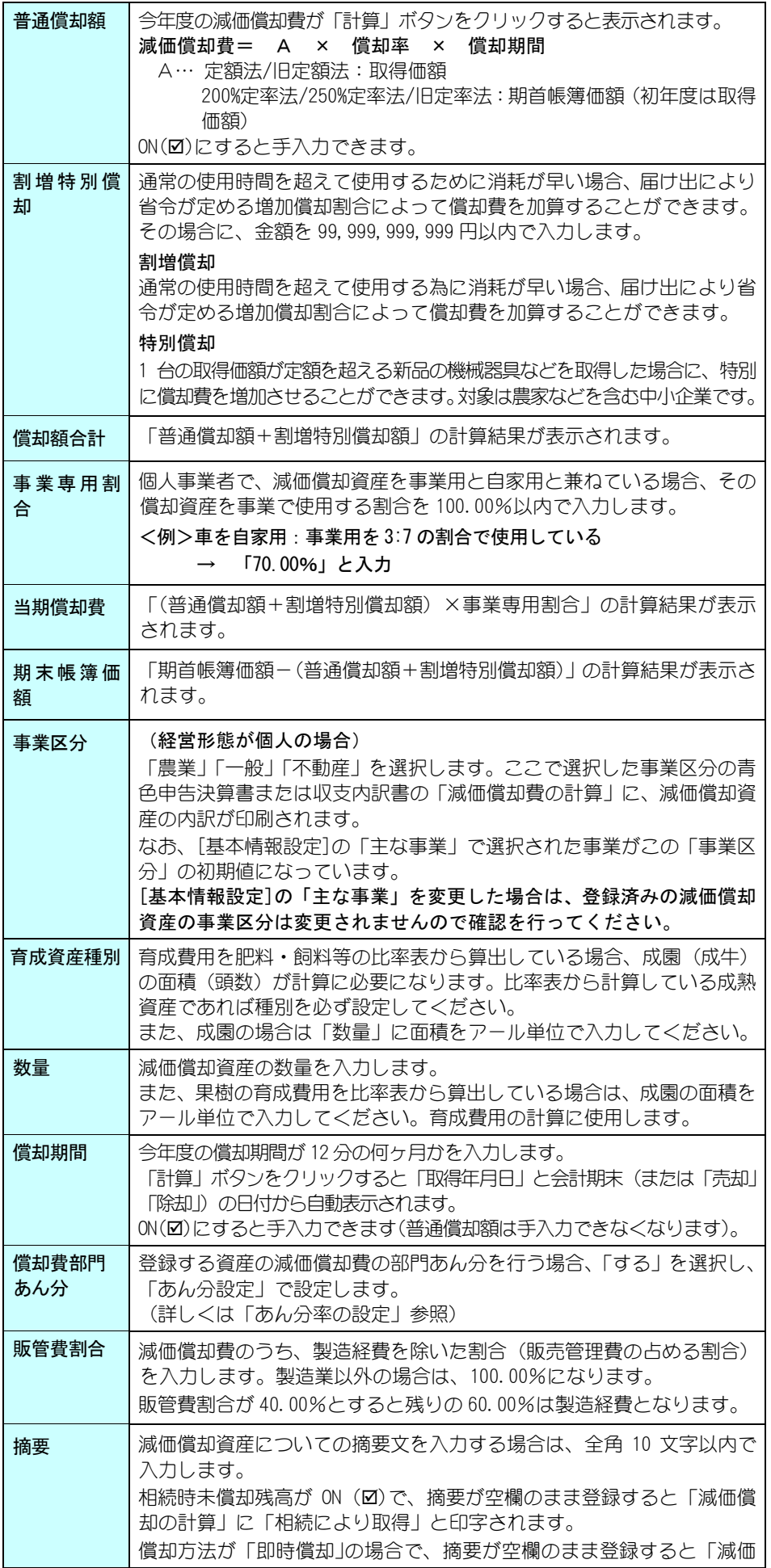

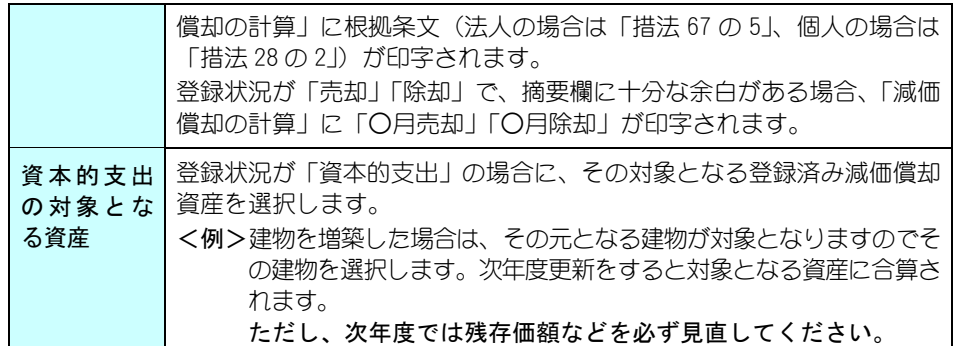

### H.24/4/1 以降に取得した資産を登録するには

今期取得した資産の場合、「登録状況」で「新規取得」を選択します。 償却中の資産の場合、「登録状況」で「償却中」を選択します。

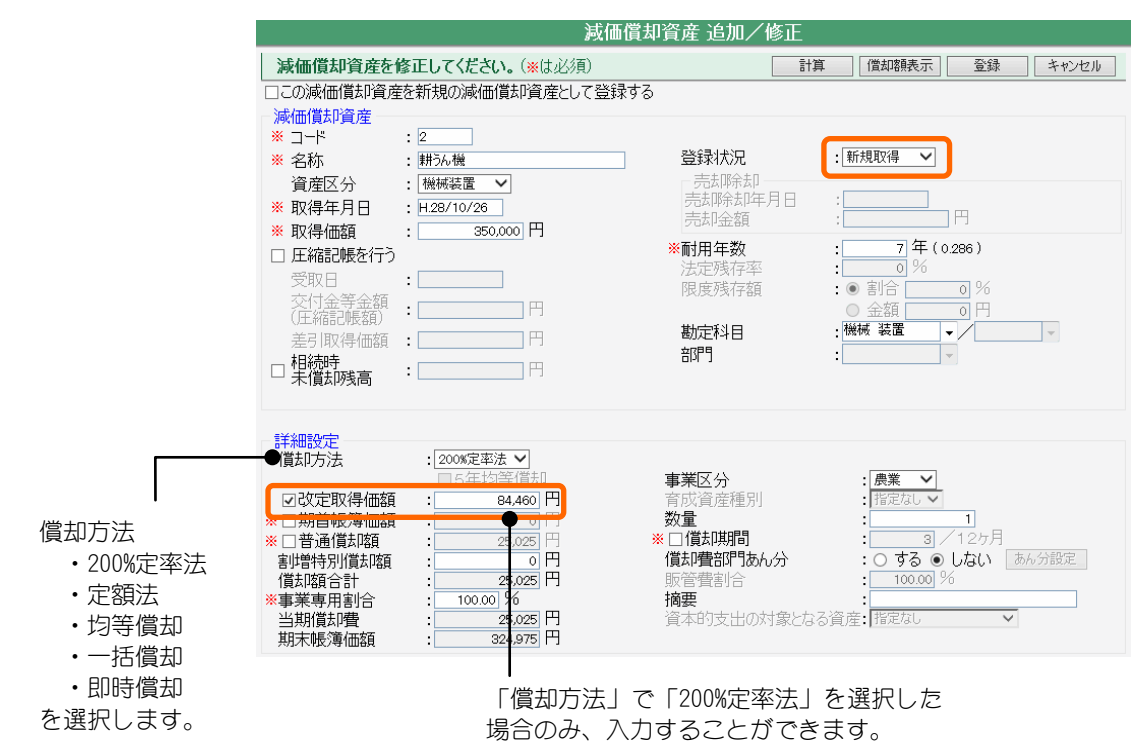

### H.19/4/1~H.24/3/31 に取得した資産を登録するには

今期取得した資産の場合、「登録状況」で「新規取得」を選択します。 償却中の資産の場合、「登録状況」で「償却中」を選択します。

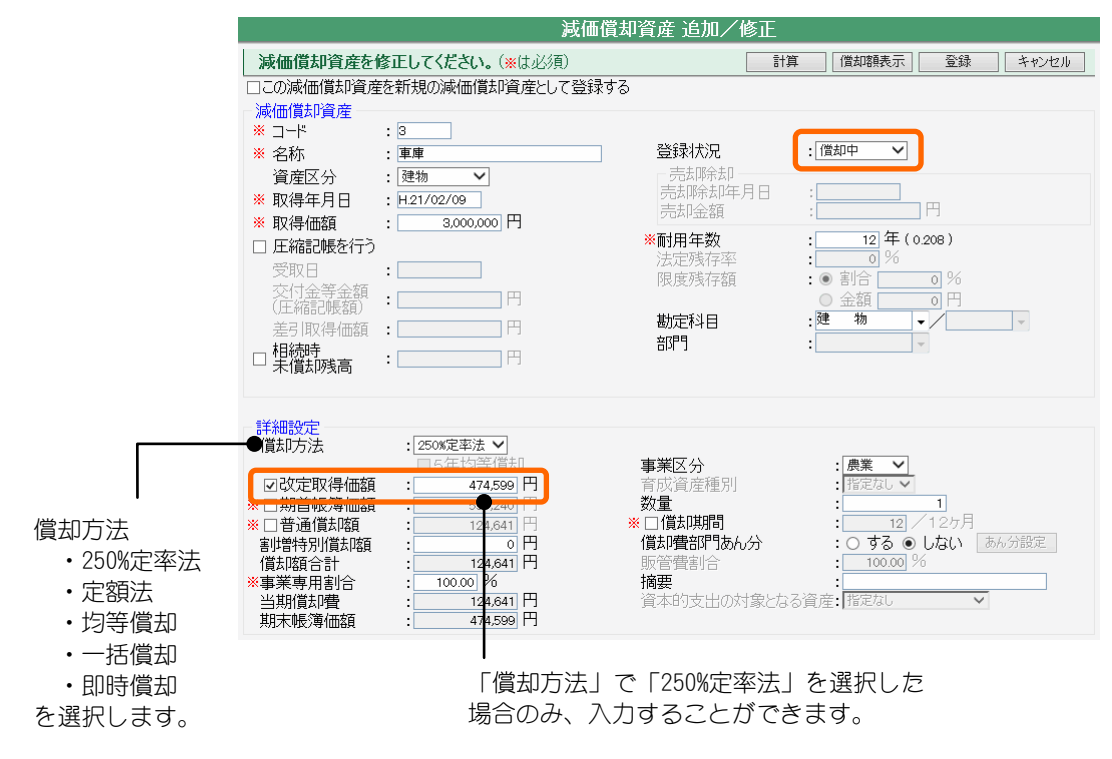

#### H.19/3/31 以前に取得した資産を登録するには

#### ◆償却中の資産を登録するには

「登録状況」で「償却中」を選択します。旧償却方法で登録します。

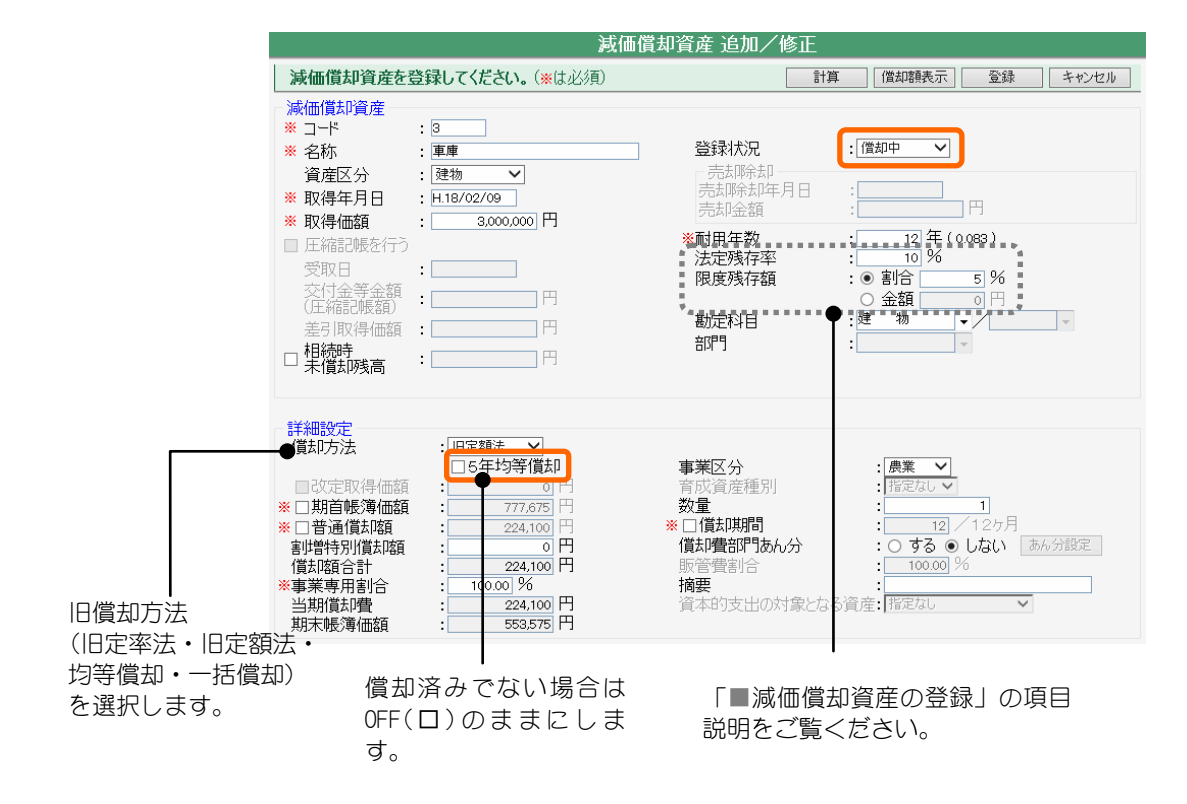

### ◆償却限度額まで償却した資産を5年均等償却するには

「登録状況」で「償却済み」を選択します。

H.19/3/31 以前に取得・供用し償却限度額まで償却した資産は「5 年均等償却」  $\epsilon$  ON ( $\Omega$ ) にすることで、備忘価額 $(1 H)$ を残して以後5年間で均等償却します。 ※「5 年均等償却」は「償却方法」が「旧定率法」、「旧定額法」の資産(平成 19 年 3 月 31 日以前に取得)で、前年度までに償却済みになっている場合に選択できます。

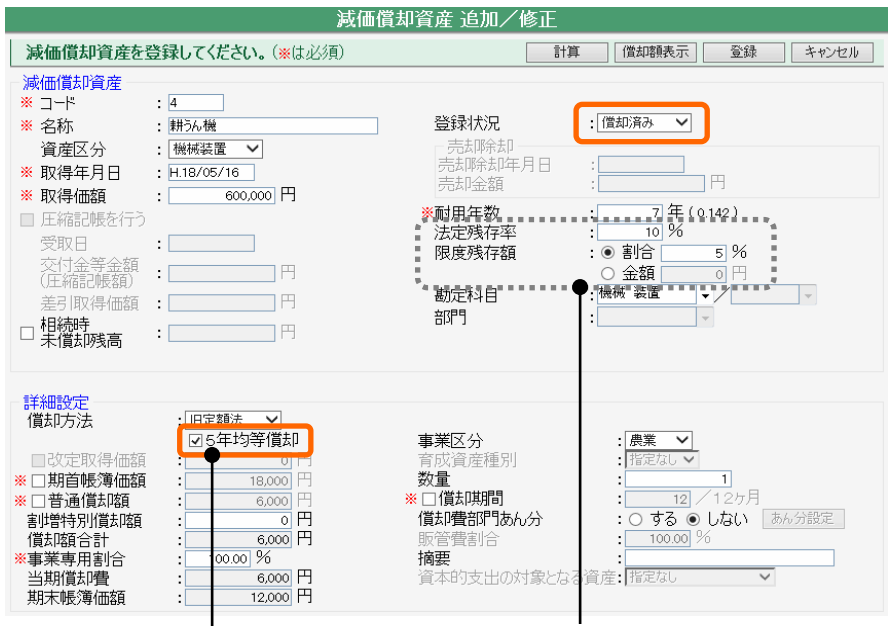

ON (図) にします。 備忘価額(1 円)を残して以後 5 年間で 均等償却します。

■ ■ ■ ■ ■ ■ ■ ■ 演価償却資産の登録」の項目<br>《1)行》には主は、「5 年均等償却」を ■ 説明をご覧ください。

### 機能設定

資産区分名の追加/変更や、減価償却資産のあん分方法、減価償却費の端数処 理を変更する場合は減価償却資産追加/修正画面で「機能」ボタンをクリック します。

減価償却費の端数処理、あん分印刷設定、資産区分登録の内容を設定したら、 「登録」ボタンをクリックします。

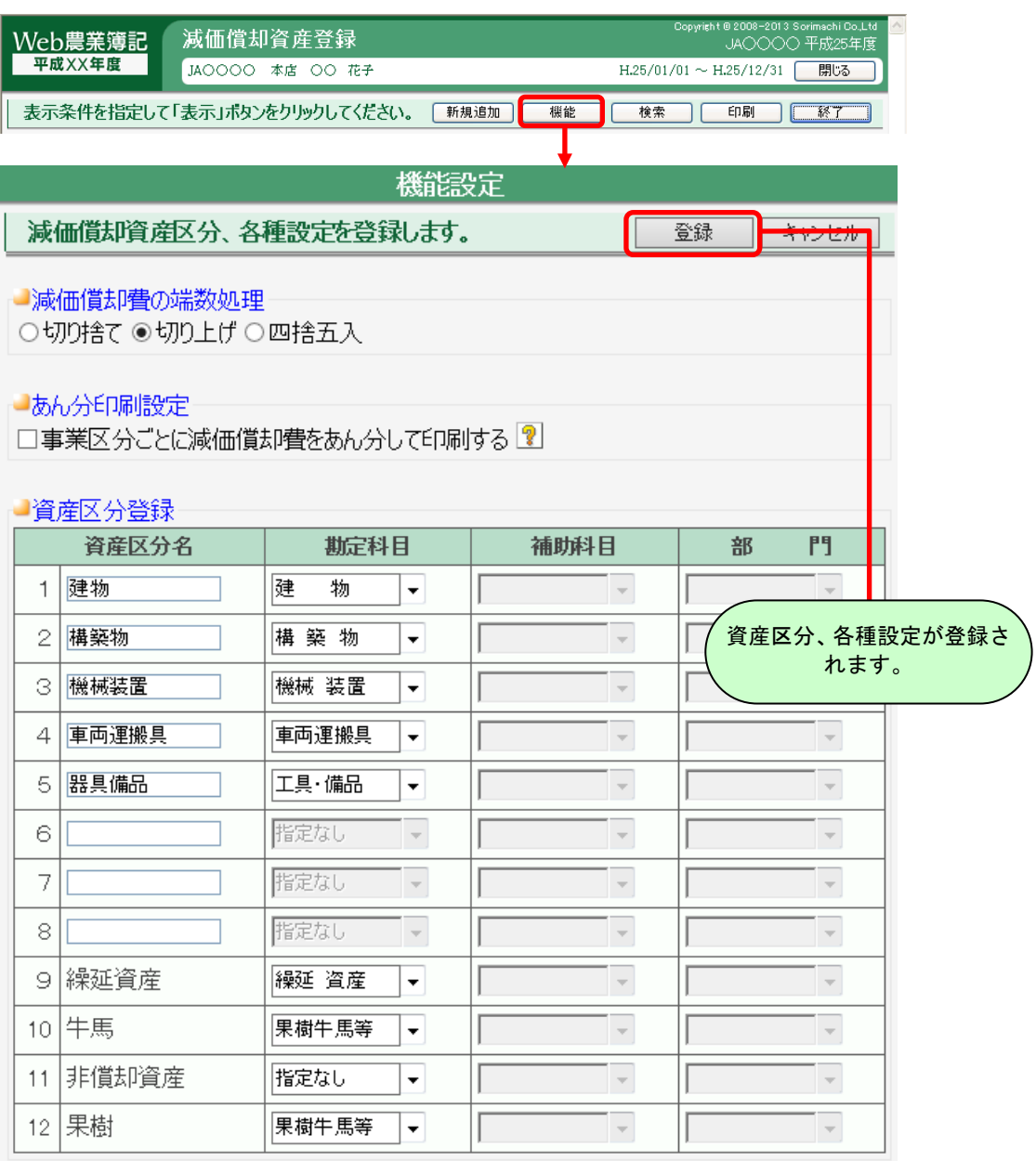

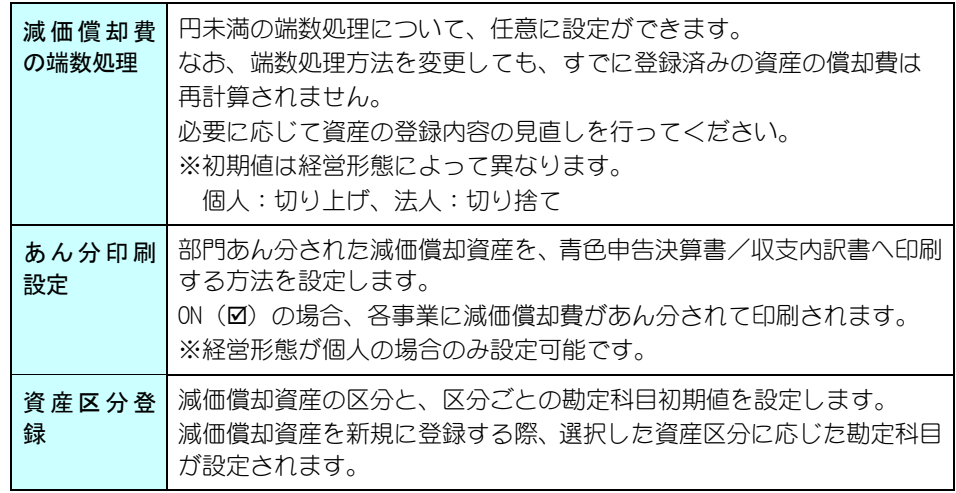

# $$

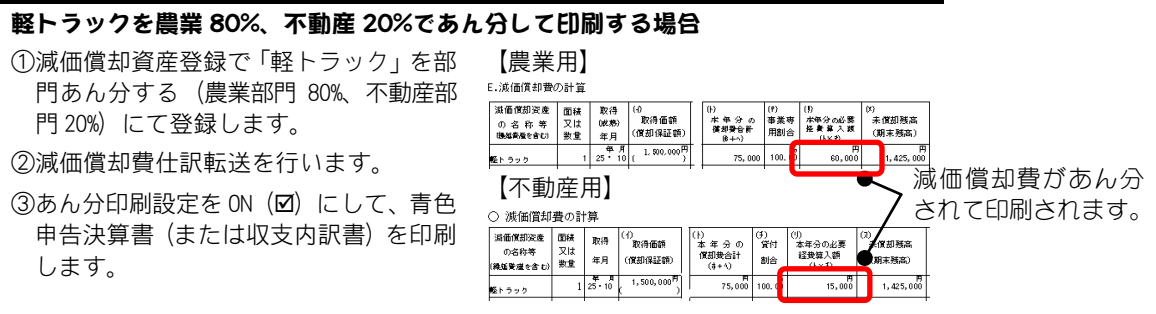

### 償却額を表示

入力中の減価償却資産の償却額について自動計算を行った結果を表示します。 減価償却資産追加/修正画面で「償却額表示」ボタンをクリックします。

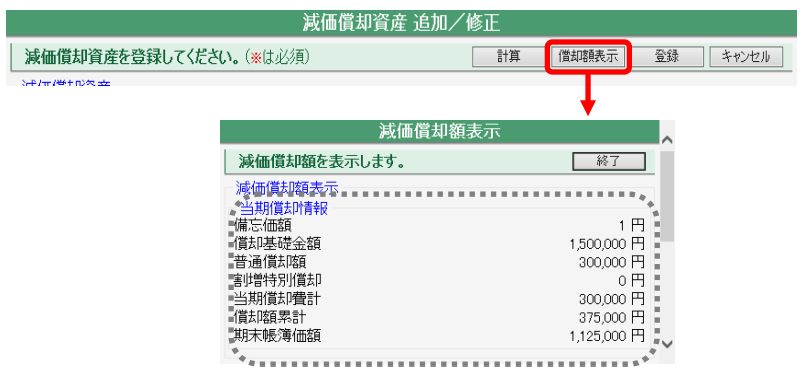

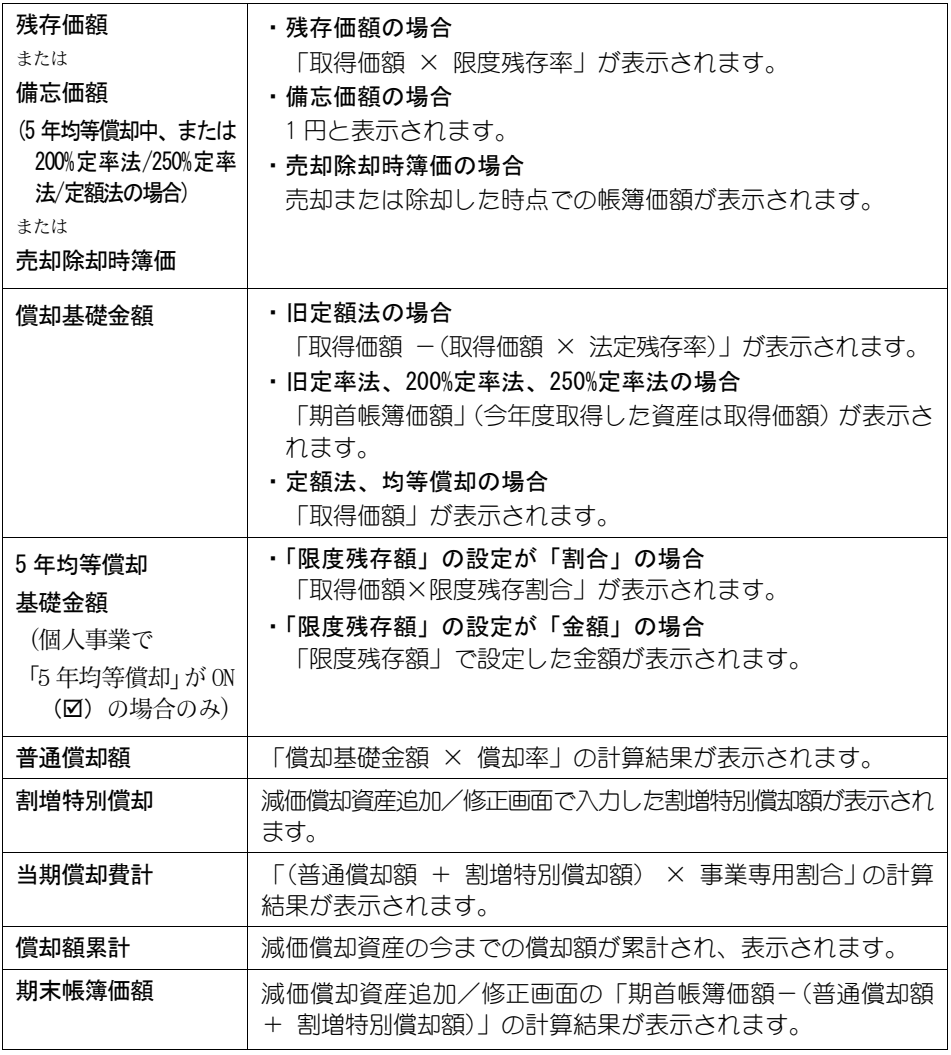

「償却方法」が「200%定率法」、「250%定率法」の資産の場合、「補助情報」が表 示されます。

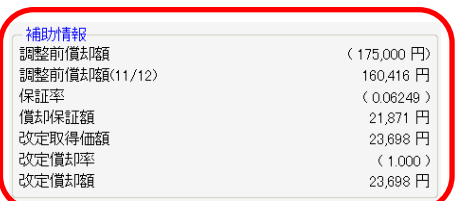

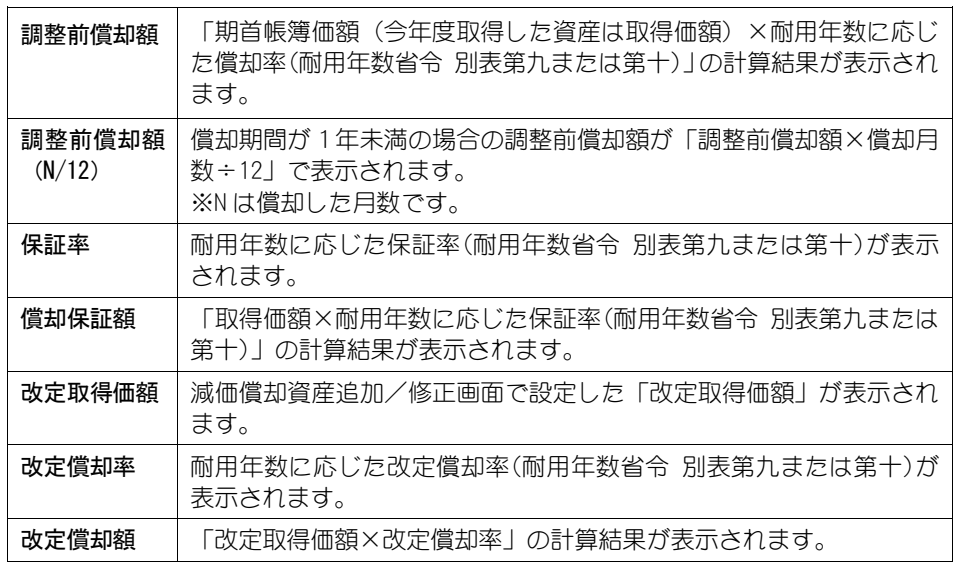

### あん分率の設定

「償却費部門あん分」を「する」にした場合のみ入力できます。部門が登録さ れていないと設定できません。

減価償却資産追加/修正画面で「あん分設定」ボタンをクリックします。 あん分率設定後は「登録」ボタンをクリックします。

仕訳転送する際には、ここで設定した部門別のあん分率で減価償却費があん分 されて仕訳が作成されます。あん分率が 0%の部門の仕訳は作成されません。 青色申告決算書/収支内訳書への印刷方法については「機能設定」をご覧くだ

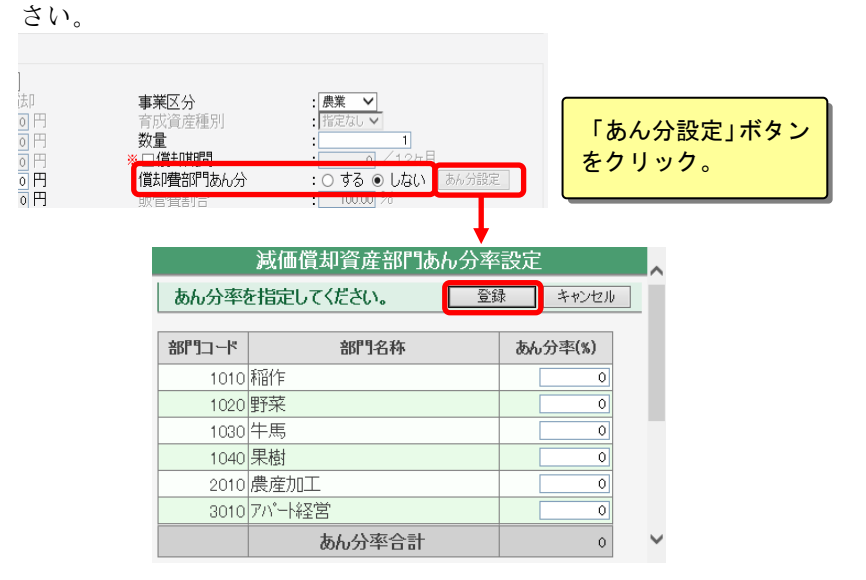

### 一括償却資産の内訳

資産が一括償却資産の場合は、「償却方法」で「一括償却」を選択して「登録」 ボタンをクリックします。

登録された資産を減価償却資産追加/修正画面で確認すると、「内訳」欄に「有」 ボタンが表示されます。「有」ボタンをクリックすると、一括償却資産の内訳 画面が表示されます。

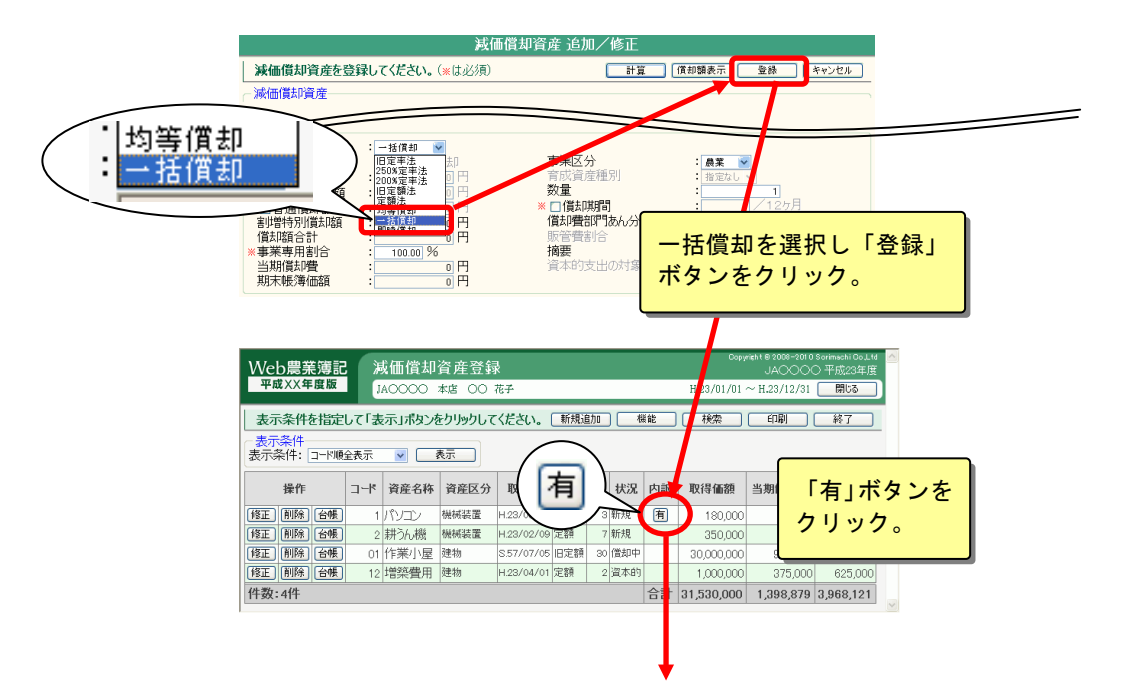

一括償却資産の内訳・追加/修正画面が表示されます。 内訳となる資産を追加します。

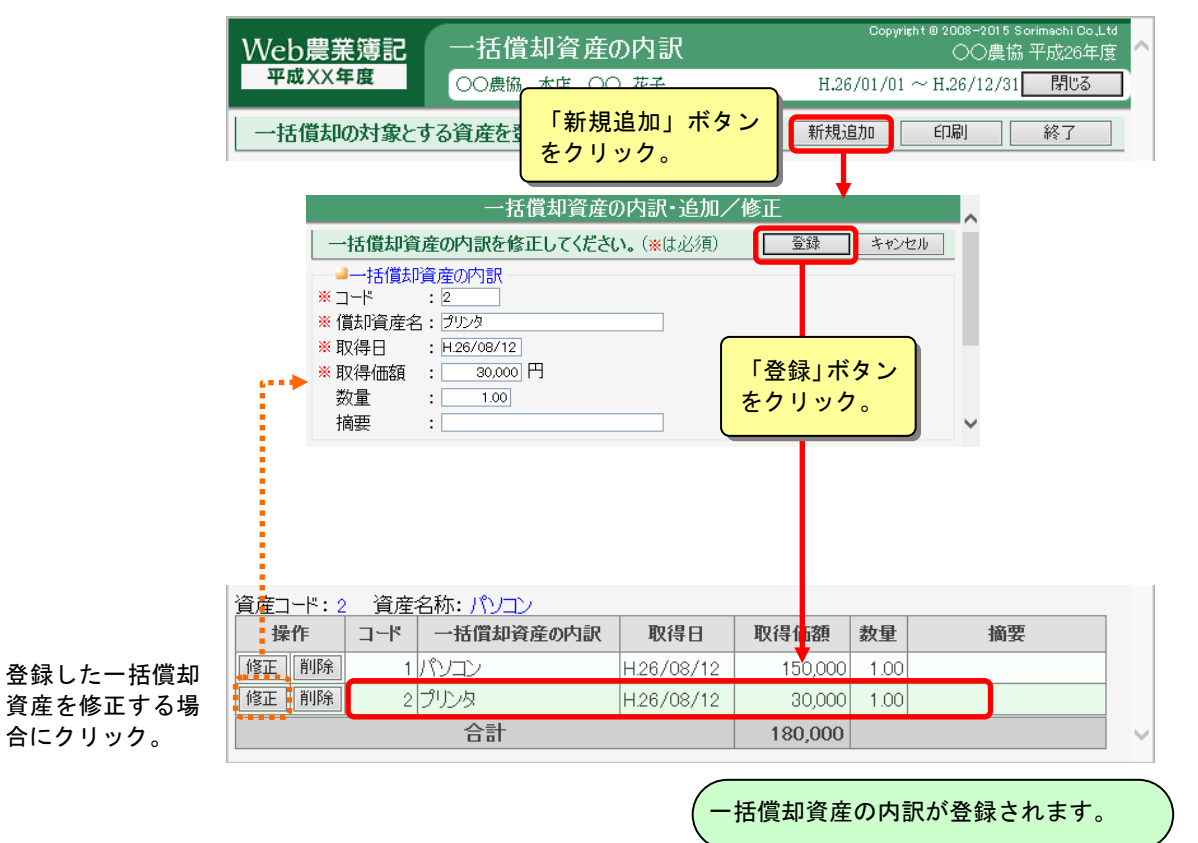

# 6.償却資産集計表

組合員処理メニューから選択:[管理]タブ-[償却資産集計表]

登録済みの減価償却資産の集計表を表示します。 共通の操作については、「第 2 章 2.本システムの基本操作」をご覧ください。

## ■償却資産集計表の表示

表示条件を選択して「表示」ボタンをクリックすると、登録済みの減価償却資 産の集計表が表示されます。

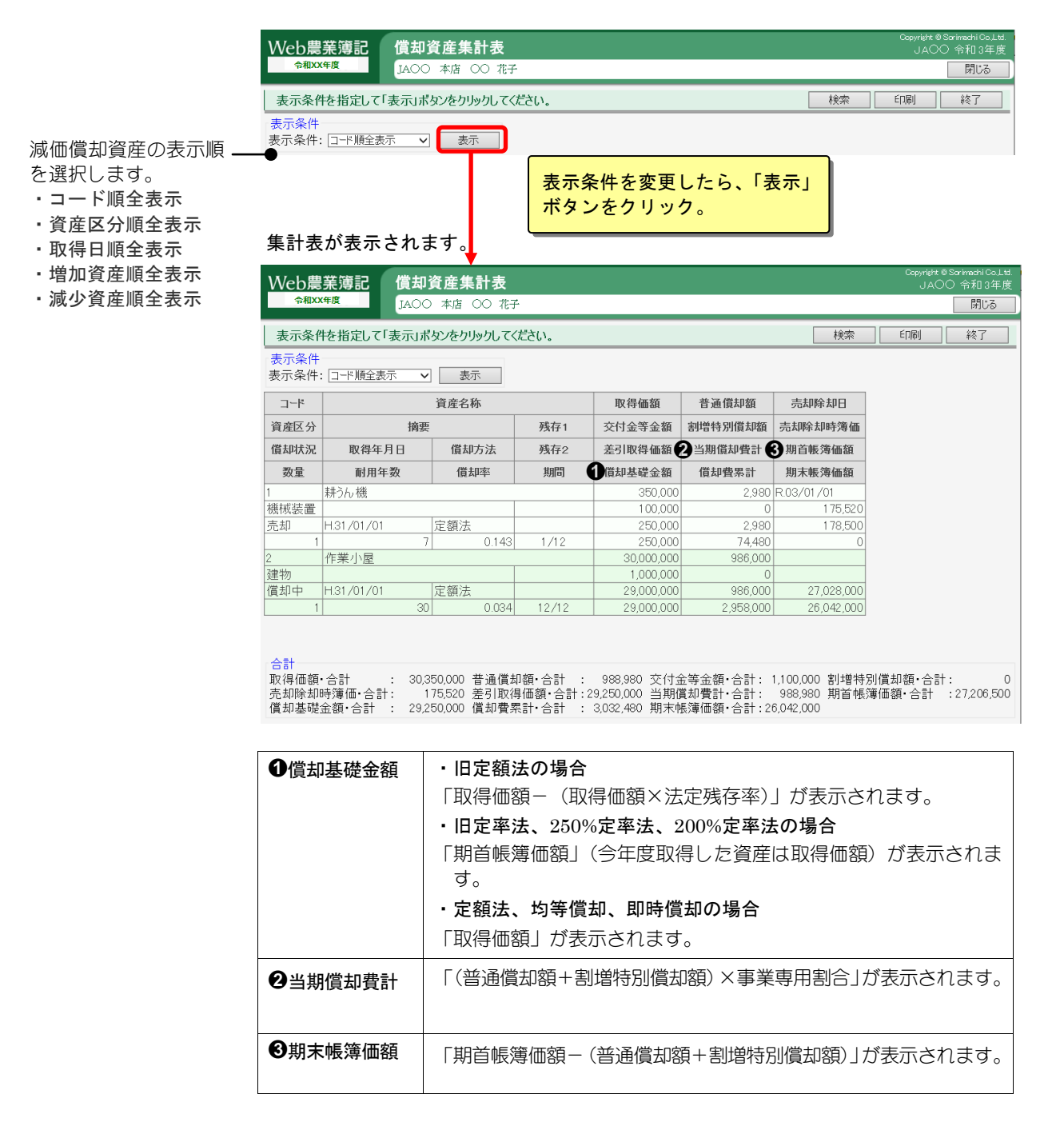

# 7.償却資産増減総括表

組合員処理メニューから選択:[管理]タブ-[償却資産増減総括表]

減価償却資産が指定された表示形式に従って集計され、表示されます。

「減価償却資産増減総括表」は資産区分ごとに「資産区分別」「部門別」「勘定科目 別」の三種類の表を切り替えて表示できます。

また、「資産区分別」の時は、非償却資産の表示・非表示を、「勘定科目別」の時は 「勘定科目部門ごと」に表示するかしないかを、選択できます。

共通の操作については、「第 2 章 2.本システムの基本操作」をご覧ください。

## ■償却資産増減総括表の表示

表示条件を指定して「表示」ボタンをクリックすると、登録済みの資産の増減 の一覧が表示されます。

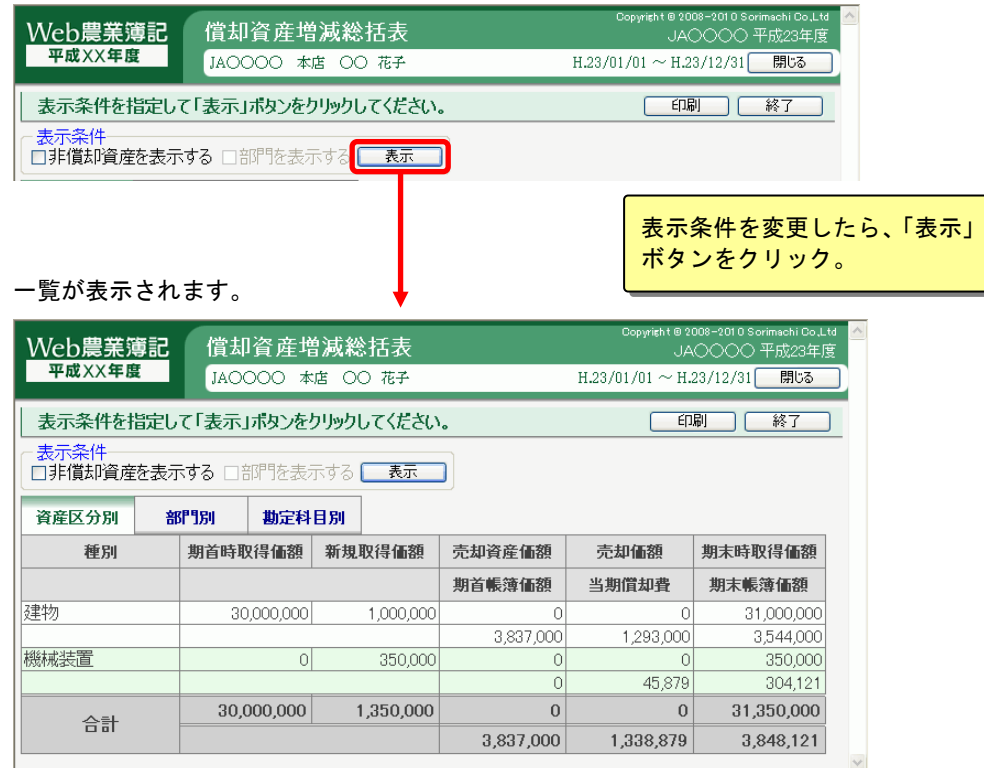

# 8.減価償却費仕訳転送

組合員処理メニューから選択:[管理]タブ-[減価償却費仕訳転送]

決算時の減価償却費の仕訳や、減価償却資産取得時の仕訳、売却・除却時の仕訳を転 送することができます。

仕訳の設定を行った後に、「転送開始」ボタンをクリックすると、設定した内容に従 って減価償却費の仕訳が転送されます。

共通の操作については、「第 2 章 2.本システムの基本操作」をご覧ください。

## ■減価償却費の仕訳転送

転送条件を指定して「転送開始」ボタンをクリックすると、仕訳が転送されま す。

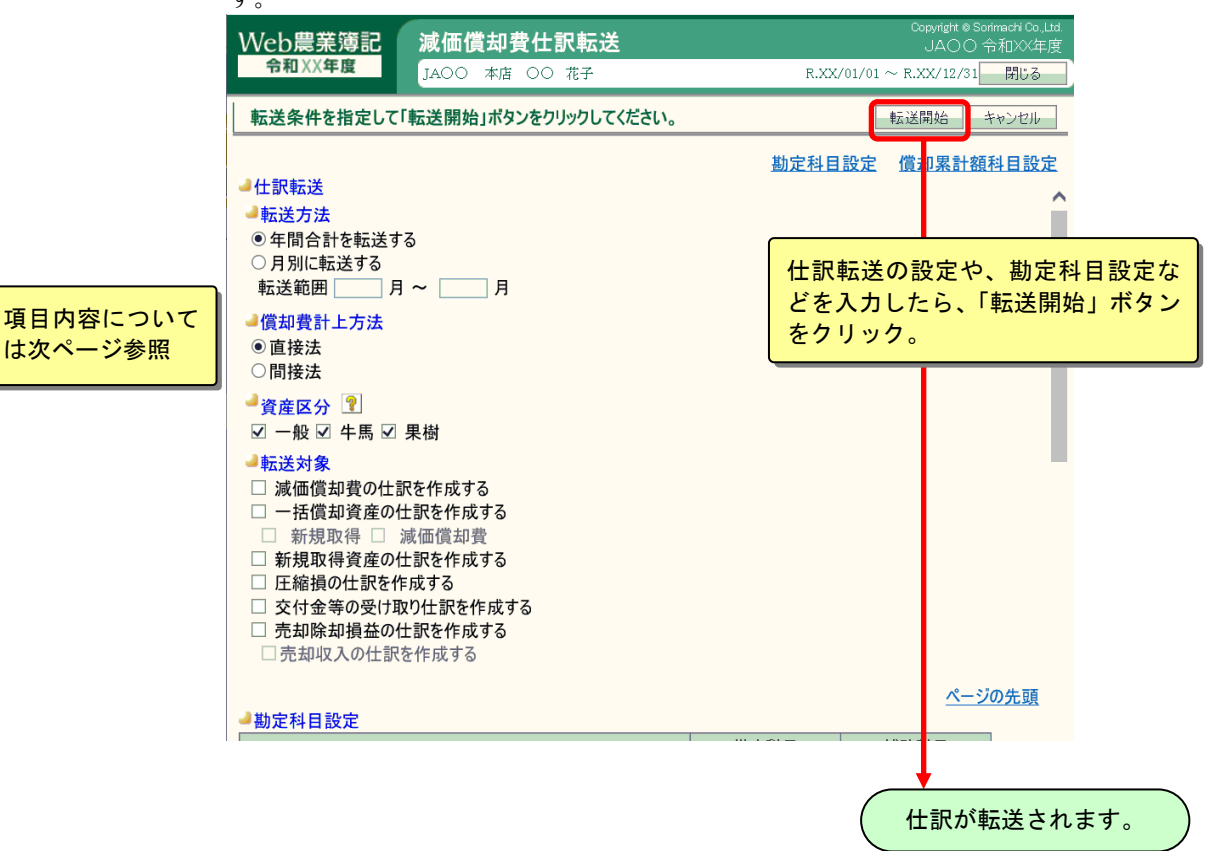

# 72 注 意

・減価償却資産を新規取得したときに、すでに仕訳を伝票で入力していた場合、新規 取得資産を仕訳転送すると仕訳が重複してしまいます。 仕訳転送前には、重複する仕訳を入力していないことを確認してください。 ・一度、仕訳転送を行った仕訳は再度、仕訳転送することができません。 誤って仕訳転送してしまった場合などは、転送した仕訳を[簡易振替伝票入力]など で削除してから、再度、仕訳転送を行ってください。 ・減価償却費の金額には割増特別償却額も含まれています。 ・青色申告決算書または収支内訳書に印刷される「減価償却費の計算表」は、減価償 却資産の「事業区分」(農業、一般、不動産)別に出力されます。事業ごとに出力 するには「機能設定」にて設定を変更してください。

## 「仕訳転送」の項目内容

仕訳転送するための設定を入力します。

転送方法や、償却費計上方法を選択し、転送する仕訳を ON (Ø) にします。

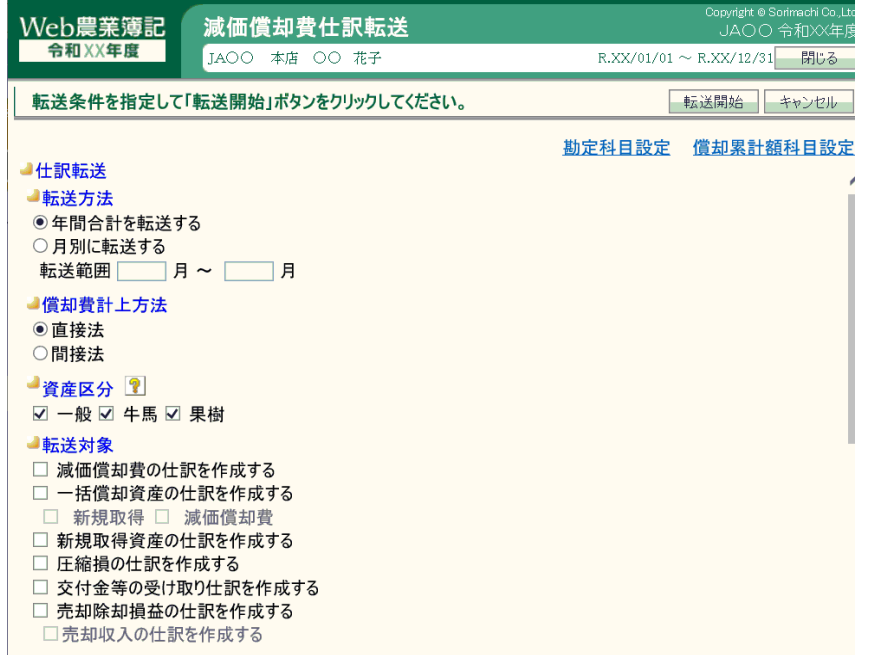

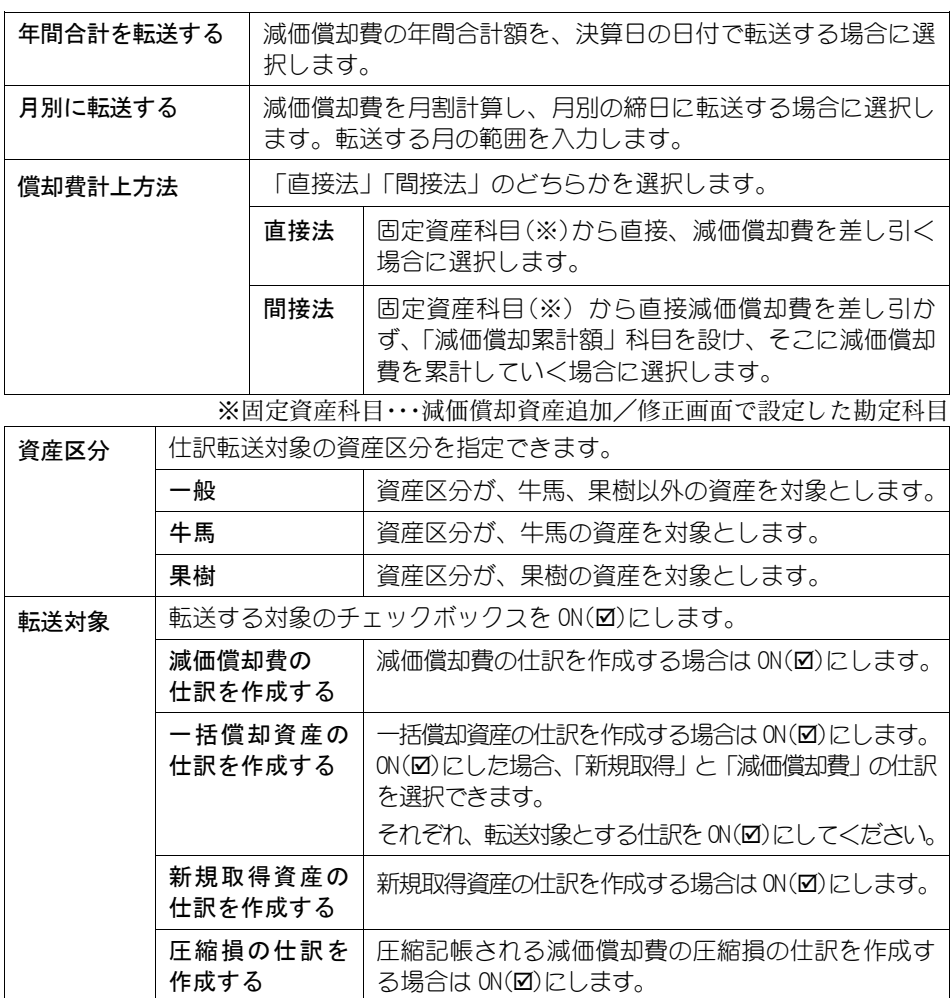

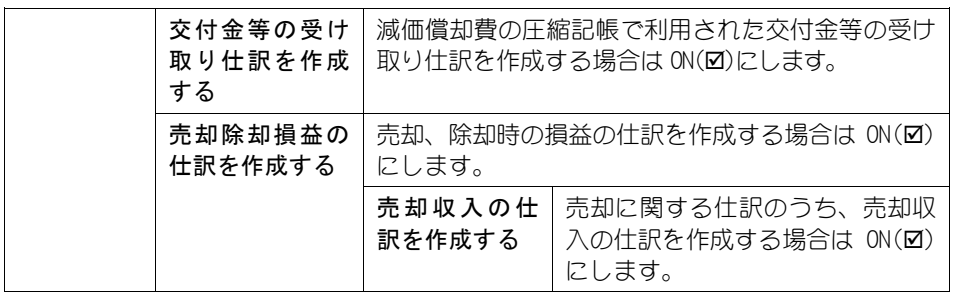

### 「勘定科目設定」の項目内容

転送仕訳の科目を設定します。

**The Hotel Street Street Street Street Street Street Street Street Street Street Street Street Street Street Street** 

それぞれ該当する勘定科目・補助科目を選択します。

補助科目管理をしている勘定科目を指定した場合は、必ず補助科目も指定して ください。

個人、または製造原価なしに設定している法人の場合、製造原価にかかわる勘 定科目は設定しません。

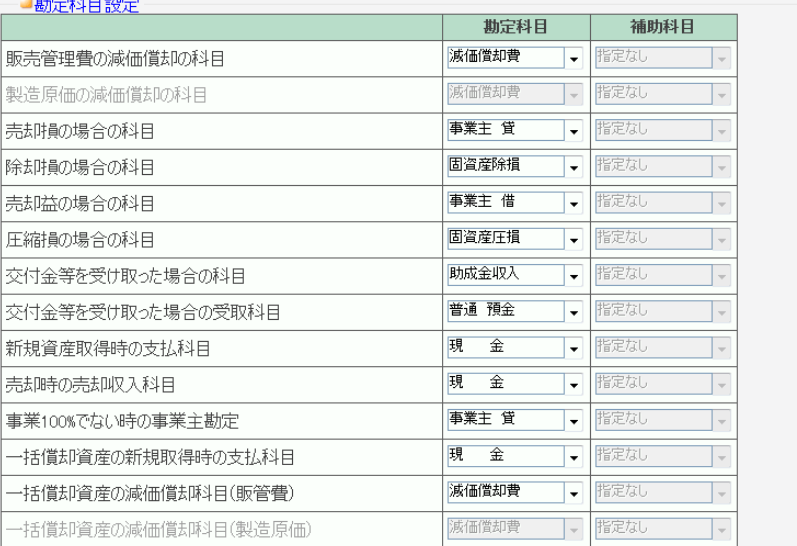
## 「償却累計額科目設定」の項目内容

「償却費計上方法」で「間接法」を選択した場合に、転送仕訳の科目を設定し ます。「直接法」を選択した場合は設定できません。

「資産区分」ごとに該当する勘定科目・補助科目を選択します。(「資産区分」 が設定されていない箇所は勘定科目を設定しません)

設定可能なすべての「資産区分」に勘定科目・補助科目を設定してください。 また、補助科目管理をしている勘定科目を指定した場合は、必ず補助科目も指 定してください。

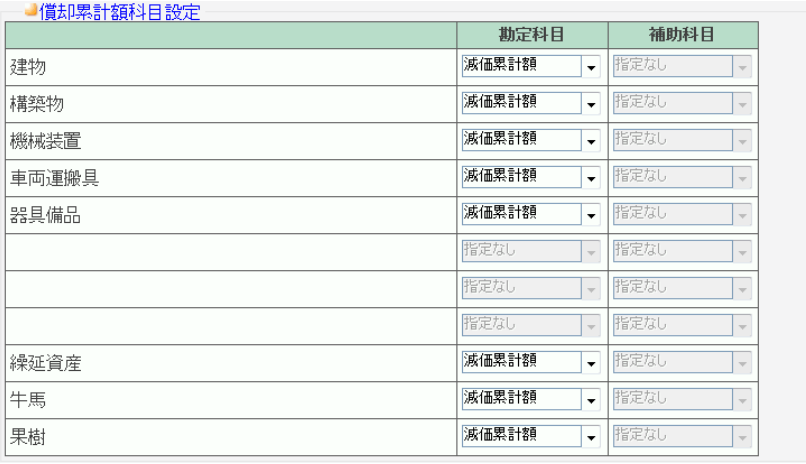

5-34

# 9.育成資産種別登録

組合員処理メニューから選択:[管理]タブ-[育成資産種別登録]

個々の育成資産を登録する前に、育成資産の種別を登録します。 本システムでは、個々の育成資産は資産種別ごとに管理します。 また、育成資産の育成費用の計算は、育成資産種別ごとに設定する基準金額または肥 料・飼料等の比率表・あん分率に基づいて行います。 共通の操作については、「第 2 章 2.本システムの基本操作」をご覧ください。

## ■育成費用の算出方法

育成費用の計算は、その資産の種別(乳牛、果樹など)や地域別に計算方法が 異なります。

本システムでは、「①基準金額による計算」と「②肥料・飼料等の比率による 計算」の 2 種類の方法で、育成費用を計算することができます。

### ◆基準金額による計算

育成品の月齢あるいは年齢によって 1 頭(10a)当たりの育成費用額を開示して いる場合。詳しくは、以下の「■基準金額表を用いた育成費用計算の手順」を ご覧ください。

### ◆比率表による計算

育成品の年齢によって成熟した資産を 100%とした場合の、育成品に対する飼料 費等の配分比率を開示している場合。

詳しくは、次ページの「■肥料・飼料等の比率表を用いた育成費用計算の手順」 をご覧ください。

# ■基準金額表を用いた育成費用計算の手順

### 育成費用計算の流れ

育成費用の計算方法を「基準金額表より」として登録した育成資産種別の育成 費用計算は、おおまかに以下のような流れになります。

● 基準金額表を用いた育成資産種別の登録

- ■基準金額表の入力
- 6 個々の育成資産を登録
- 減価償却資産への振替処理(必要に応じて)
- 育成費用の仕訳転送(必要に応じて)

### 条件の組み合わせ

基準金額表を用いて育成費用計算を行う場合、選択した条件により計算方法が 多少異なるので、計算結果も異なります。 条件の組み合わせとしては、以下の3つのパターンが考えられます。1~3の どのパターンの場合も、まず基準金額表を入力する必要があります。 基準金額表の入力方法については、「基準金額表の設定」を参照してください。

1.齢単位が「年齢」の場合

2.齢単位が「月齢」で、基準金額表の表形式が「累計金額式」の場合

3.齢単位が「月齢」で、基準金額表の表形式が「非累計金額式」の場合

## ■肥料・飼料等の比率表を用いた育成費用計算の手順

### 育成費用計算の流れ

育成資産種別登録で、育成費用の計算方法を、「肥料・飼料等の比率表より」 として登録した育成資産種別の育成費用計算は、おおまかに以下のような流れ になります。

- 比率表を用いた育成資産種別の登録
- 肥料等の比率表の入力
- 6 育成費用の費目設定
- 4 按分比率の設定
- 6 棚卸表の作成
- 6 個々の育成資産を登録
- 減価償却資産への振替処理(必要に応じて)
- ←3 育成費用の仕訳転送(必要に応じて)

肥料・飼料等の比率表による果樹等の育成費用計算は「齢単位」は年齢で行い ます。(月齢の選択はできません)

# ■育成資産種別の登録

「新規追加」ボタンをクリックして、育成資産種別追加/修正画面を表示しま す。育成資産種別を入力して「登録」ボタンをクリックします。

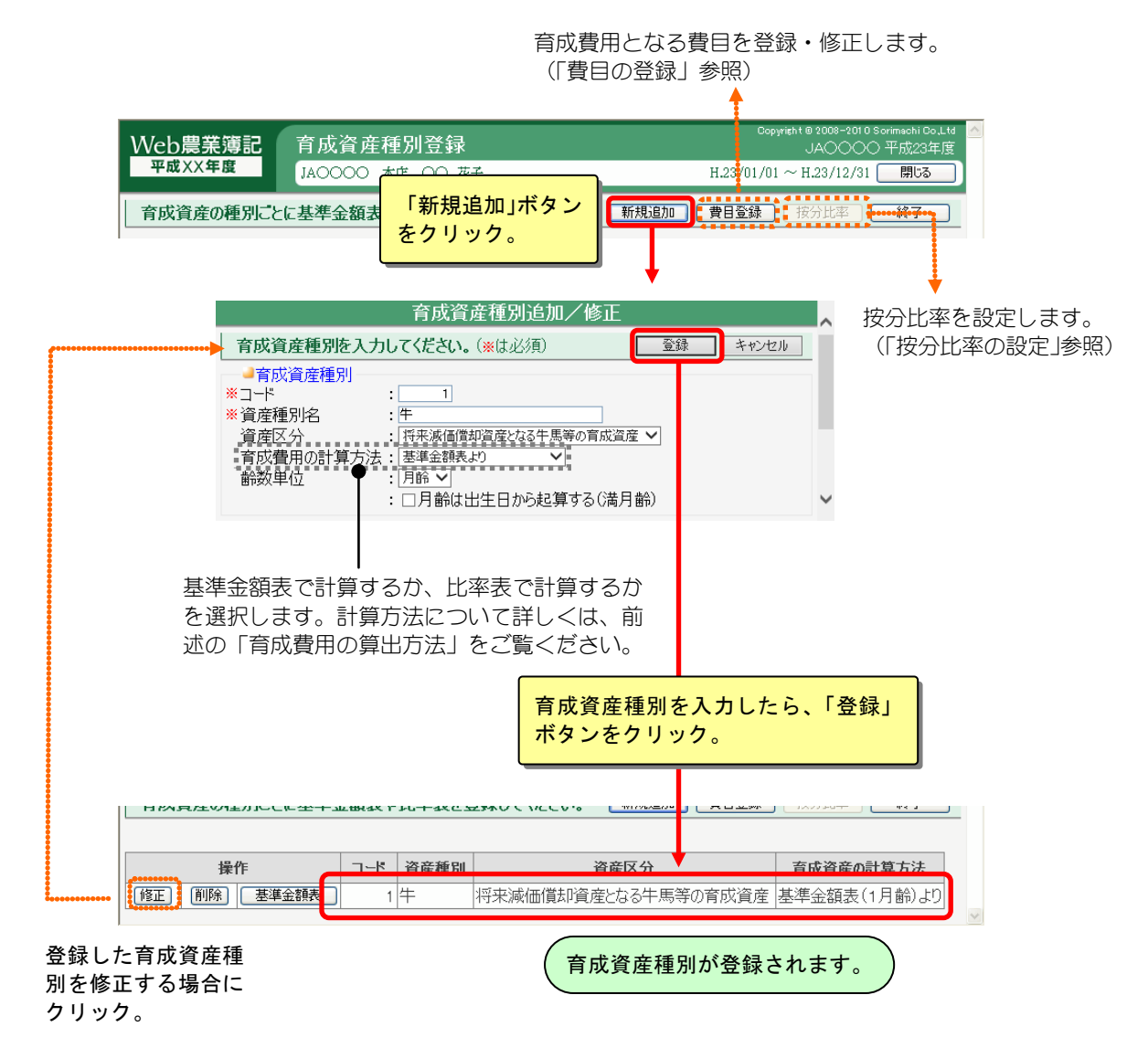

### 基準金額表の設定

登録済みの育成資産種別の基準金額表を設定する場合は、「基準金額表」ボタ ンをクリックします。

基準金額表の設定は、「育成費用の計算方法」を「基準金額表より」にしてい る育成資産種別に対して設定します。

※基準金額表の設定は、次ページの事例も参考にしてください。

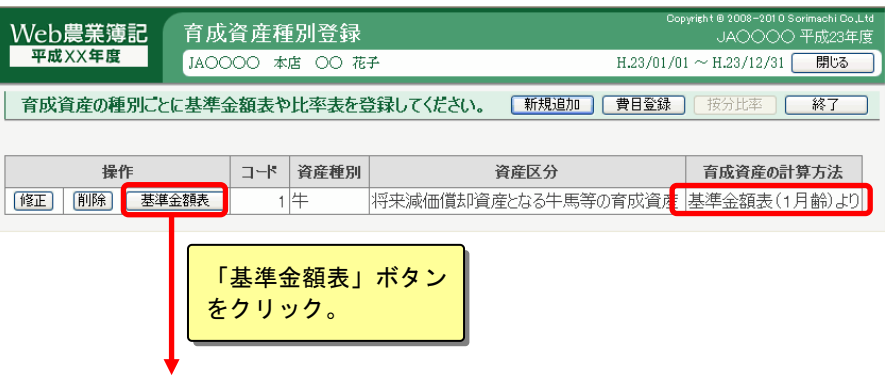

基準金額表が表示されます。 各入力欄に金額を入力して基準金額表を設定します。

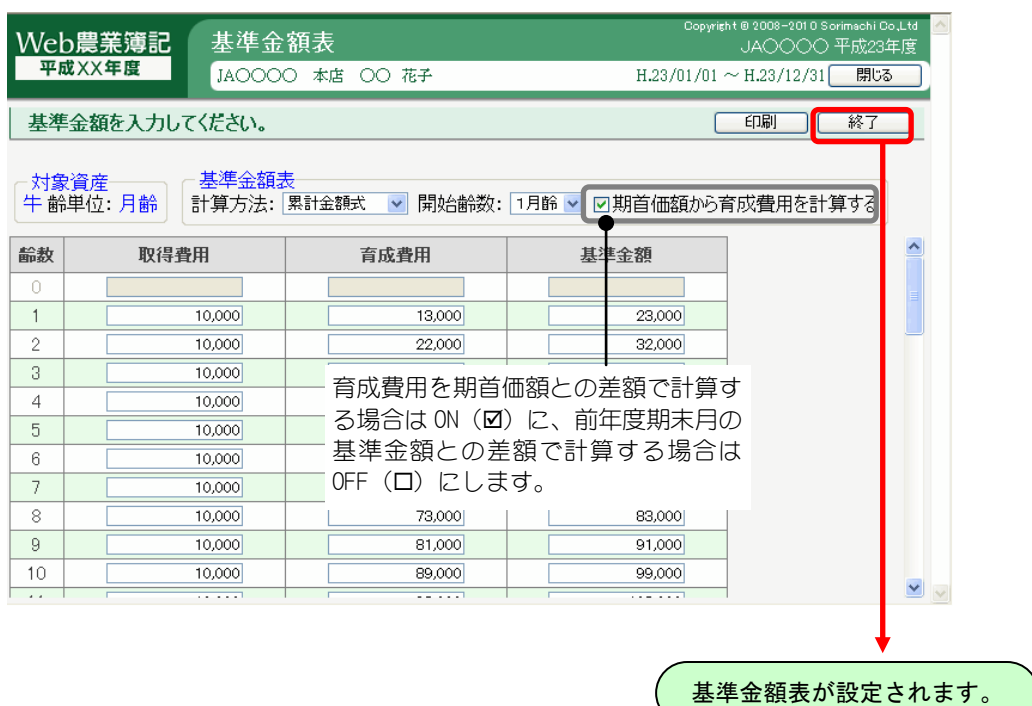

## B ポイント

基準金額表内の取得費用、育成費用、基準金額のそれぞれのフィールドでスペースキ ーを押すことで、上段の項目の金額がコピーされます。

### ■ 列事 例

#### 累計金額式と非累計金額式

a.累計金額式の基準金額表(北海道等でみられる)

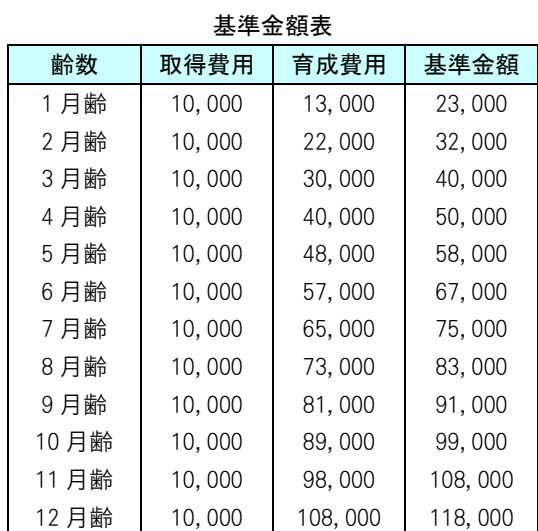

#### <例>3 月齢の資産を 9 月導入

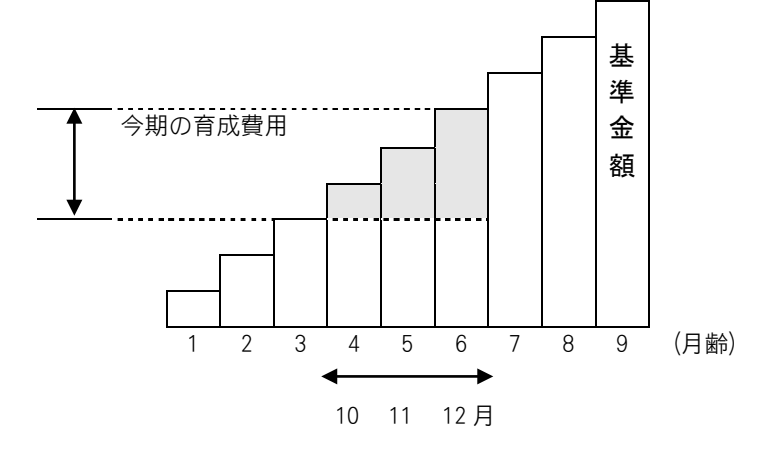

今期の育成費用 = 6月齢時の基準金額 - 3月齢時の基準金額  $= 67,000-40,000$  $= 27,000$ 

#### b. 非累計金額式の基準金額表(新潟県等でみられる)

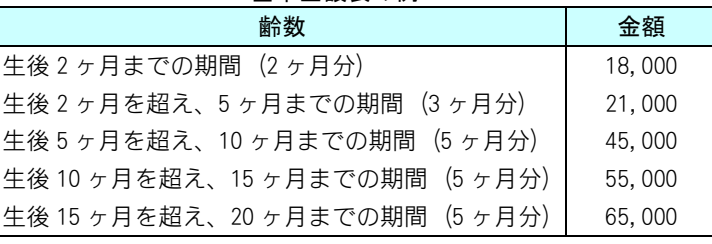

基準金額表の例

本システムの基準金額表へ転記すると

基準金額表

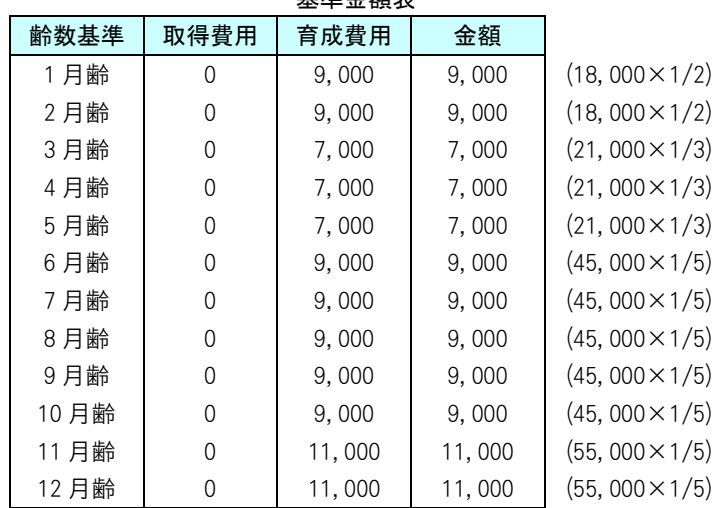

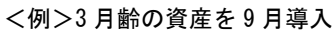

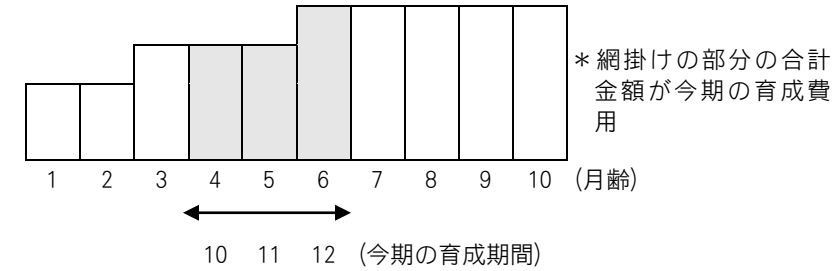

今期の育成費用 = 4 月齢時の基準金額 + 5 月齢時の基準金額 + 6 月齢の金額  $= 7,000+7,000+9,000$  $= 23,000$ 

取得費用は基準金額表に載っていないので、育成資産台帳の取得費用に入力しておくこ とで育成費用に加算されます。 本システムでは、育成費用計算は月度単位で計算しています。 したがって、会計期間が 4 月 21 日~翌年の 4 月 20 日までとすると

5 月 25 日導入の資産は、6 月度導入として計算されます。(4/21~5/20 までが 5 月)

### 比率表の設定

登録済みの育成資産種別の比率表を設定する場合は、「比率表」ボタンをクリ ックします。

比率表は、「育成費用の計算方法」を「肥料・飼料等の比率表より」にしてい る育成資産種別に対して設定します。

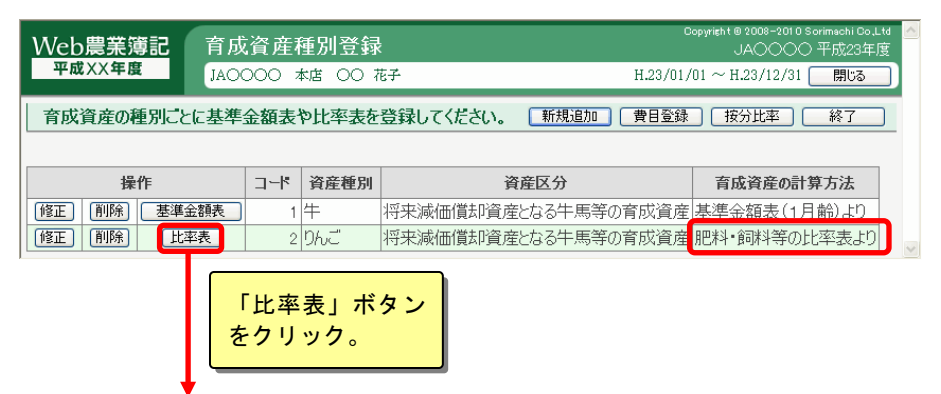

比率表が表示されます。

各入力欄に比率を入力して比率表を設定します。

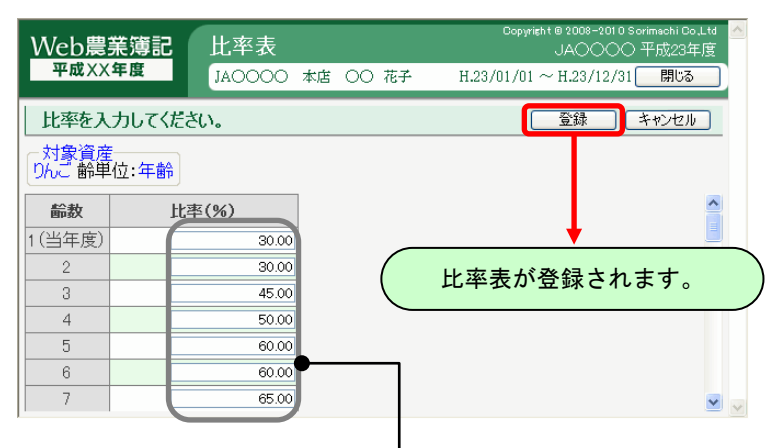

成園(成牛)を 100%としたときの 投下費用割合を%で入力します。

### ■ 图事 例

#### 比率表を用いた場合の育成費用計算

比較表を用いた場合は、成園(成牛)および育成資産が消費した肥料・飼料等の金額 の内、どれだけの割合が育成資産に用いられたかを計算し、育成費用を求めます。

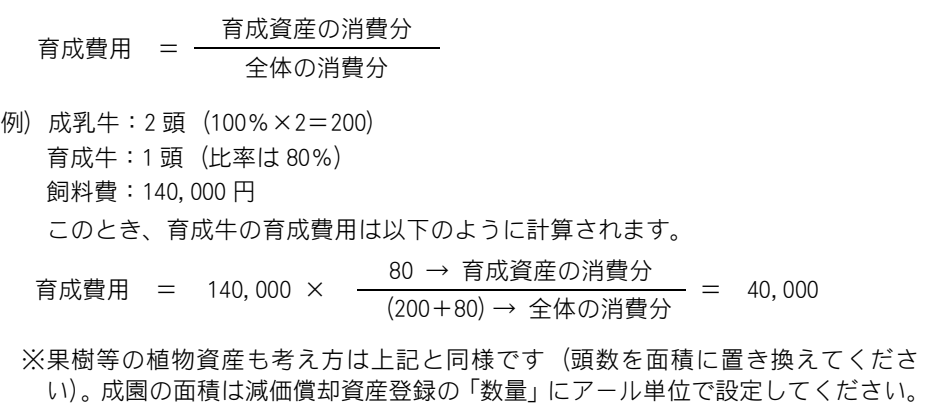

## 費目の登録

比率または原価計算によって育成費用を算出する場合は、「費目登録」ボタン をクリックして、育成費用となる費目を登録・修正・削除します。

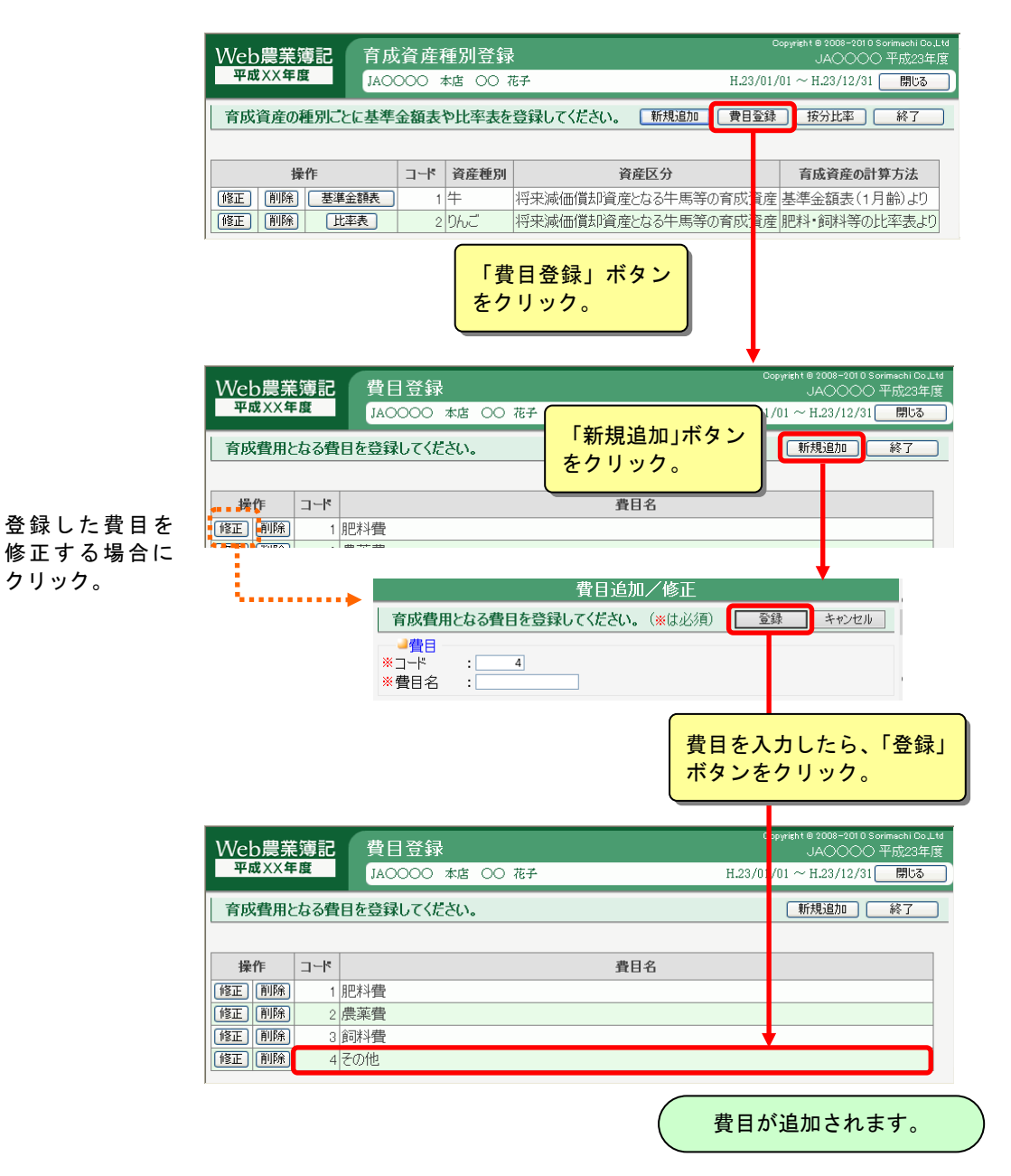

### 按分比率の設定

登録済みの育成資産種別の按分比率を設定する場合は、「按分比率」ボタンを クリックします。

ここでは、事業全体の中で肥料などの投下量が成園および未成園に対して、ど れだけ仕向けられたか、その按分割合を登録しておきます。

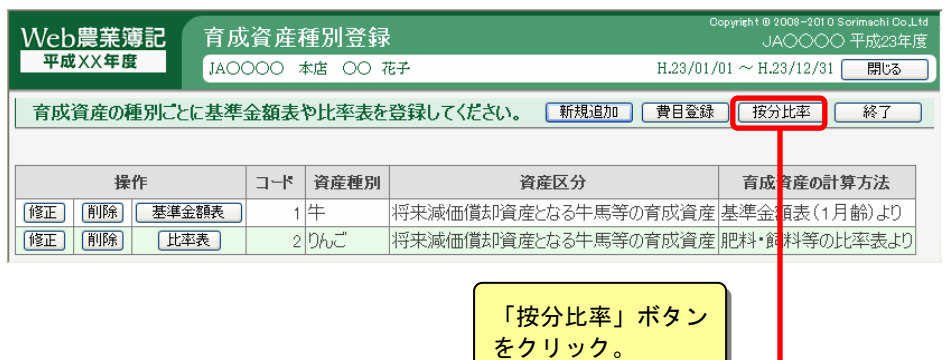

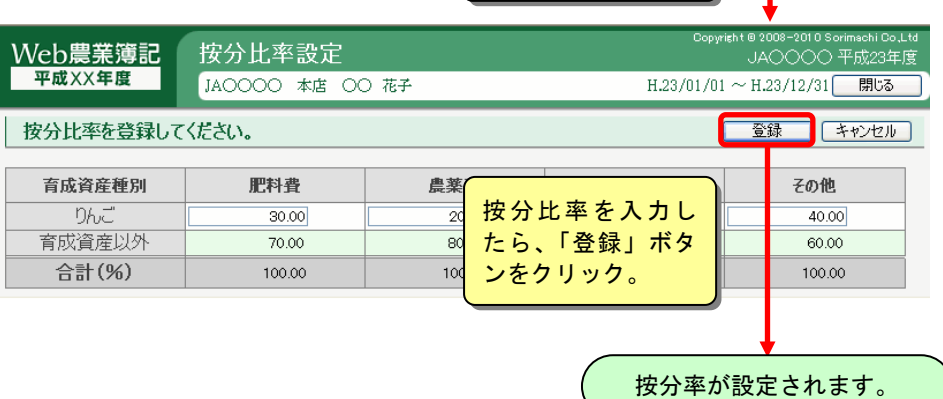

実際の肥料費、農薬費、飼料費等の金額は[棚卸表]で登録します。 [棚卸表]では、棚卸資産が肥料費か農薬か飼料かという情報を登録しておくこ とで、その金額がここで登録した按分率によって按分されます。

### ■ 图事 例

育成費となる農薬や飼料等の費用価額は、棚卸表から計算します。したがって棚卸表 を作成しないと育成費用が求められません。 ただし、実施棚卸を行っていなくても[決算]タブ-[棚卸表]の棚卸明細追加/修正画面

で「期首+購入-期末」に事業全体で用いた今期の使用金額を入力しておけば育成費 用は計算されます。

例)農薬の投下費用 : 100,000 円…棚卸表で登録された金額(事業全体の金額) 按分比率: もも園 60% みかん園 40% 上記の場合、育成費用は次のようになります。

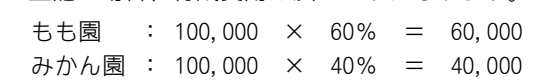

### 棚卸表の作成

肥料・飼料等の比率表から育成費用を計算する場合は、農薬や飼料等の費用価 額を棚卸表から計算します。したがって棚卸表を作成しないと育成費用が計算 されません。

([棚卸表]についての操作方法は「第 7 章 2.棚卸表」を参照してください)

棚卸資産を育成費用に用いる場合は、[棚卸表]で「育成費用」から育成費用の 費目を選択してください。これは「この棚卸資産は育成費用の費目である」こ とを示します。

※費目を設定しなければ育成費用計算が行われません。

#### ▼[棚卸表]の明細追加/修正画面

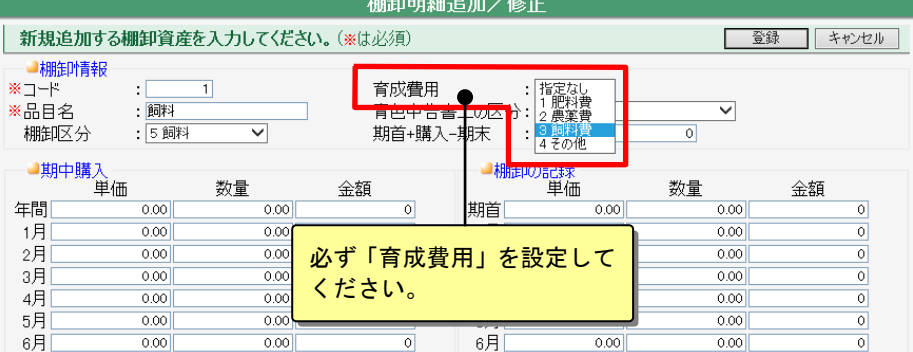

育成費用計算の基礎となる投下費用は次式<例>により計算されます。

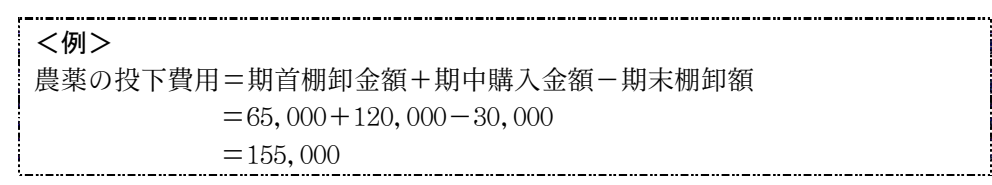

ここで、この農薬費のうち未成熟の「もも園」に 50%、「みかん園」に 30%使用 したとすると、「育成費用の按分率の設定」で使用の按分率を設定しておくこ とによって、育成費用の計算時に按分されます。

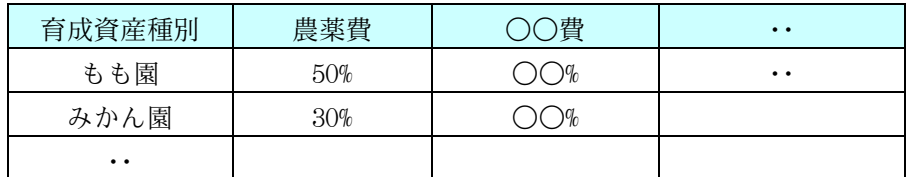

もも園 : 155,000 × 50% = 77,500 みかん園:155,000 × 30% = 46,500 (端数の場合切り捨て)

#### ◆計算方法

肥料・飼料等の比率表より育成費用を計算する場合の計算方法は以下のとおり です。

育成中の乳牛を例にとって計算方法を説明します。(次ページ)

<例>育成中の乳牛の育成費の計算(2歳牛の飼料費に注目してください)

[期末時点]

成乳牛 10頭 2歳牛 (生後1年以上2年未満) 2頭 (うち1頭は7月に生後1年に達した) 本年度の農薬、飼料等の投下費用 = 3,000,000 飼料費等の比率 成乳牛 100% × 10 頭 = 1000% 2歳牛 60% × 2頭 = 120% 計 1120% 2歳牛の育成費 = 3,000,000× (120/1120) = 321,429 円

# 10.育成資産管理

組合員処理メニューから選択:[管理]タブ-[育成資産管理]

育成資産を管理するために、育成資産種別ごとに資産を台帳として登録します。 共通の操作については、「第 2 章 2.本システムの基本操作」をご覧ください。

# ■育成資産の一覧表示

表示条件を指定して、「表示」ボタンをクリックすると、登録済みの育成資産 の一覧が「資産種別」ごとに表示されます。

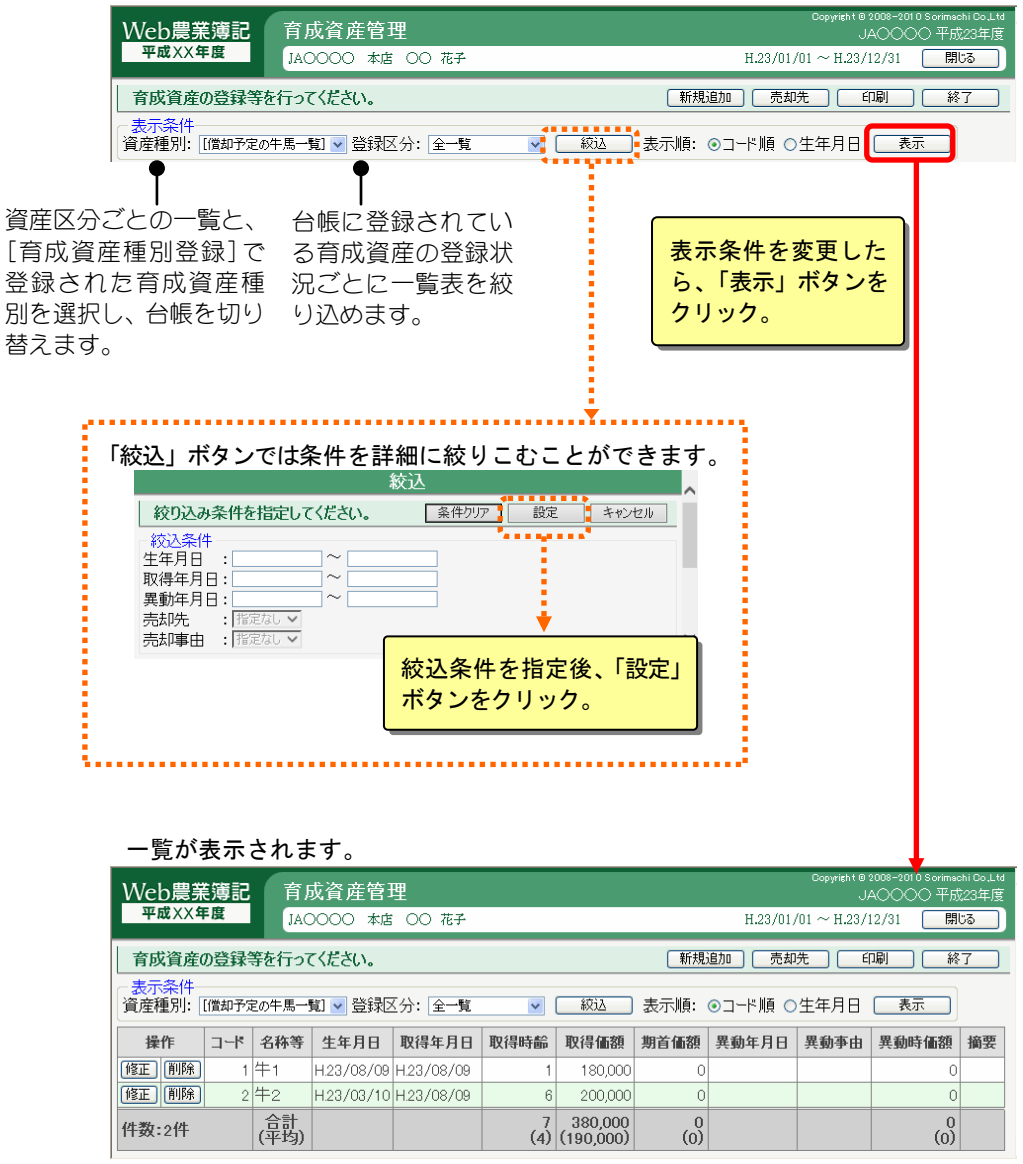

# ■育成資産の登録

所有する育成資産を登録する場合は、「新規追加」ボタンをクリックします。

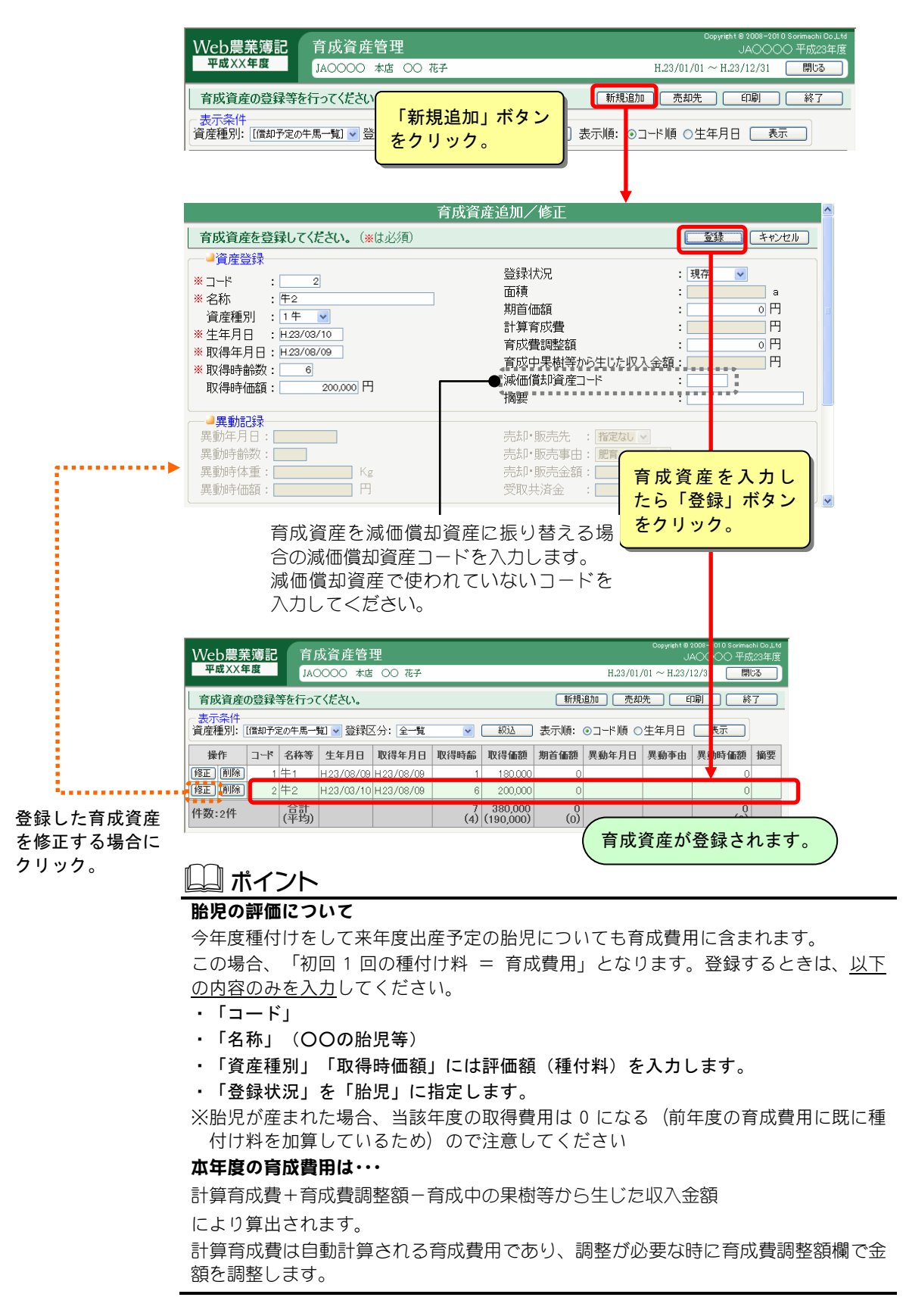

### ■ 图事 例

#### 未熟な果樹(育成資産)の段階で収入が発生する場合の仕訳

通常成熟した果樹(減価償却資産)から収入が発生しますが、未成熟な果樹(育成資 産)段階で収入が発生する場合があります。この場合の処理方法は次の 2 通りありま す。

#### ①未成熟果樹の取得価額(育成仮勘定)から収入分を控除する方法

- 1) 現 金/売 上 30,000・・・・未成熟果樹からの収入
- 2) 育成仮勘定/育成費振替高 50,000・・・・「育成費用仕訳転送」で自動転送可
- 3) 売 上/育成仮勘定 30,000・・・・必ずこの仕訳を行ってください

#### ②未成熟果樹の取得価額(育成仮勘定)に影響させない方法

- 1) 現 金/売 上 30,000・・・未成熟果樹からの収入
- 2) 育成仮勘定/育成費振替高 50,000・・「育成費用仕訳転送」で自動転送可

#### [青色申告決算書への記入]

①の場合は青色申告決算書(3 ページ目)「F.果樹・牛馬等の育成費用の計算」の「(ホ) 育成中の果樹等から生じた収入金額」に 30,000 を記入しますが、②の場合は記入不要 です。

#### [現実的には]

育成費用については殆どの地域で「基準金額表」を用いています。本表を用いている 限り「(ホ)育成中の果樹等から生じた収入金額」は記入不要と思われます。 また、この処理を行う場合、②は償却資産の評価が多少高くなる場合があります。

#### **N こんなときは**

#### 減価償却資産へ振り替えた育成資産情報の修正

登録状況

: 振替 v

減価償却資産へ振り替えた育成資産は、登録状況が「振替」となり育成資産情報の修 正は行えません。育成資産情報を修正する場合は、登録状況を「振替」以外のものに 変更してください。

なお、「振替」以外に変更した場合は、減価償却資産から削除されますのでご注意くださ い。

# ■販売先または売却先の登録

育成資産管理画面で「売却先」ボタンをクリックすると、売却先・販売先一覧 画面が表示されます。

「新規追加」ボタンをクリックして売却先・販売先追加/修正画面で売却先・ 販売先を入力して「登録」ボタンをクリックします。

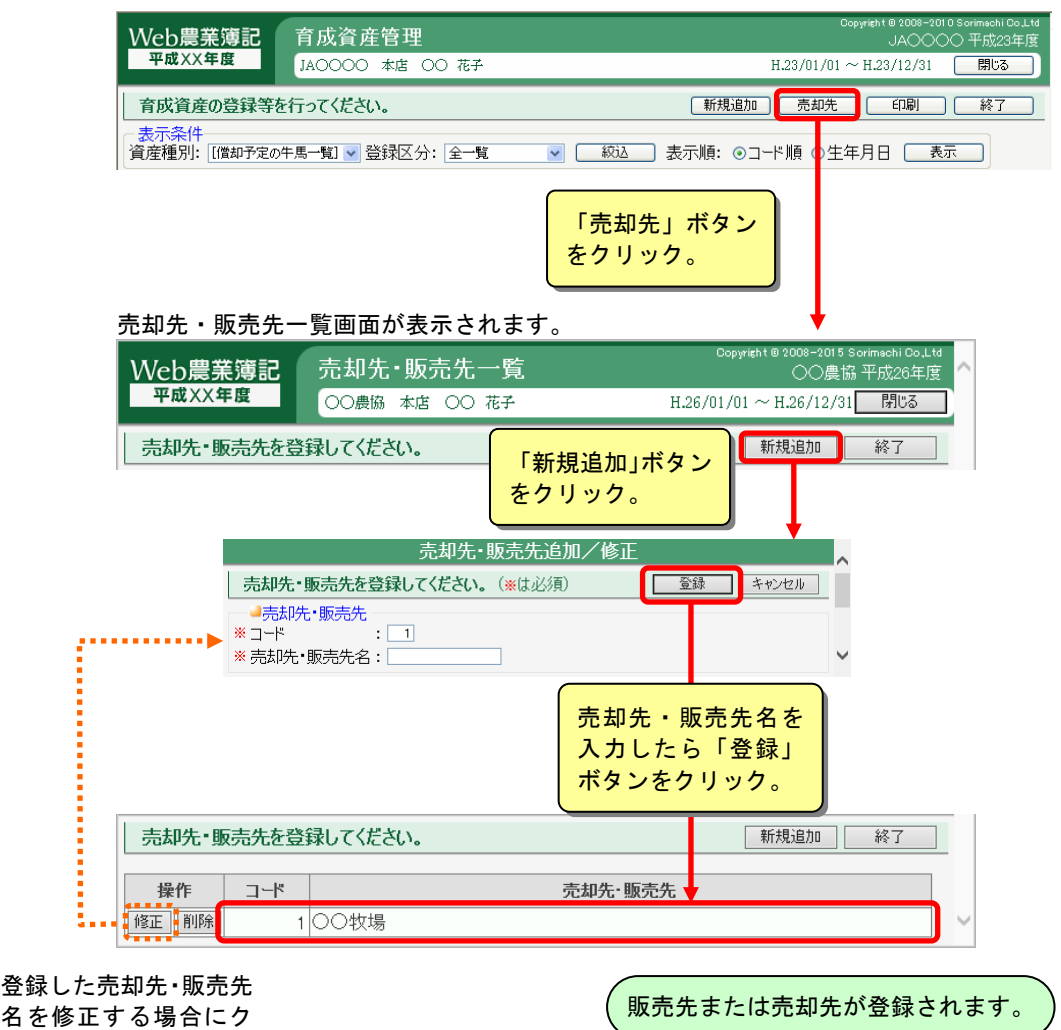

リック。

# 11.育成費用計算表

組合員処理メニューから選択:[管理]タブ-[育成費用計算表]

登録済みの育成資産と、その育成費用が一覧で表示されます。 この表は、印刷して青色申告決算書に添付してください。 この表を印刷する前に、以下のことを確認してください。

・基準金額、肥料、飼料等の比率を正確に入力しているか。 ・異動のあった育成資産は異動として登録しているか。 ・肥料、飼料等の比率表から計算している場合、棚卸表に登録しているか。

共通の操作については、「第 2 章 2.本システムの基本操作」をご覧ください。

# ■育成費用計算表の表示

資産種別を選択して、「表示」ボタンをクリックすると、育成費用計算表が表 示されます(販売目的とする棚卸資産の一覧と、その資産区分に登録されてい る資産種別は表示されません)。

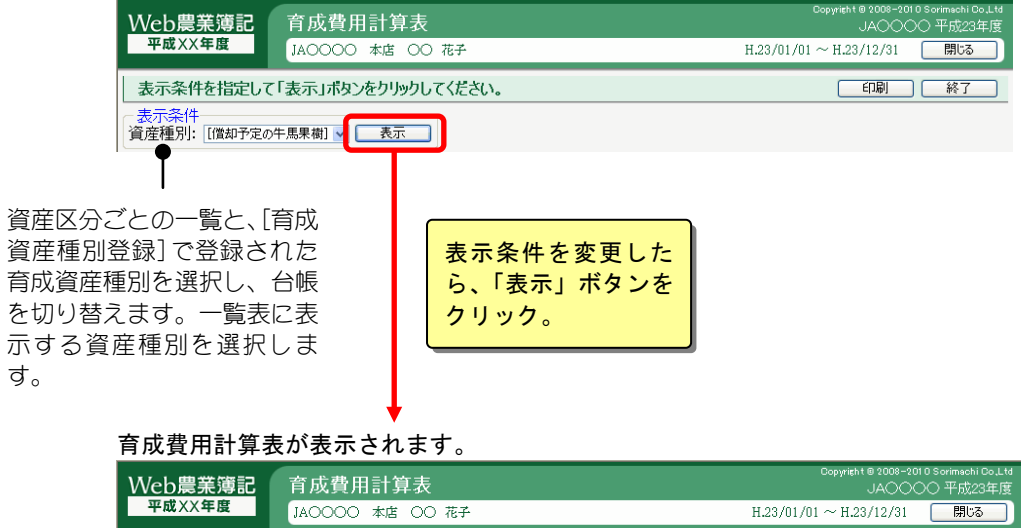

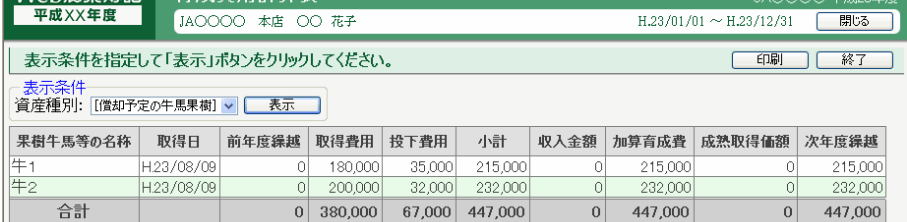

# 12.減価償却一括振替

組合員処理メニューから選択:[管理]タブ-[減価償却一括振替]

本年中に成熟した育成資産を選択し、一括して減価償却資産へ振り替えます(一度に 振替処理ができる件数は 50 件)。

減価償却資産としての台帳を作成するとともに、育成資産台帳の登録状況は「振替」 となります。この処理は期中でも随時行えます。

減価償却資産の振替は「資産種別」ごとに行います。

共通の操作については、「第 2 章 2.本システムの基本操作」をご覧ください。

## ■育成資産の一覧表示

表示条件を指定して「表示」ボタンをクリックすると、表示条件に該当する育 成資産の一覧が表示されます。

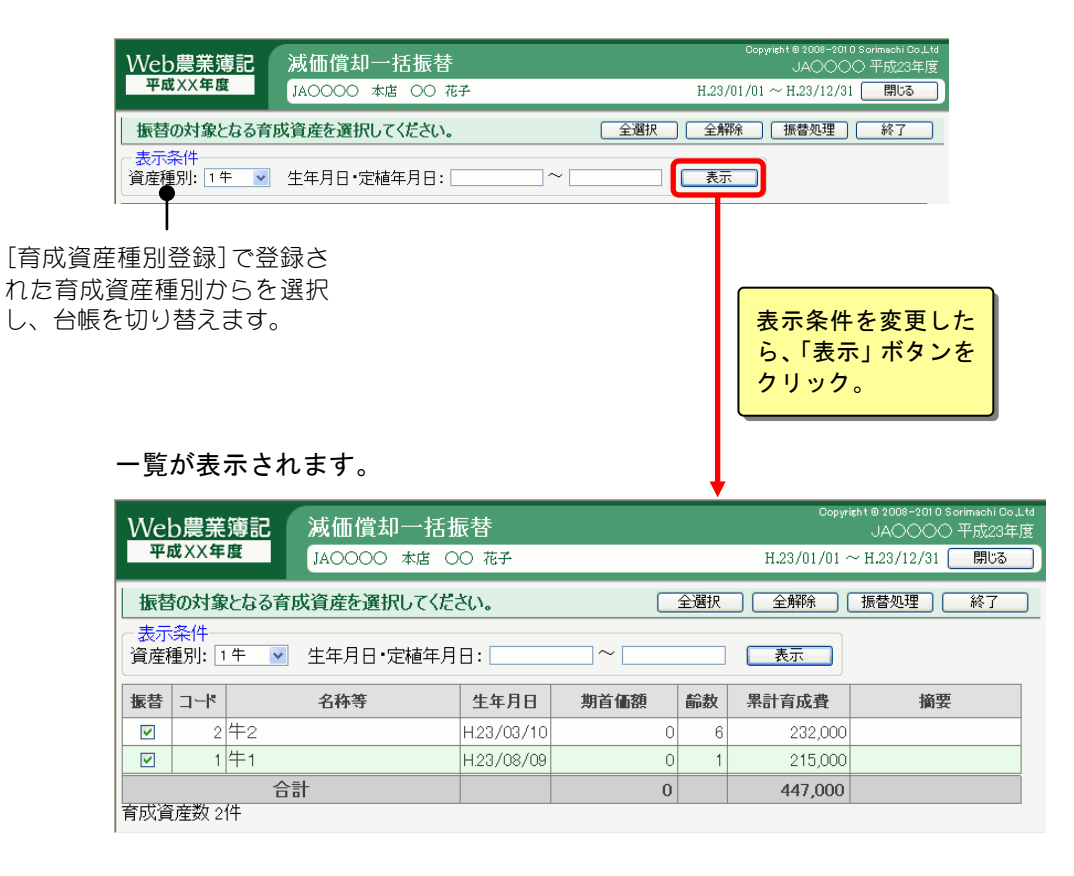

## ■減価償却資産への振替処理

振り替える資産の「振替」欄に√をつけて「振替処理」ボタンをクリックしま す。「全選択」ボタンをクリックすると、表示されている資産を一括して選択 できます。

※一度に振替処理ができる件数は 50 件です。

育成資産が 50 件を超えた場合は、表示条件を絞るか、何回かにわけて振替処理を行っ てください。

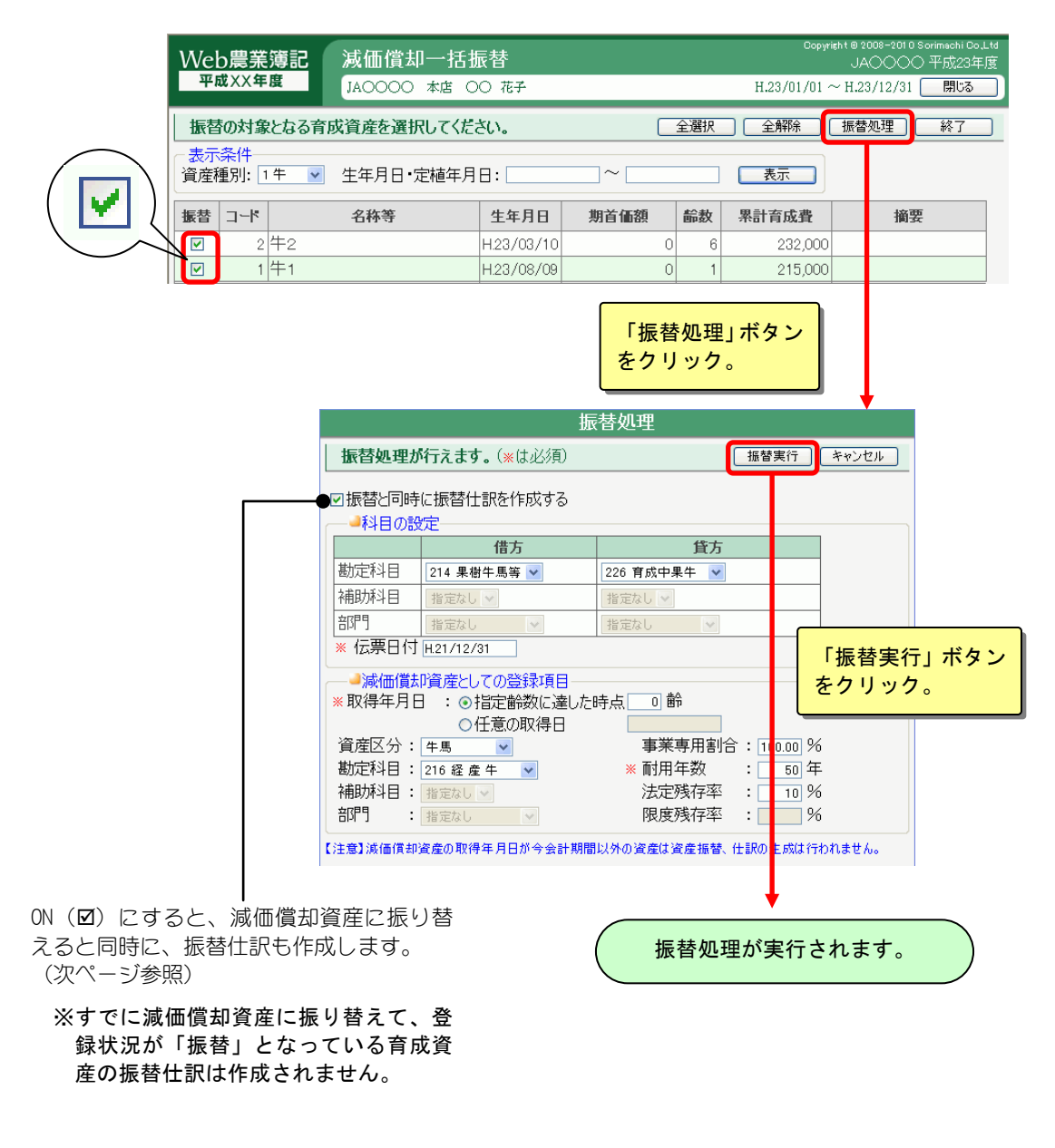

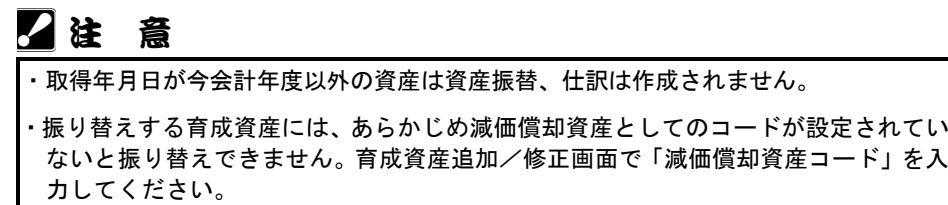

# 振替仕訳を作成した場合

▼[簡易振替伝票入力]画面にて

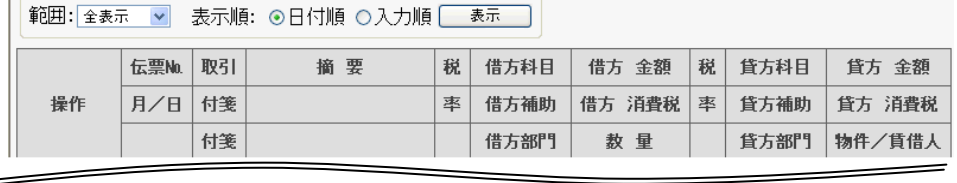

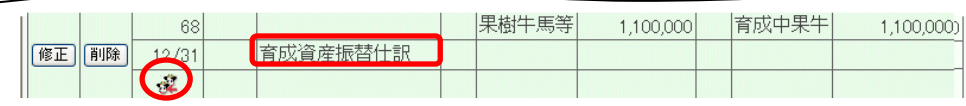

# 13.育成費用仕訳転送

組合員処理メニューから選択:[管理]タブ-[育成費用仕訳転送]

育成資産に対する今期の育成費用の仕訳を転送することができます。 仕訳転送を行う前に以下のことを確認してください。

- ・基準金額、肥料、飼料等の比率を正確に入力しているか。
- ・育成資産台帳に異動のあった資産を異動として登録しているか。
- ・肥料、飼料等の比率表から計算している場合、棚卸表に登録しているか。

共通の操作については、「第 2 章 2.本システムの基本操作」をご覧ください。

# ■育成費用の仕訳転送

転送条件を指定して「転送開始」ボタンをクリックすると、育成費用の仕訳が 転送されます。

仕訳は選択された「資産種別」ごとに転送されます。複数の「育成資産種別」 の仕訳を転送する場合は、「育成資産種別」ごとに仕訳転送を行ってください。

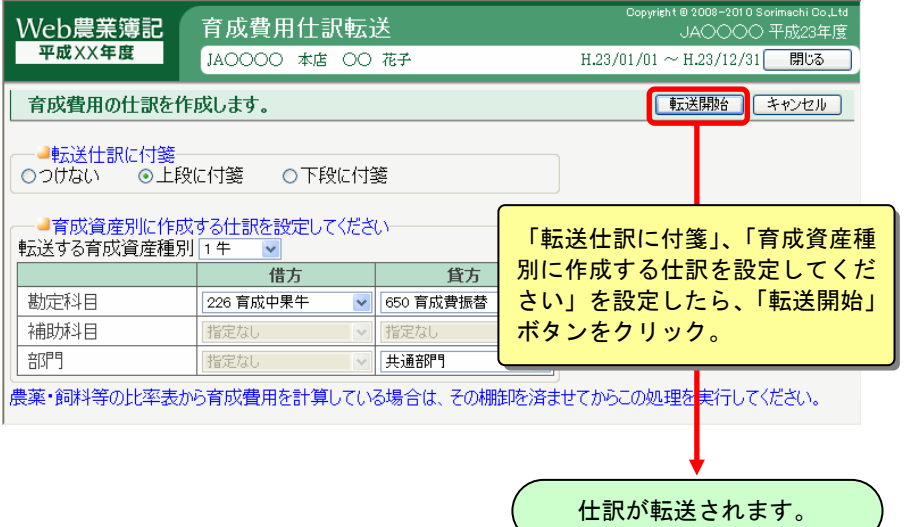

### ▼[簡易振替伝票入力]画面にて

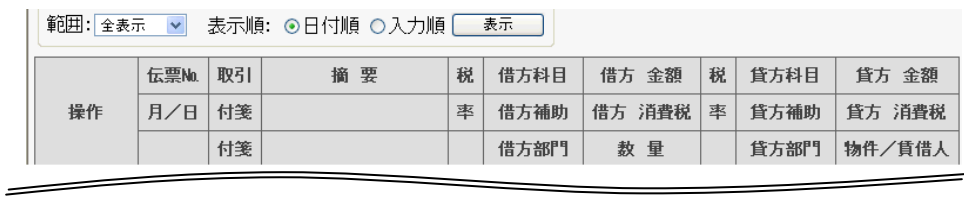

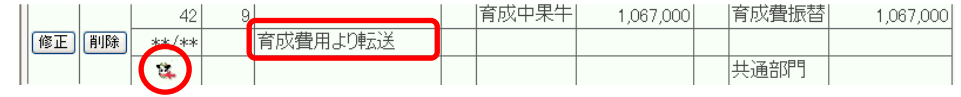

# 图事 例

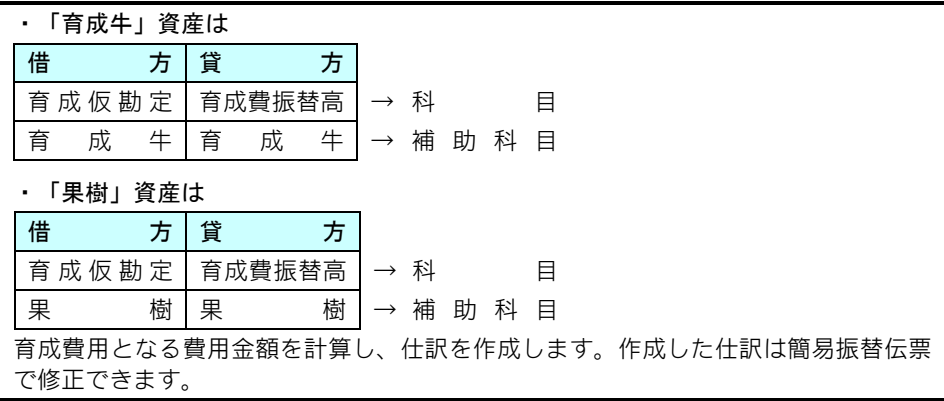

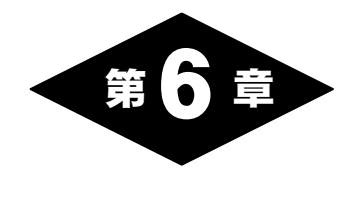

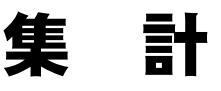

組合員処理メニュー画面の「集計」タブを選択して表示されるメニューでは、合計残 高試算表などの各種集計表を選択することができます。

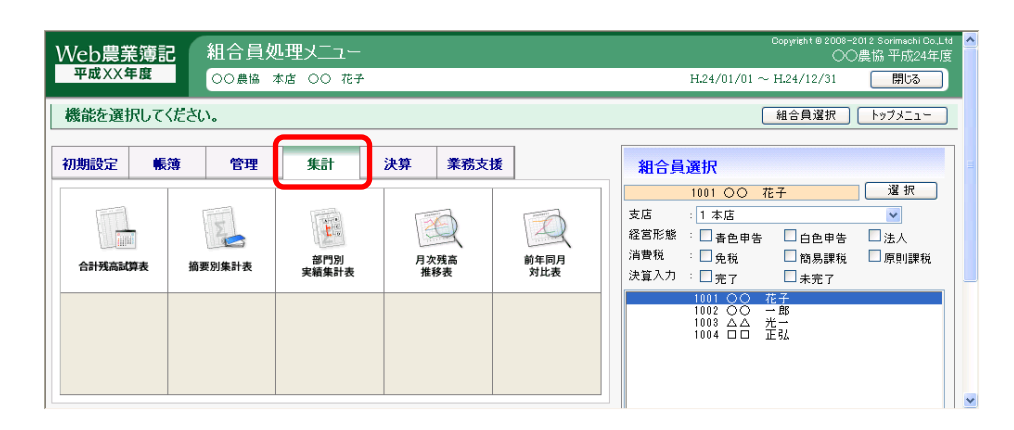

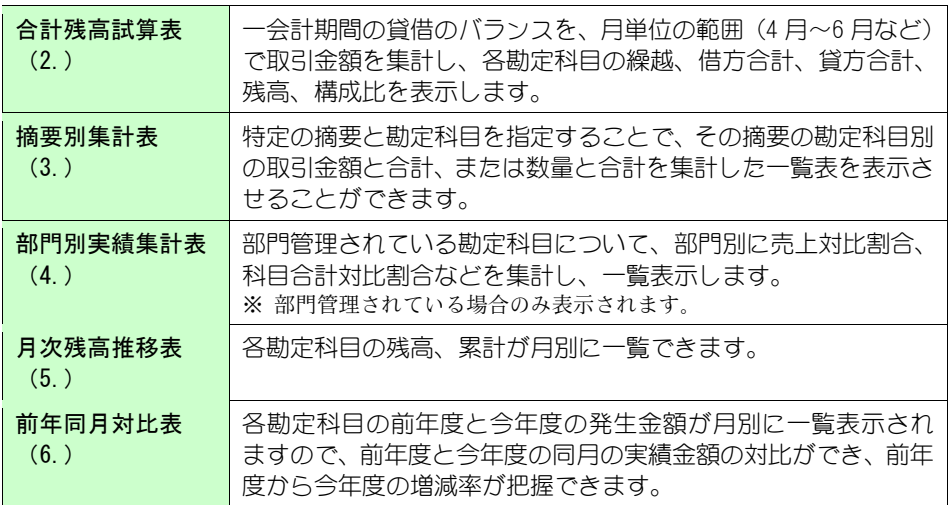

# 2.合計残高試算表

組合員処理メニューから選択:[集計]タブ-[合計残高試算表]

一会計期間の貸借のバランスを、月単位の範囲(4 月~6 月など)で取引金額を集計 し、各勘定科目の繰越、借方合計、貸方合計、残高、構成比を表示します。 共通の操作については、「第 2 章 2.本システムの基本操作」をご覧ください。

# ■合計残高試算表の集計

集計条件を指定して「集計開始」ボタンをクリックすると、合計残高試算表が 集計されます。

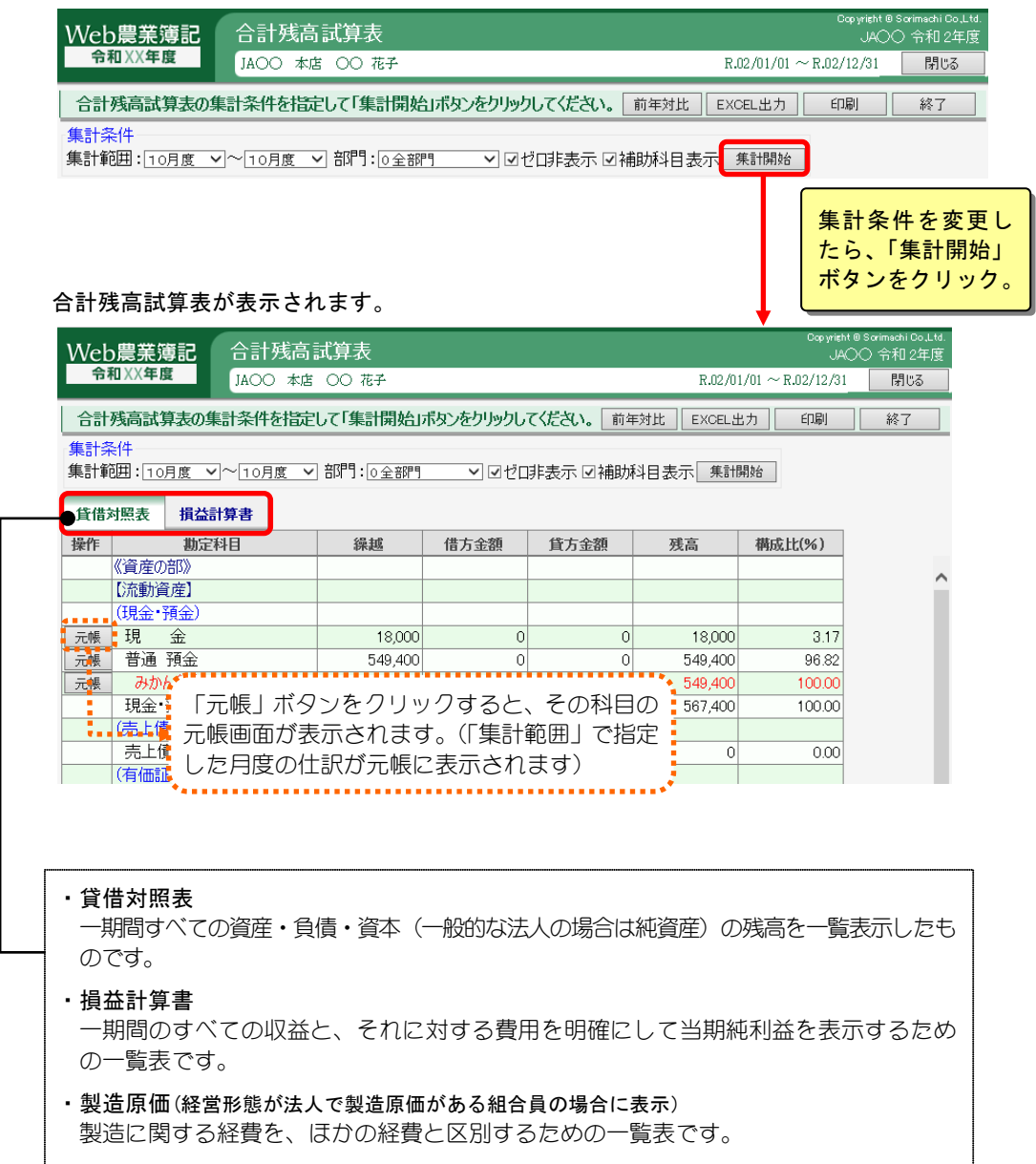

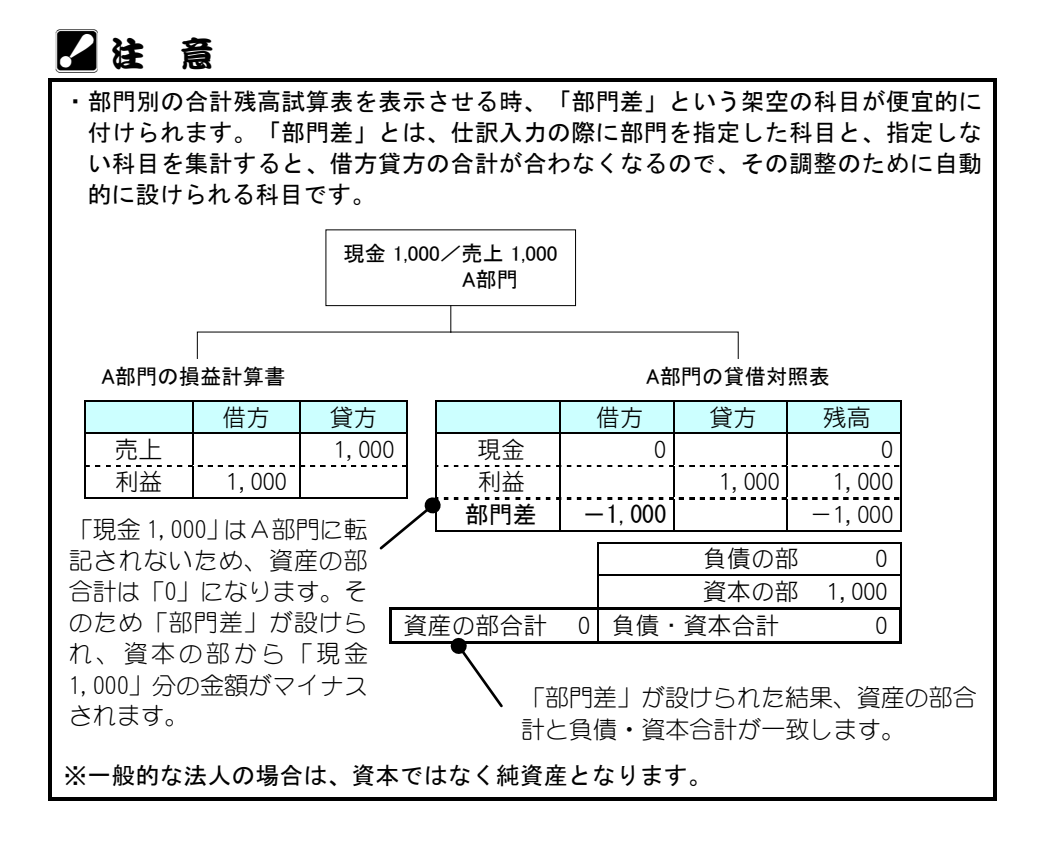

## ■前年との比較

「前年対比」ボタンをクリックすると、画面が切り替わり、前年との対比がで きるようになります。

各勘定科目の残高を前年と比較したときに、大幅に金額が違う勘定科目を検索 しやすくなりますので、仕訳ミスのチェックとしてご利用になれます。 金額は、千円単位(千円未満切捨て)で表示されます。

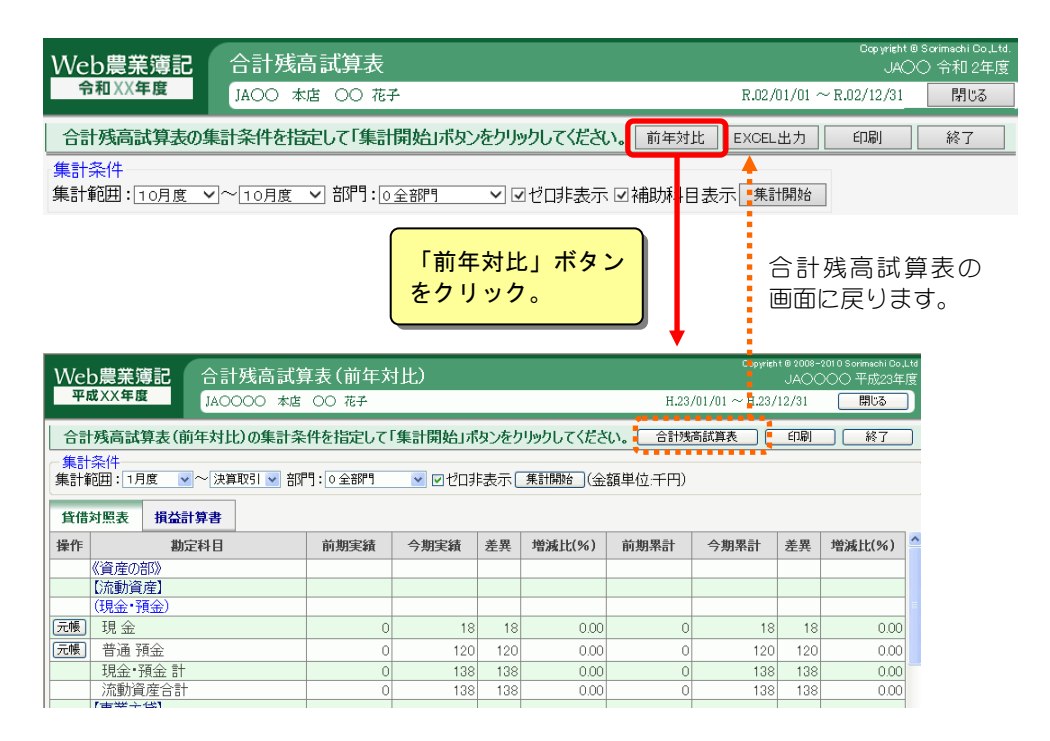

※[次年度更新]をしていない場合は、前年の金額は 0 で表示されます。

# 3.摘要別集計表

組合員処理メニューから選択:[集計]タブ-[摘要別集計表]

摘要別・勘定科目別の取引金額と合計、または数量と合計を集計した一覧表を表示で きます。

共通の操作については、「第 2 章 2.本システムの基本操作」をご覧ください。

## ■摘要別集計表の表示

「条件設定」ボタンをクリックすると、摘要別集計表集計条件画面が表示され ますので、勘定科目と摘要を指定します。

その後、摘要別集計表画面で「集計開始」ボタンをクリックします。

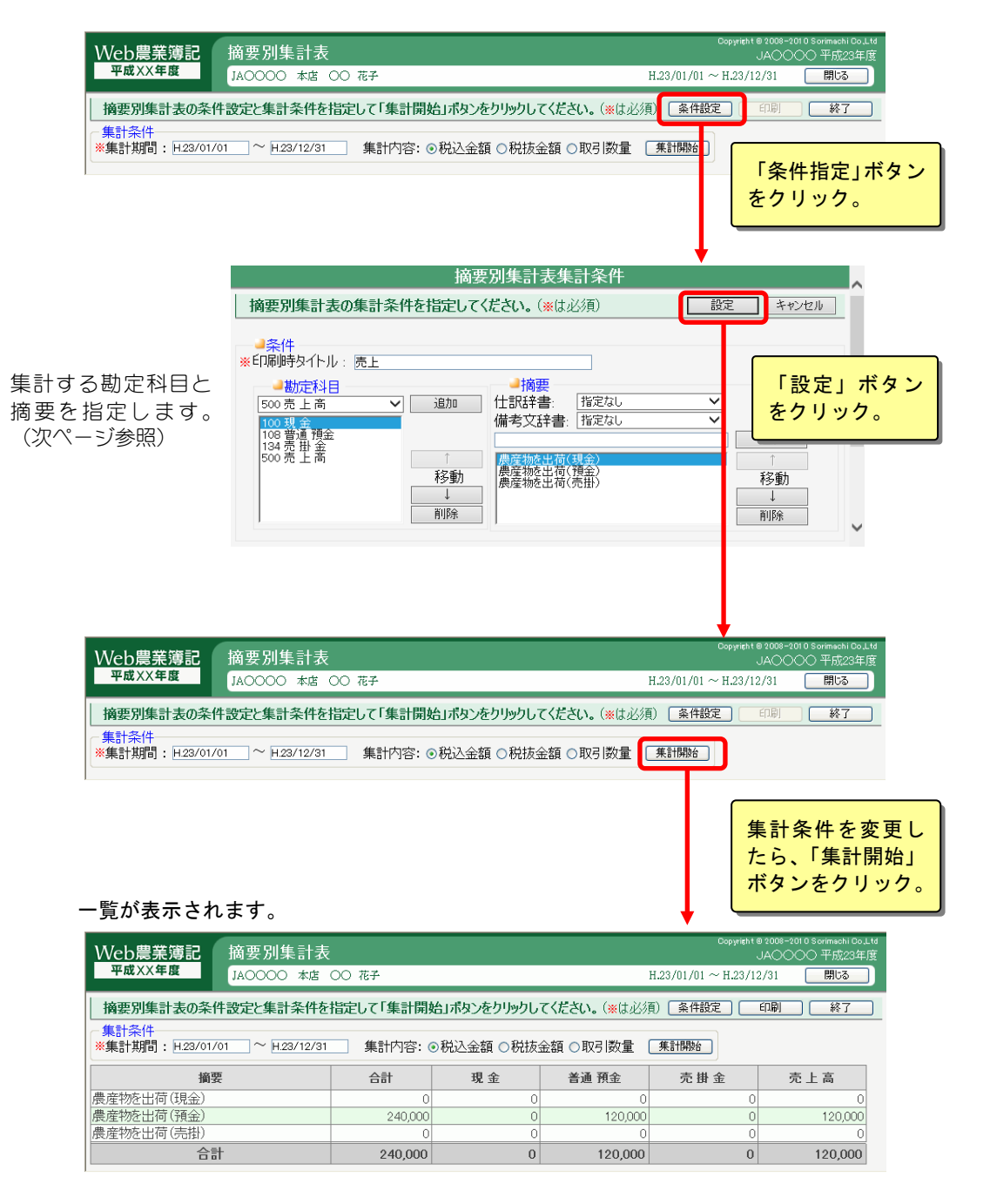

## 勘定科目と摘要の指定

集計する「勘定科目」と「摘要」を選択して「追加」ボタンをクリックします。 リストに追加された勘定科目と摘要の集計を行います。

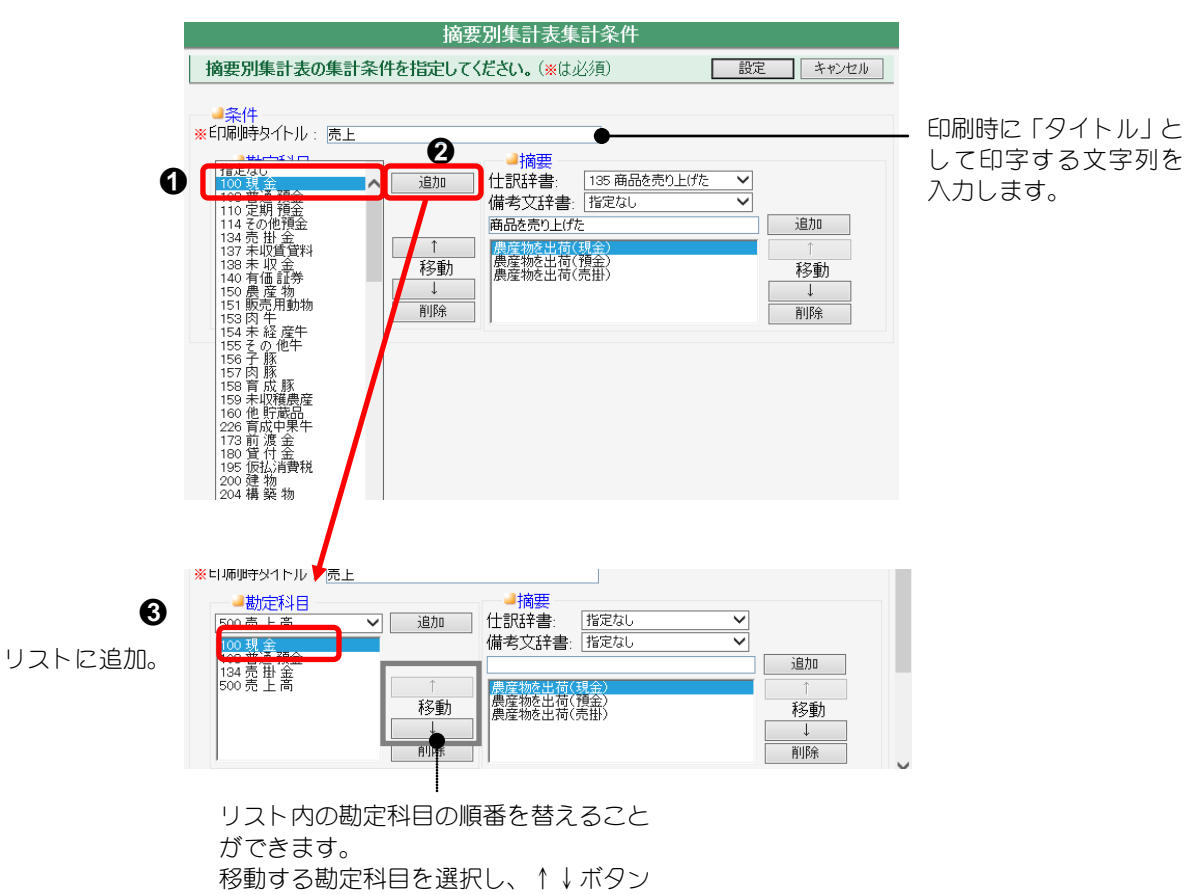

をクリックします。

# 4.部門別実績集計表

組合員処理メニューから選択:[集計]タブ-[部門別実績集計表]

※ 部門管理されている場合のみ表示されます。

部門管理されている損益科目について、部門別に売上対比割合、科目合計対比割合な どを集計し、一覧表示します。

共通の操作については、「第 2 章 2.本システムの基本操作」をご覧ください。

# ■部門実績集計表の表示

表示条件を指定して「集計開始」ボタンをクリックすると、部門管理されてい る損益科目が部門別に集計されて表示されます。

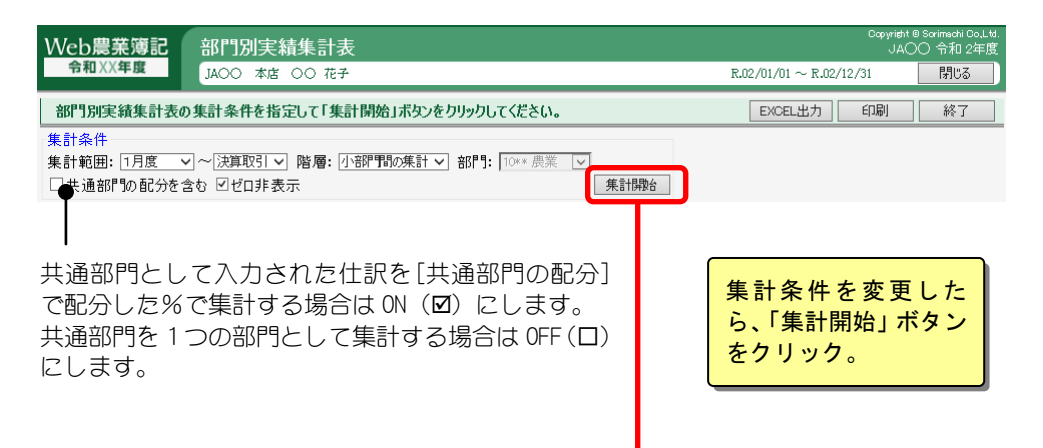

#### 一覧が表示されます。

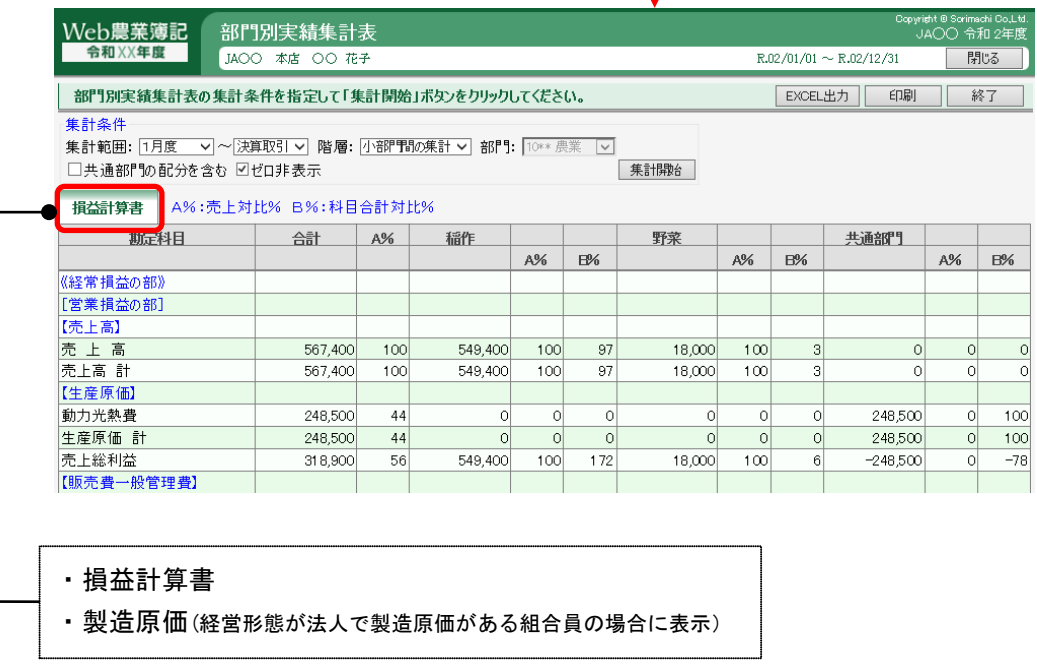

※「貸借対照表」は表示されません。

### ■ 列事 例

「階層」ドロップダウンリストでの選択により、以下のように集計されます。 <例>

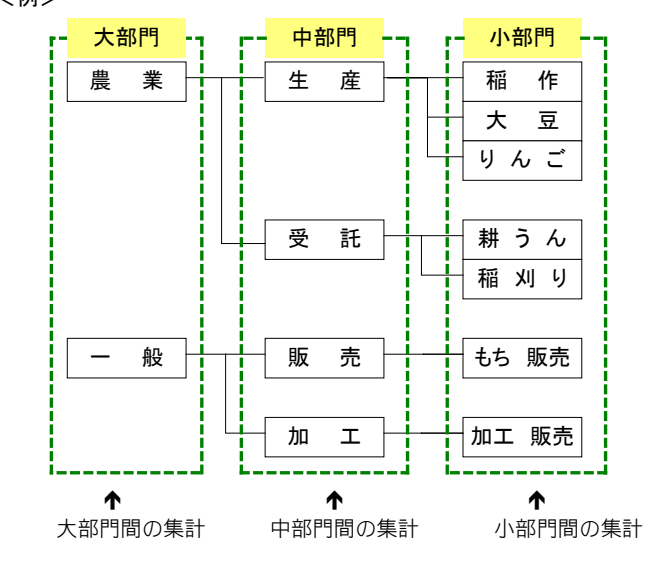

■小部門間の集計・・・以下のようになります

**|勘定科目||合 計||稲 作||大 豆 ~ 加 工 販 売||共 通 部 門**|

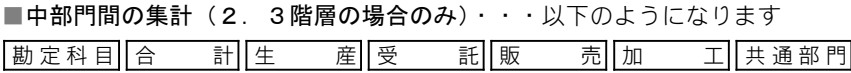

■大部門間の集計(3階層の場合のみ)・・・以下のようになります

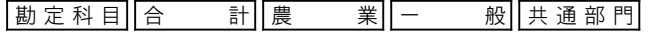

#### ■任意の部門集計(2.3階層の場合のみ)

任意の部門の下階層の集計です。「部門」ドロップダウンリストで任意の部門を選択 します。(↓「部門」ドロップダウンリストで「生産」を選択した場合) |勘定科目||合 計||稲 作||大 豆||り ん ご||共通部門

※各集計時に 共通部門 が表示されるのは「共通部門の配分を含む」が OFF (□) の場合 のみです。

# 5.月次残高推移表

組合員処理メニューから選択:[集計]タブ-[月次残高推移表]

各勘定科目の残高、累計が月別に一覧できます。

# ■月次残高推移表の表示

集計条件を指定して「集計開始」ボタンをクリックすると、各勘定科目の残高 、累計が月別に一覧表示されます。

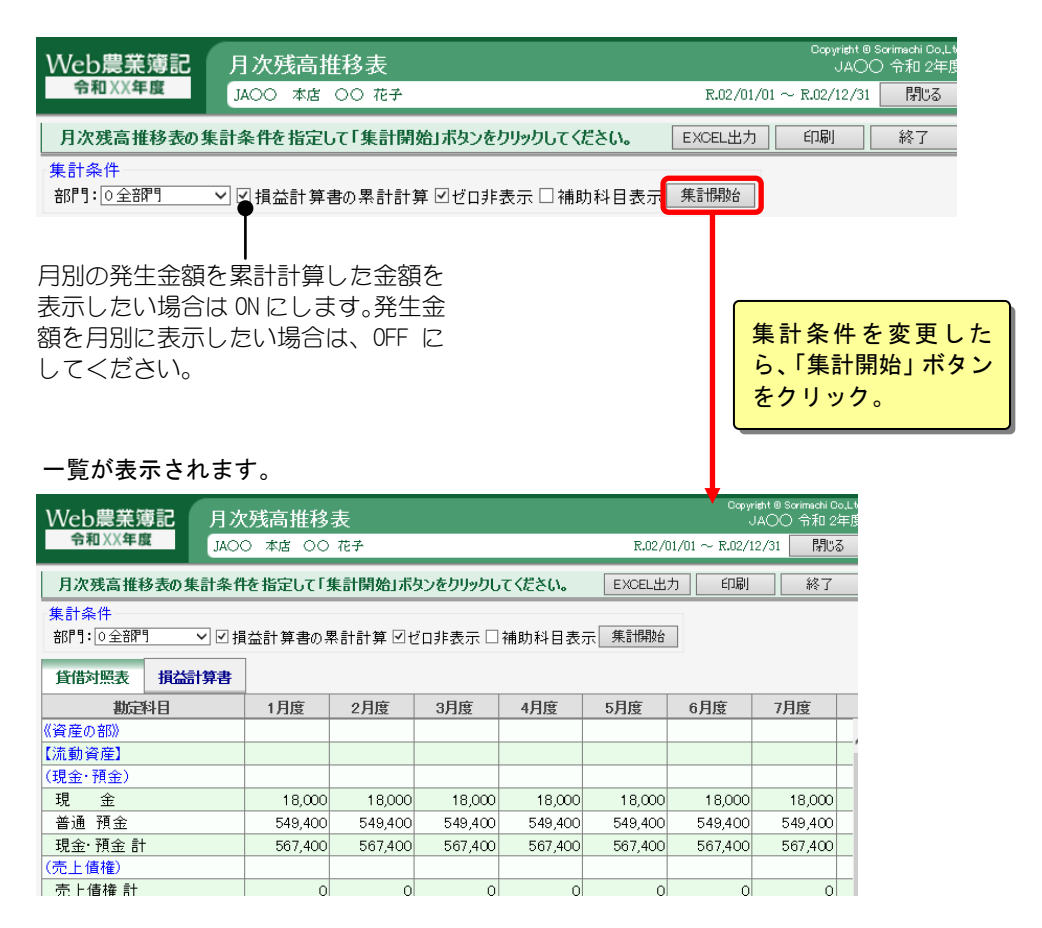

# 6.前年同月対比表

組合員処理メニューから選択:[集計]タブ-[前年同月対比表]

各勘定科目の前年度と今年度の発生金額が月別に一覧表示されますので、前年度と今 年度の同月の実績金額の対比ができ、前年度から今年度の増減率が把握できます。

# ■前年同月対比表の表示

集計条件を指定して「集計開始」ボタンをクリックすると、各勘定科目の前年 度と今年度の発生金額が月別に一覧表示されます。

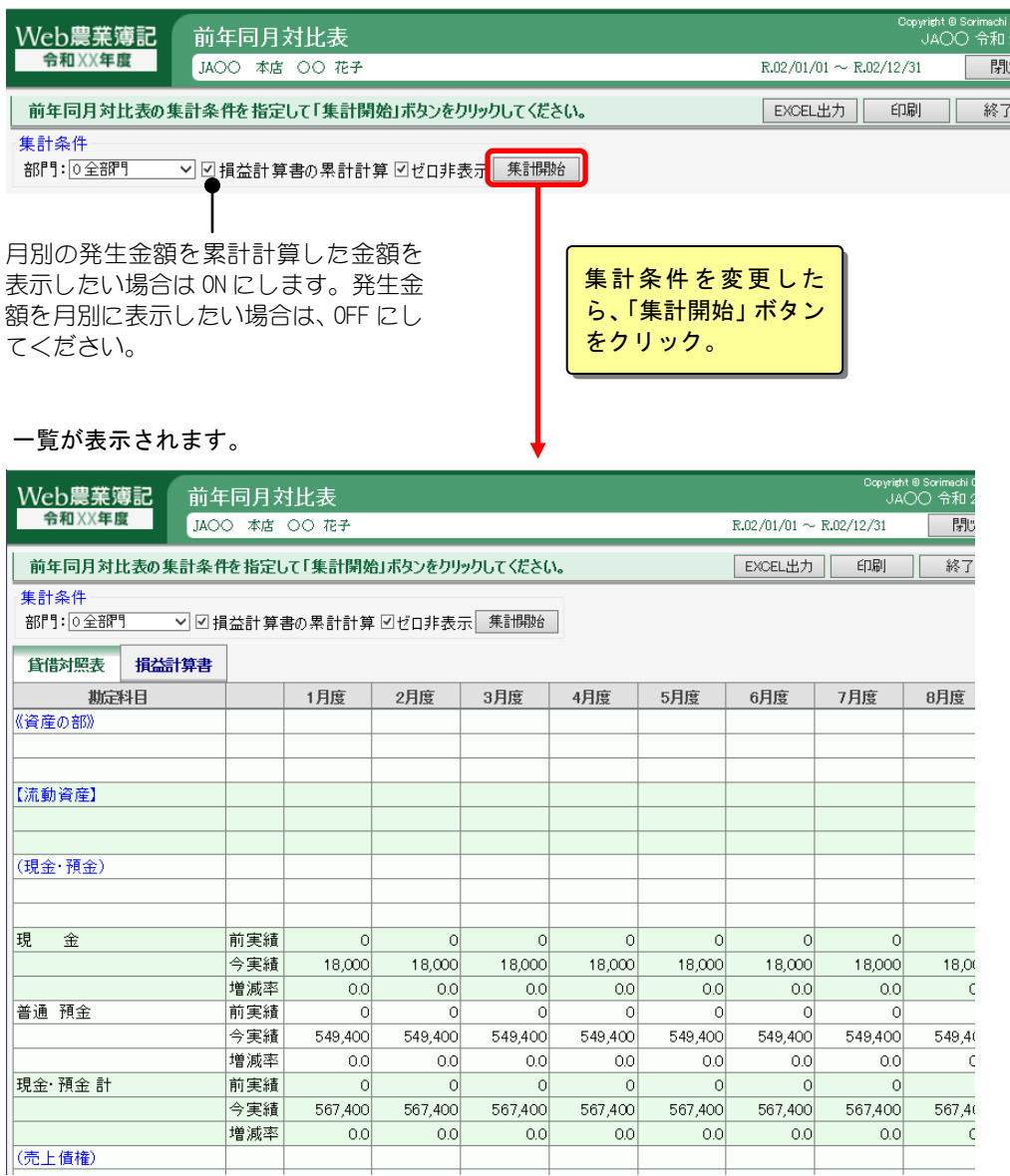

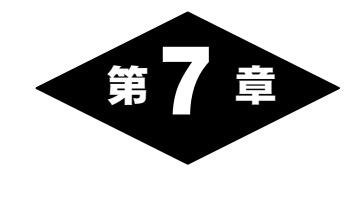

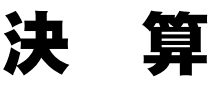

# 1.決算の概要

組合員処理メニュー画面の「決算」タブを選択して表示されるメニューでは、棚卸表 や決算書、消費税集計表などの決算に関する選択が行えます。

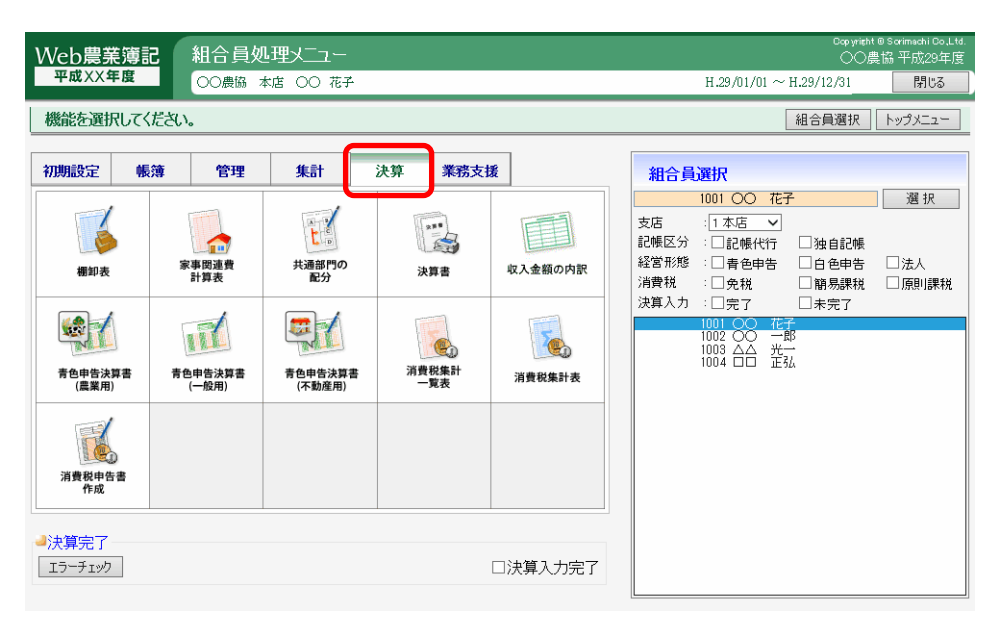

※「青色申告決算書」「収支内訳書」は、経営形態が個人で、その申告書を提出する設定にしてい る場合のみ表示されます。

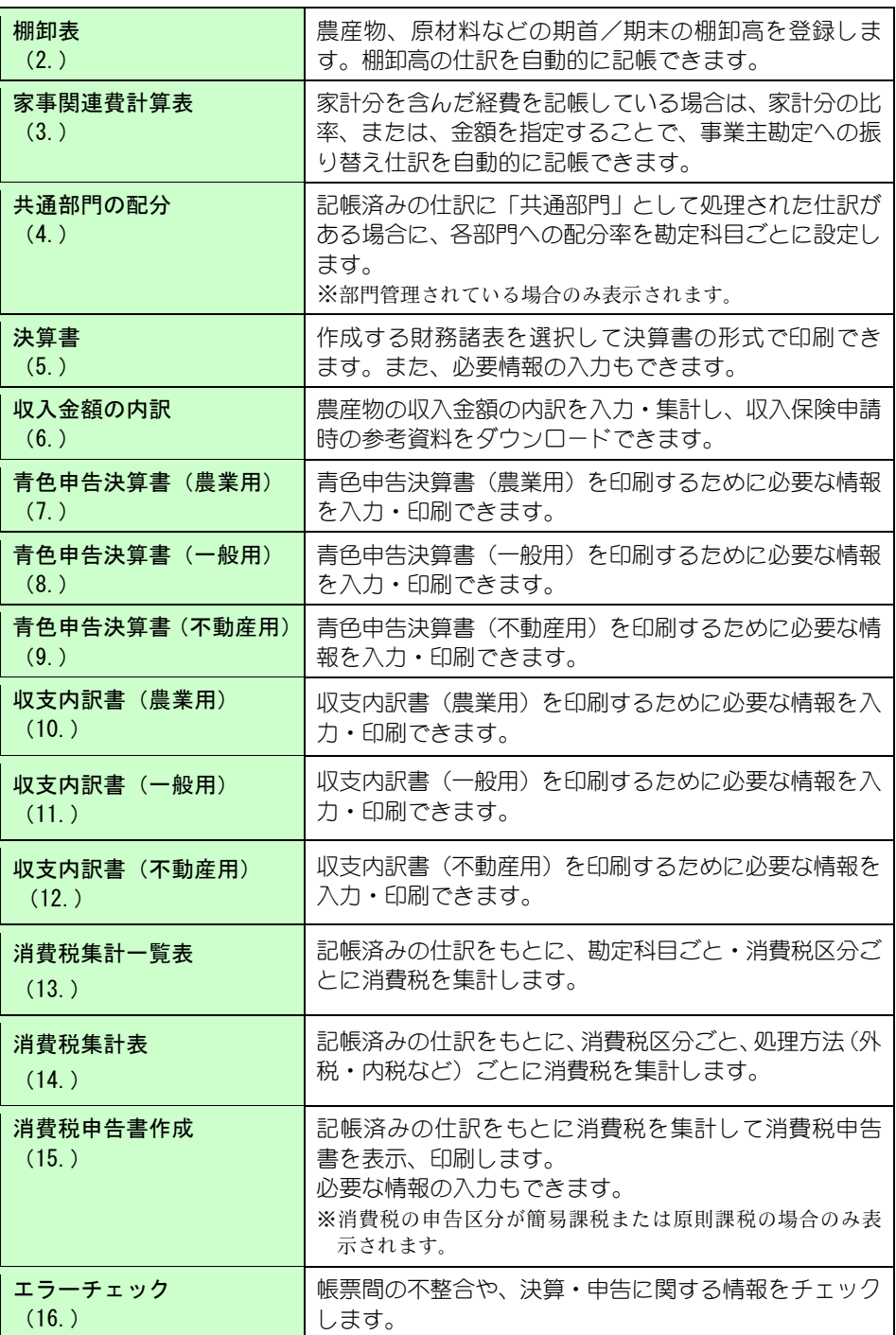

# 2.棚卸表

組合員処理メニューから選択:[決算]タブ-[棚卸表]

未使用の生産資材(肥料、農薬、飼料など)、生産途中の作物、家畜、未販売の農産 物などの資産を、棚卸資産といいます。

棚卸明細に棚卸資産の期首/期末の棚卸高や期中購入額を登録すると、棚卸資産を棚 卸区分ごとに集計して表示することができます。(棚卸表)

また、棚卸明細に登録した明細を自動的に仕訳転送できます。

共通の操作については、「第 2 章 2.本システムの基本操作」をご覧ください。

#### 育成費用計算との関連

肥料・飼料等の比率表から育成費用を計算する場合は、その肥料や飼料の使用金額を 把握しなければなりません。

この金額を棚卸表に登録しておくことで育成費用が計算できるようになります。棚卸 が面倒な場合は「期首+購入-期末」の欄に求めた使用金額を入力してください。 (育成費用の計算方法については「第 5 章 9.育成資産種別登録」を参照してください)

棚卸表の登録と仕訳の作成は、以下の手順で行います。

#### 棚卸資産の登録

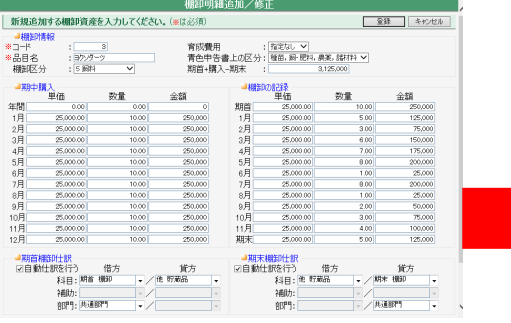

棚卸明細追加/修正画面で、棚卸資産を 登録します。

棚卸区分ごとに確認

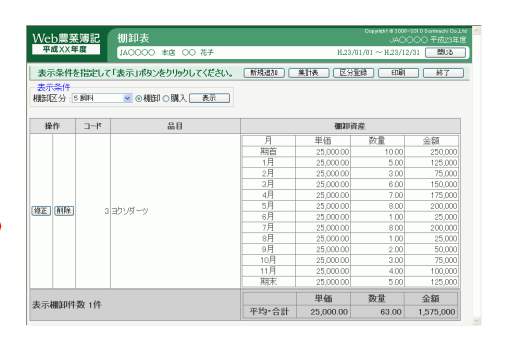

登録した棚卸資産を、棚卸表画面で棚卸 区分ごとに表示します。

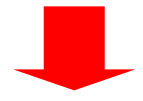

#### 仕訳の作成 インファイン おおとこ おおとこ おおとこ かいかん 棚卸の仕訳を転送

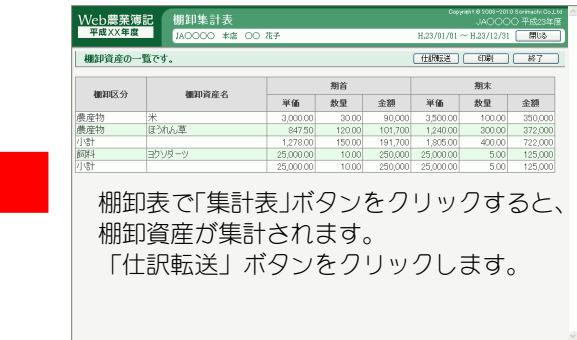

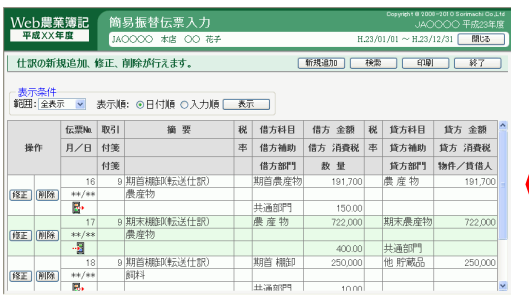

棚卸集計表から転送された仕訳が、[簡易振替 伝票入力]に決算仕訳として作成されます。
## ■棚卸表の表示

表示条件を指定して「表示」ボタンをクリックすると、表示条件で指定した棚卸 区分の棚卸資産が表示されます。

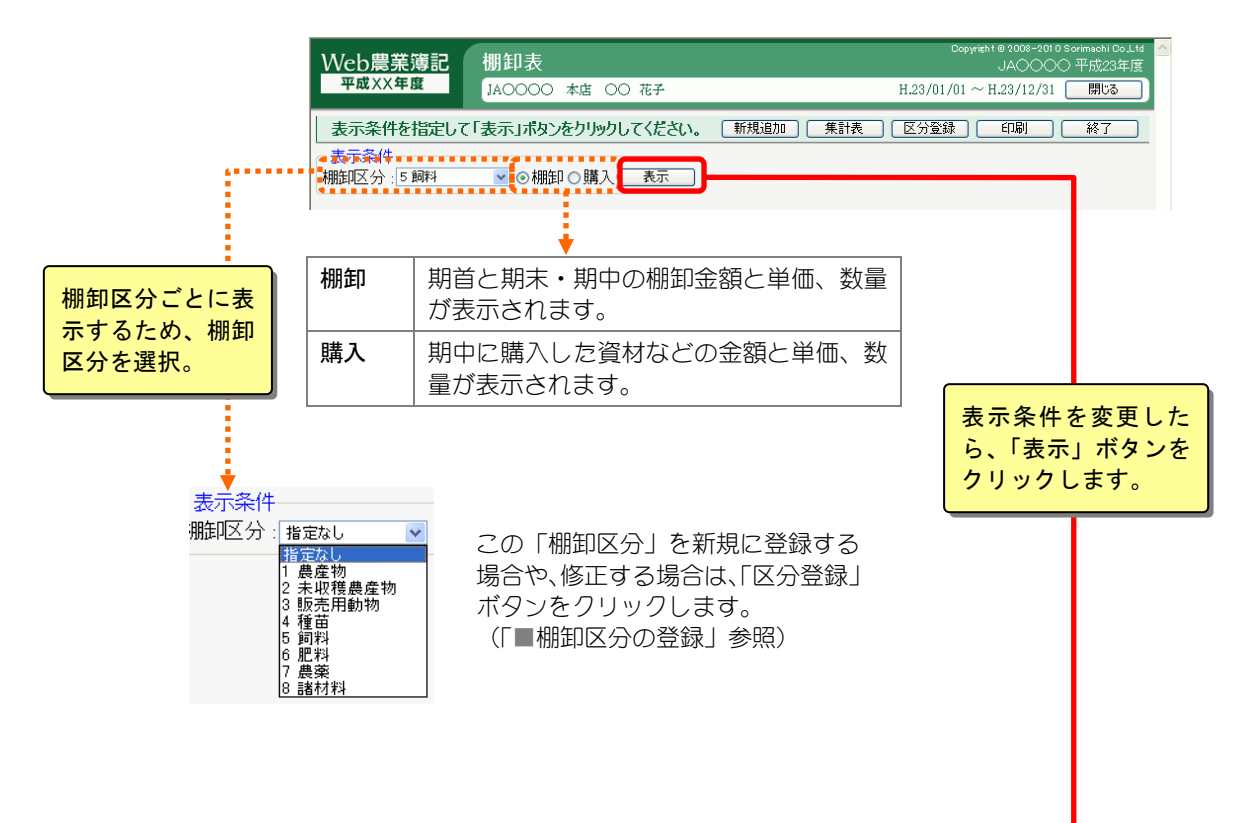

一覧が表示されます。

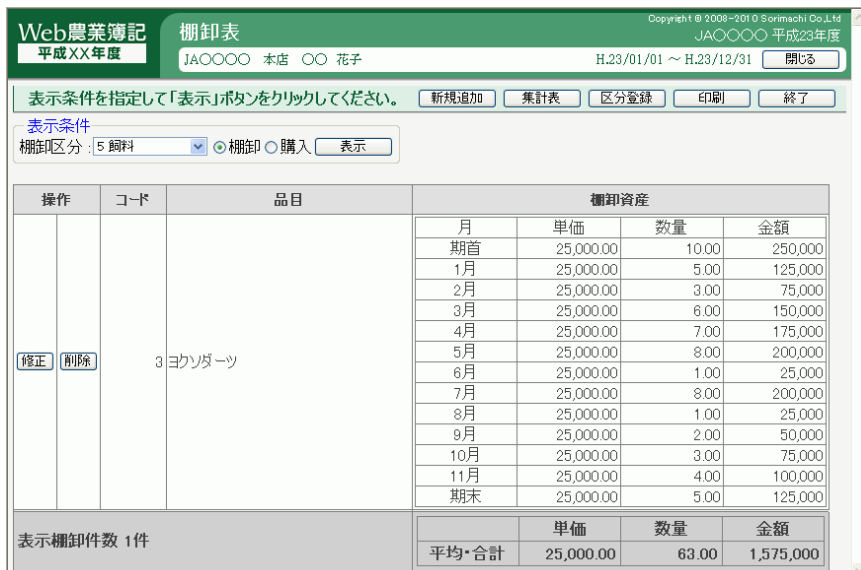

## ■棚卸明細の登録

「新規追加」ボタンをクリックすると、棚卸明細追加/修正画面が表示されま す。ここで、棚卸資産の明細、仕訳転送時の科目設定をします。 また、比率表により育成費用を算出している場合は、ここで育成費用の費目を 設定します。

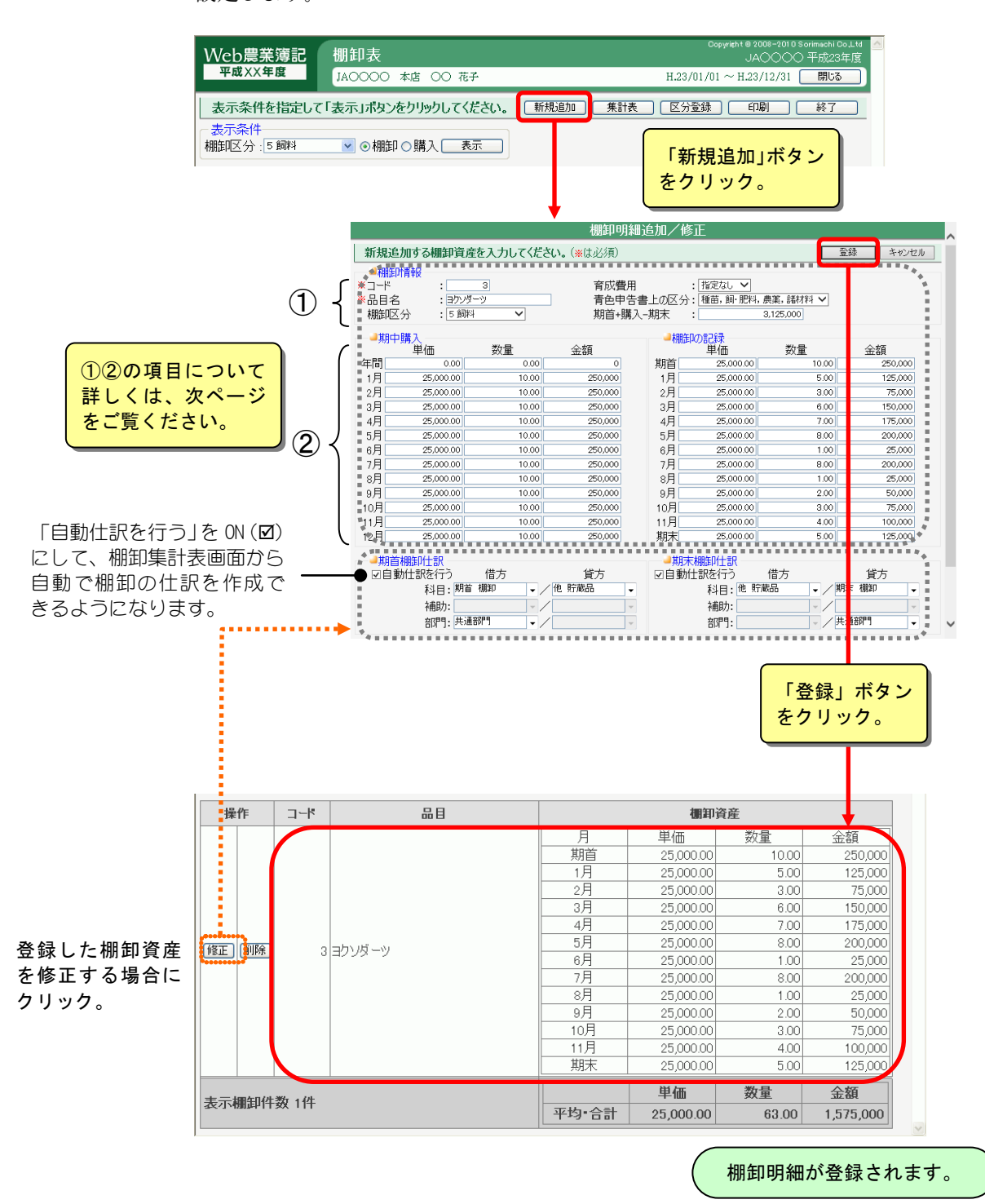

#### ①「棚卸情報」について

棚卸資産のコードや品目名などを入力し、棚卸区分や育成費用を選択します。

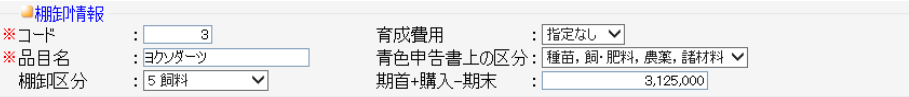

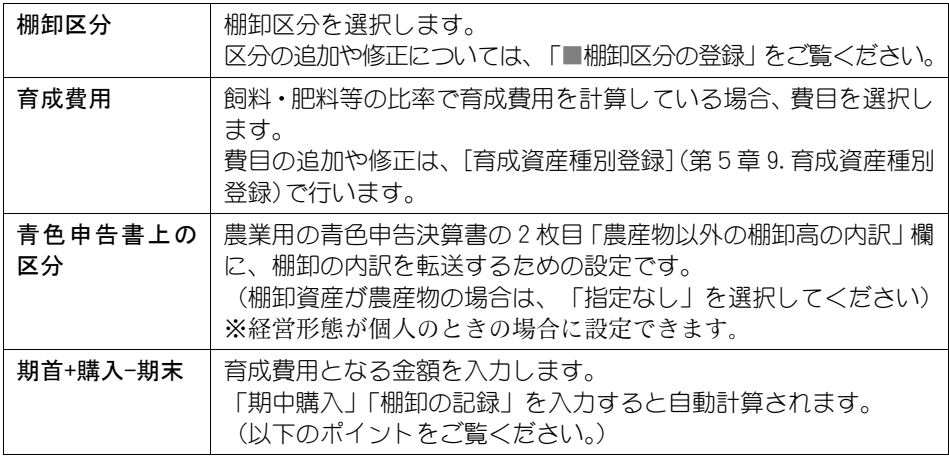

#### B ポイント

本システムでは、飼料等の比率から計算する育成費用は購入金額または棚卸金額を基 に今期使用金額を算出し、そこから育成費用を計算します(期中の資産の異動におい ても、異動時の価額はこのように算出します)。

計算の基礎となる今期使用金額は、以下の式(例)により計算されます。

#### 今期使用金額=期首棚卸額+期中購入額-期末棚卸額

しかし、実際には棚卸をしていない場合が多く、この場合に対応するために「期首+ 購入-期末」欄があります。

「本年度中に投下した費用等の金額」、例えば棚卸は行っていないが肥料費、飼料費 の投下金額を把握しているときなどは、その金額を「期首+購入-期末」欄に入力し ます。なお、「棚卸の記録」「期中購入」が入力されている場合は、常に棚卸金額か ら算出された金額が表示されます (金額を直接入力しても上書されます)ので注意し てください。

また、販売用の棚卸資産の場合、ここの数値は出荷量に該当しますが、本システムで は意味をなしません。

#### ②「期中購入」と「棚卸の記録」について

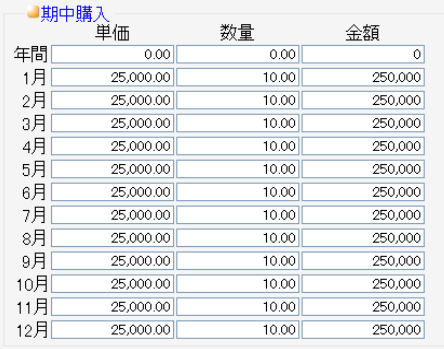

■棚卸の記録 単価 数量 金額  $25,000.00$  $10.00$  $\frac{1}{250,000}$ 期首 1月 25,000.00 5.00 125,000 2月 25,000.00  $3.00$ 75,000 25,000.00 150,000 3月 6.00 4月 25,000.00 7.00 175,000 5月 25,000.00 8.00 200,000 6月 25,000.00  $1.00$ 25,000 7月 25,000.00 8.00 200,000 8月 25,000.00  $100$ 25,000 9月 25,000.00  $2.00$ 50,000 10月 25,000.00  $3.00$ 75,000 11月 25,000.00  $4.00$ 100,000 期末 25,000.00  $5.00$ 125,000

月単位、年間で購入した資材などの 単価、数量、金額を入力します。

期首、期末、月単位で棚卸高の単価、 数量、金額を入力します。

# ■棚卸区分の登録

「棚卸区分」を追加・修正・削除する場合は、「区分登録」ボタンをクリック します。

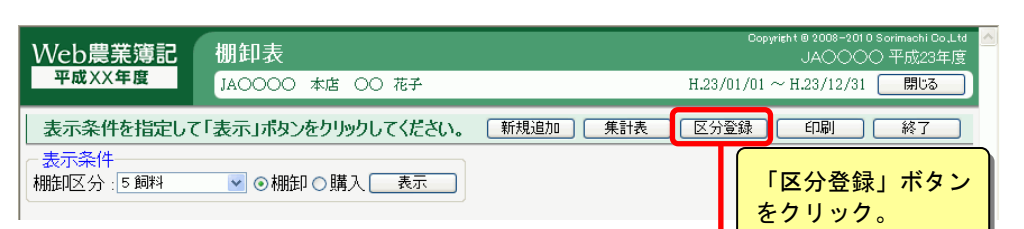

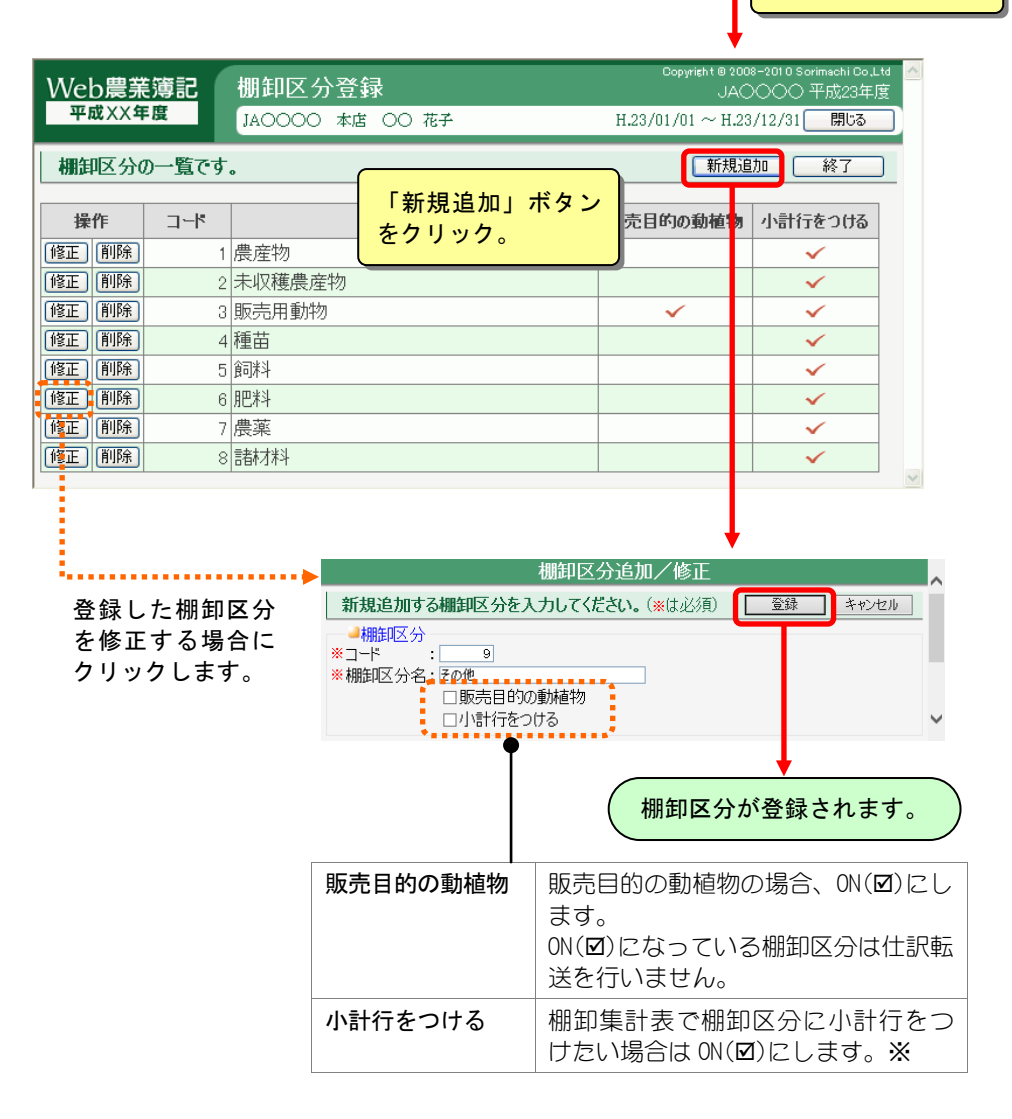

※「小計行をつける」棚卸区分の場合は、当該資産区分の中で一番小さいコードの棚卸 明細の仕訳転送による設定に従って、仕訳転送を行います。

転送時の金額は小計行の金額、つまり当該棚卸区分の資産の合計金額になります。

## ■棚卸集計表の表示と棚卸資産の仕訳転送

「集計表」ボタンをクリックすると、棚卸区分ごとに登録されている棚卸資産 の一覧が表示されます。

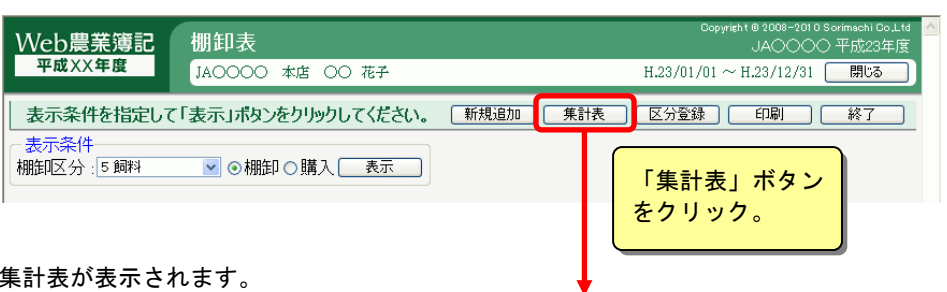

#### 集計表が表示されます。

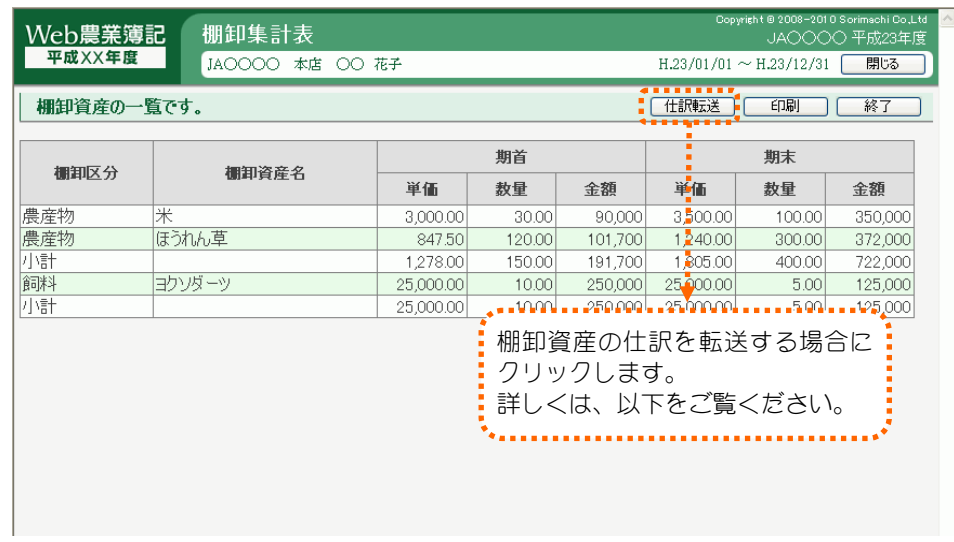

#### 棚卸資産の仕訳転送

「仕訳転送」ボタンをクリックすると、棚卸資産の期首、期末の棚卸高の仕訳 転送ができます。(仕訳転送設定されている資産のみ\*゚)

※仕訳転送の設定は、棚卸明細(「■棚卸明細の登録」参照)で「自動仕訳を行う」を ON (☑) にします。

# 2注 意

- ・棚卸金額は、育成費用(比率表によって計算しているもののみ)に影響します。
- ・[次年度更新]を行うと期末棚卸の値は、期首棚卸の値になります。
- ・この仕訳転送は決算時の棚卸仕訳を目的としているので毎月は行いません。決算時 に一度だけ行う処理です。期首の仕訳も同時に決算時に行います。
- ・2 回以上行うと、重複した仕訳ができるので注意してください。
- ・転送した仕訳を削除する場合は、[仕訳削除](第8章 3.仕訳削除)で仕訳削除をして ください。

仕訳転送について詳しい操作は、次ページをご覧ください。

一覧に表示されている棚卸資産の仕訳を転送します。

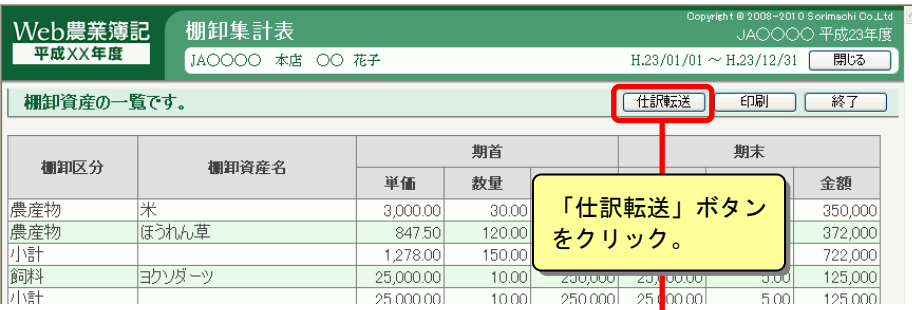

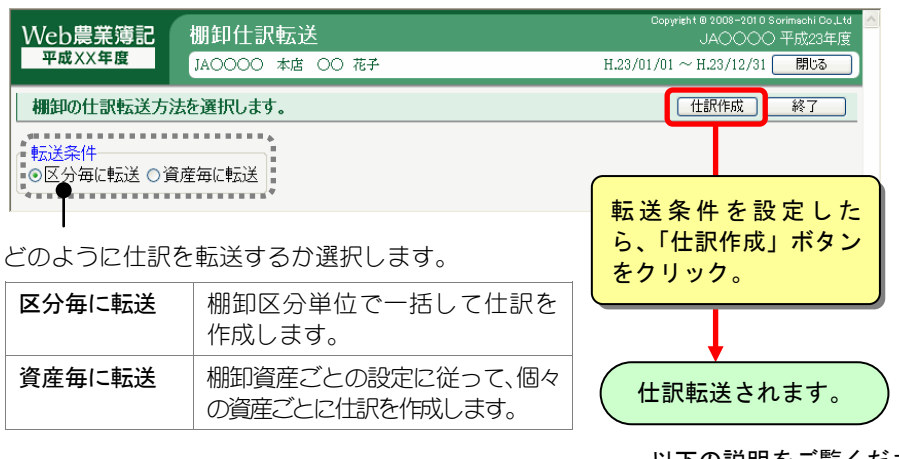

以下の説明をご覧ください。

#### ◆「区分毎に転送」を選択した場合

「小計行をつける」が ON (図) になっているかどうかで、転送された仕訳の表 示が異なります。

・「小計行をつける」が ON()(「■棚卸区分の登録」参照)の場合

棚卸区分単位で一括して仕訳を作成します(ただし、仕訳転送設定をしている資産 が 1 つもない場合は、仕訳は作成されません)。

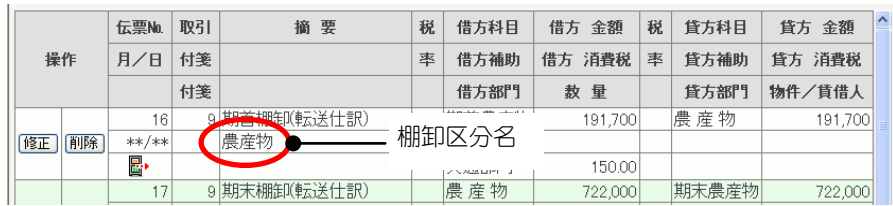

·「小計行をつける」が OFF(口)(「■棚卸区分の登録」参照)の場合

棚卸資産毎の仕訳設定に従って、棚卸資産毎に仕訳が作成されます(仕訳転送設定 をしていない資産の仕訳は作成されません)。

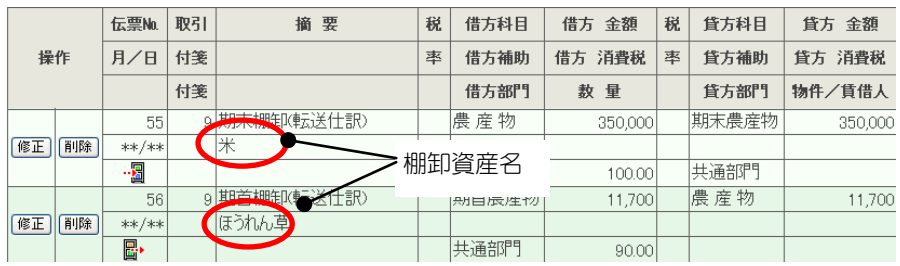

## ◆「資産ごとに転送」を選択した場合

小計行の有無にかかわらず、常に棚卸資産ごとの仕訳設定に従って、棚卸資産 ごとに仕訳が作成されます。(仕訳転送設定をしていない資産の仕訳は作成さ れません。)

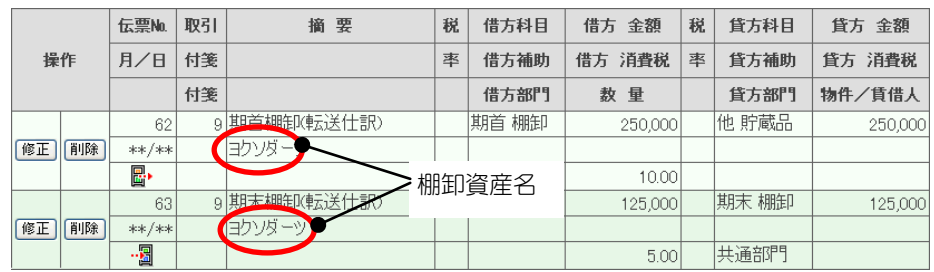

# 3.家事関連費計算表

組合員処理メニューから選択:[決算]タブ-[家事関連費計算表]

※部門管理されている場合のみ表示されます。

仕訳入力済の経費のうち、家計費分(家事関連費)を家計分の比率、または、金額に よって家庭での使用分を振り分け、事業主勘定の仕訳を作成します。 共通の操作については、「第 2 章 2.本システムの基本操作」をご覧ください。

## 不过 经 意 ・仕訳入力時に家計分と事業分を分けて入力している場合は、この処理で仕訳転送は 行わないでください。(仕訳が二重に作成されます)

# ■家事関連費の入力

家計仕向を入力する勘定科目を選択し、「修正」ボタンクリックします。 家計分の金額は、家計分の割合を指定し求める方法と、家計分の金額を直接指 定する方法があります。

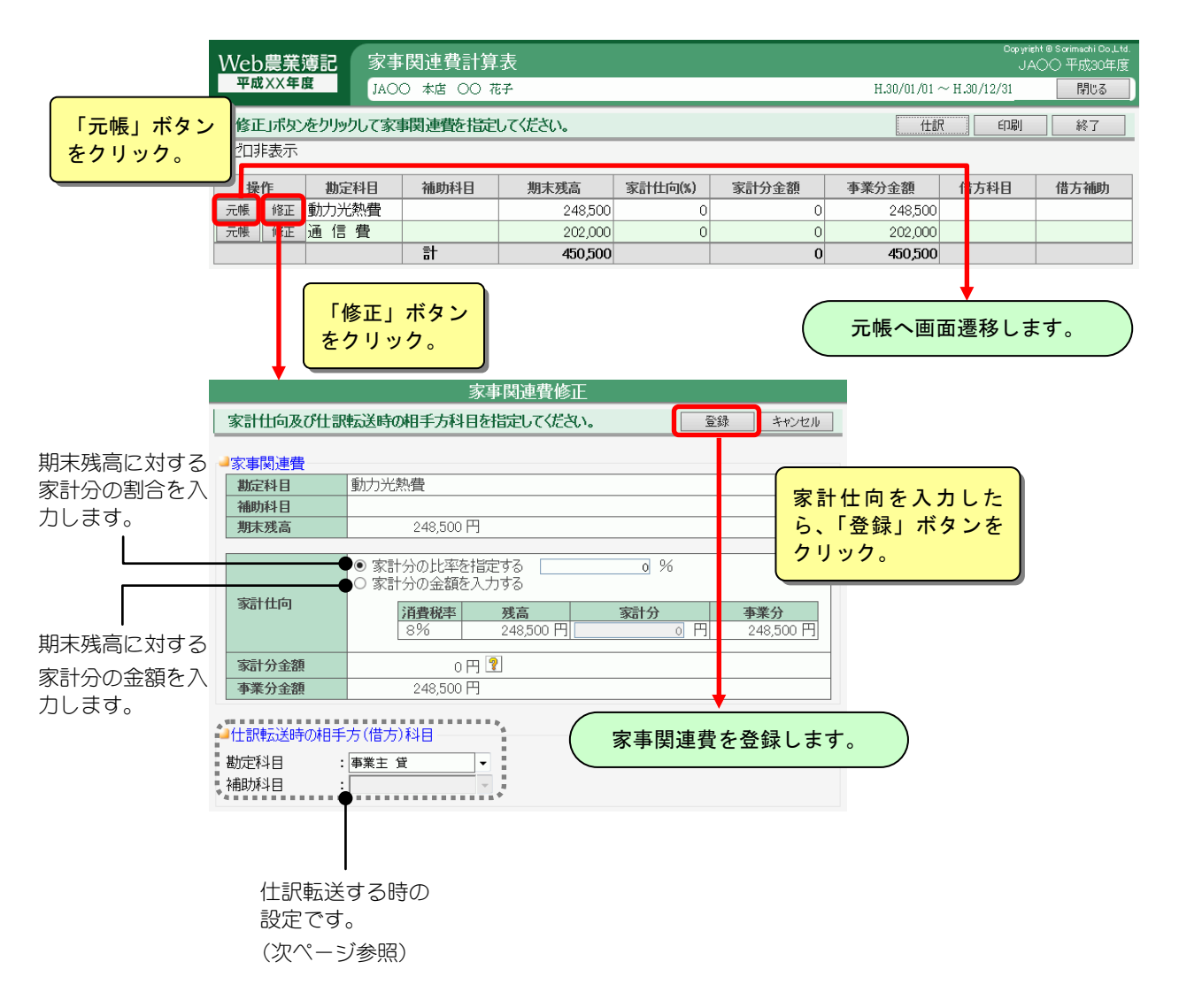

## ■家事関連費の仕訳転送

計算された家計分金額を[簡易振替伝票]に仕訳転送します。

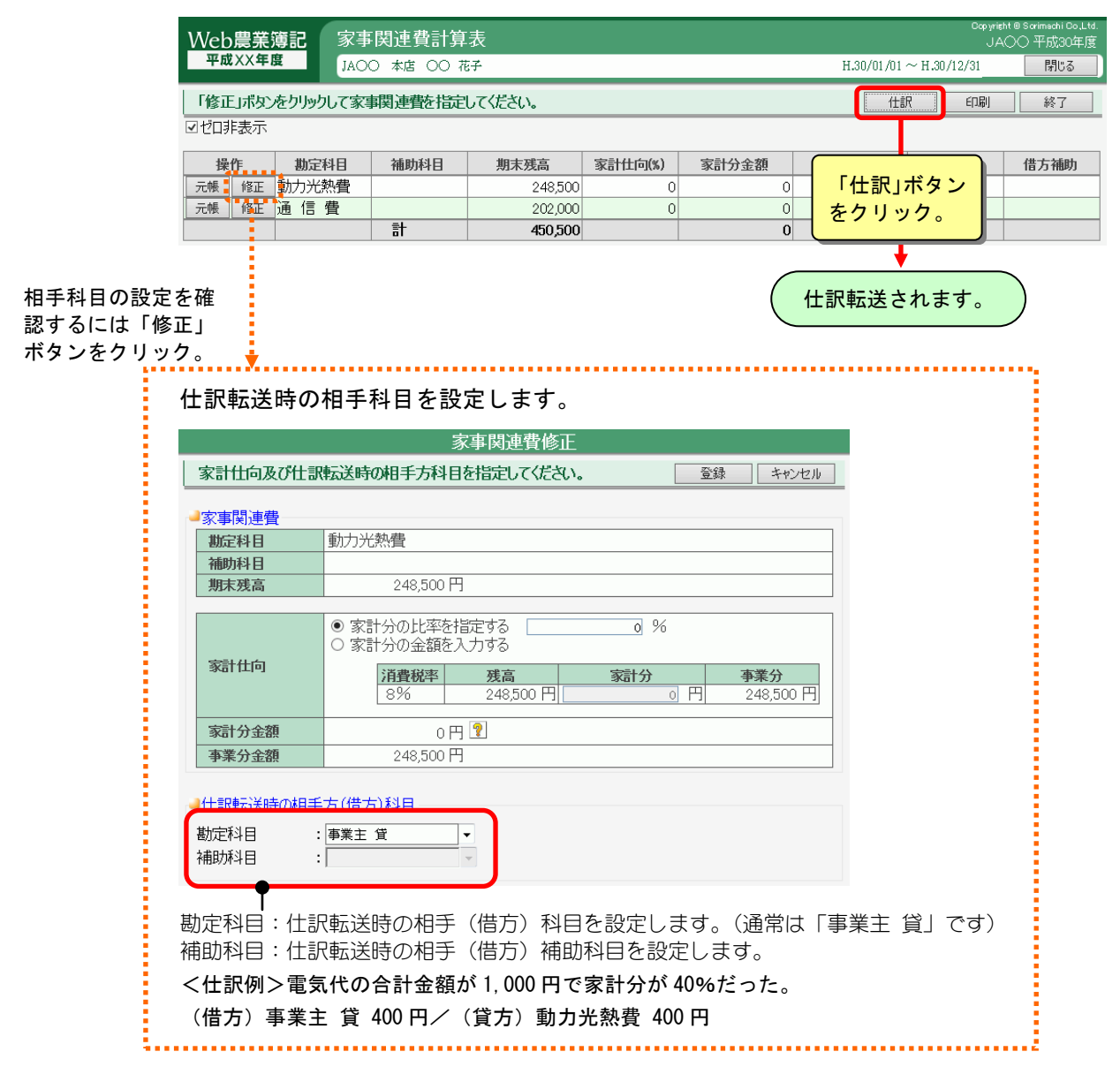

 $\mathbb{L}$  ポイント

#### 家事関連費の取引で複数税率が使用されている場合

家事関連費の消費税率が複数の税率で仕訳されている場合、税率別に仕訳が作成され ます。

例)「動力光熱費」で消費税率 10%の仕訳と 8%軽減の仕訳がある場合

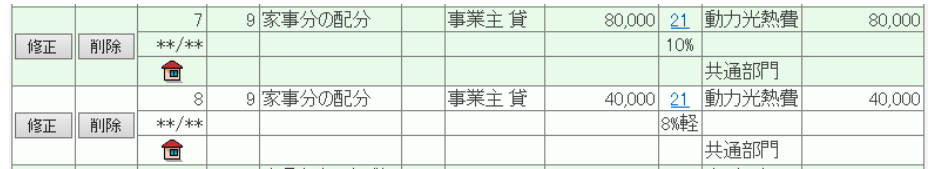

消費税率 10%の家事分と消費税率 8%軽減の家事分の 2 仕訳が作成されます。

複数の税率で仕訳している場合、家計分の金額も税率別に入力します。

組合員処理メニューから選択:[決算]タブ-[共通部門の配分]

※部門管理されている場合のみ表示されます。

部門管理されている勘定科目を仕訳入力で使用し、特に部門を指定せずに「共通部門」 として処理すると、[部門設定]で設定した共通部門配分に従って金額が配分されます。 ただし、勘定科目によって配分率を変えたい場合は、ここで勘定科目ごとに修正する ことができます。

なお、「部門別実績集計表]や決算書(青色申告決算書、収支内訳書)は、ここで指定 した配分結果により集計されます。これらの帳票を印刷する前に、必ずすべての共通 部門の配分率を設定してください。

共通の操作については、「第 2 章 2.本システムの基本操作」をご覧ください。

## ■共通部門の配分の設定

各勘定科目の「詳細」ボタンをクリックすると、勘定科目ごとの共通部門の配 分率を指定できます。

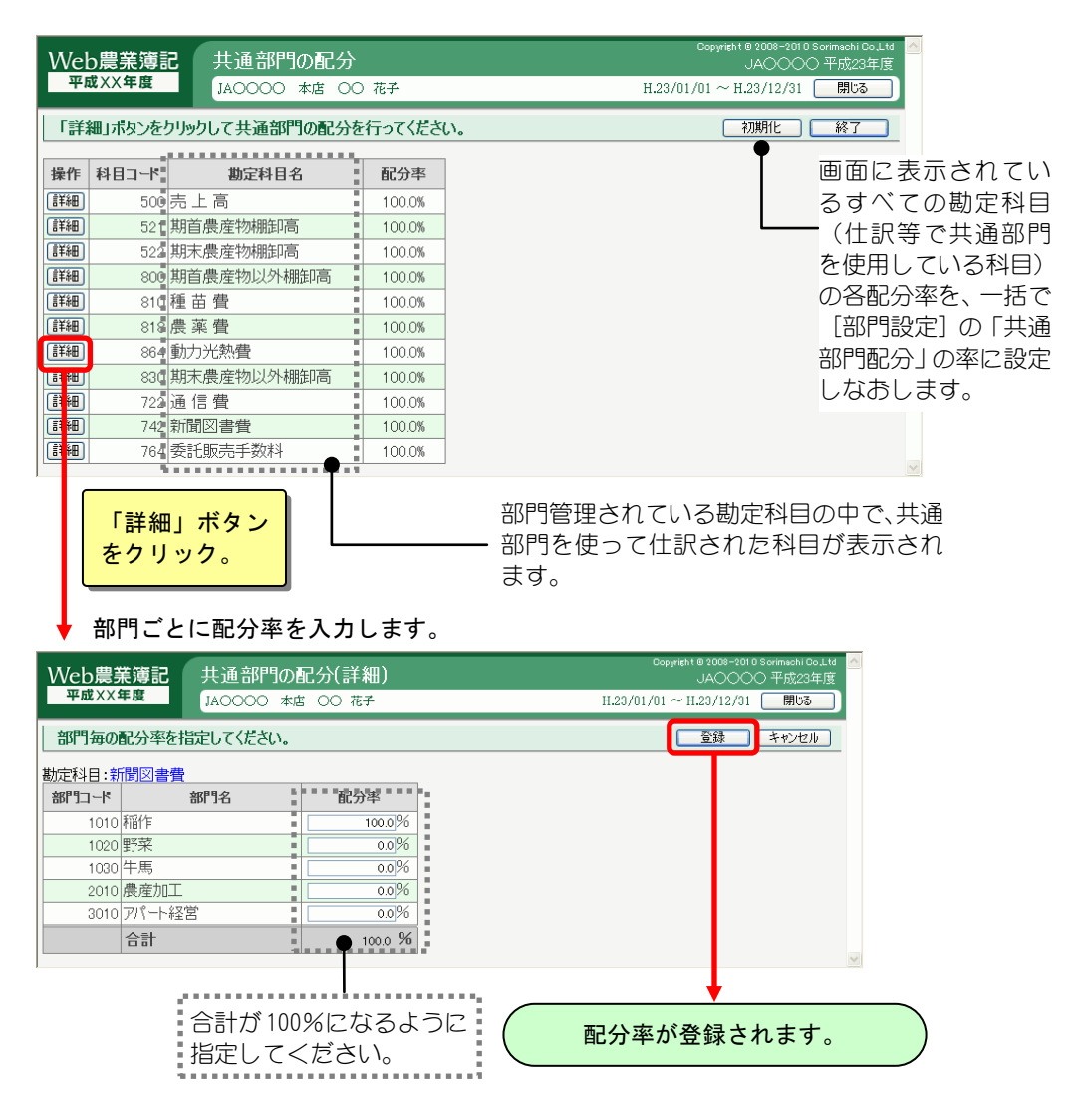

# 5-1.決算書(法人)

組合員処理メニューから選択:[決算]タブ-[決算書]

※経営形態が法人の場合は、こちらの決算書が表示されます。 ※経営形態が個人・農事組合法人の決算書については「5-2.決算書(個人、農事組合法人)」をご覧く ださい。

税務署へ提出するための決算書(会社法(H18.5 施行))を印刷します。 決算書には次の種類があります。

- 
- 
- ・損益計算書 ・注記表
- 
- •表紙 きょうしょう きょうしょう おおとこ かいこう 製造原価報告書
- ・貸借対照表 きょうしょう おおし おおし 株主資本等変動計算書
	-
- ・販売費及び一般管理費内訳書 ・押印確認書(以下のポイント参照)

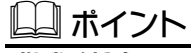

#### 押印確認書とは

会社法(H18.5 施行)では、利益処分計算書が廃止になったため、末尾に記載していた 役員及び監査役に関する署名欄を記載する書類が無くなりました。 書類の作成は義務付けられていませんが、本システムではその書類に代わる帳票とし て「押印確認書」を作成できるようにしています。

共通の操作については、「第 2 章 2.本システムの基本操作」をご覧ください。

## ■決算書の作成

集計範囲を指定して「集計」ボタンをクリックします。

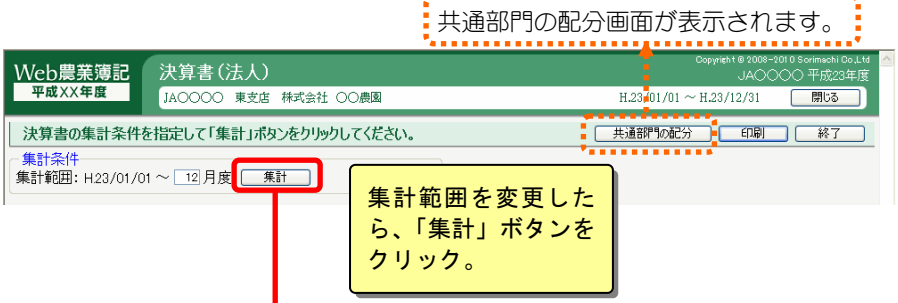

#### 決算書を作成するために必要な情報を入力する項目が表示されます。

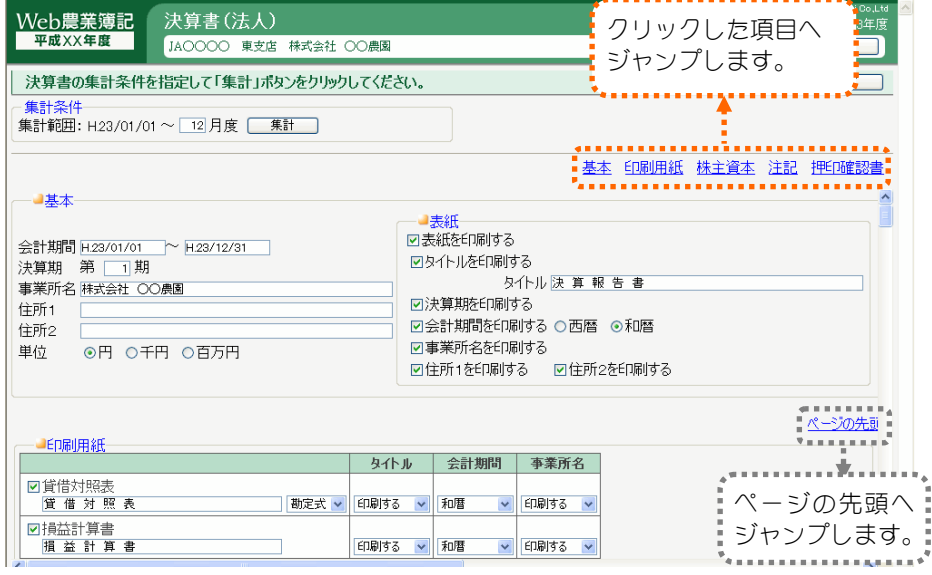

#### 基本情報の設定

[基本情報設定]で設定されている情報が表示されます。 ここで、決算書に印刷する自社情報を変更することができます。 ※ここでの変更は[基本情報設定]に反映されません。

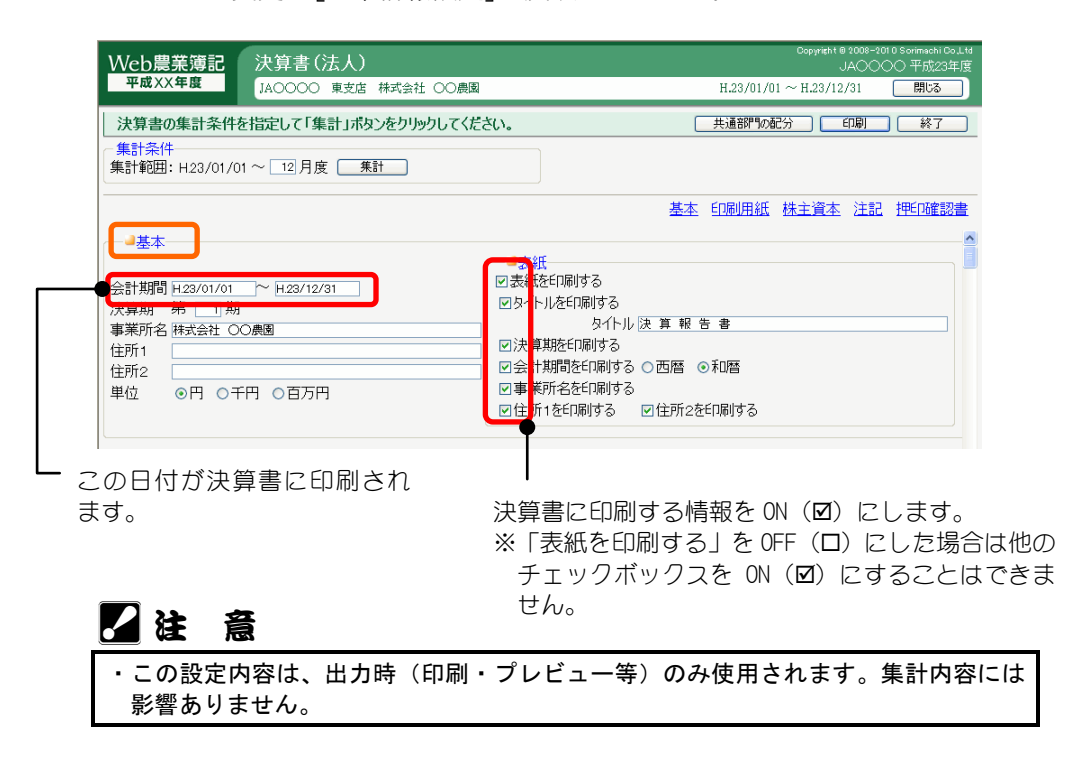

### 印刷帳票の選択

どの帳票を印刷するかを選択します。

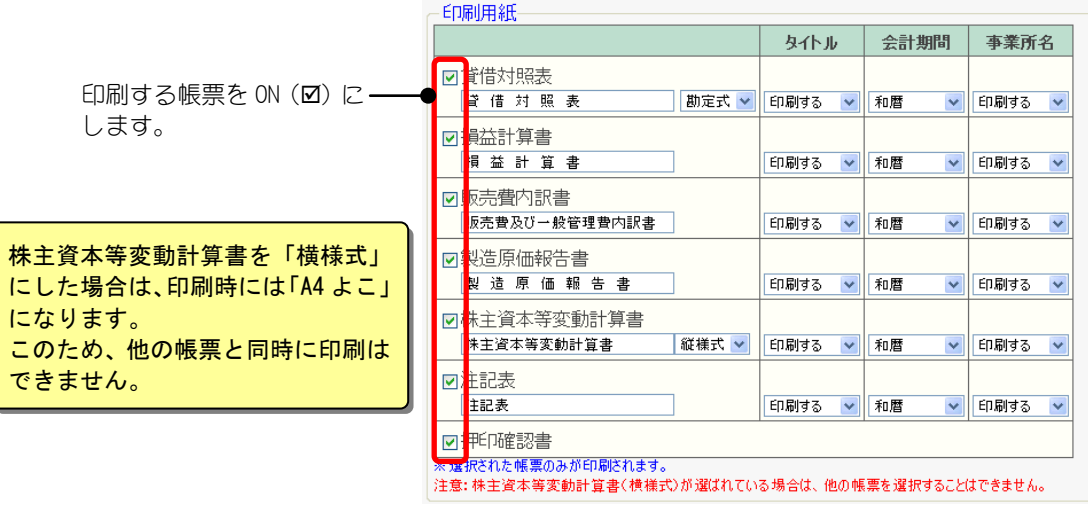

# 乙二烯 意思

- ・「集計範囲」で最終月を決算月に設定していない場合は、株主資本等変動計算書は 選択できません。
	- <例>会計期間が 4 月-3 月の場合
- 「集計範囲」を H.○/04/01~10 月度とすると、最終月が決算月ではないので選択で きません。
- ・株主資本等変動計算書に横様式が選択されている場合は、他の帳票は選択できません。

## 株主資本等変動計算書の入力

「印刷用紙」 (前ページ参照) で株主資本変動計算書が ON (図) の場合は、株 主資本等変動計算書の入力項目が表示されます。

株主資本等変動計算書は、貸借対照表「純資産の部」の一会計期間における増 減を表示するもので、 株主に帰属する「株主資本」の各項目と「株主資本以外」 の項目(評価・換算差額等)とに区分されています。

ここでは、それらの変動内訳を入力します。

また、変動事由の追加・変更・削除を行うことができます。

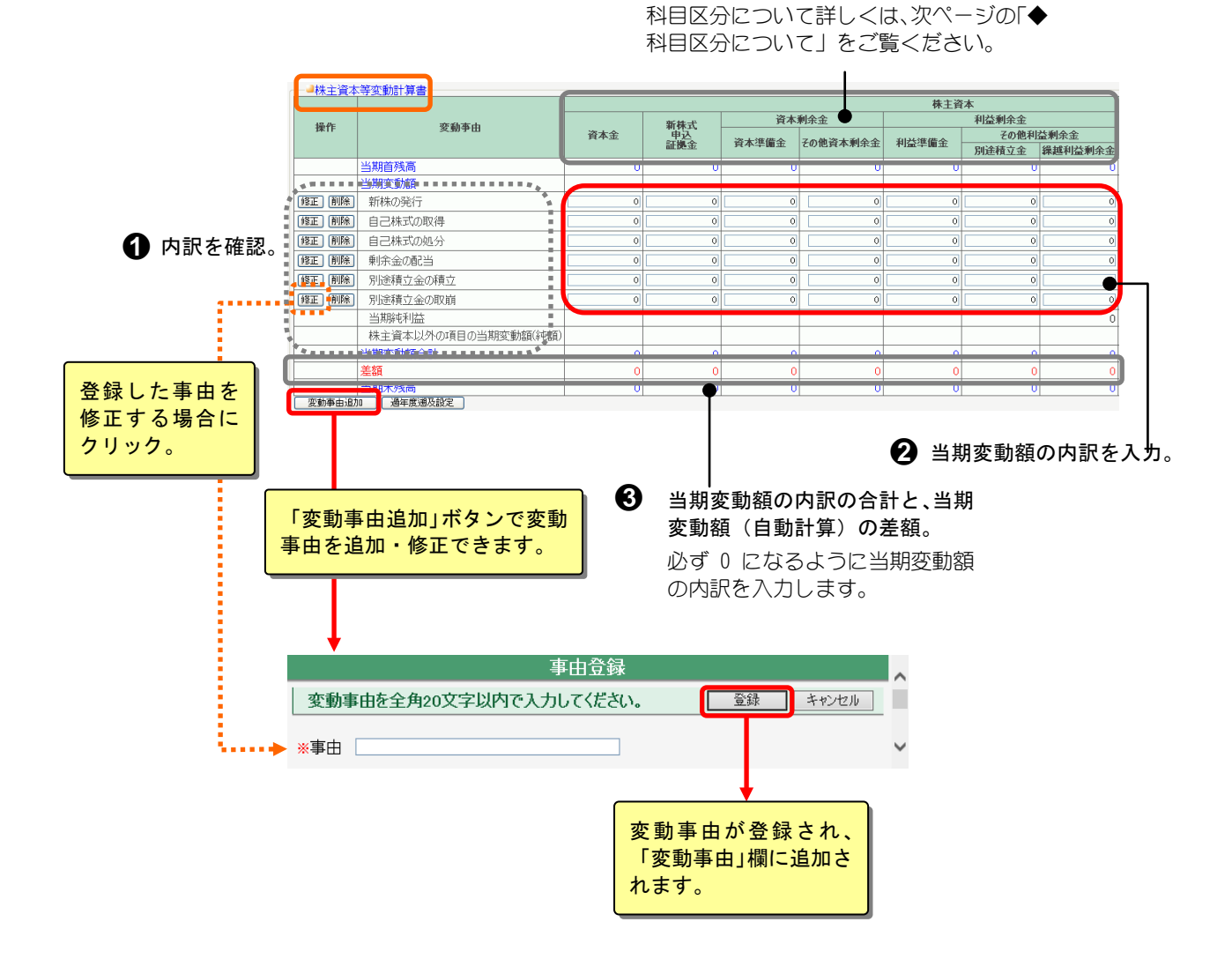

#### ◆科目区分について

本システムの株主資本等変動計算書の科目区分は、[勘定科目設定]ではより詳 細に分類されています。

株主資本等変動計算書の科目区分の金額は、[勘定科目設定]の詳細な区分単位 で集計されます。

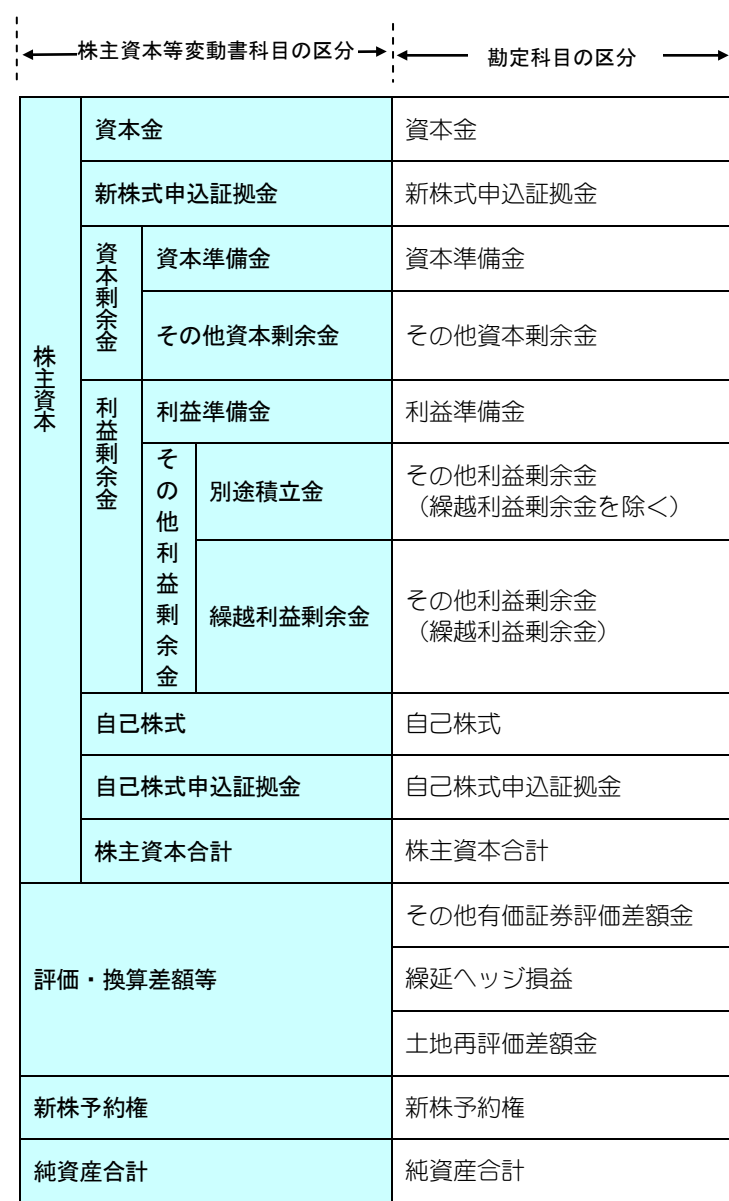

#### 過年度遡及処理を行うには

本システムは過年度遡及修正(会計処理の方針変更や財務諸表に誤りがあった場合等に過去 に遡って実際の財務諸表を修正することを定めた会計基準)に対応しています。

- ・ 遡及処理の明細や遡及処理後当期首残高を入力できます。
- ・ 遡及処理に関する注記(会計方針の変更に関する注記、表示方法の変更に関す る注記、会計上の見積もりの変更に関する注記、誤謬の訂正に関する注記)を 出力できます。

遡及処理を行うには[期首残高登録]で過年度の遡及処理の影響額の合計を今期 の期首残高に反映し、株主資本等変動計算書にその影響額を登録します。

[初期]-[期首残高設定]で遡及処理後の期首残高を入力します。

変更や誤りがあった年の修正仕訳を参考に貸借バランスを整えます。

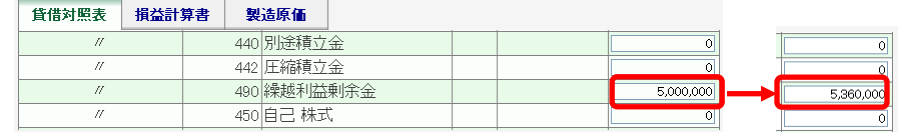

#### [決算]-[決算書]画面を開きます。

**❸)「過年度遡及設定」ボタンをクリックし、過年度遡及設定画面を開きます。**<br>△ △ <del>▲#主演大等変動計</del>算≢

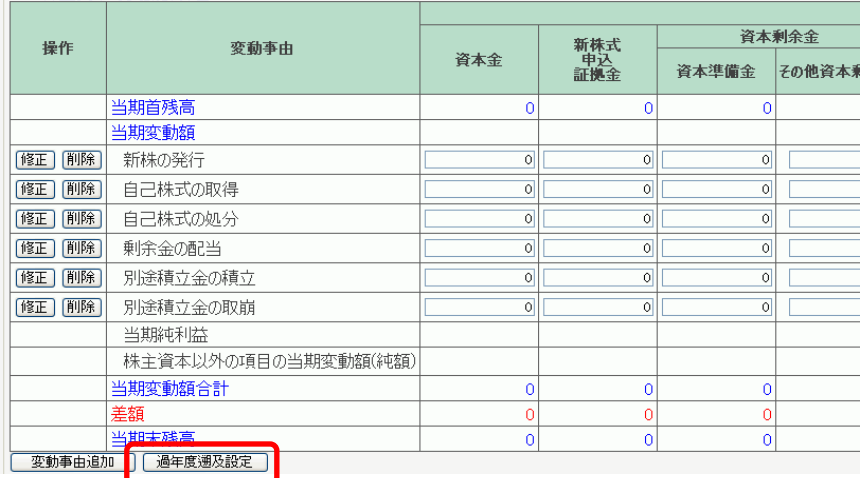

● 「遡及処理を行う」を ON にし、株主資本等変動計算書に追加する遡及事由 を設定します。

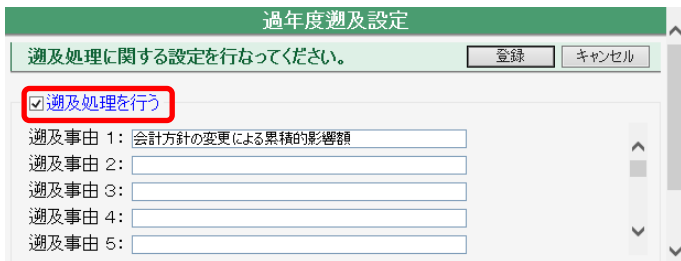

 期首残高で変更した金額の差額分を遡及処理明細行に入力します。 遡及処理前の当期首残高が計算されます。

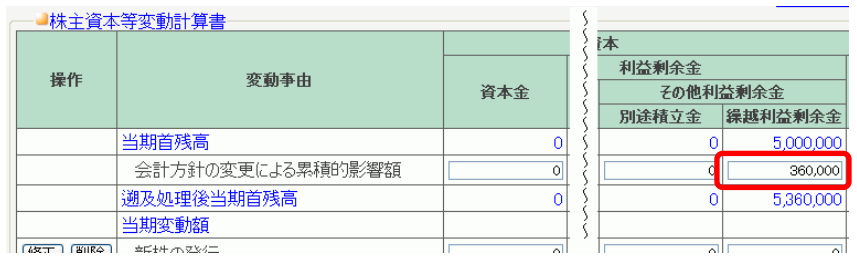

以下の該当する注記表で当期の影響額などを入力します。

- 3.会計方針の変更に関する注記
- 4.表示方法の変更に関する注記
- 5.会計上の見積もりの変更に関する注記
- 6.誤謬の訂正に関する注記

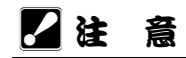

・過年度遡及修正を行う場合は、税理士等の専門家にご相談ください。

#### 注記事項の入力

「印刷用紙」で「注記表」を ON (図) にした場合に、注記を設定する項目が入 力できるようになります。

注記は、帳票の下部に脚注でメモ書きすることもできますし、注記表として別 紙に印刷することもできます。

脚注や注記の内容をあらかじめ 用意されている例文に戻す場合 にクリックします

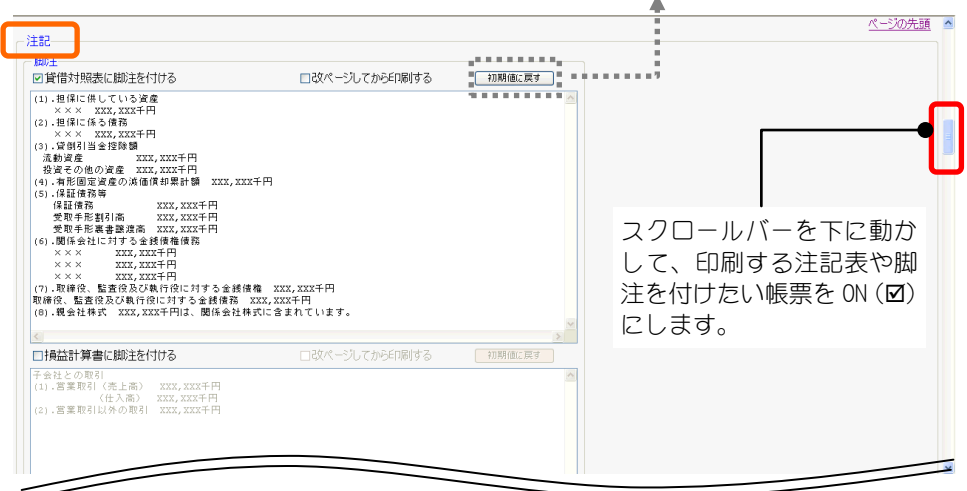

#### 押印確認書の入力

「印刷用紙」で「押印確認書」が ON (☑) の場合に、この項目が入力できるよ うになります。

押印確認書に印刷する内容を入力します。

脚注や注記の内容をあらかじめ 用意されている例文に戻す場合 にクリックします $\blacktriangle$ 

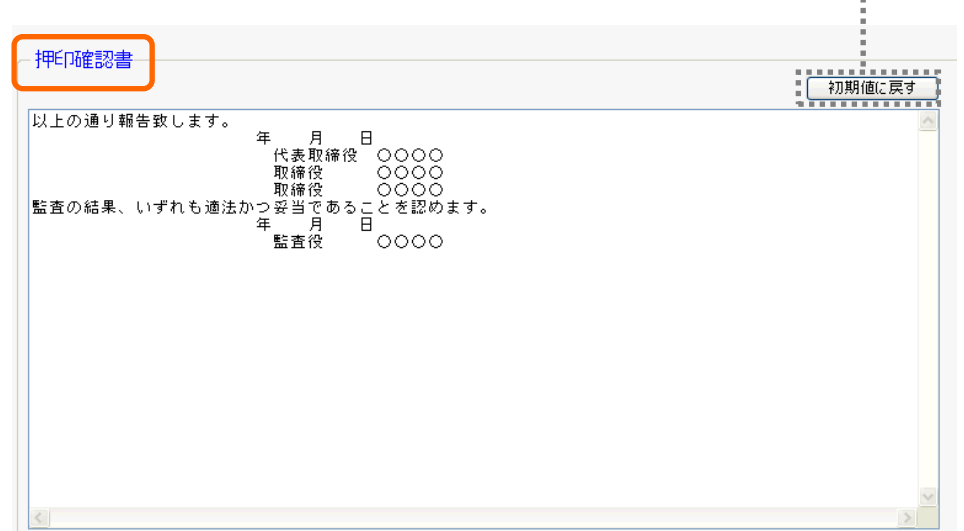

# 5-2.決算書(個人・農事組合法人)

組合員処理メニューから選択:[決算]タブ-[決算書]

※経営形態が個人または農事組合法人の場合は、こちらの決算書が表示されます。 ※経営形態が法人の決算書については「5-1.決算書(法人)」をご覧ください。

個人や農事組合法人など(法人以外)の決算書を印刷します。 共通の操作については、「第 2 章 2.本システムの基本操作」をご覧ください。

# ■決算書の作成

決算書を作成する場合は、まず集計範囲を指定して「集計」ボタンをクリック します。 共通部門の配分画面が表示されます。Web農業簿記 决算書(個人·農事組合法人) 平成XX年度 IAOO 本店 OO 花子 H.28/01/01 ~H.28/12/31 開いる | 決算書の集計条件を指定して「集計」ボタンをクリックしてください。 ■ 共通部門の配分 | 印刷 | 終了 | **隹計冬仕** 集計範囲: H.28/01/01 ~ 12 月度 集計 基本 印刷用紙 決算書を作成するために必要な情報を 入力する項目が表示されます。 ● 決算書(個人・農事組合法人) Web農業簿記 クリックした項目 亚成XX年度 JAOO 本店 OO 花子 H.28/01/01~H.28/12/2 ジャンプします。 | 共通部門の配分 || |決算書の集計条件を指定して「集計」ボタンをクリックしてください。 FD. 集計条件 集計範囲: H.28/01/01 ~ 12 月度 集計 <u> - - - - - - - - -</u> -<br>- 基本 (印刷用紙:<br>\* - - - - - - - - - - -上共 会計期間 H28/01/01 ~ H28/12/31 ■図表紙を印刷する マタイトルを印刷する ....<br>- タイトル <mark>決 算 報 告 書</mark> 住所1 00県△△市××1-2-3 回決算期を印刷する 住所2 ☑会計期間を印刷する ○西暦 ●和暦 単位 ●円 ○千円 ○百万円 ☑事業所名を印刷する ☑住所1を印刷する 図住所2を印刷する ページの先頭 JED刷用紙 タイトル 会計期間 事業所名 ■貸借対照表<br>■賃 借 対 照 表 ▽ 日刷する ▽ |勘定式 v|| 印刷する v| 和暦 ☑損益計算書 印刷する ▼ 和暦 **マ 日刷する マ** ☑ 販売費内訳書<br>- 販売費及び一般管理費内訳書 日刷する → 和暦 日刷する ▼  $\overline{\mathbf{v}}$ 製造原価報告書 ▼|期間 VIED刷する ※選択された帳票のみが印刷されます。 - <u>ページの先頭</u><br>- <u>ページの先頭</u>  $\overline{\mathbf{v}}$ ページの先頭へ

ジャンプします。

#### 基本情報の設定

[基本情報設定]で設定されている情報が表示されます。 ここで、決算書に印刷する組合員情報を変更することができます。 ※ここでの変更は[基本情報設定]に反映されません。

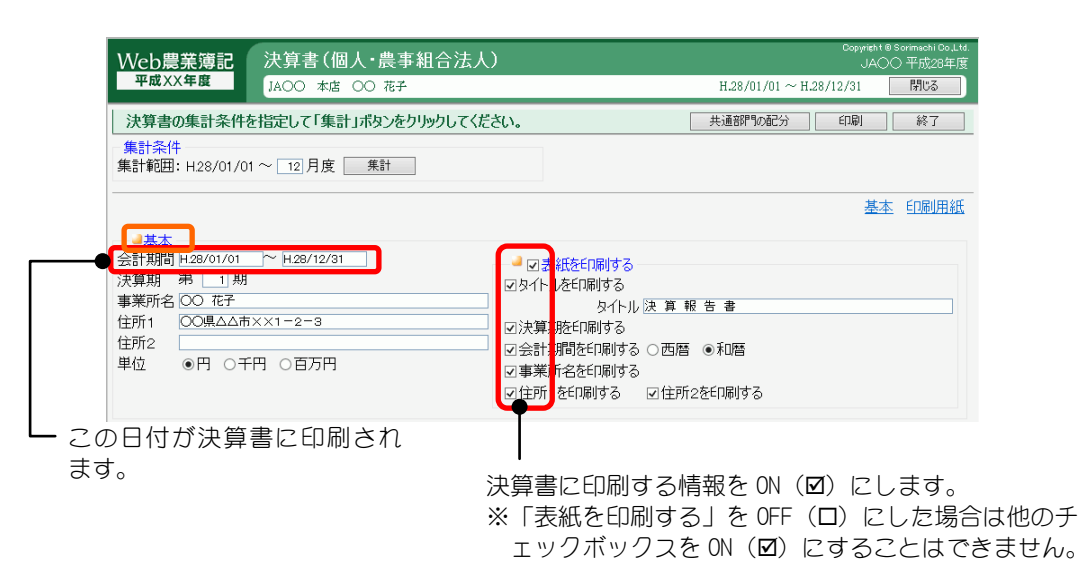

### 印刷帳票の選択

どの帳票を印刷するかを選択します。

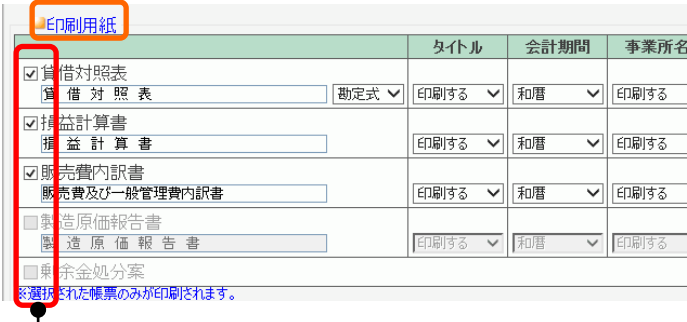

印刷する帳票を ON (Ø) に します。

※製造原価報告書は、経営形態が法人で製造原価がある場合のみ選択できます。 ※剰余金処分案は、経営形態が農事組合法人で利益があるときのみ表示されま す。

※損失金処理案は、経営形態が農事組合法人で損失があるときのみ表示されま す。

## 注記の入力(農事組合法人のみ)

貸借対照表や損益計算書に付ける注記を入力します。 ※経営形態が個人の場合は表示されません。

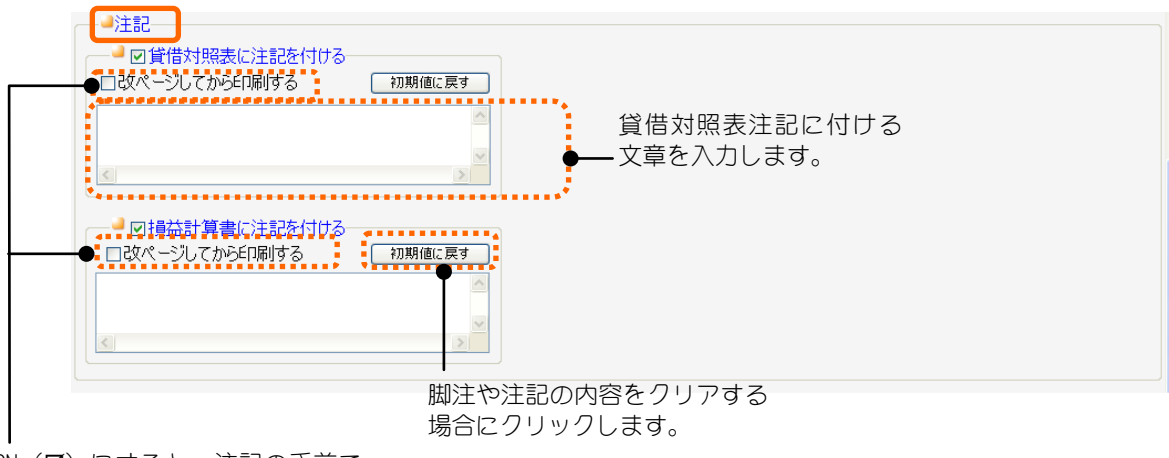

ON (図) にすると、注記の手前で 改ページします。

#### 剰余金処分・損失金処理の入力(農事組合法人のみ)

剰余金処分案・損失金処理案に付ける剰余金(損失金)算定額を入力します。 ※経営形態が個人の場合は表示されません。

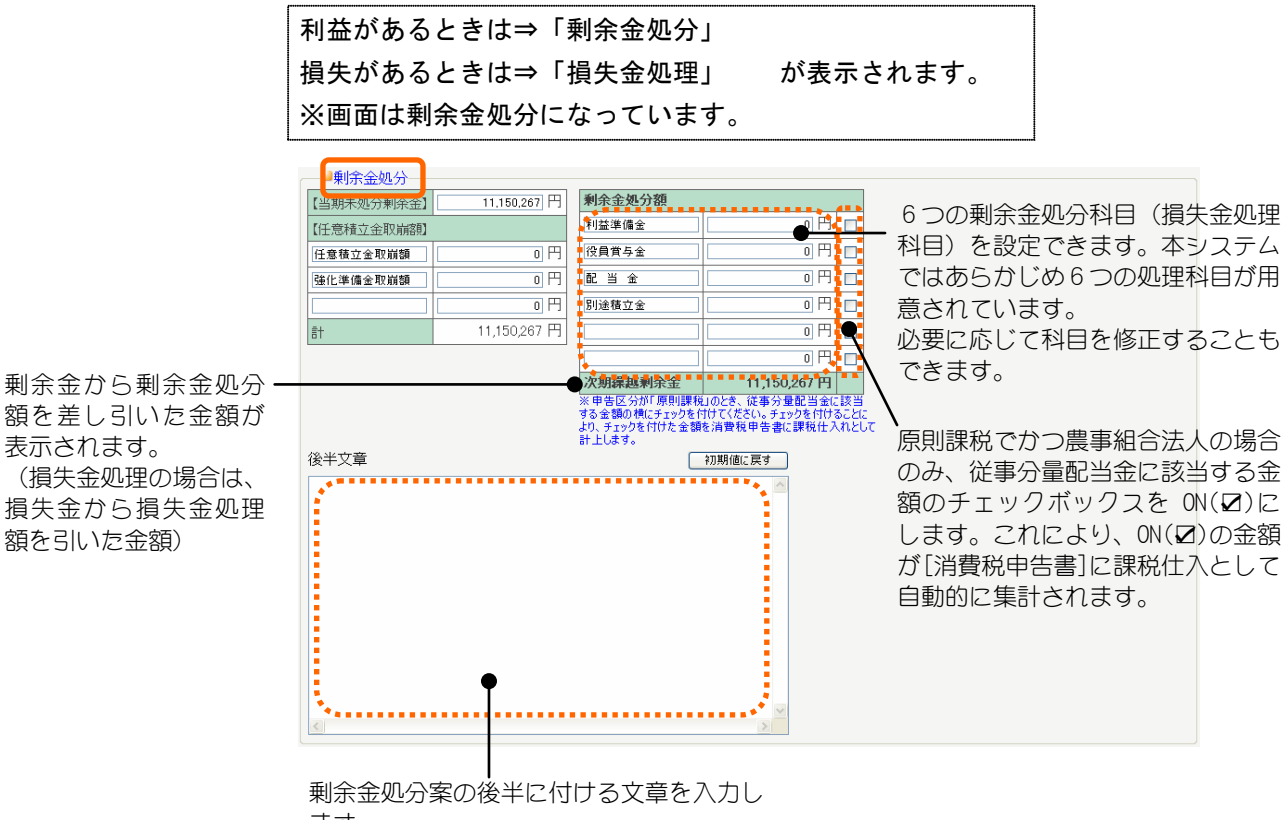

ます。

組合員処理メニューから選択:[決算]タブ-[収入金額の内訳]

※農業用の申告書を提出する設定にしている場合のみ表示されます。

農産物の収入金額の内訳を作成します。作物と勘定科目、補助科目、部門を対応付け ることで仕訳された金額から販売金額を自動集計することができます。入力された内 容は、青色申告決算書/収支内訳書の収入金額の内訳となります。

また、入力した内容をダウンロードして、収入保険申請時の参考資料としてお使いい ただけます。

共通の操作については、「第 2 章 2.本システムの基本操作」をご覧ください。

## ■収入金額の内訳の入力

「収入金額の内訳」に記載する事項を入力します。 販売金額は集計科目を設定することで仕訳から集計することもできます。 なお、「作付面積」の単位は区分によって、以下のように異なります。 田畑、果樹:a(アール) 特殊 施設: m2 (平米) 畜 産:頭羽

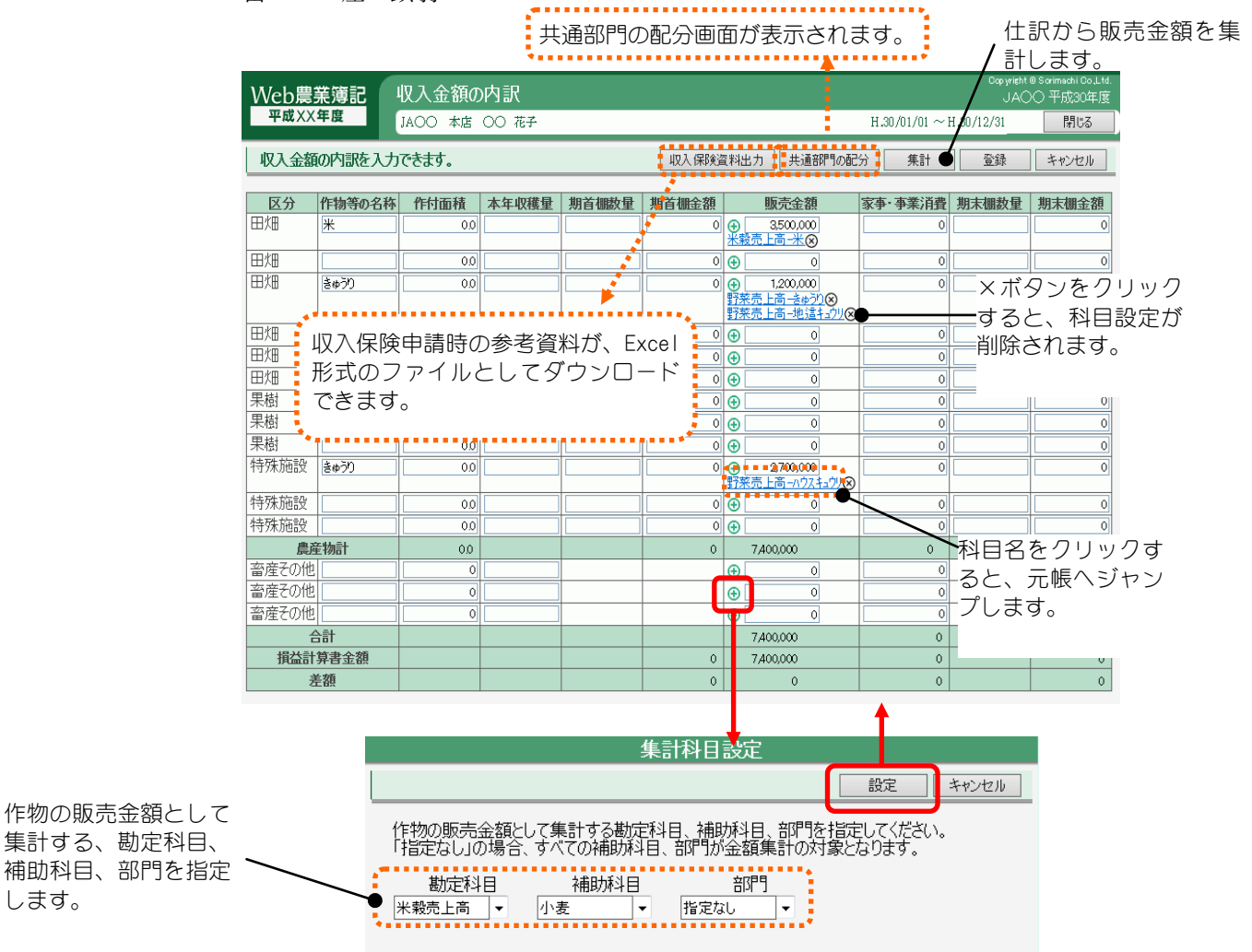

## ■ こんなときは

#### 差額が赤色で表示された場合

損益計算書金額と明細の金額が一致しない場合、差額欄が赤色で表示されます。

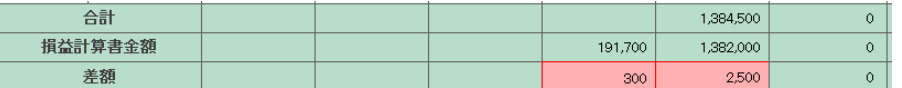

損益計算書の金額と明細の金額が一致していないままでは税務署に提出できませんの で、仕訳または収入金額の内訳の明細を修正してください。

# 7.青色申告決算書(農業用)

組合員処理メニューから選択:[決算]タブ-[青色申告決算書(農業用)]

※経営形態が個人で、農業用の申告書を提出する設定にしている場合のみ表示されます。

農業用の青色申告決算書について、会計以外の部分の入力を行います。 共通の操作については、「第 2 章 2.本システムの基本操作」をご覧ください。

・それぞれの項目を入力しておくことによって、農業用青色申告決算書の 4 ページす べてが印刷できます。

入力・変更した内容は保存されますので、同じ内容の印刷を繰り返し行えます。

なお、ここで入力した金額などは「損益計算書」「貸借対照表」などには反映されま せん。青色申告決算書に印刷するための金額です。

# ■青色申告決算書(農業用)の入力

各項目を入力することによって、農業用の青色申告決算書を印刷できます。

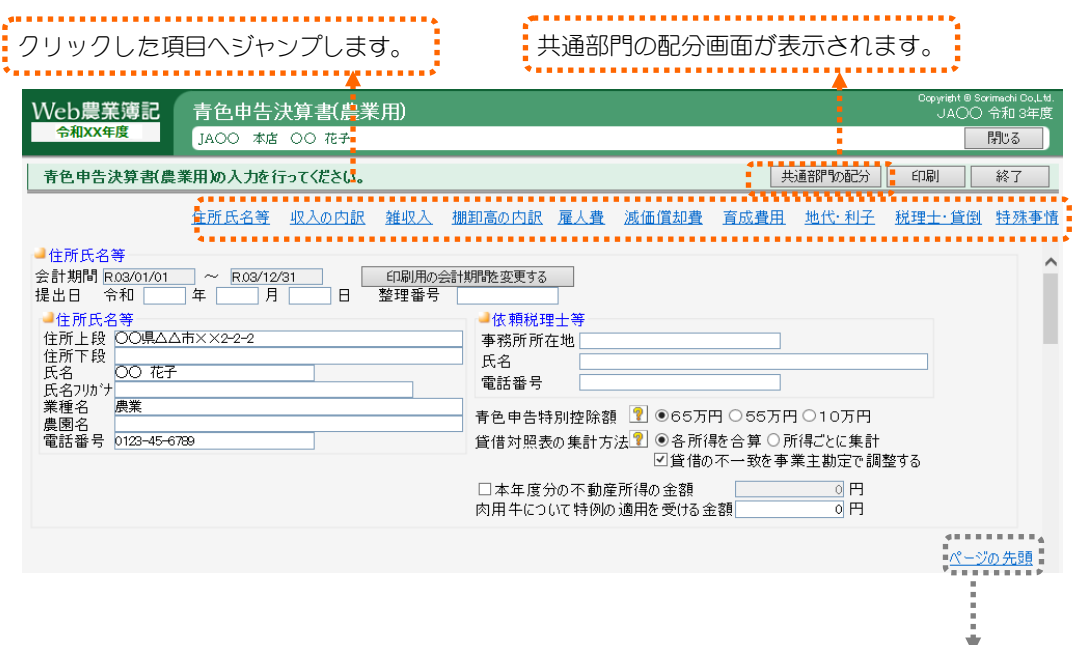

ページの先頭へ ジャンプします。

# 住所氏名等の入力

農業用青色申告決算書に印刷する住所・氏名、青色申告特別控除額などを入力 します。 - 農業用青色申告決算書に印刷する

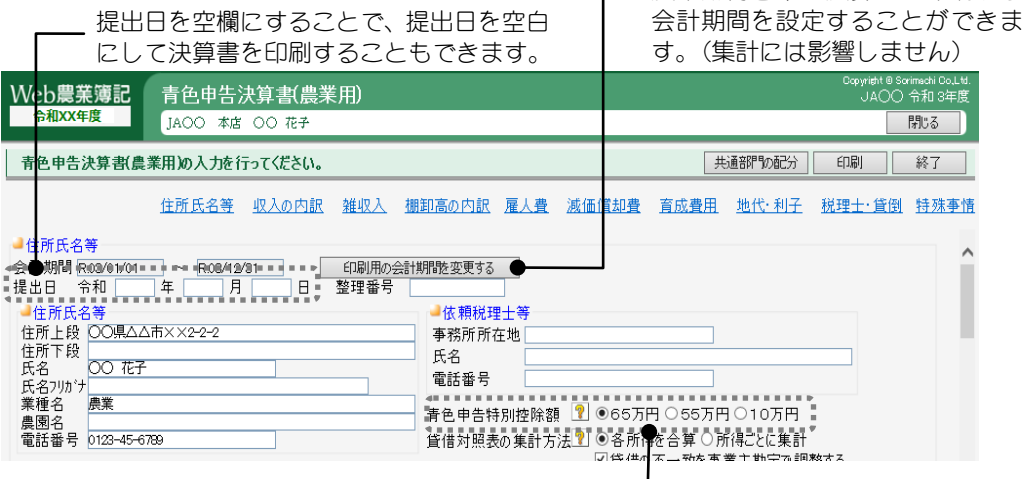

65 万円、55 万円、10 万円のいずれかを選択します。

 $\overline{\phantom{a}}$ 

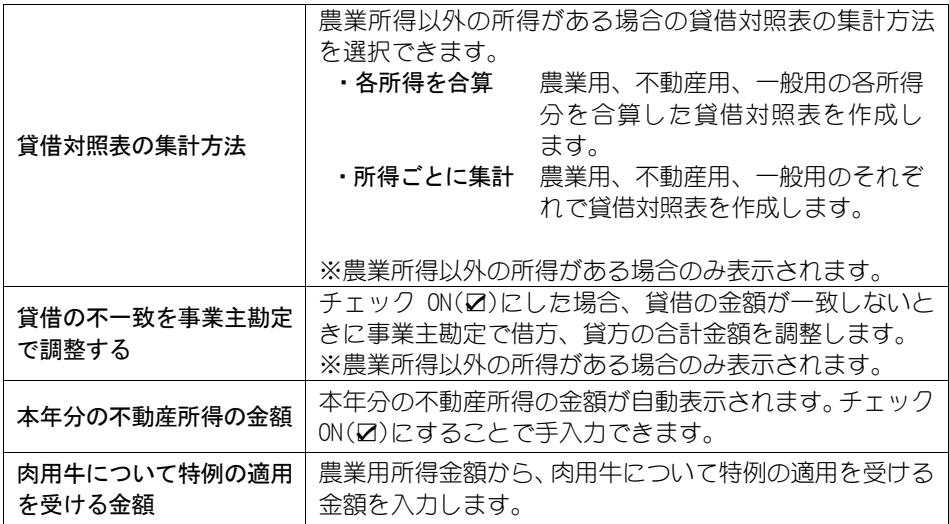

### 収入の内訳の入力

「収入金額の内訳」が表示されます。

修正する場合は「入力」ボタンをクリックして「収入金額の内訳」画面へ移動 します。

「集計」ボタンをクリックすると、作物ごとの科目設定に沿って仕訳から販売 金額を集計します。

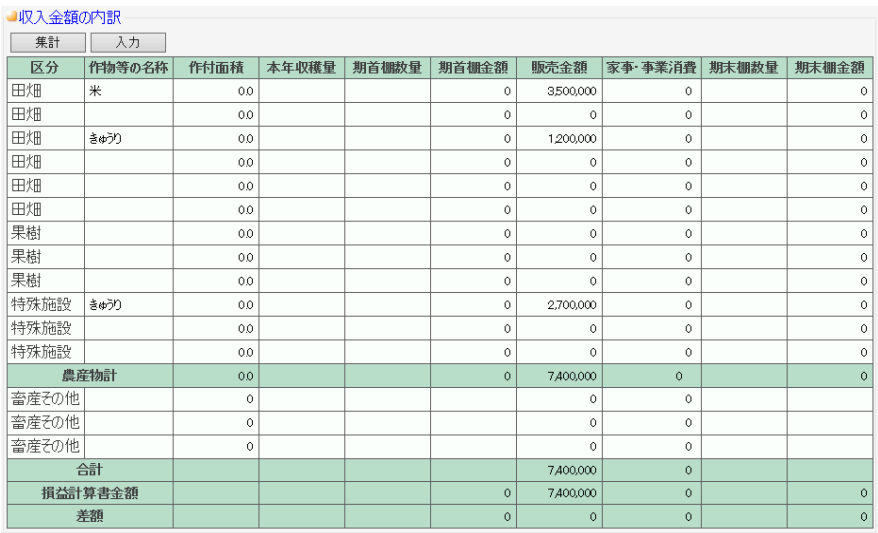

#### ■ こんなときは 差額が赤色で表示された場合

損益計算書金額と明細の金額が一致しない場合、差額欄が赤色で表示されます。

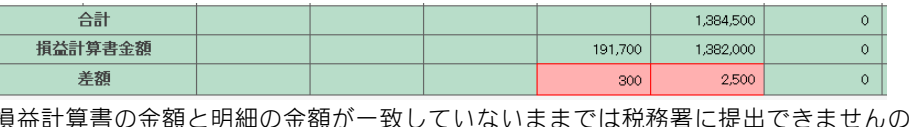

で、仕訳または青色申告決算書の明細を修正してください。

#### 雑収入・専従者給与の内訳の入力

「雑収入」と「専従者給与の内訳」について入力します。 修正する場合は「入力」ボタンをクリックして「雑収入」または「専従者給与 の内訳」画面へ移動します。詳しくは「雑収入の入力・集計」または「専従者 給与の内訳の入力・集計」をご覧ください。

「集計」ボタンをクリックすると、雑収入では、区分ごとの科目設定に沿って 仕訳から金額を集計します。専従者給与の内訳では、専従者ごとの科目設定に 沿って仕訳から給料、または賞与の支給額を集計します。

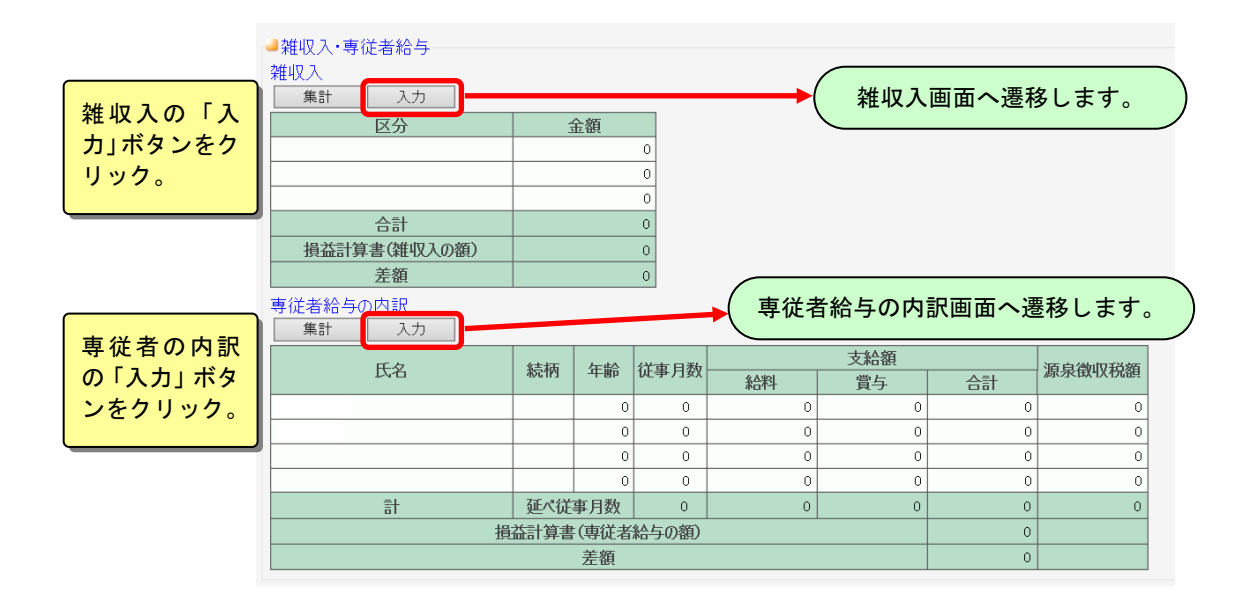

#### 雑収入の入力・集計

雑収入に記載する事項を入力します。

雑収入の金額は、集計科目を設定することで仕訳から集計することもできます。

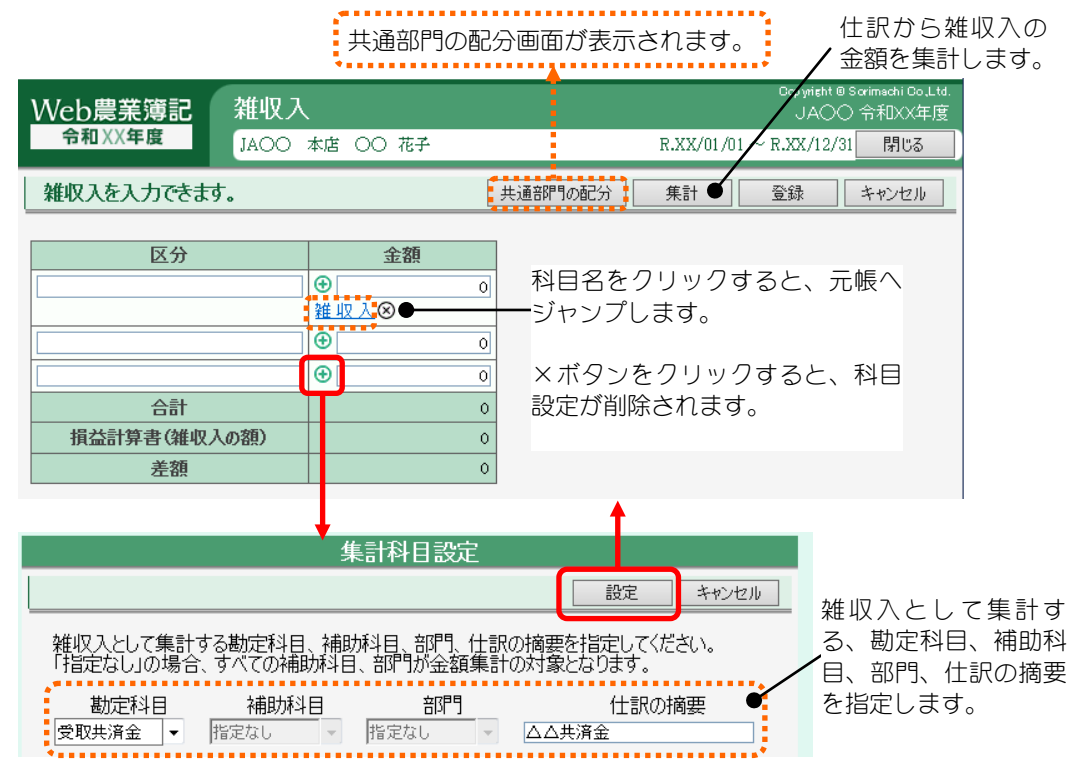

#### 専従者給与の内訳の入力・集計

専従者給与の内訳に記載する事項を入力します。 給料ならびに賞与の支給額は、集計科目を設定することで仕訳から集計するこ ともできます。

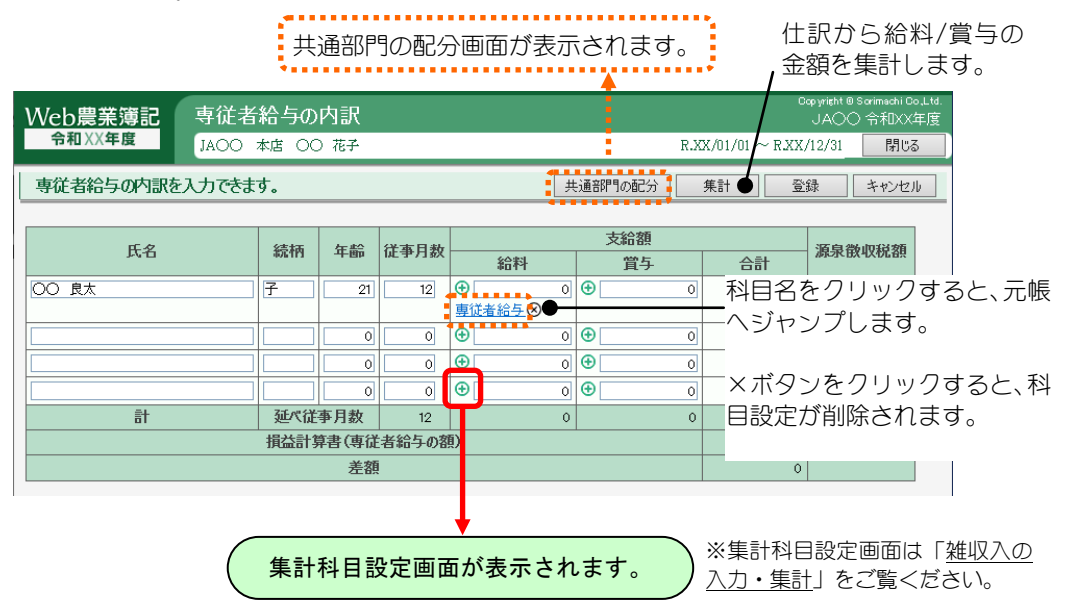

#### ■ こんなときは

 $Z$   $E_1$   $\leq$   $\frac{1}{2}$   $\frac{1}{2}$   $\frac{1$ 

## 摘要以外(勘定科目、補助科目、部門)同一の集計科目を登録した場合の見分け方

設定された集計科目にカーソルを置くと、集計科目のリンク上部に吹き出しが表示さ れます。吹き出しには、入力した摘要が表示されます。

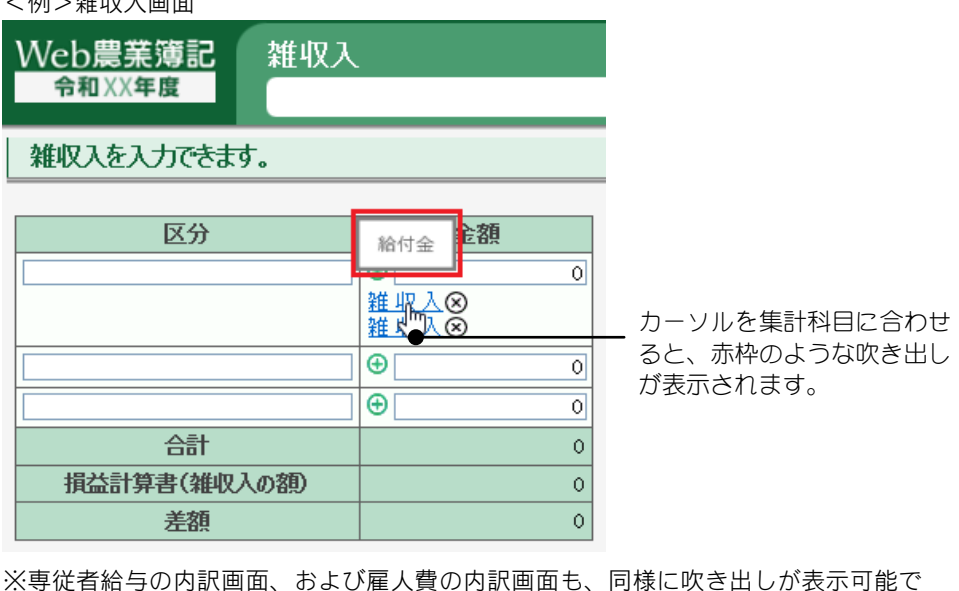

す。

## 農産物以外の棚卸高の内訳の入力

「農産物以外の棚卸高の内訳」の入力をします。

また、[棚卸表](棚卸明細追加/集計画面)にて「青色申告書上の区分」を設定 している棚卸資産の内訳を転送できます。

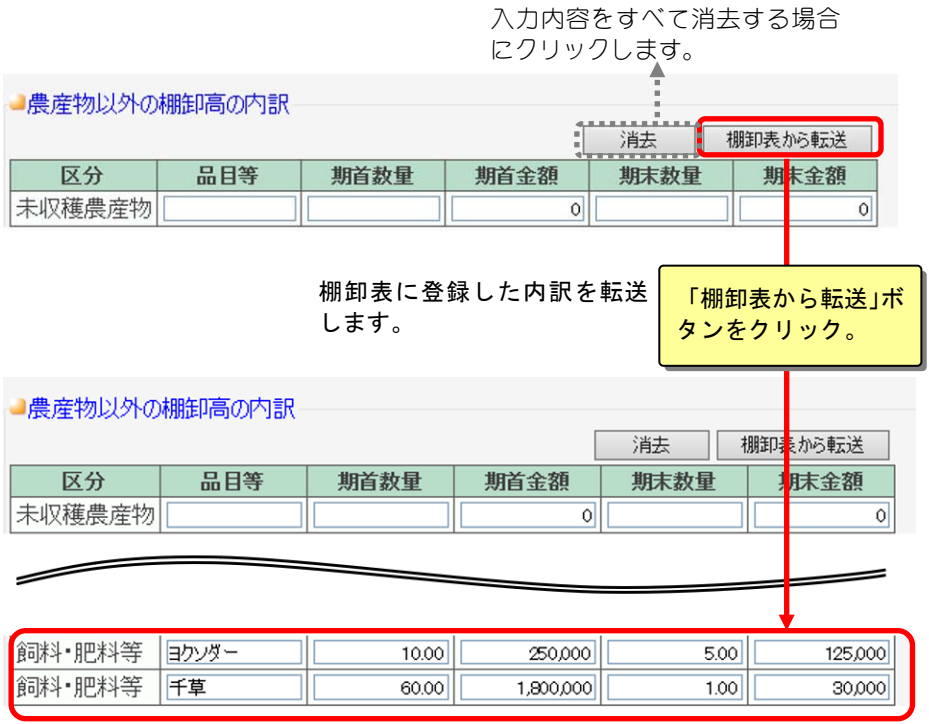

# 20 注 意

- ・2 回以上転送をすると、重複した内訳が登録されますので、注意してください。
- ・転送し直したい場合は、「消去」ボタンで内訳を削除してから転送を行ってくだ さい
- ・入力欄より棚卸資産の方が多い場合、棚卸資産区分ごとに合算して転送されます (入力欄に空きがない場合は転送されません)。
- ・[棚卸表]に登録をしていない棚卸資産を入力した場合は、「消去」ボタンをクリ ックしないでください。(入力されている内容がすべて消えてしまいます) 「消去」ボタンで削除せずに、数量や金額を手入力で修正してください。
- ・ここでは「青色申告決算書」に印刷するための棚卸資産の内訳を転送するだけで す。仕訳の転送は[棚卸表]にて行ってください(「2. 棚卸表」参照)。

#### 雇人費の内訳の入力

「雇人費の内訳」を入力します。

修正する場合は「入力」ボタンをクリックして「雇人費の内訳」画面へ移動し ます。詳しくは「雇人費の内訳の入力・集計」をご覧ください。

「集計」ボタンをクリックすると、雇い人ごとの科目設定に沿って仕訳から現 金、または現物の支給額を集計します。  $\frac{1}{2}$  and  $\frac{1}{2}$  and  $\frac{1}{2}$ 

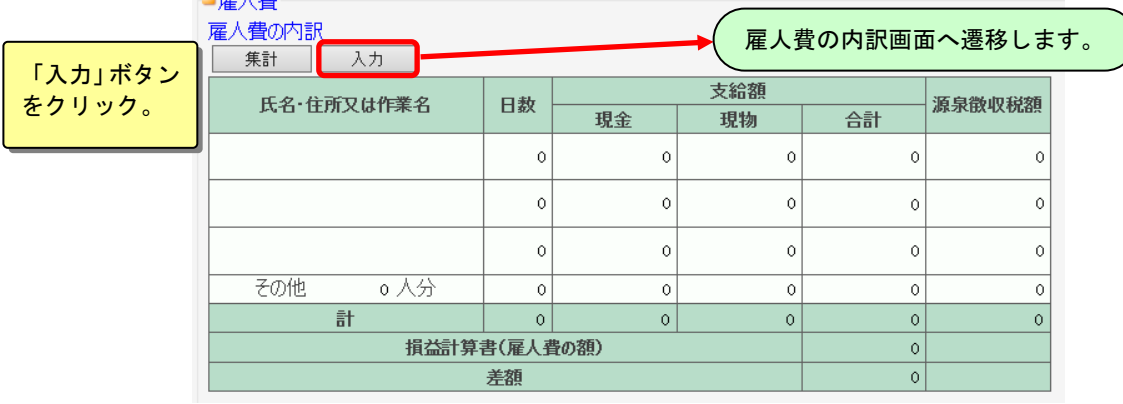

#### B ポイント

#### その他欄の従事日数が 1000 日以上になる場合

「その他」欄の従事日数が 1000 日以上になる場合は、本システムでは入力できません。 このような場合は、日数の欄に"0"を入力して申告書を印刷し、その他欄の従事日数と 合計従事日数を手書きで直接記入してください。

(「その他」欄に人数を入力し、従事日数が空欄(0)の場合、合計日数は表示・印刷さ れません)

#### 雇人費の内訳の入力・集計

雇人費の内訳に記載する事項を入力します。

現金ならびに現物の支給額は、集計科目を設定することで仕訳から集計するこ ともできます。

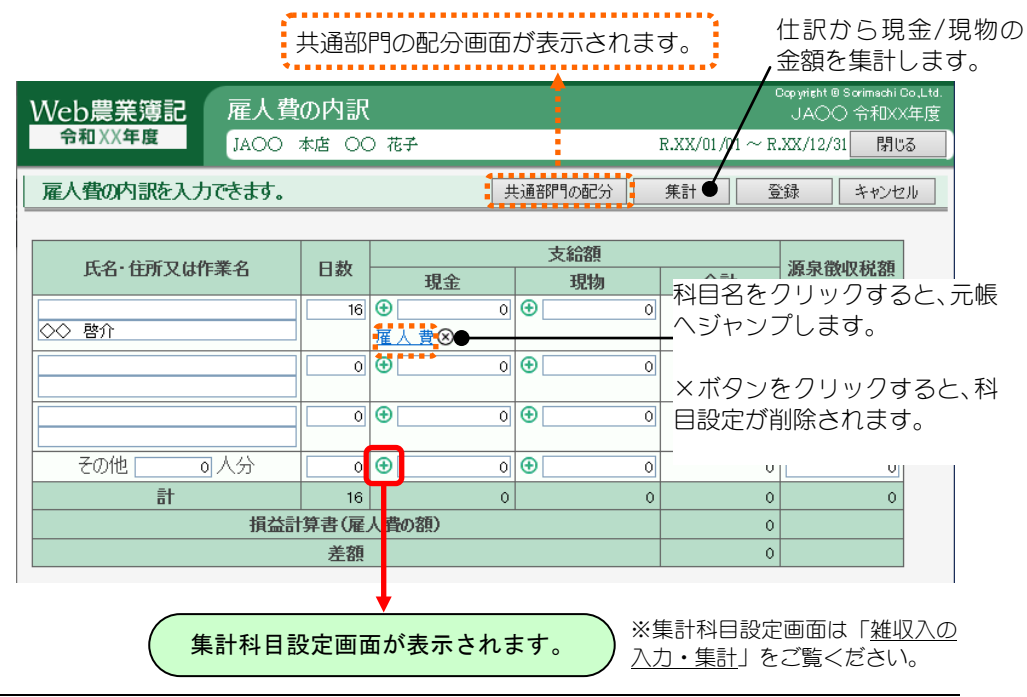

#### 減価償却費の計算

「減価償却費の計算」の「本年分の必要経費算入額」と「損益計算書」の「減 価償却費」を比較表示します。また「減価償却費の計算」の「未償却残高」と 「貸借対照表」の「建物・構築物、農機具等、果樹・牛馬等」の期末残高合計 を比較表示します。

「本年分の必要経費算入額」と損益計算書の「減価償却費」が一致しない場合 は、差額欄が赤色表示されます。差額がある場合は仕訳の見直しを行ってくだ さい。

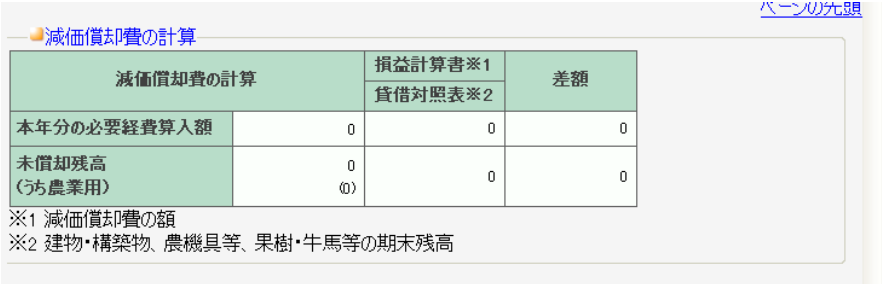

#### 果樹・牛馬等の育成費用の計算

「果樹・牛馬等の育成費用の計算」の「本年中の種苗費、種付料、素畜費と本 年中の肥料、農薬等の投下費用」の合計と「損益計算書」の「経費から差引く 果樹牛馬等の育成費用」を比較表示します。また、「果樹・牛馬等の育成費用 の計算」の「翌年への繰越額」と貸借対照表の「未成熟の果樹 育成中の牛馬 等の期末残高」を比較表示します。

これらに差額が発生した場合は、差額が赤色表示されます。差額がある場合は、 仕訳の見直しを行ってください。 **AUSTRAL** 

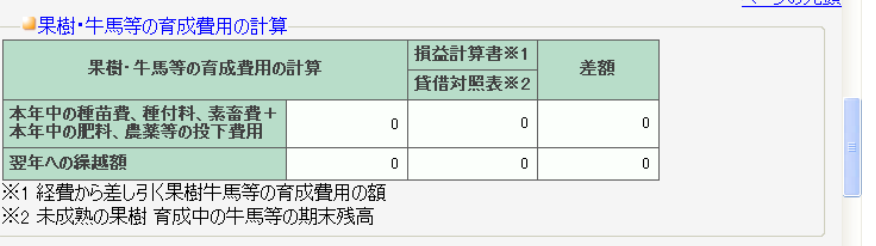

### 地代・利子割引料の内訳の入力

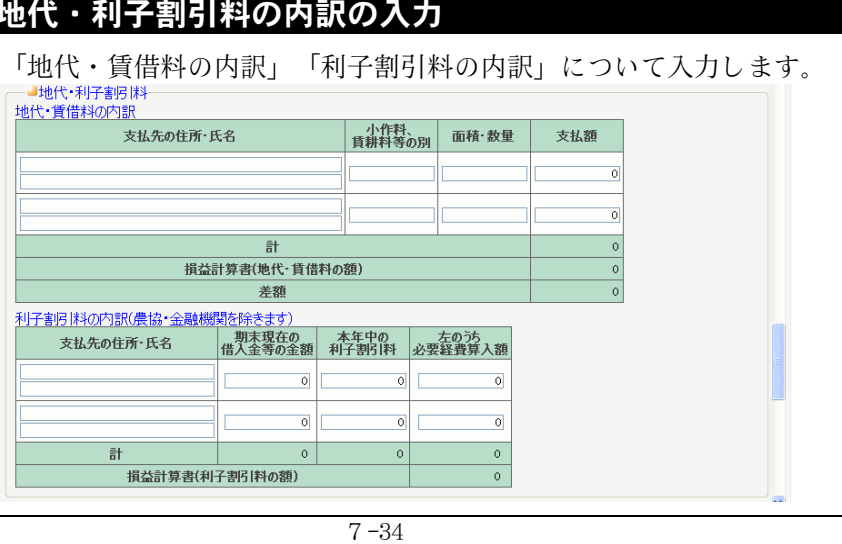

## 税理士等・貸倒引当金の入力

「税理士・弁護士等の報酬・料金の内訳」「貸倒引当金繰入額の計算」につい て入力します。

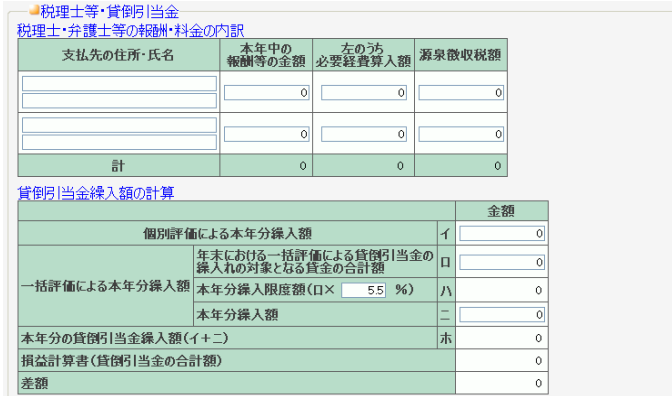

#### 貸倒引当金の繰入額の計算

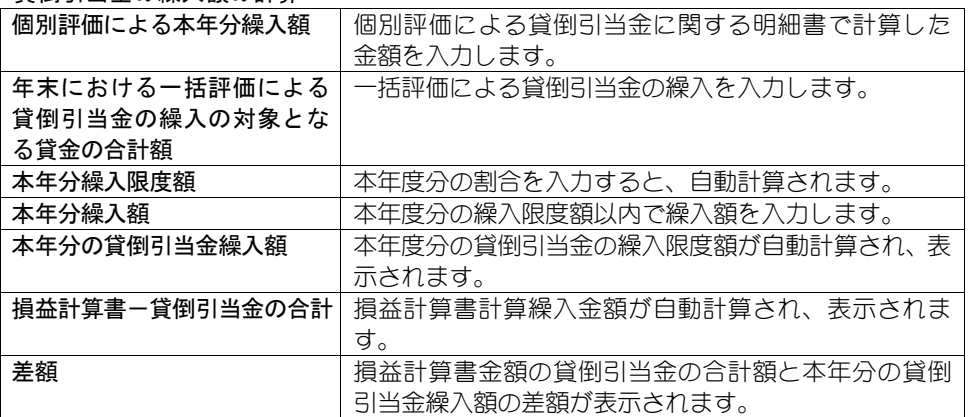

## 本年中における特殊事情の入力

「本年中における特殊事情」は必要があれば入力します。

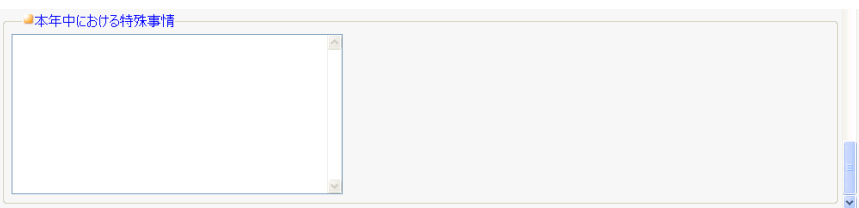

# 8.青色申告決算書(一般用)

組合員処理メニューから選択:[決算]タブ-[青色申告決算書(一般用)]

※経営形態が個人で、一般用の申告書を提出する設定にしている場合のみ表示されます。

一般用の青色申告決算書について、会計以外の部分の入力を行います。 共通の操作については、「第 2 章 2.本システムの基本操作」をご覧ください。

・それぞれの項目を入力しておくことによって、一般用青色申告決算書の 4 ページす べてが印刷できます。

入力・変更した内容は保存されますので、同じ内容の印刷を繰り返し行えます。

なお、ここで入力した金額などは「損益計算書」「貸借対照表」などには反映されま せん。青色申告決算書に印刷するための金額です。

# ■青色申告決算書(一般用)の入力

各項目を入力することによって、一般用の青色申告決算書を印刷できます。

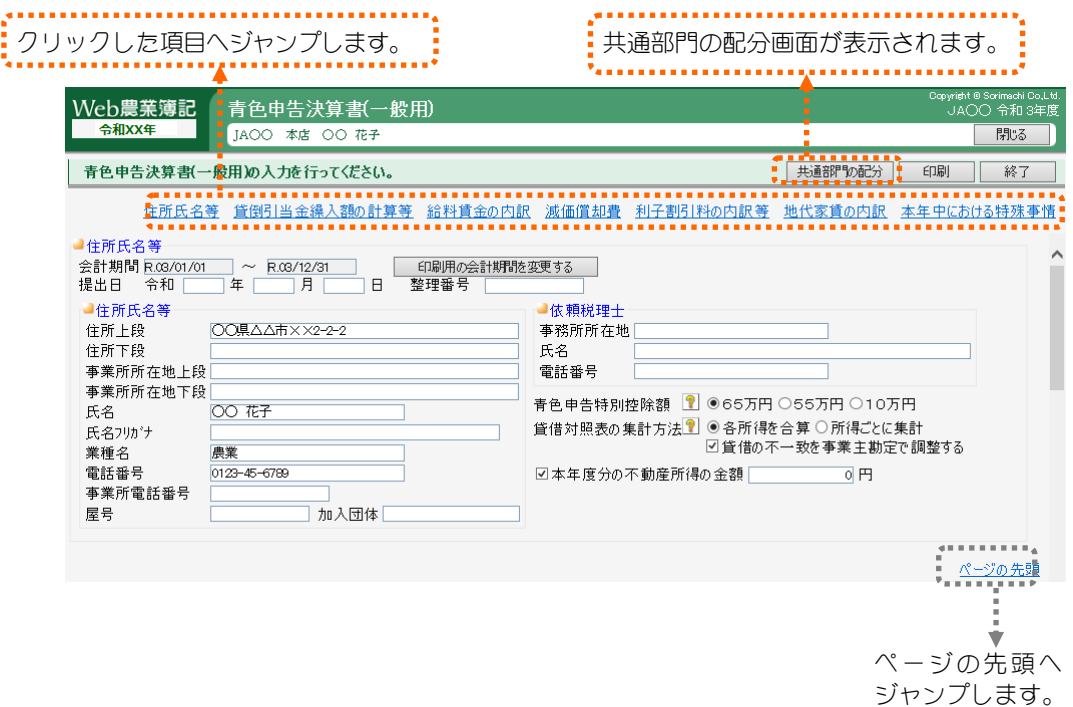

## 住所氏名等の入力

一般用青色申告決算書に印刷する住所・氏名、青色申告特別控除額などを入力 します。 一般用青色申告決算書に印刷する

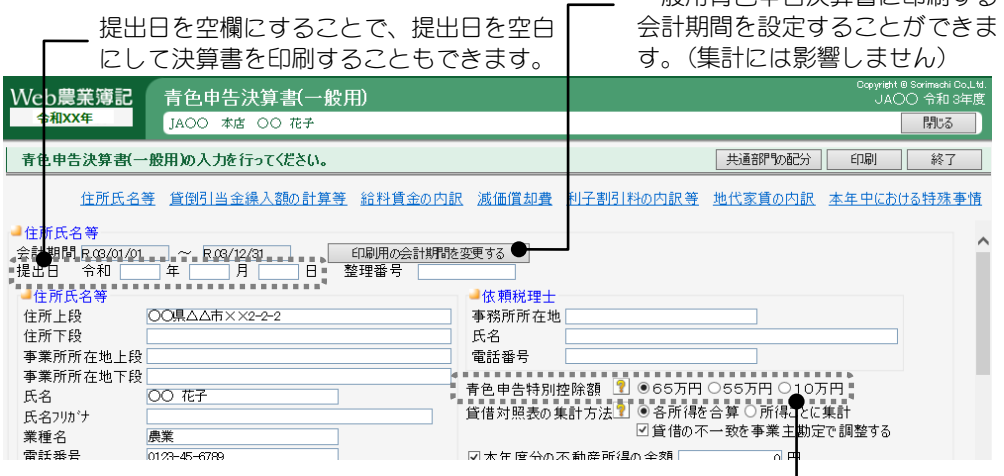

65 万円、55 万円、10 万円のいずれかを選択します。

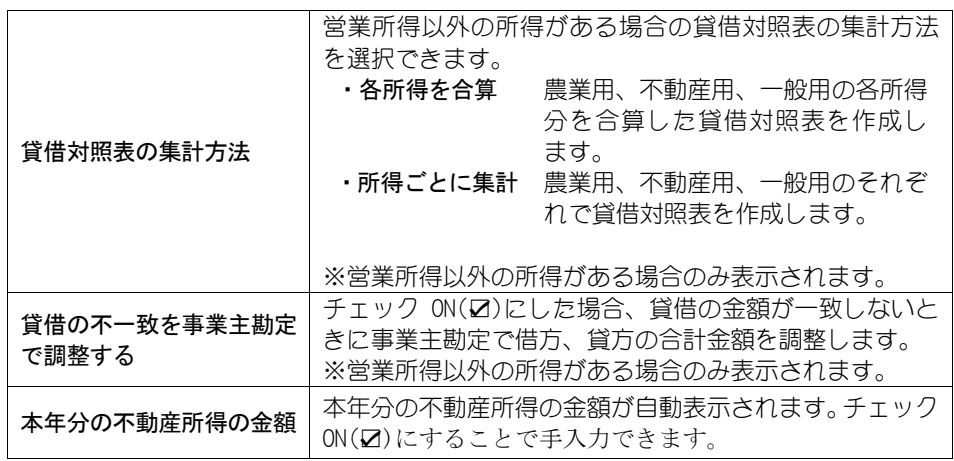

## 貸倒引当金繰入額の計算等の入力

「貸倒引当金繰入額の計算」「専従者給与の内訳」について、それぞれの内容 を入力します。

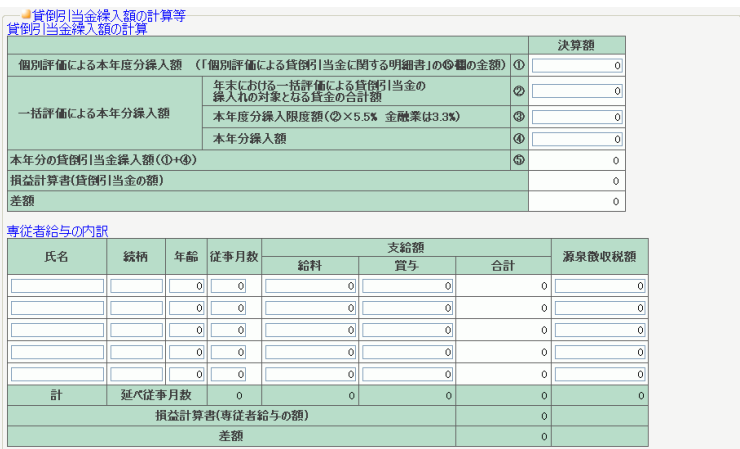

#### 貸倒引当金繰入額の計算

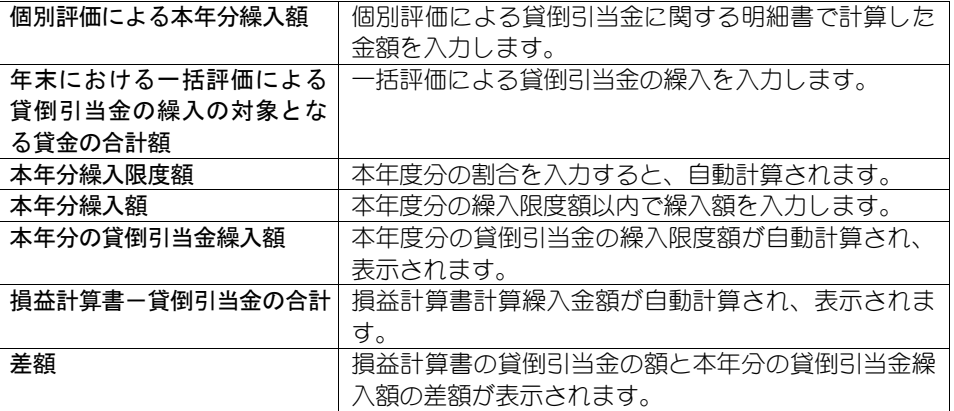

### 給料賃金の内訳の入力

給料賃金の内訳を入力します。

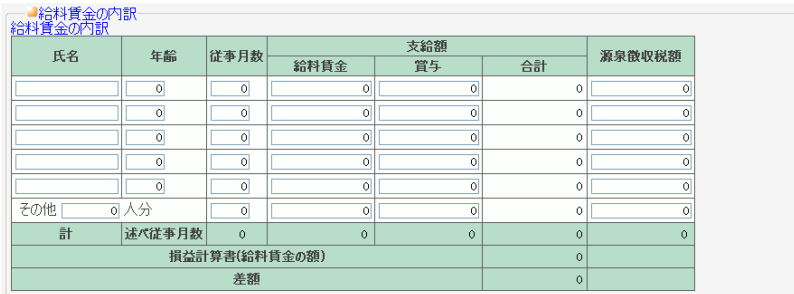

#### 減価償却費の計算

「減価償却費の計算」の「本年分の必要経費算入額」と「損益計算書」の「減 価償却費」を比較表示します。また「減価償却費の計算」の「未償却残高」と 「貸借対照表」の「建物、建物付属設備、機械装置、車両運搬具、工具 器具 備 品」の期末残高合計を比較表示します。

「本年分の必要経費算入額」と損益計算書の「減価償却費」が一致しない場合 は、差額欄が赤色表示されます。差額がある場合は仕訳の見直しを行ってくだ さい。

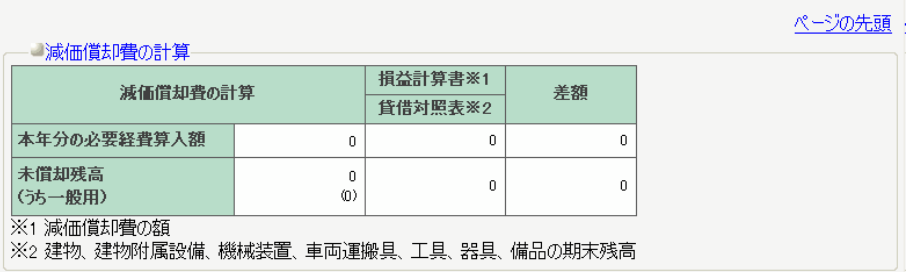

### 利子割引料の内訳等の入力

「利子割引料の内訳」「税理士・弁護士等の報酬・料金の内訳」を入力します。

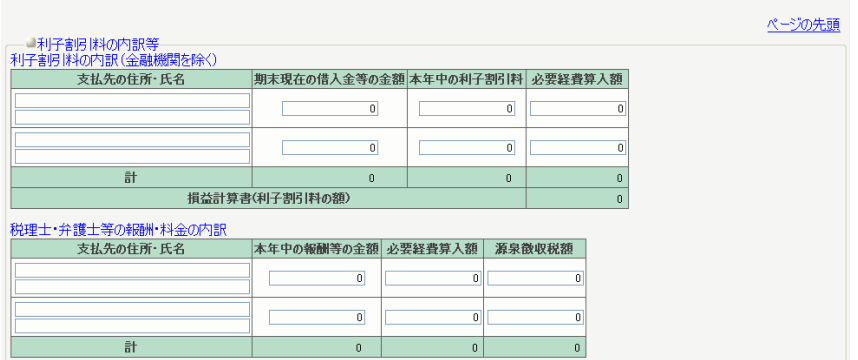

## 地代家賃の内訳の入力

「地代家賃の内訳」を入力します。

「権利金」と「更新料」は、どちらか該当する方を選択してください。

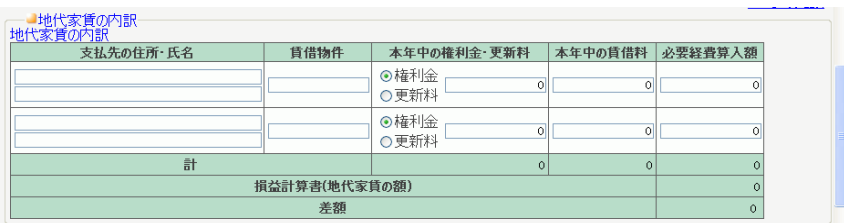

## 本年中における特殊事情の入力

「本年中における特殊事情」は必要があれば入力します。

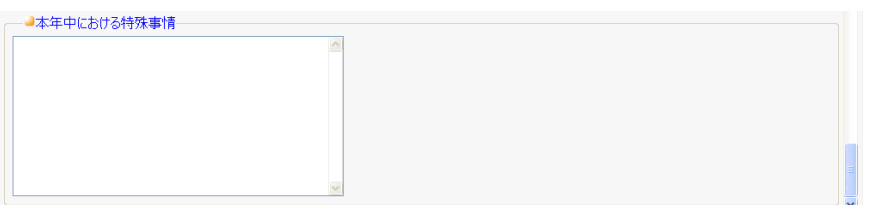
# 9.青色申告決算書(不動産用)

組合員処理メニューから選択:[決算]タブ-[青色申告決算書(不動産用)]

※経営形態が個人で、不動産用の申告書を提出する設定にしている場合のみ表示されます。

不動産用の青色申告決算書について、会計以外の部分の入力をします。 共通の操作については、「第 2 章 2.本システムの基本操作」をご覧ください。

・それぞれの項目を入力しておくことによって、不動産用青色決算書の 4 ページすべ てが印刷できます。

入力・変更した内容は保存されますので、同じ内容の印刷を繰り返し行えます。

なお、ここで入力した金額などは「損益計算書」「貸借対照表」などには反映され ません。青色申告決算書に印刷するための金額です。

## ■青色申告決算書(不動産用)の入力

į

各項目を入力することによって、不動産用の青色申告決算書を印刷できます。

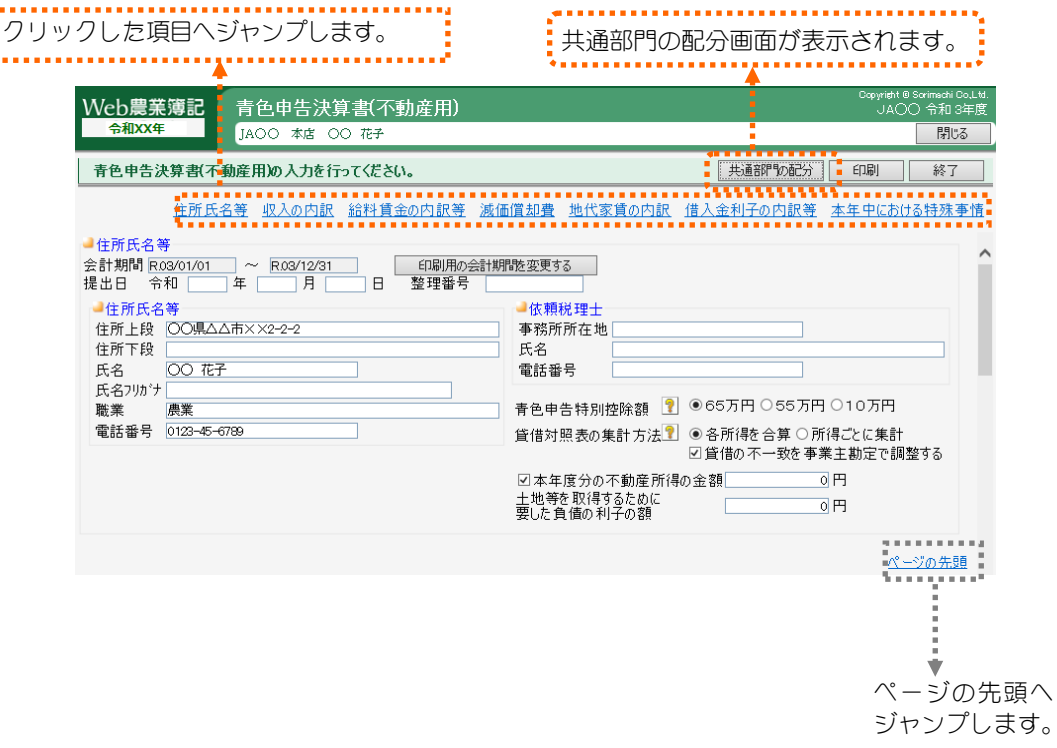

## 住所氏名等の入力

不動産用青色申告決算書に印刷する住所・氏名、青色申告特別控除額などを入 力します。

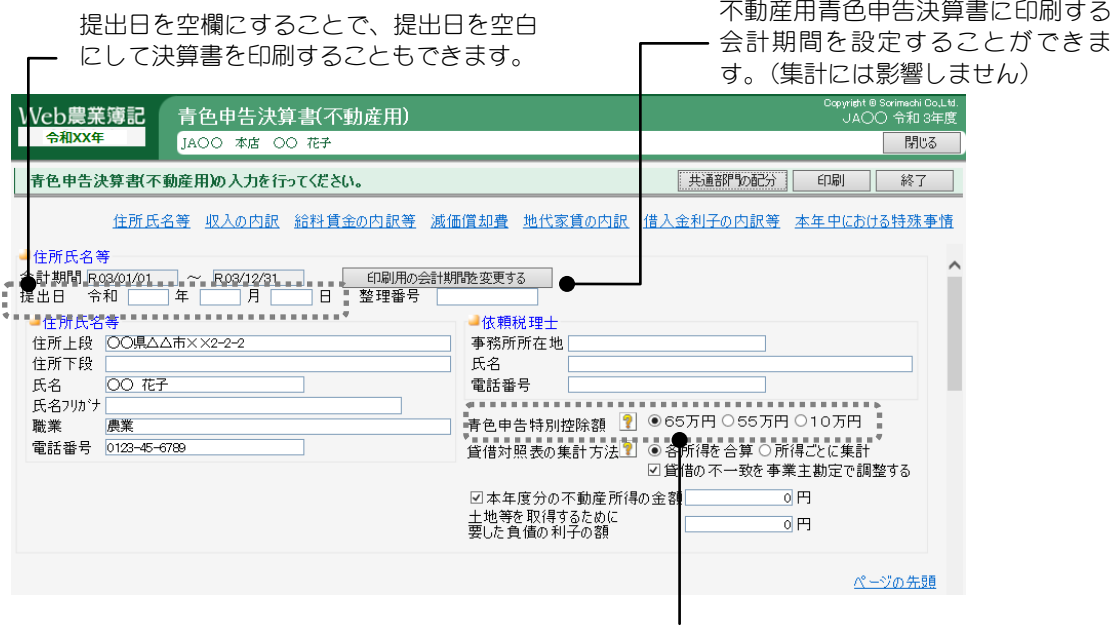

### 65 万円、55 万円、10 万円のいずれかを選択します。

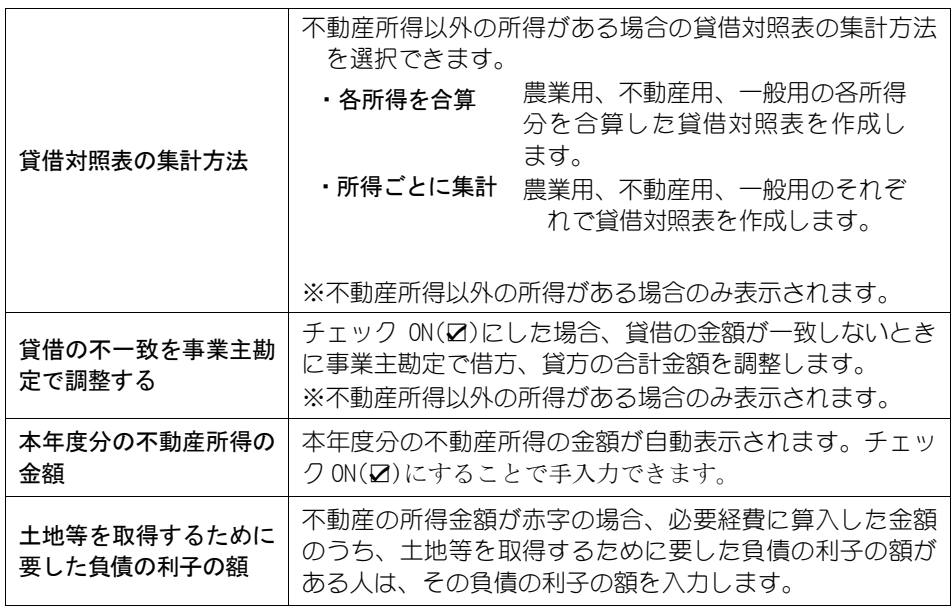

### 不動産所得の収入の内訳

「不動産所得の収入の内訳」の「賃貸料」「礼金 権利金 更新料」と損益計 算書の「賃貸料」「礼金・権利金 更新料」を比較表示します。また、「不動 産所得の収入の内訳」の「保証金敷金」と「貸借対照表」の「保証金・敷金」 の期末残高を比較表示します。

これらの金額が一致しない場合は、差額欄が赤色表示されます。差額がある場 合は仕訳の見直しを行ってください。

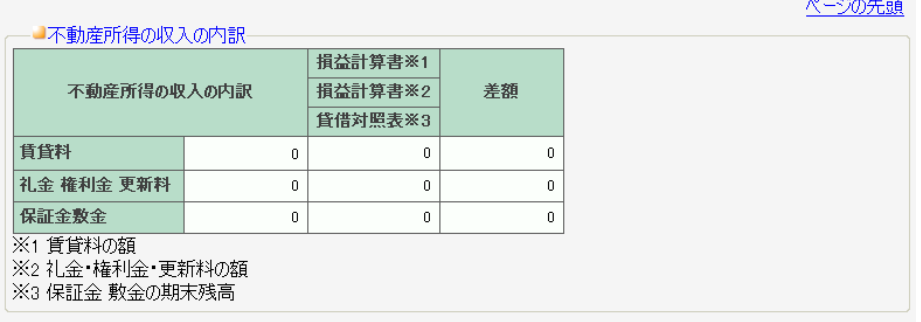

### 給料賃金の内訳等の入力

「給料賃金の内訳」「専従者給与の内訳」を入力します。<br>- <sup>J給料賃金の</sup><br><sup>給料賃金の訳</sup> 支給額 氏名 年齢 従事月数 源泉微収税額 給料賃金 賞与 合計  $\overline{\mathbf{0}}$  $\overline{\mathbf{0}}$  $|0|$  $\overline{\mathfrak{o}}$  $\overline{\circ}$  $\mathbf 0$  $\overline{\circ}$  $\vert \sigma \vert$  $\overline{0}$  $\circ$  $\overline{0}$  $\overline{0}$  $\frac{1}{6}$ 延べ従事月数  $\circ$  $\ddot{\rm c}$  $\circ$  $\circ$ 損益計算書(給料賃金の額)  $\circ$ 差額  $\circ$ 専従者給与の内訳 支給額 氏名 続柄 年齢 従事月数 源泉徴収税額 給料 合計 賞与  $\lvert \circ \rvert$  $\overline{0}$  $\circ$  $\bar{\text{o}}$ 差額  $\circ$ 

### 減価償却費の計算

「減価償却費の計算」の「本年分の必要経費算入額」と「損益計算書」の「減 価償却費」を比較表示します。また「減価償却費の計算」の「未償却残高」と 「貸借対照表」の「建物、建物付属設備、構築物、船舶、工具 器具 備品」の 期末残高合計を比較表示します。

「本年分の必要経費算入額」と損益計算書の「減価償却費」が一致しない場合 は、差額欄が赤色表示されます。差額がある場合は仕訳の見直しを行ってくだ さい。

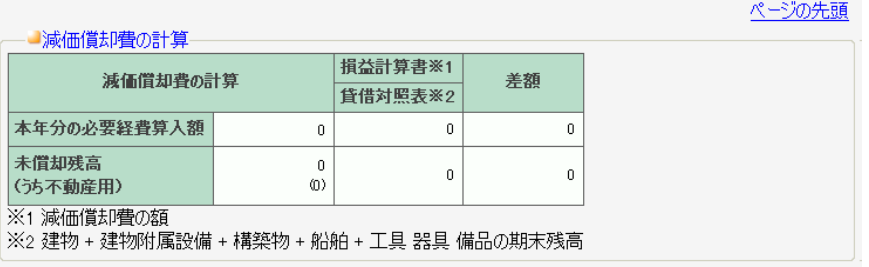

## 地代家賃の内訳の入力

「地代家賃の内訳」を入力します。

「権利金」と「更新料」は、どちらか該当する方を選択してください。

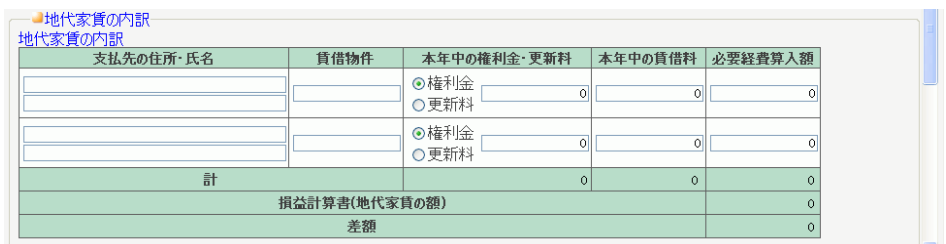

## 借入金利子の内訳等の入力

「借入金利子の内訳」「税理士・弁護士等の報酬・料金の内訳」を入力します。

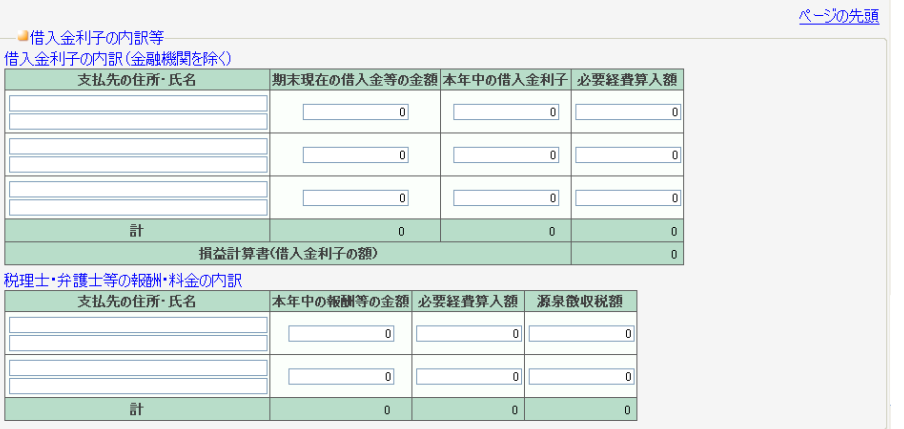

## 本年中における特殊事情の入力

「本年中における特殊事情」は必要があれば入力します。

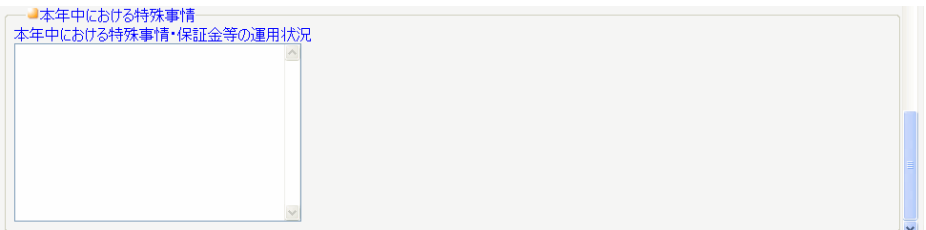

# 10.収支内訳書(農業用)

組合員処理メニューから選択:[決算]タブ-[収支内訳書(農業用)]

※経営形態が個人で、農業用の申告書を提出する設定にしている場合のみ表示されます。

農業用の収支内訳書について、会計以外の部分の入力をします。 共通の操作については、「第 2 章 2.本システムの基本操作」をご覧ください。

・それぞれの項目を入力しておくことによって、農業用収支内訳書の2ページすべて が印刷できます。

入力・変更した内容は保存されますので、同じ内容の印刷を繰り返し行えます。

なお、ここで入力した金額などは会計金額などには反映されません。収支内訳算書 に印刷するための金額です。

## ■収支内訳書(農業用)の入力

各項目を入力することによって、農業用の収支内訳書を印刷できます。

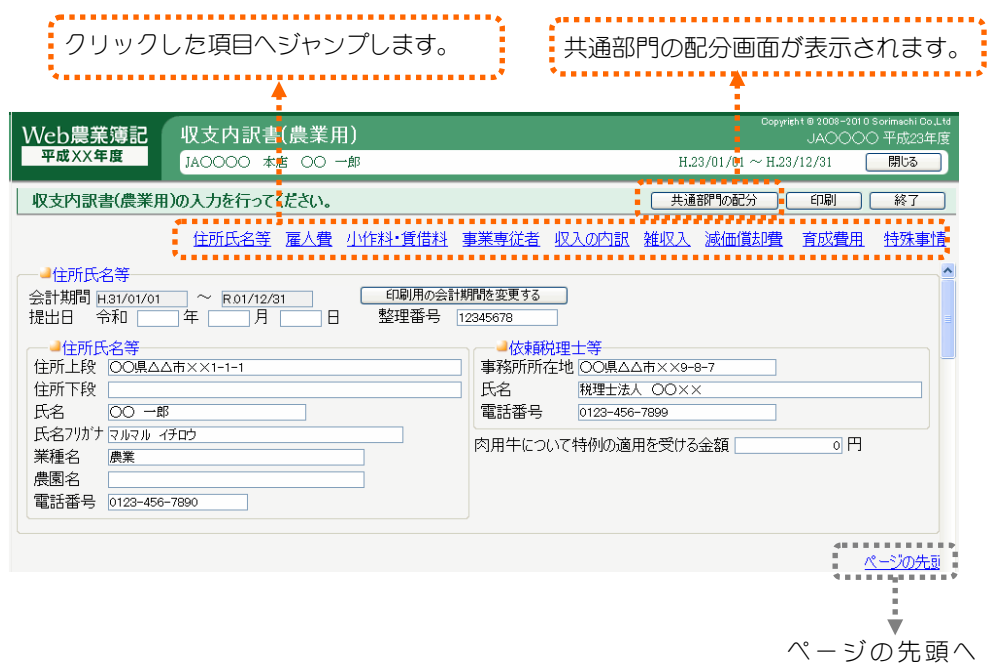

ジャンプします。

## 住所氏名等の入力

農業用収支内訳書に印刷する住所・氏名などを入力します。

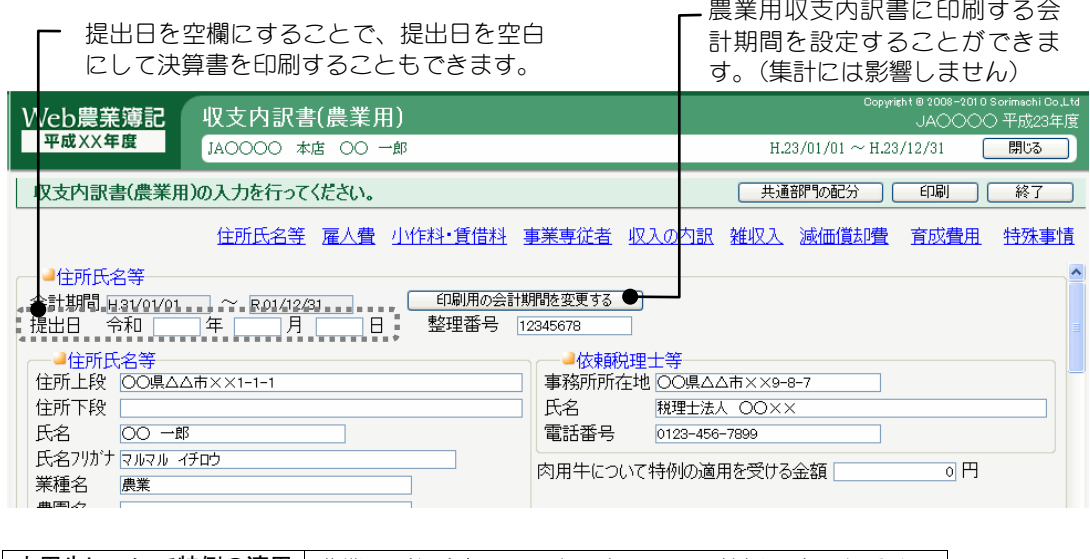

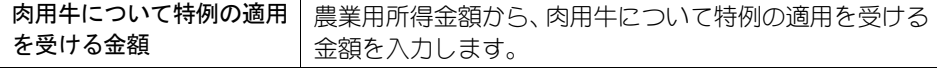

## 雇人費の内訳の入力

「雇人費の内訳」について入力します。

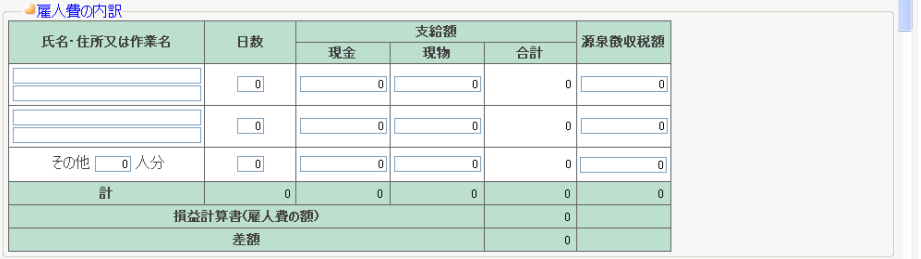

## ■ポイント

### その他欄の従事日数が 1000 日以上になる場合

「その他」欄の従事日数が 1000 日以上になる場合は、本システムでは入力できません。 このような場合は、日数の欄に"0"を入力して申告書を印刷し、その他欄の従事日数と 合計従事日数を手書きで直接記入してください。

(「その他」欄に人数を入力し、従事日数が空欄(0)の場合、合計日数は表示・印刷さ れません)

Fこんなときは

#### 差額が赤色で表示された場合

損益計算書金額と明細の金額が一致しない場合、差額欄が赤色で表示されます。

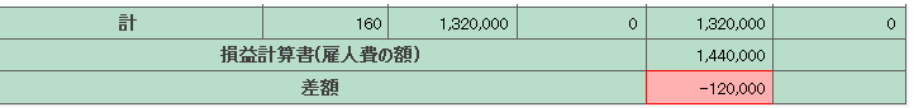

損益計算書の金額と明細の金額が一致していないままでは税務署に提出できませんの で、仕訳または収支内訳書の明細を修正してください。

## 小作料・賃貸料の内訳の入力

「小作料・賃貸料の内訳」について入力します。

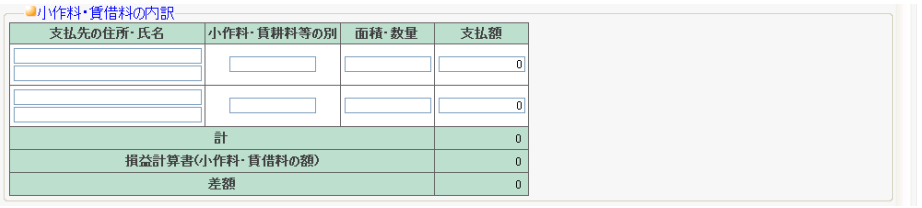

## 事業専従者の入力

「事業専従者の氏名等」「専従者控除額」を入力します。

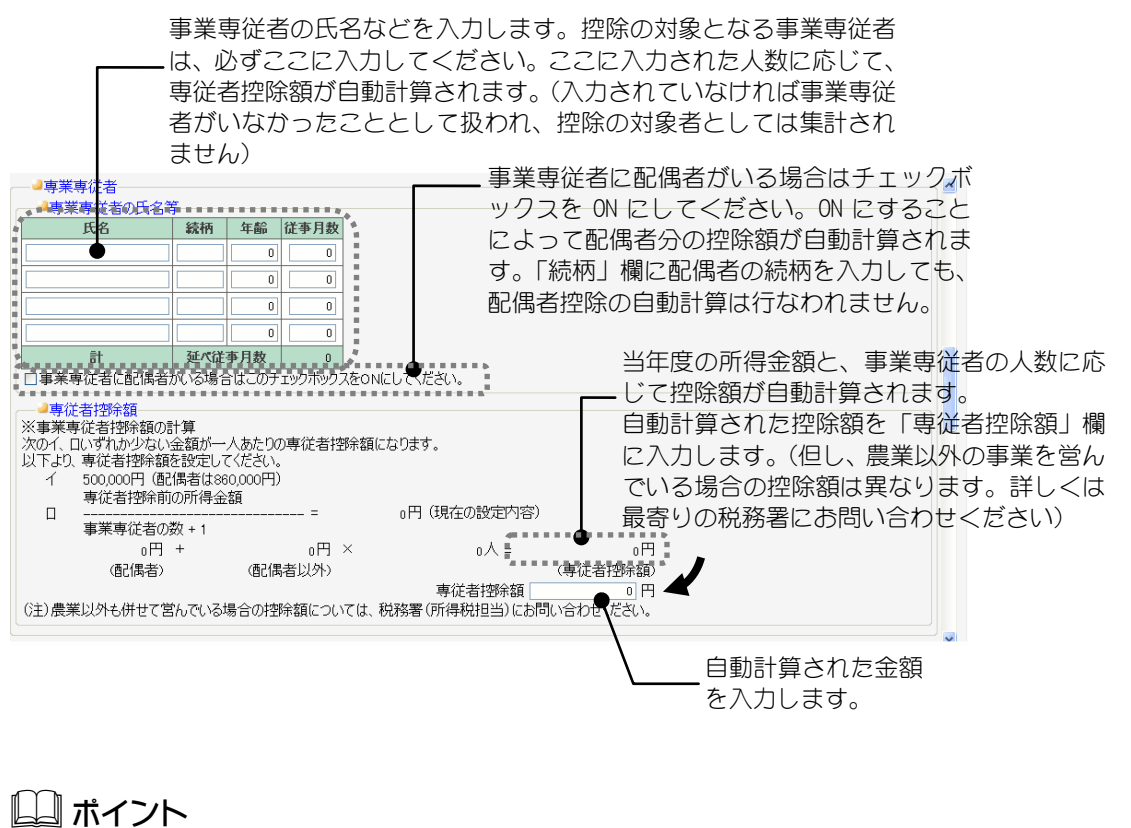

従事月数が6カ月を超える事業専従者が控除対象の専従者となります。6カ月以下の 場合は「専従者控除額」では自動計算されません。

## 収入金額の明細の入力

「収入金額の内訳」が表示されます。

修正する場合は「入力」ボタンをクリックして「収入金額の内訳」画面へ移動 します。

「集計」ボタンをクリックすると、作物ごとの科目設定に沿って仕訳から販売 金額を集計します。

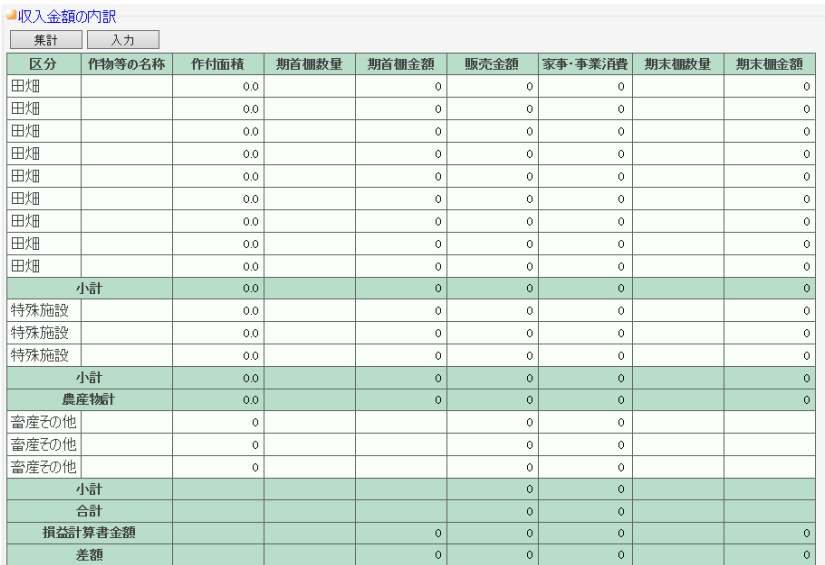

## 雑収入の入力

「雑収入」について入力します。

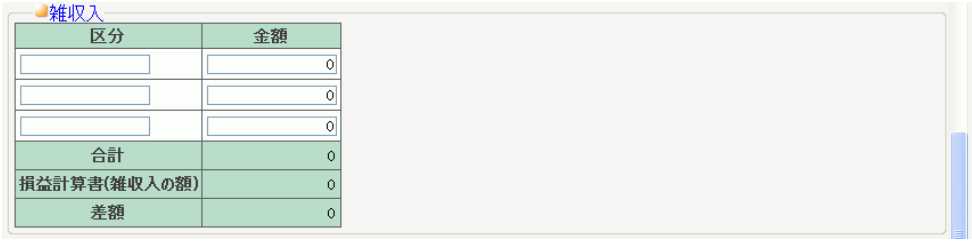

## 減価償却費の計算

「減価償却費の計算」の「本年分の必要経費算入額」と「損益計算書」の「減 価償却費」を比較表示します。これらの金額が一致しない場合は、差額欄が赤 色表示されます。差額がある場合は仕訳の見直しを行ってください。

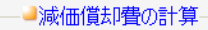

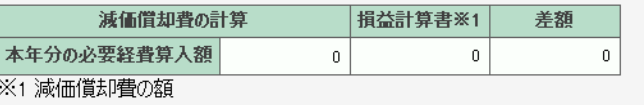

## 果樹・牛馬等の育成費用の計算

「果樹・牛馬等の育成費用の計算」の「本年中の種苗費、種付料、素畜費と本 年中の肥料、農薬等の投下費用」の合計と「損益計算書」の「経費から差引く 果樹牛馬等の育成費用」を比較表示します。これらに差額が発生した場合は、 差額が赤色表示されます。差額がある場合は、仕訳の見直しを行ってください。

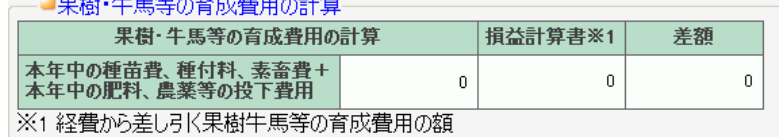

## 本年中における特殊事情の入力

「本年中における特殊事情」は必要があれば入力します。

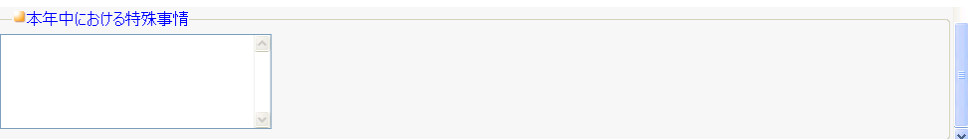

# 11.収支内訳書(一般用)

組合員処理メニューから選択:[決算]タブ-[収支内訳書(一般用)]

※経営形態が個人で、一般用の申告書を提出する設定にしている場合のみ表示されます。

一般用の収支内訳書について、会計以外の部分の入力をします。 共通の操作については、「第 2 章 2.本システムの基本操作」をご覧ください。

・それぞれの項目を入力しておくことによって、一般用収支内訳書の2ページすべて が印刷できます。

入力・変更した内容は保存されますので、同じ内容の印刷を繰り返し行えます。

なお、ここで入力した金額などは会計金額などには反映されません。収支内訳算書 に印刷するための金額です。

## ■収支内訳書(一般用)の入力

各項目を入力することによって、一般用の収支内訳書を印刷できます。

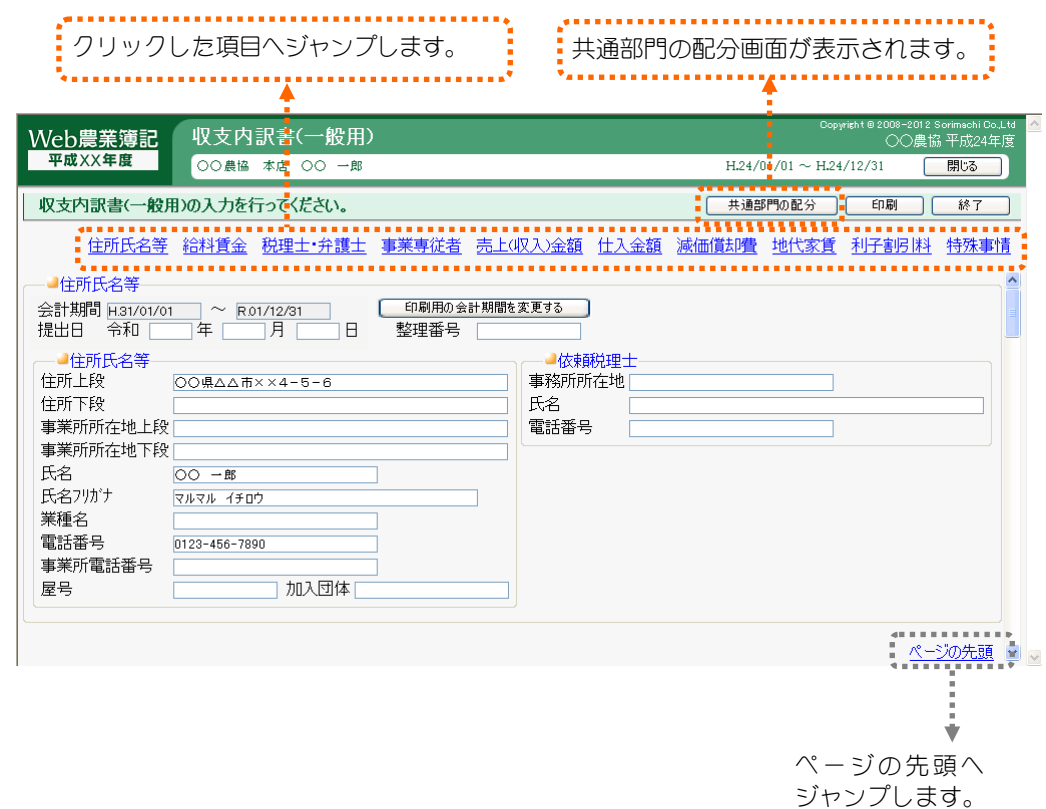

## 住所氏名等の入力

一般用収支内訳書に印刷する住所・氏名などを入力します。

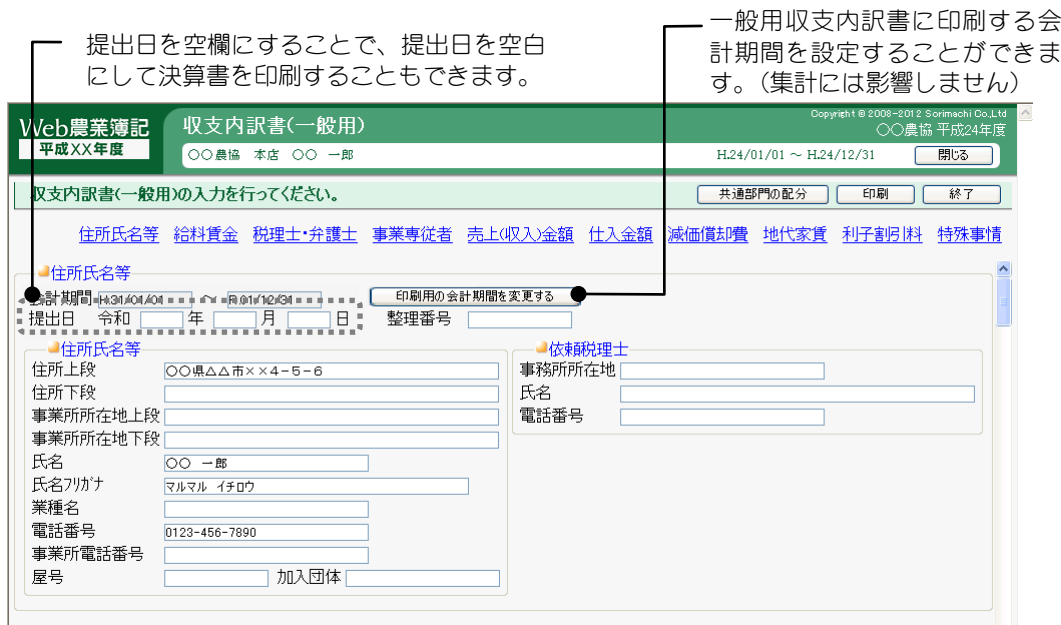

## 給料賃金の内訳の入力

「給料賃金の内訳」について入力します。

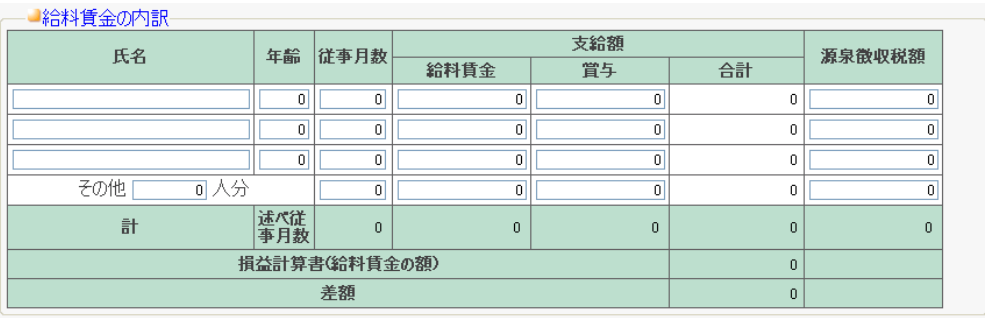

## 税理士・弁護士等の報酬・料金の内訳の入力

「税理士・弁護士等の報酬・料金の内訳」について入力します。

#### - ■税理士・弁護士等の報酬・料金の内訳

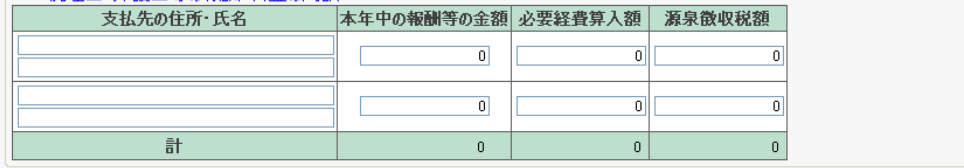

### 事業専従者の入力

「事業専従者の氏名等」「専従者控除額」を入力します。

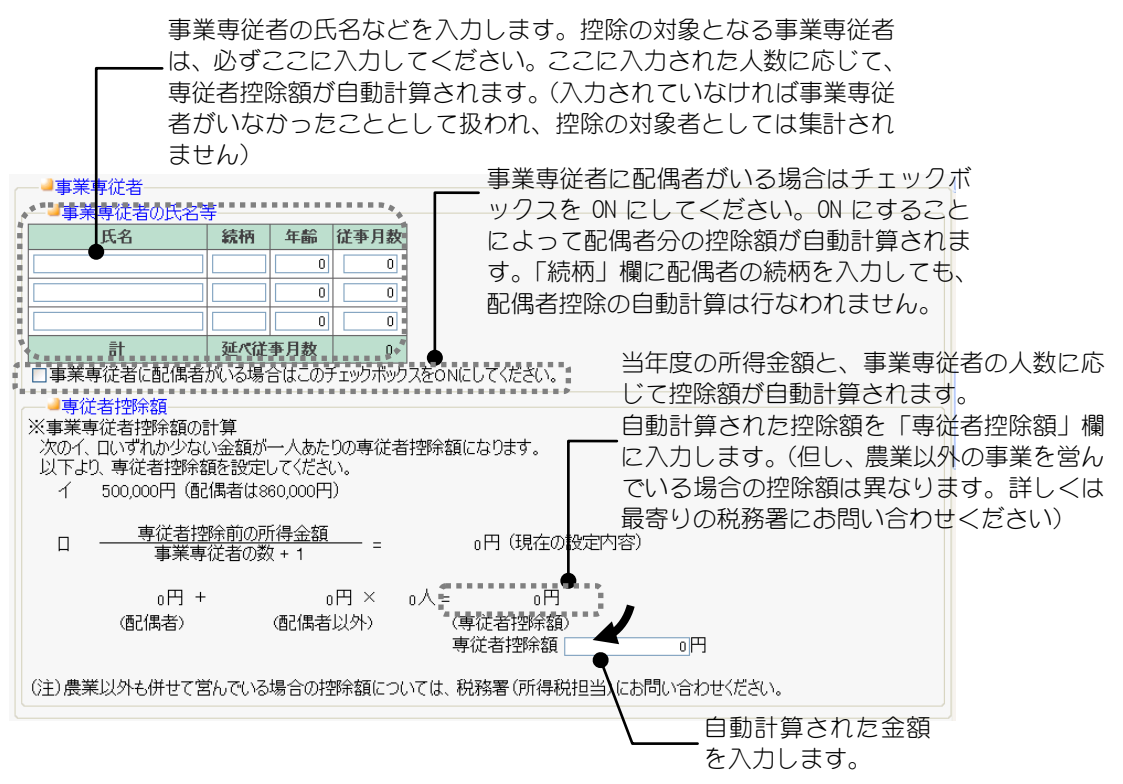

B ポイント 従事月数が6カ月を超える事業専従者が控除対象の専従者となります。6カ月以下の 場合は「専従者控除額」では自動計算されません。

## 売上(収入)金額の明細の入力

「売上(収入)金額の内訳の明細」について入力します。

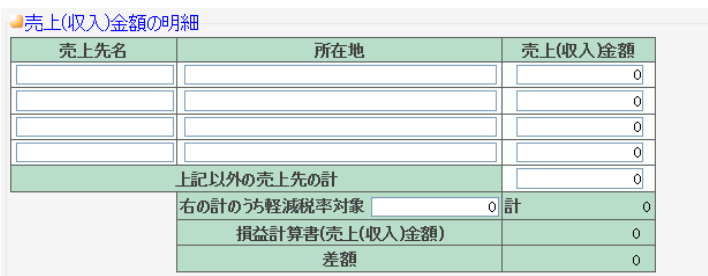

## 仕入金額の明細の入力

「仕入金額の明細」について入力します。

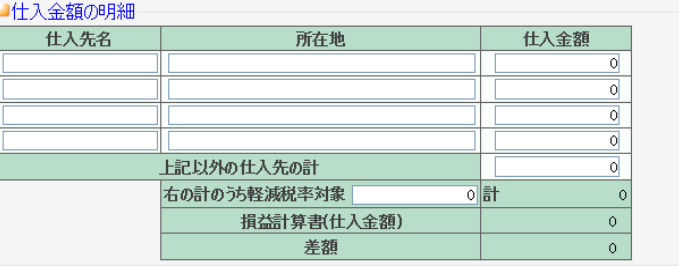

## 減価償却費の計算

「減価償却費の計算」の「本年分の必要経費算入額」と「損益計算書」の「減 価償却費」を比較表示します。これらの金額が一致しない場合は、差額欄が赤 色表示されます。差額がある場合は仕訳の見直しを行ってください。

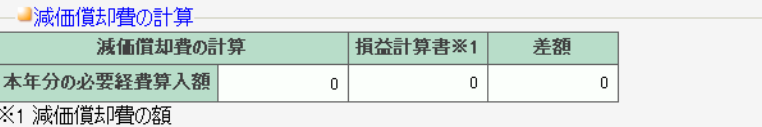

## 地代家賃の内訳の入力

「地代家賃の内訳」について入力します。

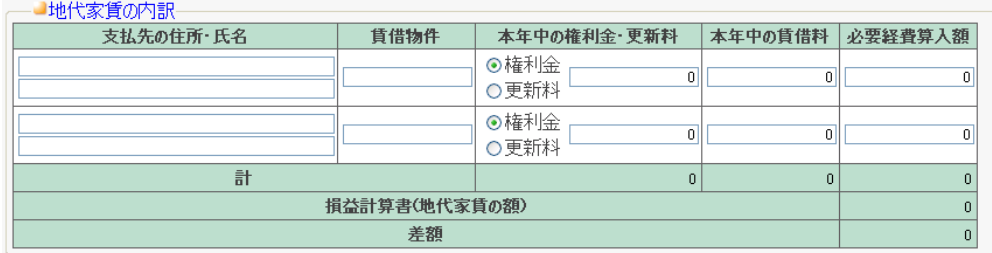

## 利子割引料の内訳の入力

「利子割引料の内訳」について入力します。

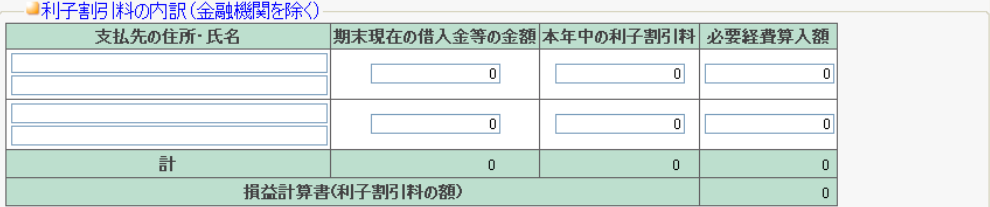

## 本年中における特殊事情の入力

「本年中における特殊事情」は必要があれば入力します。

─■本年中における特殊事情───

 $\blacktriangle$ 

# 12.収支内訳書(不動産用)

組合員処理メニューから選択:[決算]タブ-[収支内訳書(不動産用)]

※経営形態が個人で、不動産用の申告書を提出する設定にしている場合のみ表示されます。

不動産用の収支内訳書について、会計以外の部分の入力をします。 共通の操作については、「第 2 章 2.本システムの基本操作」をご覧ください。

・それぞれの項目を入力しておくことによって、不動産用収支内訳書の2ページすべ てが印刷できます。

入力・変更した内容は保存されますので、同じ内容の印刷を繰り返し行えます。

なお、ここで入力した金額などは会計金額などには反映されません。収支内訳算書 に印刷するための金額です。

## ■収支内訳書(不動産用)の入力

各項目を入力することによって、不動産用の収支内訳書を印刷できます。

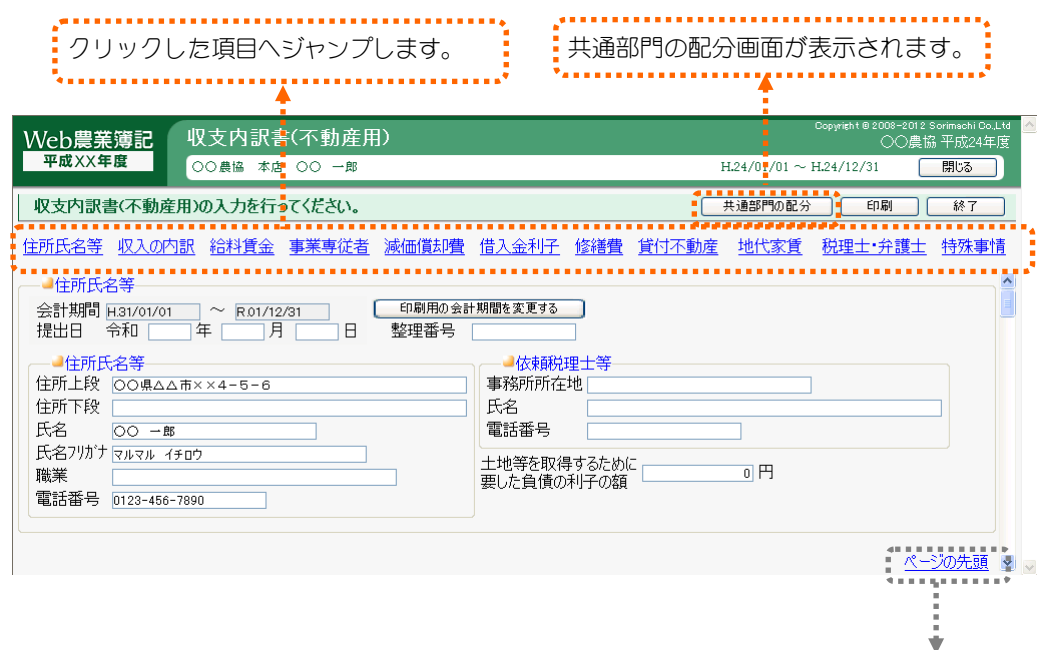

ページの先頭へ ジャンプします。

## 住所氏名等の入力

不動産用収支内訳書に印刷する住所・氏名などを入力します。

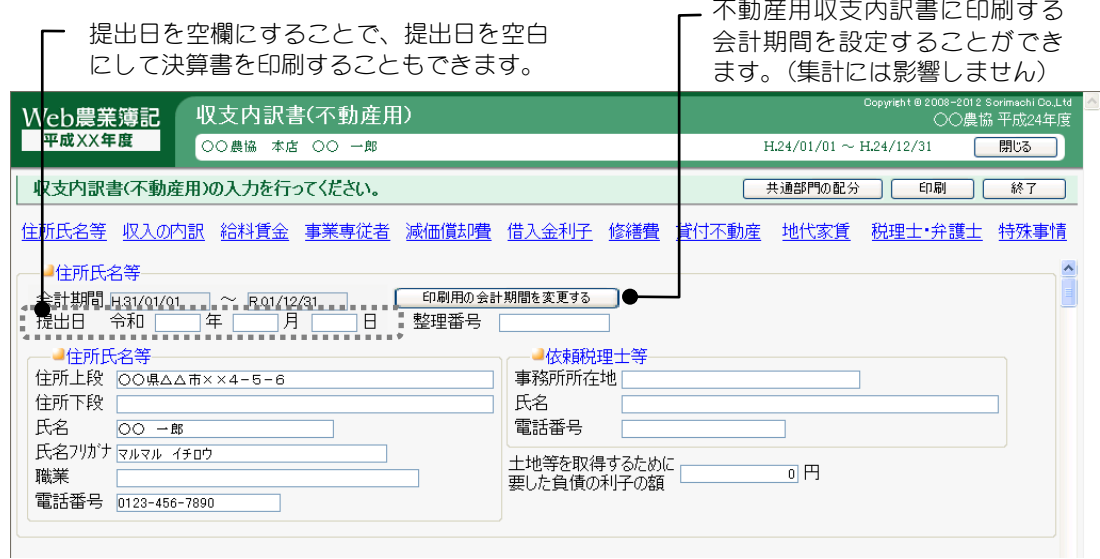

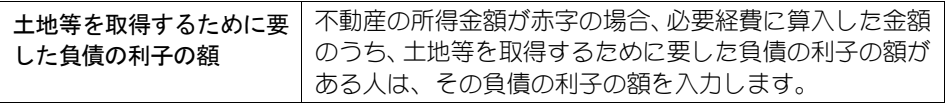

## 不動産所得の収入の内訳

「不動産所得の収入の内訳」の「賃貸料」「礼金 権利金 更新料」と損益計 算書の「賃貸料」「礼金・権利金 更新料」を比較表示します。 これらの金額が一致しない場合は、差額欄が赤色表示されます。差額がある場 合は仕訳の見直しを行ってください。

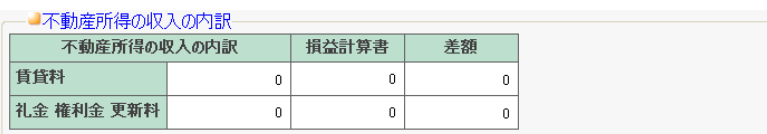

## 給料賃金の内訳の入力

「給料賃金の内訳」について入力します。

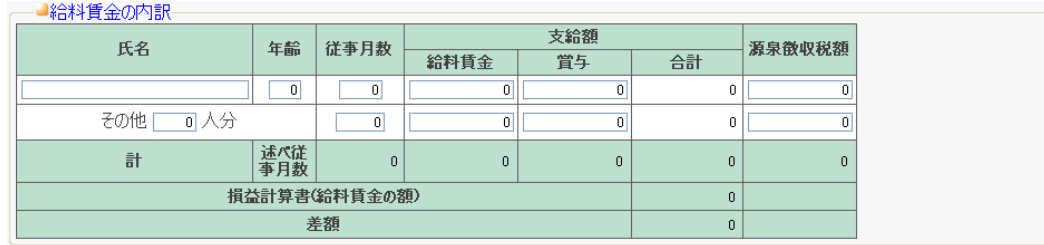

## 事業専従者の入力

「事業専従者の氏名等」「専従者控除額」を入力します。

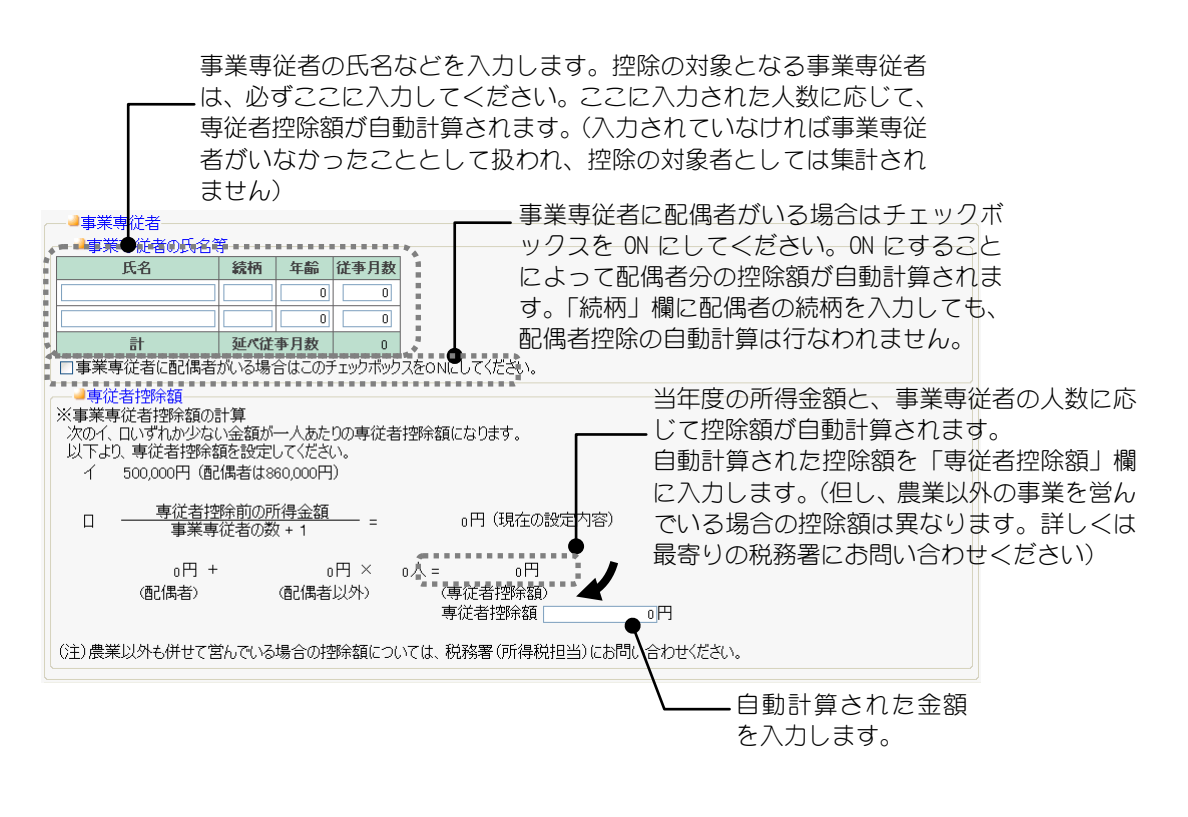

』ポイント 従事月数が6カ月を超える事業専従者が控除対象の専従者となります。6カ月以下の 場合は「専従者控除額」では自動計算されません。

## 減価償却費の計算

「減価償却費の計算」の「本年分の必要経費算入額」と「損益計算書」の「減 価償却費」を比較表示します。これらの金額が一致しない場合は、差額欄が赤 色表示されます。差額がある場合は仕訳の見直しを行ってください。

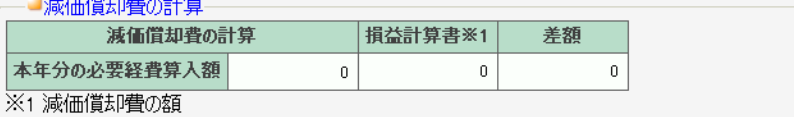

## 借入金利子の内訳の入力

「借入金利子の内訳」について入力します。

──■借入金利子の内訳(金融機関を除く):

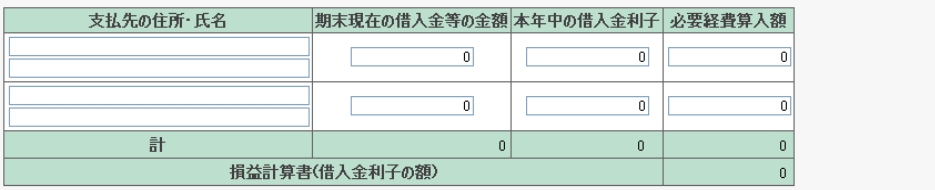

## 修繕費の内訳の入力

「修繕費の内訳」について入力します。

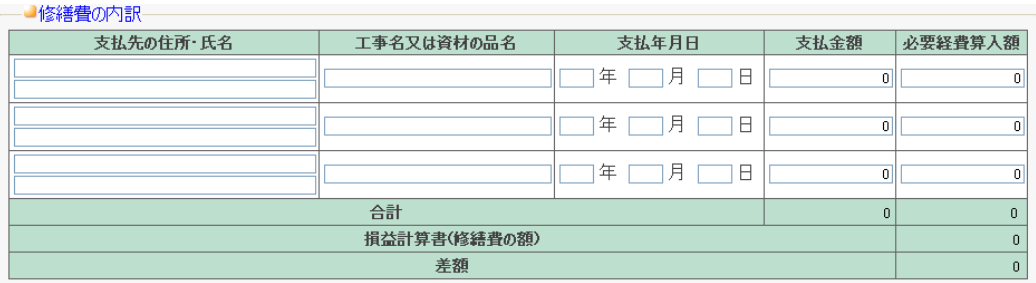

## 貸付不動産の保有状況の入力

「貸付不動産の保有状況」について入力します。

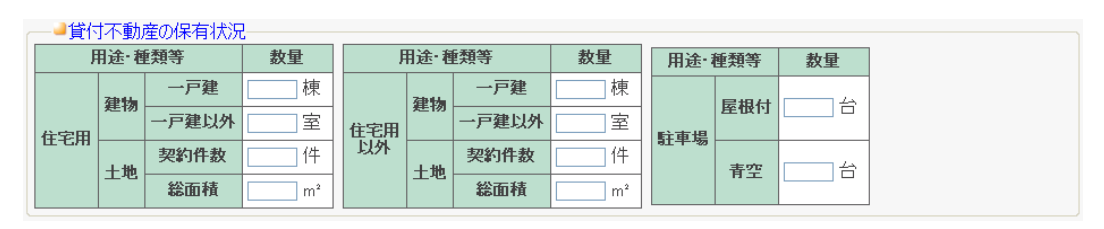

## 地代家賃の内訳の入力

「地代家賃の内訳」について入力します。

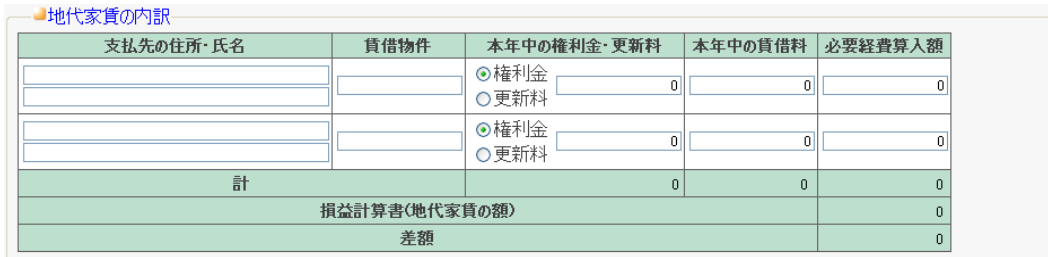

## 税理士・弁護士等の報酬・料金の内訳の入力

「地代家賃の内訳」について入力します。

├ ■税理士・弁護士等の報酬・料金の内訳ー

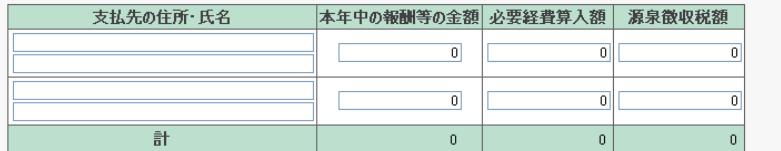

## 本年中における特殊事情の入力

「本年中における特殊事情」は必要があれば入力します。

─■本年中における特殊事情・保証金等の運用状況─

# 13.消費税集計一覧表

組合員処理メニューから選択:[決算]タブ-[消費税集計一覧表]

勘定科目別の消費税を一覧で集計できます。指定された期間で、勘定科目ごとに各消 費税区分で入力された仕訳の消費税額を集計し、消費税区分ごとに表示します。 共通の操作については、「第 2 章 2.本システムの基本操作」をご覧ください。

## ■消費税ー覧の集計

集計する範囲を指定し、「集計開始」ボタンをクリックします。 集計範囲を指定することによって、今期のほかに、月単位での消費税の集計も できます。

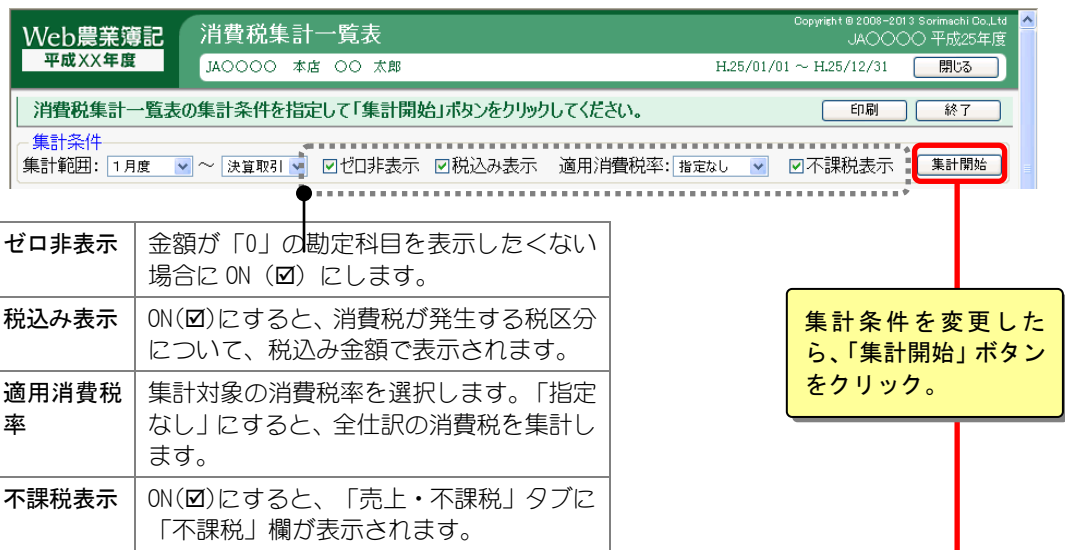

#### 一覧が表示されます。

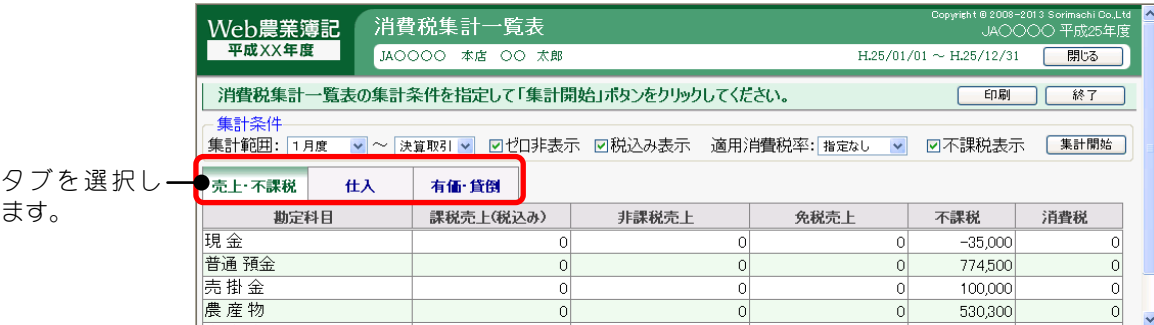

それぞれのタブでは以下のように集計されます。

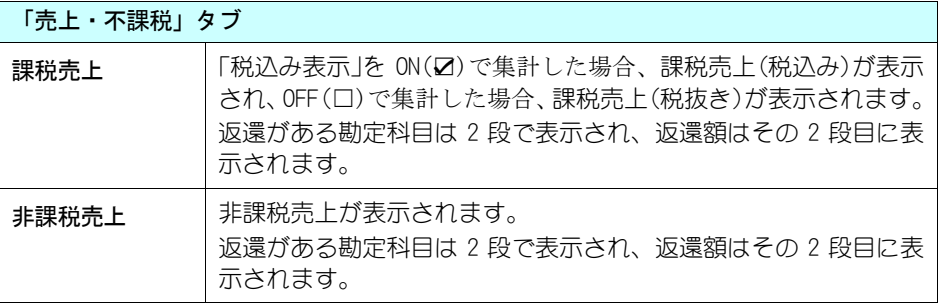

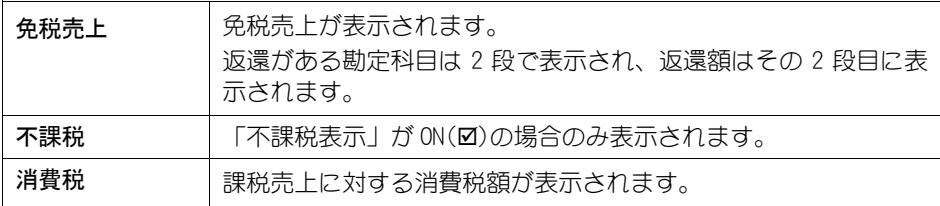

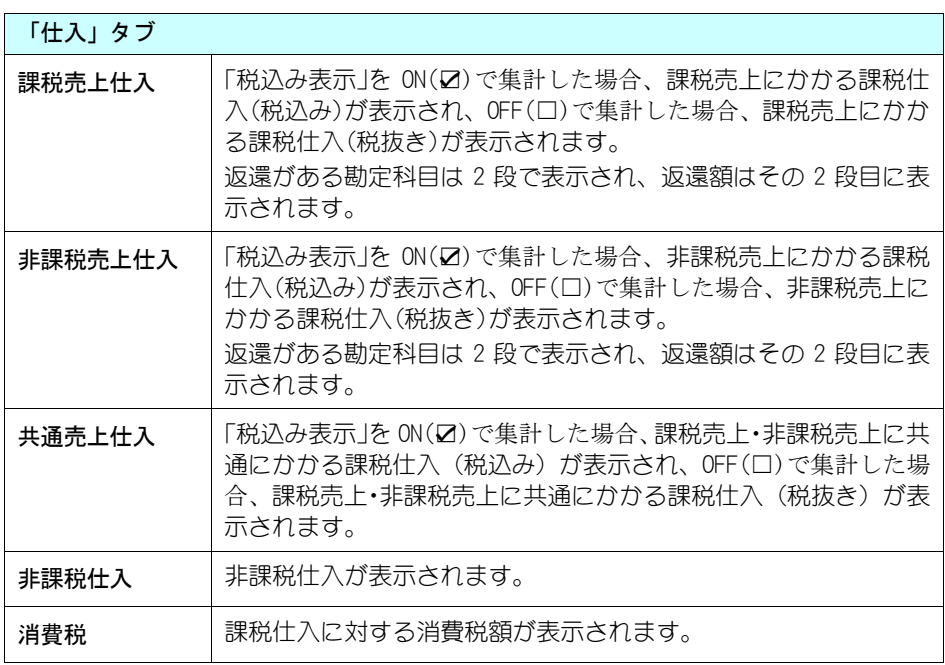

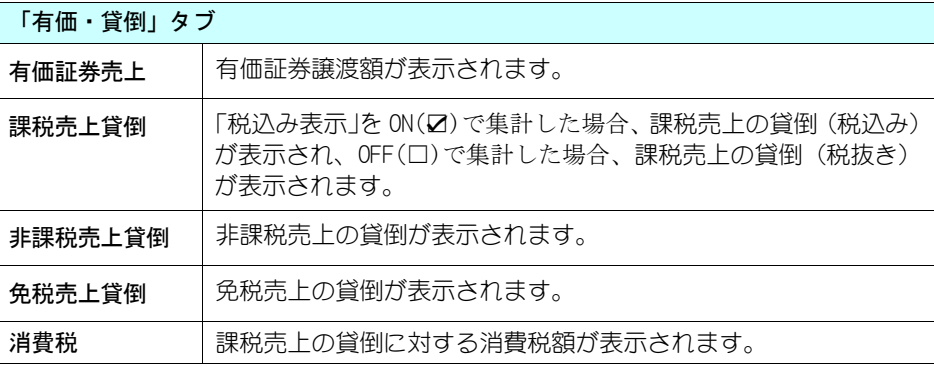

## 2注 意

・期中から導入し、導入日以前の取引の金額を勘定科目の期首残高に含めている場合 は、[消費税集計一覧表]が正確に集計されません。正確に集計するためには、期首 からの取引をすべて仕訳で入力する必要があります。

# 14.消費税集計表

組合員処理メニューから選択:[決算]タブ-[消費税集計表]

指定された期間範囲で、入力された仕訳の消費税額を集計し、消費税区分ごとに表示 します。

共通の操作については、「第 2 章 2.本システムの基本操作」をご覧ください。

## ■消費税の集計

集計条件を指定して、「集計開始」ボタンをクリックします。

集計範囲を指定することによって、今期のほかに、月単位での消費税の集計も できます。

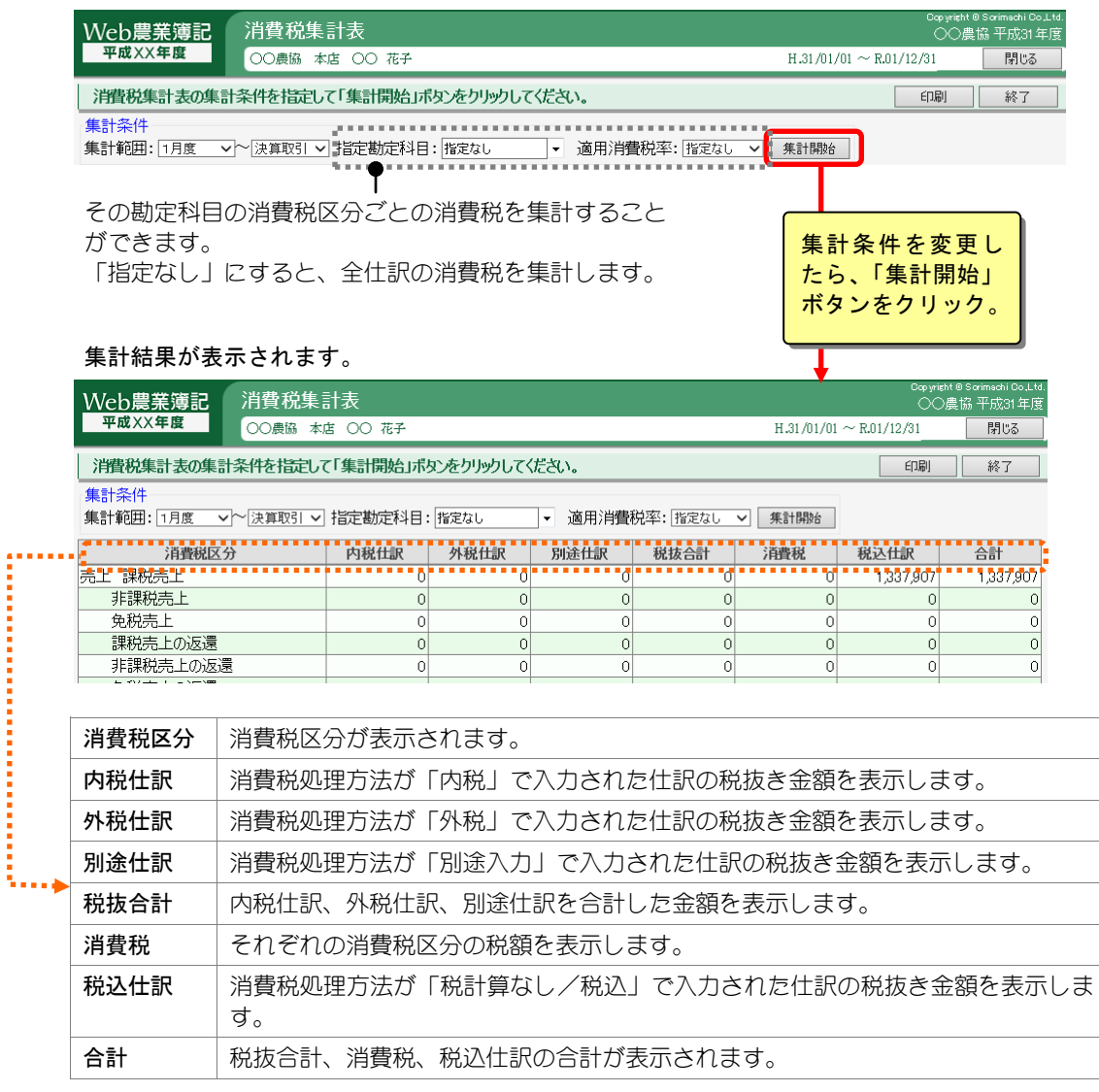

## 日 ポイント

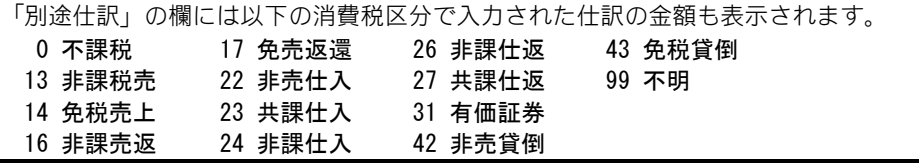

# 15.消費税申告書作成

組合員処理メニューから選択:[決算]タブ-[消費税申告書作成] ※消費税の申告区分が簡易課税または原則課税の場合のみ表示されます。

本システムでは、入力した会計データを元に消費税申告書を作成できます。

集計期間の終了日が令和元年10月1日以後の場合、消費税率10%・8%軽減対応 の消費税申告書が作成されます。

集計期間の終了日が令和 2 年 4 月1日以後の場合、改正後の新しい様式の付表による 消費税申告書が作成されます。

本書では、本システムを使っての消費税申告書の作成方法を説明しています。

消費税、ならびに消費税申告書の不明点につきましては、最寄りの税務相談室または 所轄の税務署にお問い合わせください。

また、税制改正などのよって内容が異なる場合がありますことを、あらかじめご了承 ください。

共通の操作については、「第 2 章 2.本システムの基本操作」をご覧ください。

### 心 ポイント

#### 消費税申告書作成では

金額の調整を行うことができますが、仕訳内容は修正できません。仕訳修正が必要な 場合は、各種伝票で仕訳を修正してください。

還付申告の添付書類

消費税法改正(平成 23年 6月)により、「原則課税」で消費税の還付申告書を提出す る場合、「消費税の還付申告に関する明細書」を添付することが義務付けられました。 原則課税で消費税の還付申告書を提出する場合は、「還付申告に関する明細書」の内 容を入力することで、印刷できます。

#### 第六種事業

消費税法施行令等の一部改正(平成 26年3月)により、「簡易課税」のみなし仕入率 が次のとおり改正されました。

・金融業及び保険業が、第四種事業から第五種事業へ(みなし仕入率 60%⇒50%)

・不動産業が、第五種事業から新たに設けられた第六種事業へ(みなし仕入率 50%⇒40%) 集計期間の開始日が平成 27 年 4 月 1 日以後の場合、第六種事業に対応した申告書が作 成されます。

## ■消費税申告書の表示

表示される申告書と付表は以下の表の通りです。 ※消費税の申告区分は[基本情報設定]で変更できます。

### 原則課税の申告書と付表

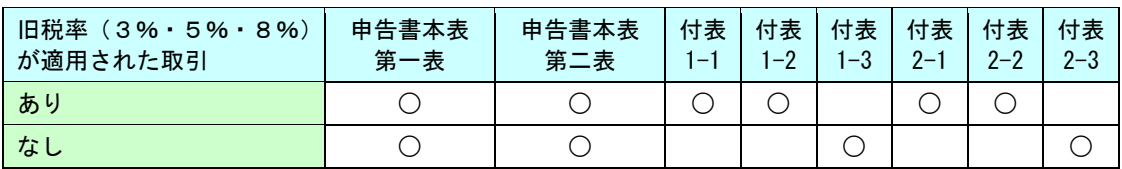

## 簡易課税の申告書と付表

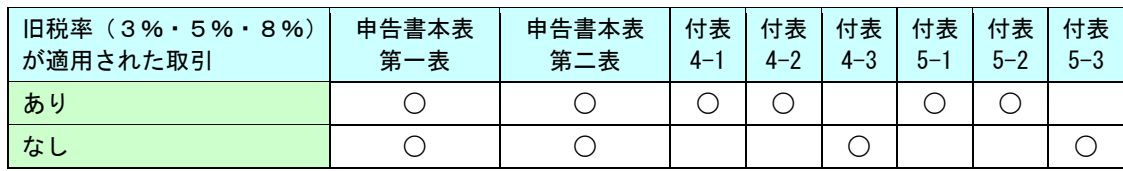

## 特例計算を行う場合の帳票

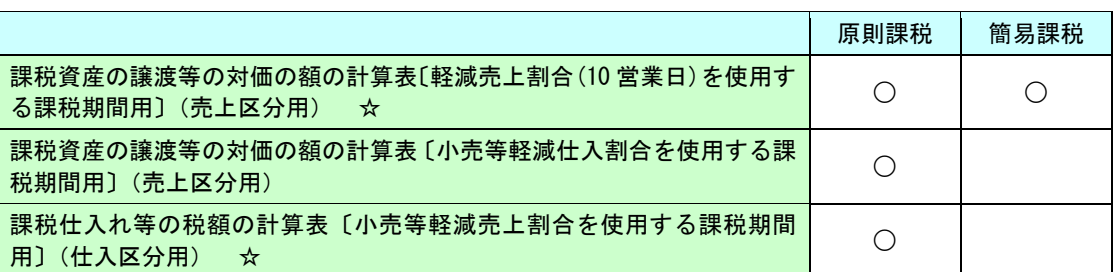

☆が付いている計算表は合わせて提出することができます。

表示方法については、次ページで説明しています。

集計条件を指定して「集計開始」ボタンをクリックすると、消費税申告書が表 示されます。

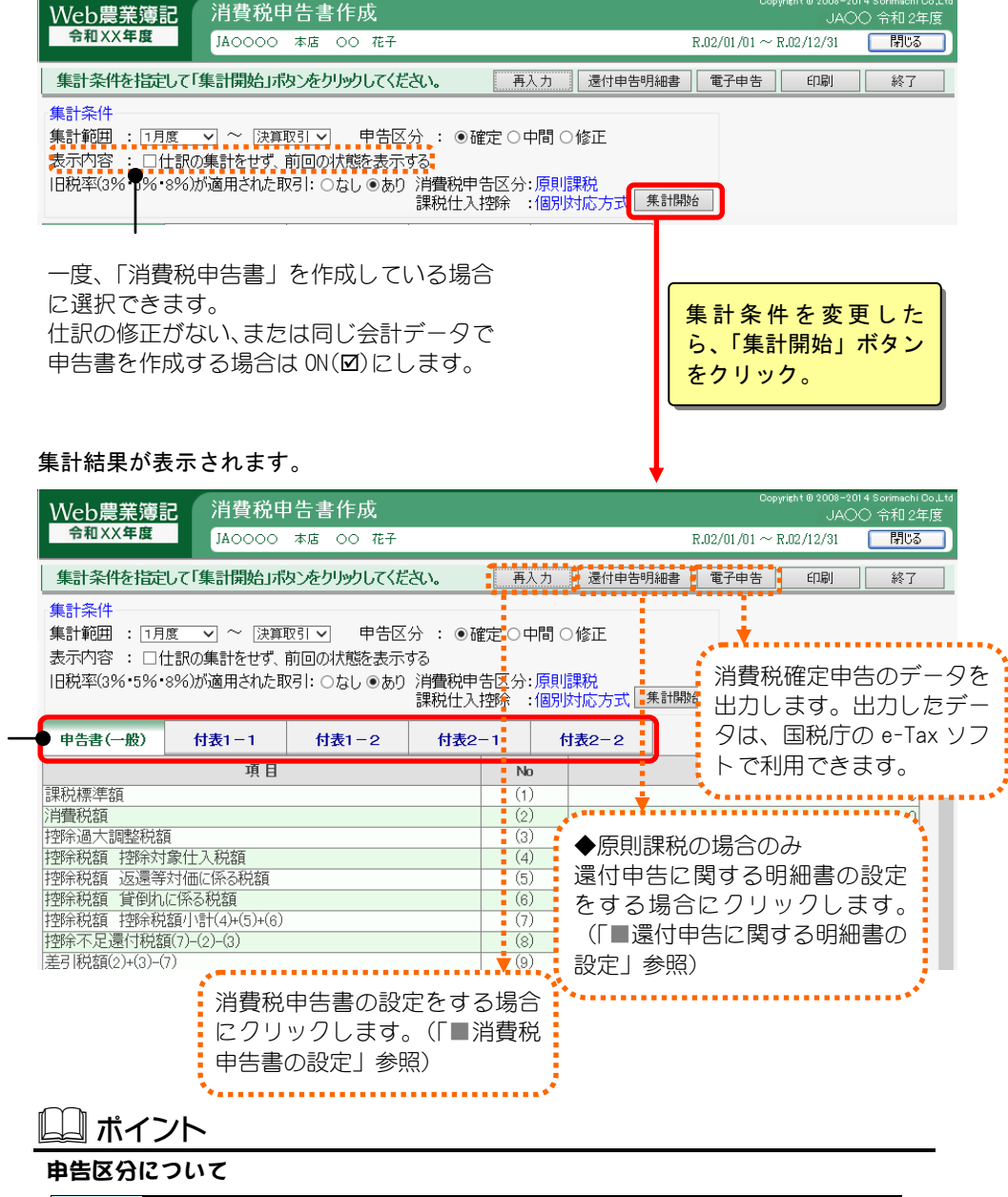

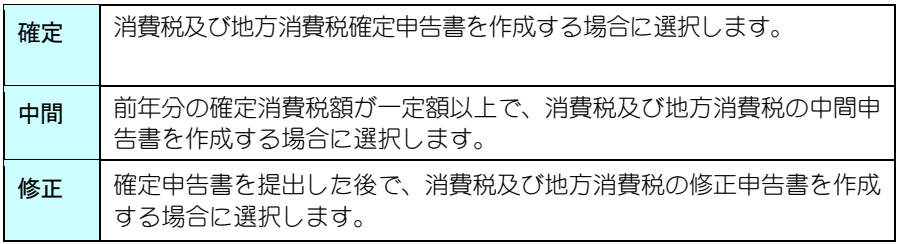

#### 旧税率(3%・5%・8%)が適用された取引について

タブをクリックし て、表示する申告書 を切り替えます。

> 課税期間内に 10%、8%軽減の取引の他に、3%・5%・8%が適用されている取引がある場合 は「あり」を選択します。「あり」/「なし」の選択によって消費税申告書の付表が自 動的に切り替わります。

> ※令和元年 10 月 1 日以降であっても、経過措置によって消費税率が 10%・8%軽減以外 になる場合があるのでご注意ください。

## ■消費税申告書の設定

消費税申告書に必要な事項を入力するには、「再入力」ボタンをクリックしま す。すべての項目を入力し終えたら、「設定」ボタンをクリックします。 本システムで入力した仕訳、設定した集計期間と集計方法に応じて、消費税申 告書が作成されます。

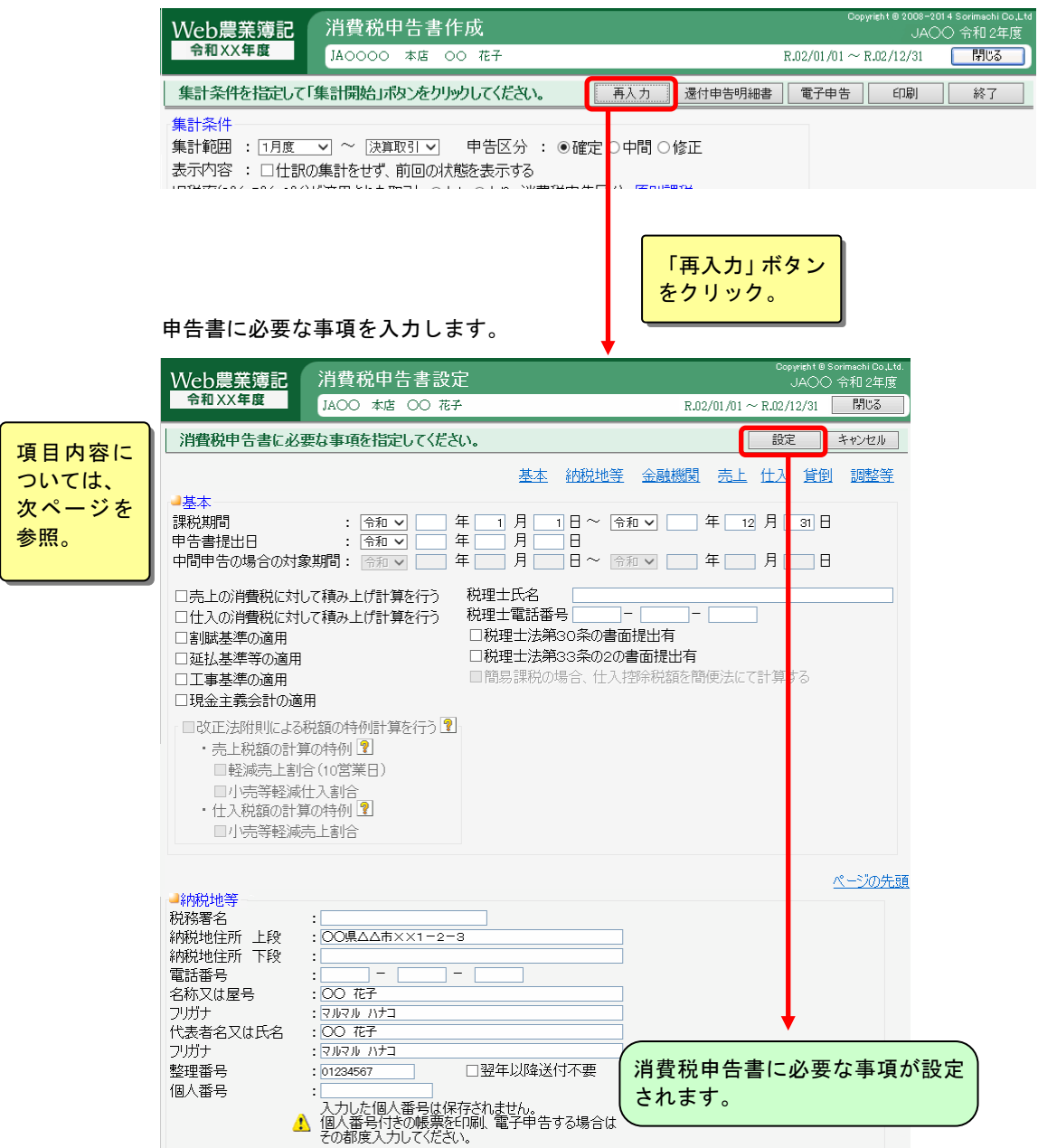

### 基本の入力

申告書に印刷する課税対象期間、消費税の計算方法、届出書を提出し適用が認 められている付記事項を選択します。

ここで入力または選択した項目は申告書の該当する項目にそれぞれ印刷されます。

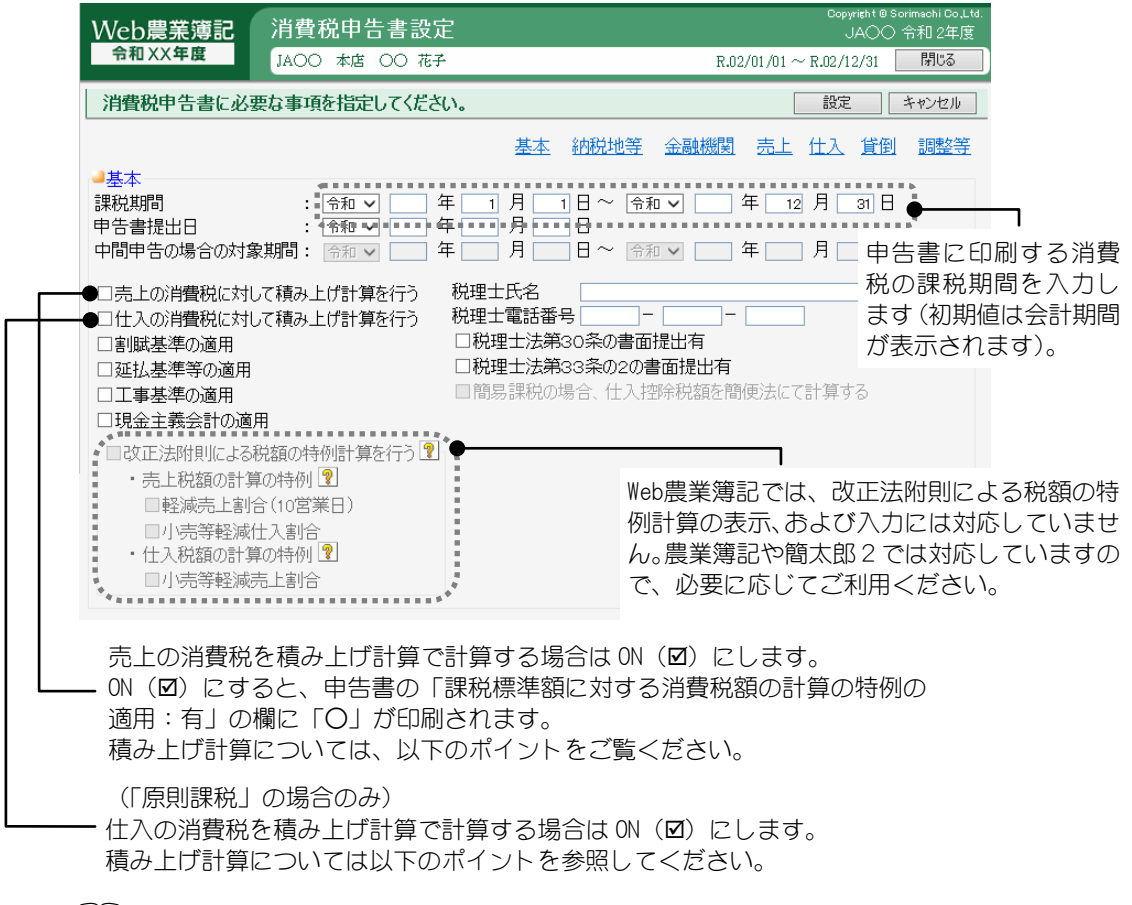

』ポイント

#### 積み上げ計算とは

本システムでは、消費税申告書を作成する際に、積み上げ計算を行うことができます。 積み上げ計算とは、集計期間において領収書、請求書などの単位で取引金額(税込価 額)を消費税額(端数処理は消費税設定によります)と本体価額(税抜価額)に区分 し、その消費税額を積み上げて計算する方法です。

原則としては、税込価額の 110 分の 100(★1)を課税標準額とし、その 7.8%(★2)を課 税標準額に対する消費税額としますが、次の 2 つの場合に、消費税法施行規則により、 積み上げ計算を行うことができます。(平成 16 年 4 月の改正消費税法の施行に伴い積 み上げ計算は廃止されましたが、小数点端数処理計算の特例経過措置を適用すること により行うことができます)

#### ・売上に対する消費税の場合

課税資産の譲渡等に係わる、決済上、受領すべき金額について、本体価額と消費 税とを区分して領収している場合で、その消費税額等の 1 円未満の端数処理(切 り捨て、切り上げ、四捨五入)が行われているときに、その消費税額合計の 100 分の 78(★3)を課税標準額に対する消費税額とすることができます。

#### ・仕入に対する消費税の場合

相手から交付された請求書等で消費税額が区分されているか、帳簿上継続的に区分 して処理している場合で、消費税額等の 1 円未満の端数処理(切り捨て、切り上げ、 四捨五入)が行われているときに、その消費税額合計の 100 分の 78(★3)を控除対 象仕入税額とすることができます。

※集計期間が令和元年 9 月 30 日までの場合、各★の値は以下になります。 ★1…108分の100、★2…6.3%、★3…80分の63

## 納税地等の入力

申告書に印刷する納税地などの項目を入力します。

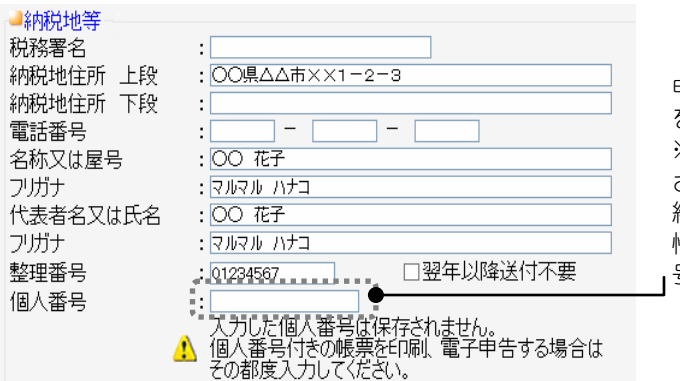

申告書に印刷する個人番号 を入力します。

※入力した個人番号は保存 されません。 経営形態が法人の場合、基本

情報設定で入力した法人番 号が表示されます。

## 金融機関の入力

金融機関の情報を入力します。 申告書の「還付を受けようとする金融機関等」欄に印刷されます。

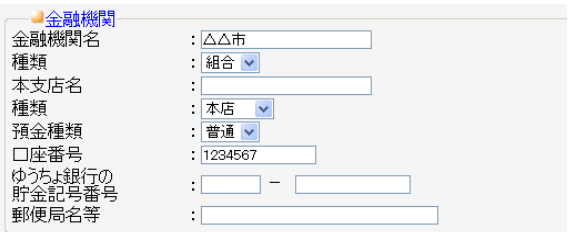

## 2注 意

・銀行の情報(金融機関名~口座番号)と郵便局の情報(ゆうちょ銀行の貯金記号番 号~郵便局名等)は、どちらか一方のみが有効です。どちらか一方のみ入力してく ださい。

・原則課税かつ還付申告の場合、金融機関の情報が必須となります。 銀行または郵便局の情報のどちらか一方を必ず入力してください。

## 売上の入力

本システムで入力された集計期間内の売上価額と消費税額を集計し、表示しま す。必要に応じて修正を行ってください(仕訳には反映されません)。

### ◆原則課税の場合

「旧税率(3%・5%・8%)が適用された取引」が「あり」に設定されてい る場合は、3%適用分、5%適用分、8%適用分を選択してください。 なお、本システムでは「非課税資産の輸出等」は仕訳から集計されません。 該当する取引があった場合は、この画面で入力してください。

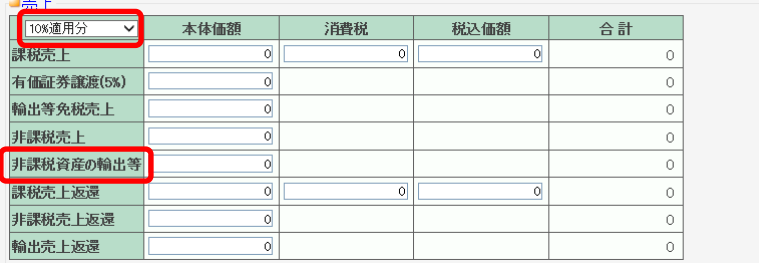

### ◆簡易課税の場合

「旧税率(3%・5%・8%)が適用された取引」が「あり」に設定されてい る場合は、3%適用分、5%適用分、8%適用分を選択してください。

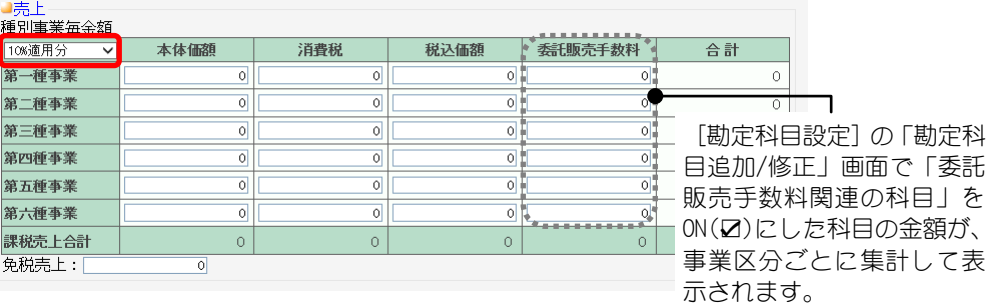

※消費税改正に伴い令和元 年 10 月 1 日以降の取引で、 「軽減税率対象品目に対す る委託」で支払った手数料は 集計対象になりませんので ご注意ください。

### 仕入/売上返還の入力

#### ◆原則課税の場合

原則課税の場合は、本システムで入力された集計期間内の仕入価額と消費税額 を集計し、表示します。必要に応じて修正を行ってください(仕訳には反映さ れません)。

「旧税率(3%・5%・8%)が適用された取引」が「あり」に設定されてい る場合は、3%適用分、5%適用分、8%適用分を選択してください。特定仕入は 8% 適用分、10%適用分のみ入力可能です。

なお、本システムでは「輸入仕入」「輸入仕入返還」「特定仕入」「特定仕入 返還」は仕訳から集計されません。該当する取引があった場合は、この画面で 入力してください。

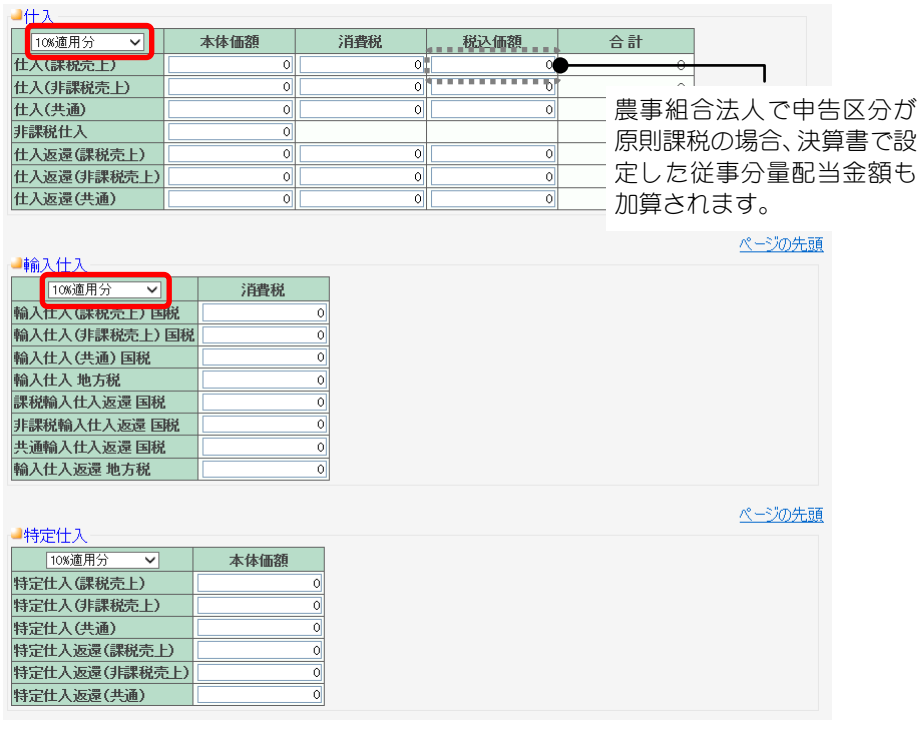

### **No こんなときは**

#### リバースチャージ方式の取引を入力するには

・仕訳入力の際、消費税区分は「0(不課税)」を選択します。

・特定課税仕入れの取引と判別できるようにします(例えば摘要文に[特定]という文 字を入力します)。

例)

n 月 m 日 [特定]サーバー使用料 広告宣伝費(不課税) 10,000 / 現金 10,000 ※上記の仕訳は「仕入」「特定仕入」いずれにも集計されません。下図のように「特 定仕入」の該当する区分に入力してください。

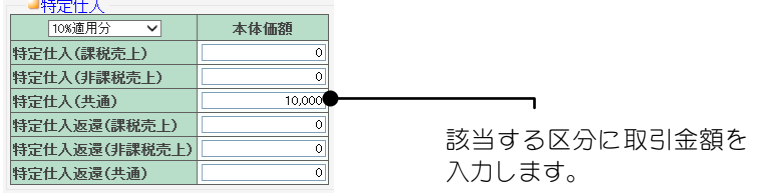

### ◆簡易課税の場合

簡易課税の場合は、本システムで入力された集計期間内の課税売上返還額と消 費税額を集計し、表示します。必要に応じて修正を行ってください(仕訳には 反映されません)。

なお、「旧税率(3%・5%・8%)が適用された取引」が「あり」に設定さ れている場合は、3%適用分、5%適用分、8%適用分を選択してください。

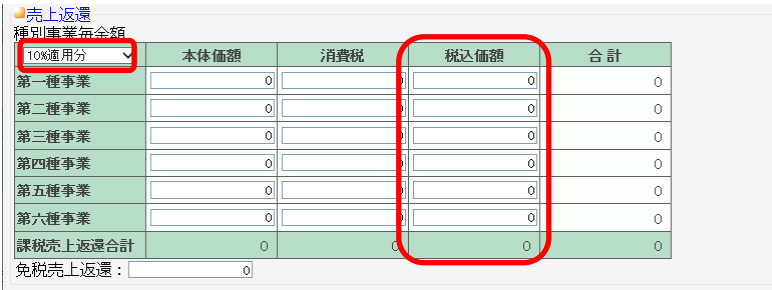

## 貸倒の入力

本システムで入力された集計期間内の貸倒を集計し、表示します。必要に応じ て修正を行ってください(仕訳には反映されません)。

「旧税率(3%・5%・8%)が適用された取引」が「あり」に設定されてい る場合は、3%適用分、5%適用分、8%適用分を選択してください。

なお、本システムでは「貸倒回収」は仕訳から集計されません。該当する取引 があった場合は、この画面で入力してください。

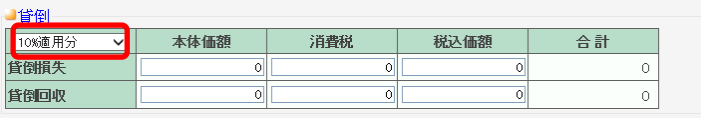

## 調整等の入力

### ◆原則課税の場合

「旧税率(3%・5%・8%)が適用された取引」が「あり」に設定されてい る場合は、3%適用分、5%適用分、8%適用分を選択してください。 中間申告、または修正申告の場合は、それぞれ該当する項目に金額を入力して ください。

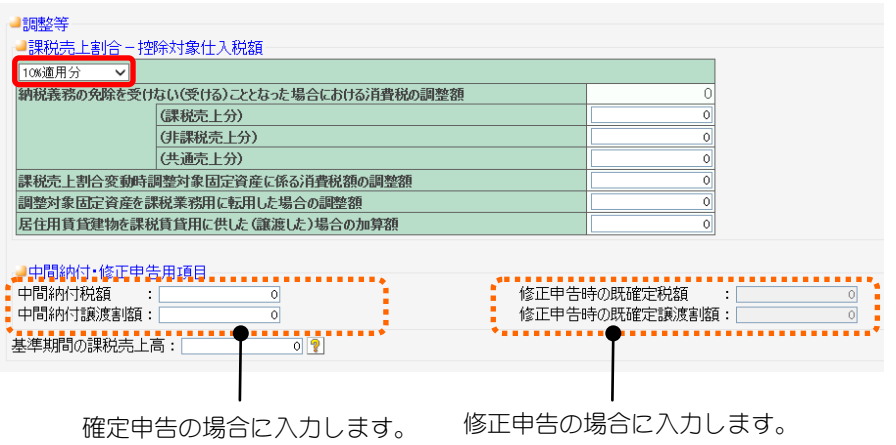

### ◆簡易課税の場合

基準期間の課税売上高の入力をします。それぞれの項目の金額を入力してくだ

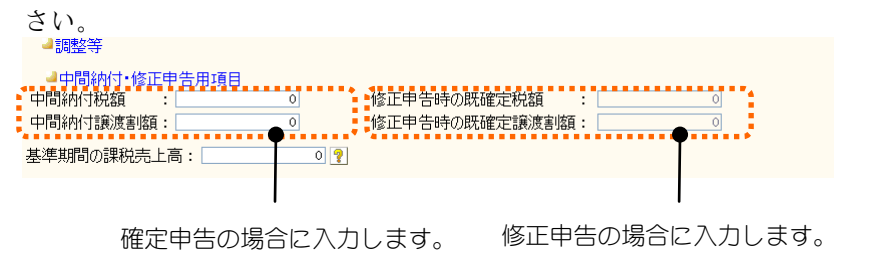

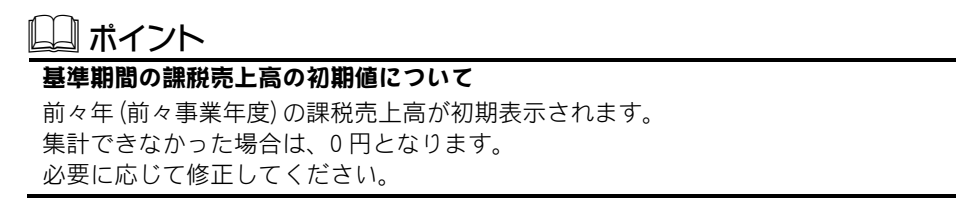

## ■還付申告に関する明細書(個人用)の設定

還付申告に関する明細書に必要な事項を入力するには、「還付申告明細書」ボ タンをクリックします。すべての項目を入力し終えたら、「設定」ボタンをク リックします。

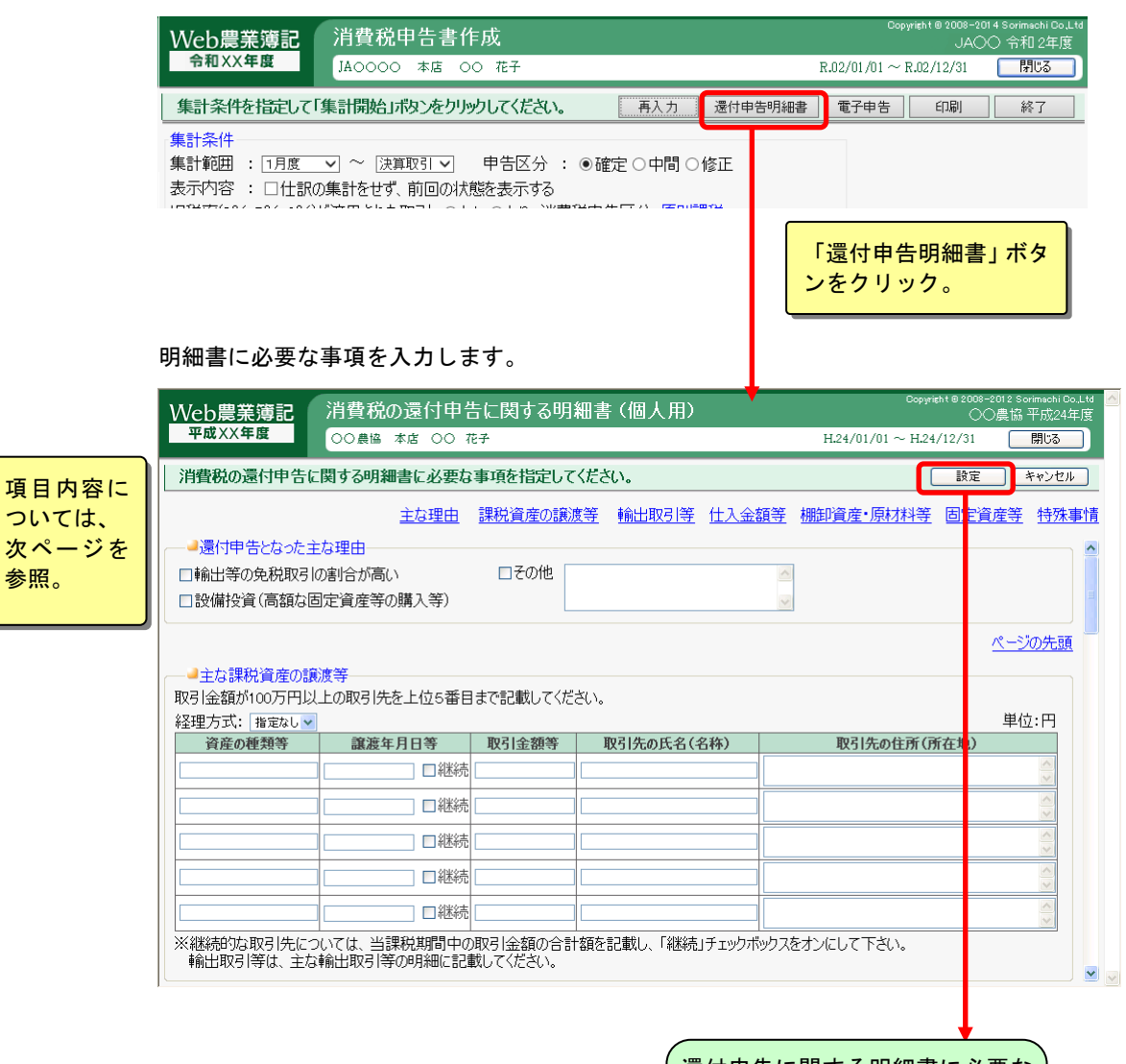

還付申告に関する明細書に必要な 事項が設定されます。

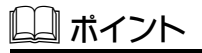

参照。

### 経理方式の初期値

経理方式は、基本情報設定の「消費税処理方法」によってあらかじめ初期値が設定さ れています。必要に応じて変更してください

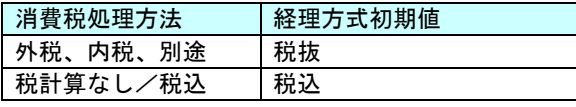

## 還付申告となった主な理由の入力

還付申告となった理由のうち主なものを ON (図) にします。その他に該当する 場合、還付の理由を入力します。

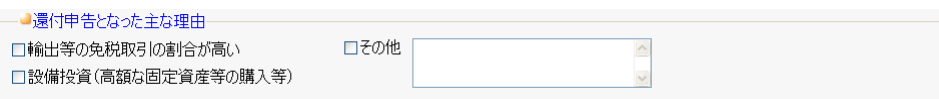

### 主な課税資産の譲渡等の入力

当課税期間中の課税資産の譲渡等(輸出取引等の免税取引を除きます。) のうち、取引金額が 100 万円以上のものについて上位 5 番目までを入力します。 継続的に課税資産の譲渡を行っている取引先のものについては、当課税期間分 をまとめて記載し、「継続」を ON (図) にします。

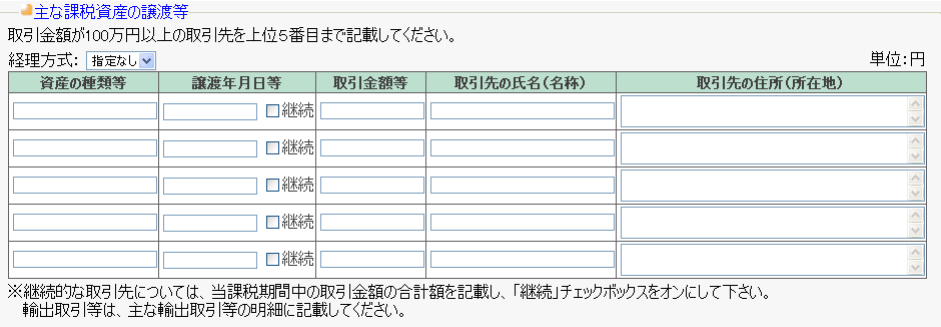

### 主な輸出取引等の明細の入力

「主な輸出取引等の明細」欄には、主な輸出取引等のうち、取引金額の合計額 が上位 5 番目までを入力します。

「主な金融機関」欄には、輸出取引等に利用する金融機関のうち、主なものを 入力します。

「主な通関業者」欄には、輸出取引等に利用する通関業者のうち、主なものを 入力します。

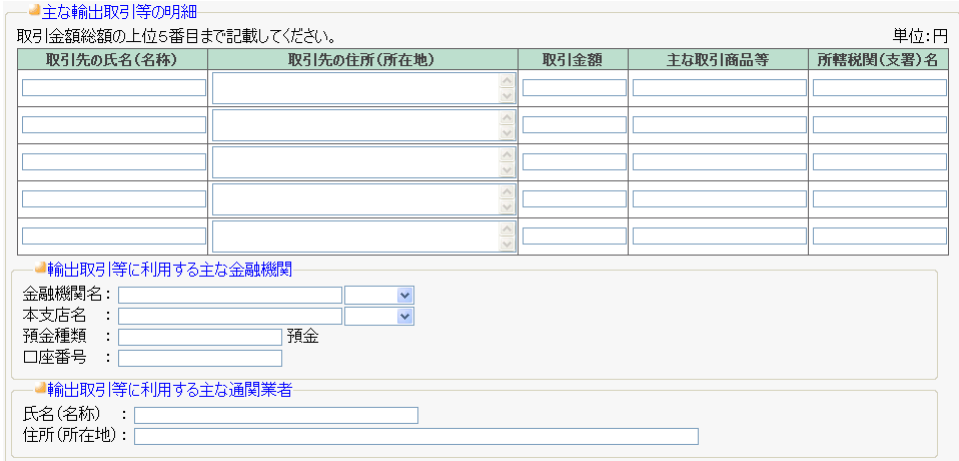

## 仕入金額等の明細の入力

本システムで入力された集計期間内の課税仕入高を集計し、表示します。必要 に応じて修正を行ってください。

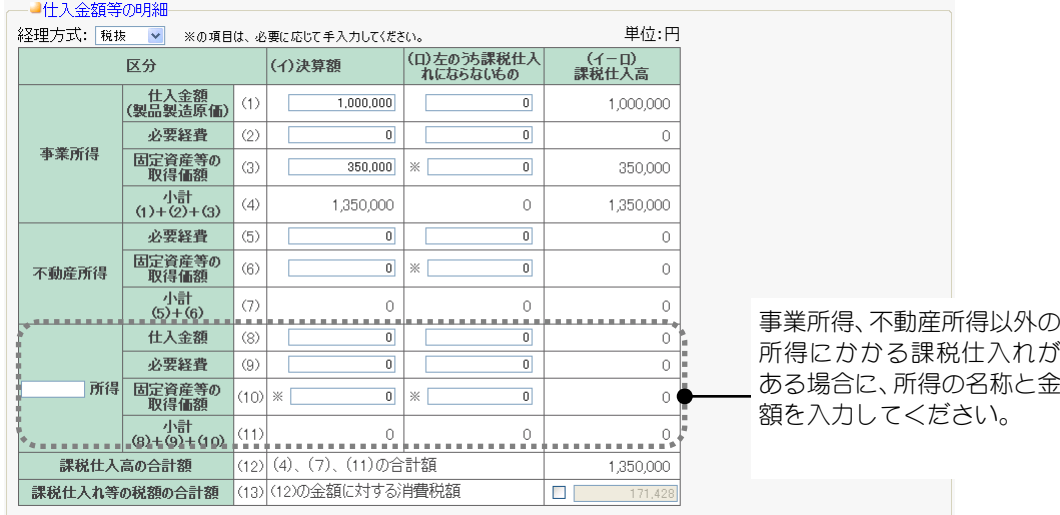

# 2注 意

・課税売上割合が 95%未満の場合、特定課税仕入れの取引は仕入れ税額控除対象とな ります。「(ロ)左のうち課税仕入れにならないもの」から特定課税仕入れ分の金 額を控除したうえで、「(13)課税仕入れ等の税額の合計額」に計算しなおした金 額を入力してください。

※本システムでは自動計算されません。

### 主な棚卸資産・原材料等の取得の入力

ここでは、主な棚卸資産・原材料等の取引金額が 100 万円以上の取引のうち上 位 5 番目までを入力します。

継続的な取引先のものについては、当課税期間分をまとめて記載し、「継続」を ON (☑) にします。

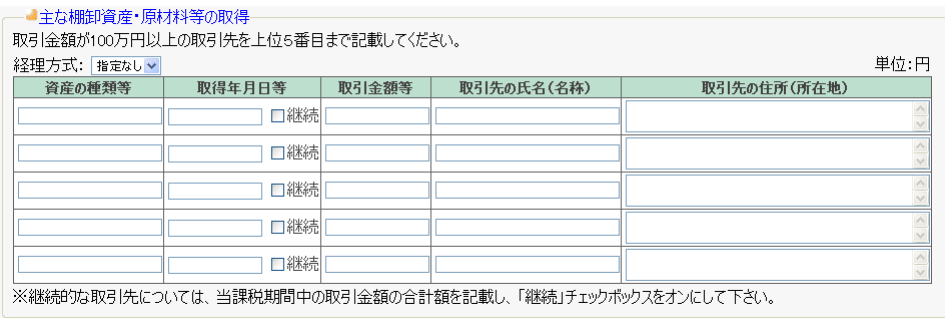

## 主な固定資産等の取得の入力

本年中に取得した主な業務用固定資産のうち、1件当たりの取引金額が 100 万 円以上のものについて、上位 5 番目までを入力します。

「固定資産の取込」ボタンクリックで、[減価償却資産登録]で登録した減価償 却資産を取り込むことができます。

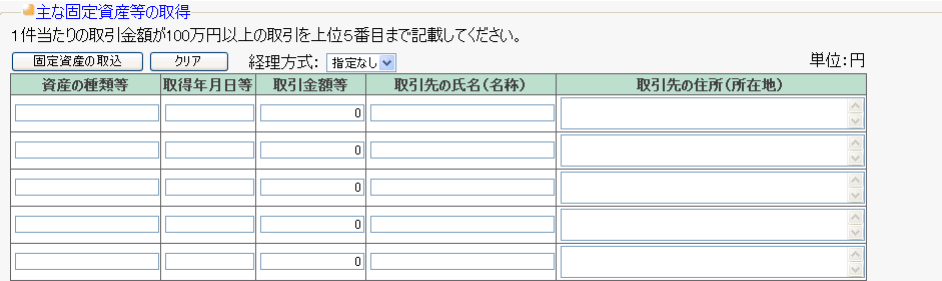

## 2注 意

- ・2 回以上「固定資産の取込」を実行すると、重複した資産が登録されますので、注 意してください。
- ・固定資産を取込直す場合は、「クリア」ボタンで明細を削除してから実行してく ださい。
- ・「クリア」ボタンでは「固定資産の取込」で取り込んだ資産だけではなく、手で 入力した資産もクリアされます。
- ・入力欄より固定資産の方が多い場合、先頭の5件が取り込まれます。

## 特殊事情の入力

必要に応じて特殊事情を入力します。

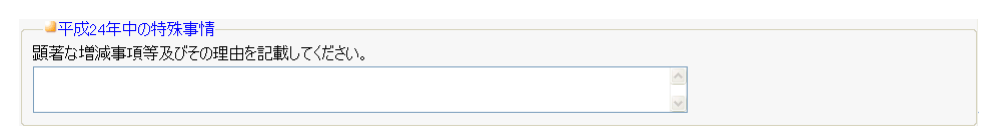
## ■還付申告に関する明細書(法人用)の設定

還付申告に関する明細書に必要な事項を入力するには、「還付申告明細書」ボ タンをクリックします。すべての項目を入力し終えたら、「設定」ボタンをク リックします。

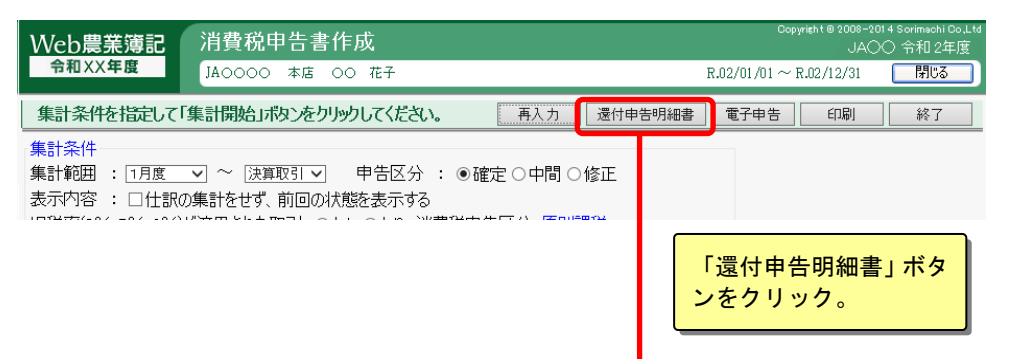

明細書に必要な事項を入力します。

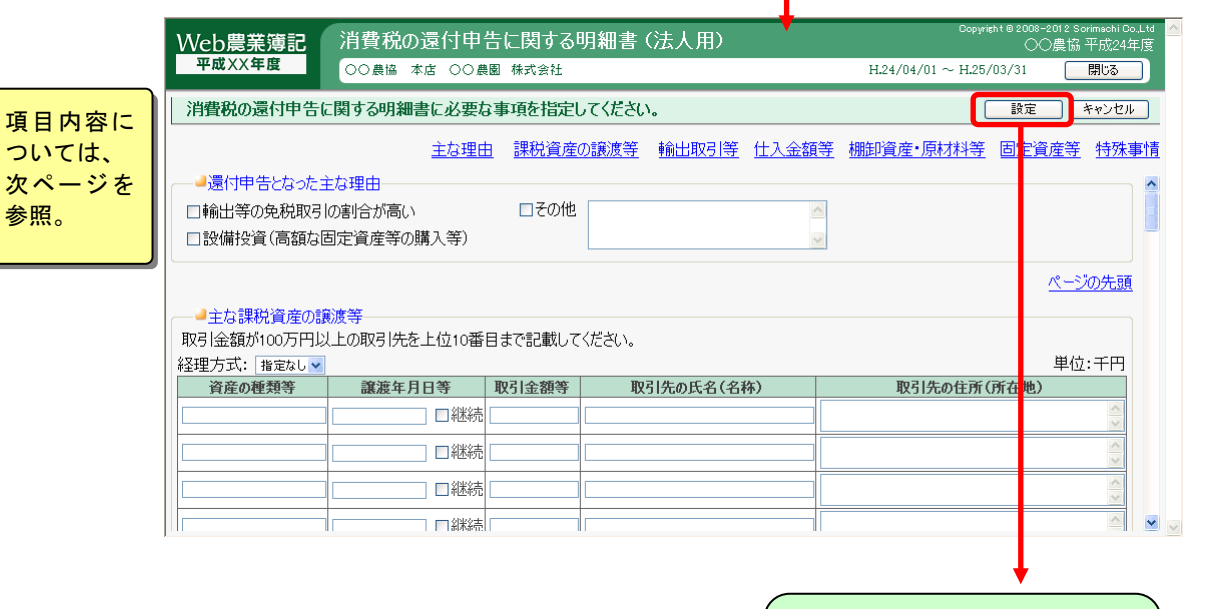

還付申告に関する明細書に必要な 事項が設定されます。

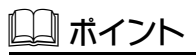

#### 経理方式の初期値

経理方式は、基本情報設定の「消費税処理方法」によってあらかじめ初期値が設定さ れています。必要に応じて変更してください

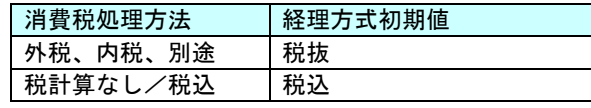

### 還付申告となった主な理由の入力

還付申告となった理由のうち主なものを ON (☑) にします。その他に該当する 場合、還付の理由を入力します。

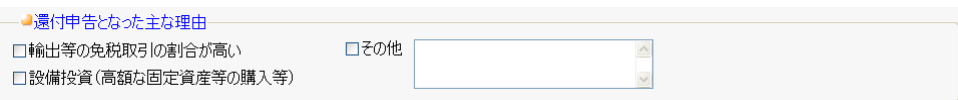

### 主な課税資産の譲渡等の入力

当課税期間中の課税資産の譲渡等(輸出取引等の免税取引を除きます。)のうち、 取引金額が 100 万円以上のものについて上位 10 番目までを入力します。金額 は千円単位で入力します。

継続的に課税資産の譲渡を行っている取引先のものについては、当課税期間分 をまとめて記載し、「継続」を ON (Ø) にします。

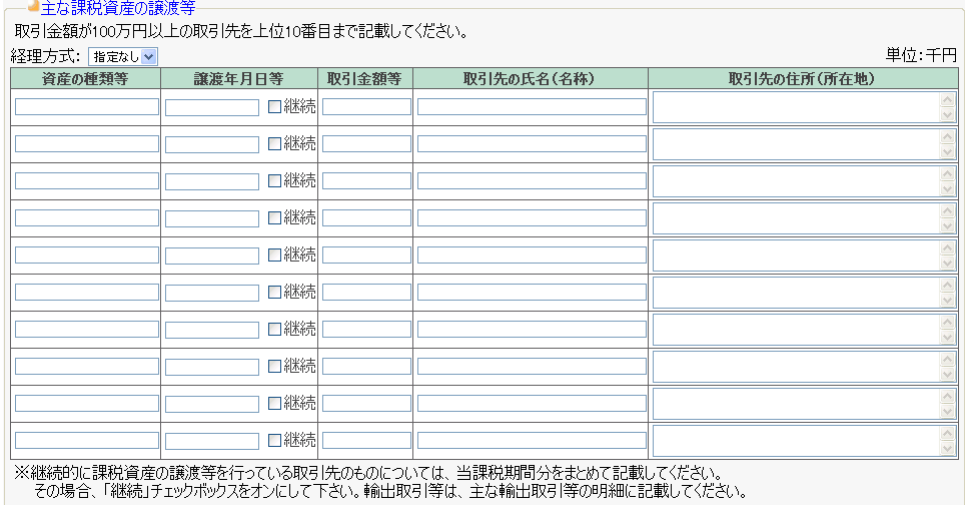

### 主な輸出取引等の明細の入力

「主な輸出取引等の明細」欄には、主な輸出取引等のうち、取引金額の合計額 が上位 10 番目までを入力します。

金額は千円単位で入力します。

「主な金融機関」欄には、輸出取引等に利用する金融機関のうち、主なものを 入力します。

「主な通関業者」欄には、輸出取引等に利用する通関業者のうち、主なものを 入力します。

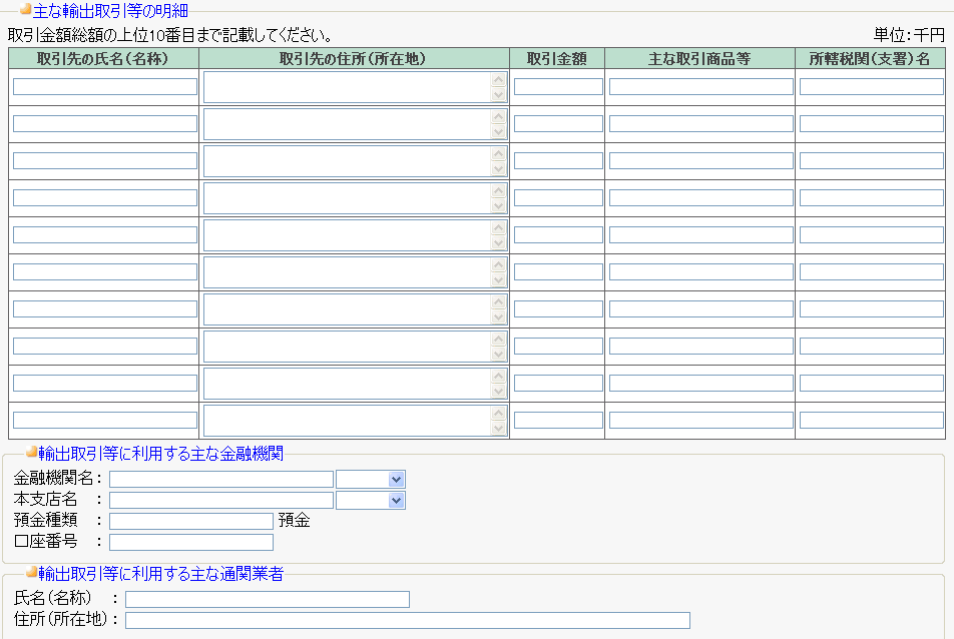

### 仕入金額等の入力

本システムで入力された集計期間内の課税仕入高を集計し、表示します。必要 に応じて修正を行ってください。金額は千円単位で入力してください。

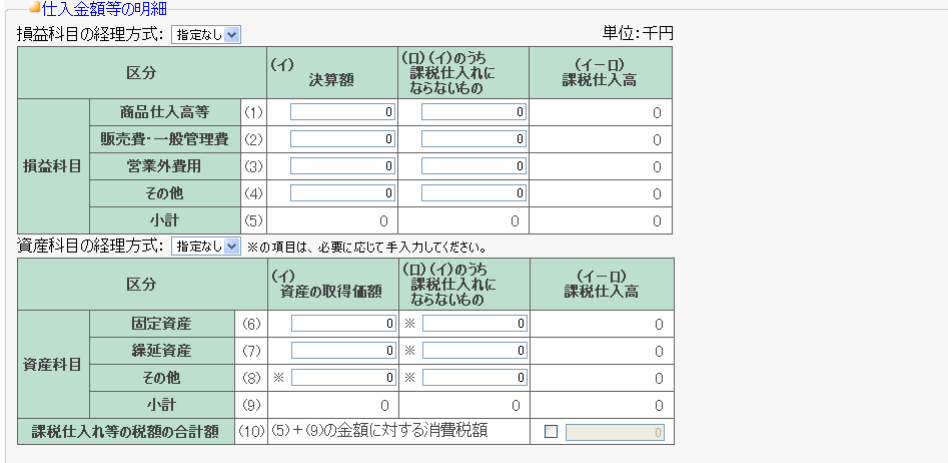

\* 注 意

・課税売上割合が 95%未満の場合、特定課税仕入れの取引は仕入れ税額控除対象とな ります。損益科目の「 (ロ)左のうち課税仕入れにならないもの」から特定課税仕 入れ分の金額を控除したうえで、「(13)課税仕入れ等の税額の合計額」に計算し なおした金額を入力してください。 ※本システムでは自動計算されません。

### 主な棚卸資産・原材料等の取得の入力

ここでは、主な棚卸資産・原材料等の取引金額が 100 万円以上の取引のうち上 位 5 番目までを入力します。金額は千円単位で入力してください。 継続的な取引先のものについては、当課税期間分をまとめて記載し、「継続」を ON (☑) にします。

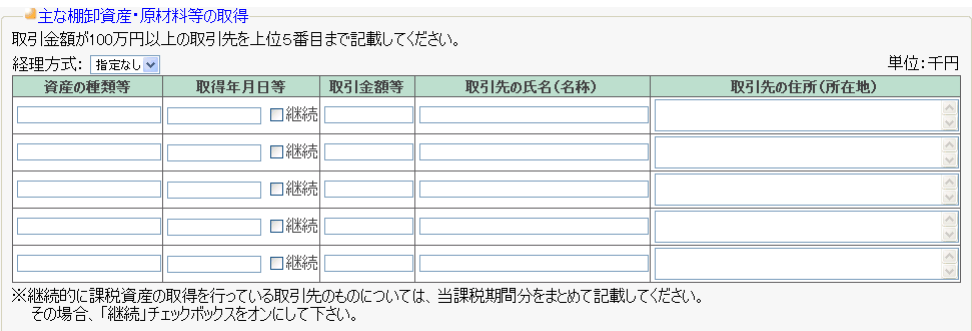

### 主な固定資産等の取得の入力

本年中に取得した主な業務用固定資産のうち、1件当たりの取引金額が 100 万 円以上のものについて、上位 10 番目までを入力します。金額は千円単位で入 力してください。

「固定資産の取込」ボタンクリックで、[減価償却資産登録]で登録した減価償 却資産を取り込むことができます。

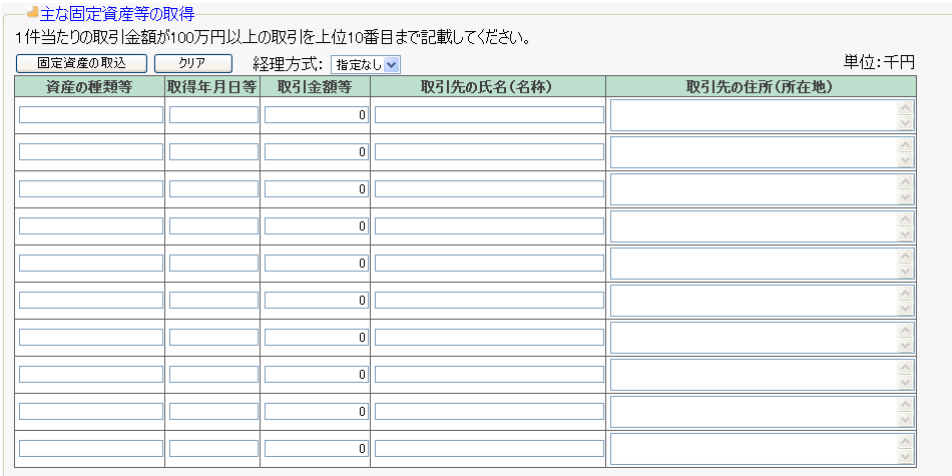

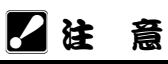

- ・2 回以上「固定資産の取込」を実行すると、重複した資産が登録されますので、注 意してください。
- ・固定資産を取込直す場合は、「クリア」ボタンで明細を削除してから実行してく ださい。
- ・「クリア」ボタンでは「固定資産の取込」で取り込んだ資産だけではなく、手で 入力した資産もクリアされます。
- ・入力欄より固定資産の方が多い場合、先頭の10件が取り込まれます。

### 特殊事情の入力

必要に応じて特殊事情を入力します。

─■当課税期間中の特殊事情-調著な増減事項等及びその理由を記載してください。 組合員処理メニューから実行:[決算]タブ-[エラーチェック]

本システムでは、データ登録時に各種入力データを検証しています。 エラーチェックでは、入力時に検証できない帳票間の不整合や、決算・申告に関する 情報をチェックします。

## ■エラーチェックボタン

以下の4点についてチェックを行います。

- ・必須項目のチェック
- ・会計データの各種設定チェック
- ・青色申告決算書/収支内訳書の帳票間の金額の不整合チェック
- ・電子申告で使用できない文字のチェック

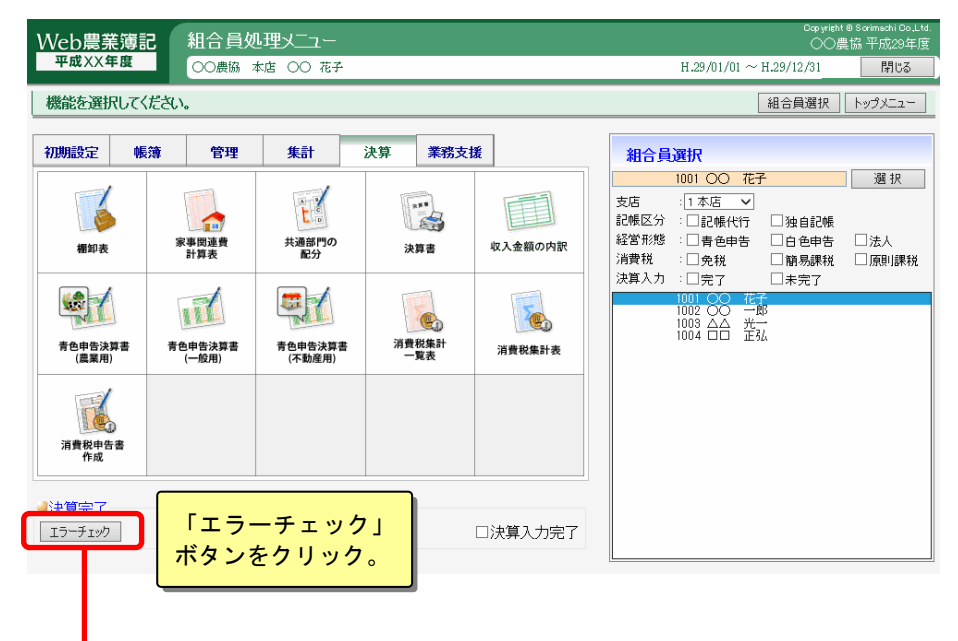

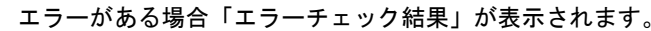

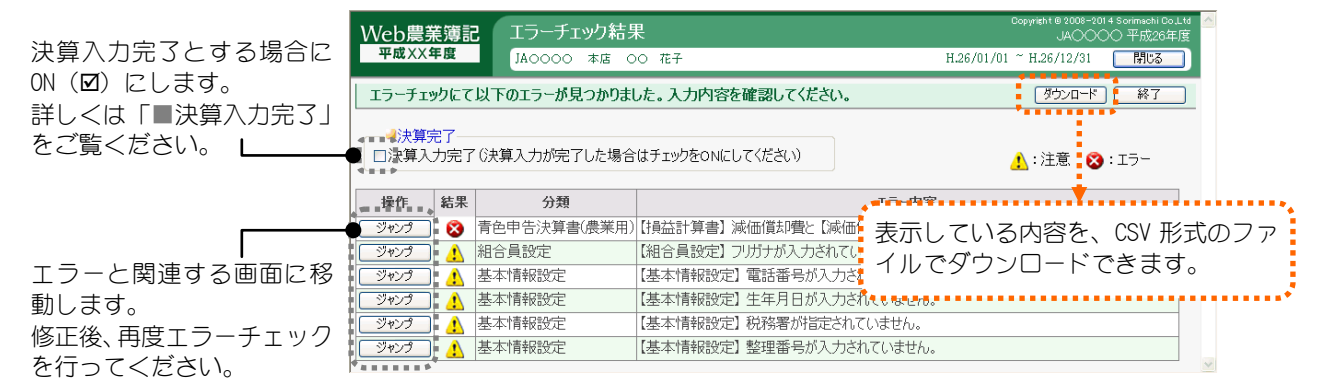

チェック内容の詳細、及び、エラー結果の対象方法は「付録 エラーチェック 詳細」をご覧ください。

# ■決算入力完了

決算書の作成を完了した組合員は、組合員処理メニューの[決算]タブにある「決 算入力完了」のチェックボックスをON (☑) にします。自動的に「エラーチ ェック」が実行され、エラーがなければ決算入力完了となります。

「決算入力完了」のチェックボックスがON (Ø) の組合員は読み取り専用に なり、組合員処理メニューに「決算を完了している組合員です」のメッセージ が表示され、決算完了後の仕訳の変更などの不要な変更を抑止することができ ます。

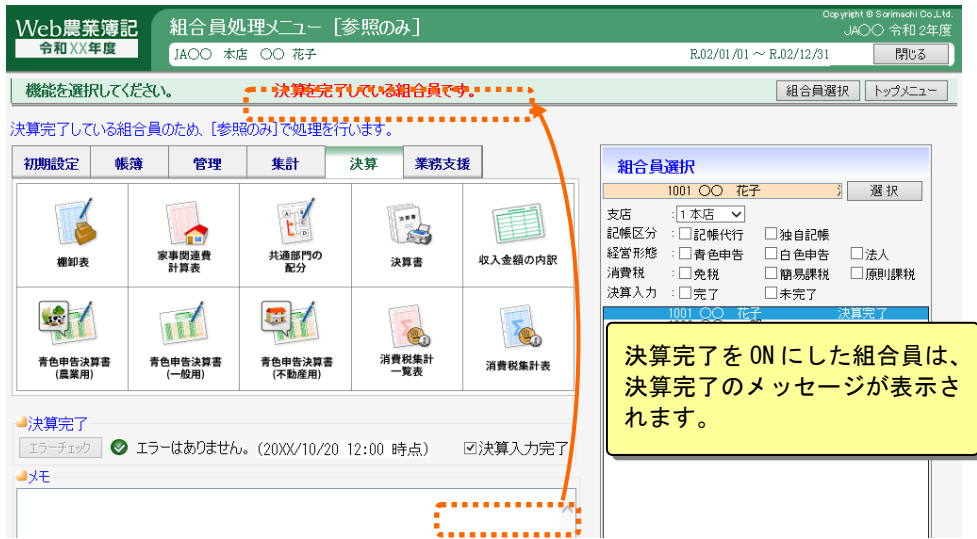

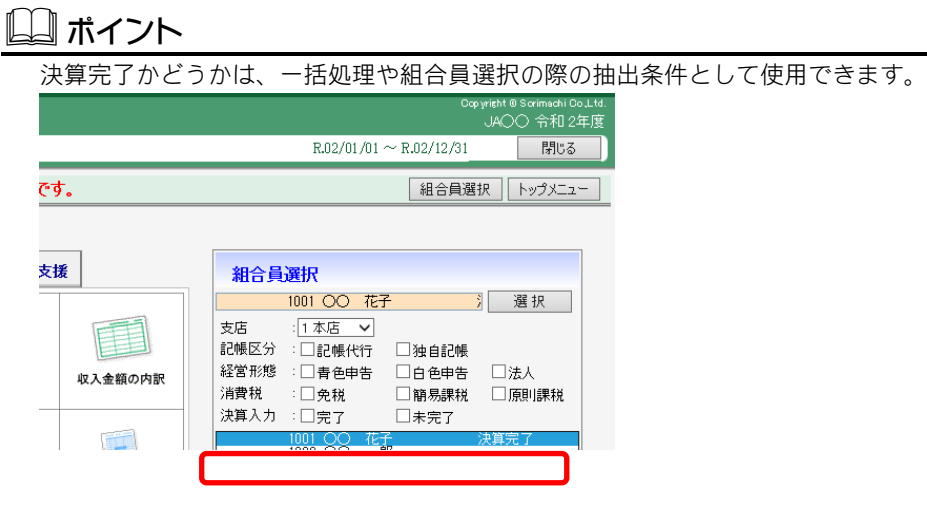

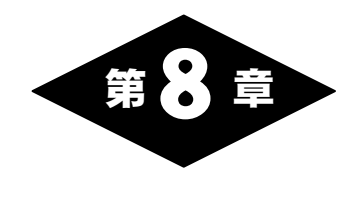

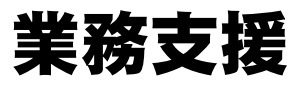

組合員処理メニュー画面の「業務支援」タブを選択して表示されるメニューでは、仕 訳の取り込みや出力などの選択が行えます。

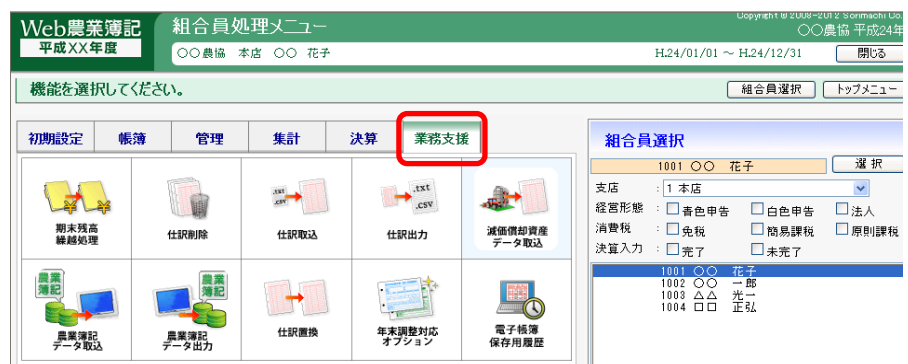

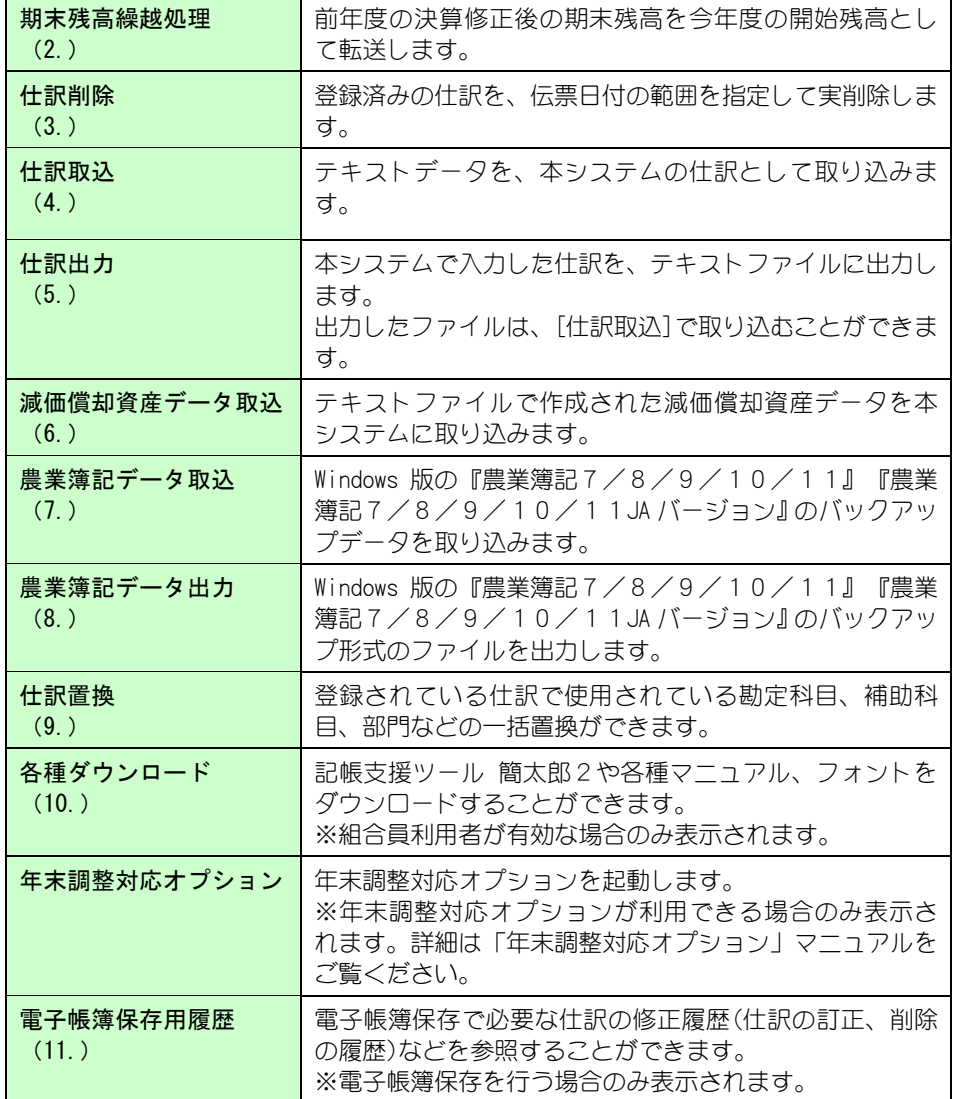

# 2.期末残高繰越処理

組合員処理メニューから選択:[業務支援]タブ-[期末残高繰越処理]

[次年度更新](「第 9 章 4.次年度更新」参照)の後に前年度のデータに決算修正仕 訳などを入力すると、次年度更新後の今年度の期首残高(前年度期末残高)と変更し た繰越残高が合わなくなる場合があります。

[期末残高繰越処理]では、このような場合に、前年度の決算修正後の期末残高を今年 度の開始残高として転送します。

※複数の組合員の繰越処理を一括で行う場合は、「一括処理メニュー」の中の「期末残高繰越 処理」で処理を行います。(以降、一括繰越処理と呼びます。)

ここでは、現在選択中の組合員の繰越処理について説明しています。

共通の操作については、「第 2 章 2.本システムの基本操作」をご覧ください。

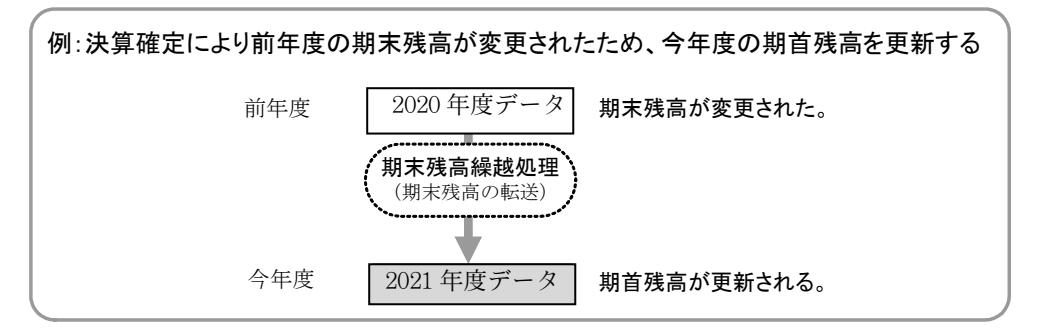

[期末残高繰越処理]は以下の処理を行います。

前年度の各科目の期末残高を次年度の各科目の期首残高としてコピーします。

以下の追加/変更/削除は今年度データにコピーしません。

```
・前年度の
  勘定科目、補助科目、部門、仕訳辞書、備考文辞書、振替伝票事例、不動産管理情報、
 減価償却資産情報、棚卸情報、育成資産情報、など
はコピーしません。
```
### \* 注 意

・個人事業者の元入金の期首残高は以下の計算式で行われます。 元入金 = 元入金 + 控除前所得 + 事業主借 - 事業主貸 なお、計算後、事業主借・事業主貸の期首残高はゼロになります。

#### $\blacktriangleright$  こんなときは

- 下記の場合は、期末残高繰越処理を行わずに直接今期の期首残高の修正を行ってください。
- ・繰越残高の残っている前年度データの勘定科目と同じ勘定科目が、今年度データにな いと繰越処理を行えません。前年度データと今年度データの勘定科目が一致している かを確認してください。
- ・繰越残高の残っている前年度データの補助科目と同じ補助科目が、今年度データにな いと繰越処理を行えません。前年度データと今年度データの補助科目が一致している かを確認してください。ただし、BS 科目の場合は先頭の補助科目へ設定されます。
- ・部門管理をしている勘定科目に部門ごとに繰越残高がある場合、今年度データのその 部門がないと繰越処理が行えません。前年度データと今年度データの部門が一致して いるかを確認してください。ただし、BS 科目の場合は先頭の部門へ設定されます。

## ■期末残高繰越処理の流れ

会計期間が 1 月 1 日から 12 月 31 日までの事業所が、2020 年度から 2021 年度 に更新する場合を例にとって説明します。

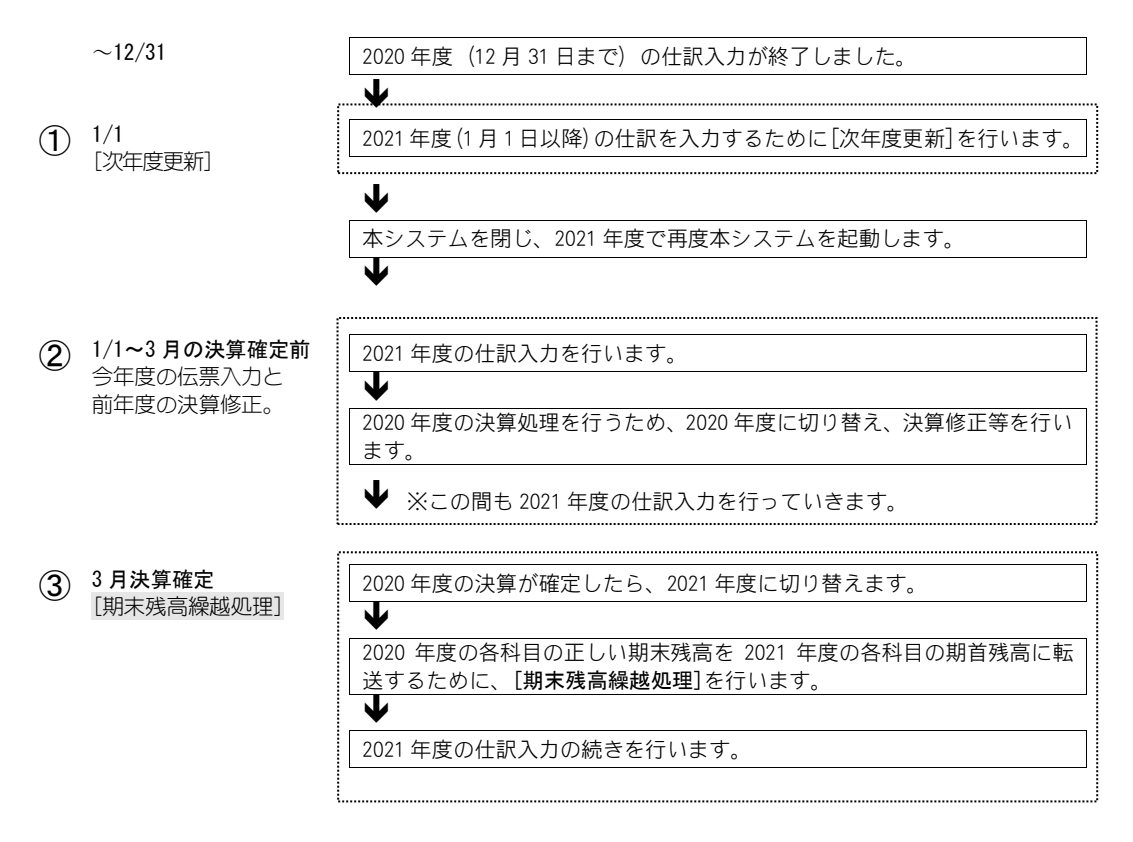

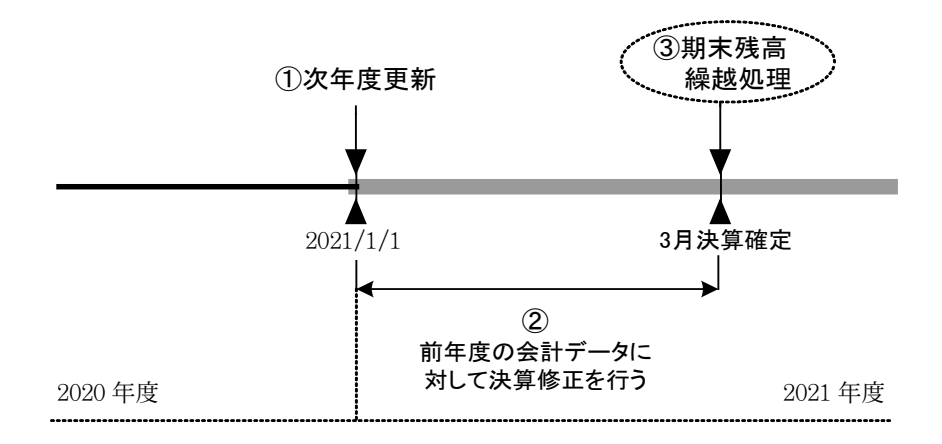

## ■期末残高繰越処理の実行

期末残高繰越処理画面を開くと、現在選択中の組合員が表示されます。 「実行」ボタンをクリックすると、期末残高の繰越処理が開始されます。

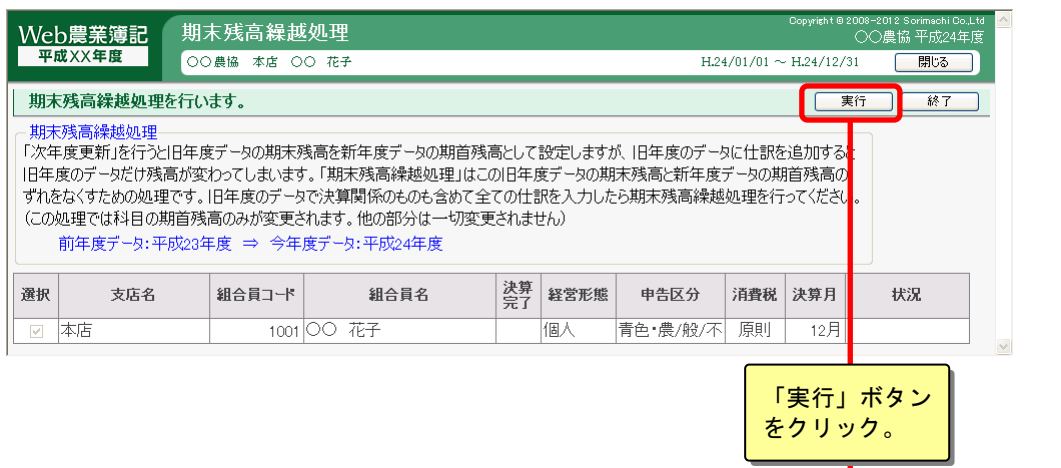

期末残高繰越処理が開始されます。

※前年のデータがない場合には処理ができません。(エラーが表示されます)

# 3.仕訳削除

組合員処理メニューから選択:[業務支援]タブ-[仕訳削除]

登録済みの仕訳を、伝票範囲を指定して一括で削除する場合などに利用します。 また、登録した仕訳の作成元(簡易振替伝票入力など)を指定して削除することもで きます。

共通の操作については、「第 2 章 2.本システムの基本操作」をご覧ください。

削除した仕訳は復活できませんので、十分に注意して行ってください。

## ■仕訳の削除

削除する伝票日付と、仕訳作成元を指定したら、「削除実行」ボタンをクリッ クします。

なお、削除できる範囲は今年度分のみのため、伝票日付の範囲は今年度内で設 定してください。

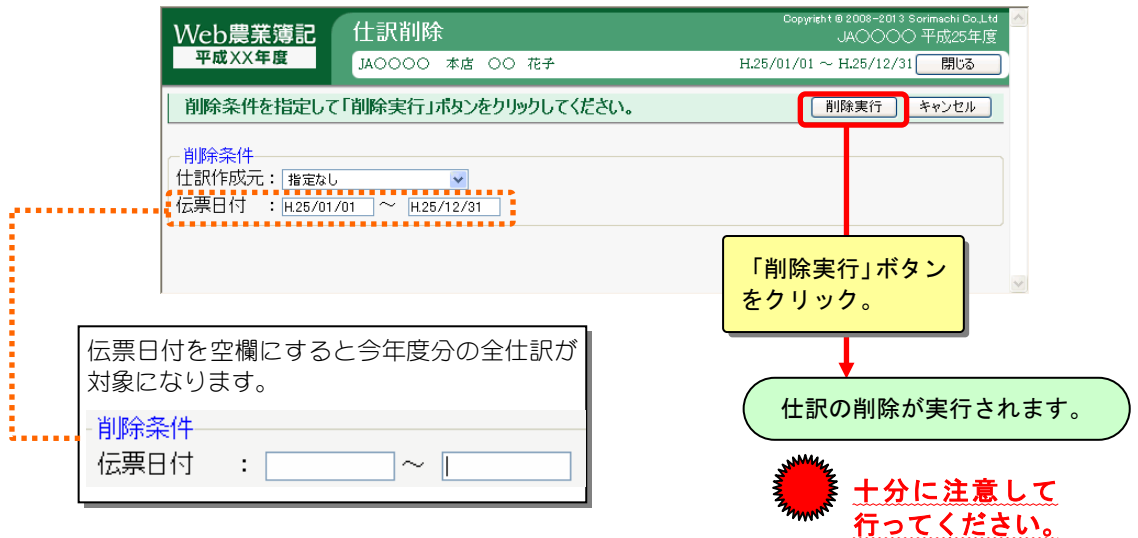

※仕訳削除できなかった場合は、エラーが表示されますので確認してください。

#### 仕訳作成元の内容

指定した仕訳作成元の伝票を、削除できます。

「指定なし」にすると仕訳作成元に関係なくすべての伝票が対象となります。

JA 取引データ取込 インス 減価償却費仕訳転送 リンス 期末棚卸仕訳転送 簡易振替伝票入力/元帳 家事関連費仕訳転送 不動産仕訳転送 振替伝票入力 育成費用仕訳転送 家事消費棚卸仕訳転送 出納帳入力 きゅうしゃ 育成資産から振替仕訳 事業消費棚卸仕訳転送

期首棚卸仕訳転送 MoenyLink 明細取込

# 4.仕訳取込

組合員処理メニューから選択:[業務支援]タブ-[仕訳取込]

テキストデータを本システムの仕訳データとして取り込みます。 取り込むデータは 2 通りのデータ形式から選択できます。

·カンマ区切りのテキストデータ (CSV 形式ファイル) ・固定長のテキストデータ

データのレイアウトについては付録をご覧ください。 共通の操作については、「第 2 章 2.本システムの基本操作」をご覧ください。

# ■仕訳データの取込

仕訳データファイルを指定し、取込方法を選択して「取込実行」ボタンをクリ ックします。

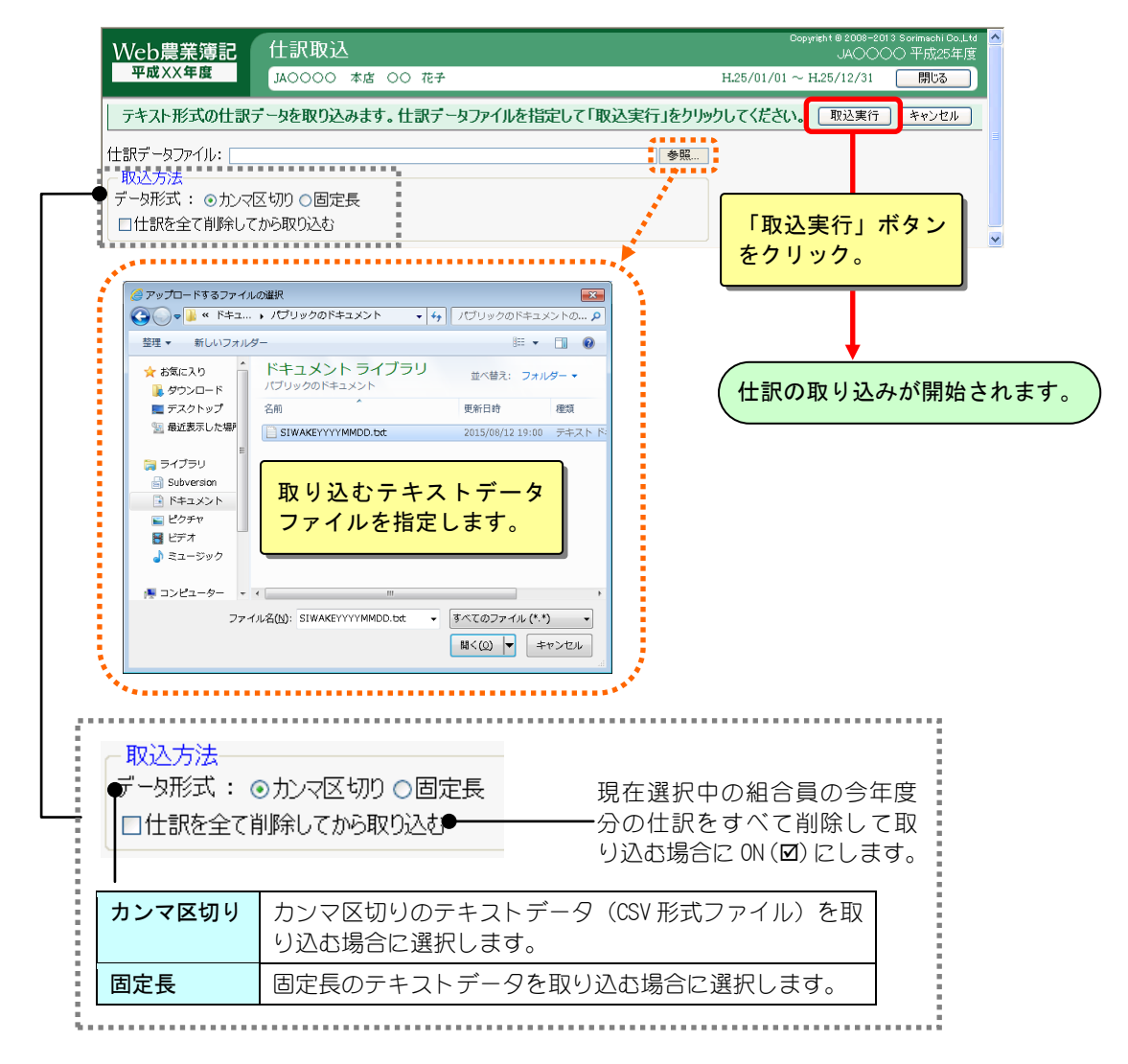

※ファイルの内容にエラーがあるなどで取り込みに失敗した場合は、エラーが 表示されますので確認後、再度取り込んでください。

### 仕訳データが取り込まれないときは

以下の場合は、エラーメッセージが表示され取り込みは行われません。 自動的に仕訳をチェックし、エラーのある仕訳データが画面に表示されますの で、もう一度テキストファイルの仕訳データを確認してください。

#### ◆取引日がデータの会計期間外にある場合

取引日が今年度の会計期間内に含まれていない場合は、データに矛盾が生じますので、 本システムに取り込めません。

取引日を今年度の会計期間内に修正してから、改めて仕訳データを取り込んでください。

#### ◆仕訳データで使用している勘定科目等のコードが本システム内にない場合

本システムは、現在存在している勘定科目、補助科目、部門のコードを照会しながら仕 訳データを取り込みます。そのため、本システムに登録されていない勘定科目、補助科 目、部門のコードは取り込めません。

その場合は、本システムの[勘定科目設定]で必要な勘定科目、補助科目、部門のコード を追加してから、改めて仕訳データを取り込んでください。

#### ◆借方勘定科目、貸方勘定科目の金額が合っていない場合

借方勘定科目、貸方勘定科目の金額が合っていないと、正確な仕訳ではありませんので、 本システムに取り込めません。

再度、伝票の借方勘定科目、貸方勘定科目の金額を見直して、正確な仕訳になるように 金額を修正してから、改めて仕訳データの取り込んでください。

### ◆データ自体のレイアウトが間違っている場合

仕訳データのレイアウトが間違っていると、本システムに取り込めません。 再度、仕訳データを見直して、レイアウトの違っている箇所を修正してから、改めて仕 訳データの取り込んでください。

# 5.仕訳出力

組合員処理メニューから選択:[業務支援]タブ-[仕訳出力]

本システムで入力した仕訳を、テキストファイルに出力します。 出力したファイルは、[仕訳取込]で取り込むことができます。 共通の操作については、「第 2 章 2.本システムの基本操作」をご覧ください。

## ■仕訳データの出力

出力方法や出力範囲を指定して「出力実行」ボタンをクリックします。

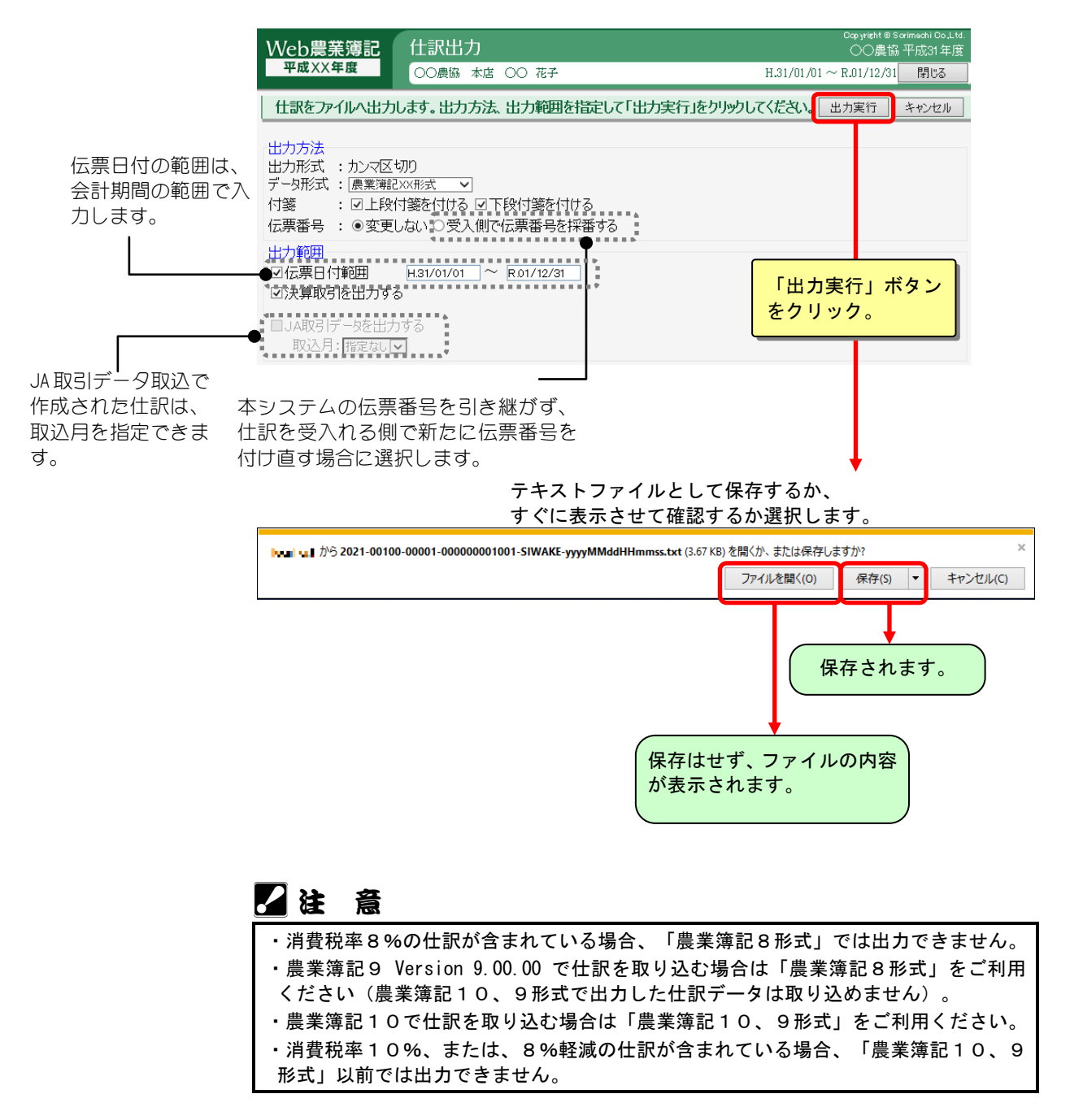

# 6.減価償却資産データ取込

組合員処理メニューから選択:[業務支援]タブ-[減価償却資産データ取込]

テキストファイルで作成された減価償却資産データを本システムに取り込む処理で す。減価償却資産データの取込形式は、1 組合員毎に取り込む形式です。 減価償却資産データレイアウトは付録をご覧ください。

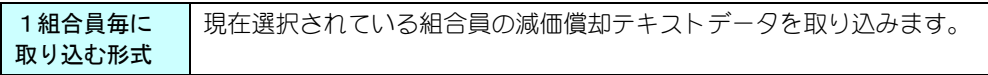

## ■減価償却資産データの取込

減価償却資産データファイル先を指定し、取り込む条件の設定をしたら「取込 実行」ボタンをクリックします。

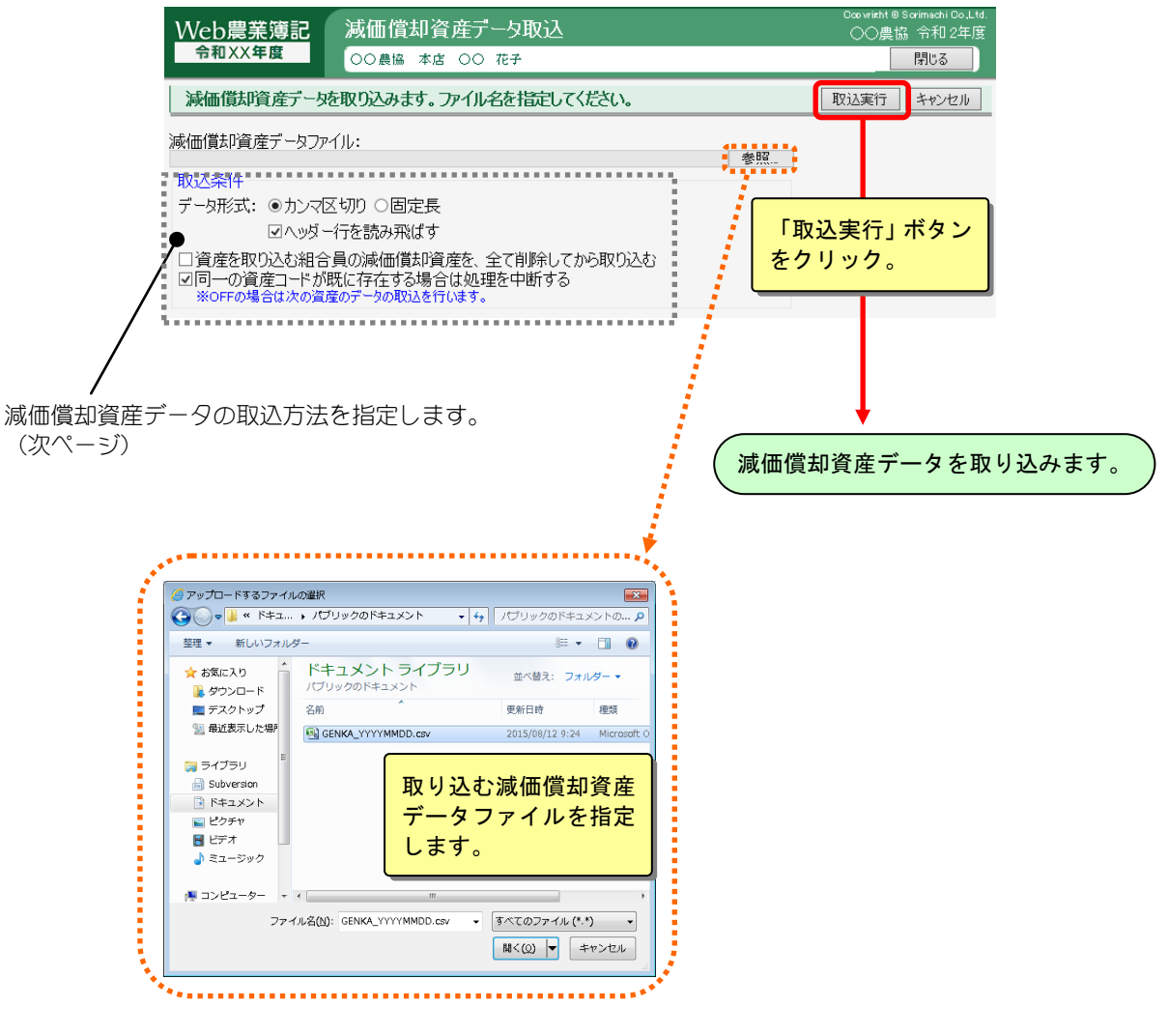

※ファイルの内容にエラーがあるなどで取り込みに失敗した場合は、エラーが 表示されますので確認後、再度取り込んでください。

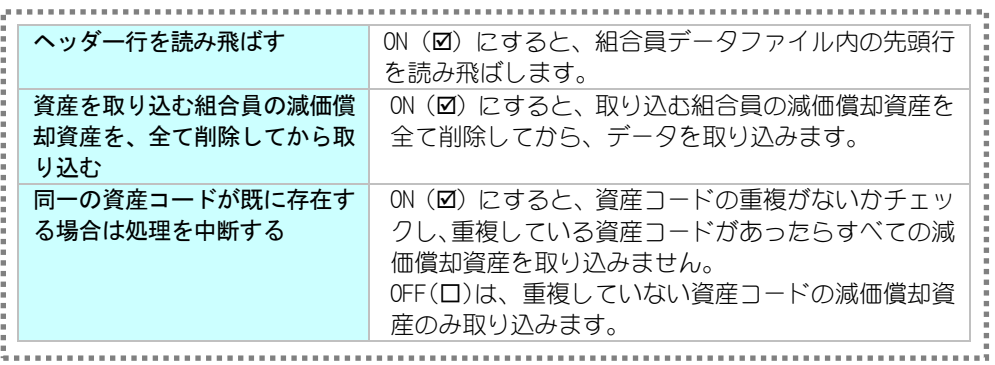

# 7.農業簿記データ取込

組合員処理メニューから選択:[業務支援]タブ-[農業簿記データ取込]

Windows 版の『農業簿記7/農業簿記7JA バージョン』『農業簿記8/農業簿記8JA バージョン』『農業簿記9/農業簿記9JA バージョン』『農業簿記10/農業簿記1 0JA バージョン』『農業簿記11/農業簿記11JA バージョン』(以降 「農業簿 記」)で作成されたバックアップデータを本システムへ取り込む処理です。

# ■取り込むバックアップデータについて

Windows 版の「農業簿記」の「データ保存(バックアップ)]のデータ保存にてバッ クアップされた1組合員のバックアップデータが対象になります。 全データ一括保存で作成されたバックアップデータは対象外です。

# ■バックアップファイルの取込

「農業簿記」でバックアップしたバックアップファイルを指定し「取込開始」ボタン をクリックします。

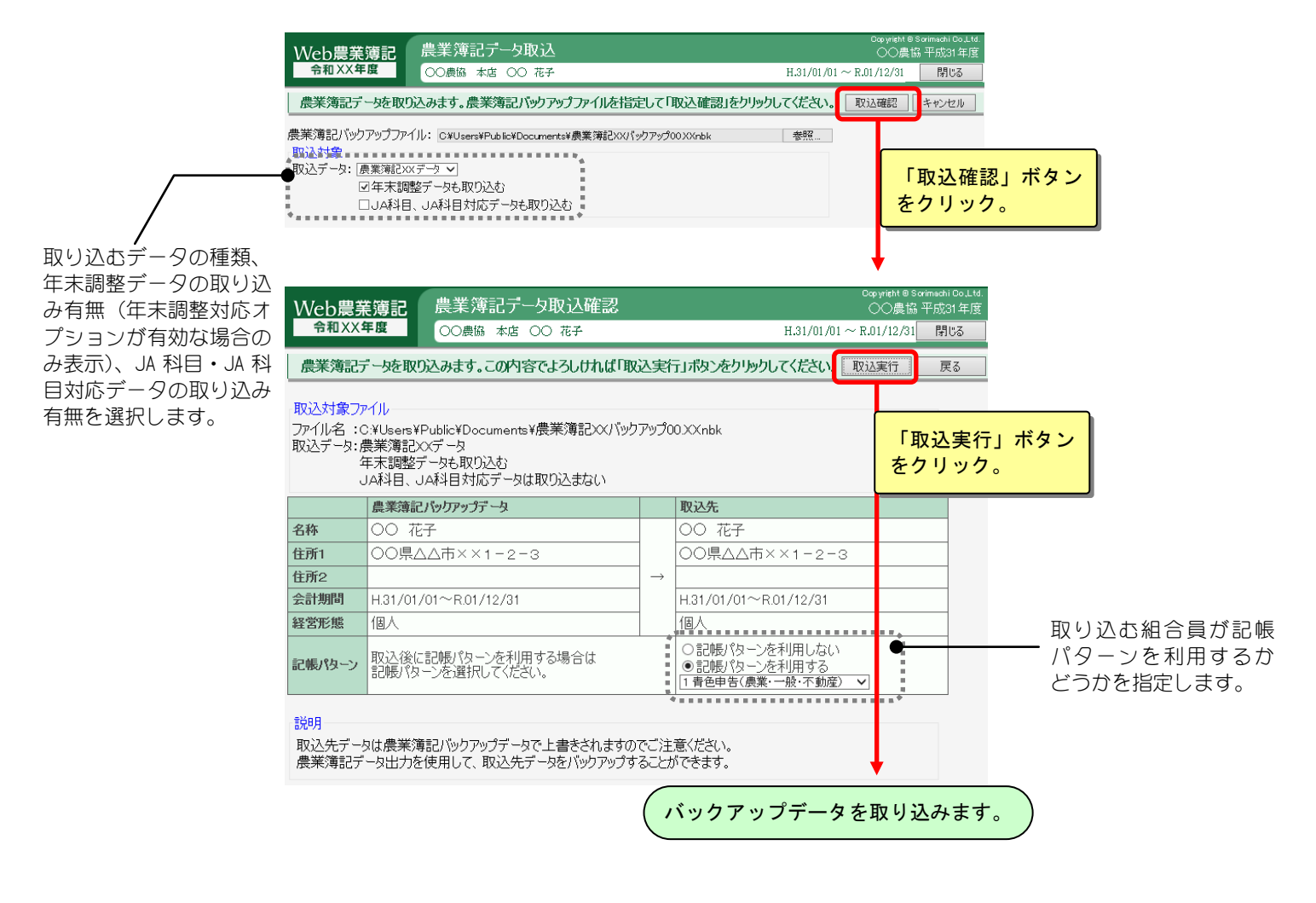

### 記帳パターンの利用

記帳パターンとは、農協ごとに定義した勘定科目や部門、仕訳辞書などの記帳 に関する基本情報であり、システム管理者、農協管理者によって管理されてい ます。

農業簿記データを取り込む際、記帳パターンの利用有無、及び、利用する記帳 パターンを選択することができます。

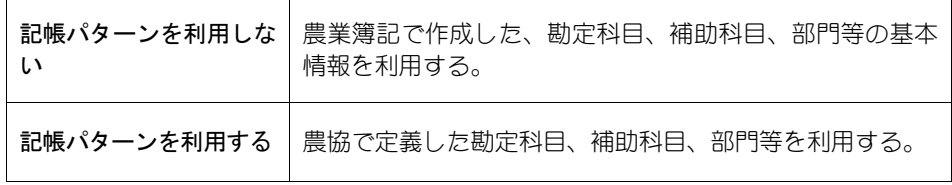

農業簿記で定義した基本情報が記帳パターンと異なる場合、基本情報の種類に より取り込み後の内容が異なります。

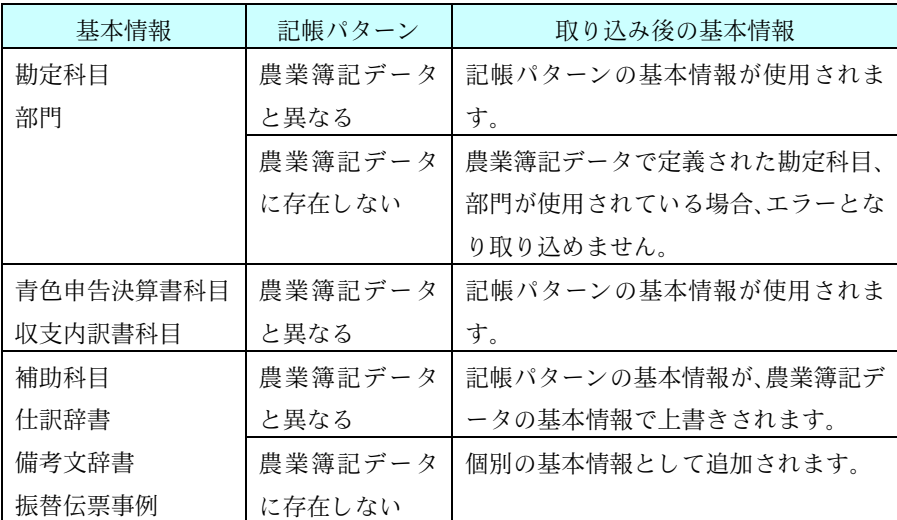

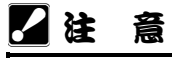

・記帳パターンの利用有無は運用形態によって異なります。詳しくは管理者様へお問い 合わせください。

# 8.農業簿記データ出力

組合員処理メニューから選択:[業務支援]タブ-[農業簿記データ出力]

Windows 版の「農業簿記」のバックアップ形式のファイルを出力します。出力したデ ータを農業簿記で復元(リストア)して農業簿記で取り扱うことができます。

## ■出力したデータについて

Windows 版の「農業簿記」の[データ復元(リストア)]のデータ復元形式にてリス トアすることができます。

# ■バックアップファイルの出力

出力データ形式を選択し、「出力実行」ボタンをクリックします。

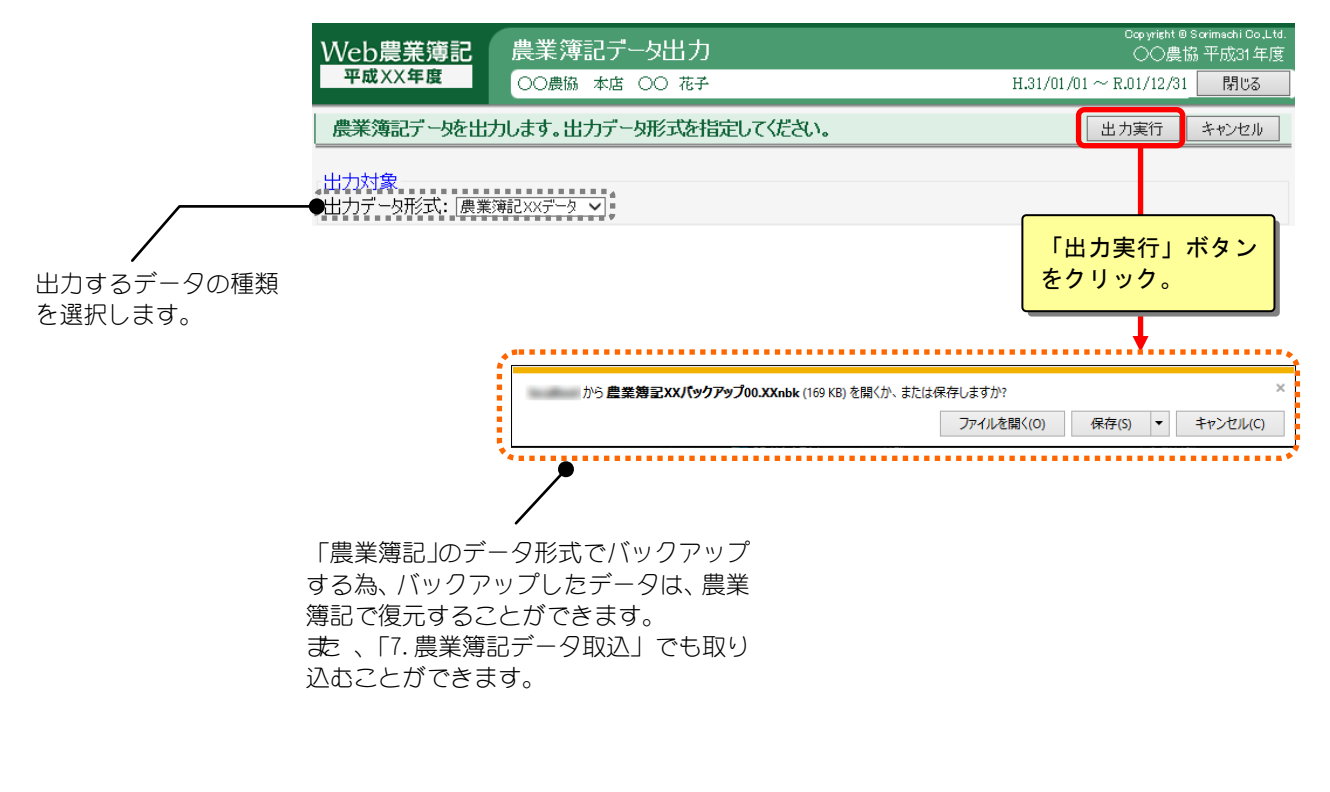

### \* 注 意

・圧縮記帳の減価償却資産が含まれている場合、出力データ形式は「農業簿記10デー タ」以降のみとなります。 ・消費税事業区分、部門の事業区分に「第六種事業」が含まれている場合、出力データ 形式は「農業簿記9データ」以降のみとなります。 ・消費税率8%の仕訳、振替伝票事例が含まれている場合、出力データ形式は「農業簿 記9データ」以降のみとなります。 ・出力データ形式が「農業簿記9データ」以前で部門数が 99 を超える場合、使用され ている部門、及び、各中部門の先頭の小部門のみが出力されます。出力対象の部門数 が 99 を超える場合、農業簿記データ出力はできません。 ・小売または加工=ON の部門、または、電子帳簿保存=ON、または、消費税率8%軽減、 10%の仕訳、振替伝票事例が含まれている場合、出力データ形式は「農業簿記11 データ」以降のみとなります。

# 9.仕訳置換

組合員処理メニューから選択:[業務支援]タブ-[仕訳置換]

登録した仕訳で使われている勘定科目、補助科目、部門などの一括置換ができます。 置換した仕訳は元に戻せません。十分ご注意ください。 共通の操作については、「第 2 章 2.本システムの基本操作」をご覧ください。

## ■置換する仕訳の表示

伝票の検索条件や置換条件を指定し、「表示」ボタンをクリックします。

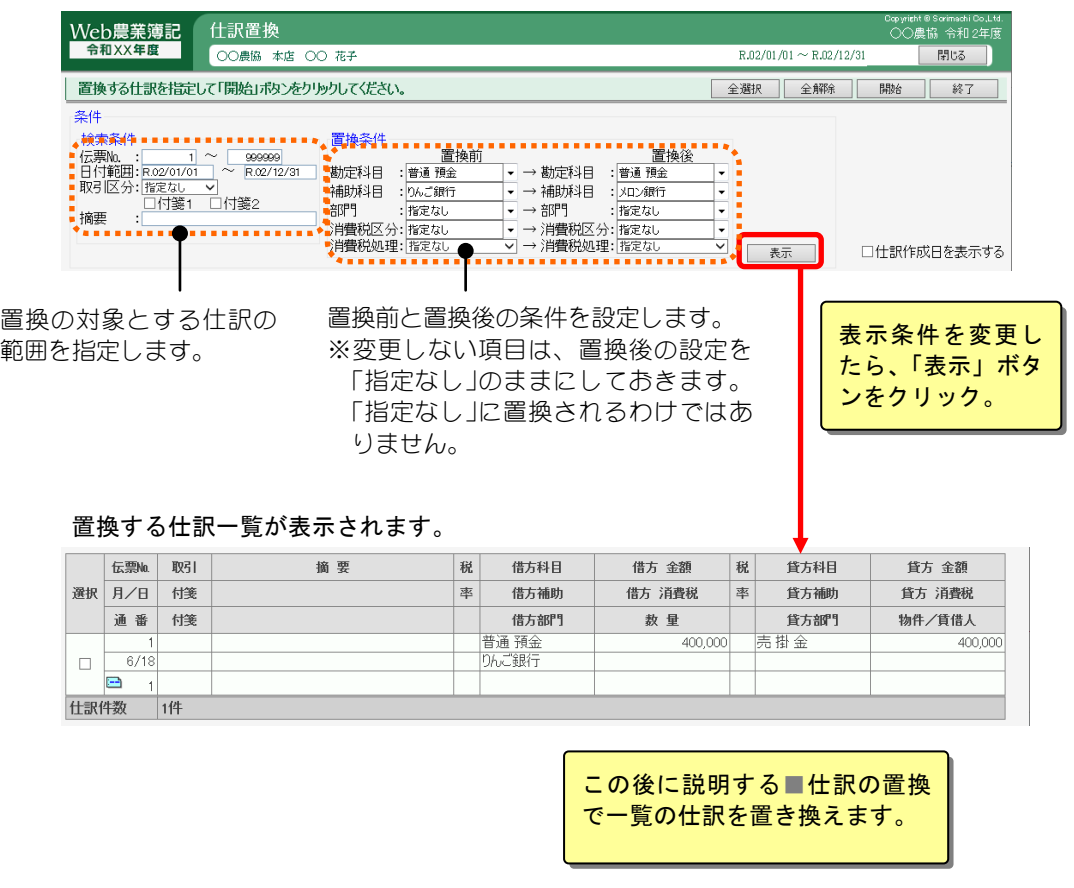

## 2注 意

- ・置換の結果、貸借両方に消費税区分がつく場合は、置換できません。
- ・<置換前>の勘定科目が「仮受消費税」または「仮払消費税」の場合、「消費税処理」 は選択できません。
- ・申告区分が「免税」の場合は、「消費税処理」は選択できません。

### 』ポイント

置換条件は、借方貸方を区別しません。 そのため、借方のみ、貸方のみに条件を当てはめて置換をする場合は、貸借の一方が 置換の対象となるように置換前の条件を厳密に指定してください。

## 仕訳作成日を表示する場合

「仕訳作成日を表示する」チェックボックスを ON(☑)にすると、 仕訳入力時の年月日が表示されます。

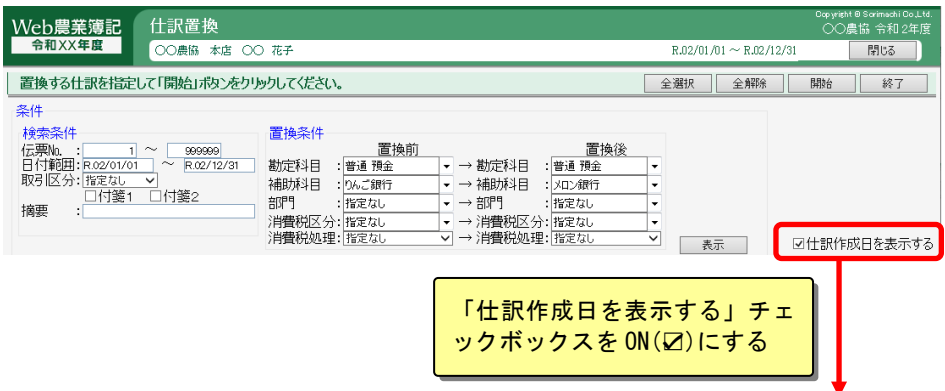

「数量」欄が「仕訳作成日」欄に切り替わり、仕訳作成日が表示されます。

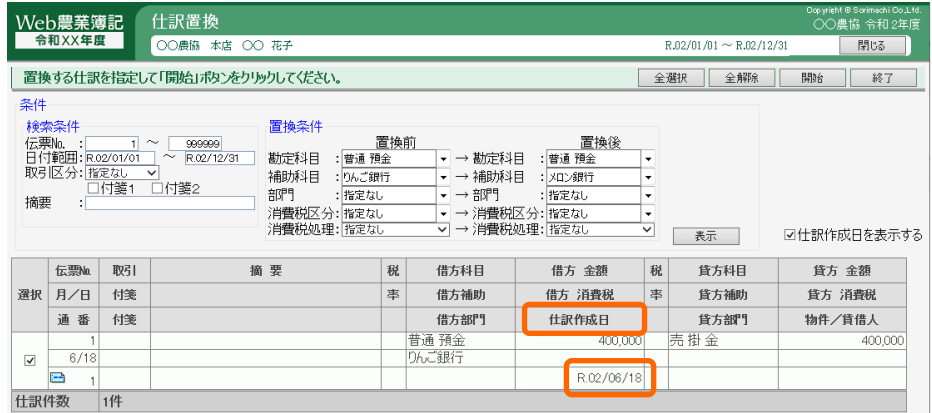

## ■仕訳の置換

置換する仕訳を表示させたら(前ページ参照)、どの仕訳を置換するかを選択 します。

置換する仕訳の「選択」欄に√をつけます。表示されている仕訳をすべて置換 する場合は、「全選択」ボタンをクリックします。

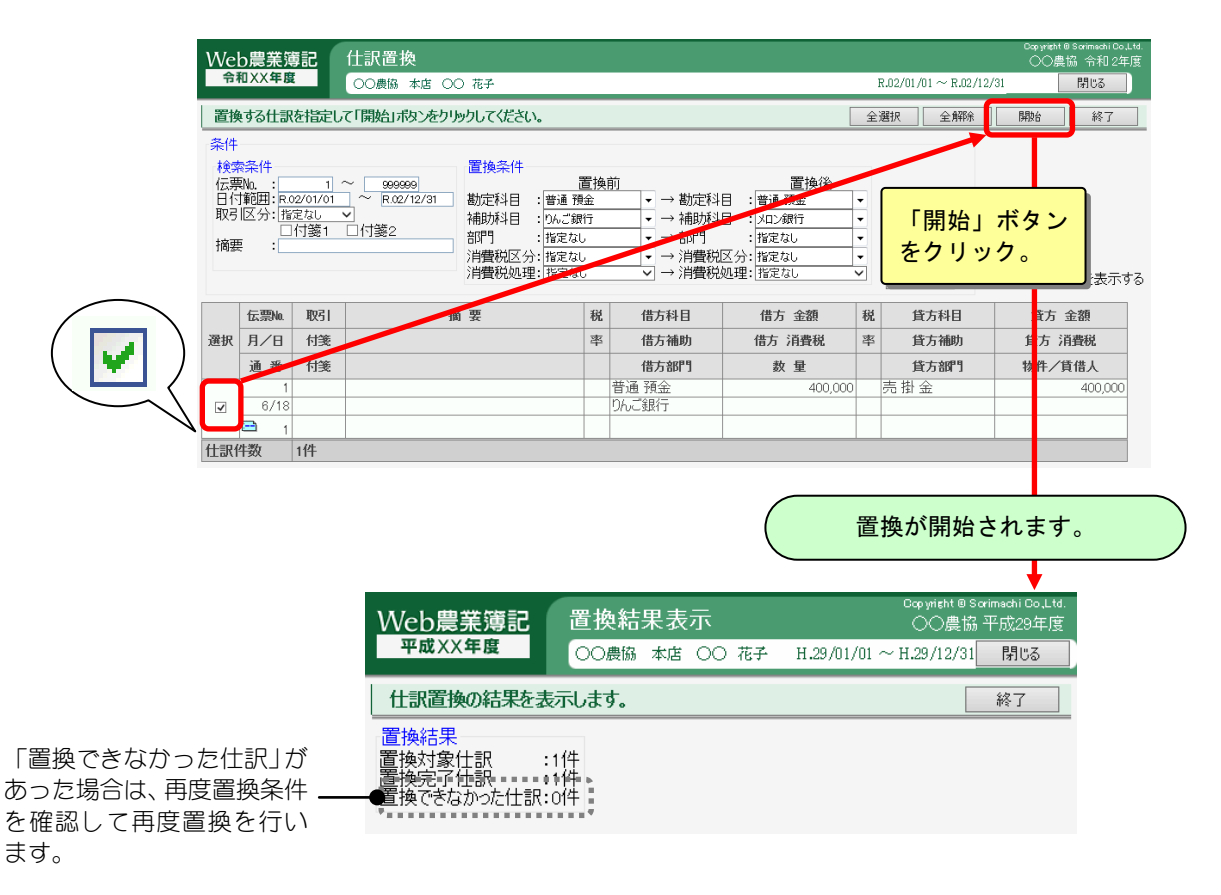

## \* 注 意

・消費税を「別途入力」している仕訳の税処理を「別途入力」以外に変更した場合 または「別途入力」の仕訳の税区分を「非課税」に変更した場合 その仕訳に対して別途入力していた「仮受/仮払消費税」の仕訳は必要なくなりま す。置換処理後に各種帳簿画面にて確認し、不要な消費税仕訳は削除してください。 その際、必ず金額の見直しも行ってください。 <例>売上高と仮受消費税の仕訳を別々に計上していた場合 置 換 前 (借) 現 金 10,000 (貸) 売上高(別途入力) 10,000 (借) 現 金 1,000 (貸) 仮受消費税 1,000 売上高の税処理を「内税」に変更する 置 換 後 (借) 現 金 10,000 (貸) 売上高(内税) 10,000 この仕訳は不要なので (借)現 金 1,000 |(貸) 仮受消費税 1,000 | ← LSHはは1・安分。 ◆ 金額を変更する (借) 現 金 11,000 (貸) 売上高(内税) 11,000

組合員処理メニューから選択:[業務支援]タブ-[各種ダウンロード]

ツールやマニュアルをダウンロードするためのダウンロードメニュー画面を表示し ます。

## ■ダウンロードメニュー

ここでは、記帳支援ツール 簡太郎2や、各種マニュアル、フォントなどをダウ ンロードすることができます。目的のボタンをクリックします。

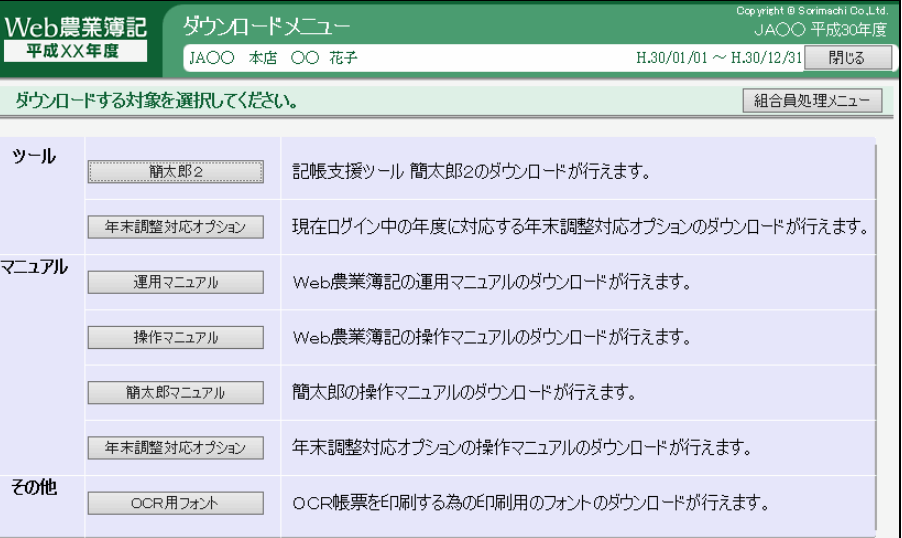

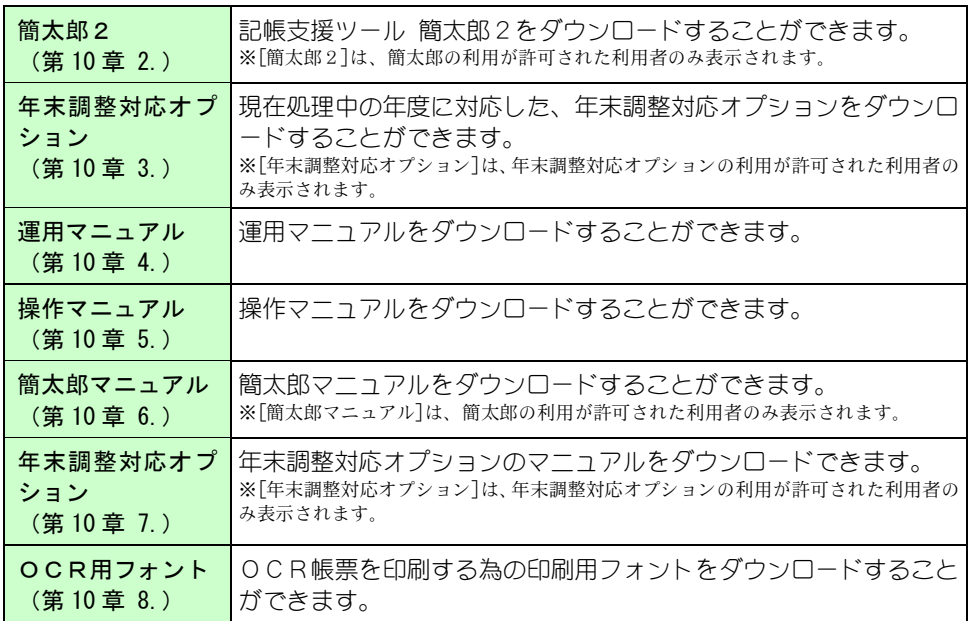

### 2注 意

・組合員利用者を使用しない環境では、本機能は使用できません。

# 11.電子帳簿保存用履歴

組合員処理メニューから選択:[業務支援]タブ-[電子帳簿保存用履歴]

[電子帳簿保存用履歴]では、電子帳簿保存で必要な仕訳の修正履歴(仕訳の訂正、削 除の履歴)などをいつでも参照することができます。

なお、この画面で修正や削除などの編集はできません。

また、会計データの新規作成時に設定した仕訳の履歴を記録しない期間の仕訳の訂正、 削除の履歴は表示されません。

電子帳簿保存については、本マニュアル「付録」をご覧ください。

修正履歴の対象となる処理は、次の通りです。

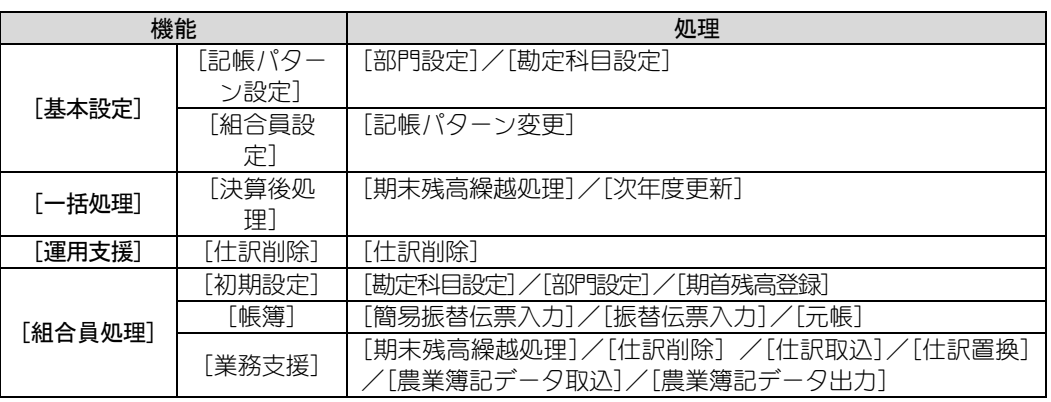

22年 意

・[仕訳取込]は「仕訳を全て削除してから取り込む」が OFF の場合、仕訳の追加と同様 のため、履歴は保存されません。

・消費税の設定変更は仕訳データに影響がないため履歴は保存されません。

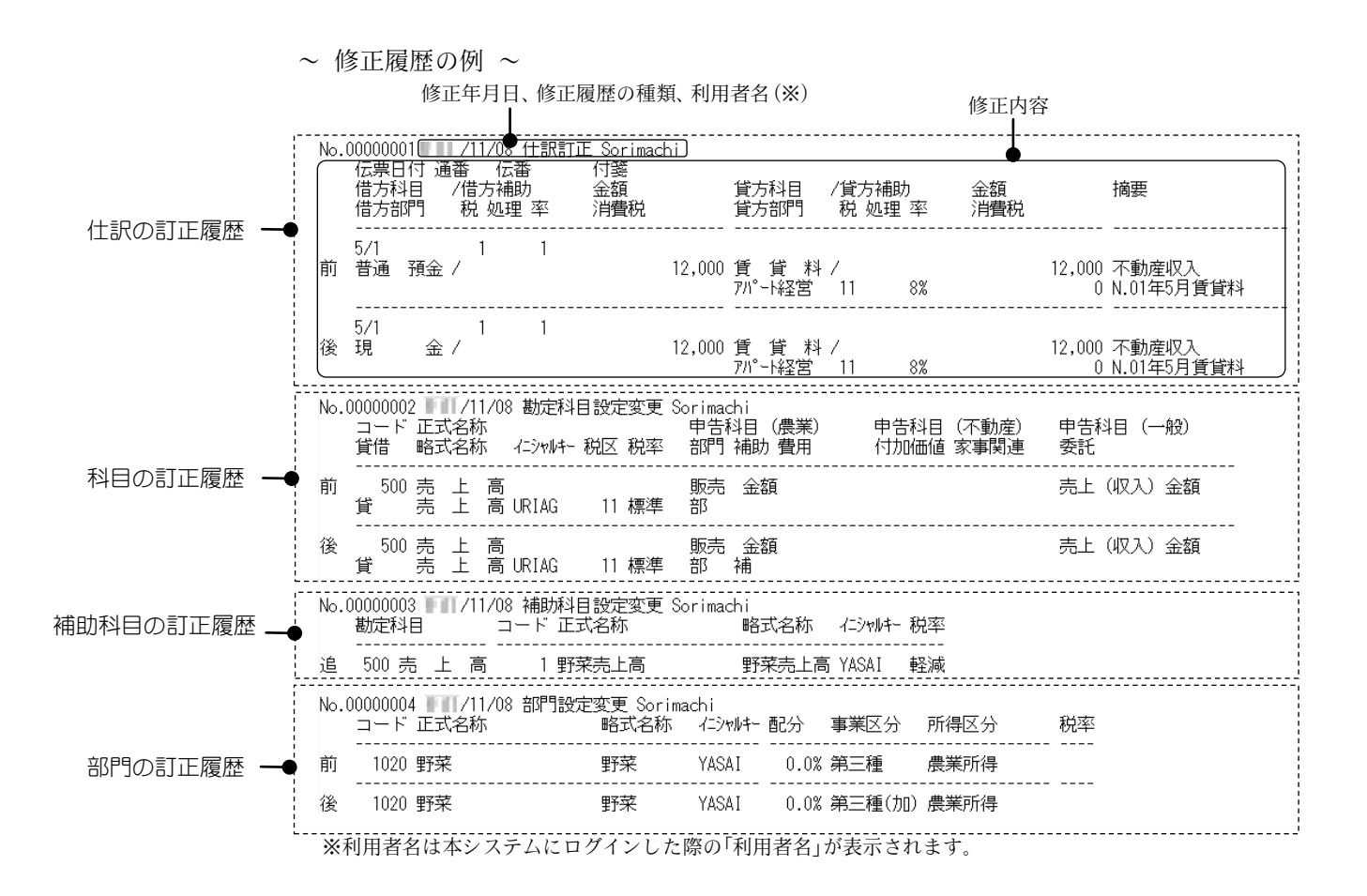

## ■履歴を検索する

履歴を検索する方法には「特定の日付にジャンプする」と「検索条件を指定す る」の 2 種類があります。

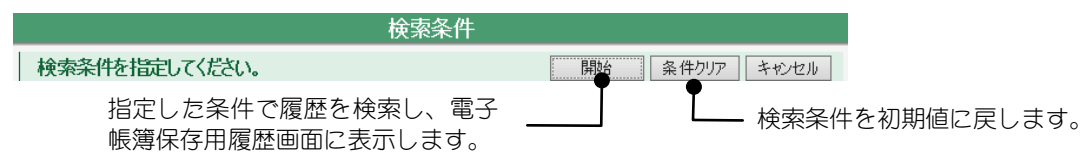

### ◆特定の日付にジャンプする

指定した日付から順に履歴が表示されます。

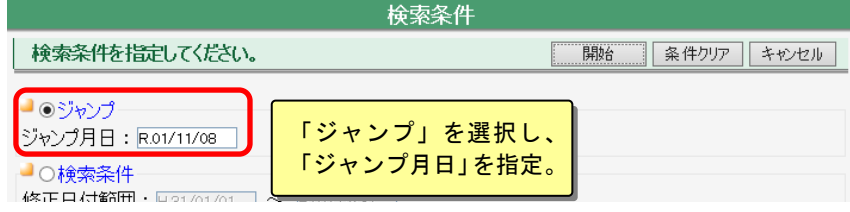

### ◆検索条件を指定する

指定した検索条件で履歴が表示されます。

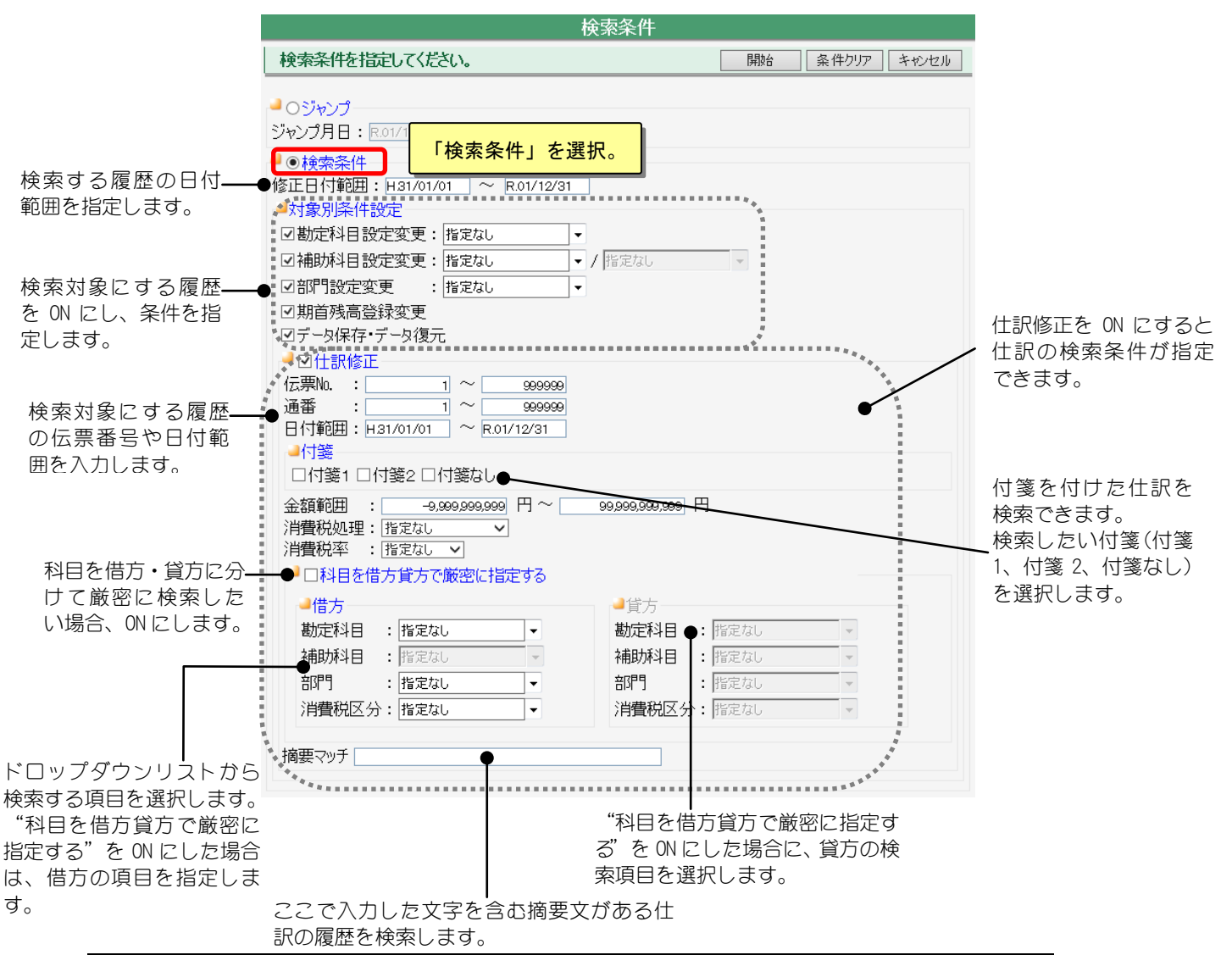

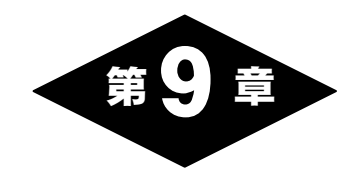

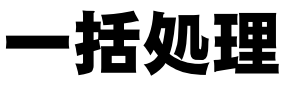

# 1.一括処理の概要

トップメニュー画面で「一括処理」ボタンをクリックすると、一括処理メニュー画面 が表示されます。ここでは、複数組合員の一括処理が行えます。

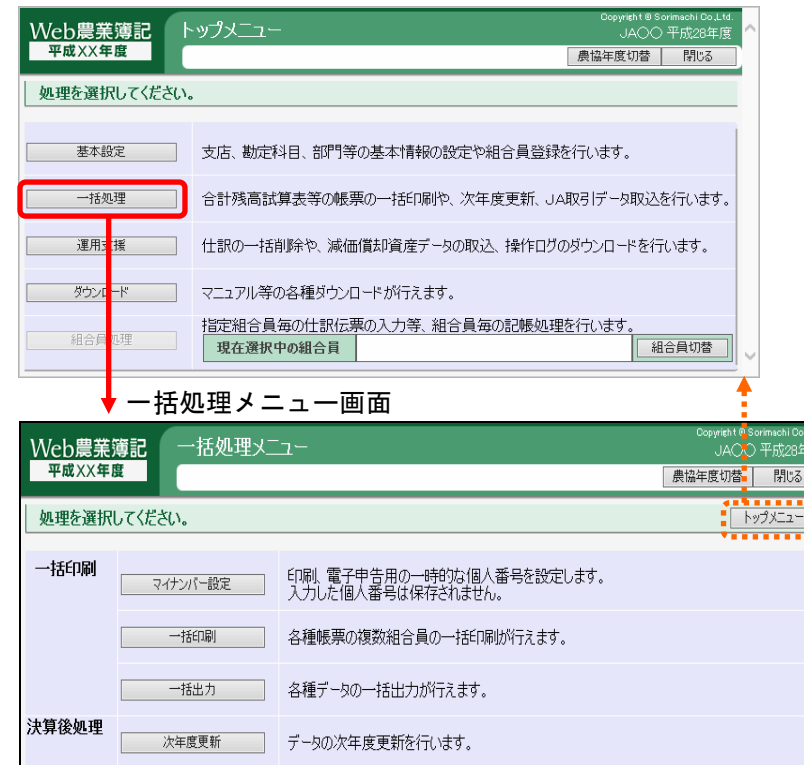

| 期末残高繰越処理 | 前年度の決算確定後期末残高のみ繰り越します。

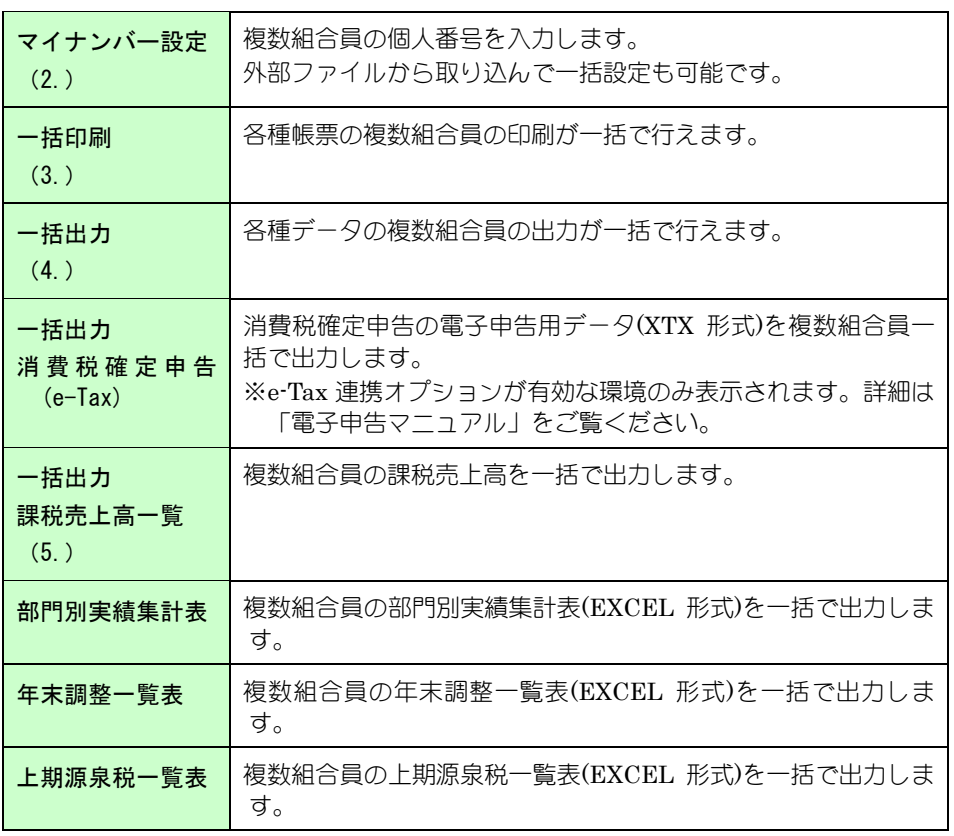

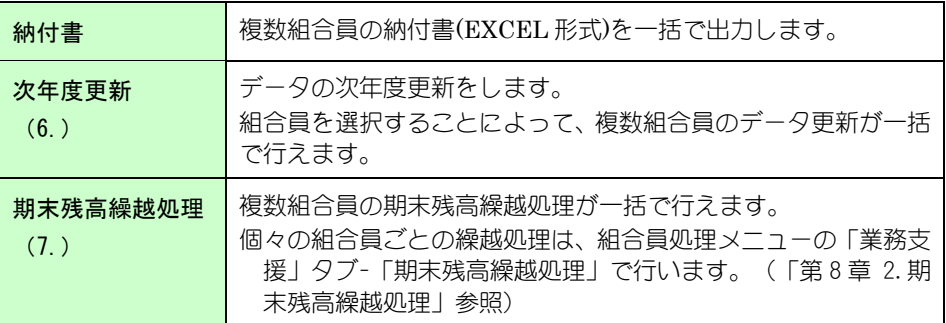

# 2.マイナンバー設定

一括処理メニューから選択:[マイナンバー設定]

消費税申告書の印刷/電子申告データ出力時に使用する個人番号を設定できます。 本システムでは個人番号を保管しません。個人番号を帳票や電子申告データに出力す るには、出力前に本機能、または、消費税申告書作成機能にて個人番号を設定してく ださい。なお、設定した個人番号はログインしている間のみ有効で、ログアウトする と設定した情報は消失します。

共通の操作については、「第 2 章 2.本システムの基本操作」をご覧ください。

### ■個人番号設定対象の一覧表示

一括処理メニュー画面から「マイナンバー設定」をクリックすると、マイナン バー設定画面が表示されます。

表示条件を指定して「表示」ボタンをクリックすると、対象の組合員が表示さ れます。

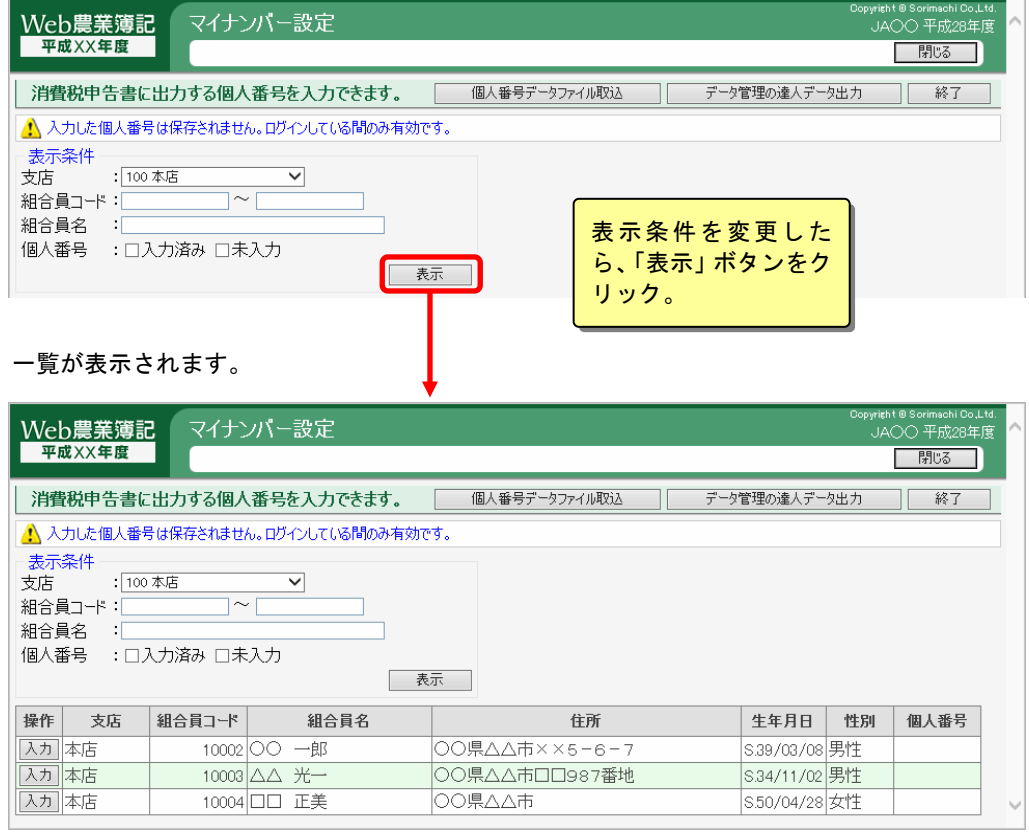

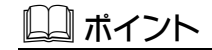

#### 個人番号の設定対象

個人番号の設定対象は、記帳代行を行う個人組合員のみです。組合員利用者、法人組 合員は一覧に表示されず、個人番号を設定できません。 なお、法人組合員の法人番号は、基本情報設定で設定可能です。

# ■個人番号の設定

個人番号を設定する組合員を選択して「入力」ボタンをクリックすると、マイ ナンバー入力画面が表示されます。個人番号を入力して「登録」ボタンをクリ ックすると個人番号が登録されます。

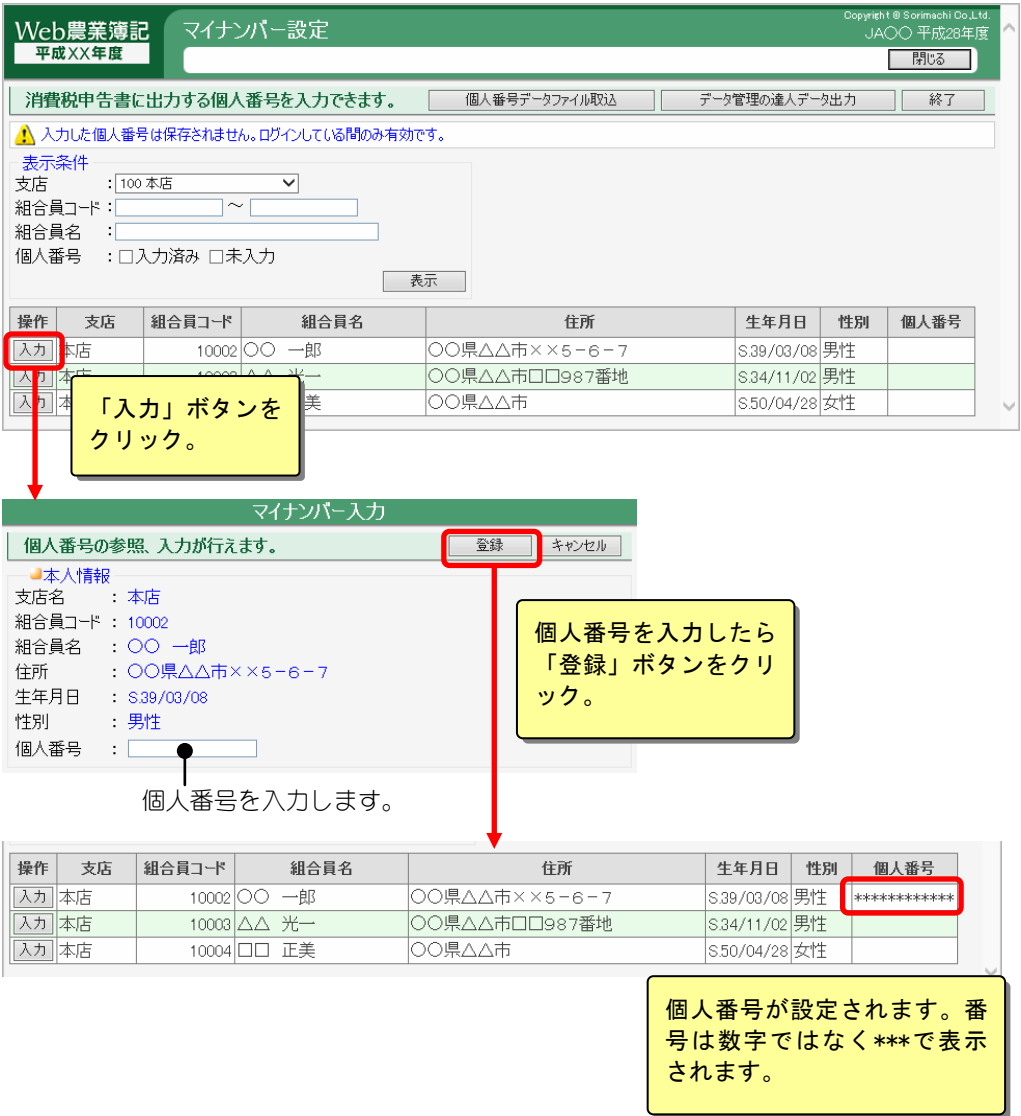

## ■個人番号データファイルの取込

個人番号データファイルに記載された個人番号を、本システムの個人番号とし て一括で設定することができます。

「個人番号データファイル取込」ボタンをクリックします。

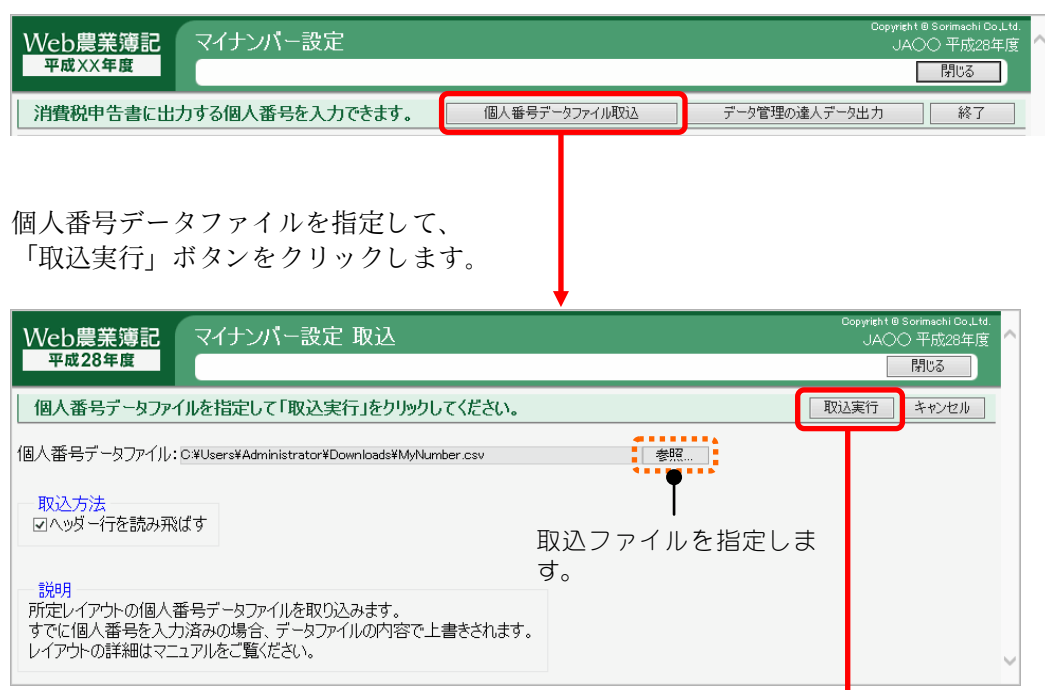

#### 取込結果が表示されます。 個人番号を取り込んだ組合員は、取込結果が表示されます。

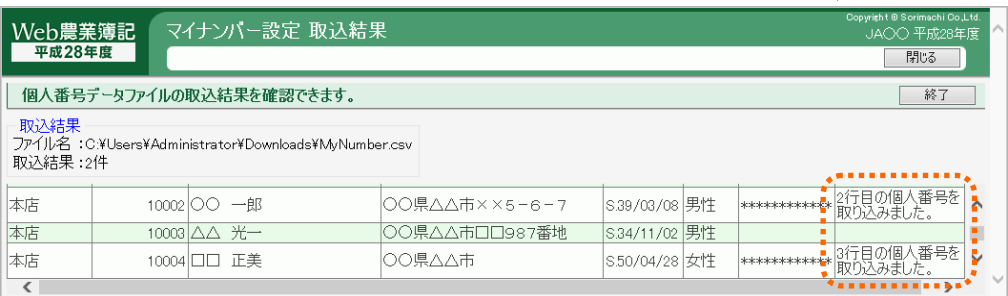

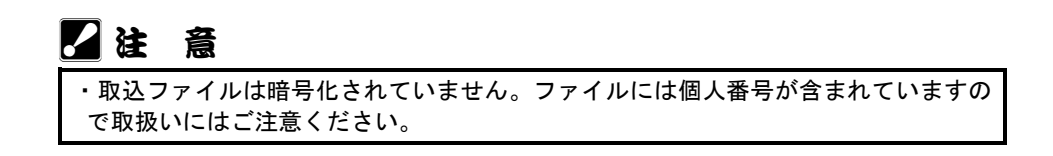

### 個人番号データファイルのレイアウト

以下の項目を持つカンマ区切りのテキストファイル (CSV 形式) です。

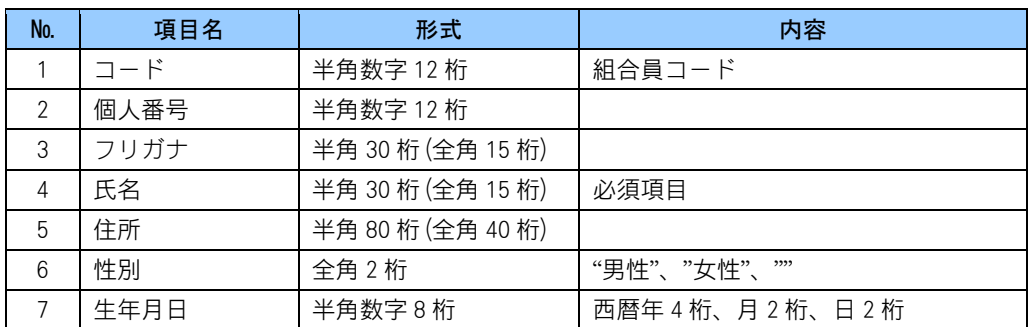

### 個人番号の取込ルール

システムに登録された組合員情報と、個人番号ファイルの組合員情報は、以下 のルールで同一人物かどうかを判定します。

- ・氏名が一致すること
- ・コードが不一致ならば別人
- ・コード、氏名が一致すれば同一人物
- ・フリガナが不一致ならば別人
- ・生年月日が不一致ならば別人
- ・生年月日、性別、住所のうち、2 項目以上が一致すれば同一人物

同一人物と判定できた組合員に対して、ファイルの個人番号を設定します。 複数の個人番号が該当した場合は設定されません。

|          |          |          | ○:一致、△:値なし、×:不一致 |    |    |      |
|----------|----------|----------|------------------|----|----|------|
| 氏名       | コード      | フリガナ     | 生年月日             | 性別 | 住所 | 結果   |
|          |          |          |                  |    |    | 同一人物 |
|          |          | 'JΔ      |                  |    |    | 同一人物 |
|          |          | 'JΔ      |                  |    |    | 同一人物 |
|          |          | )△       | $\times$         |    |    | 別人   |
|          |          | $\times$ |                  |    |    | 別人   |
|          |          |          |                  |    |    | 同一人物 |
|          | $\times$ |          |                  |    |    | 別人   |
| $\times$ |          |          |                  |    |    | 別人   |

○:一致、△:値なし、×:不一致

※文字列の比較には空白を含まず、全角/半角の区別はありません。

## ■データ管理の達人データ出力

本システムへ登録されている組合員情報を、NTT データ社の個人番号管理ソフ ト「データ管理の達人」で取り込めるデータファイルへ出力することができま す。

「データ管理の達人データ出力」ボタンをクリックします。

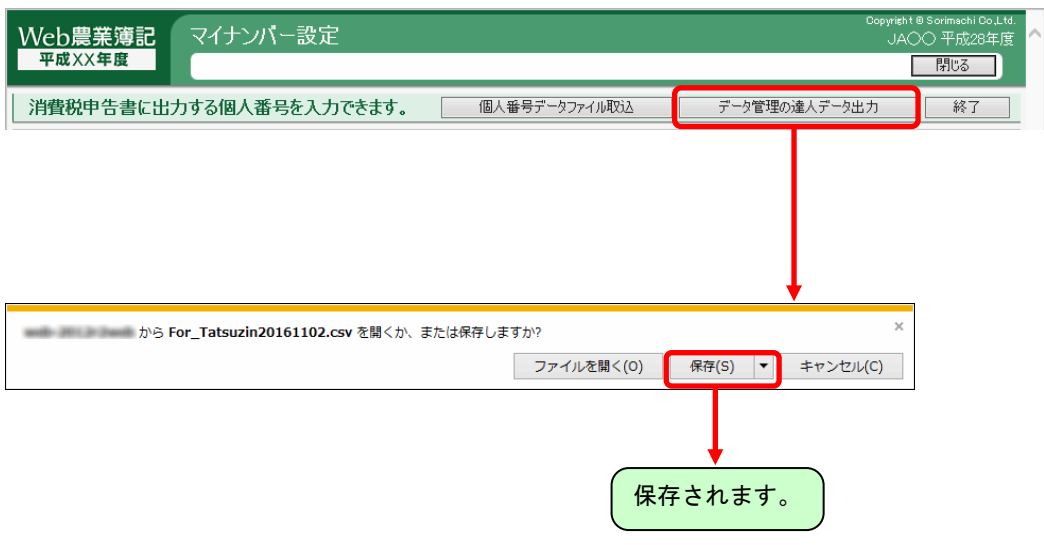

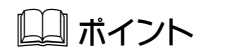

#### 組合員情報の出力対象

組合員情報の出力対象は、記帳代行を行う個人組合員のみです。組合員利用者、法人 組合員は出力されません。また、専従者、雇い人、および、その扶養親族も出力対象 外です。

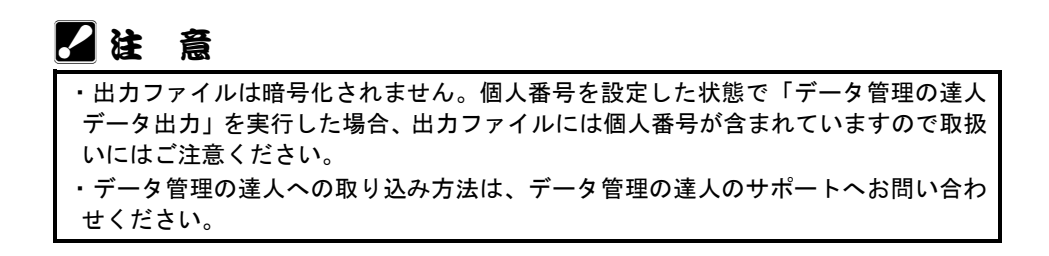
一括処理メニューから選択:[一括印刷]

組合員を複数選択して元帳や合計残高試算表などの各種帳票を一括で印刷できます。 共通の操作については、「第 2 章 2.本システムの基本操作」をご覧ください。

## ■一括印刷する帳票の選択

一括印刷メニュー画面から目的の帳票のボタンをクリックします。

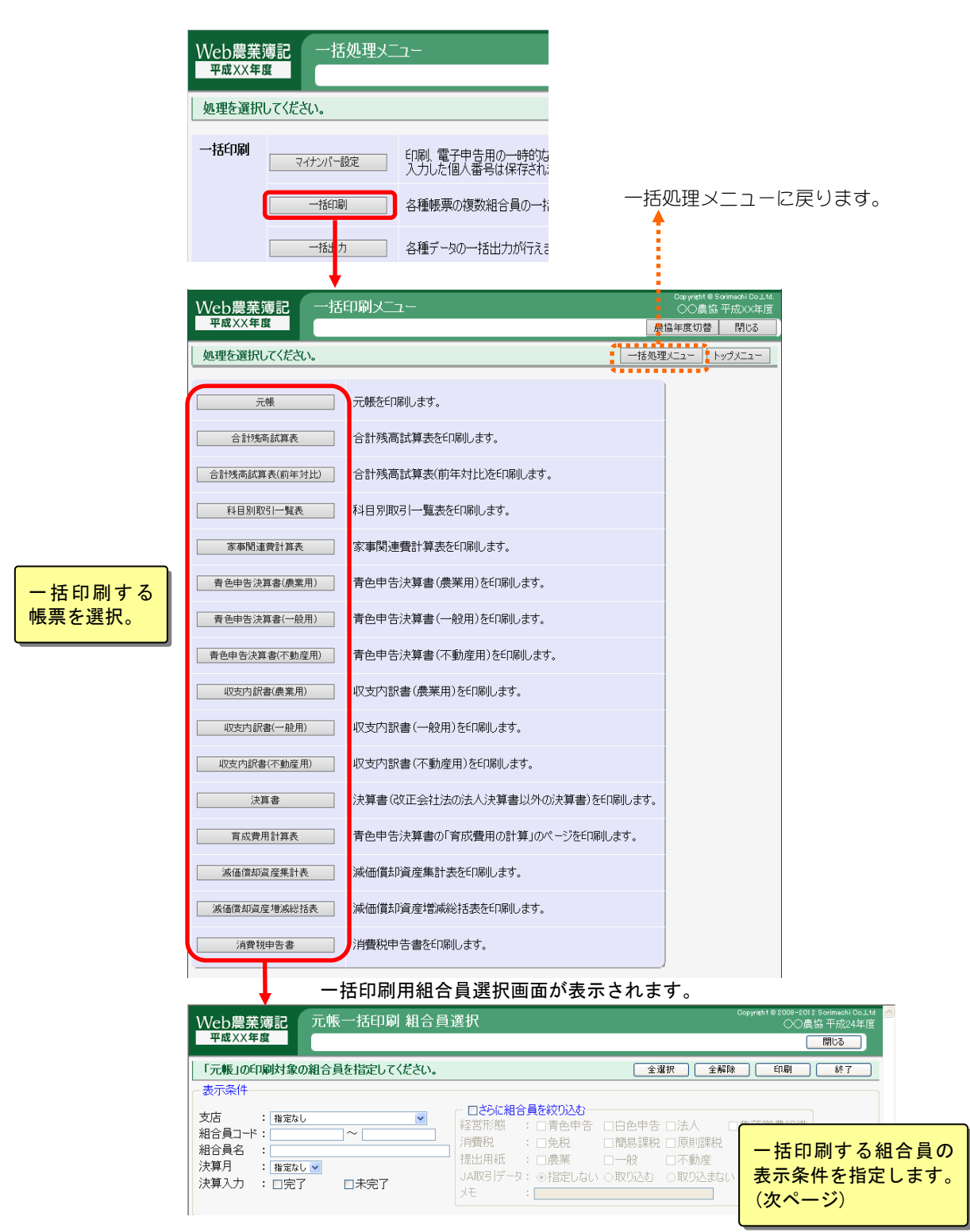

# ■一括印刷する組合員の指定と印刷

前ページで目的の帳票のボタンをクリックすると、以下の一括印刷用組合員選 択画面が表示されます。

表示条件を選択して「表示」ボタンをクリックすると、組合員が表示されます。

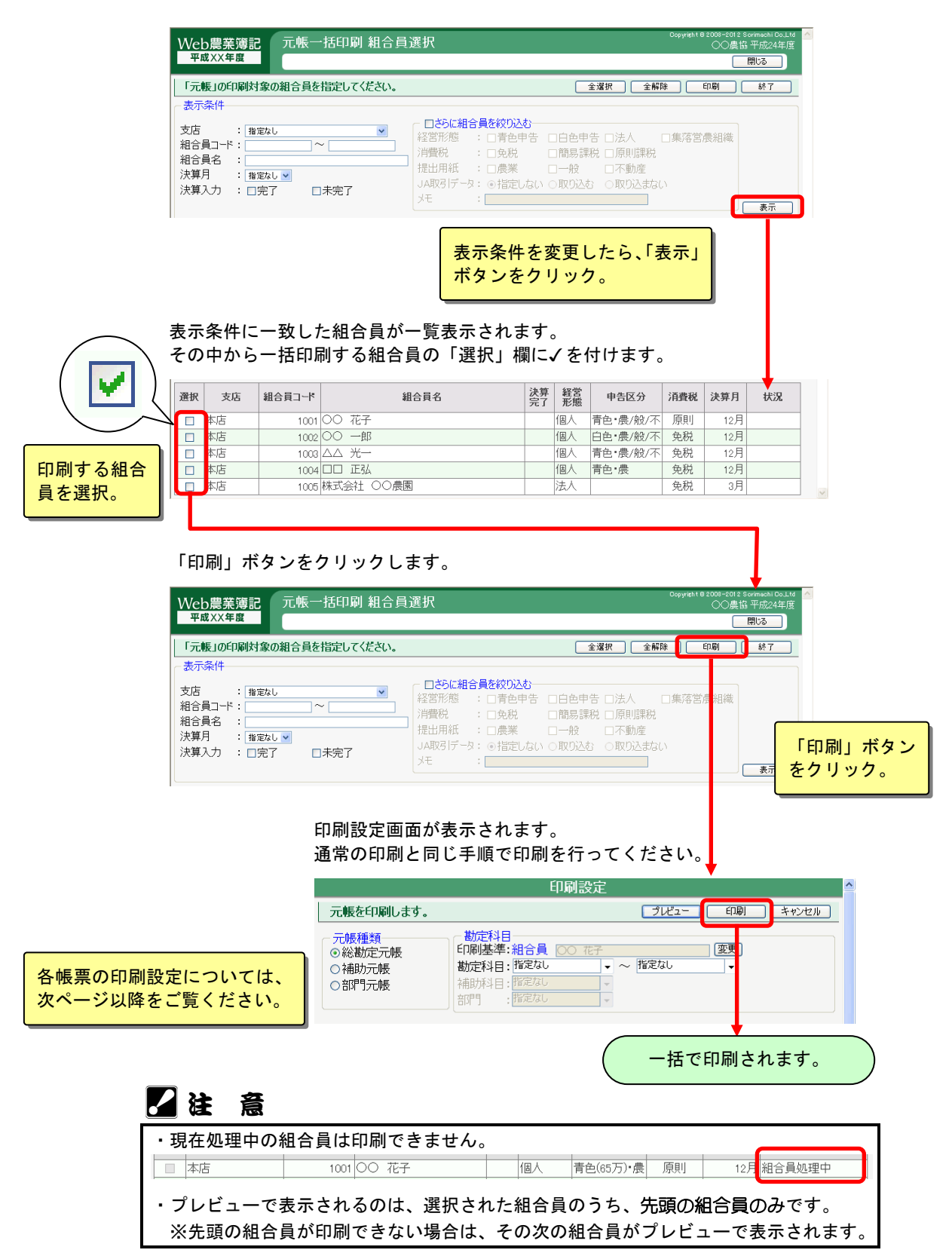

# ■各帳票の印刷設定

### 元帳の一括印刷

元帳種類、勘定科目、印刷設定を指定して、「印刷」ボタンをクリックします。

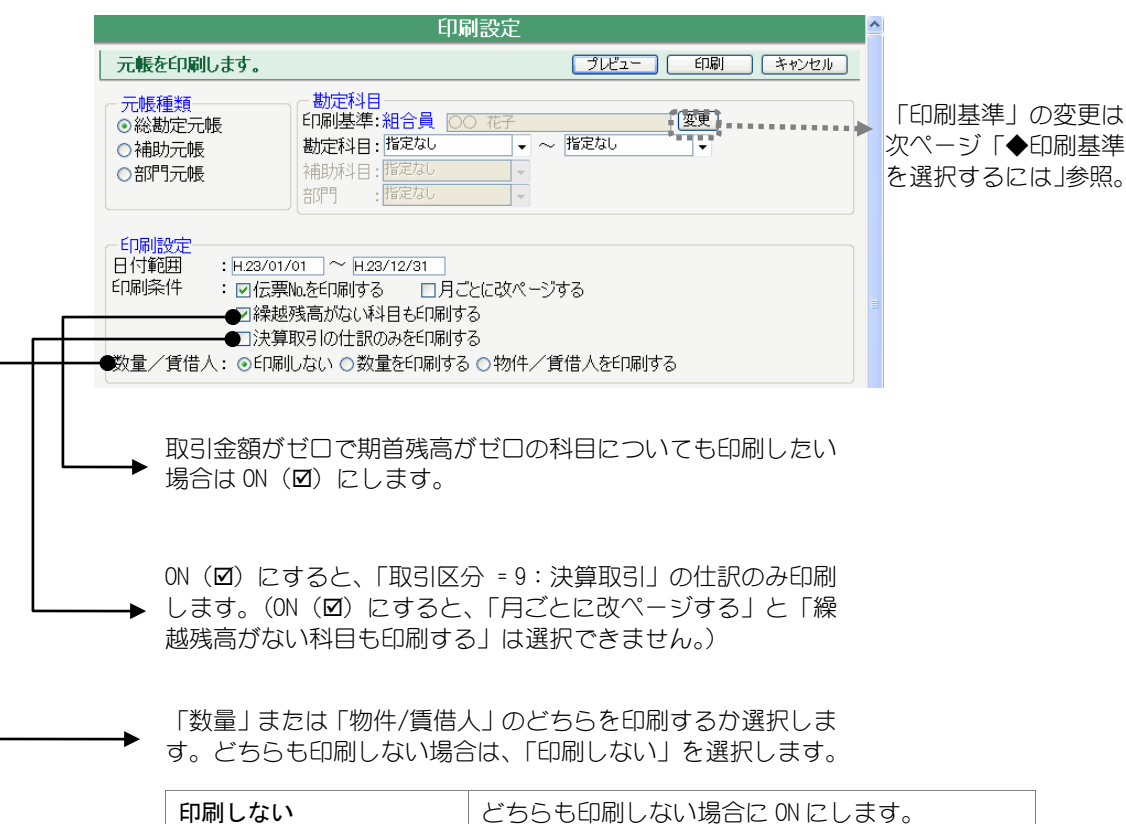

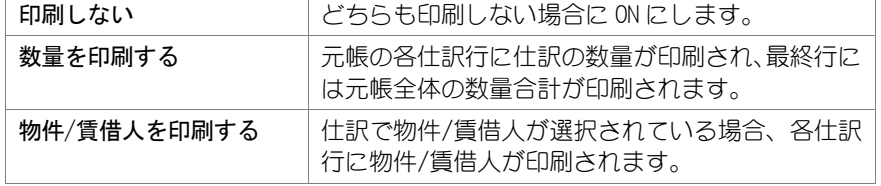

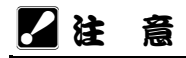

・「部門」に「全部門」または「共通部門」以外を選択した場合、指定された部門と 異なる部門階層の組合員は印刷されません。

### ◆印刷基準とは

元帳の印刷では組合員ごとに記帳パターンや勘定科目が異なることが考えられ るため、基準となる科目体系を決めることが必要です。このような基準を「印 刷基準」といいます。

「印刷基準」では、科目体系の基準となる記帳パターンまたは組合員を選択し ます。「印刷基準」に指定した記帳パターンまたは組合員の勘定科目体系で、 「勘定科目」や「補助科目」などを指定します。

### ◆印刷基準を選択するには

印刷設定画面から「変更」ボタンをクリックすると、印刷基準選択画面が表示 されますので、印刷基準とする記帳パターンまたは組合員を変更できます。

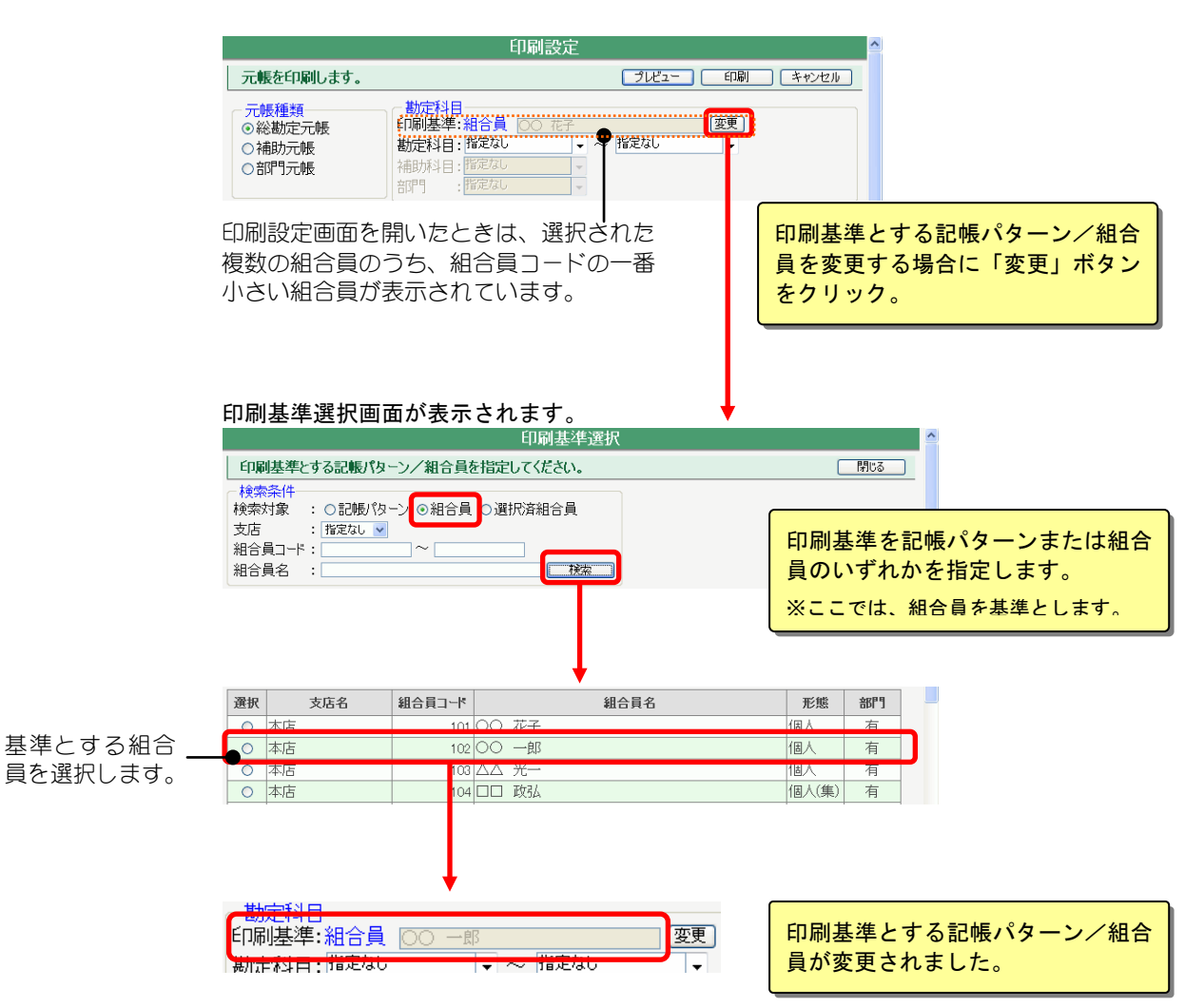

### 合計残高試算表/合計残高試算表(前年対比)の一括印刷

合計残高試算表の印刷も、元帳と同様に「印刷基準」があります。 印刷基準については前ページをご覧ください。

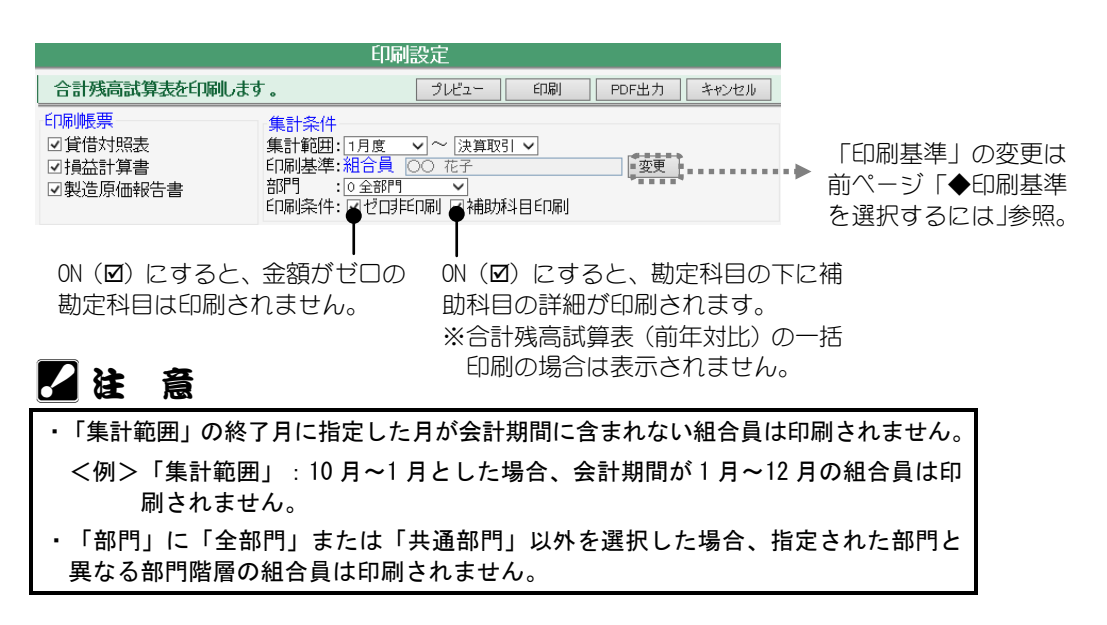

### 科目別取引一覧表の一括印刷

元帳を簡略化して一ページ当たりの明細件数を多くしたような、科目別取引一 覧表を一括印刷できます。

科目別取引一覧表の印刷も、元帳と同様に「印刷基準」があります。印刷基準 については前ページをご覧ください。

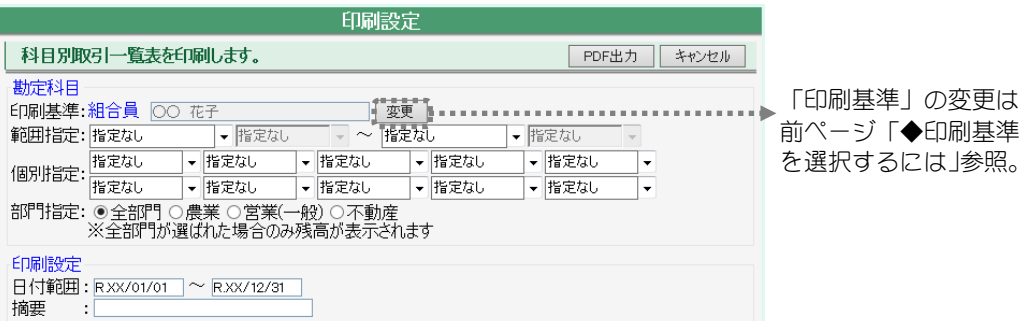

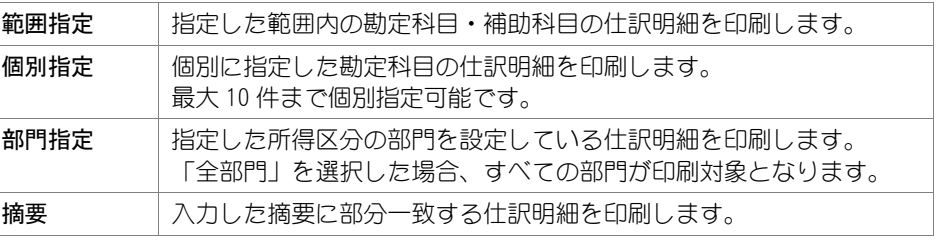

## 20 注 意

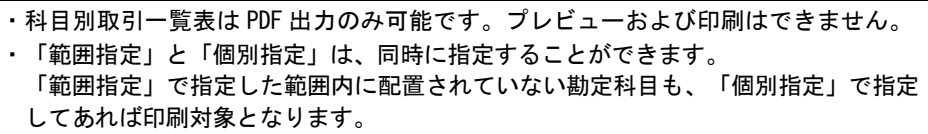

- ・「部門指定」に「全部門」を選択した場合のみ、仕訳明細の残高が印刷されます。
- ・「部門指定」に「全部門」を選択した場合、帳票の「部門」列には部門に設定され ている所得区分を表す文字列が印刷されます。

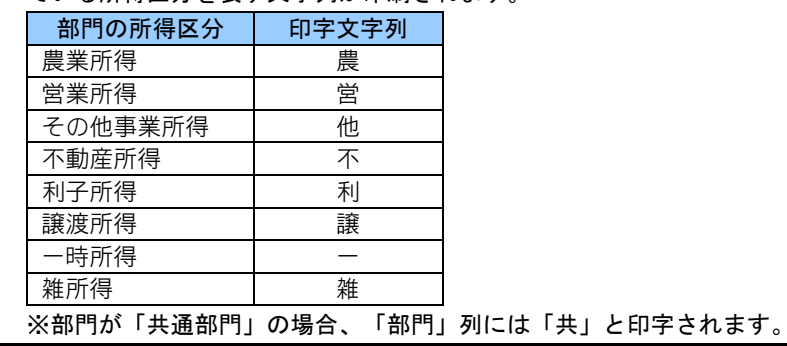

### 家事関連費計算表の一括印刷

印刷設定を指定して、「印刷」ボタンをクリックします。

### 青色申告決算書(農業、一般、不動産)の一括印刷

「青色申告特別控除」では、選択したすべての組合員の控除額を一括で指定で きます。

詳しくは、以下の表をご覧ください。

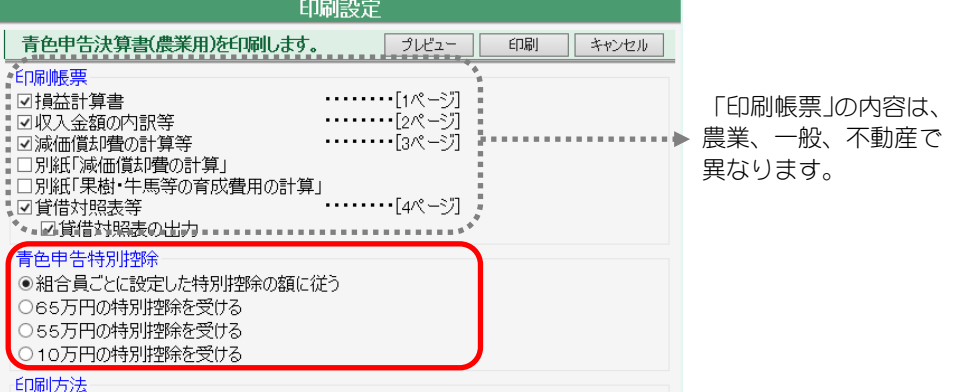

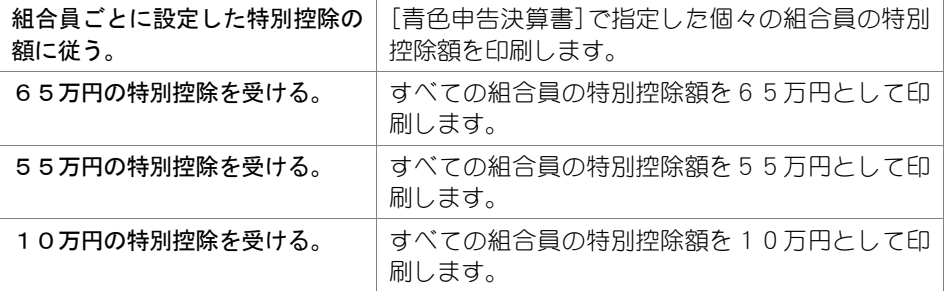

## 収支内訳書(農業、一般、不動産)の一括印刷

印刷帳票、印刷方法を指定して「印刷」ボタンをクリックします。

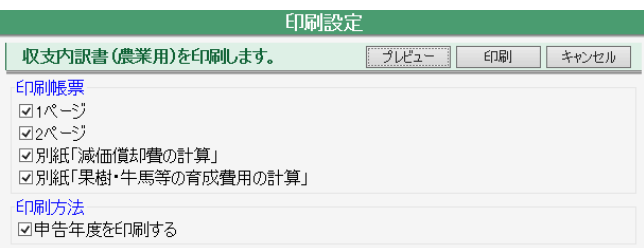

### 決算書の一括印刷

経営形態が「個人」または「農事組合法人」の組合員に対してのみ、一括印刷 できます。

印刷対象である組合員の会計期間内の仕訳を集計し、ここで設定した印刷設定 で決算書を印刷します。

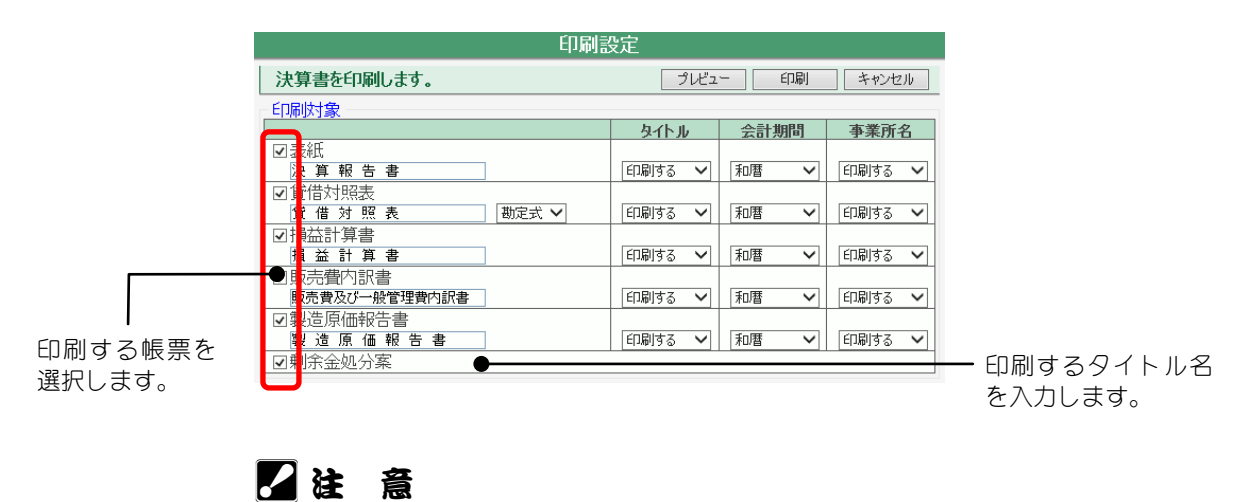

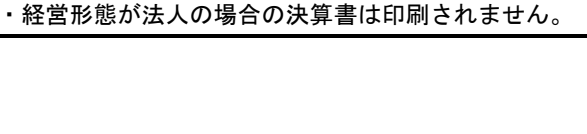

### 育成費用計算表の一括印刷

印刷設定を指定して、「印刷」ボタンをクリックします。

# 2注 意

- ・育成資産が登録されていない組合員は、印刷されません。
- ・登録されている育成資産種別が、すべて「販売目的の牛馬等の棚卸資産」または「販 売目的の果樹等の棚卸資産」である組合員は、印刷されません。

## 減価償却資産集計表の一括印刷

出力条件と印刷条件を指定して、「印刷」ボタンをクリックします。

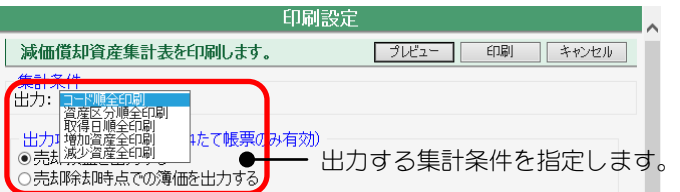

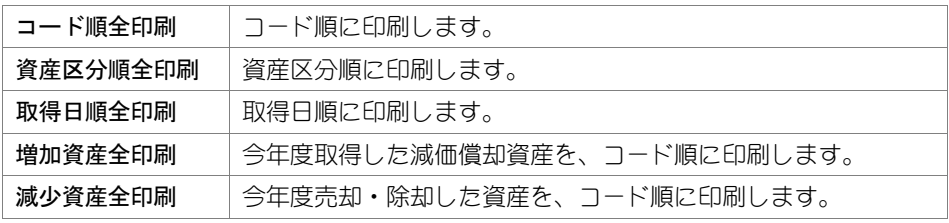

# 2注 意

・減価償却資産が 1 件も登録されていない組合員は印刷されません。

### 減価償却資産増減総括表の一括印刷

「減価償却資産増減総括表」でどの形式で印刷するかを指定します。

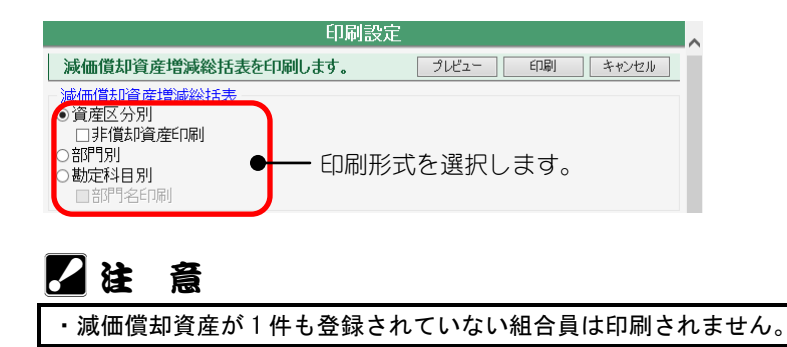

## 消費税申告書の一括印刷

印刷帳票や印刷条件を指定して「印刷」ボタンをクリックします。

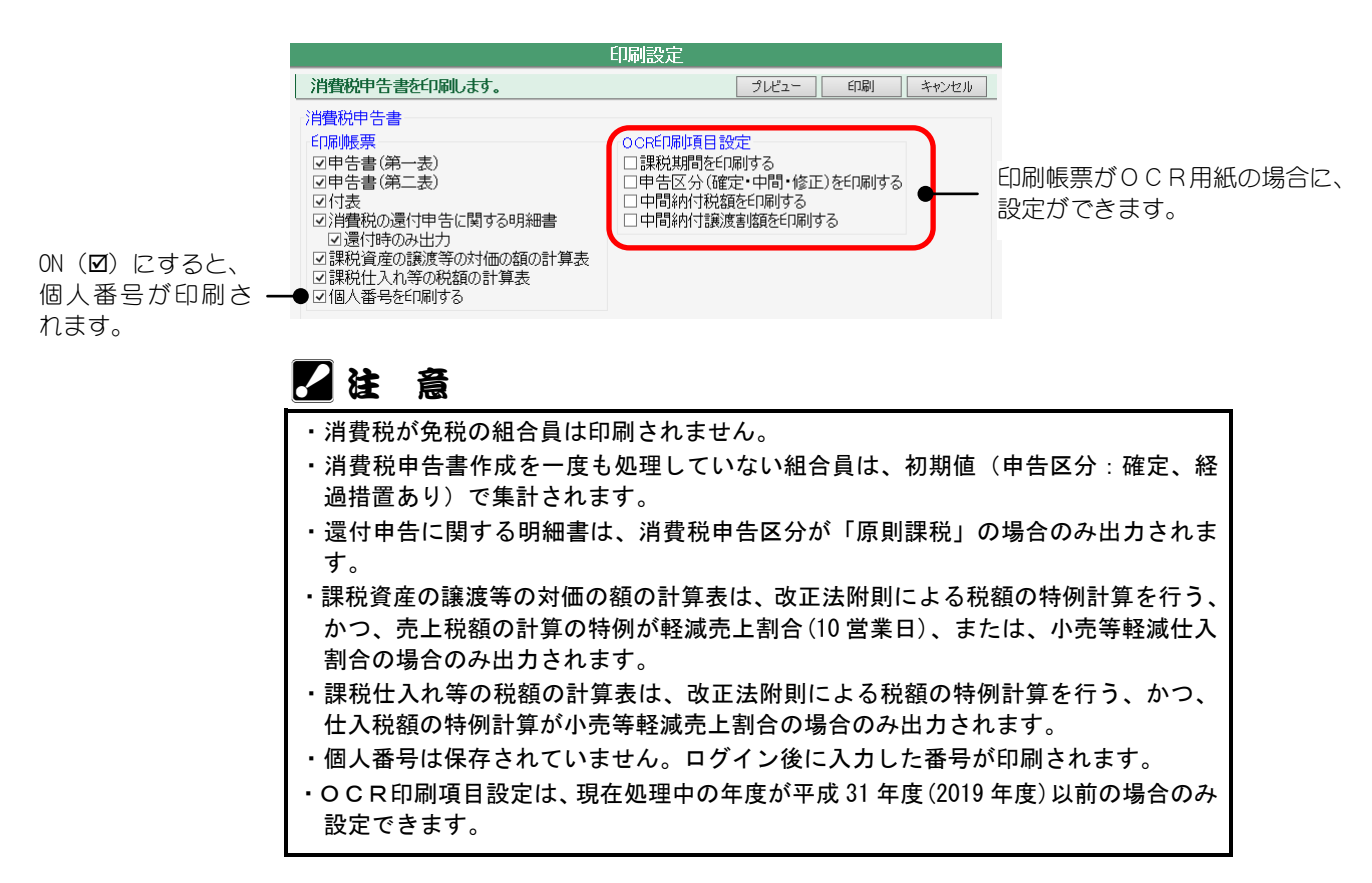

一括処理メニューから選択:[一括出力]

組合員を複数選択して各種データを一括で出力できます。 共通の操作については、「第 2 章 2.本システムの基本操作」をご覧ください。

## ■一括出力する各種データの選択

一括出力メニュー画面から目的の出力データのボタンをクリックします。

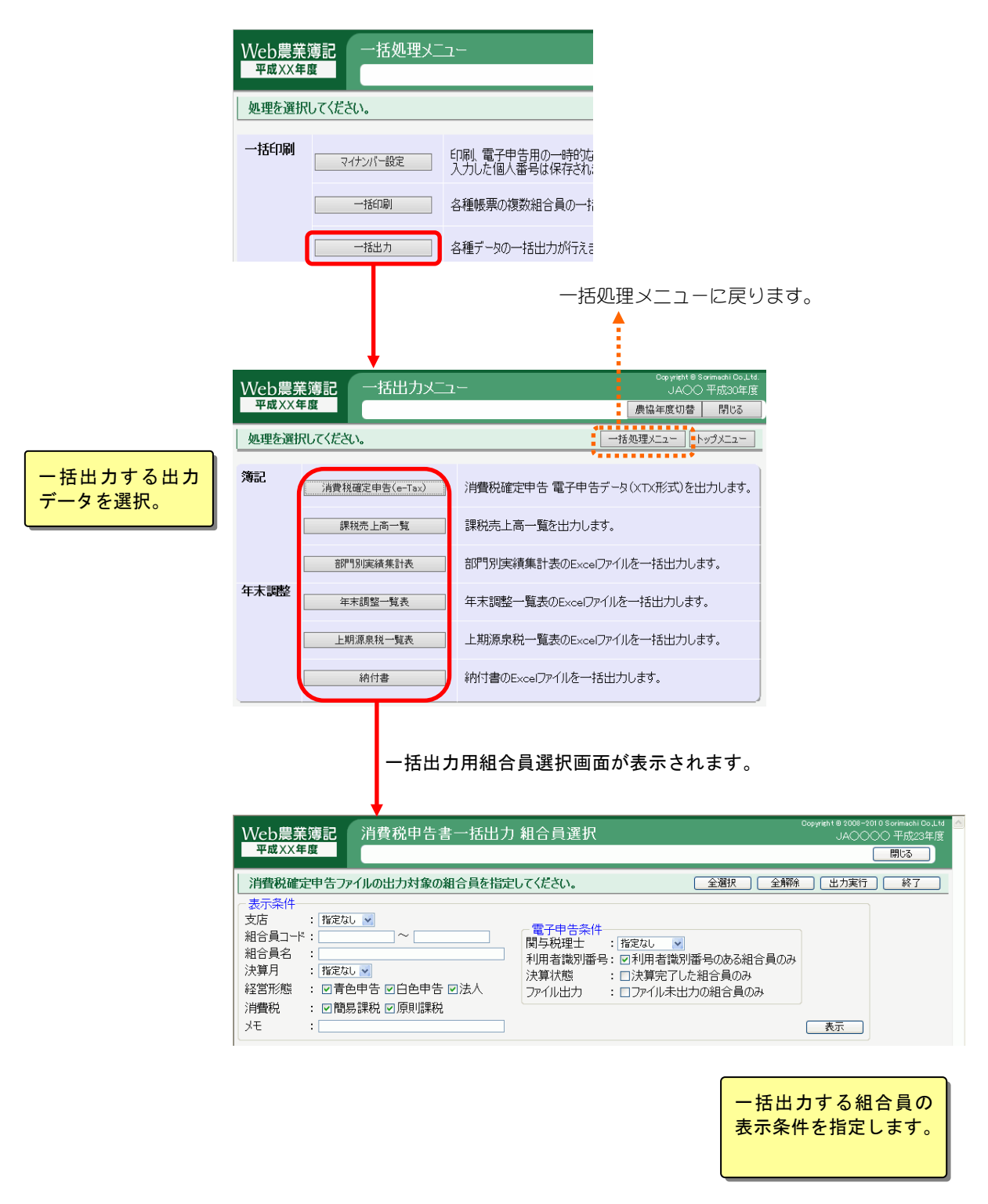

一括処理メニューから選択:[一括出力]-[課税売上高一覧]

今期と過去2期分の課税売上高を、CSV 形式のファイルとして組合員一括で出力でき ます。

共通の操作については、「第 2 章 2.本システムの基本操作」をご覧ください。

## ■課税売上高一覧を出力する組合員の選択とデータの出力

一括出力メニュー画面から課税売上高一覧のボタンをクリックすると、以下の組合員選 択画面が表示されます。

表示条件を選択して「表示」ボタンをクリックすると、組合員が表示されます。

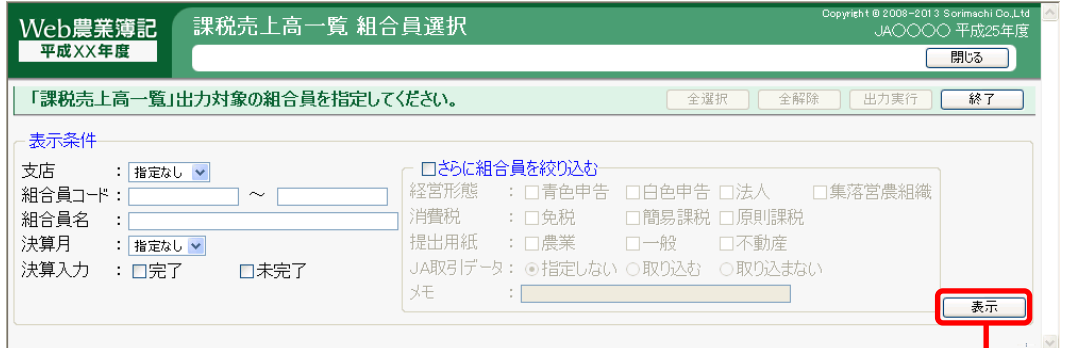

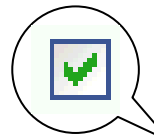

表示条件に一致した組合員が一覧表示されます。

その中から一括出力する組合員の「選択」欄に√を付けます。

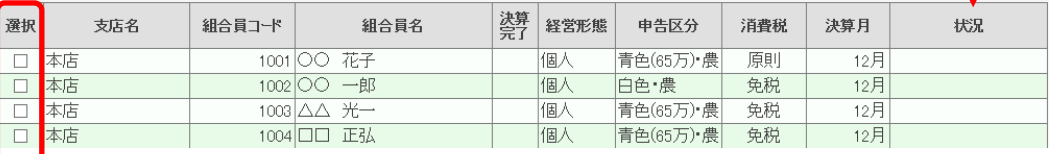

#### 「出力実行」ボタンをクリックします。

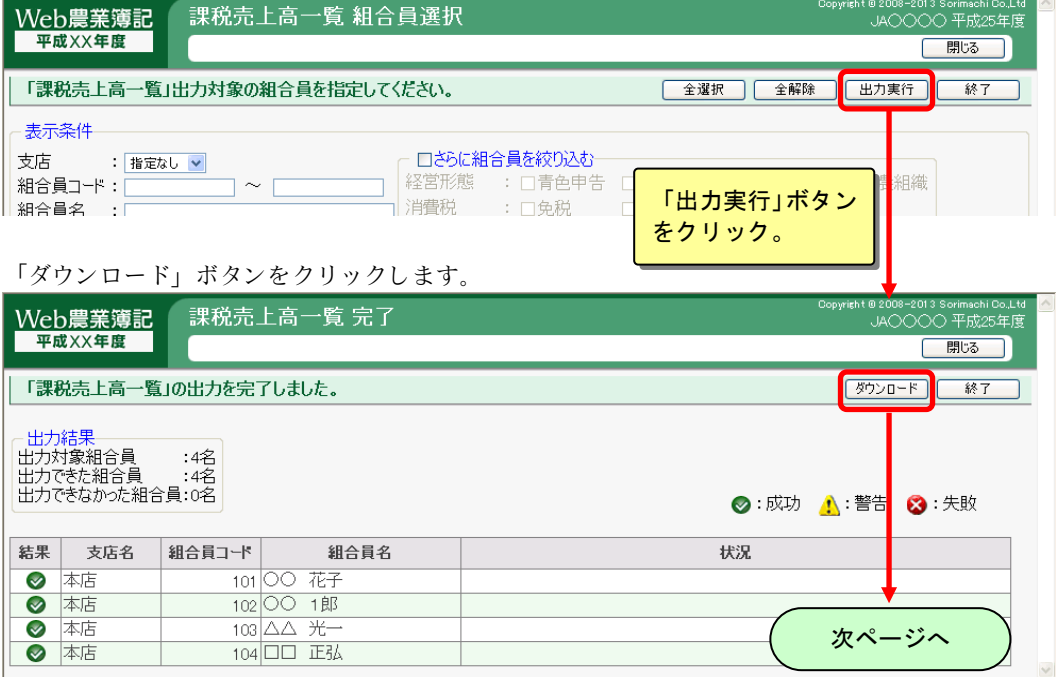

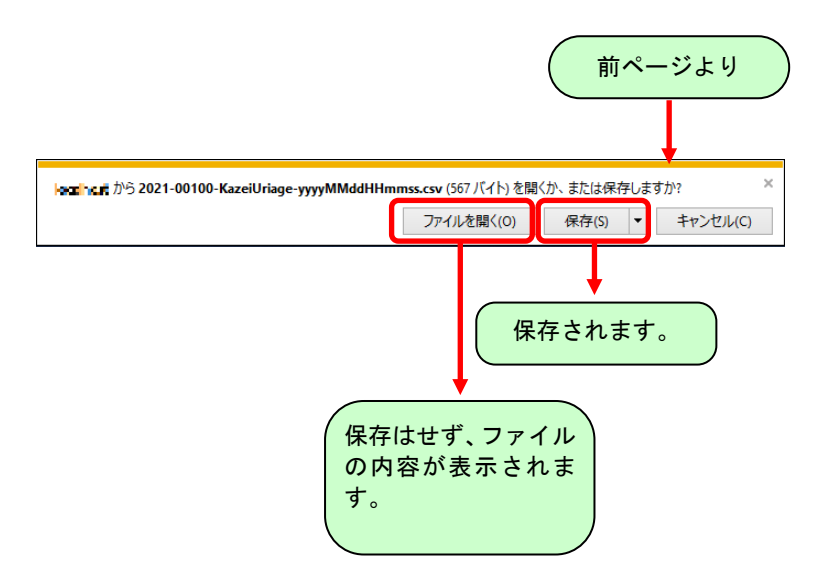

# ■出力されるデータの内容

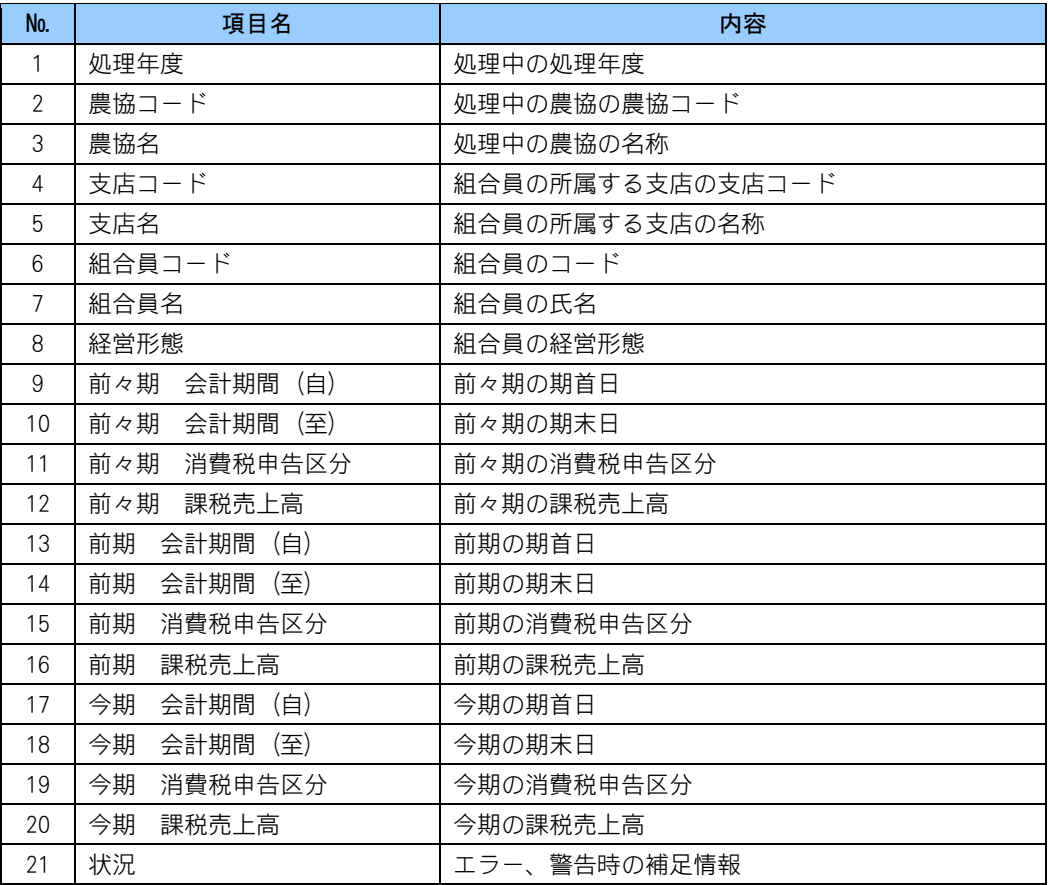

日ボイント

・集計期間の消費税申告区分が免税であった場合、課税売上高は税込みとして集計さ れます。消費税申告区分が原則課税、簡易課税であった場合、課税売上高は税抜きと して集計されます。

- 例 1)集計期間 平成 26 年 1 月 1 日~12 月 31 日、免税、売上高 1,050 万円の場合 課税売上高 = 1,050 万円(税込みとして集計)
- 例 2)集計期間 平成 26 年 1 月 1 日~12 月 31 日、原則課税、売上高 1,050 万円の場合 課税売上高 = 1,000 万円 (税抜きとして集計)

・ここで集計される課税売上高には免税売上も含まれています。

・仕入、値引き等の対価の返還、及び、簡易課税時の委託販売手数料は控除されてい ます。

## 2注 意

・本機能は消費税の課税事業者判定に関する参考資料です。 ・実際に消費税の課税事業者を判定する際は、税理士等の専門家にご相談ください。

一括処理メニューから選択:[次年度更新]

今年度の会計期間の終了日(決算日)が到来したら、次年度のデータを新しく入力す るために[次年度更新]を行います。次年度用のデータが今年度と同じ科目で作成され ると同時に、今年度の期末残高が次年度の期首残高となります。

なお、次年度のデータでは、今年度の仕訳はすべてクリアされていますので、次年度 の仕訳を新しく入力していきます。

([不動産収入管理]で次年度分の収入となる前受金の仕訳を作成していた場合は、前 受金を相殺する仕訳が自動で作成されます。)

共通の操作については、「第 2 章 2.本システムの基本操作」をご覧ください。

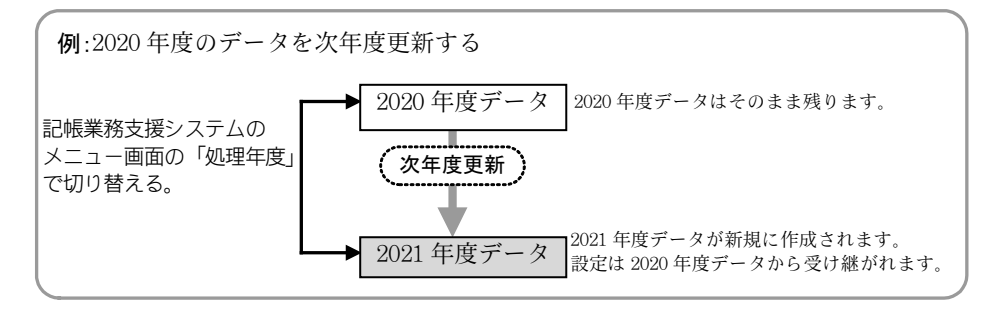

[次年度更新]は以下の処理を行います。

・今年度の

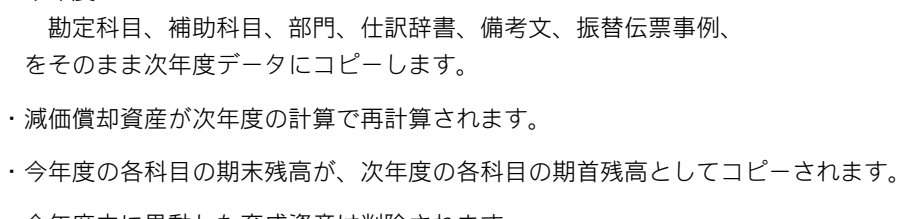

- ・今年度中に異動した育成資産は削除されます。
- ・今年度の棚卸資産の期末棚卸の数量、単価、金額が、次年度期首の数量、単価、金額と なります。
- ・今年度の育成費用が次年度の期首価額にコピーされます。
- ・不動産収入管理の物件、賃借人をコピーします。
- ・青色申告決算書入力の住所氏名等のデータが次年度にコピーされます。(その際、入力 した年度や年齢は+1されます)
	- ただし金額や数量はコピーしません。(次年度の数量・金額を新たに入力してください)。

## ■組合員の指定と次年度更新の実行

表示条件を選択して「表示」ボタンをクリックします。 次年度更新をする組合員の「選択」欄に√を付け、「実行」ボタンをクリック すると更新処理が開始されます。

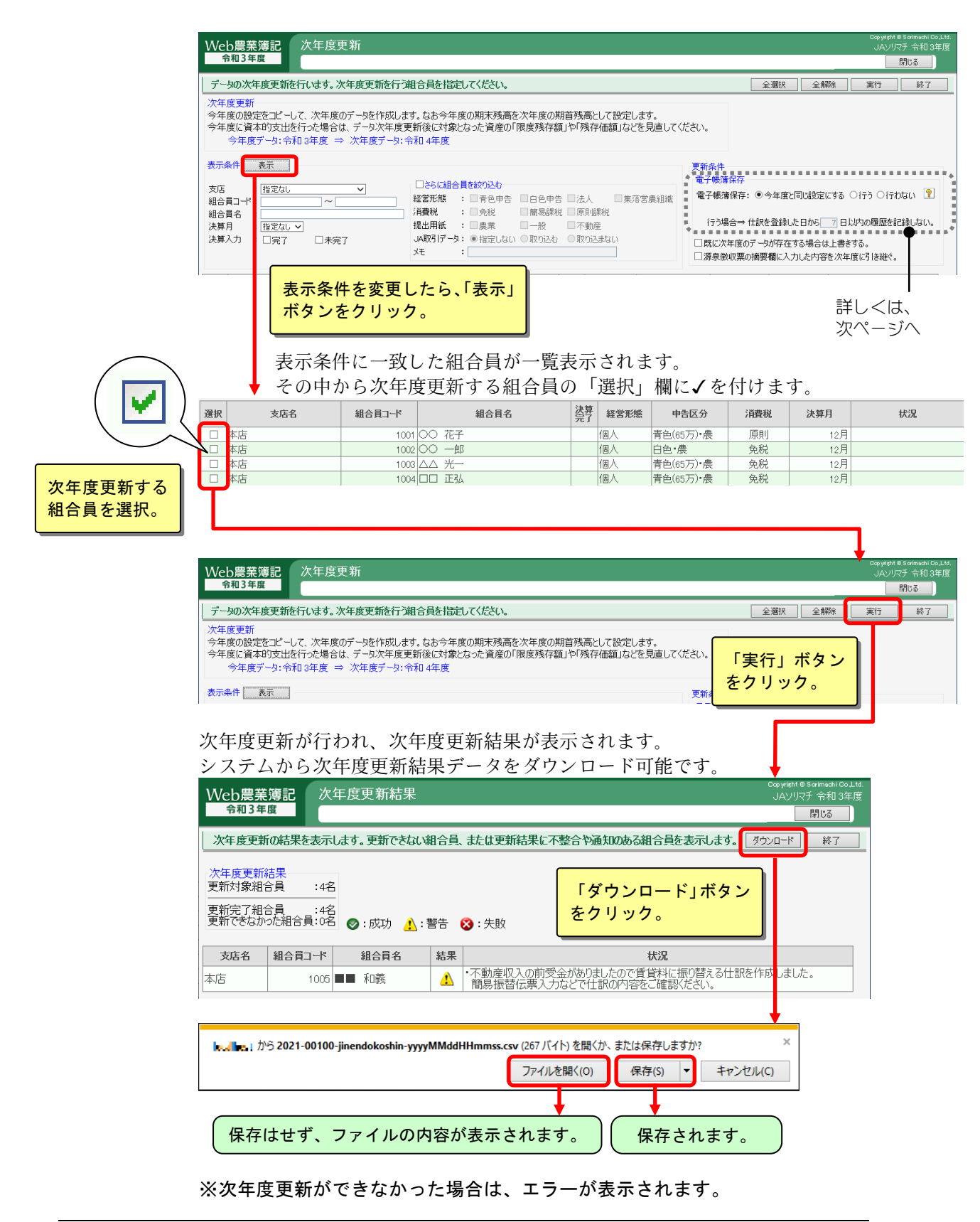

#### 電子帳簿保存について

電子帳簿保存を行う設定がある機能は[組合員追加][次年度更新]のみです。会 計期間の途中では、設定を変更することはできません。

電子帳簿保存の設定について、今年度と同じ設定にする場合は「今年度と同じ 設定にする」を選択します。

「行う」を選択した場合は、仕訳を登録した日から仕訳の修正や削除の履歴を 記録しない期間を設定します。

記録しない期間は最大 7 日まで設定でき、0 日を設定するとすべての訂正、削 除が記録されます。

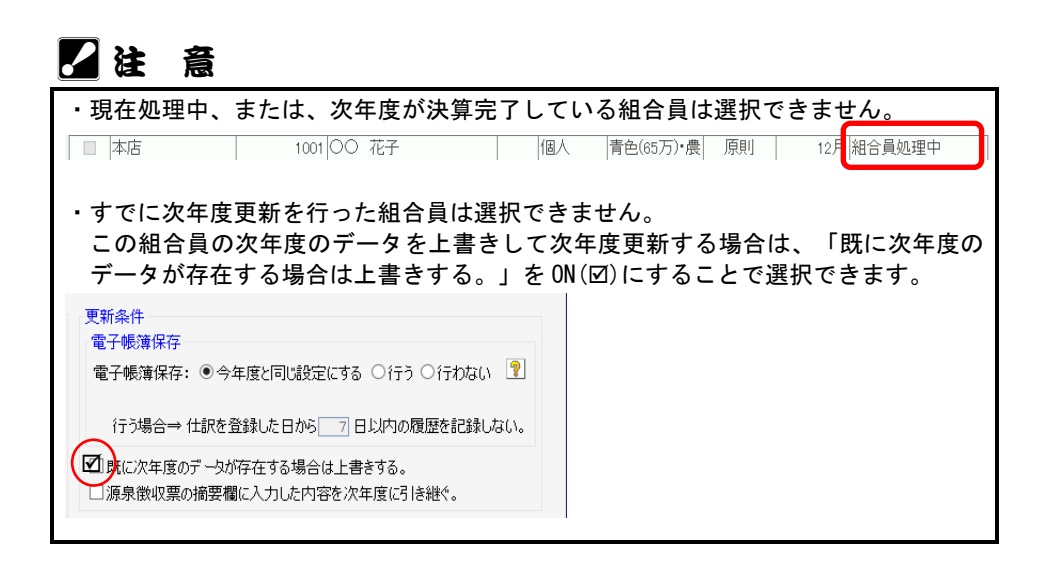

## ■次年度更新結果データの内容

以下の項目を持つカンマ区切りのテキストファイル (CSV 形式) です。

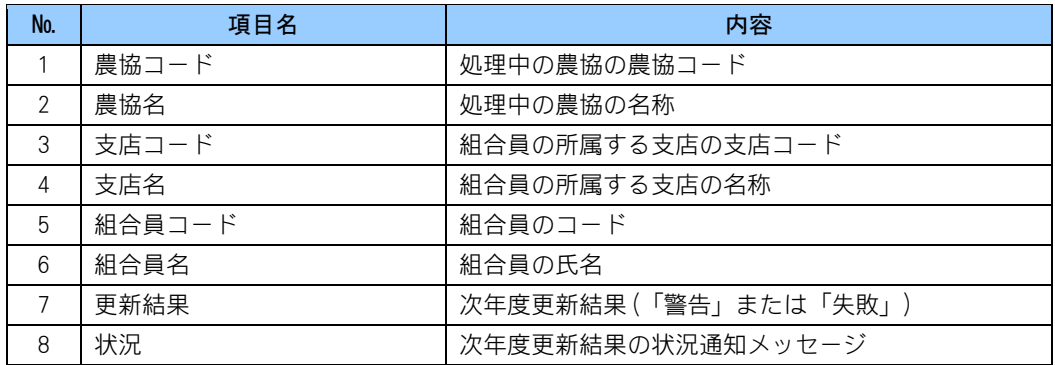

## 2注 意

・次年度更新結果データは、更新ができなかった組合員、または更新結果に不整合や 通知のある組合員が存在する場合のみ、次年度更新結果画面からダウンロードでき ます。

# 7.期末残高繰越処理

期末残高繰越処理 する組合員を選択。 一括処理メニューから選択:[期末残高繰越処理]

[次年度更新](「3.次年度更新」参照)の後に前年度のデータに決算修正仕訳など を入力すると、次年度更新後の今年度の期首残高(前年度期末残高)と変更した繰越 残高が合わなくなる場合があります。

[期末残高繰越処理]では、このような場合に、前年度の決算修正後の期末残高を今年 度の開始残高として転送します。

ここでは、複数の組合員の繰越処理を一括で行う方法について説明しています。 期末残高繰越処理について詳しくは「第 8 章 2.期末残高繰越処理」をご覧ください。 共通の操作については「第 2 章 2.本システムの基本操作」をご覧ください。

## ■組合員の指定と期末残高繰越処理の実行

表示条件を選択して「表示」ボタンをクリックします。

期末残高繰越処理をする組合員の「選択」欄にを付け、「実行」ボタンをク リックすると期末残高繰越処理が開始されます。

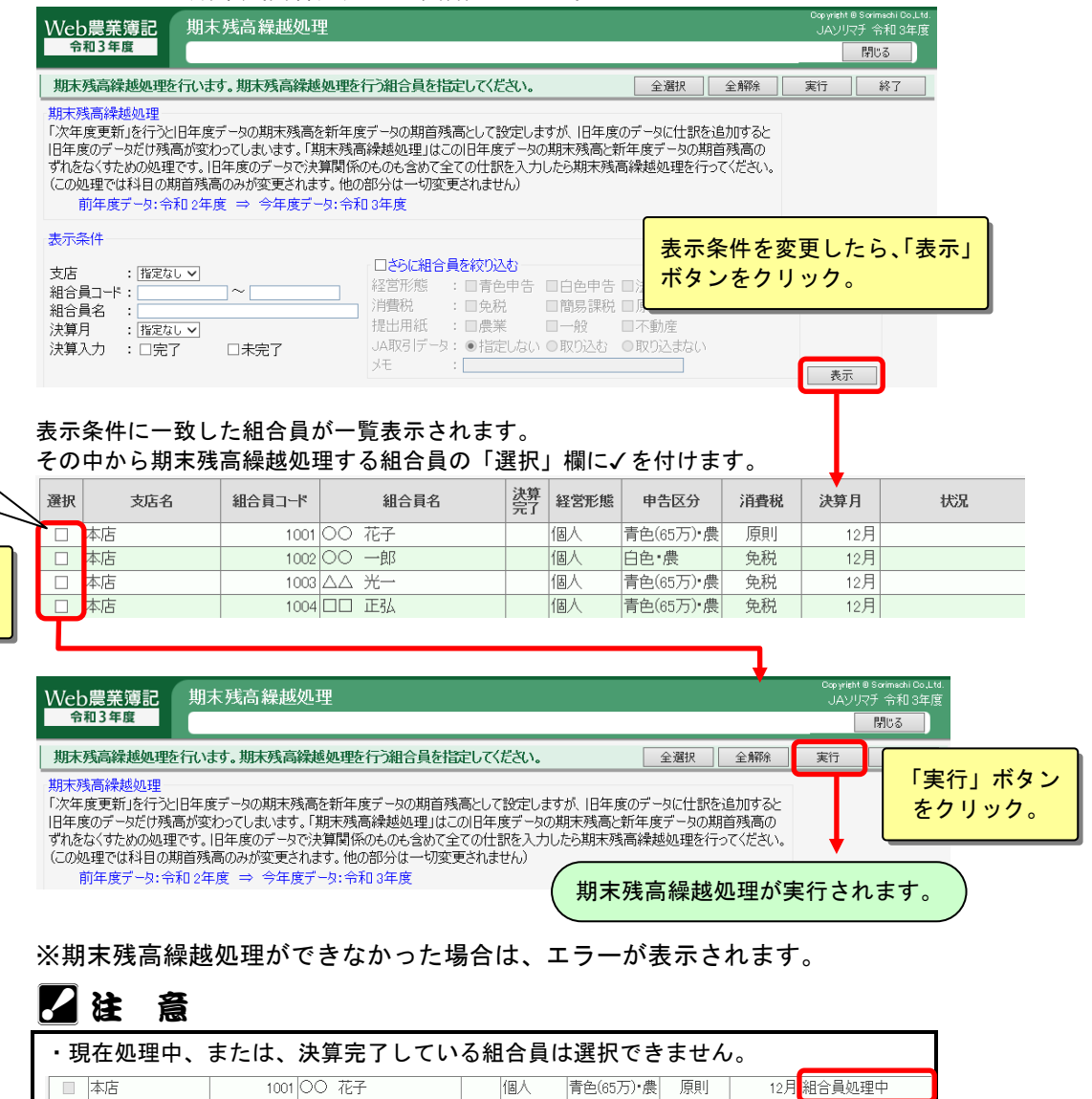

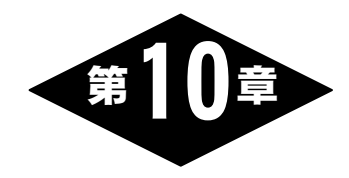

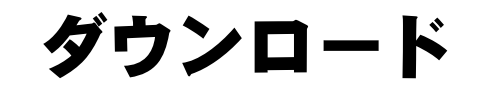

トップメニュー画面で「ダウンロード」ボタンをクリックすると、ダウンロードメニ ュー画面が表示されます。

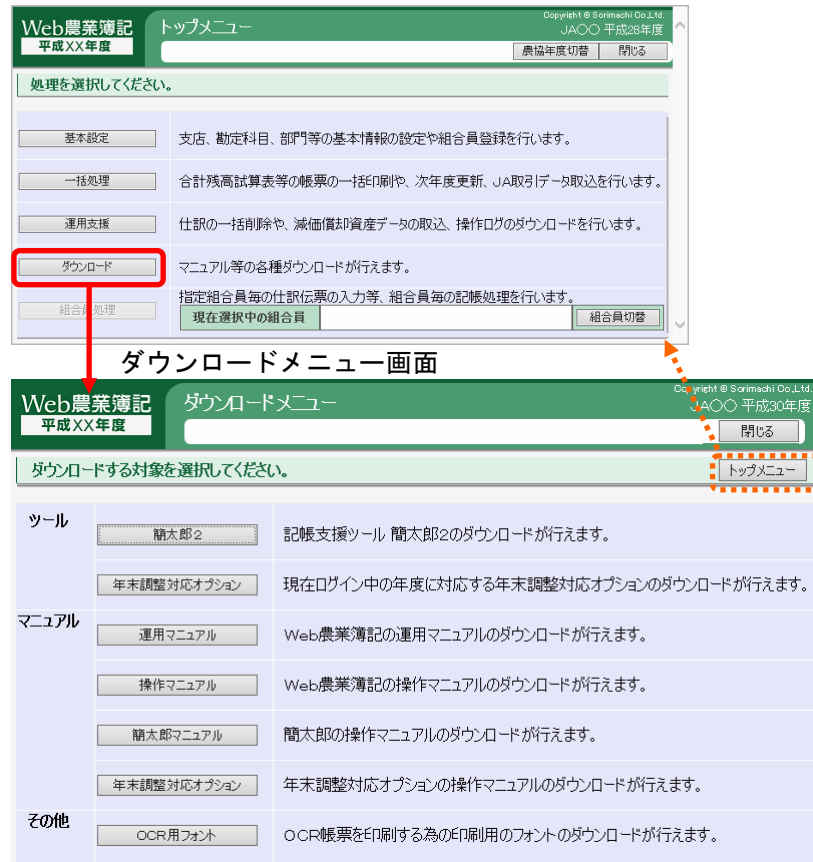

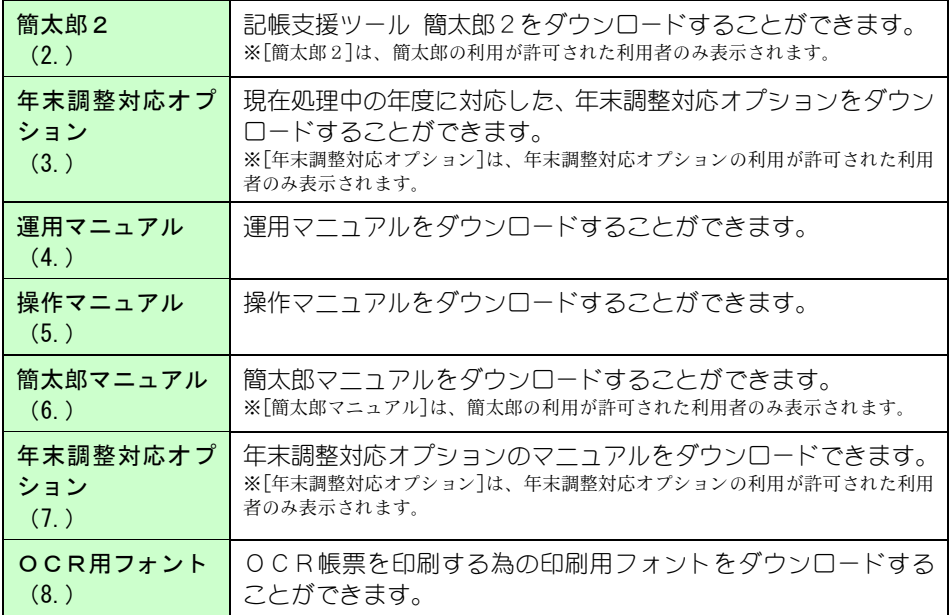

ダウンロードメニューから選択:[簡太郎2]

記帳支援ツール 簡太郎2のダウンロードを行います。 共通の操作については、「第 2 章 2.本システムの基本操作」をご覧ください。

## ■簡太郎2のダウンロード

ダウンロードメニュー画面から「簡太郎2」ボタンをクリックします。

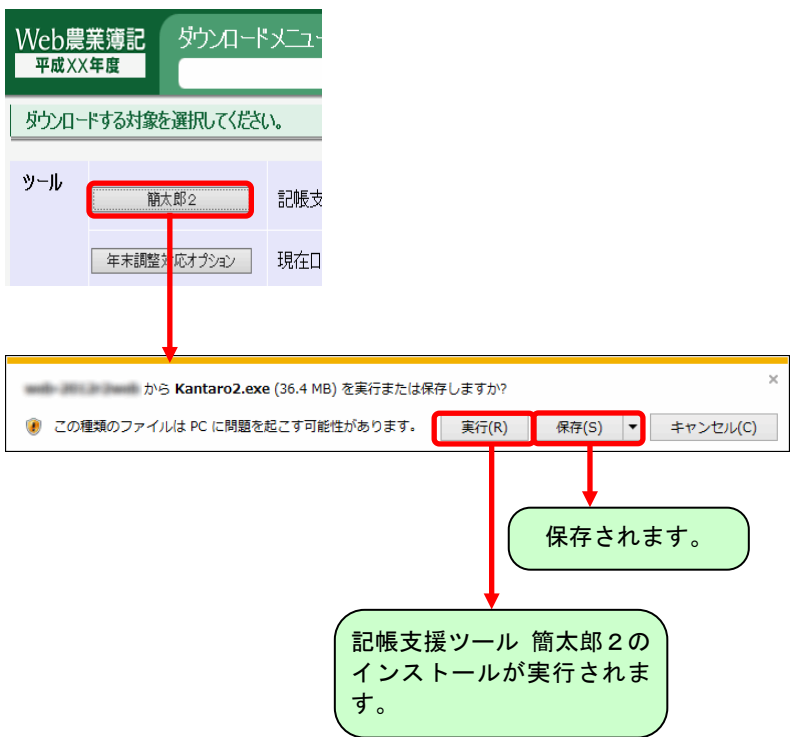

# 3.年末調整対応オプション

ダウンロードメニューから選択:[年末調整対応オプション]

年末調整対応オプションのダウンロードを行います。 共通の操作については、「第 2 章 2.本システムの基本操作」をご覧ください。

# ■年末調整対応オプションのダウンロード

ダウンロードメニュー画面から「年末調整対応オプション」ボタンをクリックします。

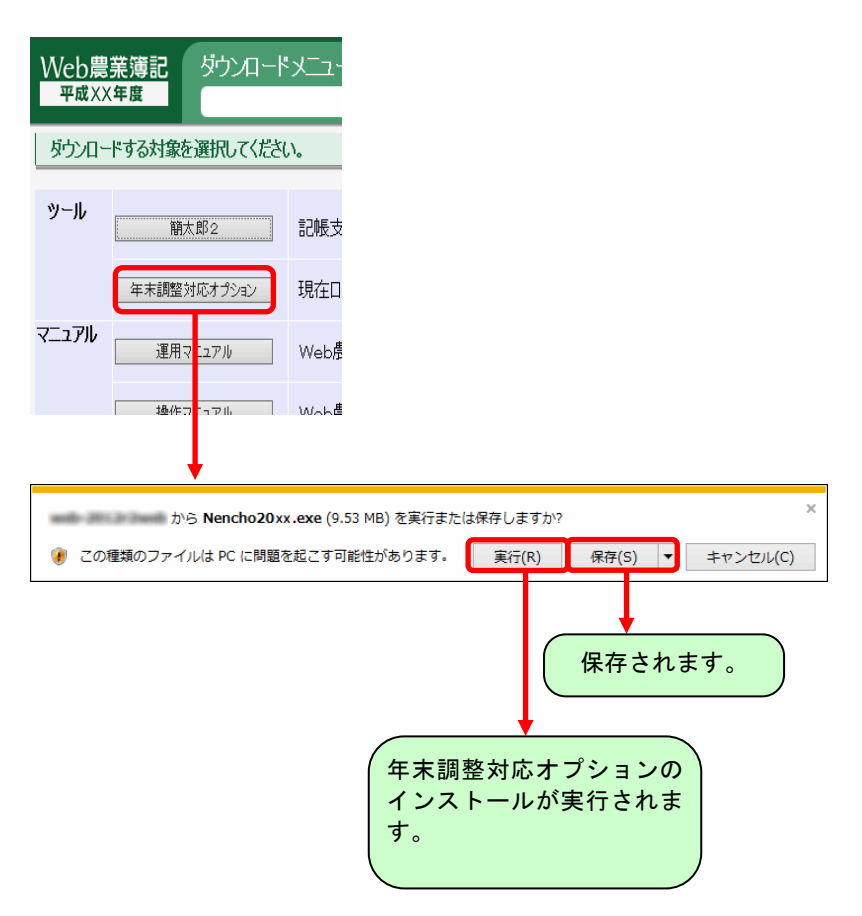

ダウンロードメニューから選択:[運用マニュアル]

運用マニュアルのダウンロードを行います。 共通の操作については、「第 2 章 2.本システムの基本操作」をご覧ください。

# ■運用マニュアルのダウンロード

ダウンロードメニュー画面から「運用マニュアル」ボタンをクリックします。

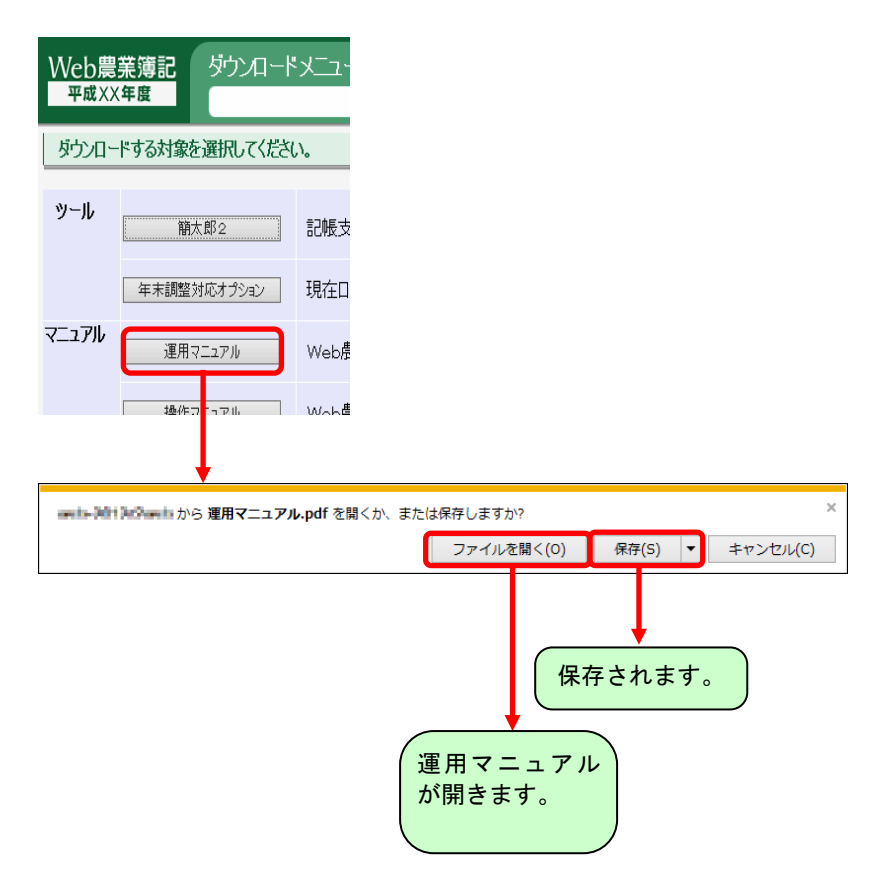

ダウンロードメニューから選択:[操作マニュアル]

操作マニュアルのダウンロードを行います。 共通の操作については、「第 2 章 2.本システムの基本操作」をご覧ください。

# ■操作マニュアルのダウンロード

ダウンロードメニュー画面から「操作マニュアル」ボタンをクリックします。

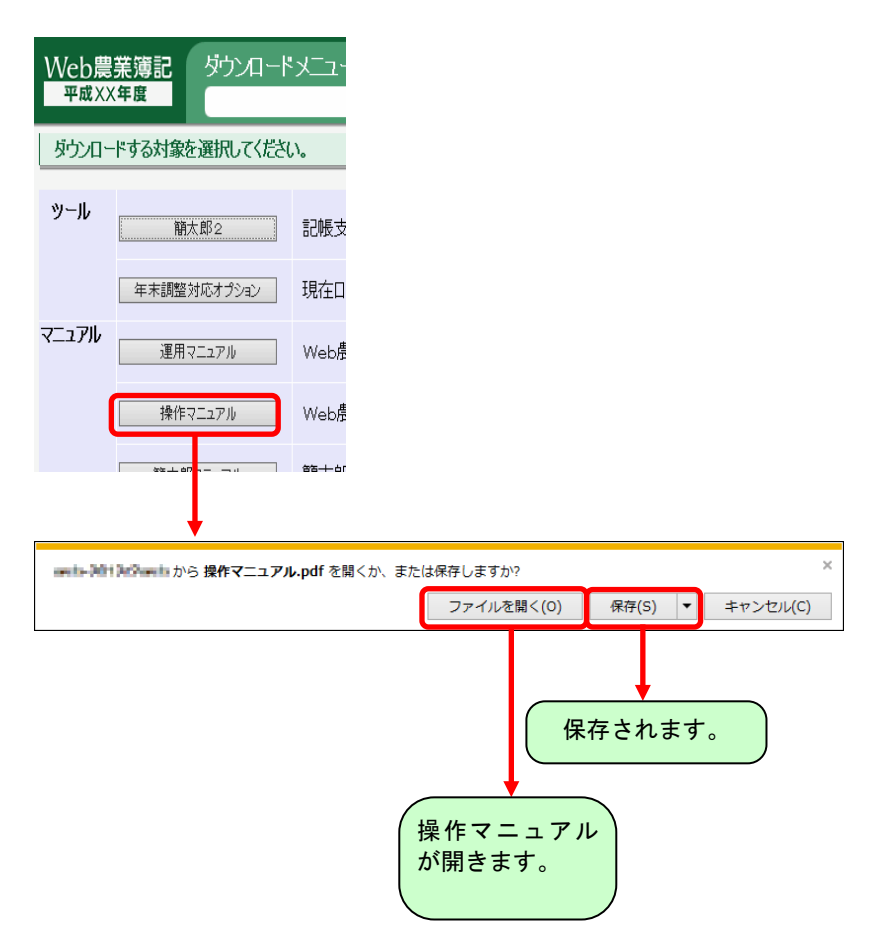

ダウンロードメニューから選択:[簡太郎マニュアル]

記帳支援ツール 簡太郎2のマニュアルをダウンロードします。 共通の操作については、「第 2 章 2.本システムの基本操作」をご覧ください。

## ■簡太郎マニュアルのダウンロード

ダウンロードメニュー画面から「簡太郎マニュアル」ボタンをクリックします。

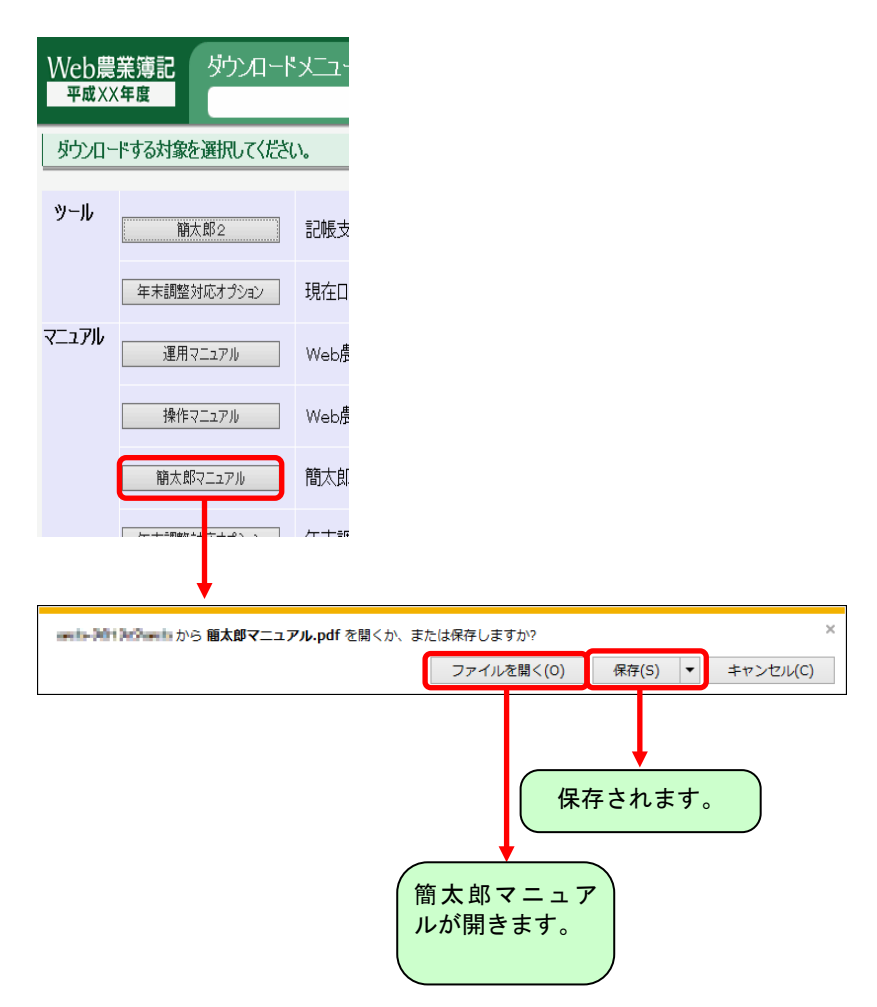

# 7.年末調整対応オプションマニュアル

ダウンロードメニューから選択:[年末調整対応オプション]

年末調整対応オプションのマニュアルをダウンロードします。 共通の操作については、「第 2 章 2.本システムの基本操作」をご覧ください。

## ■年末調整対応オプションマニュアルのダウンロード

ダウンロードメニュー画面から「マニュアル」-「年末調整対応オプション」ボタン をクリックします。

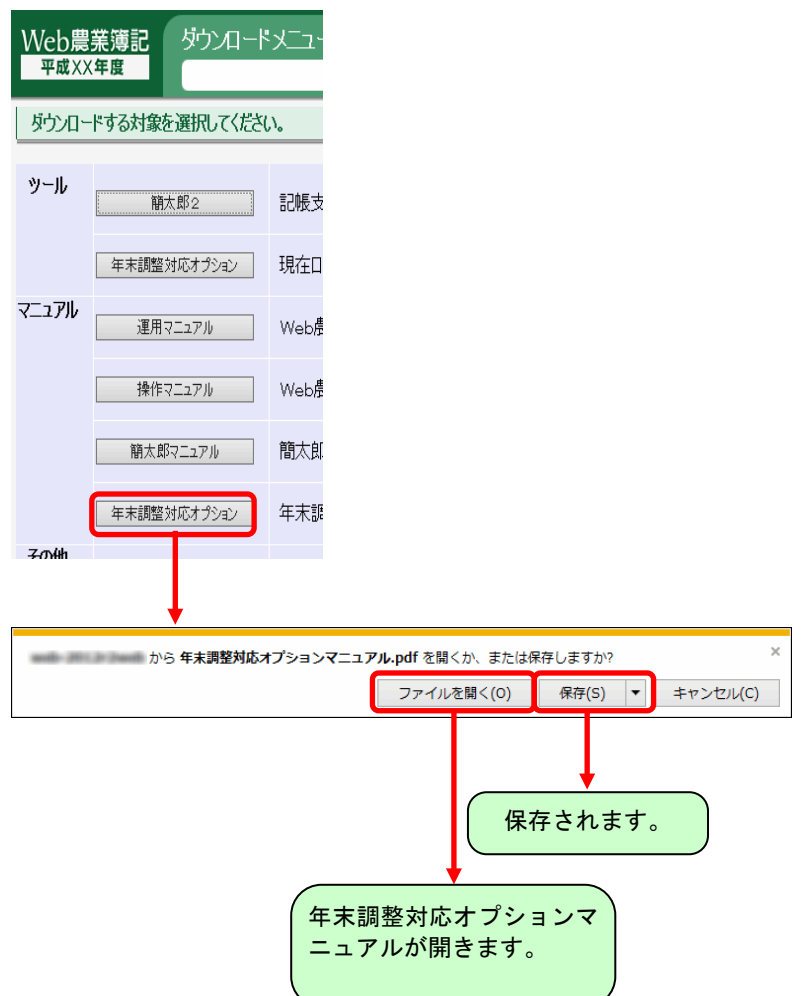

ダウンロードメニューから選択:[OCR用フォント]

OCR用フォントのダウンロードをします。 共通の操作については、「第 2 章 2.本システムの基本操作」をご覧ください。

# ■OCR用フォントのダウンロード

ダウンロードメニュー画面から「OCR用フォント」ボタンをクリックします。

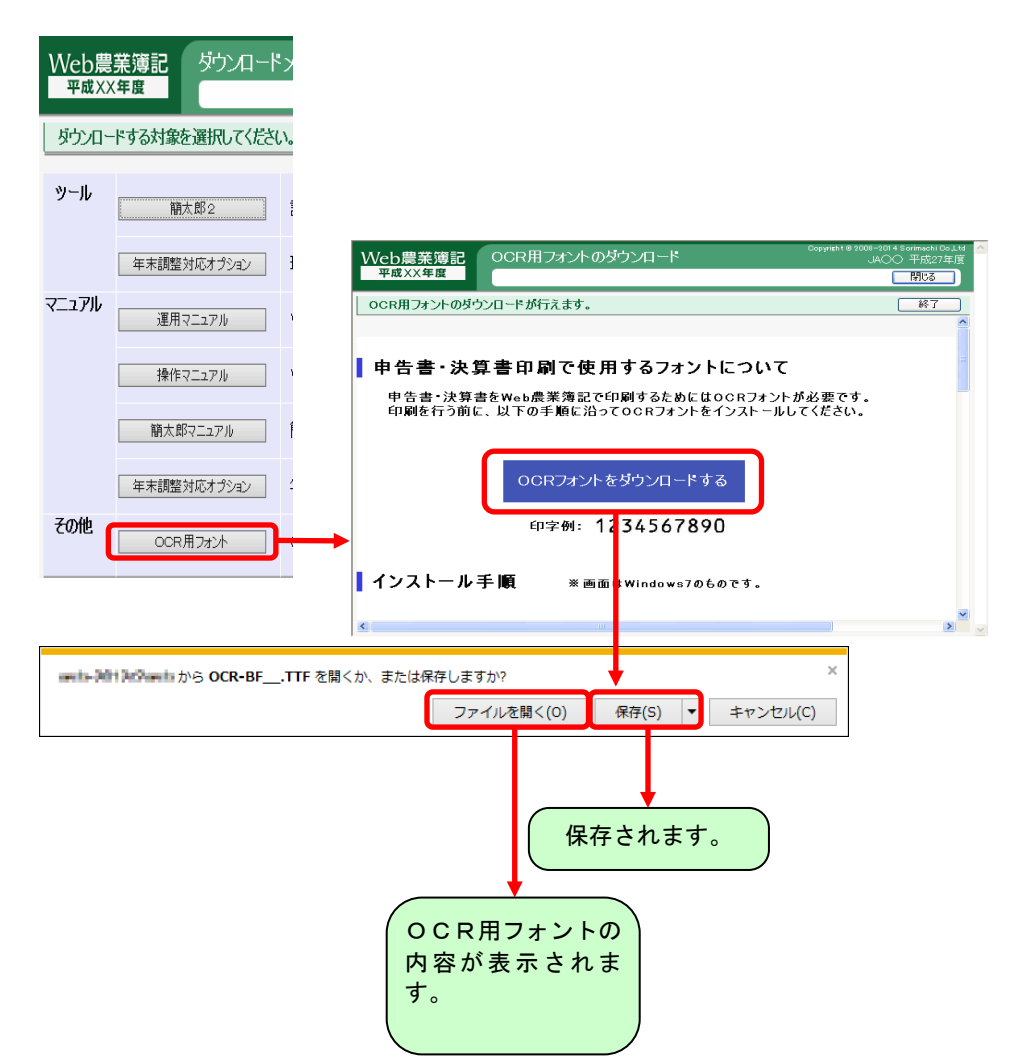

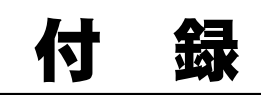

# 1.仕訳データレイアウト

本システムで取込、出力される仕訳のデータレイアウトには以下の二種類があります。

・農業簿記9、10、11形式(消費税率3%、5%、8%、10%、8%軽減に対応)

・農業簿記8形式 (消費税率3%、5%にのみ対応)

# ■農業簿記9、10、11形式

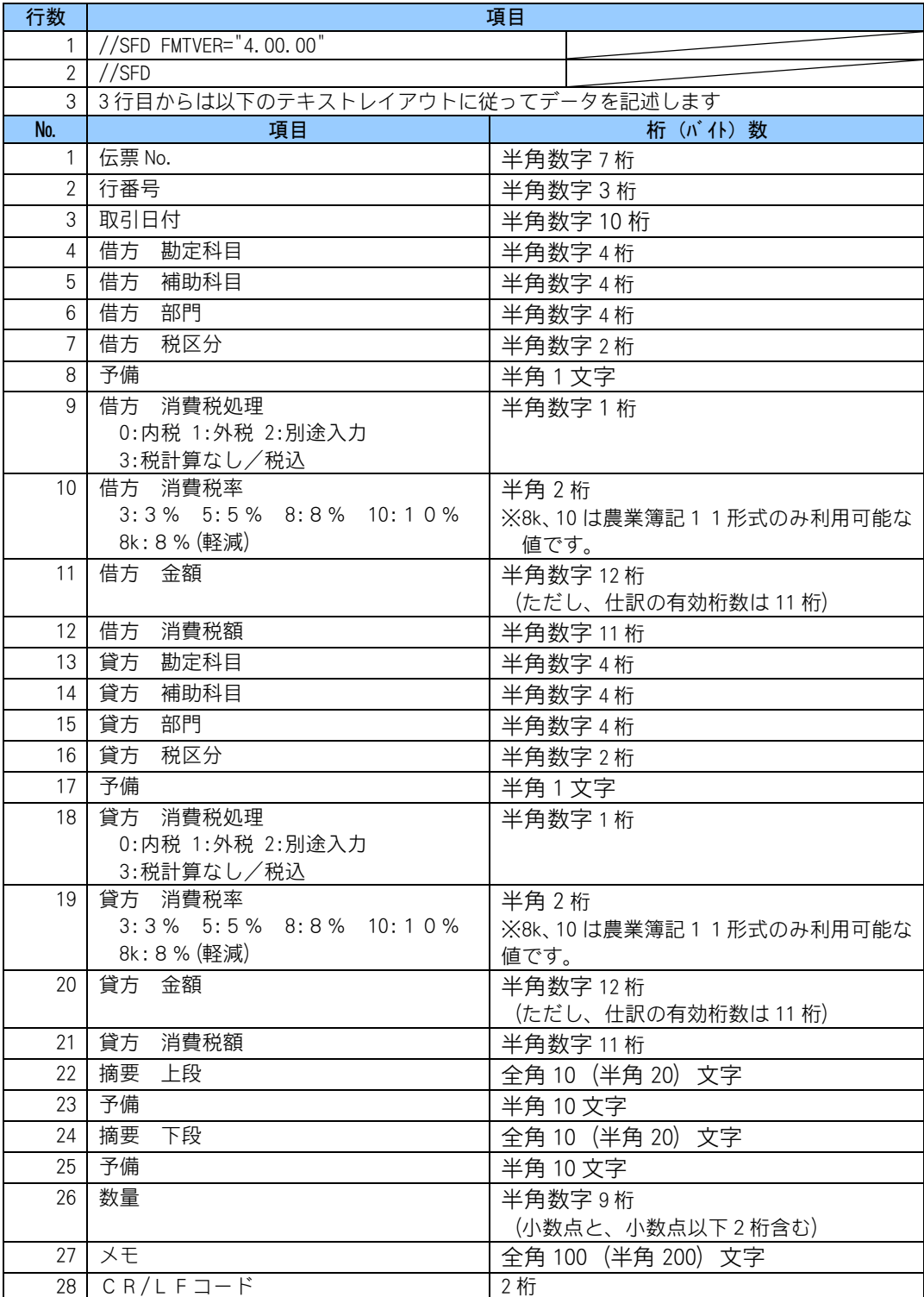

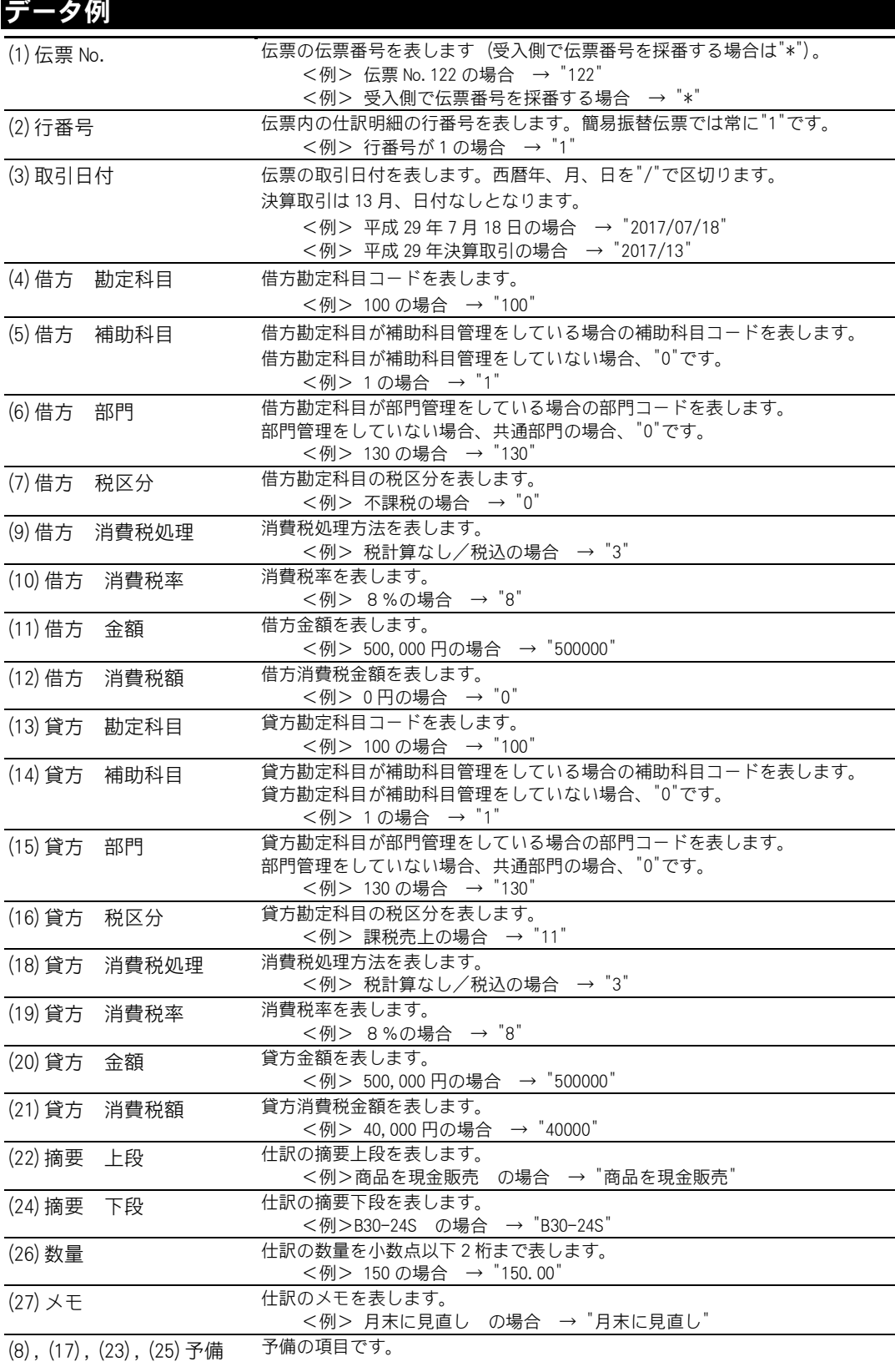

# ■農業簿記8形式

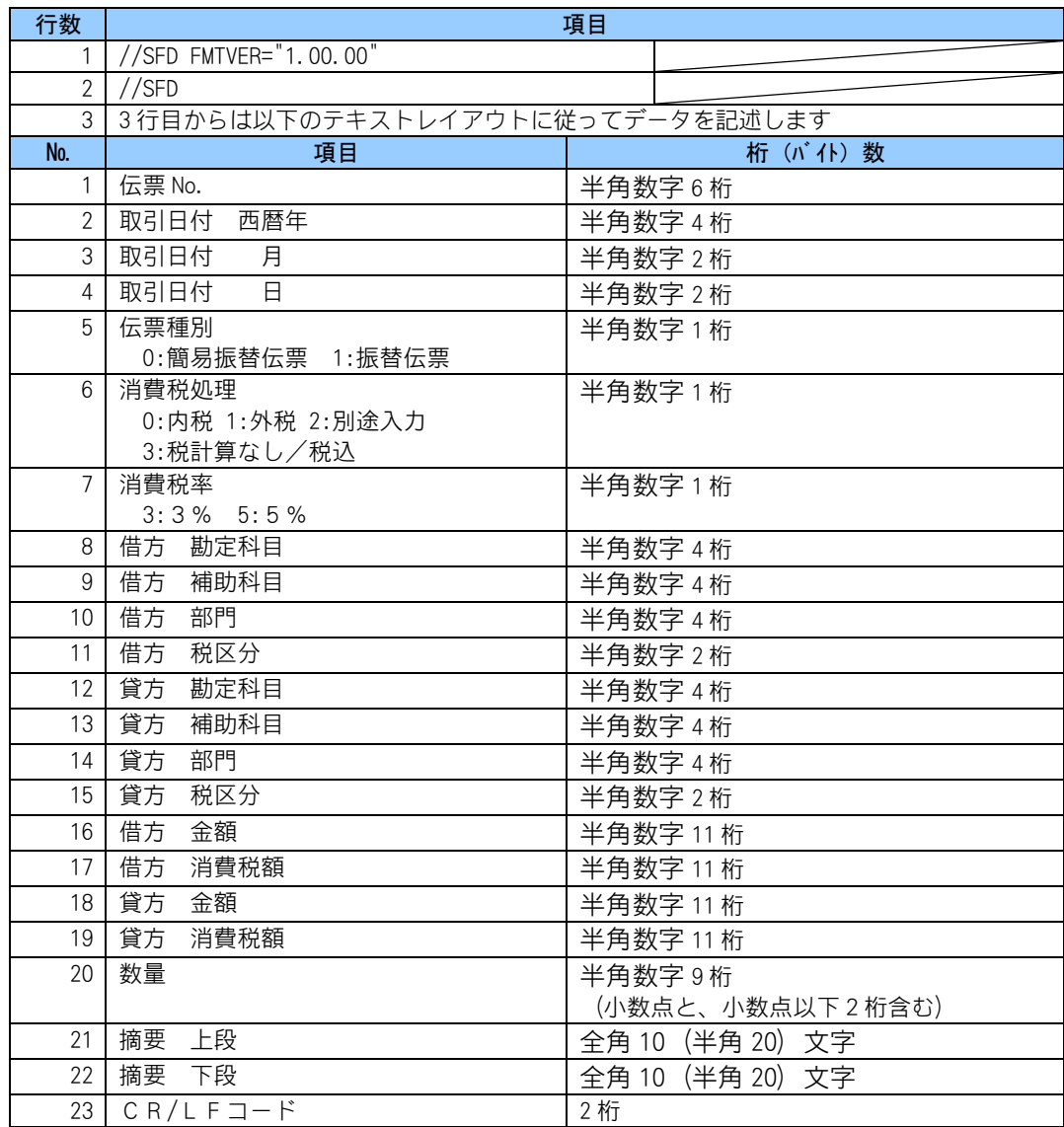

### 固定長のテキストデータ

1件分の仕訳は、終端の改行コードCR/LFを含め、373桁 (農業簿記9形式)、または、 140桁(農業簿記8形式)に納めるようにします。桁数が足りない場合は、数字は0かスペ ースで補います。文字列はスペースで補います。

### ■ こんなときは

金額や数量がマイナスの場合 数字文字列の前に「-」を入力してください。 <例>11 桁の数字は -0000005000 ただし、プラスの場合は「+」は付けないでください。

### カンマ区切りのテキストデータ(CSV 形式ファイル)

項目ごとに"項目内容",という形に区切るレイアウトです。 1 項目で決められている文字数や桁数の範囲は、「""」や「,」をのぞいたものです。 桁数が足りない場合でも 0 で補う必要はありません。 摘要で文字数に満たない場合は、後をスペースで補う必要はありません。

### ■ こんなときは

#### 金額や数量がマイナスの場合

数字文字列の前に「-」を入力してください。 ただし、プラスの場合は「+」は付けないでください。

#### 引用符(" ")について

引用符("")は付けても付けなくても構いません。 ただし、引用符("")を付けない場合は、数字文字列の3桁ごとの「,」を取り除いた状態(500000,) で入力してください。(項目ごとの「,」と区別がつかないため)

# 2. 減価償却資産データレイアウト

本システムで取込まれる減価償却資産のデータレイアウトは以下の通りです。

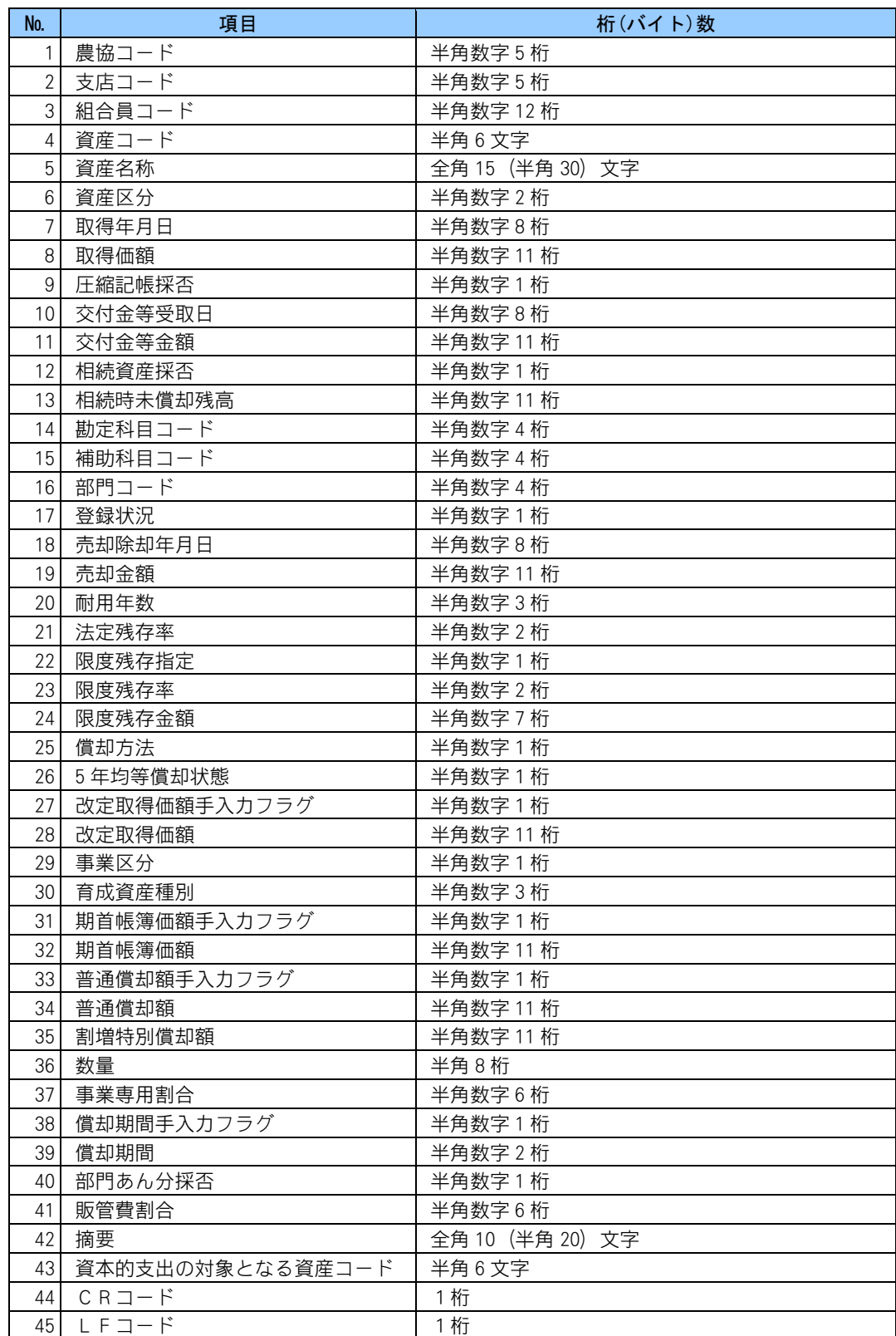

### 入力例

データレイアウトを参考に以下のように入力します。 1資産分の減価償却資産データは、終端の改行コードCR/LFを含め、263 桁に納めるよ うにします。桁数が足りない場合は 0 で補います。

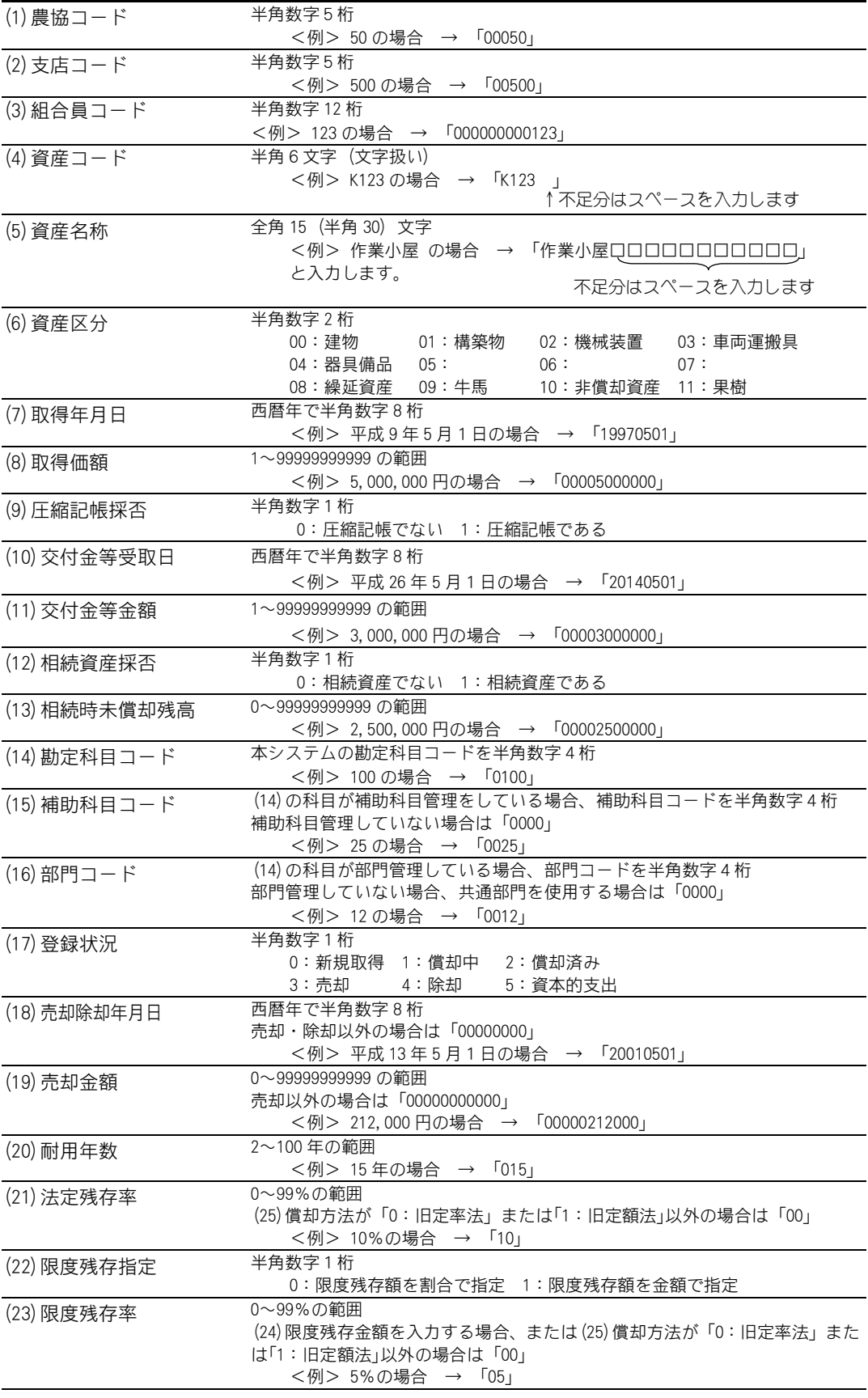

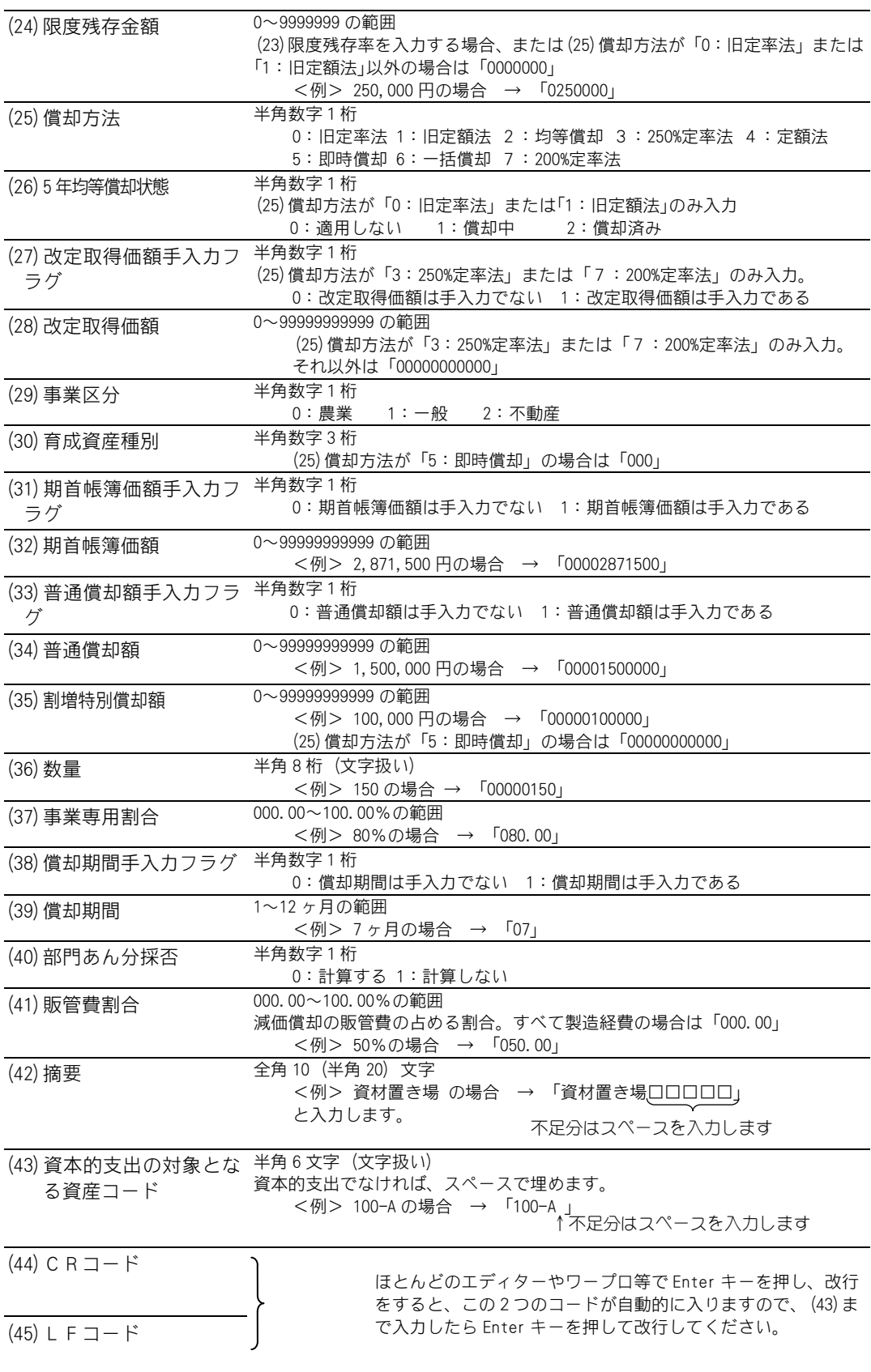

### 固定長のテキストデータ

1件分の資産は、終端の改行コードCR/LFを含め、263桁に納めるようにします。桁数 が足りない場合は、数字は 0 かスペースで補います。文字列はスペースで補います。

### ■ こんなときは

金額や数量がマイナスの場合

数字文字列の前に「-」を入力してください。 <例>11 桁の数字は -0000005000 ただし、プラスの場合は「+」は付けないでください。

### カンマ区切りのテキストデータ(CSV 形式ファイル)

項目ごとに"項目内容",という形に区切るレイアウトです。 1項目で決められている文字数や桁数の範囲は、「""」や「,」をのぞいたものです。 桁数が足りない場合でも 0 で補う必要はありません。 摘要で文字数に満たない場合は、後をスペースで補う必要はありません。

### Fこんなときは

#### 金額や数量がマイナスの場合

数字文字列の前に「-」を入力してください。 ただし、プラスの場合は「+」は付けないでください。

### 引用符(" ")について

引用符("")は付けても付けなくても構いません。 ただし、引用符(" ")を付けない場合は、数字文字列の3桁ごとの「,」を取り除いた状態(500000,) で入力してください。(項目ごとの「,」と区別がつかないため)

\* 注 意

・資産コード及び資本的支出の対象となる資産コード及び数量は文字扱いになります。

# ■エラーチェックの内容

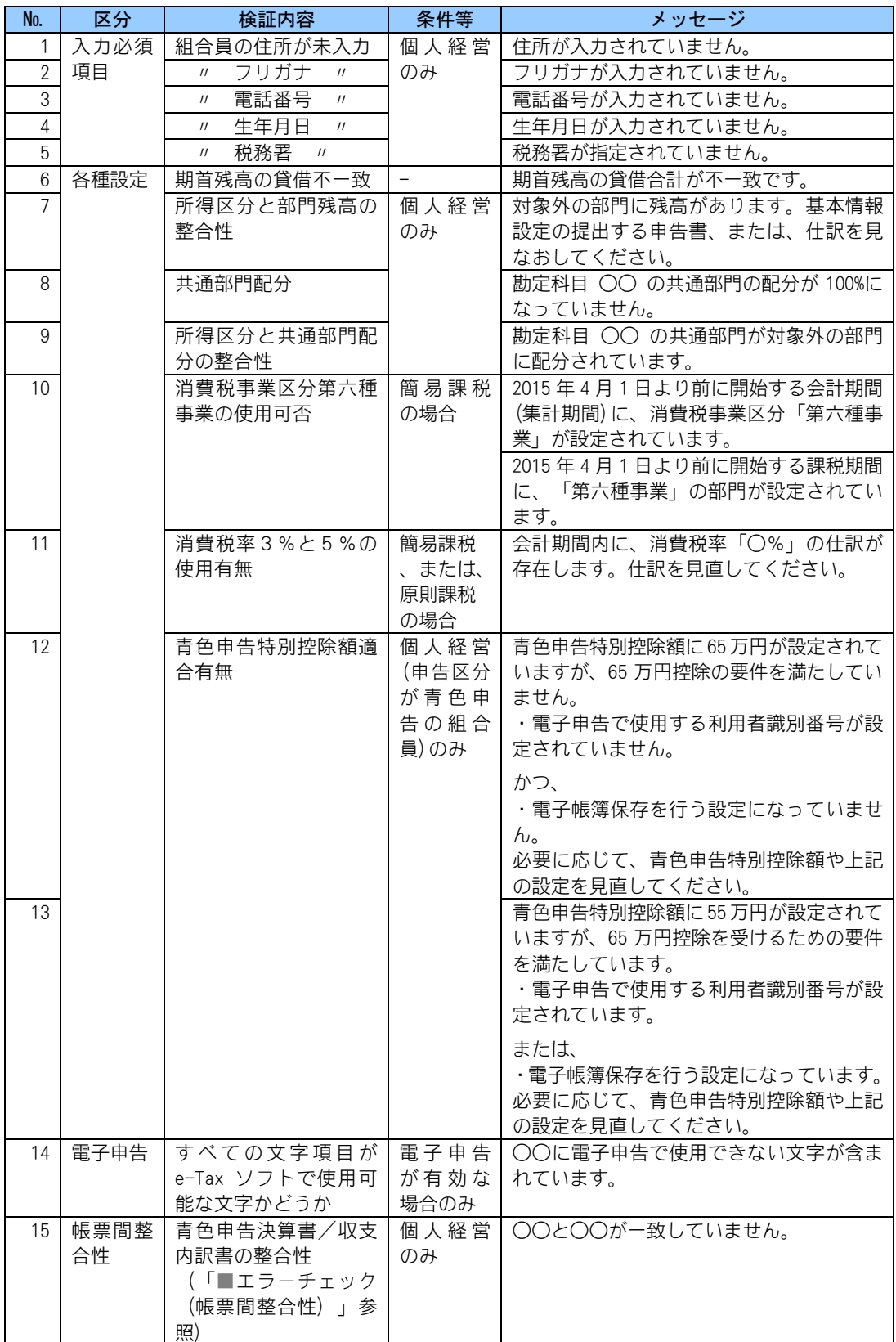
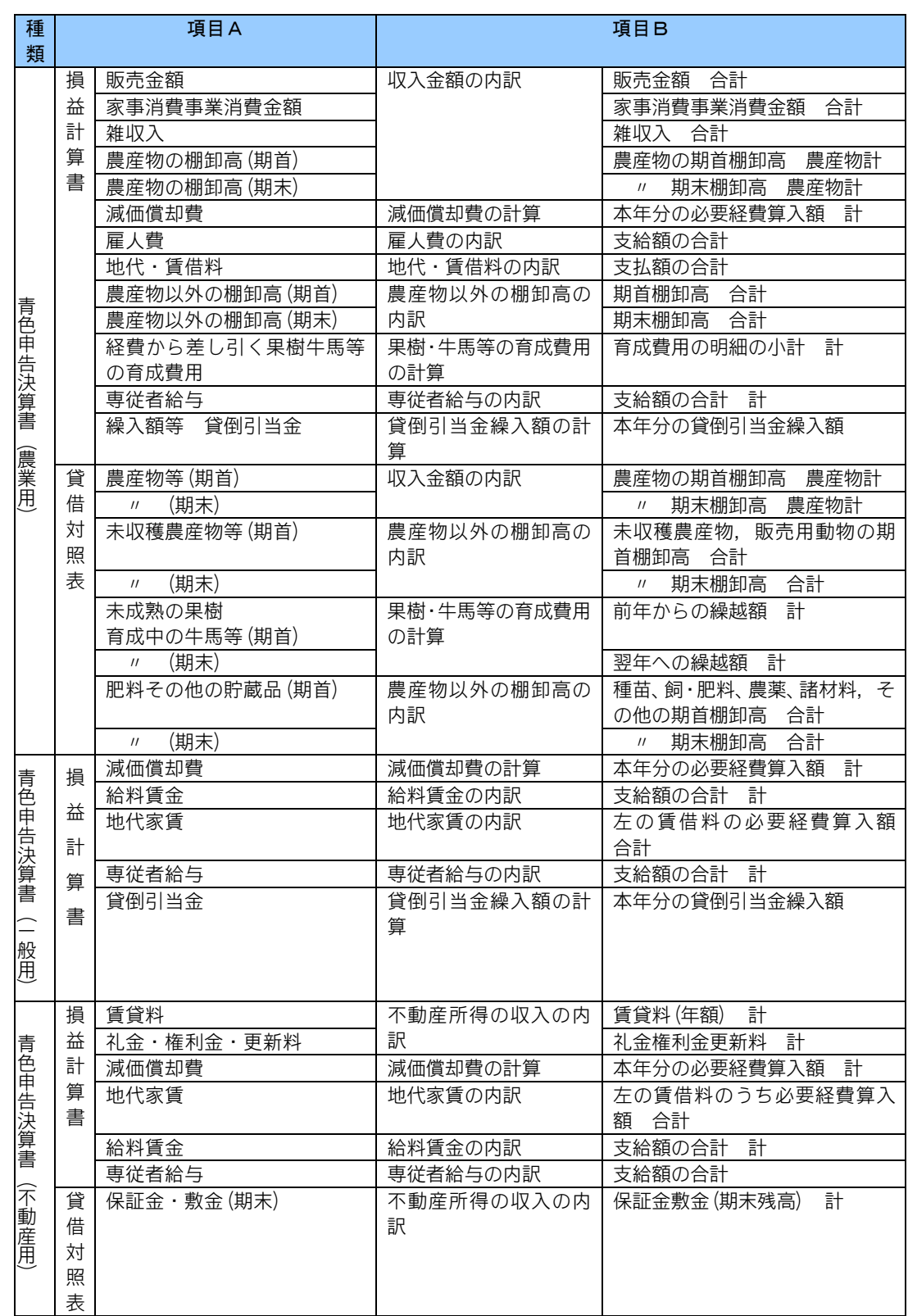

# ■エラーチェック(帳票間整合性)の内容

(次ページへ続く)

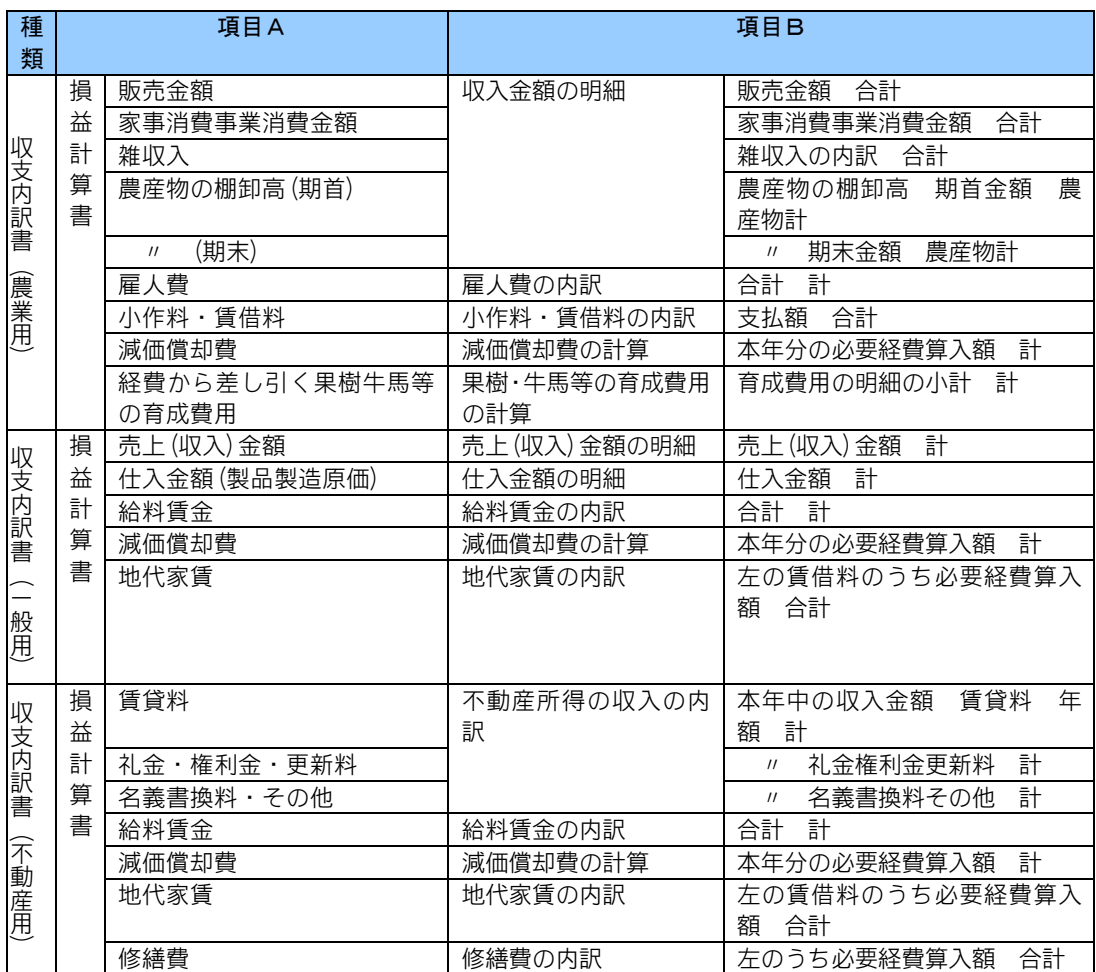

## ■エラーチェックのエラー・注意対処方法

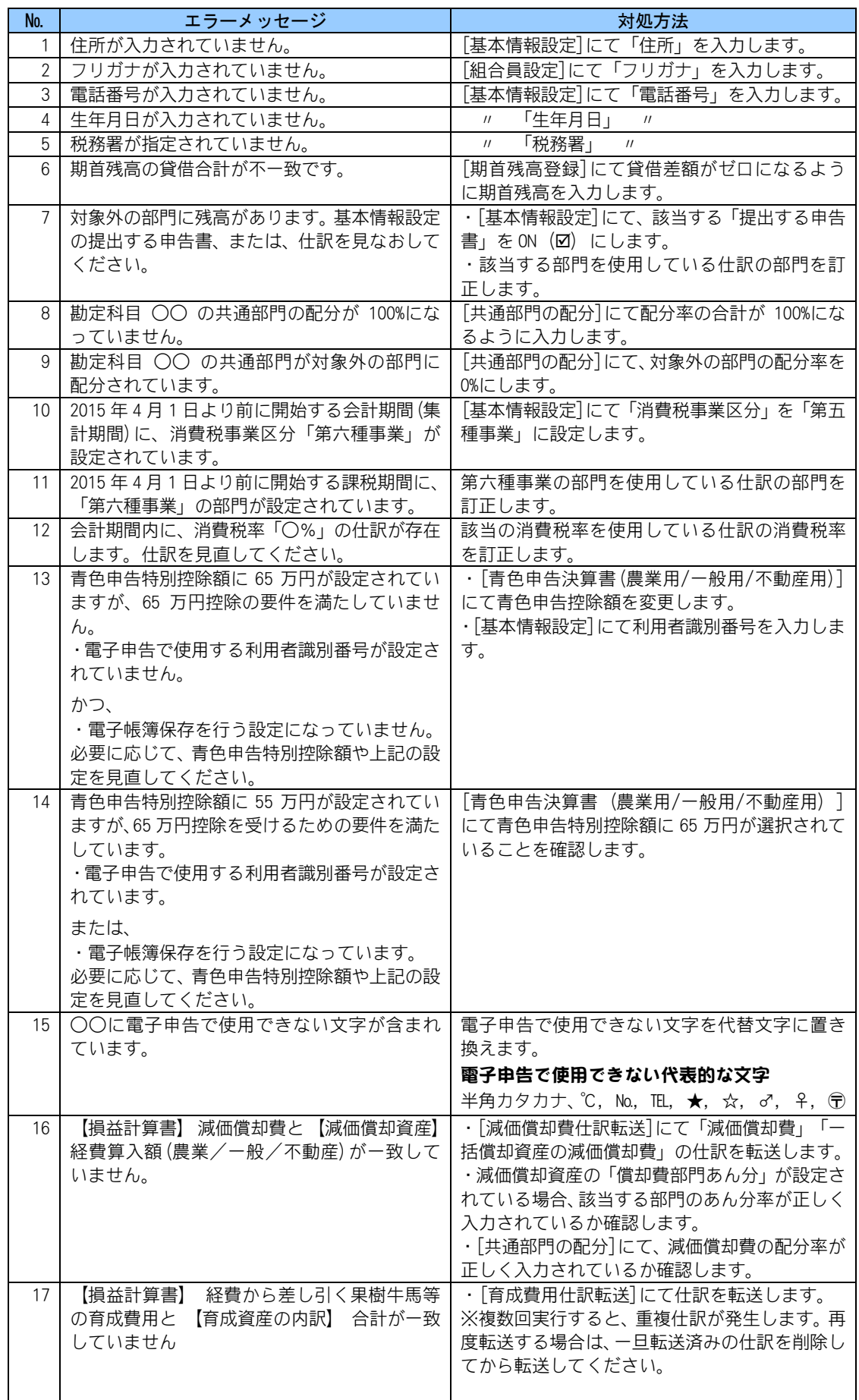

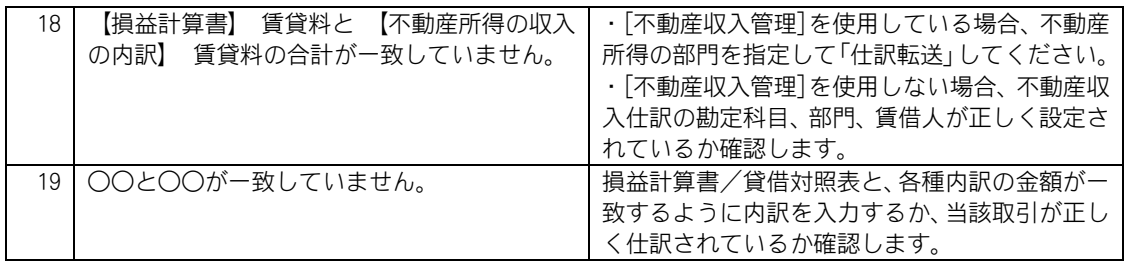

本システムで取込まれる仕訳辞書のデータレイアウトは以下の通りです。

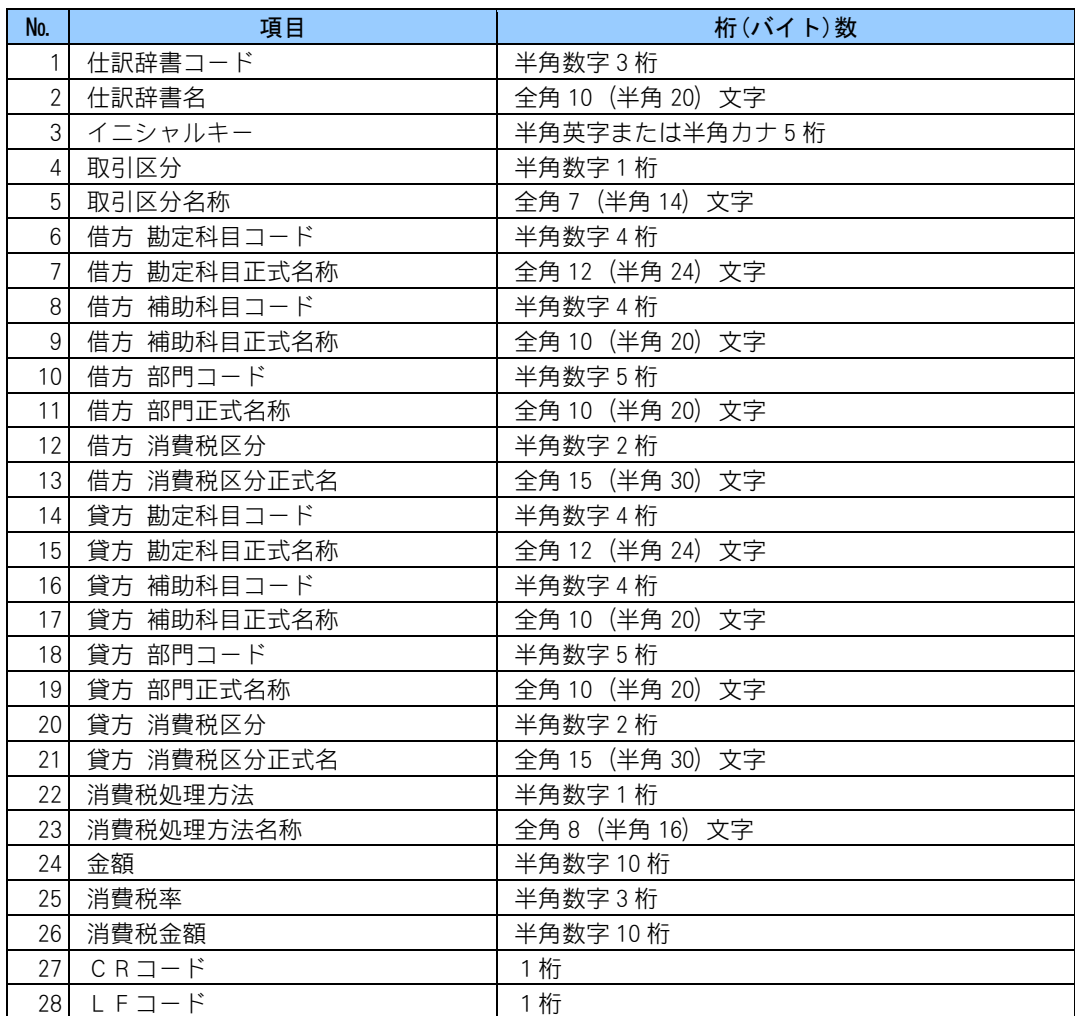

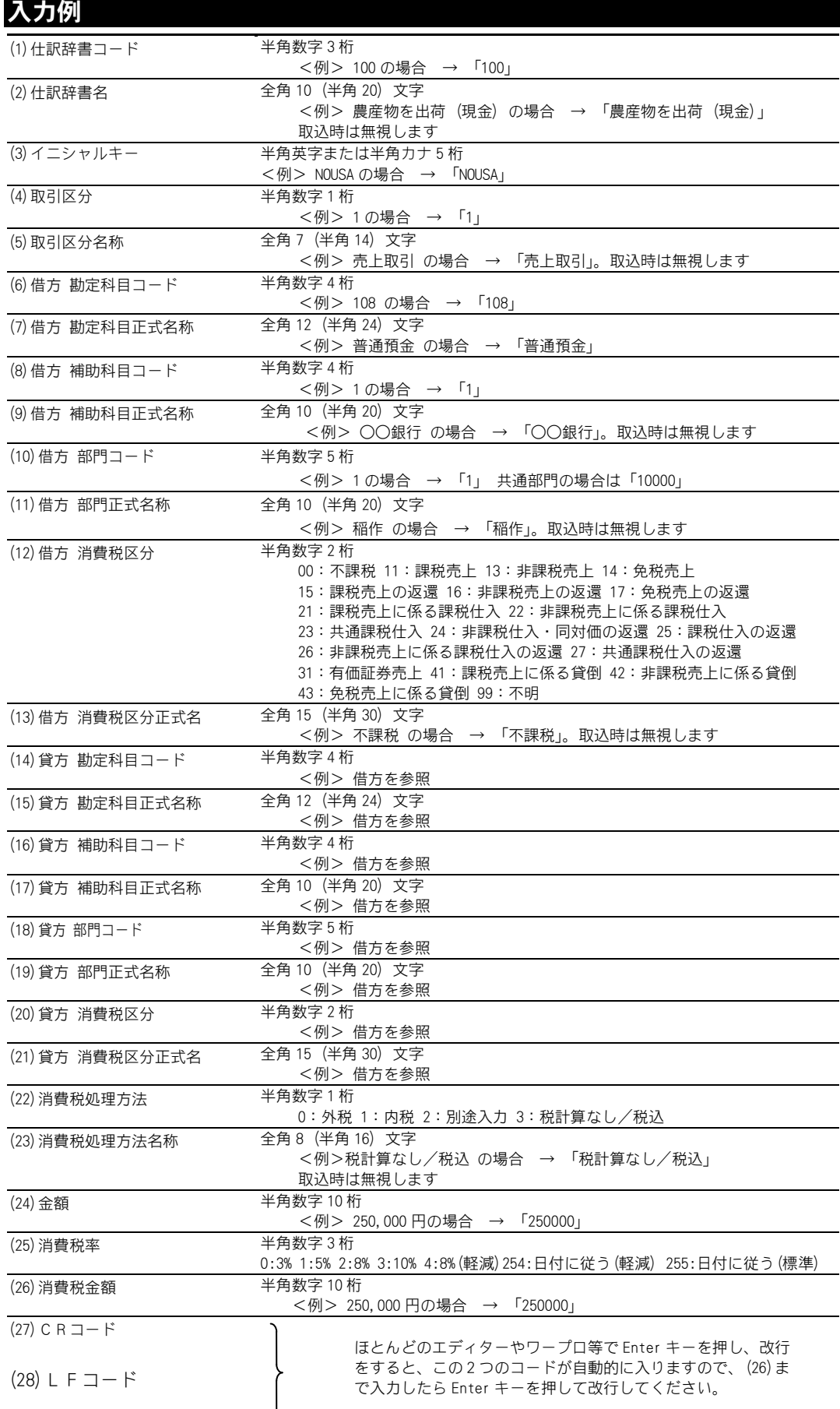

# 5.CSV 形式ファイルを作成する場合

本製品へ取り込むための CSV 形式ファイルを作成する際に文字エンコーディングを指定す る必要があります。

## ◆テキストエディターで作成する場合

文字コードを「ANSI」または「SHIFT JIS」に設定の上、ファイルを保存してください。

## ◆Excel で作成する場合

保存の際に『ファイルの種類』で「CSV(コンマ区切り)」を選択の上、ファイルを保存してくだ さい。

「CSV UTF-8(コンマ区切り)」形式を選択して作成されたファイルは本製品に取り込めません。

本製品を使用し、税務署へ申請することにより、これまで紙での保存が義務付けられ ていた決算書や元帳などをパソコンでの保存に変更できます。これにより、帳簿類の 保管の手間や保管スペースが大幅に軽減されます。

※帳簿(補助簿等を含む)には会計期間中のすべての取引が入力されている必要があります。

## ■電子帳簿保存の要件と本製品での実現方法

電子帳簿保存を行うには、電子帳簿保存法の必要な要件を満たしていなければ なりません。

本製品では次の方法でこれらの要件を満たしています。

#### 要件 1

一度コンピューターに記録したデータを訂正・削除した場合や入力もれとなっ ていたデータを追加する場合には、その事実や内容を確認できるようなシステ ムを使用すること。

#### 本製品では・・・

仕訳の訂正・削除を行った場合は「いつ」「誰が」「何をしたか(訂正・削除内容)」が 自動的に記録されます(「第 8 章 11.電子帳簿保存用履歴」)。

仕訳の追加の場合は、すべての期間において、入力時に一連番号(通番)と入力 年月日(仕訳作成日)を自動的に付与します。付与された一連番号(通番)と入力 年月日(仕訳作成日)は訂正・削除することはできません。これにより、追加入 力の履歴の確保を行っています。

勘定科目、補助科目、部門などの情報については会計年度毎に独立して保存されて いますので、今年度の情報を変更しても過年度の情報は変更されません。また、勘 定科目、補助科目、部門を変更した場合は、変更した会計年度に追加・訂正・削除 した情報が修正履歴として自動的に記録されます。

なお、7 日以内の仕訳データの訂正履歴を残さない運用をする場合には、

1~7 日の範囲(任意に設定)で訂正記録を残さない設定にすることもできます。 ※本製品で作成するデータと保存されるデータは同一であり、訂正削除の履歴に関するデータも含まれ ます。

### 要件 2

電子データ保存を行う帳簿とその帳簿に関連する他の帳簿との間の記録の流れ を相互に追跡できるようにしておくこと。

#### 本製品では・・・

一連番号(通番)を各帳簿のデータに持たせることにより、各帳簿間の記録の流 れを追跡することができます。

## 要件3

帳簿や書類の主要な記録項目を検索の条件として、条件を組み合わせて電子デ ータの内容を検索できるようにしておくこと。

## 本製品では・・・

各帳簿の処理において、主要な記録項目を条件として検索できるようになって おり、各項目は組み合わせて検索することが可能です。

帳簿ごとの検索条件は次のとおりです。

①仕訳帳(簡易振替伝票入力):取引年月日、勘定科目、取引金額、一連番号(通番)

②元帳 :取引年月日、勘定科目、相手方勘定科目、

取引金額、一連番号(通番)

③現金出納帳、預金出納帳:取引年月日、相手方勘定科目、取引金額、 一連番号(通番)

④売掛帳、買掛帳、経費帳:取引年月日、勘定科目、相手方勘定科目、 取引金額、一連番号(通番)

日付、金額については範囲指定による検索が可能です。 ※③、④については簡太郎2でのみ使用可能な機能です。 ※本製品では帳簿データの作成・保存・検索をすべて本製品内で一貫して実施しています。

## 要件4

帳簿や書類の作成に使用するコンピューターのシステム設計書等を備え付けて おくこと。また、電子計算機処理並びに電磁的記録の備付け及び保存に関する 事務手続を明らかにした書類を整備しておくこと。

- ①システム全体の構成及び各システム間のデータの流れなど、電子計算機による国税関 係帳簿書類の作成に係る処理過程を統括的に記載した、例えば、システム基本設計書、 システム概要書、フロー図、システム変更履歴書などの書類
- ②システムの開発に際して作成した(システム及びプログラムごとの目的及び処理 内容などを記載した)、例えば、システム仕様書、システム設計書、ファイル定義 書、プログラム仕様書、プログラムリストなどの書類
- ③入出力要領などの具体的な操作方法を記載した、例えば、操作マニュアル、運用 マニュアルなどの書類
- ④入出力処理(記録事項の訂正又は削除及び追加をするための入出力処理を含む)の 手順、日程及び担当部署並びに電磁的記録の保存等の手順及び担当部署などを明 らかにした書類

#### 本製品のみ使用する場合では・・・

①、②については、備え付けの必要はありません。

③については、本マニュアルがこれにあたります。

④については、お客様の処理形態に合わせた資料を作成してください。(資料の 作成については添付資料作成例を参照。)

## 要件5

以下を満たすようにハードウェアやデータ量を考慮した閲覧環境を整備してお くこと。

・データを速やかにディスプレイの画面や書面に出力できること。

・検索した結果が速やかにディスプレイの画面や書面に出力され、なおかつ検 索時間についても速やかにできること。

## ■電子帳簿保存を行うには

本製品で電子帳簿保存を行う場合は、会計データを作成する際に「電子帳簿保 存」を「行う」にし、仕訳の訂正・削除履歴を残さない期間を指定します。 設定すると、電子帳簿保存で必要な、仕訳などの修正履歴を表示・印刷する機 能である[電子帳簿保存用履歴]が利用できるようになります。 [電子帳簿保存用履歴]については、「第 8 章 11.電子帳簿保存用履歴」をご覧 ください。

## 電子帳簿保存をする設定になっているか確認するには

[基本情報設定]で確認できます (変更することはできません)。

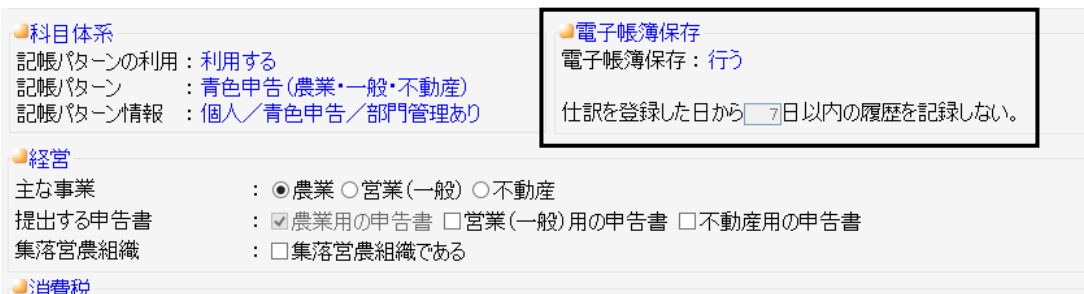

# 7.電子帳簿保存の申請について

本製品で帳簿や書類を保存しておきたい場合は、事前に税務署に申請して承認を受け る必要があります。ここでは、本製品で帳簿や書類の保存をする場合の申請について 説明します。

## 22 注 意

・電子帳簿保存の申請を行う場合、電子帳簿保存を行う会計期間の期首から一貫して本 製品を使用して帳簿を作成する必要があります。

## ■申請時期

申請は保存処理を開始する日から 3 ヶ月前までに行わなければなりません。こ こでいう保存処理を開始する日とは、帳簿の場合には、課税期間の初日、すな わち会計期間の期首日をいいます。書類の場合には、課税期間の中途からの申 請も可能です。

## ■申請できる帳簿と書類

本製品では、所得税法及び消費税法で保存が義務付けられている帳簿や書類の うち、下記のものが申請できます。

- ① 帳簿
	- ・仕訳日記帳(所得税法の表記では仕訳帳)
	- ・総勘定元帳
	- ・現金出納帳
	- ・預金出納帳
	- ・売掛帳
	- ・買掛帳
	- ・経費帳
- ② 書類
	- ・貸借対照表
	- ・損益計算書

これらの中でお客様が普段使用している帳簿・書類を選択して申請していただ くことになります。

例えば、現在「仕訳帳」「総勘定元帳」「現金出納帳」を保存している場合、これら 3 つの帳簿ともコンピューターによる保存に変更することができます。また、 お客様の選択によって、「仕訳帳」のみを申請するなど、帳簿単位での申請もで きます。

申請しなかった帳簿や書類はこれまでどおりに紙で保存します。

## ■申請書の記入方法

申請書の記入方法については、申請書に付属している説明用紙や国税庁の該当 ホームページをよくご覧の上、ご記入ください。 また、もし不明な点がございましたら最寄りの税務署にご確認くださいますよ うお願いいたします。

## 添付資料

電子計算機処理並びに電磁的記録の備付け及び保存に関する事務手続を明らか にした書類を整備し、添付資料として提出する必要があります。 形式は規定されていませんが以下のことが記述されている必要があります。

- ① 入出力処理の手順、日程、担当部署
	- ・入力の手順では、伝票の入力や訂正、削除、追加のための入力の方法など を記述します。
	- ・入力の日程には、伝票の処理間隔や単純な入力ミスの訂正期間などを記述 します。
	- ・出力手順には、各帳簿や書類の出力する時期など(月末ごと、半期ごとなど) を記述します。

### ② 保存などの手順、担当部署

- ・保存などの手順には、データの保存の手順を記述します。
- ・担当部署には、データの保存を担当する部署名を記述します。
- 内容につきましては、後述の「添付資料作成例」を参考にしてください。

#### 電子計算機処理の事務手続書

1.入力手順:

- ・伝票入力機能を使用して伝票を入力します。
- ・伝票の訂正や削除は、直接伝票データの訂正、削除をすることによって行います。
- 2.入力日程:
	- ・伝票は日締めで入力を行います。
	- ・単純な入力ミスは 7 日以内に修正します。
	- ・伝票の 8 日目以降の修正は、たとえ単純な入力ミスの修正であったとしても訂正入力と同 じ扱いとします。

3.出力手順:

- ・仕訳帳 まずのはならには普伝票入力の機能を選択し、画面に表示させます。印刷 は簡易振替伝票入力の画面から印刷機能を選択することにより 行います。
- ・総勘定元帳 :元帳の機能を選択し、画面を表示させたのちに必要な勘定科目 を設定して表示させます。印刷は元帳の画面から印刷機能を選 択することにより行います。
- ・現金出納帳 :出納帳入力の機能を選択し、現金出納帳を表示させます。 印刷は出納帳入力の画面から印刷機能を選択することにより 行います。
- ・貸借対照表、損益計算書:決算書の機能より貸借対照表、損益計算書の機能を選択して印 刷します。
- 4.担当部署:
	- ・当社経理課が担当します。
- 5.保存手順:
	- ① 決算までは、月末に USB メモリへデータを複写して保管します。
	- ② 決算終了後 USB メモリへ複写して保管します。
	- ③ ②の処理後は修正の行われた時点で USB メモリへデータを複写して保管します。
	- ④ 上記①~③の処理は会計期間単位で行います。
		- 保管データは、各年度ごとの最新のもののみを保管します。
- 6.保管担当部署:
	- ・当社経理課が担当します。
- 7.保存期間:

・10 年間保存します。

以上

## Web農業簿記システム 操作マニュアル

発行・製作 ソリマチ株式会社 2021年11月 第31版発行

・本書の内容は、予告なしに変更することがあります。

・本書の一部または全部を無断で転記しないでください。